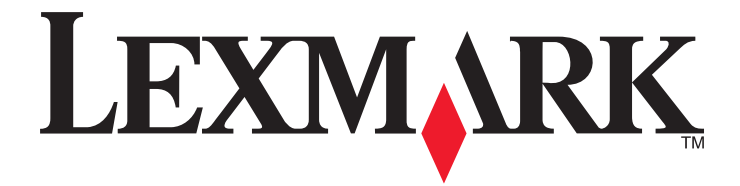

# **MX910 Series**

**User's Guide**

**June 2014 [www.lexmark.com](http://www.lexmark.com)**

Machine type(s): 7421 Model(s): 036, 236, 436

# **Contents**

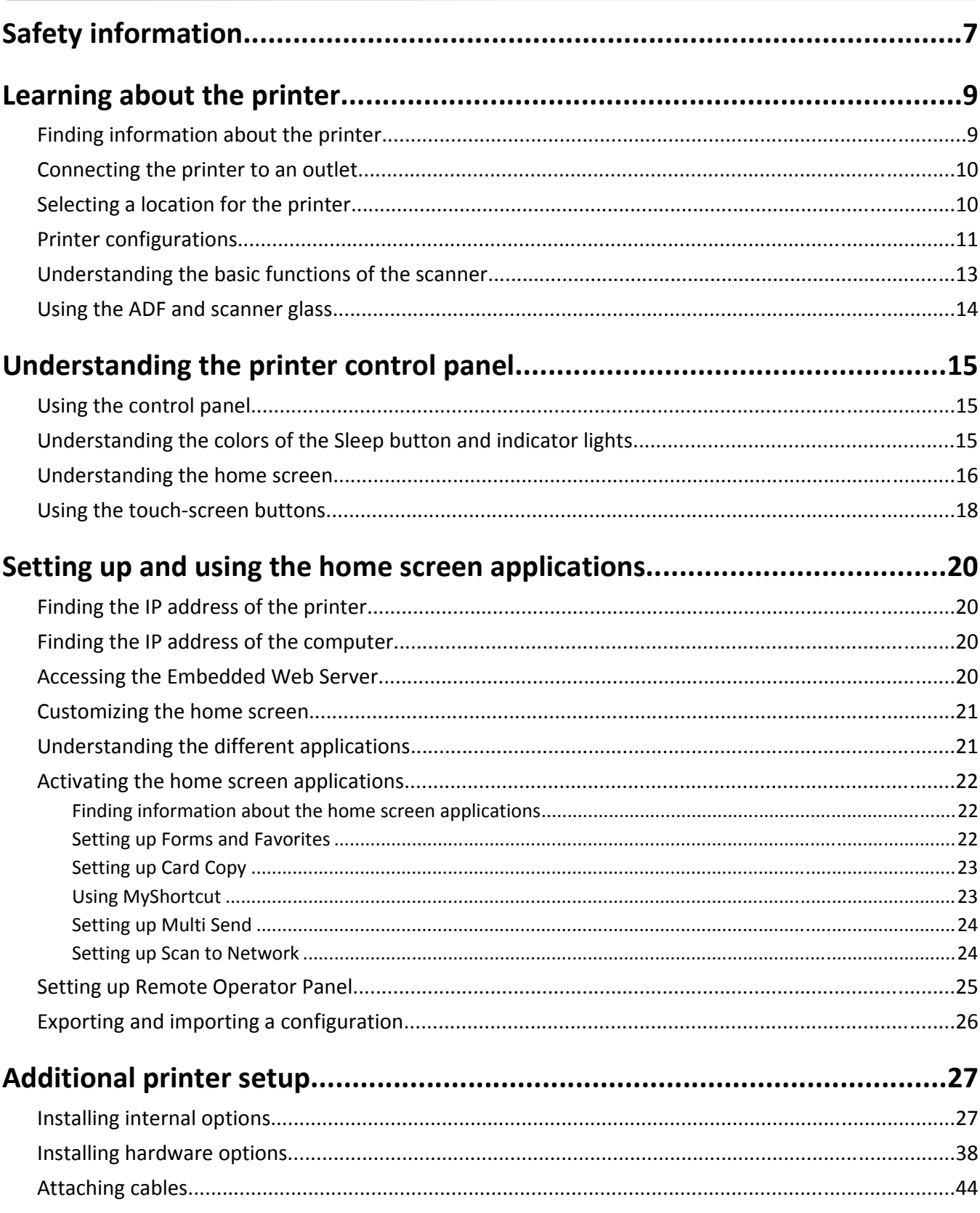

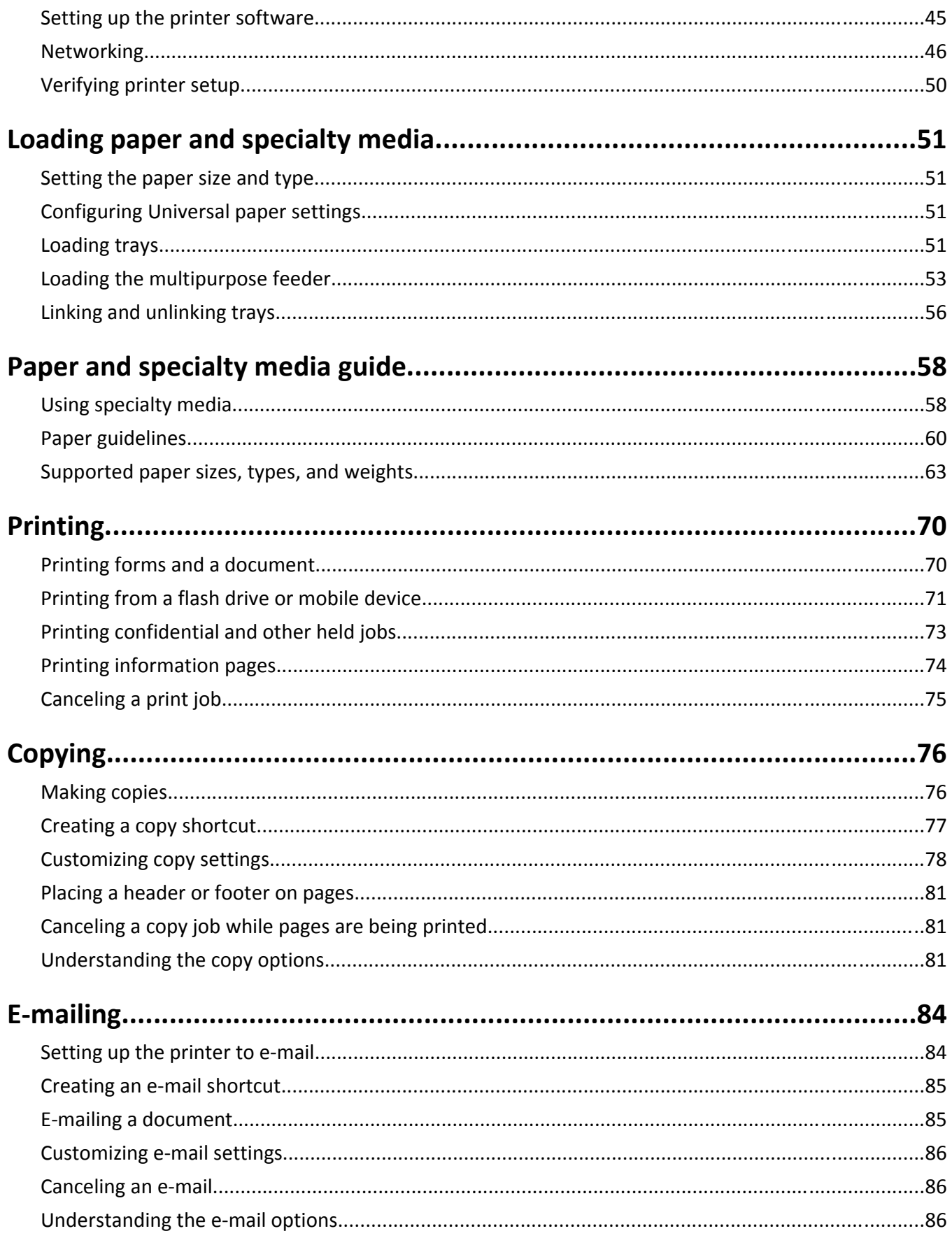

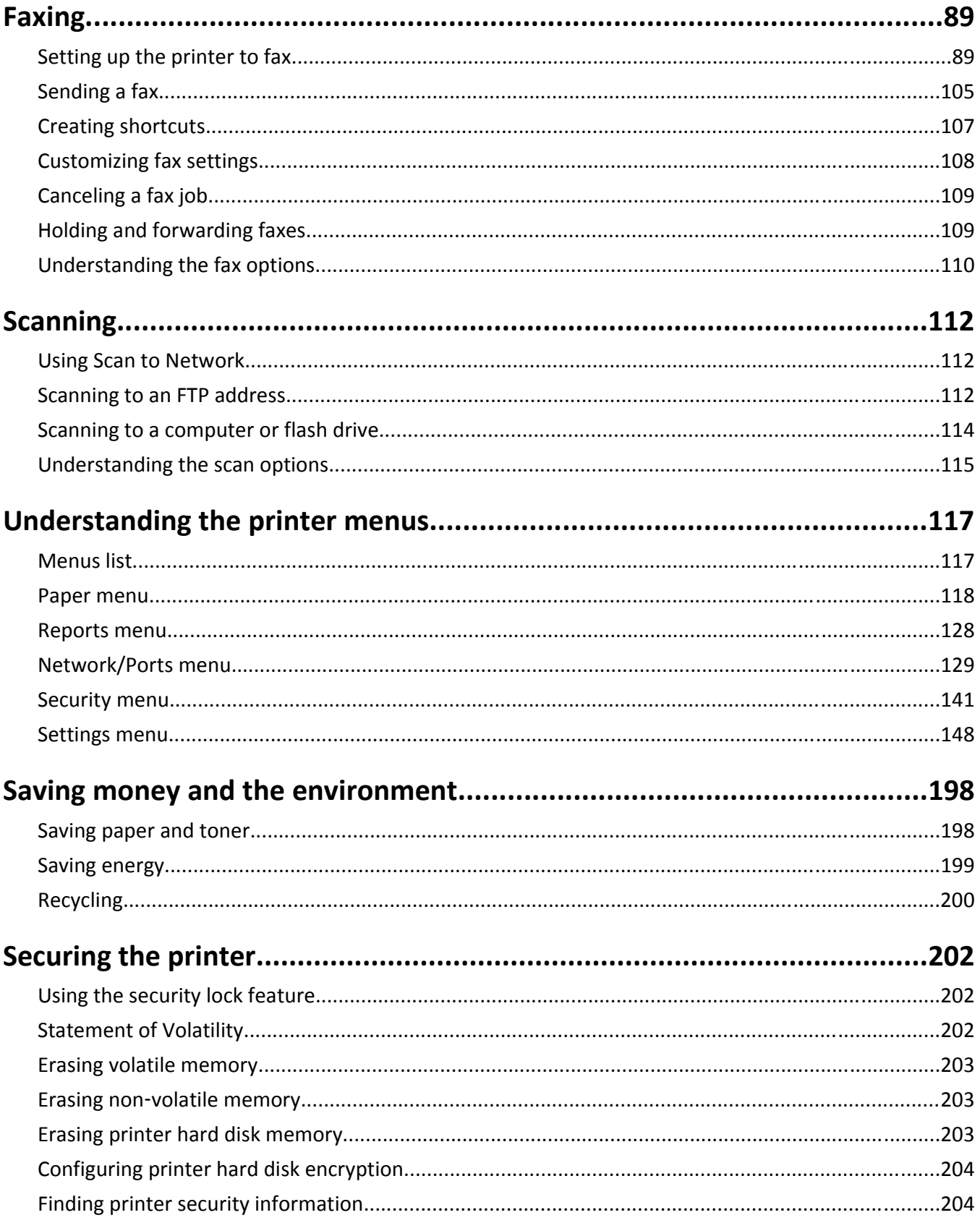

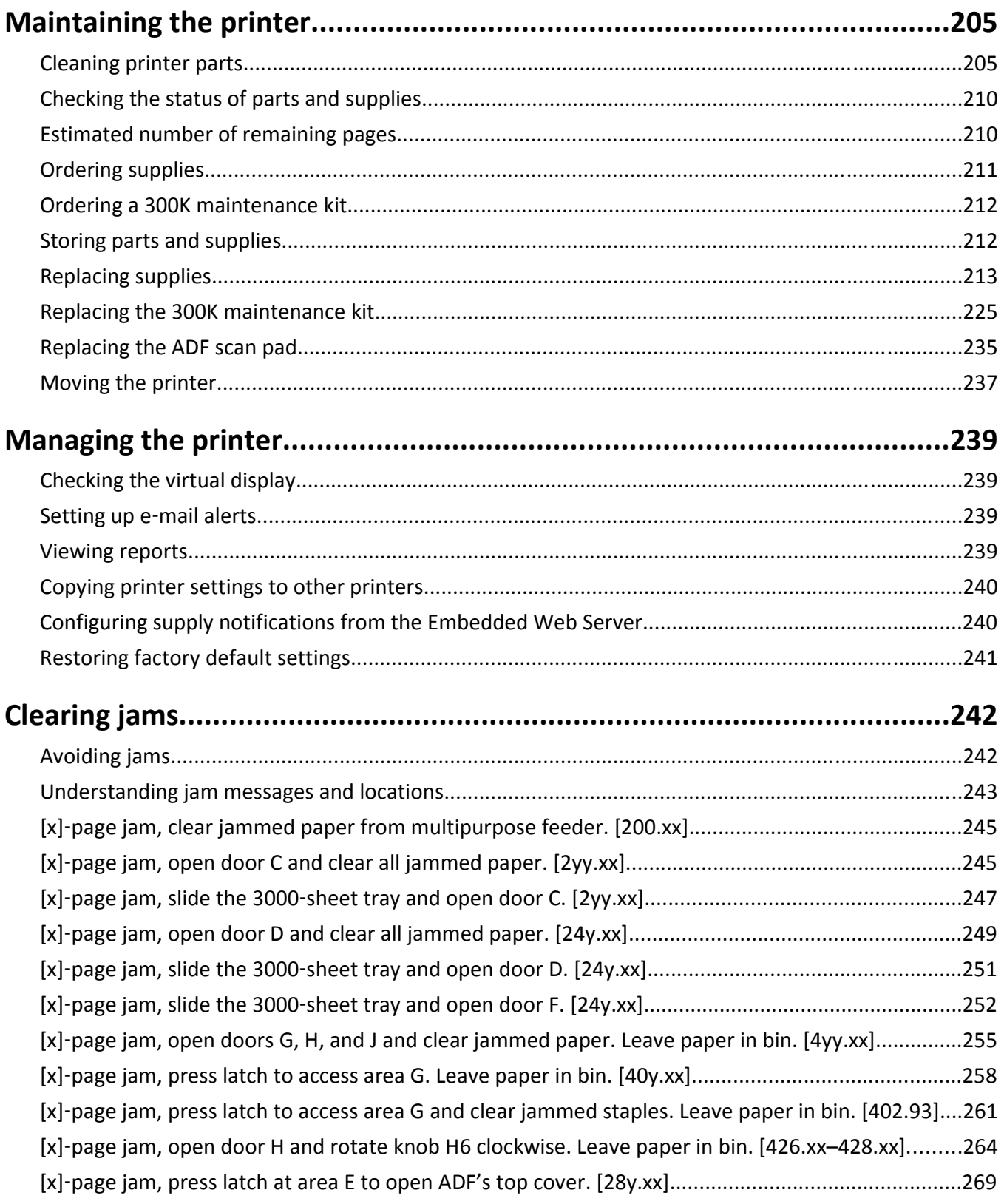

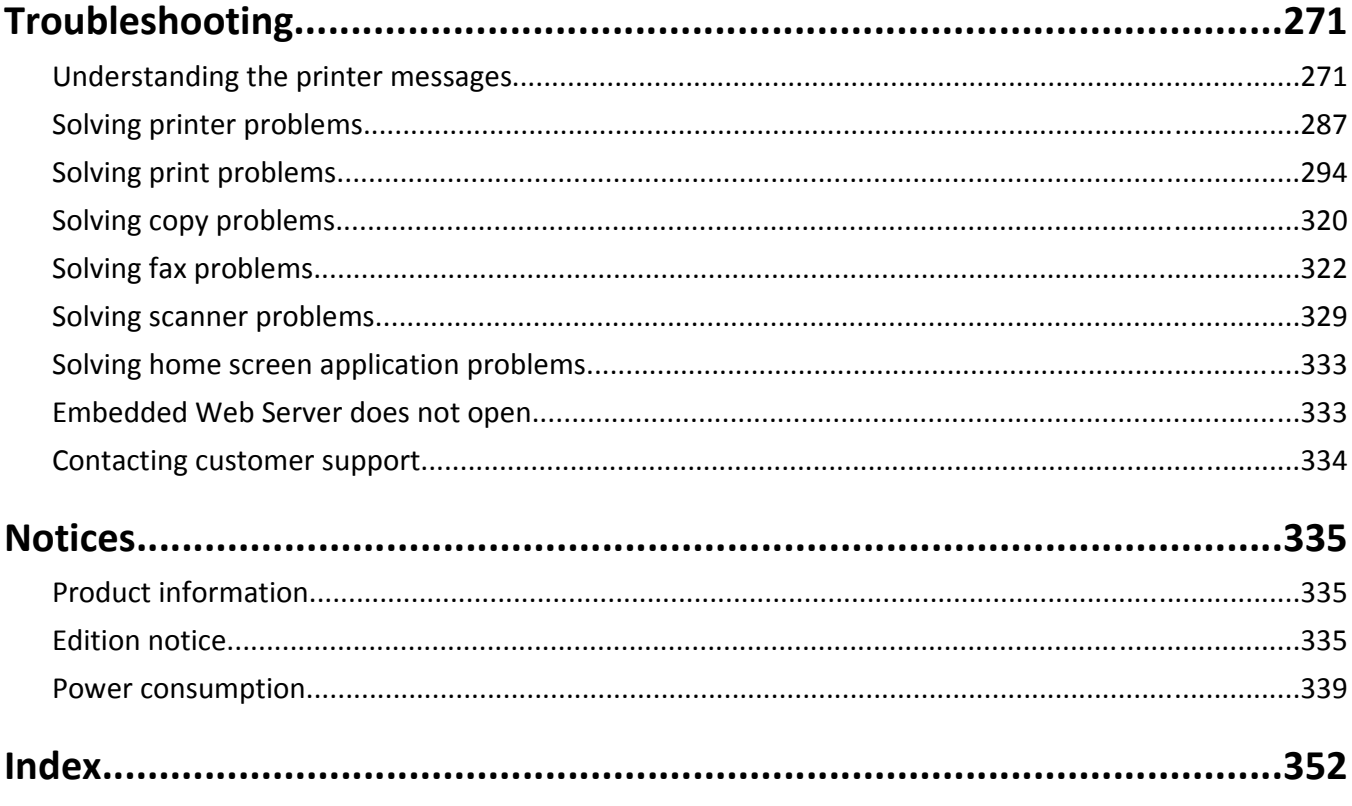

# <span id="page-6-0"></span>**Safety information**

Connect the power cord directly to an appropriately rated and properly grounded electrical outlet that is near the product and easily accessible.

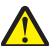

**CAUTION—POTENTIAL INJURY:** Do not use this product with extension cords, multioutlet power strips, multioutlet extenders, or other types of surge or UPS devices. The power rating capacity of these types of accessories can be easily overloaded by a laser printer and may result in poor printer performance, property damage, or potential fire.

Do not place or use this product near water or wet locations.

**CAUTION—POTENTIAL INJURY:** This product uses a laser. Use of controls or adjustments or performance of procedures other than those specified herein may result in hazardous radiation exposure.

This product uses a printing process that heats the print media, and the heat may cause the media to release emissions. You must understand the section in your operating instructions that discusses the guidelines for selecting print media to avoid the possibility of harmful emissions.

**CAUTION—POTENTIAL INJURY:** The lithium battery in this product is not intended to be replaced. There is a danger of explosion if a lithium battery is incorrectly replaced. Do not recharge, disassemble, or incinerate a lithium battery. Discard used lithium batteries according to the manufacturer's instructions and local regulations.

**CAUTION—HOT SURFACE:** The inside of the printer might be hot. To reduce the risk of injury from a hot component, allow the surface to cool before touching it.

**CAUTION—POTENTIAL INJURY:** The printer weight is greater than 18 kg (40 lb) and requires two or more trained personnel to lift it safely.

**CAUTION—POTENTIAL INJURY:** Before moving the printer, follow these guidelines to avoid personal injury or printer damage:

- **•** Turn off the printer, and then unplug the power cord from the electrical outlet.
- **•** Disconnect all cords and cables from the printer.
- **•** If the printer does not have a caster base but is configured with optional trays, then remove the trays.
- **•** Use the handholds located on both sides of the printer to lift it.
- **•** Make sure your fingers are not under the printer when you set it down.
- **•** Make sure there is adequate clearance around the printer.
- **•** Use only the power cord provided with this product or the manufacturer's authorized replacement.

Use only the telecommunications (RJ‑11) cord provided with this product or a 26 AWG or larger replacement when connecting this product to the public switched telephone network.

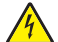

**CAUTION—SHOCK HAZARD:** If you are accessing the controller board or installing optional hardware or memory devices sometime after setting up the printer, then turn the printer off, and unplug the power cord from the electrical outlet before continuing. If you have any other devices attached to the printer, then turn them off as well, and unplug any cables going into the printer.

**CAUTION—SHOCK HAZARD:** Make sure that all external connections (such as Ethernet and telephone system connections) are properly installed in their marked plug-in ports.

This product is designed, tested, and approved to meet strict global safety standards with the use of specific manufacturer's components. The safety features of some parts may not always be obvious. The manufacturer is not responsible for the use of other replacement parts.

This product produces ozone during normal operation, and is equipped with a filter designed to limit ozone concentrations to levels well below the recommended exposure limits. To avoid high ozone concentration levels during extensive usage, install this product in a well-ventilated area and replace the ozone and exhaust filters as indicated in the product maintenance instructions.

**CAUTION—POTENTIAL INJURY:** Do not cut, twist, bind, crush, or place heavy objects on the power cord. Do not subject the power cord to abrasion or stress. Do not pinch the power cord between objects such as furniture and walls. If any of these things happen, a risk of fire or electrical shock results. Inspect the power cord regularly for signs of such problems. Remove the power cord from the electrical outlet before inspecting it.

Refer service or repairs, other than those described in the user documentation, to a service representative.

**CAUTION—SHOCK HAZARD:** To avoid the risk of electrical shock when cleaning the exterior of the printer, unplug the power cord from the electrical outlet and disconnect all cables from the printer before proceeding.

**CAUTION—SHOCK HAZARD:** Do not use the fax feature during a lightning storm. Do not set up this product or make any electrical or cabling connections, such as the fax feature, power cord, or telephone, during a lightning storm.

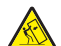

**CAUTION—TIPPING HAZARD:** Floor-mounted configurations require additional furniture for stability. You must use either a printer stand or printer base if you are using multiple input options. If you purchased a multifunction printer (MFP) that scans, copies, and faxes, then you may need additional furniture. For more information, see **[www.lexmark.com/multifunctionprinters](http://www.lexmark.com/multifunctionprinters)**.

**CAUTION—POTENTIAL INJURY:** To reduce the risk of equipment instability, load each tray separately. Keep all other trays closed until needed.

#### **SAVE THESE INSTRUCTIONS.**

# <span id="page-8-0"></span>**Learning about the printer**

# **Finding information about the printer**

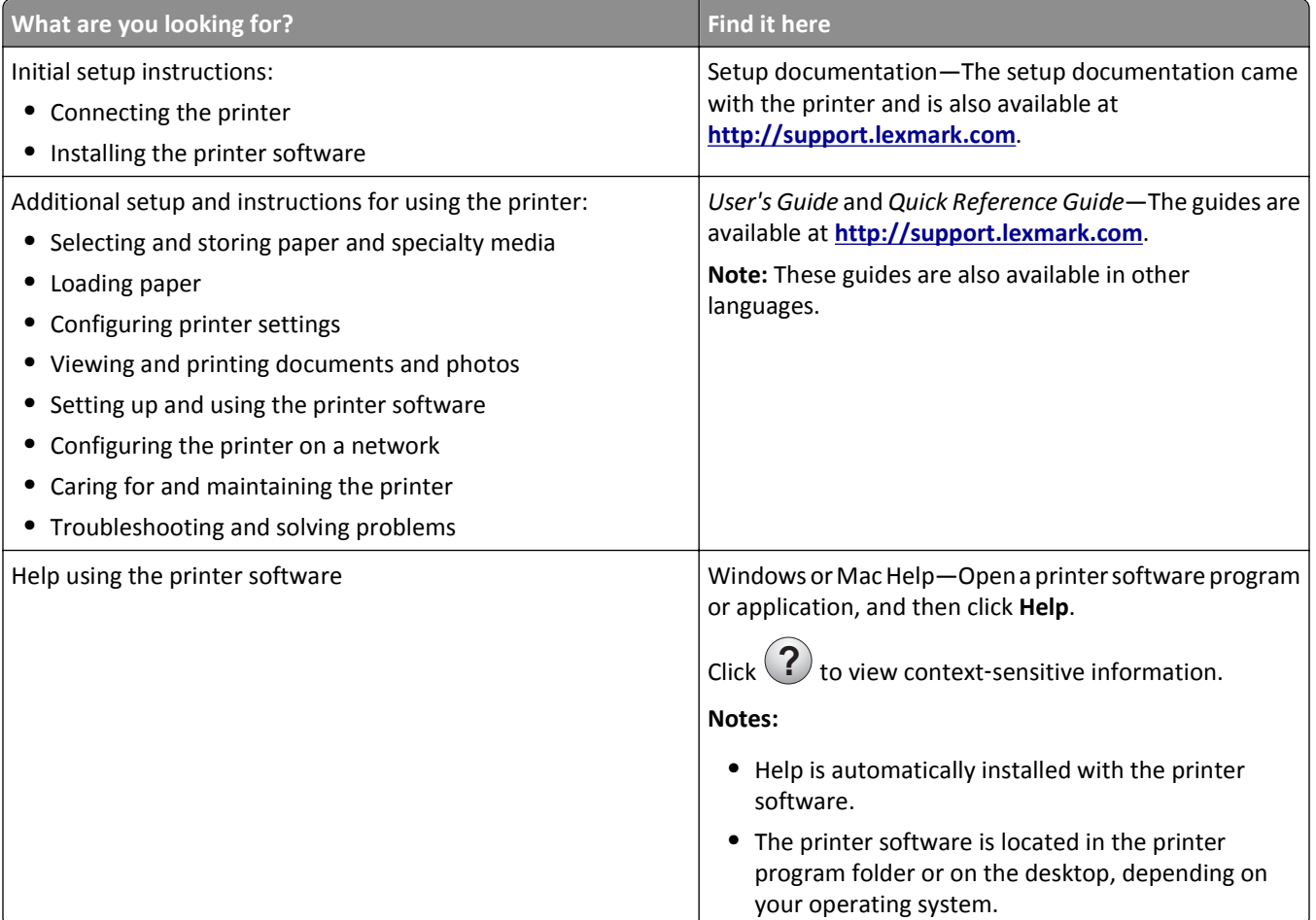

<span id="page-9-0"></span>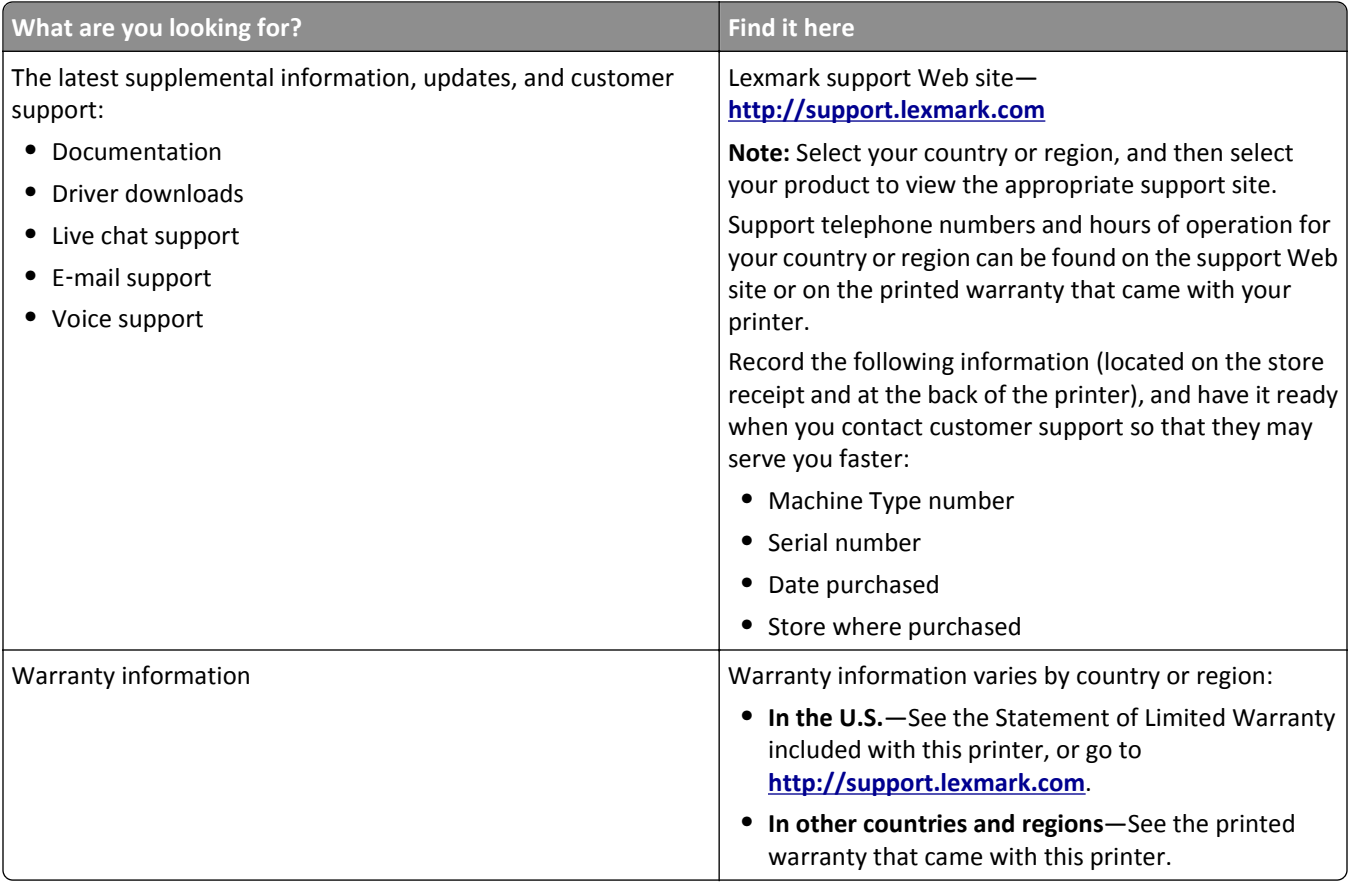

## **Connecting the printer to an outlet**

Connect the power cord to the printer and then to a properly grounded and easily accessible electrical outlet.

**Note:** The electrical outlet may look different depending on your country or region.

# **Selecting a location for the printer**

**CAUTION—POTENTIAL INJURY:** The printer weight is greater than 18 kg (40 lb) and requires two or more trained personnel to lift it safely.

When selecting a location for the printer, leave enough room to open trays, covers, and doors. If you plan to install any options, then leave enough room for them also. It is important to:

- **•** Set up the printer near a properly grounded and easily accessible electrical outlet.
- **•** Make sure that airflow in the room meets the latest revision of the ASHRAE 62 standard or the CEN Technical Committee 156 standard.
- **•** Provide a flat, sturdy, and stable surface.
- **•** Keep the printer:
	- **–** Clean, dry, and free of dust.
	- **–** Away from stray staples and paper clips.
	- **–** Away from the direct airflow of air conditioners, heaters, or ventilators.
	- **–** Free from direct sunlight and humidity extremes.

<span id="page-10-0"></span>**•** Observe the recommended temperatures and avoid fluctuations:

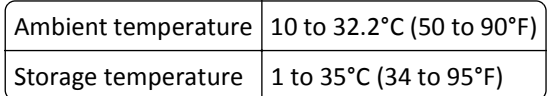

**•** Allow the following recommended amount of space around the printer for proper ventilation:

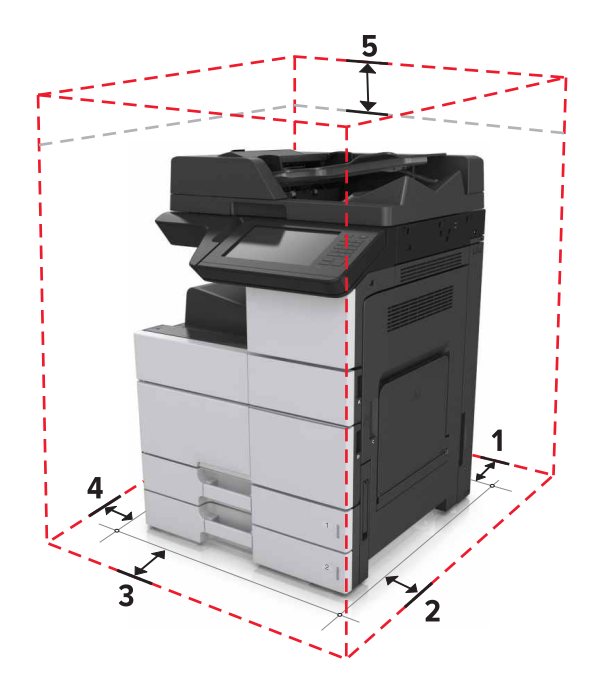

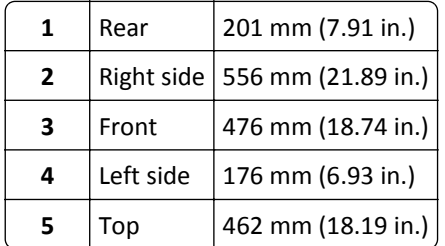

# **Printer configurations**

**Note:** Make sure to configure the printer on a flat, sturdy, and stable surface.

### **Basic model**

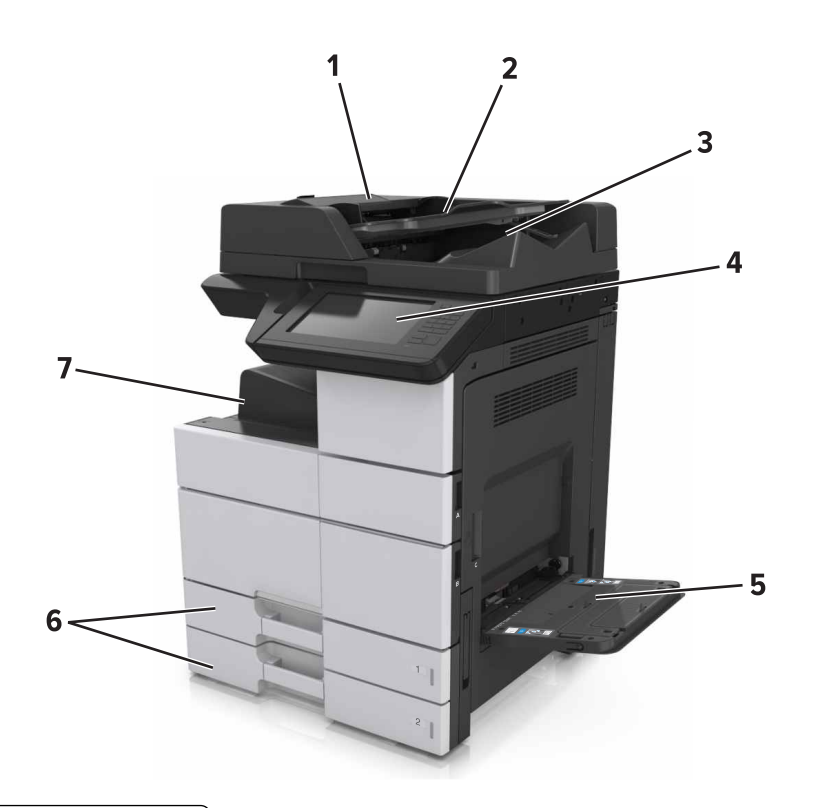

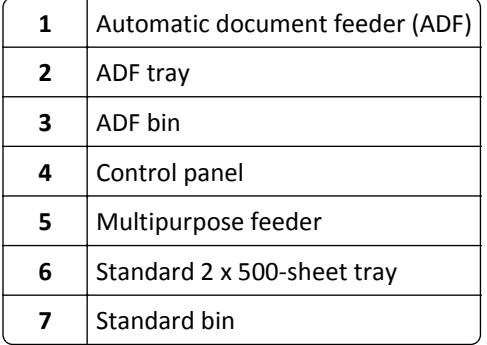

### **Configured model**

**CAUTION—TIPPING HAZARD:** Floor-mounted configurations require additional furniture for stability. You must A use either a printer stand or printer base if you are using multiple input options. If you purchased a multifunction printer (MFP) that scans, copies, and faxes, then you may need additional furniture. For more information, see **[www.lexmark.com/multifunctionprinters](http://www.lexmark.com/multifunctionprinters)**.

<span id="page-12-0"></span>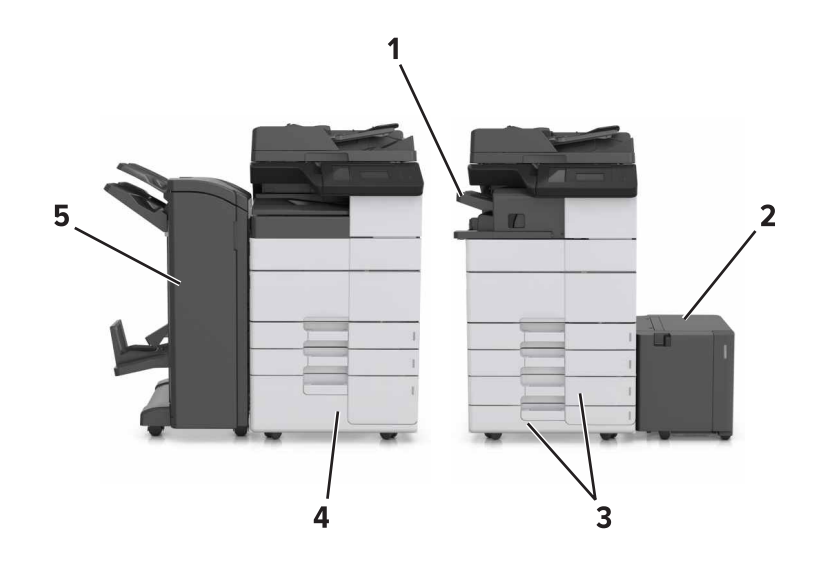

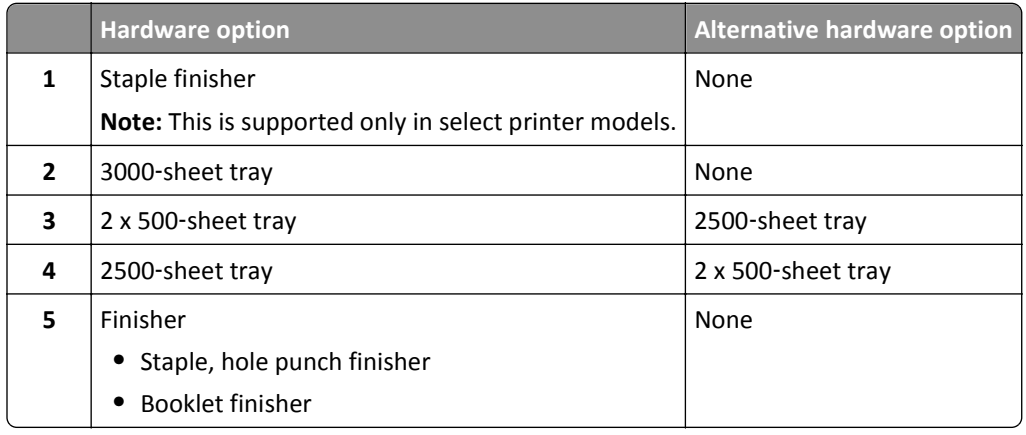

When using optional trays:

- **•** The 3000-sheet tray is supported only if another optional tray is installed.
- **•** The staple finisher is not supported if another finisher is installed.

## **Understanding the basic functions of the scanner**

- **•** Make quick copies or set the printer to perform specific copy jobs.
- **•** Send a fax using the printer control panel.
- **•** Send a fax to multiple fax destinations at the same time.
- **•** Scan documents and send them to your computer, an e-mail address, a flash drive, or an FTP destination.
- **•** Scan documents and send them to another printer (PDF through an FTP).

# <span id="page-13-0"></span>**Using the ADF and scanner glass**

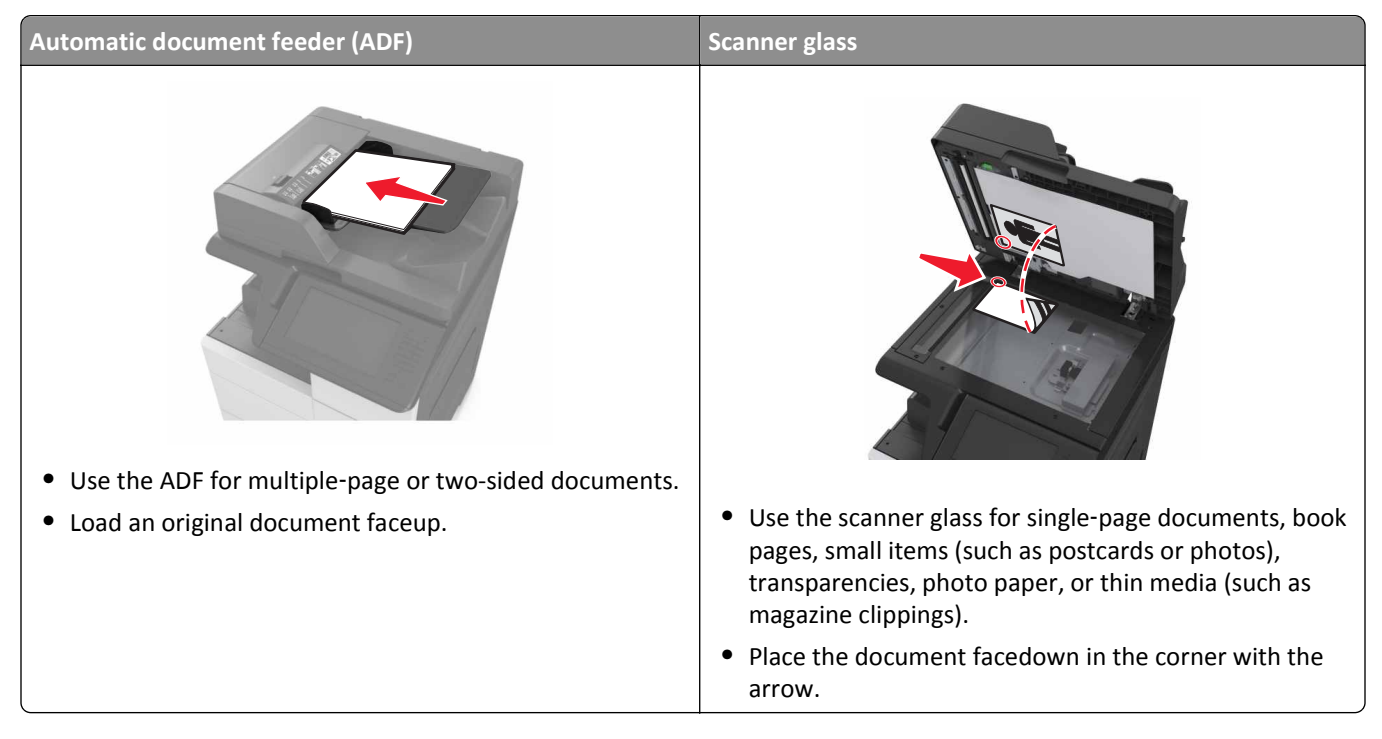

# <span id="page-14-0"></span>**Understanding the printer control panel**

# **Using the control panel**

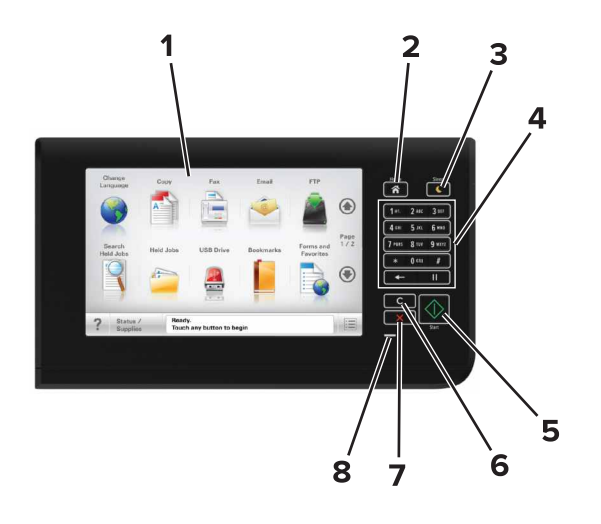

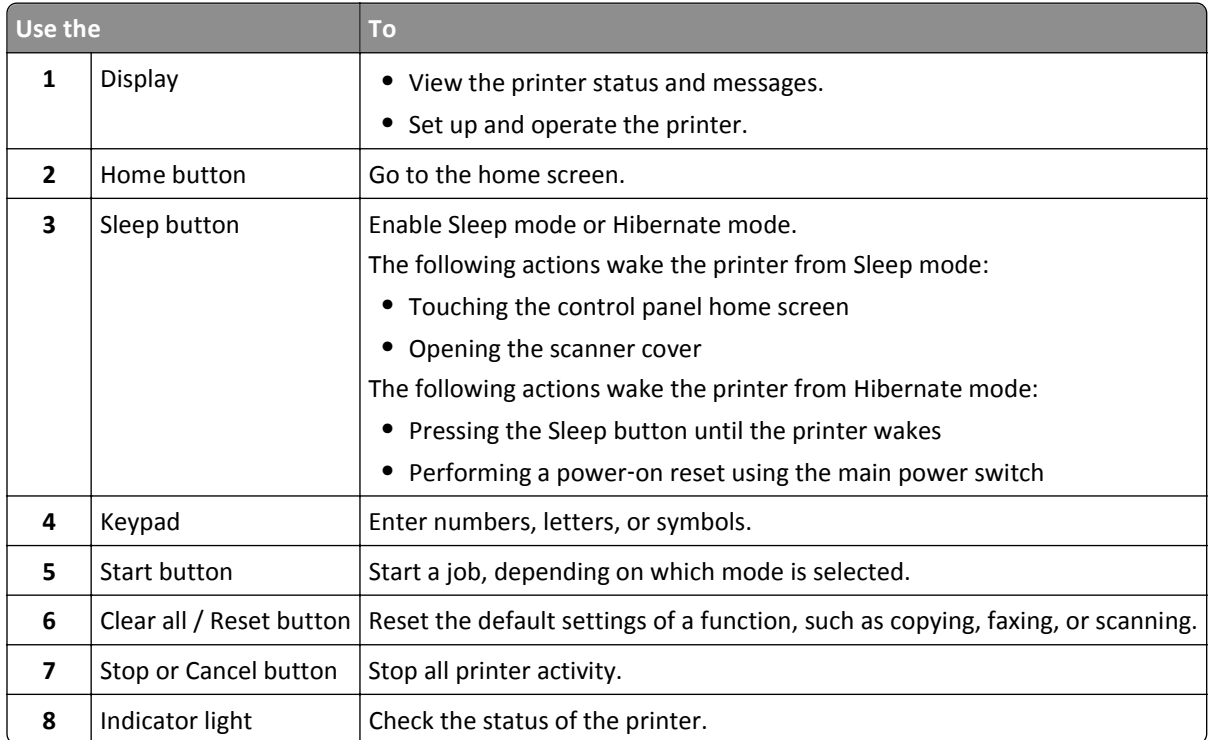

# **Understanding the colors of the Sleep button and indicator lights**

The colors of the Sleep button and indicator lights on the printer control panel signify a certain printer status or condition.

<span id="page-15-0"></span>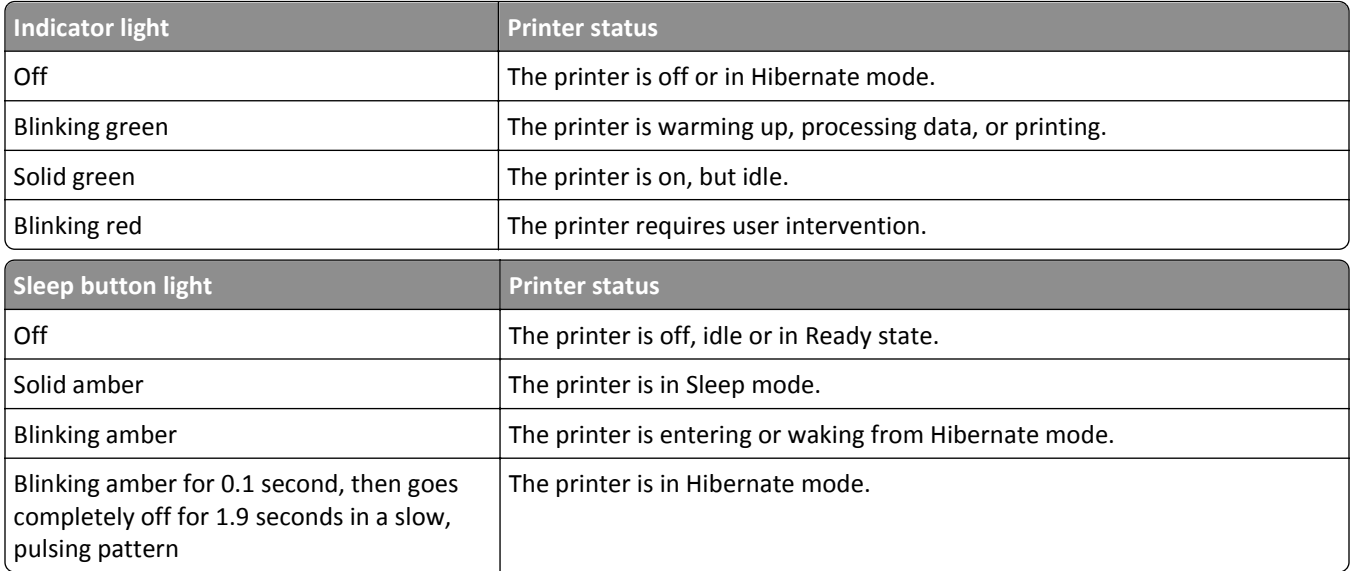

## **Understanding the home screen**

When the printer is turned on, the display shows a basic screen, referred to as the home screen. Touch the home screen buttons and icons to initiate an action such as copying, faxing, or scanning; to open the menu screen; or to respond to messages.

**Note:** Your home screen may vary depending on your home screen customization settings, administrative setup, and active embedded solutions.

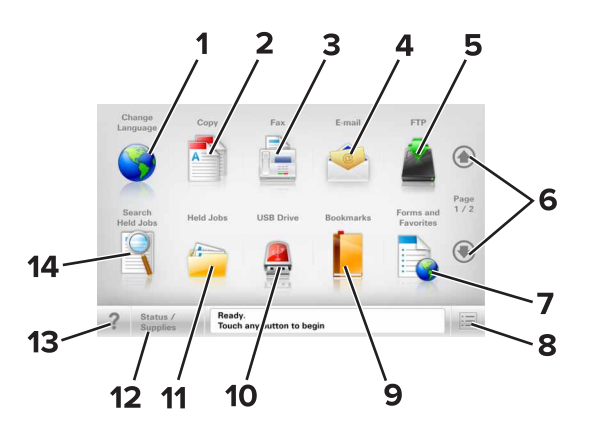

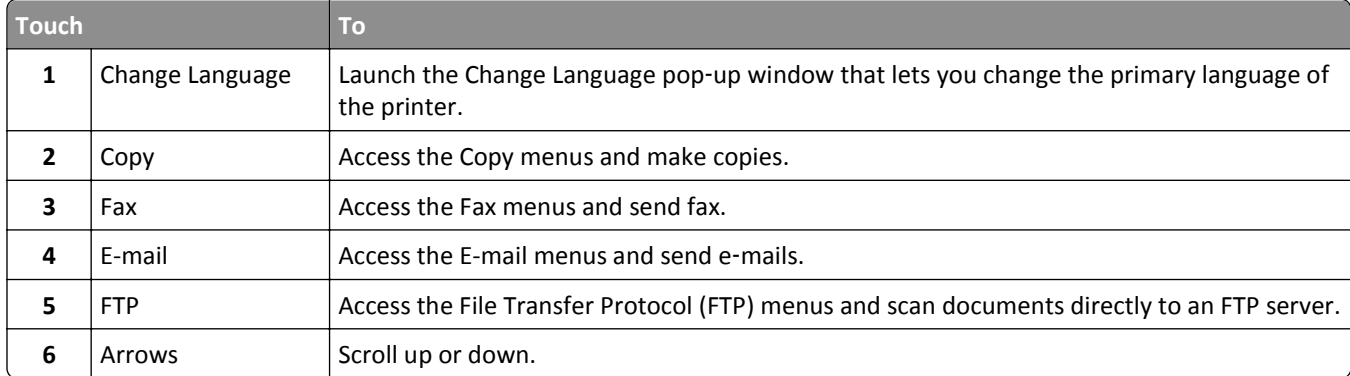

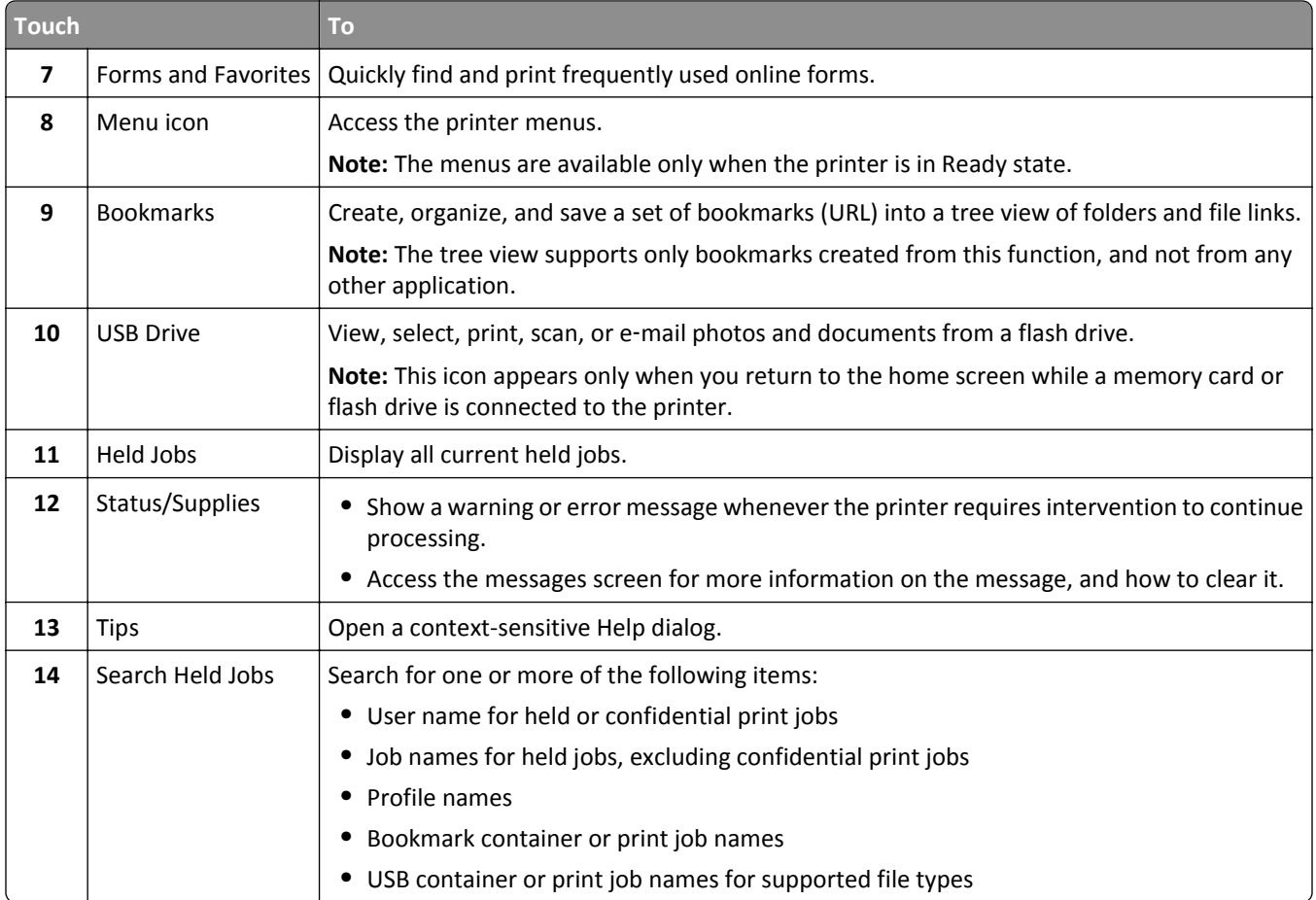

### **Features**

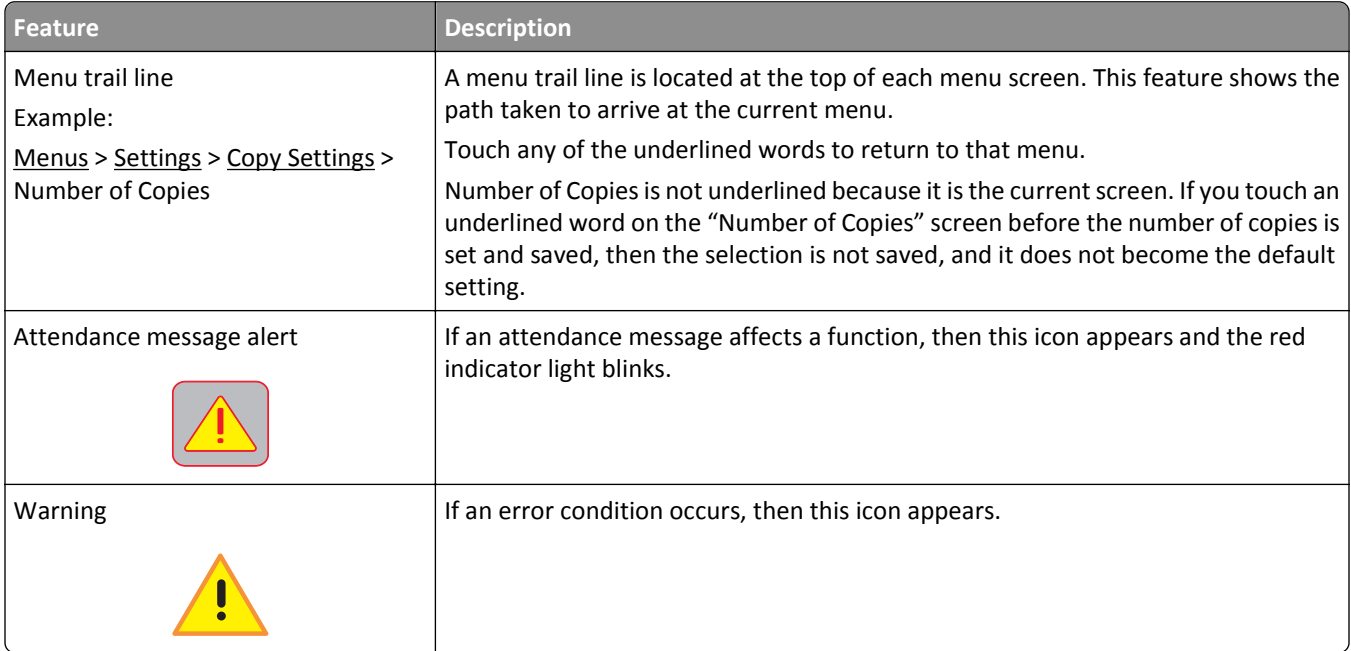

<span id="page-17-0"></span>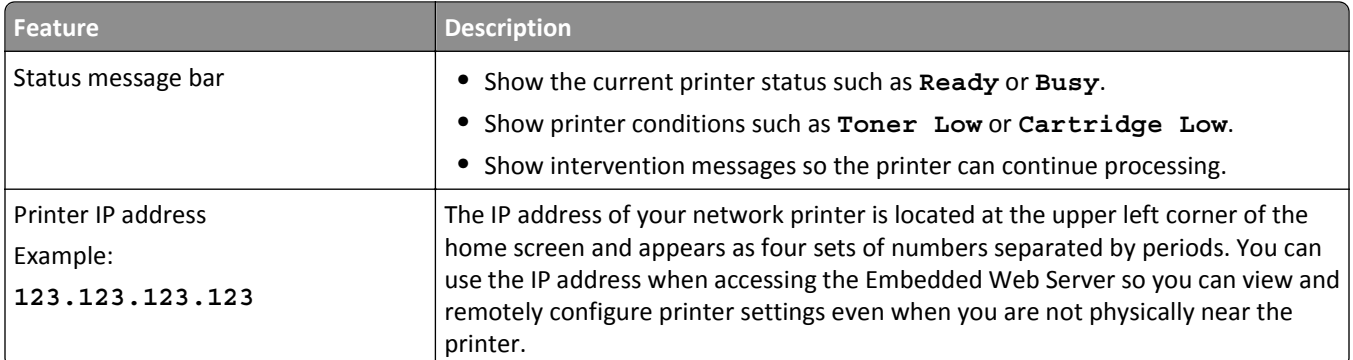

# **Using the touch-screen buttons**

**Note:** Your home screen, icons, and buttons may vary, depending on your home screen customization settings, administrative setup, and active embedded solutions.

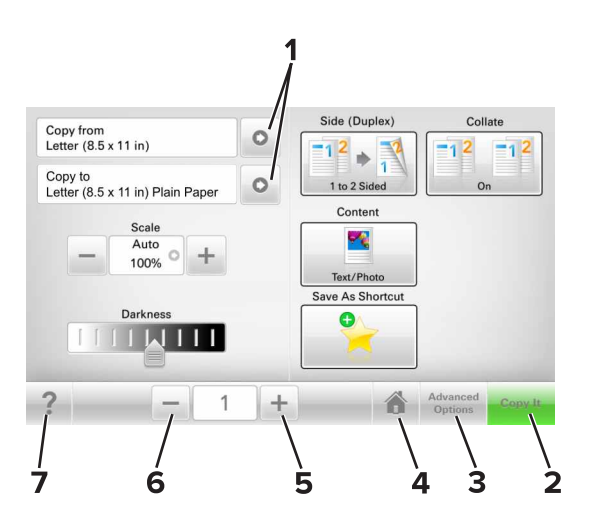

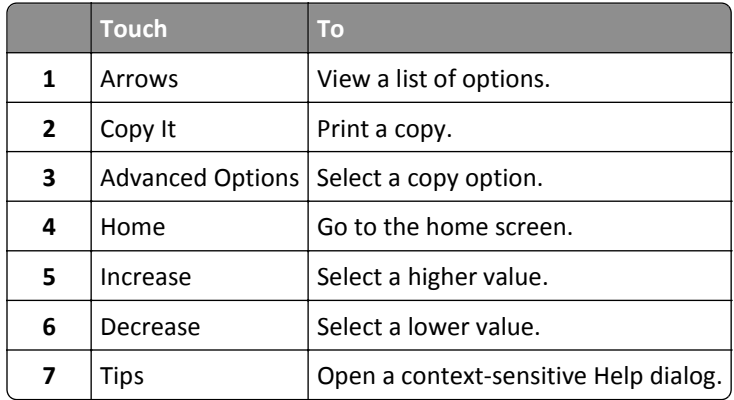

### **Other touch-screen buttons**

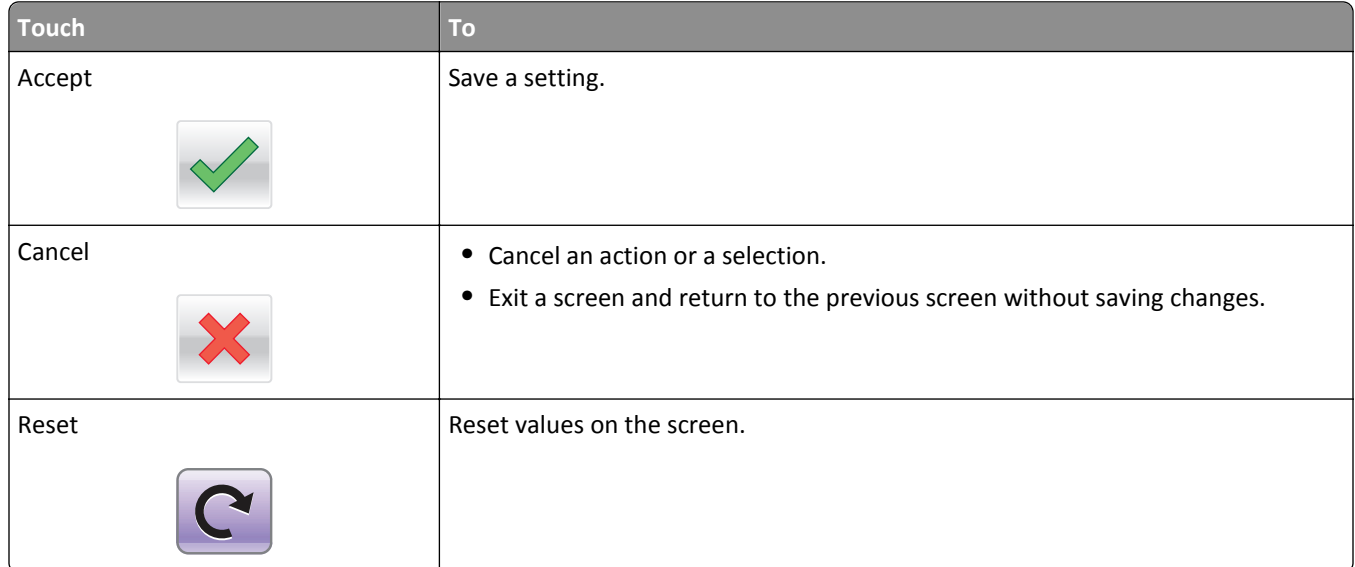

# <span id="page-19-0"></span>**Setting up and using the home screen applications**

#### **Notes:**

- **•** Your home screen may vary depending on your home screen customization settings, administrative setup, and active embedded applications.
- **•** There may be additional solutions and applications available for purchase. For more information, go to **[www.lexmark.com](http://www.lexmark.com)** or contact the place where you purchased the printer.
- **•** The shortcuts that you created using MyShortcut can only be edited or deleted using the application. For more information, see ["Using MyShortcut" on page 23](#page-22-0).

## **Finding the IP address of the printer**

**Note:** Make sure your printer is connected to a network or to a print server.

You can find the printer IP address:

- **•** From the top left corner of the printer home screen.
- **•** From the TCP/IP section in the Network/Ports menu.
- **•** By printing a network setup page or menu settings page, and then finding the TCP/IP section.

**Note:** An IP address appears as four sets of numbers separated by periods, such as 123.123.123.123.

## **Finding the IP address of the computer**

#### **For Windows users**

- **1** In the Run dialog box, type **cmd** to open the command prompt.
- **2** Type **ipconfig**, and then look for the IP address.

#### **For Macintosh users**

- **1** From System Preferences in the Apple menu, select **Network**.
- **2** Select your connection type, and then click **Advanced** > **TCP/IP**.
- **3** Look for the IP address.

## **Accessing the Embedded Web Server**

The Embedded Web Server is the printer Web page that lets you view and remotely configure printer settings even when you are not physically near the printer.

**1** Obtain the printer IP address:

- **•** From the printer control panel home screen
- **•** From the TCP/IP section in the Network/Ports menu
- **•** By printing a network setup page or menu settings page, and then finding the TCP/IP section

<span id="page-20-0"></span>**Note:** An IP address appears as four sets of numbers separated by periods, such as **123.123.123.123**.

- **2** Open a Web browser, and then type the printer IP address in the address field.
- **3** Press **Enter**.

**Note:** If you are using a proxy server, then temporarily disable it to load the Web page correctly.

### **Customizing the home screen**

**1** Open a Web browser, and then type the printer IP address in the address field.

**Note:** View the printer IP address on the printer home screen. The IP address appears as four sets of numbers separated by periods, such as 123.123.123.123.

- **2** Do one or more of the following:
	- **•** Show or hide the icons of basic printer functions.
		- **a** Click **Settings** > **General Settings** > **Home screen customization**.
		- **b** Select the check boxes to specify which icons appear on the home screen.

**Note:** If you clear a check box beside an icon, then the icon does not appear on the home screen.

- **c** Click **Submit**.
- Customize the icon for an application. For more information, see ["Finding information about the home screen](#page-21-0) [applications" on page 22](#page-21-0) or see the documentation that came with the application.

### **Understanding the different applications**

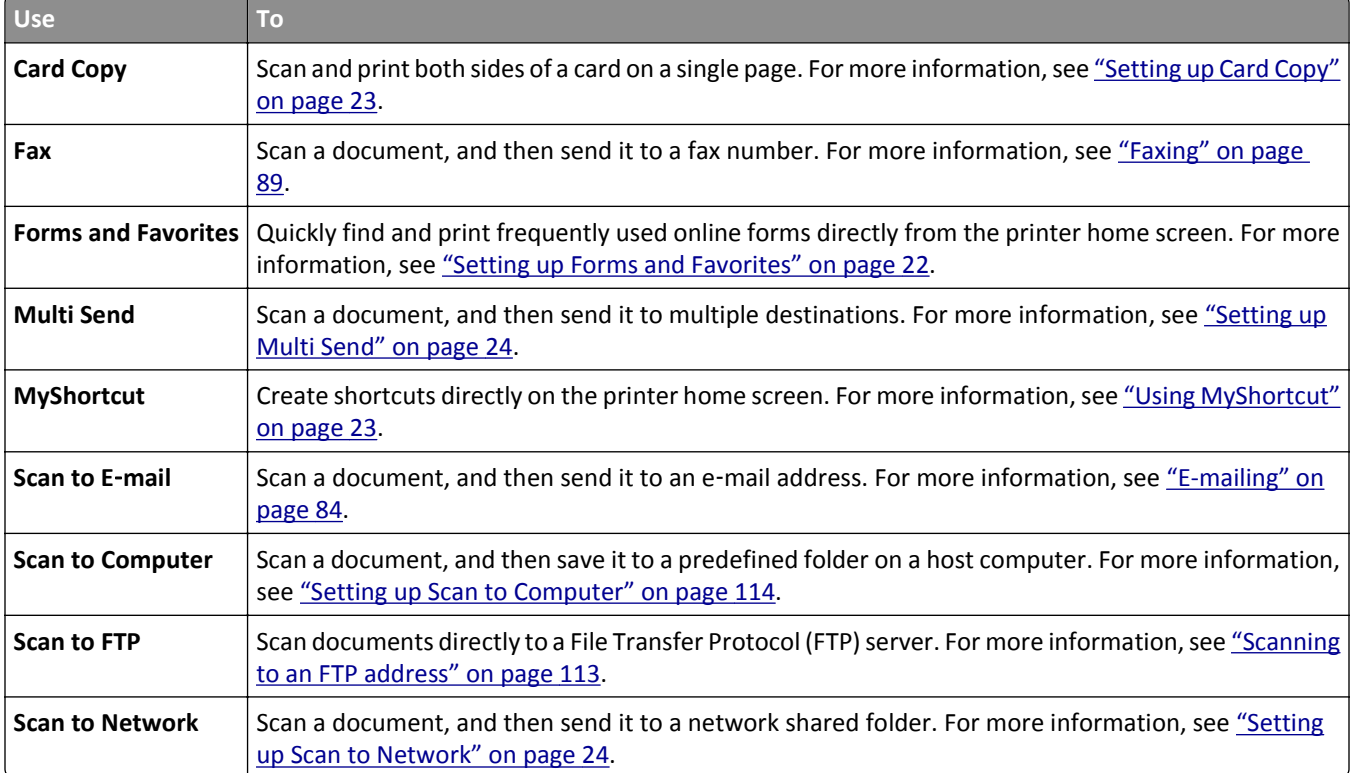

# <span id="page-21-0"></span>**Activating the home screen applications**

### **Finding information about the home screen applications**

Your printer comes with preinstalled home screen applications. Before you can use these applications, you must first activate and set up these applications using the Embedded Web Server. For more information on accessing the Embedded Web Server, see ["Accessing the Embedded Web Server" on page 20](#page-19-0).

For more information on configuring and using the home screen applications, do the following:

- **1** Go to **<http://support.lexmark.com>**.
- **2** Click **Software Solutions**, and then select either of the following:
	- **• Scan to Network**—This lets you find information about the Scan to Network application.
	- **• Other Applications**—This lets you find information about the other applications.
- **3** Click the **Manuals** tab, and then select the document for the home screen application.

### **Setting up Forms and Favorites**

**Note:** A later version of this *User's Guide* may contain a direct link to the *Administrator's Guide* of this application. To check for updates of this *User's Guide*, go to **<http://support.lexmark.com>**.

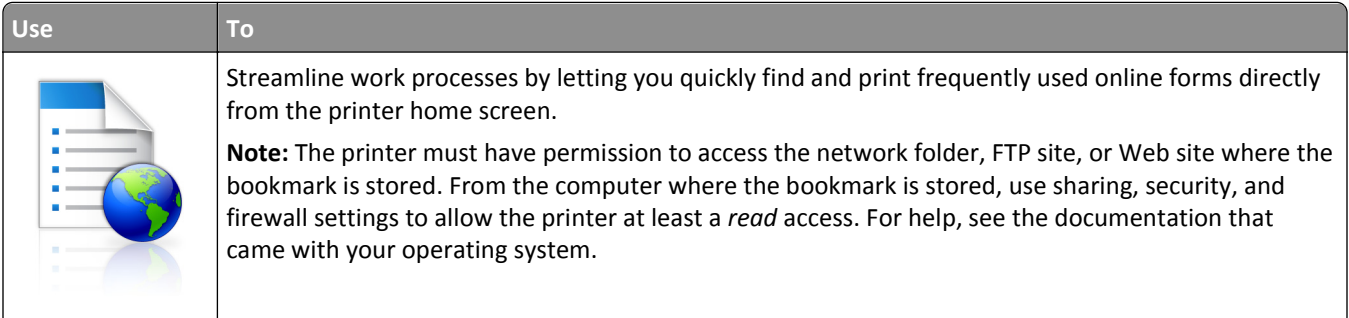

**1** Open a Web browser, and then type the printer IP address in the address field.

**Note:** View the printer IP address on the printer home screen. The IP address appears as four sets of numbers separated by periods, such as 123.123.123.123.

#### **2** Click **Settings** > **Apps** > **Apps Management** > **Forms and Favorites**.

**3** Click **Add**, and then customize the settings.

#### **Notes:**

- **•** See the mouse-over help beside each field for a description of the setting.
- **•** To make sure the location settings of the bookmark are correct, type the correct IP address of the host computer where the bookmark is located. For more information on obtaining the IP address of the host computer, see ["Finding the IP address of the computer" on page 20](#page-19-0).
- **•** Make sure the printer has access rights to the folder where the bookmark is located.

#### **4** Click **Apply**.

To use the application, touch **Forms and Favorites** on the printer home screen, and then navigate through form categories, or search for forms based on a form number, name, or description.

### <span id="page-22-0"></span>**Setting up Card Copy**

**Note:** A later version of this *User's Guide* may contain a direct link to the *Administrator's Guide* of this application. To check for updates of this *User's Guide*, go to **<http://support.lexmark.com>**.

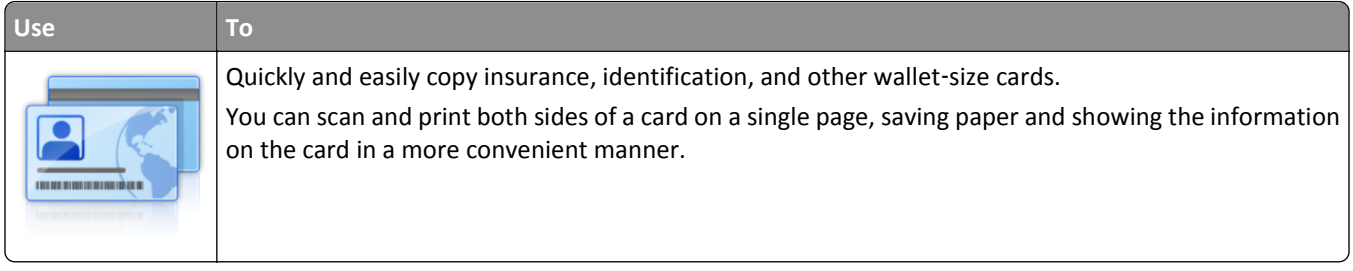

**1** Open a Web browser, and then type the printer IP address in the address field.

**Note:** View the printer IP address on the printer home screen. The IP address appears as four sets of numbers separated by periods, such as 123.123.123.123.

#### **2** Click **Settings** > **Apps** > **Apps Management** > **Card Copy**.

- **3** Change the default scanning options, if necessary.
	- **• Default tray**—Select the default tray to be used for printing scan images.
	- **• Default number of copies**—Specify the number of copies that should automatically print when the application is used.
	- **• Default contrast setting**—Specify a setting to increase or decrease the level of contrast when a copy of the scanned card is printed. Select **Best for Content** if you want the printer to adjust the contrast automatically.
	- **• Default scale setting**—Set the size of the scanned card when printed. The default setting is 100% (full size).
	- **• Resolution setting**—Adjust the quality of the scanned card.

**Notes:**

- **–** When scanning a card, make sure the scan resolution is not more than 200 dpi for color, and 400 dpi for black and white.
- **–** When scanning multiple cards, make sure the scan resolution is not more than 150 dpi for color, and 300 dpi for black and white.
- **• Print Borders**—Select the check box to print the scan image with a border around it.
- **4** Click **Apply**.

To use the application, touch **Card Copy** on the printer home screen, and then follow the instructions.

### **Using MyShortcut**

**Note:** A later version of this *User's Guide* may contain a direct link to the *Administrator's Guide* of this application. To check for updates of this *User's Guide*, go to **<http://support.lexmark.com>**.

<span id="page-23-0"></span>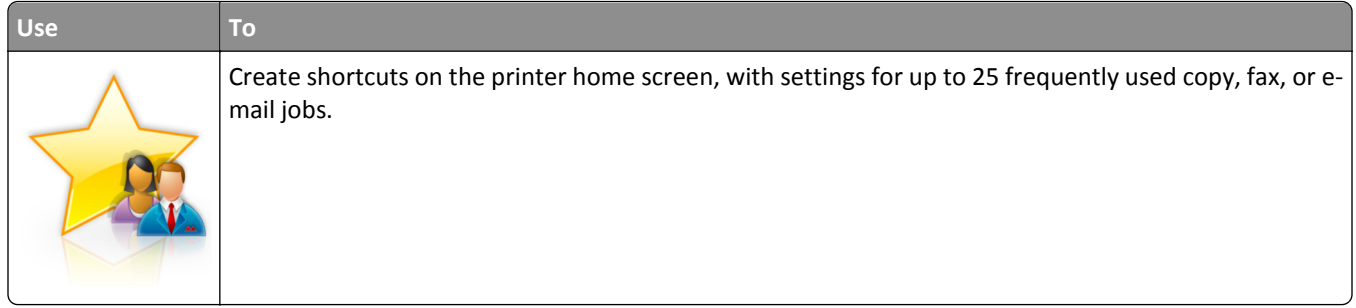

To use the application, touch **MyShortcut**, and then follow the instructions on the printer display.

### **Setting up Multi Send**

**Note:** A later version of this *User's Guide* may contain a direct link to the *Administrator's Guide* of this application. To check for updates of this *User's Guide*, go to **<http://support.lexmark.com>**.

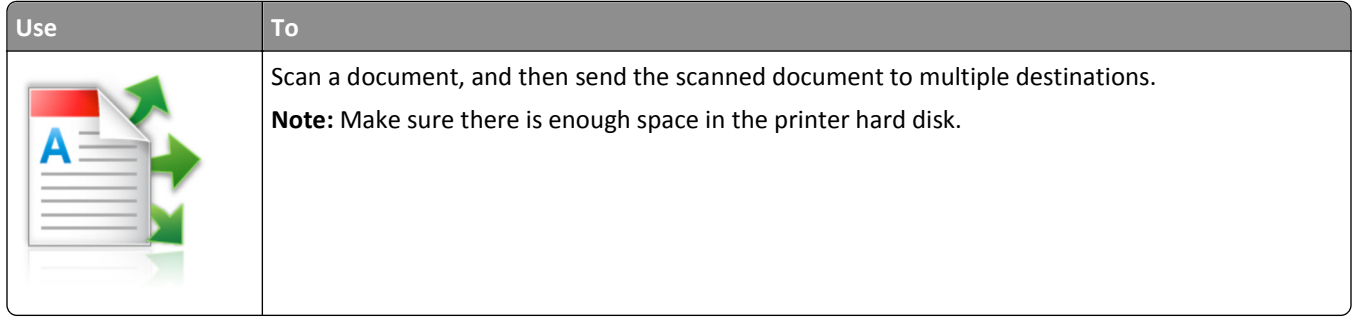

**1** Open a Web browser, and then type the printer IP address in the address field.

**Note:** View the printer IP address on the printer home screen. The printer IP address appears as four sets of numbers separated by periods, such as 123.123.123.123.

#### **2** Click **Settings** > **Apps** > **Apps Management** > **Multi Send**.

**3** From the Profiles section, click **Add**, and then customize the settings.

**Notes:**

- See the mouse-over help beside each field for a description of the setting.
- **•** If you select **FTP** or **Share Folder** as a destination, then make sure the location settings of the destination are correct. Type the correct IP address of the host computer where the specified destination is located. For more information on obtaining the IP address of the host computer, see ["Finding the IP address of the](#page-19-0) [computer" on page 20.](#page-19-0)

#### **4** Click **Apply**.

To use the application, touch **Multi Send** on the printer home screen, and then follow the instructions on the printer display.

### **Setting up Scan to Network**

**Note:** A later version of this *User's Guide* may contain a direct link to the *Administrator's Guide* of this application. To check for updates of this *User's Guide*, go to **<http://support.lexmark.com>**.

<span id="page-24-0"></span>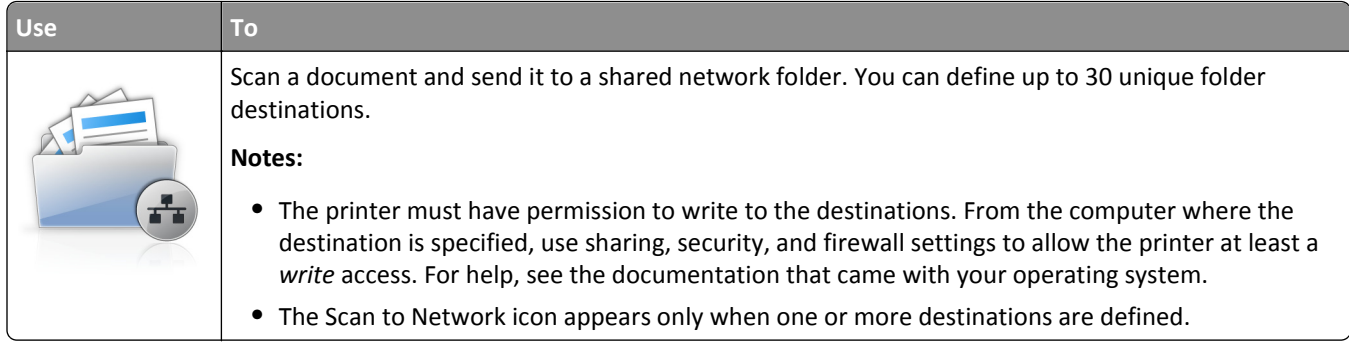

**1** Open a Web browser, and then type the printer IP address in the address field.

**Note:** View the printer IP address on the printer home screen. The IP address appears as four sets of numbers separated by periods, such as 123.123.123.123.

- **2** Do either of the following:
	- **•** Click **Set up Scan to Network** > **Click here**.
	- **•** Click **Settings** > **Apps** > **Apps Management** > **Scan to Network**.
- **3** Specify the destinations, and then customize the settings.

#### **Notes:**

- **•** See the mouse-over help beside some of the fields for a description of the setting.
- **•** To make sure the location settings of the destination are correct, type the correct IP address of the host computer where the specified destination is located. For more information on obtaining the IP address of the host computer, see ["Finding the IP address of the computer" on page 20](#page-19-0).
- **•** Make sure the printer has access rights to the folder where the specified destination is located.

#### **4** Click **Apply**.

To use the application, touch **Scan to Network** on the printer home screen, and then follow the instructions on the printer display.

## **Setting up Remote Operator Panel**

This application enables you to interact with the printer control panel even when you are not physically near the network printer. From your computer, you can view the printer status, release held print jobs, create bookmarks, and do other print-related tasks.

**1** Open a Web browser, and then type the printer IP address in the address field.

**Note:** View the printer IP address on the printer home screen. The IP address appears as four sets of numbers separated by periods, such as 123.123.123.123.

- **2** Click **Settings** > **Remote Operator Panel Settings**.
- **3** Select the **Enable** check box, and then customize the settings.
- **4** Click **Submit**.

To use the application, click **Remote Operator Panel** > **Launch VNC Applet**.

## <span id="page-25-0"></span>**Exporting and importing a configuration**

You can export configuration settings into a text file, and then import the file to apply the settings to other printers.

**1** Open a Web browser, and then type the printer IP address in the address field.

**Note:** View the IP address on the printer home screen. The IP address appears as four sets of numbers separated by periods, such as 123.123.123.123.

**2** Export or import a configuration file for one or multiple applications.

#### **For one application**

**a** Navigate to:

**Settings** > **Apps** > **Apps Management** > select an application > **Configure**

**b** Export or import the configuration file.

#### **Notes:**

- **•** If a **JVM Out of Memory** error occurs, then repeat the export process until the configuration file is saved.
- **•** If a timeout occurs and a blank screen appears, then refresh the Web browser, and then click **Apply**.

#### **For multiple applications**

- **a** Click **Settings** > **Import/Export**.
- **b** Export or import a configuration file.

**Note:** When importing a configuration file, click **Submit** to complete the process.

# <span id="page-26-0"></span>**Additional printer setup**

## **Installing internal options**

**CAUTION—SHOCK HAZARD:** If you are accessing the controller board or installing optional hardware or memory devices sometime after setting up the printer, then turn the printer off, and unplug the power cord from the electrical outlet before continuing. If you have any other devices attached to the printer, then turn them off as well, and unplug any cables going into the printer.

### **Available internal options**

- **•** Memory card
	- **–** DDR2 DIMM
	- **–** Flash memory
		- **•** Fonts
		- **•** Firmware cards
			- **–** Forms and Bar Code
			- **–** PRESCRIBE
			- **–** IPDS
- **•** LexmarkTM Internal Solutions Ports (ISP)
	- **–** Standard 10/100/1000 Ethernet
	- **–** MarkNetTM N8350 802.11 b/g/n wireless print server
	- **–** MarkNet N8352 802.11 b/g/n wireless print server

### **Accessing the controller board**

**Note:** Use the screwdriver located inside the bottom front door of the printer.

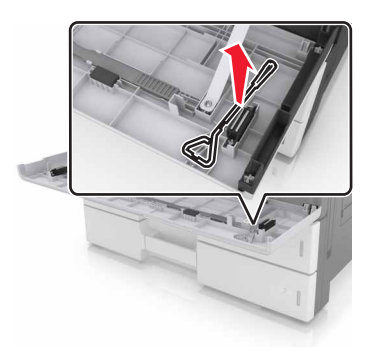

**CAUTION—SHOCK HAZARD:** If you are accessing the controller board or installing optional hardware or memory devices sometime after setting up the printer, then turn the printer off, and unplug the power cord from the electrical outlet before continuing. If you have any other devices attached to the printer, then turn them off as well, and unplug any cables going into the printer.

**1** Remove the connector cover.

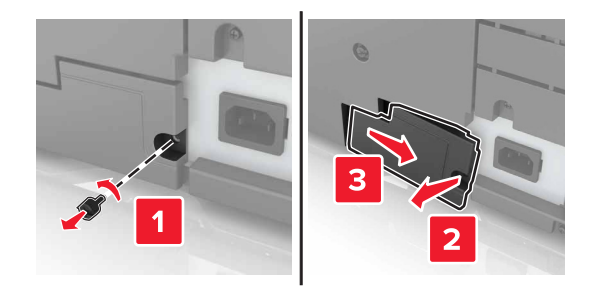

**2** Remove the screws from the controller board access cover.

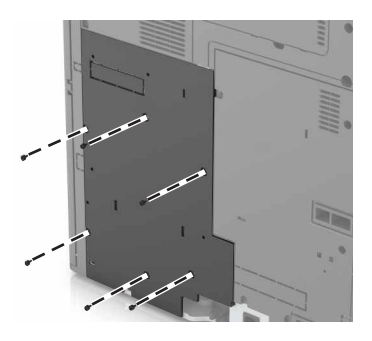

**3** Remove the access cover.

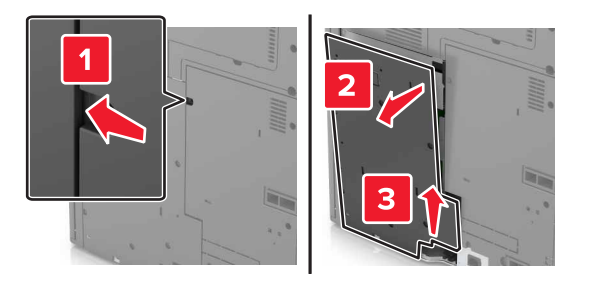

**4** Use the following illustration to locate the appropriate connector:

**Warning—Potential Damage:** Controller board electronic components are easily damaged by static electricity. Touch a metal surface on the printer before touching any controller board electronic components or connectors.

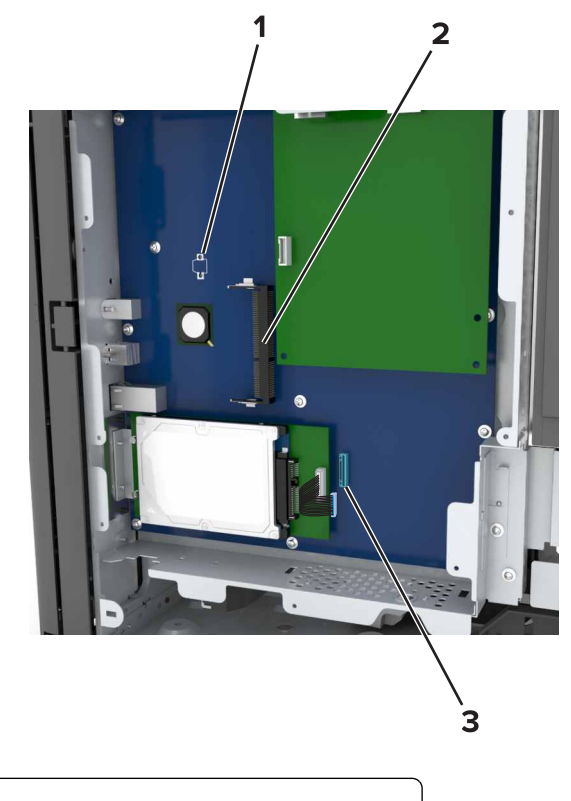

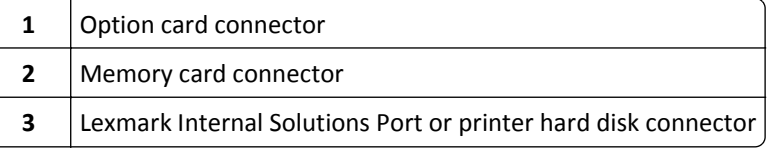

Align the base of the access cover to the printer.

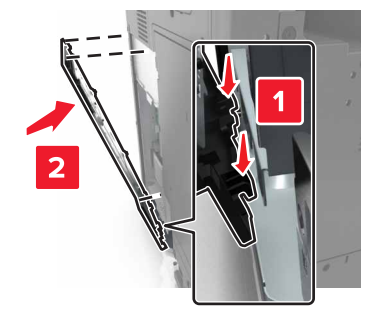

**6** Reattach the access cover.

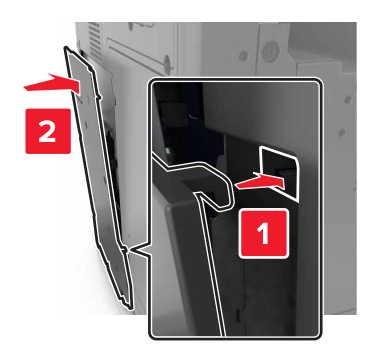

- **7** Tighten the screws on the access cover.
- **8** Reattach the connector cover.

### **Installing a memory card**

- **CAUTION—SHOCK HAZARD:** If you are accessing the controller board or installing optional hardware or memory devices sometime after setting up the printer, then turn the printer off, and unplug the power cord from the electrical outlet before continuing. If you have any other devices attached to the printer, then turn them off as well, and unplug any cables going into the printer.
- **1** Access the controller board.

For more information, see ["Accessing the controller board" on page 27](#page-26-0).

**2** Unpack the memory card.

**Warning—Potential Damage:** Do not touch the connection points along the edge of the card. Doing so may cause damage.

**3** Align the notch (1) on the memory card with the ridge (2) on the connector.

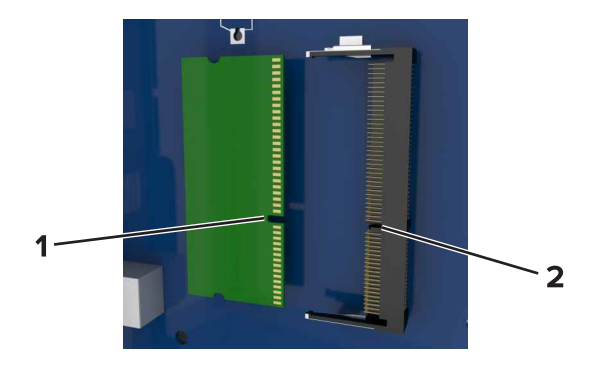

**4** Push the memory card straight into the connector, and then push the card toward the controller board wall until it *clicks* into place.

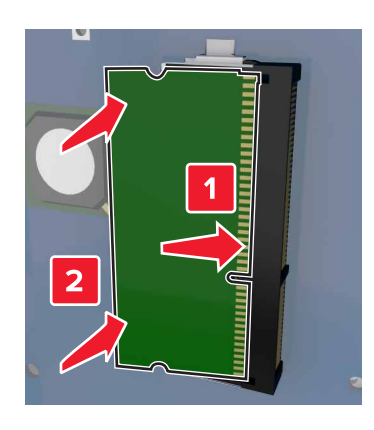

#### **Installing an optional card**

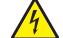

**CAUTION—SHOCK HAZARD:** If you are accessing the controller board or installing optional hardware or memory devices sometime after setting up the printer, then turn the printer off, and unplug the power cord from the electrical outlet before continuing. If you have any other devices attached to the printer, then turn them off as well, and unplug any cables going into the printer.

**Warning—Potential Damage:** Controller board electronic components are easily damaged by static electricity. Touch a metal surface on the printer before touching any controller board electronic components or connectors.

**1** Access the controller board.

For more information, see ["Accessing the controller board" on page 27](#page-26-0).

**2** Unpack the optional card.

**Warning—Potential Damage:** Avoid touching the connection points along the edge of the card. Doing so may cause damage.

**3** Holding the card by its sides, align the plastic pins (1) on the card with the holes (2) on the controller board.

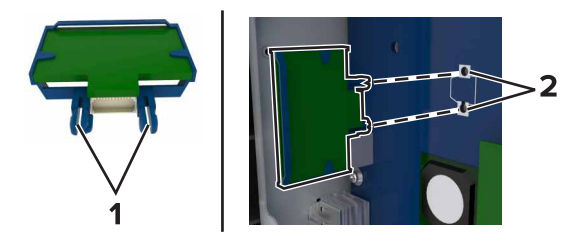

**4** Push the card firmly into place.

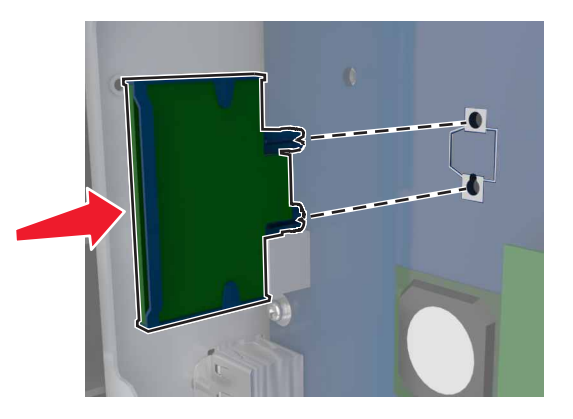

**Warning—Potential Damage:** Improper installation of the card may cause damage to the card and the controller board.

**Note:** The entire length of the connector on the card must touch and be flush with the controller board.

#### **Installing an Internal Solutions Port**

The controller board supports one optional Lexmark Internal Solutions Port (ISP). Install an ISP for additional connectivity options.

**Note:** Use the screwdriver located inside the bottom front door of the printer.

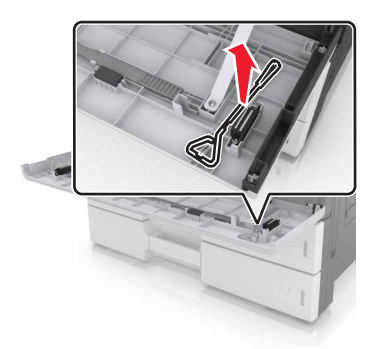

**CAUTION—SHOCK HAZARD:** If you are accessing the controller board or installing optional hardware or memory devices sometime after setting up the printer, then turn the printer off, and unplug the power cord from the electrical outlet before continuing. If you have any other devices attached to the printer, then turn them off as well, and unplug any cables going into the printer.

**Warning—Potential Damage:** Controller board electronic components are easily damaged by static electricity. Touch a metal surface on the printer before touching any controller board electronic components or connectors. **1** Unpack the ISP kit.

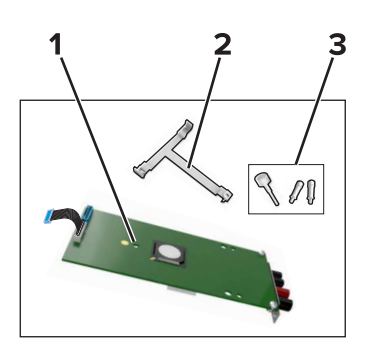

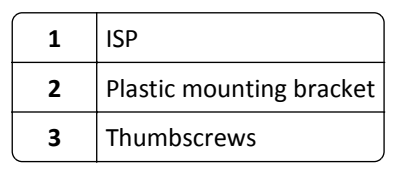

- 2 Access the controller board. For more information, see ["Accessing the controller board" on page 27](#page-26-0).
- **3** Remove the printer hard disk.

**Note:** The hard disk must be removed before installing an ISP.

**a** Unplug the hard disk interface cable from the controller board.

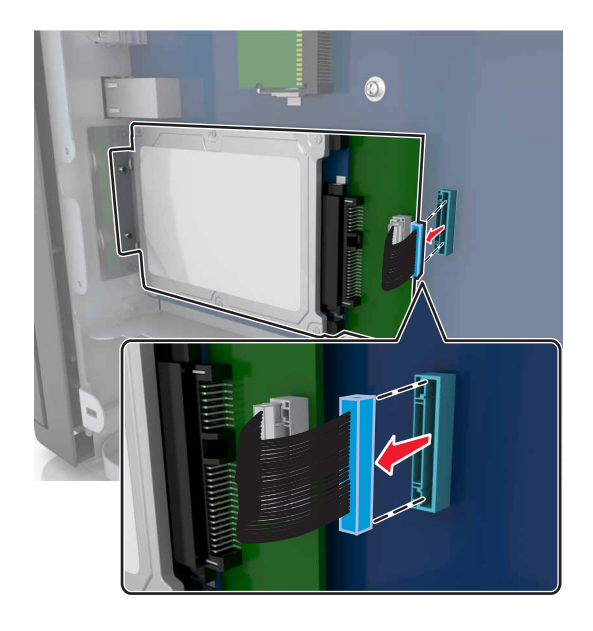

**b** Remove the screws that secure the hard disk.

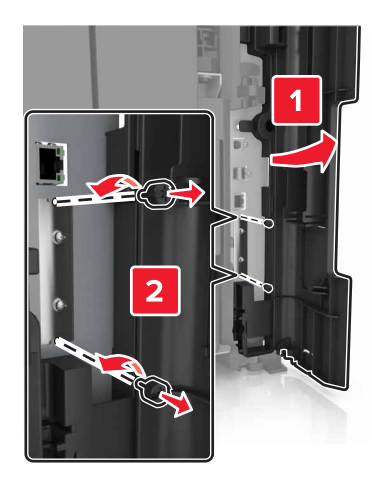

**c** Remove the hard disk.

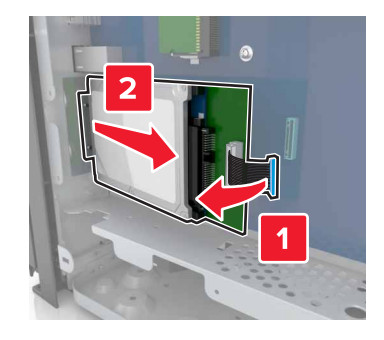

- **4** Install the ISP in the same location where the hard disk was located on the controller board.
	- **a** Align the posts of the plastic mounting bracket with the holes on the controller board cage, and then press the bracket on the cage until it *clicks* into place.

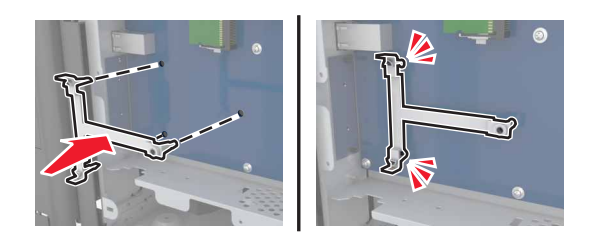

**b** Install the ISP on the bracket.

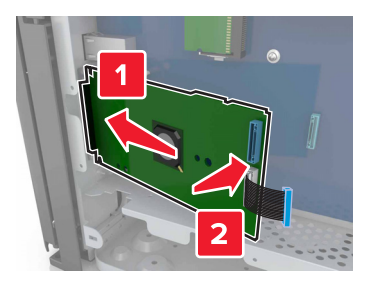

**c** Use the provided thumbscrew for the ISP to attach the ISP to the bracket.

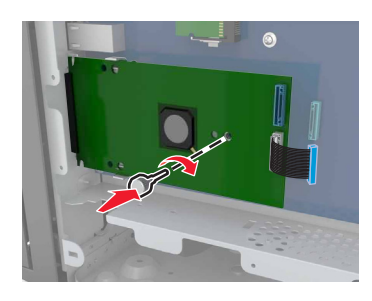

**5** Secure the ISP mounting bracket to the controller board cage using the screws.

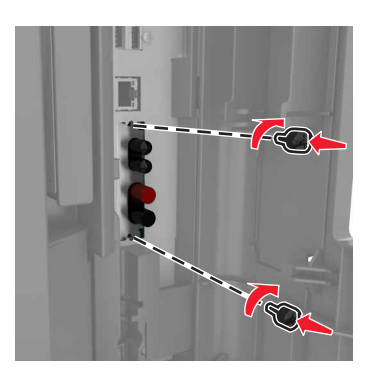

**6** Remove the thumbscrews that attach the hard disk mounting bracket to the hard disk, and then remove the bracket.

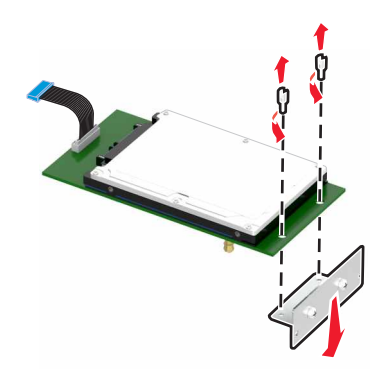

**7** Align the standoffs of the hard disk with the holes on the ISP, and then press the hard disk down until the standoffs *click* into place.

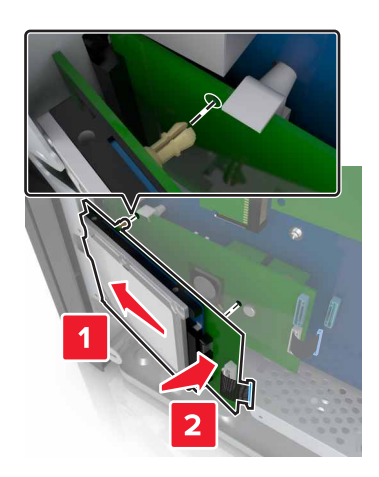

**8** Insert the plug of the hard disk interface cable into the connector on the ISP, and then connect the ISP solution interface cable into the receptacle of the controller board.

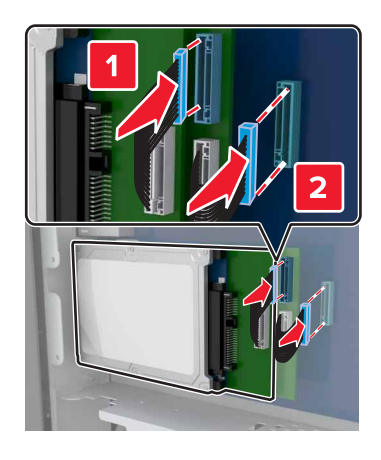

### **Removing a printer hard disk**

**Note:** Use the screwdriver located inside the bottom front door of the printer.

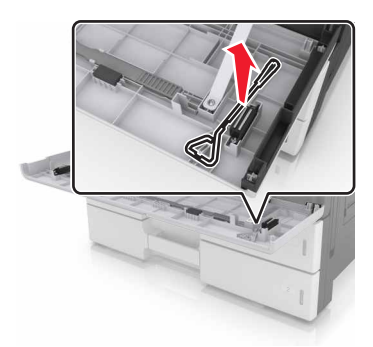
**CAUTION—SHOCK HAZARD:** If you are accessing the controller board or installing optional hardware or memory devices sometime after setting up the printer, then turn the printer off, and unplug the power cord from the electrical outlet before continuing. If you have any other devices attached to the printer, then turn them off as well, and unplug any cables going into the printer.

**Warning—Potential Damage:** Controller board electronic components are easily damaged by static electricity. Touch a metal surface on the printer before touching any controller board electronic components or connectors.

**1** Access the controller board.

For more information, see ["Accessing the controller board" on page 27](#page-26-0).

**2** Unplug the hard disk interface cable from the controller board, leaving the cable attached to the hard disk. To unplug the cable, squeeze the paddle at the plug of the interface cable to disengage the latch before pulling out the cable.

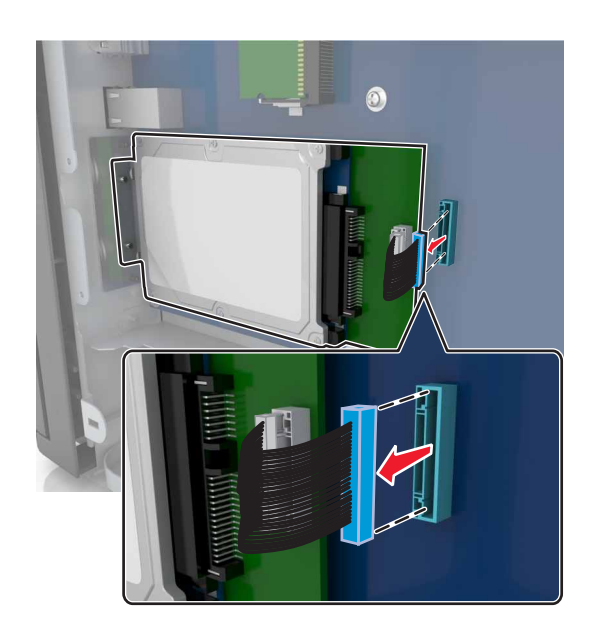

**3** Remove the screws holding the hard disk in place.

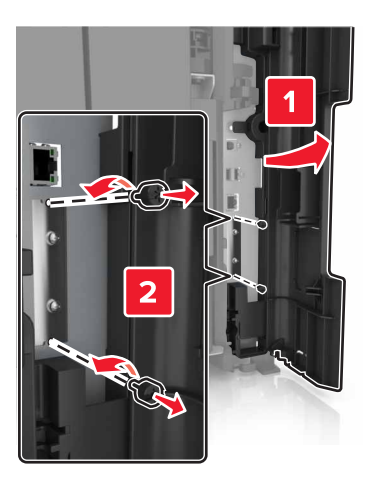

#### **4** Remove the hard disk.

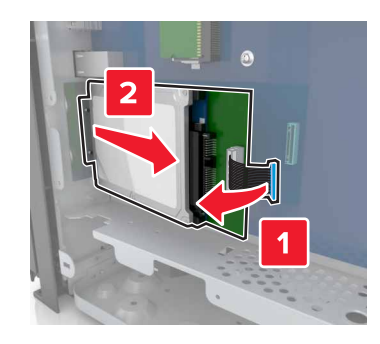

# **Installing hardware options**

### **Order of installation**

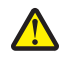

**CAUTION—POTENTIAL INJURY:** The printer weight is greater than 18 kg (40 lb) and requires two or more trained personnel to lift it safely.

**CAUTION—TIPPING HAZARD:** Floor-mounted configurations require additional furniture for stability. You must use either a printer stand or printer base if you are using multiple input options. If you purchased a multifunction printer (MFP) that scans, copies, and faxes, then you may need additional furniture. For more information, see **[www.lexmark.com/multifunctionprinters](http://www.lexmark.com/multifunctionprinters)**.

**CAUTION—SHOCK HAZARD:** If you are accessing the controller board or installing optional hardware or memory devices sometime after setting up the printer, then turn the printer off, and unplug the power cord from the electrical outlet before continuing. If you have any other devices attached to the printer, then turn them off as well, and unplug any cables going into the printer.

Install the printer and any options you have purchased in the following order:

- **•** Optional 2 x 500‑ or 2500‑sheet tray
- **•** Printer
- **•** Staple finisher

**Note:** This option is supported only in select printer models.

- **•** Staple, hole punch finisher or booklet finisher
- **•** Optional 3000‑sheet tray

**Note:** The staple finisher is not supported if another finisher is installed. For more information on installing the finishers and optional trays, see the instruction sheet that came with the option.

### **Installing optional trays**

#### **Notes:**

- **•** For information on installing the optional 3000-sheet tray, see the instruction sheet that came with the option.
- **•** Use the screwdriver located inside the bottom front door of the printer.

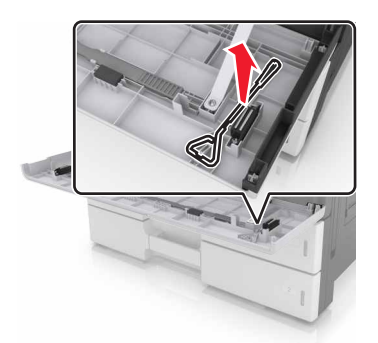

**CAUTION—POTENTIAL INJURY:** The printer weight is greater than 18 kg (40 lb) and requires two or more trained personnel to lift it safely.

**CAUTION—SHOCK HAZARD:** If you are accessing the controller board or installing optional hardware or memory devices sometime after setting up the printer, then turn the printer off, and unplug the power cord from the electrical outlet before continuing. If you have any other devices attached to the printer, then turn them off as well, and unplug any cables going into the printer.

**CAUTION—TIPPING HAZARD:** Floor-mounted configurations require additional furniture for stability. You must use either a printer stand or printer base if you are using multiple input options. If you purchased a multifunction printer (MFP) that scans, copies, and faxes, then you may need additional furniture. For more information, see **[www.lexmark.com/multifunctionprinters](http://www.lexmark.com/multifunctionprinters)**.

The optional trays come with the following accessories:

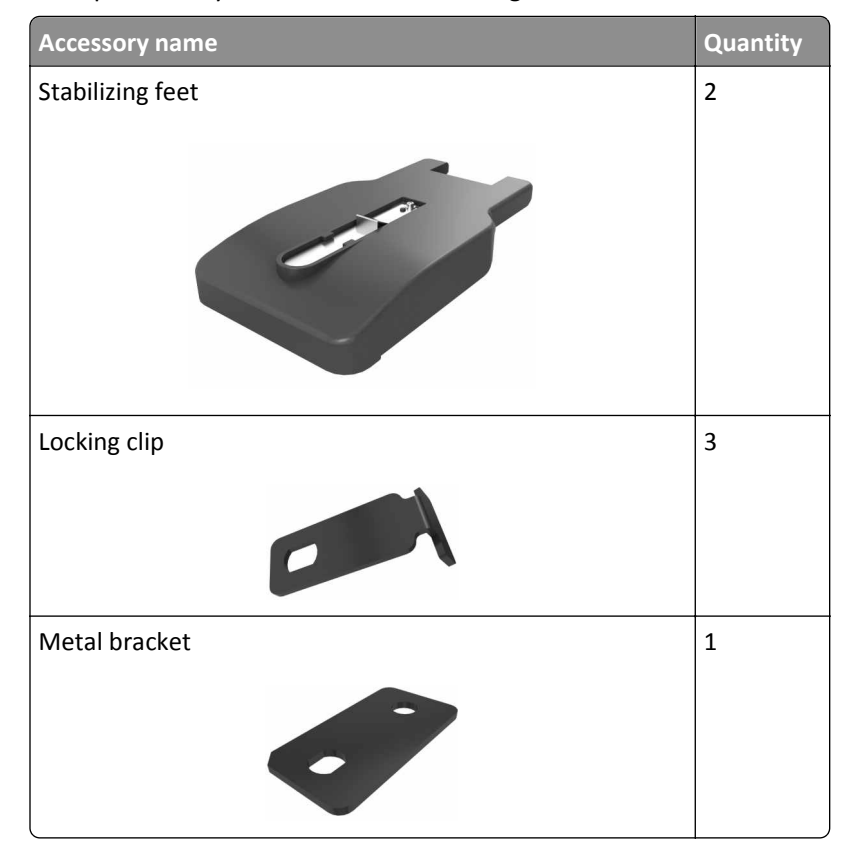

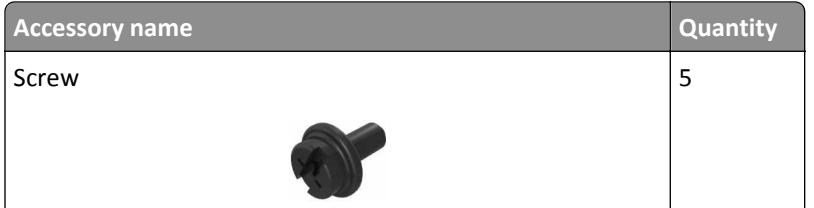

**1** Turn off the printer.

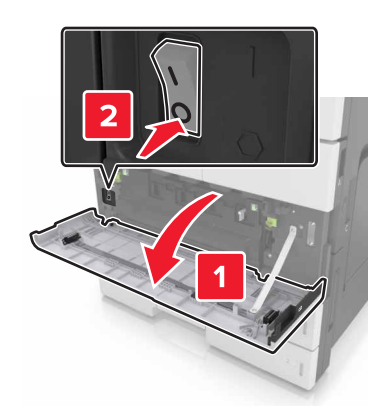

- **2** Unplug the power cord from the electrical outlet and then from the printer.
- **3** Unpack the optional tray, and then remove all packing material.

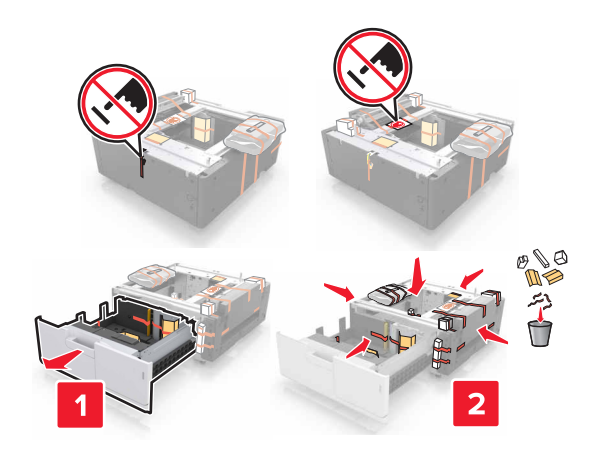

**4** Attach the stabilizing feet to the optional tray.

**Note:** Make sure the feet *click* into place.

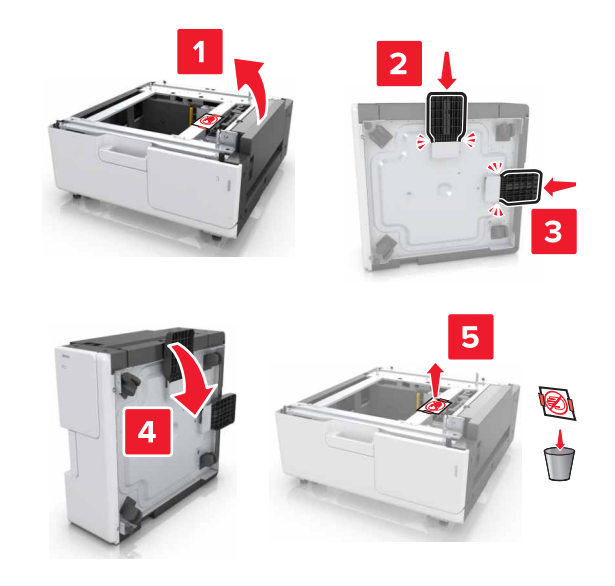

**5** Remove the connector cover from the printer.

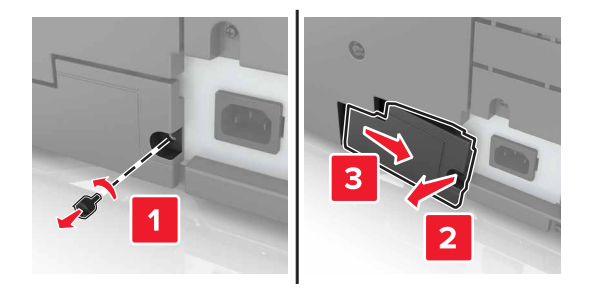

**6** Lift the printer using the handles at the sides.

**CAUTION—POTENTIAL INJURY:** The printer weight is greater than 18 kg (40 lb) and requires two or more trained personnel to lift it safely.

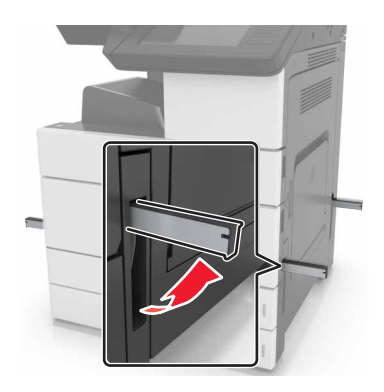

Align the printer with the tray, and then lower the printer into place.

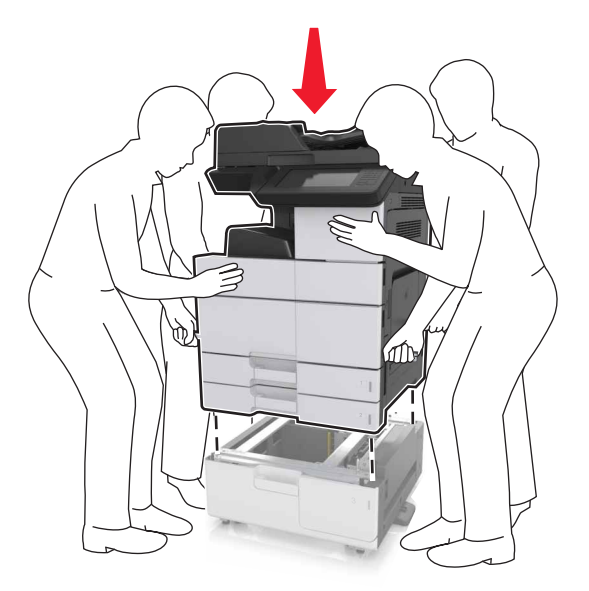

Remove the tape from the connectors, and then plug the connectors into the receptacles of the printer.

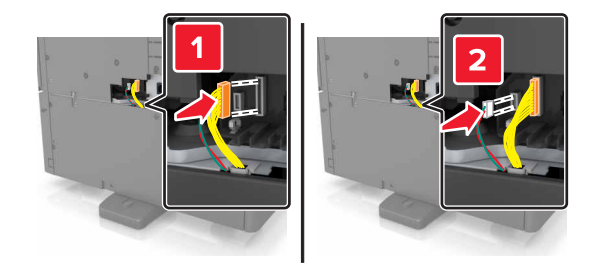

Open Tray 2 and Tray 3.

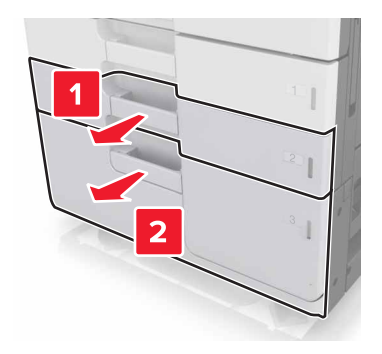

- **10** Secure the tray to the printer using the locking clips and the metal bracket.
	- **•** Back

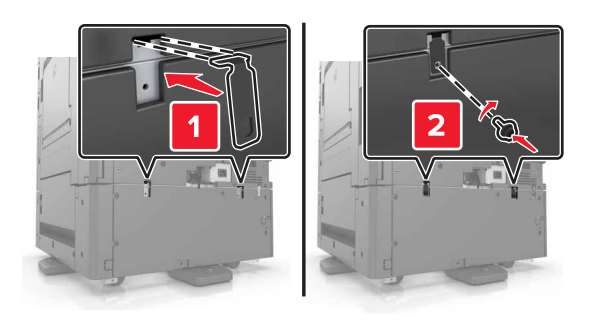

**•** Front

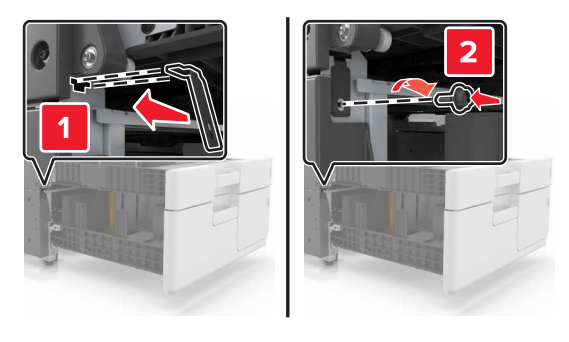

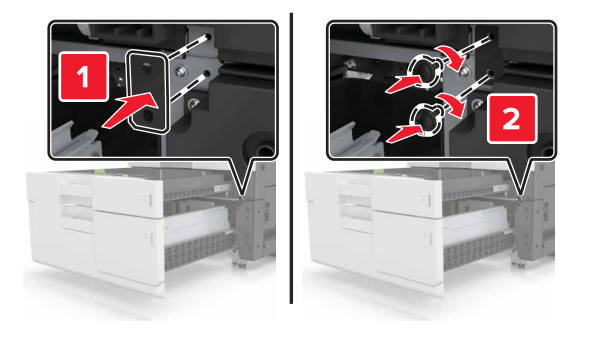

11 Reinstall the connector cover.

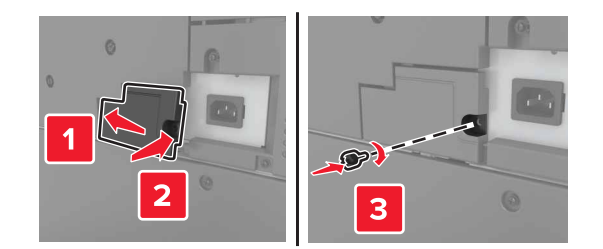

**12** Connect the power cord to the printer and electrical outlet.

- **13** Turn on the printer.
- **14** Set the printer software to recognize the optional tray. For more information, see ["Adding available options in the](#page-44-0) [print driver" on page 45](#page-44-0).

# **Attaching cables**

**CAUTION—POTENTIAL INJURY:** Do not use the fax feature during a lightning storm. Do not set up this product or make any electrical or cabling connections, such as the fax feature, power cord, or telephone, during a lightning storm.

Connect the printer to the computer using a USB cable, or to the network using an Ethernet cable.

Make sure to match the following:

- **•** The USB symbol on the cable with the USB symbol on the printer
- **•** The appropriate Ethernet cable to the Ethernet port

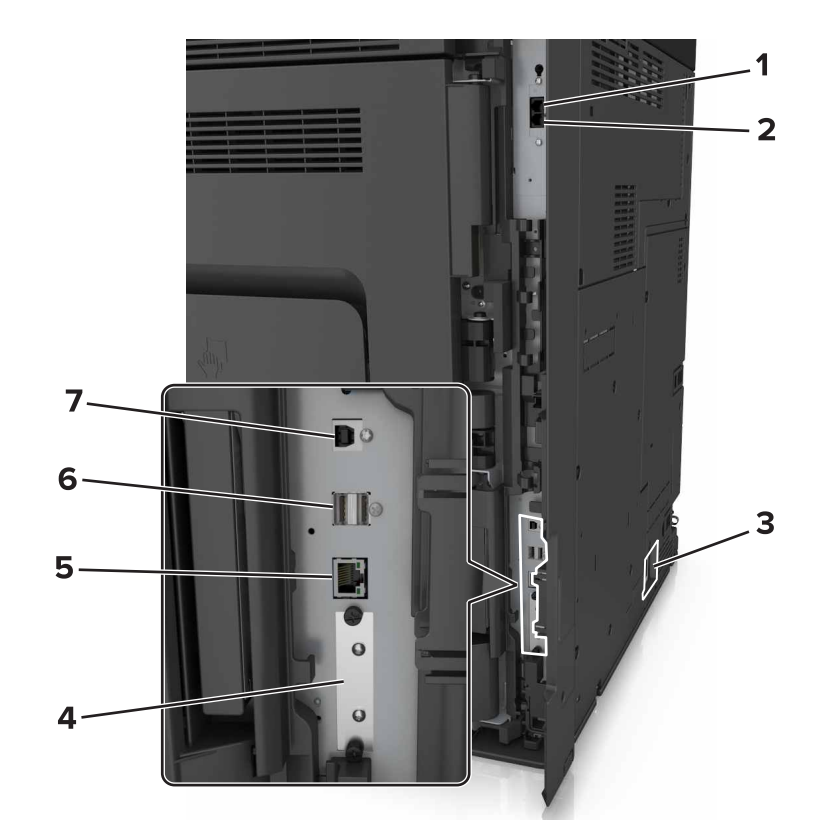

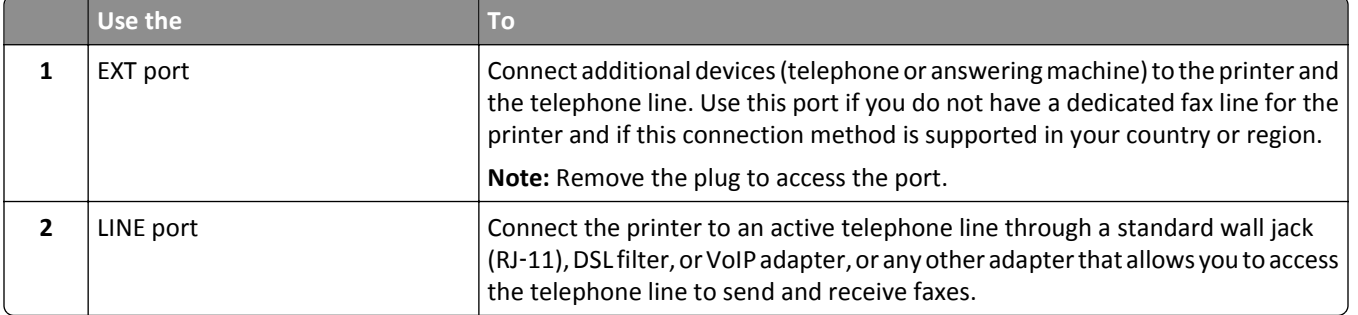

<span id="page-44-0"></span>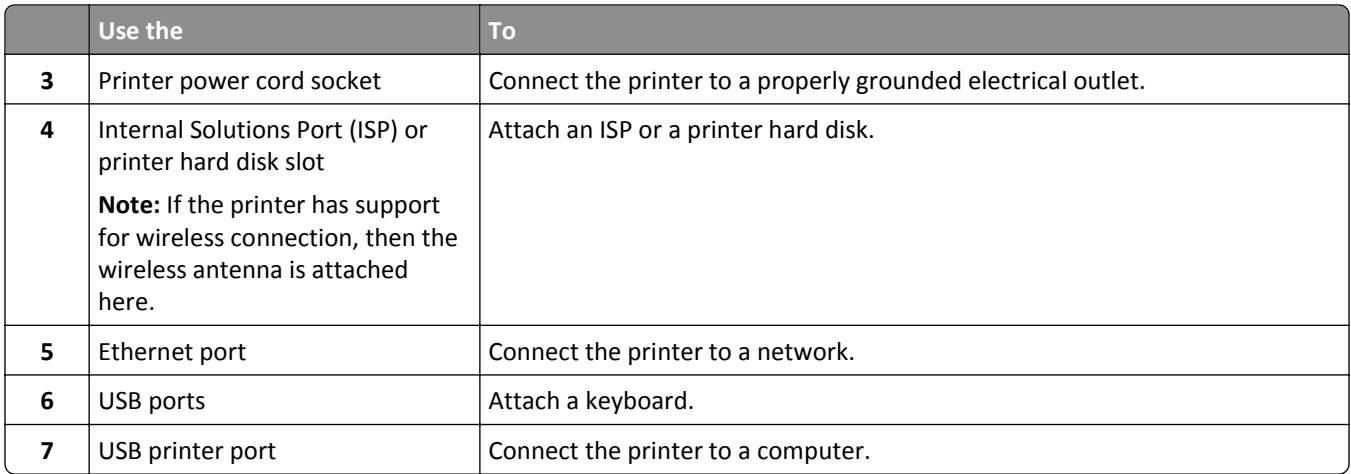

**Warning—Potential Damage:** Do not touch the USB cable, any wireless network adapter, or the printer in the area shown while actively printing. Loss of data or a malfunction can occur.

# **Setting up the printer software**

### **Installing the printer**

- **1** Obtain a copy of the software installer package.
- **2** Run the installer, and then follow the instructions on the computer screen.
- **3** For Macintosh users, add the printer.

**Note:** Obtain the printer IP address from the TCP/IP section in the Network/Ports menu.

# **Adding available options in the print driver**

#### **For Windows users**

**1** Open the printers folder.

#### **In Windows 8**

From the Search charm, type **run**, and then navigate to:

**Run** > type **control printers** > **OK**

#### **In Windows 7 or earlier**

- **a** Click  $\left(\frac{1}{2}\right)$ , or click **Start** and then click **Run**.
- **b** Type **control printers**.
- **c** Press **Enter**, or click **OK**.
- **2** Select the printer you want to update, and then do either of the following:
	- **•** For Windows 7 or later, select **Printer properties**.
	- **•** For earlier versions, select **Properties**.
- **3** Navigate to the Configuration tab, and then select **Update Now** ‑ **Ask Printer**.
- **4** Apply the changes.

#### **For Macintosh users**

- **1** From System Preferences in the Apple menu, navigate to your printer, and then select **Options & Supplies**.
- **2** Navigate to the list of hardware options, and then add any installed options.
- **3** Apply the changes.

# **Networking**

**Notes:**

- **•** Purchase a MarkNet N8350 wireless network adapter first before setting up the printer on a wireless network. For information on installing the wireless network adapter, see the setup sheet that came with the adapter.
- **•** A Service Set Identifier (SSID) is a name assigned to a wireless network. Wired Equivalent Privacy (WEP), Wi-Fi Protected Access (WPA), and WPA2 are types of security used on a network.

### **Preparing to set up the printer on an Ethernet network**

To configure your printer to connect to an Ethernet network, organize the following information before you begin:

**Note:** If your network automatically assigns IP addresses to computers and printers, continue on to installing the printer.

- **•** A valid, unique IP address for the printer to use on the network
- **•** The network gateway
- **•** The network mask
- **•** A nickname for the printer (optional)

**Note:** A printer nickname can make it easier for you to identify your printer on the network. You can choose to use the default printer nickname, or assign a name that is easier for you to remember.

You will need an Ethernet cable to connect the printer to the network and an available port where the printer can physically connect to the network. Use a new network cable when possible to avoid potential problems caused by a damaged cable.

### **Preparing to set up the printer on a wireless network**

#### **Notes:**

- **•** Make sure your wireless network adapter is installed in your printer and working properly. For more information, see the instruction sheet that came with the wireless network adapter.
- **•** Make sure your access point (wireless router) is turned on and is working properly.

Make sure you have the following information before setting up the printer on a wireless network:

- **• SSID**—The SSID is also referred to as the network name.
- **• Wireless Mode (or Network Mode)**—The mode is either infrastructure or ad hoc.

**• Channel (for ad hoc networks)**—The channel defaults to automatic for infrastructure networks.

Some ad hoc networks will also require the automatic setting. Check with your system support person if you are not sure which channel to select.

- **• Security Method**—There are four basic options for Security Method:
	- **–** WEP key

If your network uses more than one WEP key, then enter up to four in the provided spaces. Select the key currently in use on the network by selecting the default WEP transmit key.

**–** WPA or WPA2 preshared key or passphrase

WPA includes encryption as an additional layer of security. The choices are AES or TKIP. Encryption must be set for the same type on the router and on the printer, or the printer will not be able to communicate on the network.

**–** 802.1X–RADIUS

If you are installing the printer on an 802.1X network, then you may need the following:

- **•** Authentication type
- **•** Inner authentication type
- **•** 802.1X user name and password
- **•** Certificates
- **–** No security

If your wireless network does not use any type of security, then you will not have any security information.

**Note:** We do not recommend using an unsecured wireless network.

#### **Notes:**

- **–** If you do not know the SSID of the network that your computer is connected to, then launch the wireless utility of the computer network adapter, and then look for the network name. If you cannot find the SSID or the security information for your network, then see the documentation that came with the access point, or contact your system support person.
- **–** To find the WPA/WPA2 preshared key or passphrase for the wireless network, see the documentation that came with the access point, see the Embedded Web Server associated with the access point, or consult your system support person.

# **Connecting the printer using the Wireless Setup Wizard**

Before you begin, make sure that:

- **•** A wireless network adapter is installed in the printer and is working properly. For more information, see the instruction sheet that came with the wireless network adapter.
- **•** An Ethernet cable is disconnected from the printer.
- **•** Active NIC is set to Auto. To set this to Auto, navigate to:

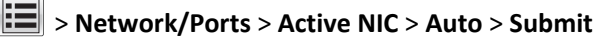

**Note:** Make sure to turn off the printer, then wait for at least five seconds, and then turn the printer back on.

**1** From the printer control panel, navigate to:

### > **Network/Ports** > **Network [x]** > **Network [x] Setup** > **Wireless** > **Wireless Connection Setup**

**2** Select a wireless connection setup.

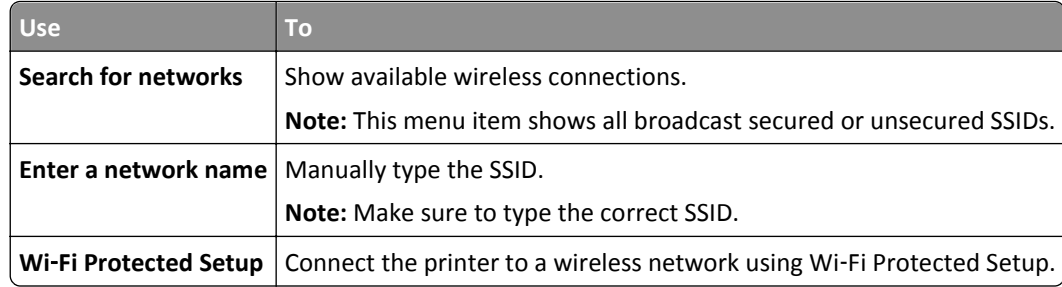

**3** Follow the instructions on the printer display.

# **Connecting the printer to a wireless network using Wi**‑**Fi Protected Setup**

Before you begin, make sure that:

- **•** The access point (wireless router) is Wi‑Fi Protected Setup (WPS) certified or WPS‑compatible. For more information, see the documentation that came with your access point.
- **•** A wireless network adapter installed in your printer is attached and working properly. For more information, see the instruction sheet that came with the wireless network adapter.

### **Using the Push Button Configuration method**

**1** From the printer control panel, navigate to:

 > **Network/Ports** > **Network [x]** > **Network [x] Setup** > **Wireless** > **Wireless Connection Setup** > **Wi**‑**Fi Protected Setup** > **Start Push Button Method**

**2** Follow the instructions on the printer display.

#### **Using the Personal Identification Number (PIN) method**

**1** From the printer control panel, navigate to:

#### > **Network/Ports** > **Network [x]** > **Network [x] Setup** > **Wireless** > **Wireless Connection Setup** > **Wi**‑**Fi Protected Setup** > **Start PIN Method**

- **2** Copy the eight‑digit WPS PIN.
- **3** Open a Web browser, and then type the IP address of your access point in the address field.

#### **Notes:**

- **•** The IP address appears as four sets of numbers separated by periods, such as 123.123.123.123.
- **•** If you are using a proxy server, then temporarily disable it to load the Web page correctly.
- **4** Access the WPS settings. For more information, see the documentation that came with your access point.
- **5** Enter the eight-digit PIN, and then save the setting.

# **Connecting the printer to a wireless network using the Embedded Web Server**

Before you begin, make sure that:

- **•** Your printer is connected temporarily to an Ethernet network.
- **•** A wireless network adapter is installed in your printer and working properly. For more information, see the instruction sheet that came with the wireless network adapter.
- **1** Open a Web browser, and then type the printer IP address in the address field.

**Notes:**

- **•** View the printer IP address on the printer control panel. The IP address appears as four sets of numbers separated by periods, such as 123.123.123.123.
- **•** If you are using a proxy server, then temporarily disable it to load the Web page correctly.
- **2** Click **Settings** > **Network/Ports** > **Wireless**.
- **3** Modify the settings to match the settings of your access point (wireless router).

**Note:** Make sure to enter the correct SSID, security method, preshared key or passphrase, network mode, and channel.

- **4** Click **Submit**.
- **5** Turn off the printer, and then disconnect the Ethernet cable. Then wait for at least five seconds, and then turn the printer back on.
- **6** To verify if your printer is connected to the network, print a network setup page. Then in the Network Card [x] section, see if the status is Connected.

# **Changing port settings after installing a new network ISP**

#### **Notes:**

- **•** If the printer has a static IP address, then you do not need to make any changes.
- **•** If the computers are configured to use the network name, instead of an IP address, then you do not need to make any changes.
- **•** If you are adding a wireless ISP to a printer previously configured for an Ethernet connection, then make sure the printer is disconnected from the Ethernet network.

#### **For Windows users**

- **1** Open the printers folder.
- **2** From the shortcut menu of the printer with the new ISP, open the printer properties.
- **3** Configure the port from the list.
- **4** Update the IP address.
- **5** Apply the changes.

#### **For Macintosh users**

- **1** From System Preferences in the Apple menu, navigate to the list of printers, and then select **+** > **IP**.
- **2** Type the IP address in the address field.

**3** Apply the changes.

# **Setting up serial printing (Windows only)**

After installing the serial or communication (COM) port, configure the printer and the computer.

**Note:** Serial printing reduces print speed.

- **1** Set the parameters in the printer.
	- **a** From the control panel, navigate to the menu for the port settings.
	- **b** Locate the menu for the serial port settings, and then adjust the settings, if necessary.
	- **c** Save the settings.
- **2** From your computer, open the printers folder, and then select your printer.
- **3** Open the printer properties, and then select the COM port from the list.
- **4** Set the COM port parameters in Device Manager.

Use the Run dialog box to open the command prompt, and then type **devmgmt.msc**.

# **Verifying printer setup**

When all hardware and software options are installed and the printer is turned on, verify that the printer is set up correctly by printing the following:

- **• Menu settings page**—Use this page to verify that all printer options are installed correctly. A list of installed options appears toward the bottom of the page. If an option you installed is not listed, then it is not installed correctly. Remove the option, and then install it again.
- **• Network setup page**—If your printer has Ethernet or wireless capability and is attached to a network, then print a network setup page to verify the network connection. This page also provides important information that aids network printing configuration.

# **Printing a menu settings page**

From the home screen, navigate to:

> **Reports** > **Menu Settings Page**

# **Printing a network setup page**

If the printer is attached to a network, then print a network setup page to verify the network connection. This page also provides important information that aids network printing configuration.

**1** From the home screen, navigate to:

# > **Reports** > **Network Setup Page**

**2** Check the first section of the network setup page, and confirm that the status is **Connected**.

If the status is **Not Connected**, then the LAN drop may not be active, or the network cable may be malfunctioning. Consult a system support person for a solution, and then print another network setup page.

# <span id="page-50-0"></span>**Loading paper and specialty media**

The selection and handling of paper and specialty media can affect how reliably documents print. For more information, see ["Avoiding jams" on page 242](#page-241-0) and ["Storing paper" on page 63.](#page-62-0)

# **Setting the paper size and type**

From the home screen navigate to:

> **Paper Menu** > **Paper Size/Type** > select a tray > select the paper size or type > **Submit**

# **Configuring Universal paper settings**

The Universal paper size setting is a user-defined setting that lets you print on paper sizes that are not preset in the printer menus.

**1** From the home screen, navigate to:

#### 隕 > **Paper Menu** > **Universal Setup**

- **2** Select a unit of measure, and then set the portrait width and height.
- **3** Apply the changes.

# **Loading trays**

**CAUTION—POTENTIAL INJURY:** To reduce the risk of equipment instability, load each tray separately. Keep all other trays closed until needed.

**1** Pull out the tray.

**Note:** Do not remove trays while a job prints or while **Busy** appears on the printer display. Doing so may cause a jam.

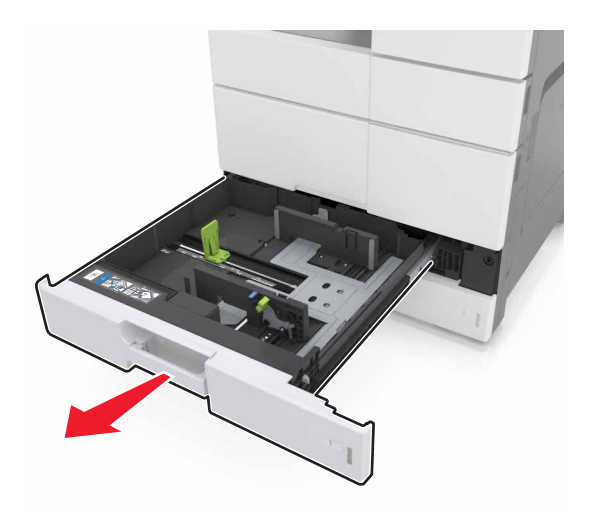

**2** Squeeze and slide the paper guides to the correct position for the size of the paper you are loading.

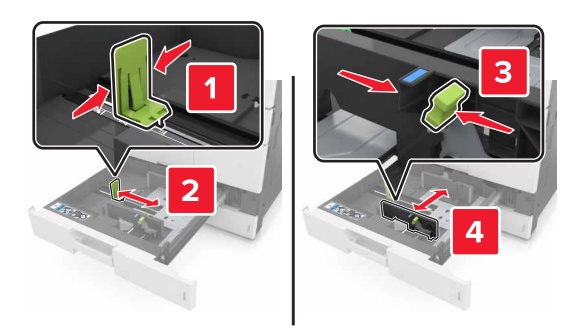

**Note:** Use the indicators on the bottom of the tray to position the guides.

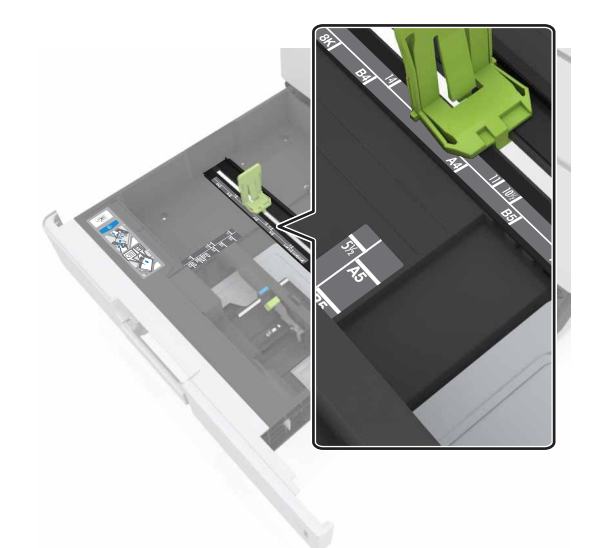

**3** Flex the sheets back and forth to loosen them, and then fan them. Do not fold or crease the paper. Straighten the edges on a level surface.

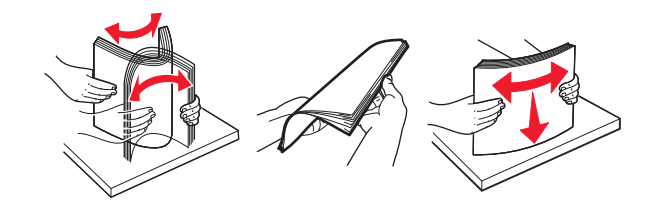

**4** Load the paper stack with the printable side faceup.

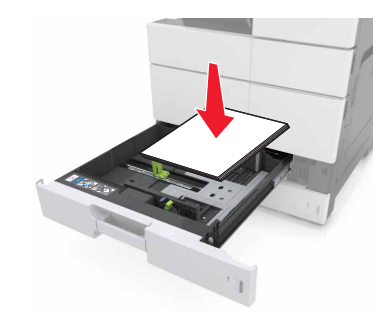

#### **Notes:**

- **•** Load printable side facedown for duplex printing.
- **•** Load pre-punched paper with the holes toward the front or the left side of the tray.
- **•** Load letterhead with the header on the left side of the tray.
- **•** Make sure that the paper is below the maximum fill line on the edge of the paper tray. Overfilling may cause paper jams.

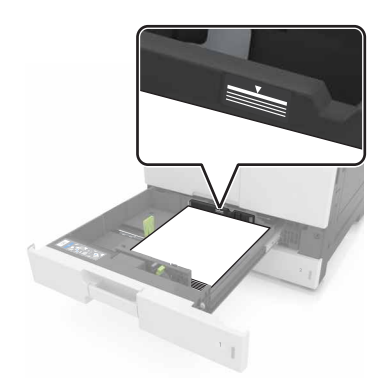

- **5** Insert the tray.
- **6** From the control panel, set the paper size and paper type in the Paper menu to match the paper loaded in the tray.

# **Loading the multipurpose feeder**

**1** Open the multipurpose feeder.

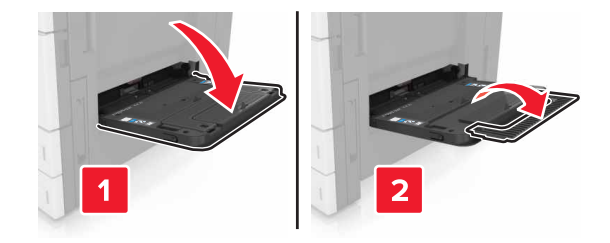

**2** Adjust the guide to match the size of the paper you are loading.

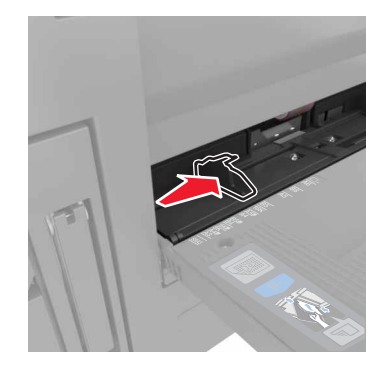

**3** Flex the sheets of paper back and forth to loosen them, and then fan them. Do not fold or crease the paper. Straighten the edges on a level surface.

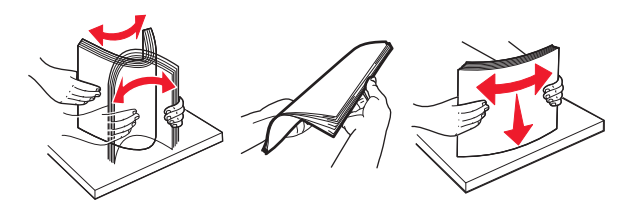

- **4** Load the paper.
	- **•** Load only one size and type of paper.

#### **Loading letterhead**

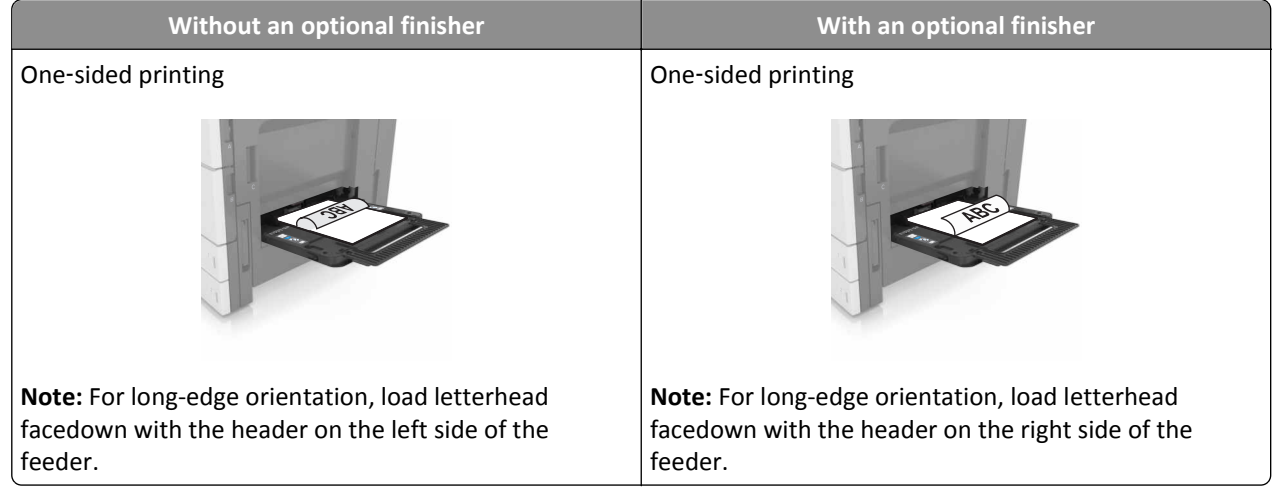

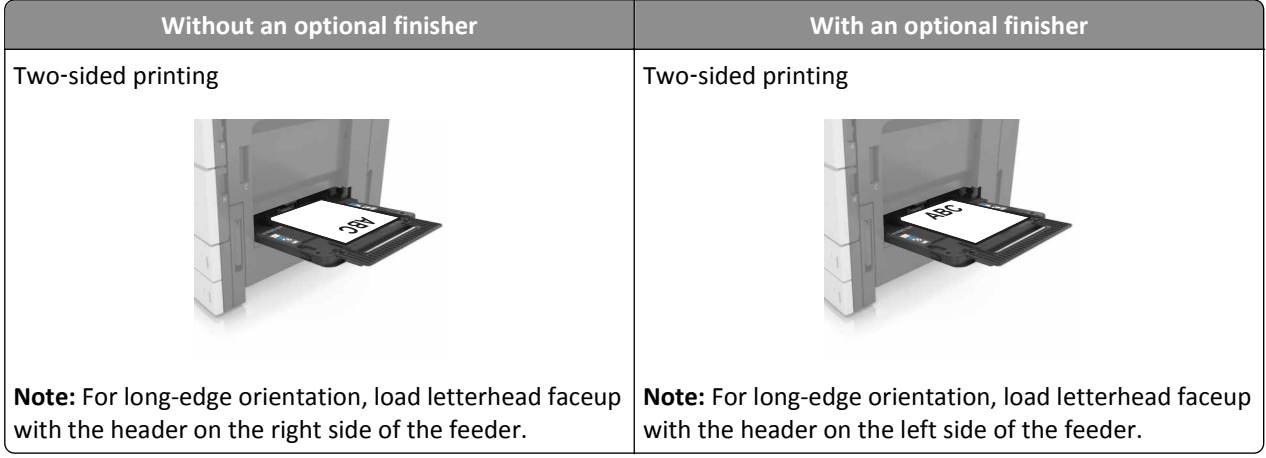

### **Loading prepunched paper**

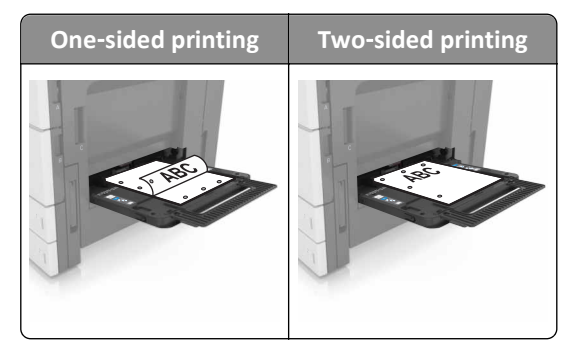

**•** Load envelopes with the flap side up.

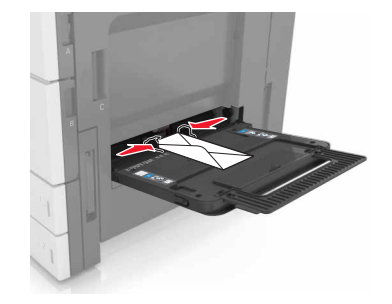

**Warning—Potential Damage:** Never use envelopes with stamps, clasps, snaps, windows, coated linings, or self-stick adhesives. These envelopes may severely damage the printer.

**•** Make sure that the paper is below the maximum fill line. Overfilling may cause paper jams.

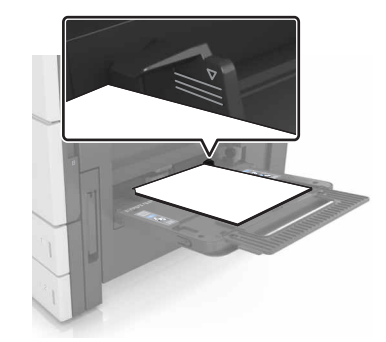

**5** From the control panel, set the paper size and paper type in the Paper menu to match the paper loaded in the feeder.

# **Linking and unlinking trays**

The printer links trays when the specified paper size and type are the same. When a linked tray becomes empty, paper feeds from the next linked tray. To prevent trays from linking, assign a unique custom paper type name.

# **Linking and unlinking trays**

**1** Open a Web browser, and then type the printer IP address in the address field.

#### **Notes:**

- **•** View the printer IP address on the printer home screen. The IP address appears as four sets of numbers separated by periods, such as 123.123.123.123.
- **•** If you are using a proxy server, then temporarily disable it to load the Web page correctly.

#### **2** Click **Settings** > **Paper Menu**.

- **3** Change the paper size and type settings for the trays you are linking.
	- **•** To link trays, make sure the paper size and type for the tray match that of the other tray.
	- **•** To unlink trays, make sure the paper size or type for the tray does *not* match that of the other tray.
- **4** Click **Submit**.

**Note:** You can also change the paper size and type settings using the printer control panel. For more information, see ["Setting the paper size and type" on page 51](#page-50-0).

**Warning—Potential Damage:** Paper loaded in the tray should match the paper type name assigned in the printer. The temperature of the fuser varies according to the specified paper type. Printing issues may occur if settings are not properly configured.

# **Creating a custom name for a paper type**

**1** From the home screen, navigate to:

#### Æ > **Paper Menu** > **Custom Names**

- **2** Type a custom paper type name, and then apply the changes.
- **3** Touch **Custom Types**, and then verify if the new custom paper type name has replaced the custom name.

# **Assigning a custom paper type**

#### **Using the Embedded Web Server**

Assign a custom paper type name to a tray when linking or unlinking trays.

**1** Open a Web browser, and then type the printer IP address in the address field.

#### **Notes:**

- **•** View the printer IP address on the printer home screen. The IP address appears as four sets of numbers separated by periods, such as 123.123.123.123.
- **•** If you are using a proxy server, then temporarily disable it to load the Web page correctly.
- **2** Click **Settings** > **Paper Menu** > **Custom Types**.
- **3** Select a custom paper type name, and then select a paper type.

Note: Paper is the factory default paper type for all user-defined custom names.

**4** Click **Submit**.

#### **Using the printer control panel**

**1** From the home screen, navigate to:

# > **Paper Menu** > **Custom Types**

**2** Select a custom paper type name, and then select a paper type.

Note: Paper is the factory default paper type for all user-defined custom names.

**3** Touch **Submit**.

# **Paper and specialty media guide**

#### **Notes:**

- **•** Make sure the paper size, type, and weight are set correctly on the computer or control panel.
- **•** Flex, fan, and straighten specialty media before loading them.
- **•** The printer may print at a reduced speed to prevent damage to the fuser.
- **•** For more information on card stock and labels, see the *Card Stock & Label Guide* on the Lexmark support Web site at **<http://support.lexmark.com>**.

# **Using specialty media**

### **Tips on using card stock**

Card stock is heavy, single‑ply specialty media. Many of its variable characteristics, such as moisture content, thickness, and texture, can significantly affect print quality.

- **•** From the printer control panel, set the paper size, type, texture, and weight in the Paper menu to match the card stock loaded in the tray.
- **•** Print samples on the card stock being considered for use before buying large quantities.
- **•** Specify the paper texture and weight from the tray settings to match the paper loaded in the tray.
- **•** Preprinting, perforation, and creasing may significantly affect the print quality and cause jams or other paper feed problems.
- **•** Before loading the card stock on the tray, flex and fan the card stock to loosen them. Straighten the edges on a level surface.

### **Tips on using envelopes**

- **•** From the printer control panel, set the paper size, type, texture, and weight in the Paper menu to match the envelopes loaded in the tray.
- **•** Print samples on the envelopes being considered for use before buying large quantities.
- **•** Use envelopes designed specifically for laser printers.
- **•** For best performance, use envelopes made from 90‑g/m2 (24‑lb) paper or 25% cotton.
- **•** Use only new envelopes from undamaged packages.
- **•** To optimize performance and minimize jams, do not use envelopes that:
	- **–** Have excessive curl or twist.
	- **–** Are stuck together or damaged in any way.
	- **–** Have windows, holes, perforations, cutouts, or embossing.
	- **–** Have metal clasps, string ties, or folding bars.
	- **–** Have an interlocking design.
	- **–** Have postage stamps attached.
	- **–** Have any exposed adhesive when the flap is in the sealed or closed position.
- **–** Have bent corners.
- **–** Have rough, cockle, or laid finishes.
- **•** Adjust the width guides to fit the width of the envelopes.
- **•** Before loading the envelopes on the tray, flex the stack of envelopes back and forth to loosen them, and then fan them. Straighten the edges on a level surface.

**Note:** A combination of high humidity (over 60%) and high printing temperature may wrinkle or seal envelopes.

# **Tips on using labels**

- **•** From the printer control panel, set the paper size, type, texture, and weight in the Paper menu to match the labels loaded in the tray.
- **•** Print samples on labels being considered for use before buying large quantities.
- **•** For more information on label printing, characteristics, and design, see the *Card Stock & Label Guide* on the Lexmark Web site at **<http://support.lexmark.com>**.
- **•** Use labels designed specifically for laser printers.
- **•** Do not use labels with slick backing material.
- **•** Do not use labels with exposed adhesive.
- **•** Use full label sheets. Partial sheets may cause labels to peel off during printing, resulting in a jam. Partial sheets also contaminate the printer and the cartridge with adhesive, and could void the printer and toner cartridge warranties.
- **•** Before loading labels on the tray, flex and fan labels to loosen them. Straighten the edges on a level surface.

# **Tips on using letterhead**

- **•** Use letterhead specifically for laser printers.
- **•** Print samples before buying large quantities.
- **•** Before loading letterhead, flex and fan the sheets.
- **•** When printing on letterhead, take note of the page orientation.

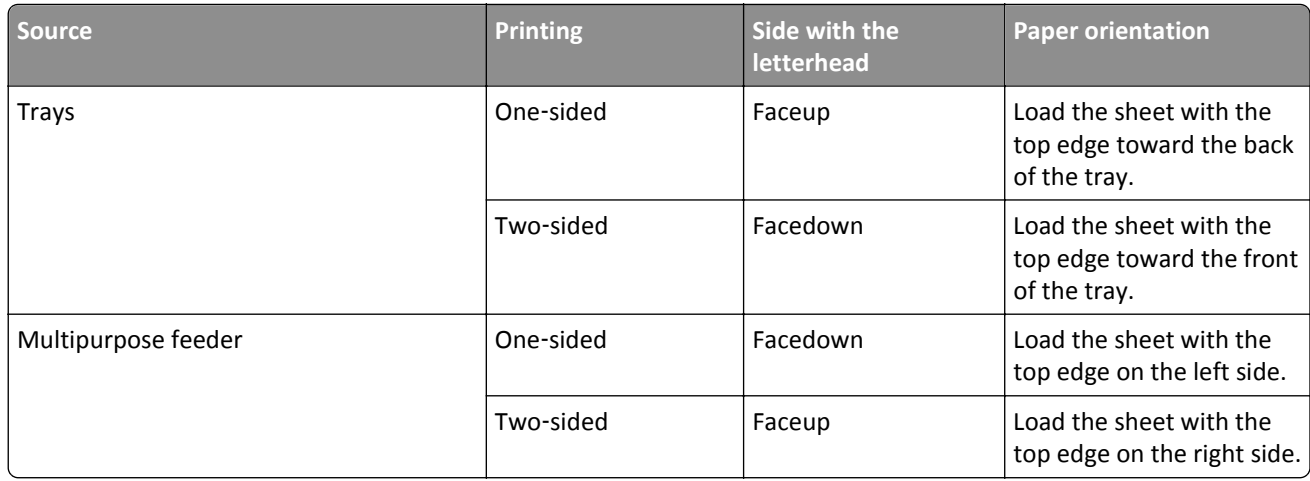

# <span id="page-59-0"></span>**Tips on using transparencies**

- **•** From the printer control panel, set the paper size, type, texture, and weight in the Paper menu to match the transparencies loaded in the tray.
- **•** Print a test page on the transparencies being considered for use before buying large quantities.
- **•** Use transparencies designed specifically for laser printers.
- **•** Avoid getting fingerprints on the transparencies to prevent print quality problems.
- **•** Before loading transparencies, flex and fan the sheets to prevent them from sticking together.
- **•** When printing on large volumes of transparencies, make sure to print by batches of only up to 20 with an interval of at least three minutes between batches, to prevent the transparencies from sticking together in the bin. You can also remove transparencies from the bin by batches of 20.

# **Paper guidelines**

### **Paper characteristics**

The following paper characteristics affect print quality and reliability. Consider these factors before printing on them:

### **Weight**

The printer trays can feed paper weights between 60–256 g/m<sup>2</sup> (16–68-lb) grain long paper. The multipurpose feeder can feed paper weights between 60–256 g/m<sup>2</sup> (16–68-lb) grain long paper. Paper lighter than 60 g/m<sup>2</sup> (16 lb) might not be stiff enough to feed properly, and may cause jams.

**Note:** Two-sided printing is supported for 60–169 g/m<sup>2</sup> (16–45-lb) paper.

### **Curl**

Curl is the tendency for paper to curl at its edges. Excessive curl can cause paper feeding problems. Curl can occur after the paper passes through the printer, where it is exposed to high temperatures. Storing paper unwrapped in hot, humid, cold, or dry conditions, even in the trays, can contribute to paper curling prior to printing and can cause feeding problems.

#### **Smoothness**

Paper smoothness directly affects print quality. If paper is too rough, toner cannot fuse to it properly. If paper is too smooth, it can cause paper feeding or print quality issues. Always use paper between 100 and 200 Sheffield points.

#### **Moisture content**

The amount of moisture in paper affects both print quality and the ability of the printer to feed the paper correctly. Leave paper in its original wrapper until it is time to use it. This limits the exposure of paper to moisture changes that can degrade its performance.

Store paper in its original wrapper in the same environment as the printer for 24 to 48 hours before printing. Extend the time several days if the storage or transportation environment is very different from the printer environment. Thick paper may also require a longer conditioning period.

#### **Grain direction**

Grain refers to the alignment of the paper fibers in a sheet of paper. Grain is either *grain long*, running the length of the paper, or *grain short*, running the width of the paper.

For 60–256 g/m<sup>2</sup> (16–68-lb) paper, grain long paper is recommended.

#### **Fiber content**

Most high-quality xerographic paper is made from 100% chemically treated pulped wood. This content provides the paper with a high degree of stability, resulting in fewer paper feeding problems and better print quality. Paper containing fibers such as cotton can negatively affect paper handling.

# **Selecting paper**

Using the appropriate paper prevents jams and helps ensure trouble-free printing.

To help avoid paper jams and poor print quality:

- **•** *Always* use new, undamaged paper.
- **•** Before loading paper, know the recommended printable side of the paper. This information is usually indicated on the paper package.
- **•** *Do not* use paper that has been cut or trimmed by hand.
- **•** *Do not* mix paper sizes, types, or weights in the same tray; mixing results in jams.
- **•** *Do not* use coated papers unless they are specifically designed for electrophotographic printing.

### **Selecting preprinted forms and letterhead**

- **•** Use grain long for 60–256‑g/m2 (16–68‑lb) paper.
- **•** Use only forms and letterhead printed using an offset lithographic or engraved printing process.
- **•** Avoid paper with rough or heavily textured surfaces.
- Use inks that are not affected by the resin in toner. Inks that are oxidation-set or oil-based generally meet these requirements; latex inks might not.
- **•** Print samples on preprinted forms and letterheads considered for use before buying large quantities. This determines whether or not the ink in the preprinted form or letterhead will affect print quality.
- **•** When in doubt, contact your paper supplier.

### **Using recycled paper and other office papers**

As an environmentally conscientious company, Lexmark supports the use of recycled paper produced specifically for use in laser (electrophotographic) printers.

While no blanket statement can be made that all recycled paper will feed well, Lexmark consistently tests papers that represent recycled cut size copier papers available on the global market. This scientific testing is conducted with rigor and discipline. Many factors are taken into consideration both separately and as a whole, including the following:

- **•** Amount of post-consumer waste (Lexmark tests up to 100% post-consumer waste content.)
- **•** Temperature and humidity conditions (Testing chambers simulate climates from all over the world.)
- **•** Moisture content (Business papers should have low moisture: 4–5%.)
- **•** Bending resistance and proper stiffness means optimum feeding through the printer.
- **•** Thickness (impacts how much can be loaded into a tray)
- **•** Surface roughness (measured in Sheffield units, impacts print clarity and how well toner fuses to the paper)
- **•** Surface friction (determines how easily sheets can be separated)
- **•** Grain and formation (impacts curling, which also influences the mechanics of how the paper behaves as it moves through the printer)
- **•** Brightness and texture (look and feel)

Recycled papers are better than ever; however, the amount of recycled content in a paper affects the degree of control over foreign matter. And while recycled papers are one good path to printing in an environmentally responsible manner, they are not perfect. The energy required to de-ink and deal with additives such as colorants and "glue" often generates more carbon emissions than does normal paper production. However, using recycled papers enables better resource management overall.

Lexmark concerns itself with the responsible use of paper in general based on life cycle assessments of its products. To gain a better understanding of the impact of printers on the environment, the company commissioned a number of life cycle assessments and found that paper was identified as the primary contributor (up to 80%) of carbon emissions caused throughout the entire life of a device (from design to end-of-life). This is due to the energy-intensive manufacturing processes required to make paper.

Thus, Lexmark seeks to educate customers and partners on minimizing the impact of paper. Using recycled paper is one way. Eliminating excessive and unnecessary paper consumption is another. Lexmark is well-equipped to help customers minimize printing and copying waste. In addition, the company encourages purchasing paper from suppliers who demonstrate their commitment to sustainable forestry practices.

Lexmark does not endorse specific suppliers, although a converter's product list for special applications is maintained. However, the following paper choice guidelines will help alleviate the environmental impact of printing:

- **1** Minimize paper consumption.
- **2** Be selective about the origin of wood fiber. Buy from suppliers who carry certifications such as the Forestry Stewardship Council (FSC) or the Program for the Endorsement of Forest Certification (PEFC). These certifications guarantee that the paper manufacturer uses wood pulp from forestry operators that employ environmentally and socially responsible forest management and restoration practices.
- **3** Choose the most appropriate paper for printing needs: normal 75 or 80 g/m<sup>2</sup> certified paper, lower weight paper, or recycled paper.

#### **Unacceptable paper examples**

Test results indicate that the following paper types are at risk for use with laser printers:

- **•** Chemically treated papers used to make copies without carbon paper, also known as *carbonless papers*
- **•** Preprinted papers with chemicals that may contaminate the printer
- **•** Preprinted papers that can be affected by the temperature in the printer fuser
- **•** Preprinted papers that require a registration (the precise location on the page) greater than ± 2.3 mm (± 0.9 in.), such as optical character recognition (OCR) forms. In some cases, registration can be adjusted with a software application to successfully print on these forms.)
- **•** Coated papers (erasable bond), synthetic papers, thermal papers
- **•** Rough-edged, rough or heavily textured surface papers or curled papers
- **•** Recycled papers that fail EN12281:2002 (European testing)
- **•** Paper weighing less than 60 g/m2 (16 lb)
- **•** Multiple part forms or documents

<span id="page-62-0"></span>For more information about Lexmark, visit **[www.lexmark.com](http://www.lexmark.com)**. General sustainability-related information can be found at the **Environmental Sustainability** link.

# **Storing paper**

Use these paper storage guidelines to help avoid jams and uneven print quality:

- **•** For best results, store paper where the temperature is 21°C (70°F) and the relative humidity is 40 percent. Most label manufacturers recommend printing in a temperature range of 18–24°C (65–75°F) with relative humidity between 40 and 60 percent.
- **•** Store paper in cartons, on a pallet or shelf, rather than on the floor.
- **•** Store individual packages on a flat surface.
- **•** Do not store anything on top of individual paper packages.
- **•** Take paper out of the carton or wrapper only when you are ready to load it in the printer. The carton and wrapper help keep the paper clean, dry, and flat.

# **Supported paper sizes, types, and weights**

The following tables provide information on standard and optional paper sources and the sizes, types, and weights of paper they support.

**Note:** For an unlisted paper size, select the closest *larger* listed size.

# **Paper sizes supported by the printer**

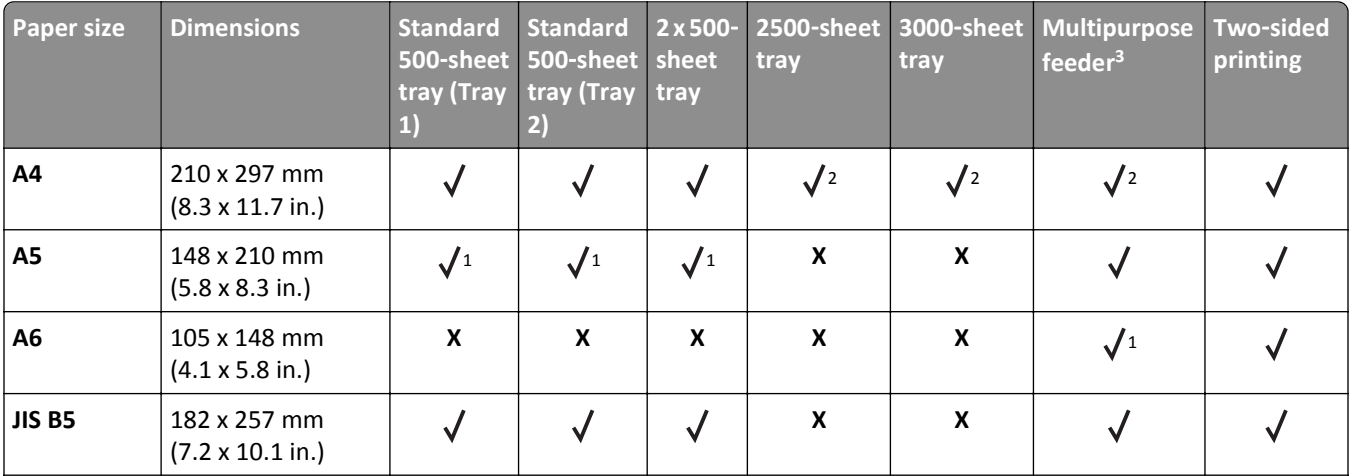

#### **Paper sizes supported by the trays and multipurpose feeder**

 $1$  Paper is supported only in short-edge orientation.

<sup>2</sup> Paper is supported only in long-edge orientation.

3 The paper source supports paper size without *size sensing*.

<sup>4</sup> Universal is supported in two-sided printing only if the width is from 139.7 mm (5.5 in.) to 320 mm (12.6 in.), and the length is from 148 mm (5.83 in.) to 458 mm (18 in.).

**Note:** Banner is supported in the multipurpose feeder only if the width is up to 296.9 mm (11.69 in.) and the length is up to 1219.2 mm (48 in.). Make sure the paper size setting is set to Universal.

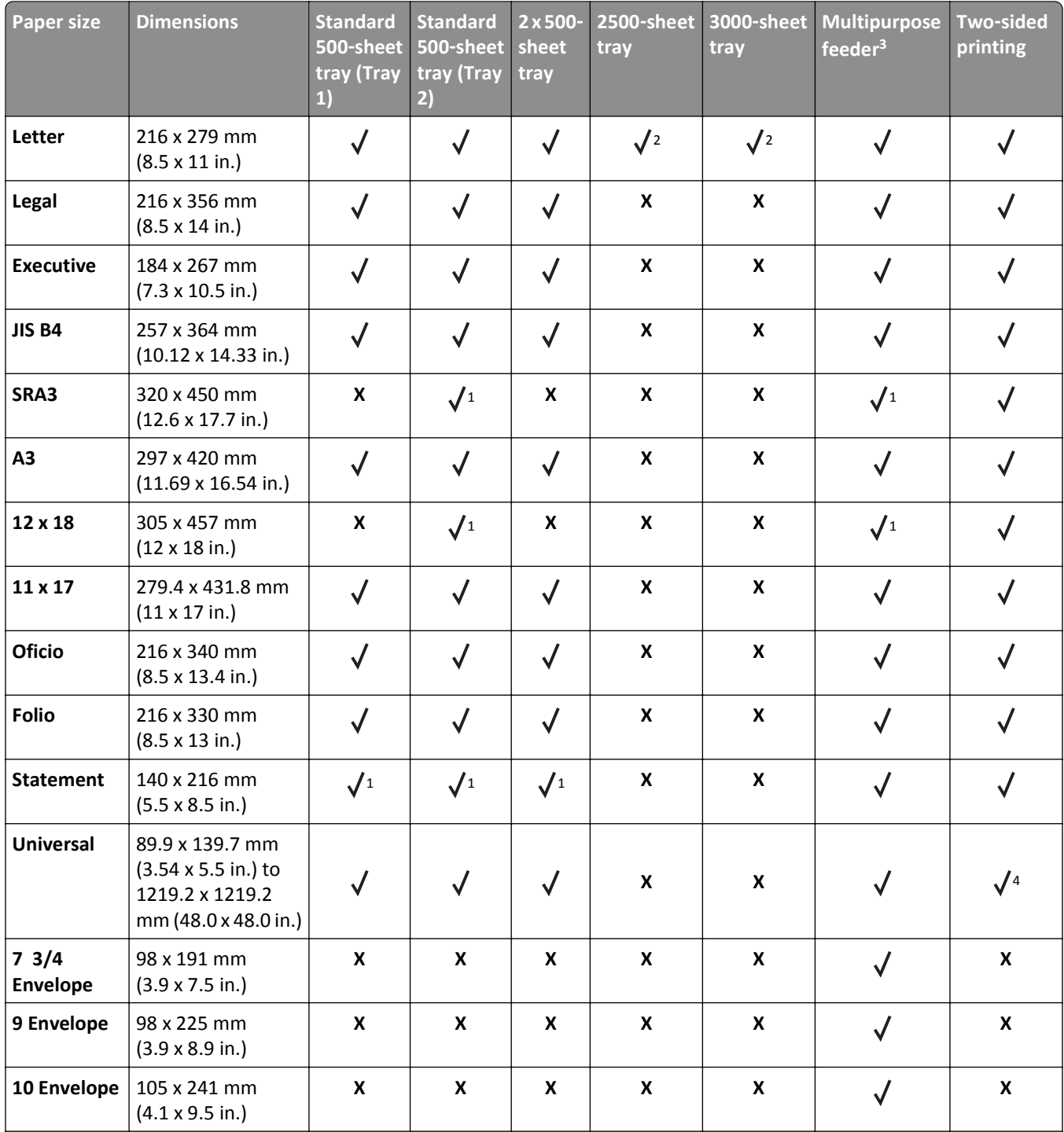

<sup>1</sup> Paper is supported only in short-edge orientation.

<sup>2</sup> Paper is supported only in long-edge orientation.

3 The paper source supports paper size without *size sensing*.

<sup>4</sup> Universal is supported in two-sided printing only if the width is from 139.7 mm (5.5 in.) to 320 mm (12.6 in.), and the length is from 148 mm (5.83 in.) to 458 mm (18 in.).

**Note:** Banner is supported in the multipurpose feeder only if the width is up to 296.9 mm (11.69 in.) and the length is up to 1219.2 mm (48 in.). Make sure the paper size setting is set to Universal.

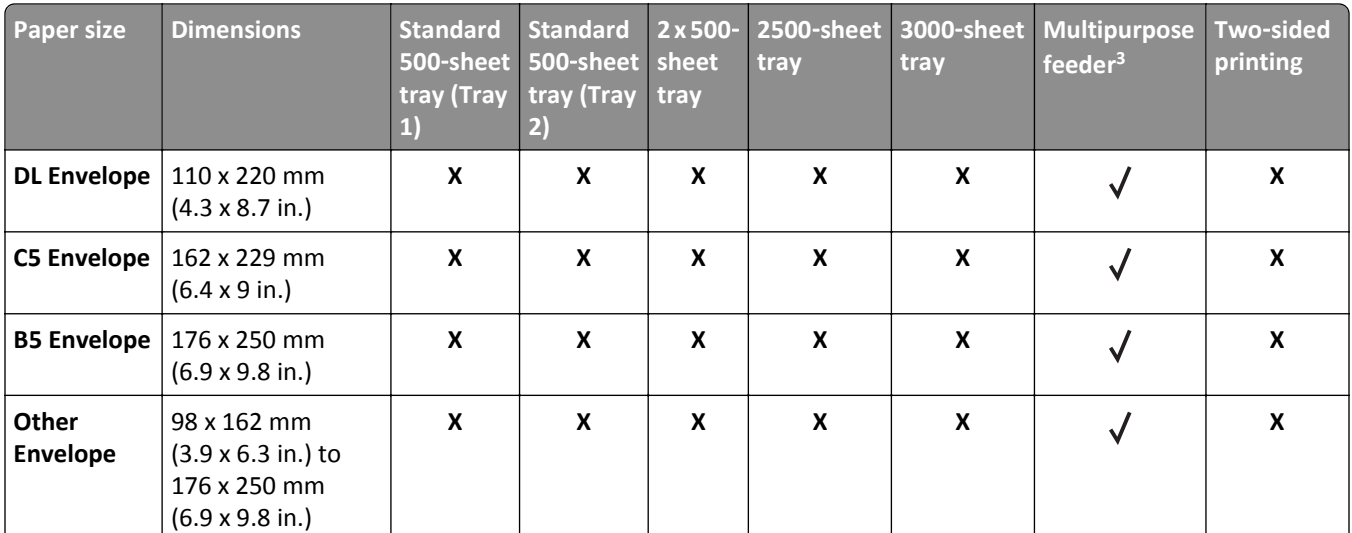

 $1$  Paper is supported only in short-edge orientation.

<sup>2</sup> Paper is supported only in long-edge orientation.

3 The paper source supports paper size without *size sensing*.

<sup>4</sup> Universal is supported in two-sided printing only if the width is from 139.7 mm (5.5 in.) to 320 mm (12.6 in.), and the length is from 148 mm (5.83 in.) to 458 mm (18 in.).

**Note:** Banner is supported in the multipurpose feeder only if the width is up to 296.9 mm (11.69 in.) and the length is up to 1219.2 mm (48 in.). Make sure the paper size setting is set to Universal.

#### **Paper sizes supported by the ADF and scanner glass**

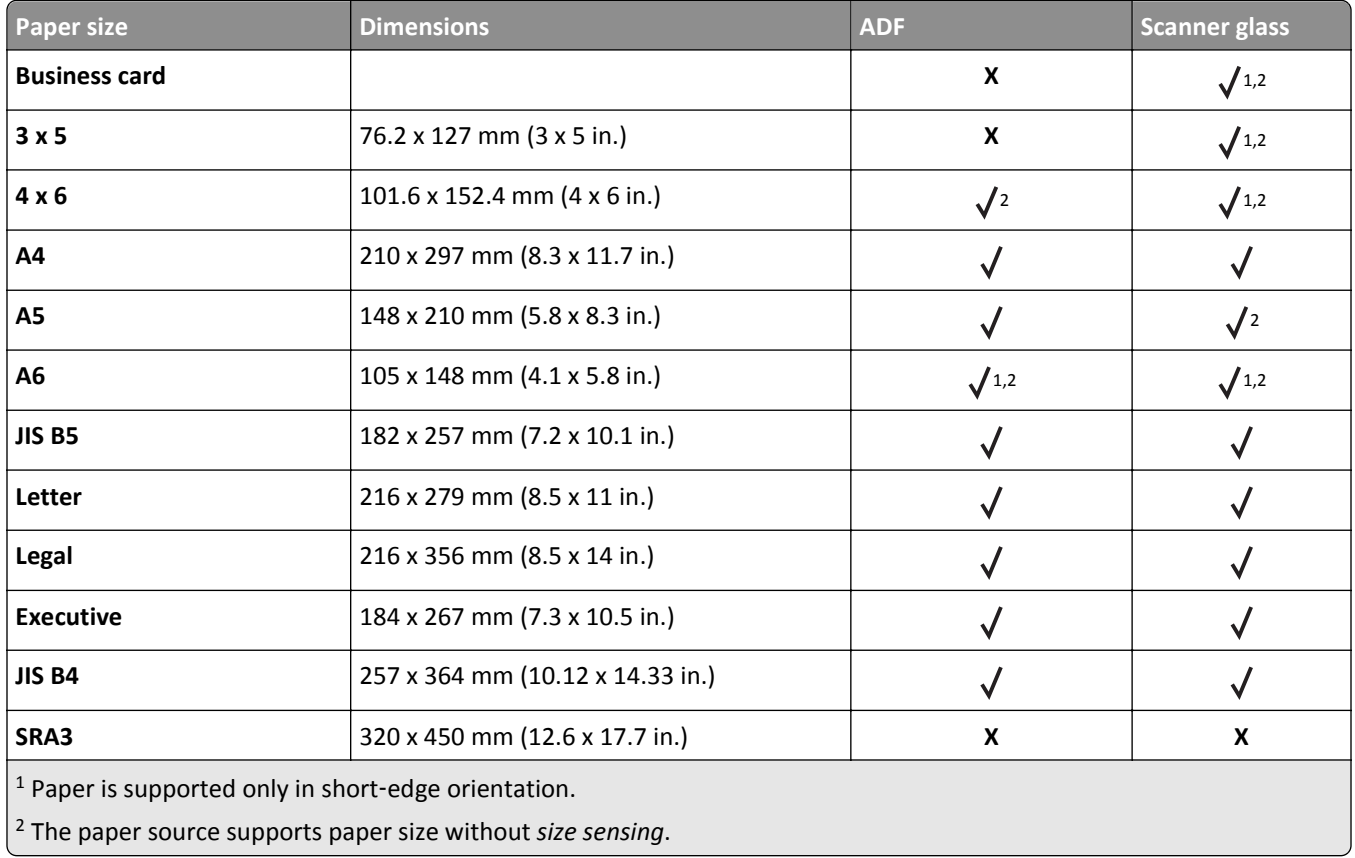

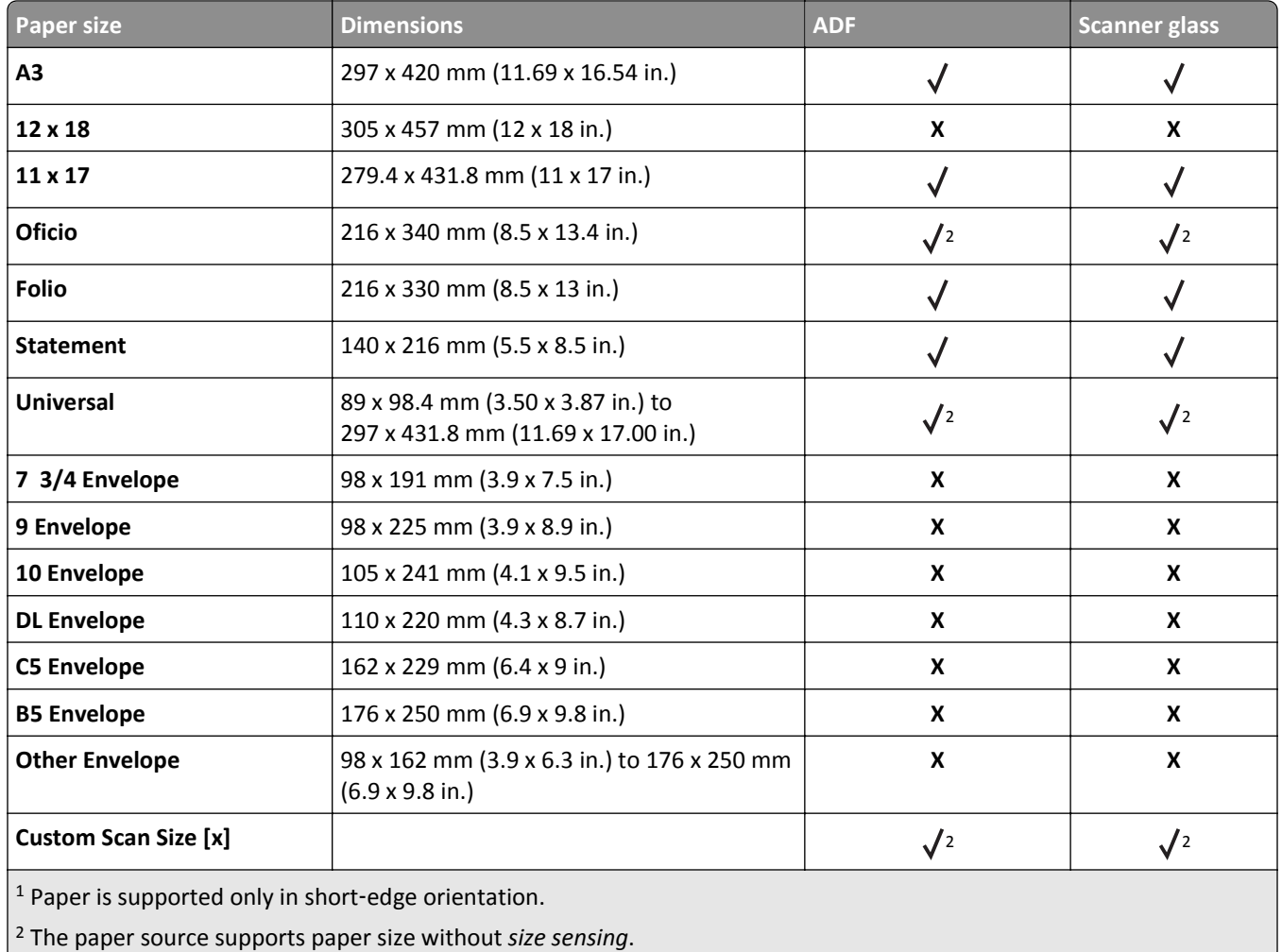

# **Paper types and weights supported by the printer**

The printer engine supports 60-256-g/m<sup>2</sup> (16-68-lb) paper weights.

**Note:** Labels, transparencies, envelopes, and card stock always print at reduced speed.

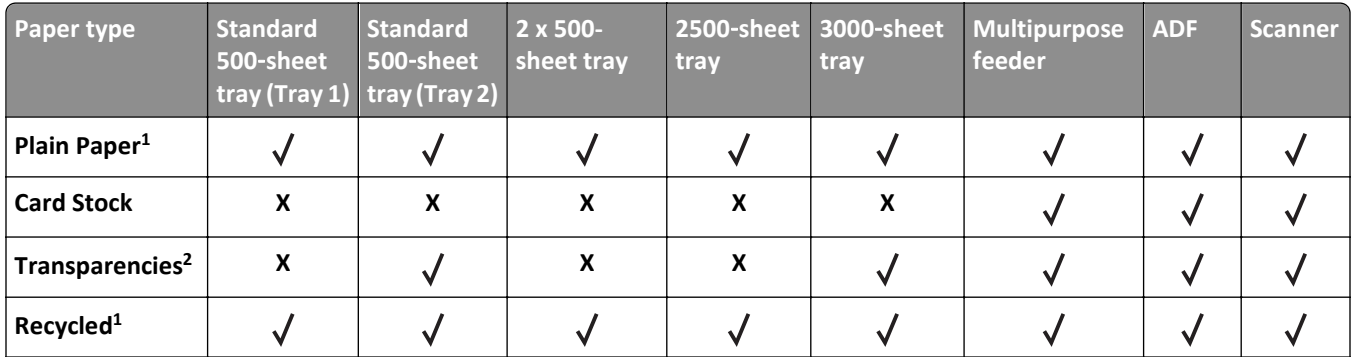

<sup>1</sup> Paper is supported for two-sided printing.

 $2$  Print transparencies in batches of only up to 20 to prevent them from sticking together. For more information, see  $\frac{\text{w}}{10}$ [on using transparencies" on page 60](#page-59-0).

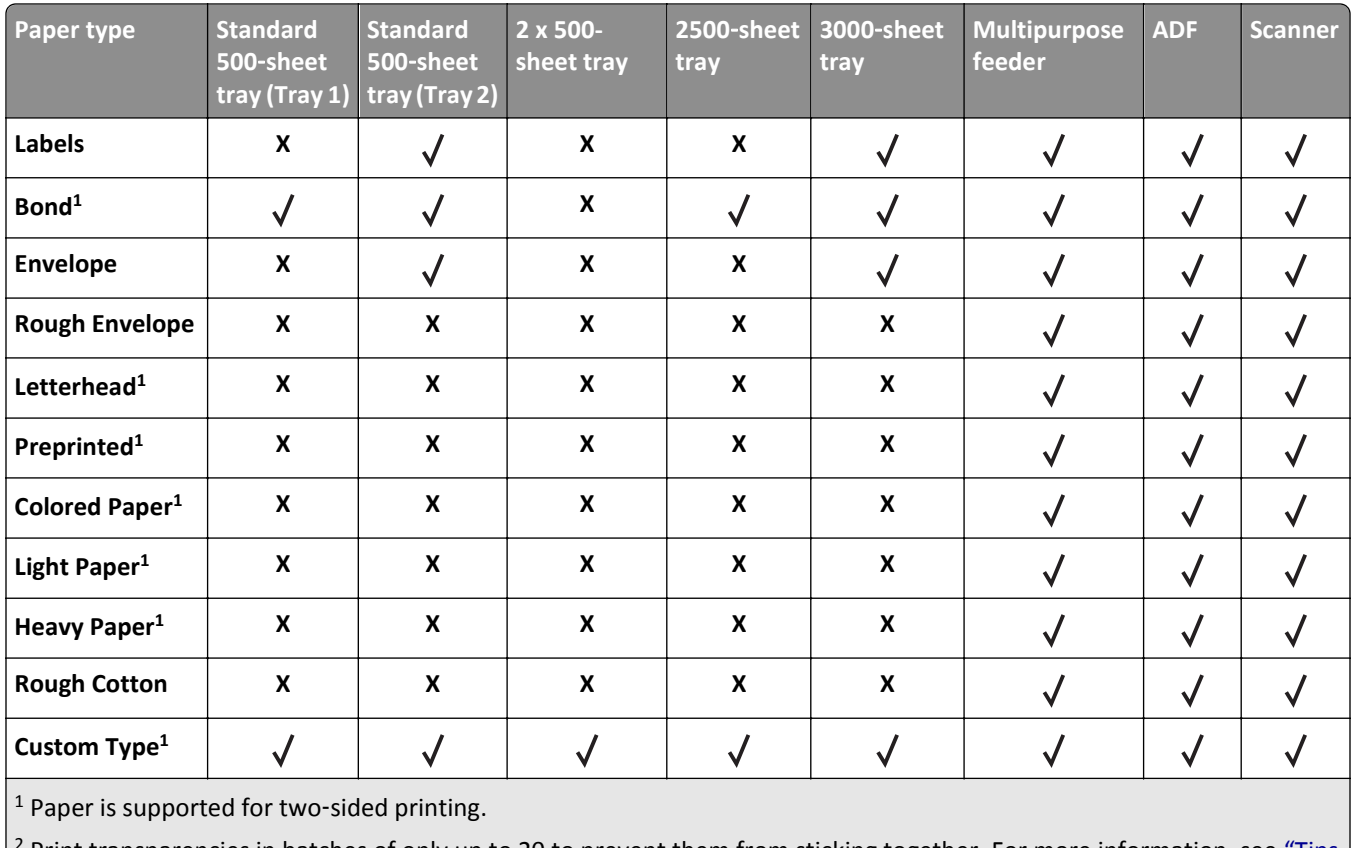

Print transparencies in batches of only up to 20 to prevent them from sticking together. For more information, see ["Tips](#page-59-0) [on using transparencies" on page 60](#page-59-0).

# **Paper sizes, types, and weights supported by the finishers**

The printer engine supports  $60-256$  g/m<sup>2</sup> (16-68-lb) paper weights.

**Note:** When a finisher is installed, the standard finisher bin becomes the default bin even for print jobs that do not require finishing.

### **Supported paper sizes**

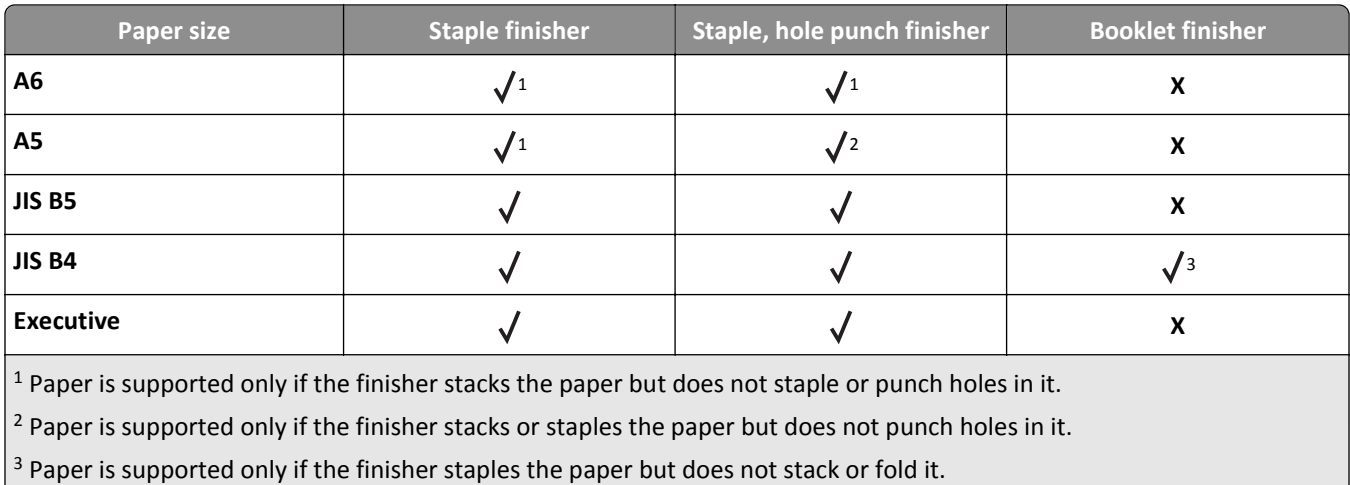

4 Paper is supported only if the finisher staples or folds it.

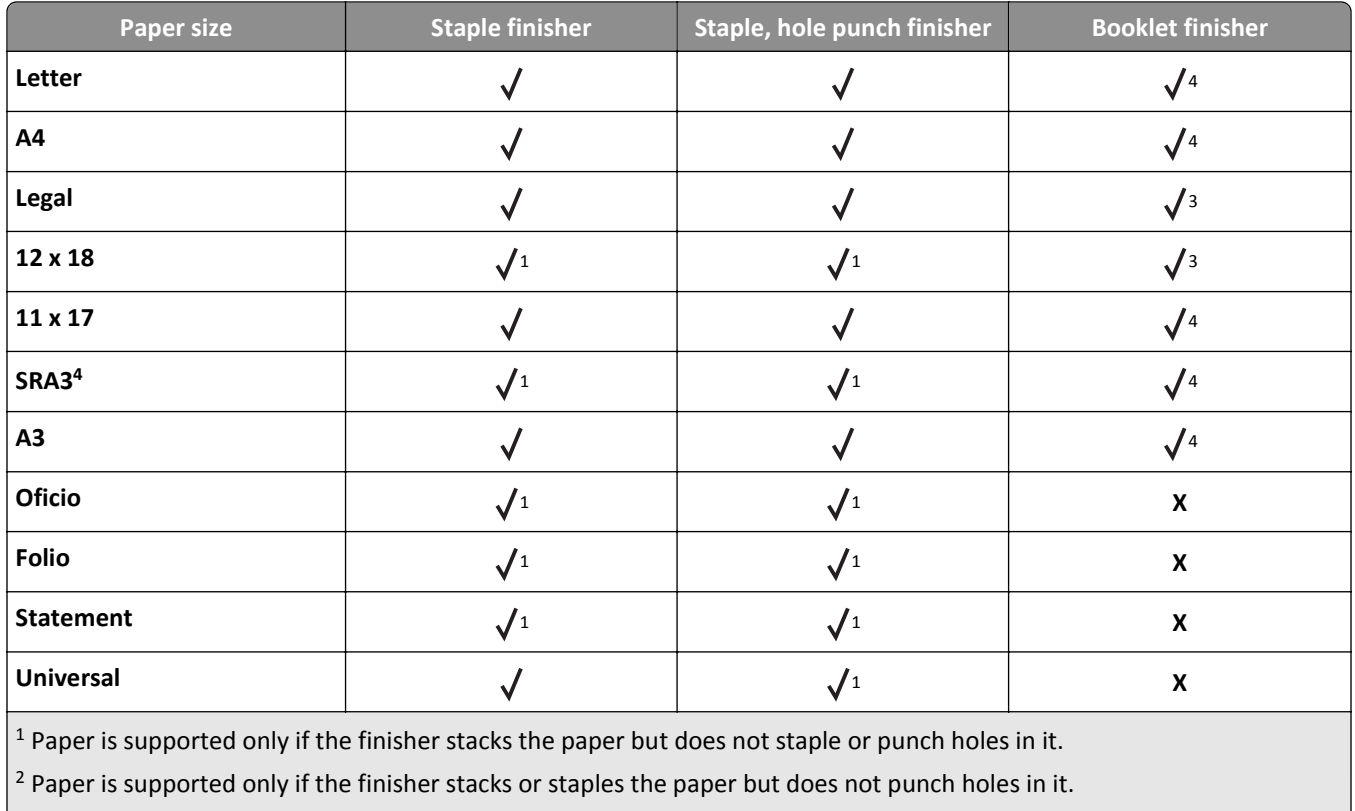

<sup>3</sup> Paper is supported only if the finisher staples the paper but does not stack or fold it.

4 Paper is supported only if the finisher staples or folds it.

### **Supported paper types**

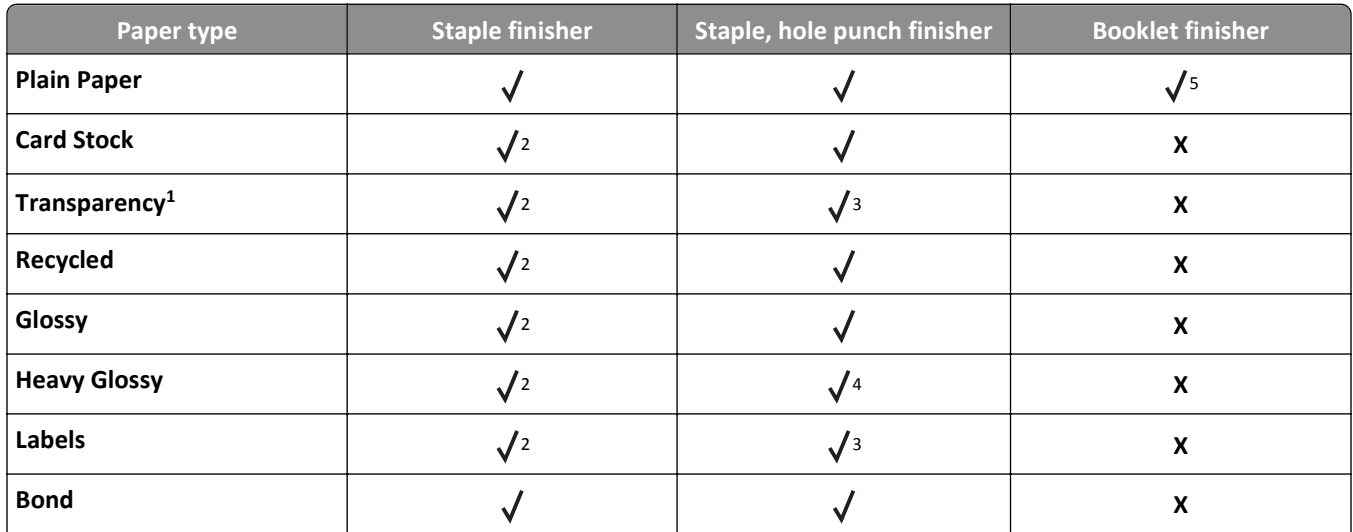

<sup>1</sup> Print on transparencies by batches of only up to 20 to prevent them from sticking together. For more information, see ["Tips on using transparencies" on page 60.](#page-59-0)

 $2$  The paper type is supported only if the finisher stacks the paper but does not staple it.

<sup>3</sup> The paper type is supported only if the finisher stacks the paper but does not staple or punch holes in it.

<sup>4</sup> The paper type is supported only if the finisher punches holes or stacks the paper but does not staple it.

<sup>5</sup> The paper type is supported only if the finisher staples or folds the paper.

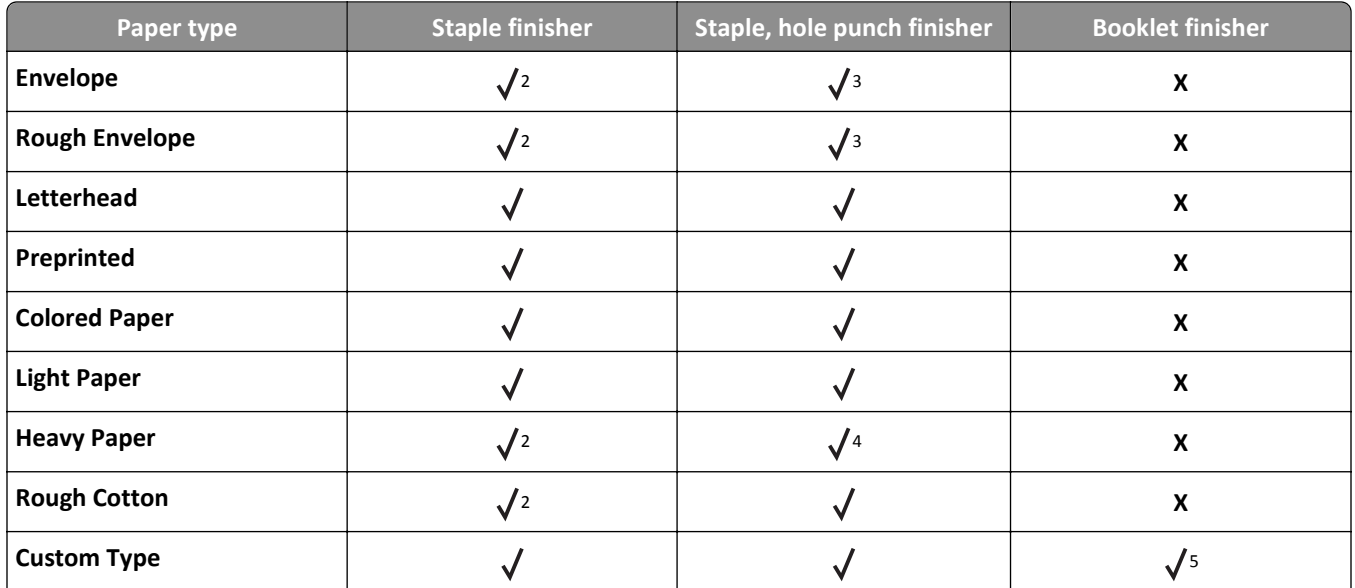

<sup>1</sup> Print on transparencies by batches of only up to 20 to prevent them from sticking together. For more information, see ["Tips on using transparencies" on page 60.](#page-59-0)

<sup>2</sup> The paper type is supported only if the finisher stacks the paper but does not staple it.

<sup>3</sup> The paper type is supported only if the finisher stacks the paper but does not staple or punch holes in it.

<sup>4</sup> The paper type is supported only if the finisher punches holes or stacks the paper but does not staple it.

<sup>5</sup> The paper type is supported only if the finisher staples or folds the paper.

# **Printing**

# **Printing forms and a document**

# **Printing forms**

Use Forms and Favorites to quickly and easily access frequently used forms or other information that is regularly printed. Before you can use this application, first set it up on the printer. For more information, see ["Setting up Forms and](#page-21-0) [Favorites" on page 22.](#page-21-0)

**1** From the home screen, navigate to:

**Forms and Favorites** > select the form from the list > enter the number of copies > adjust other settings

**2** Apply the changes.

# **Printing a document**

- **1** From the printer control panel, set the paper type and size to match the paper loaded.
- **2** Send the print job:

#### **For Windows users**

- **a** With a document open, click **File** > **Print**.
- **b** Click **Properties**, **Preferences**, **Options**, or **Setup**.
- **c** Adjust the settings, if necessary.
- **d** Click **OK** > **Print**.

### **For Macintosh users**

- **a** Customize the settings in the Page Setup dialog:
	- **1** With a document open, choose **File** > **Page Setup**.
	- **2** Choose a paper size or create a custom size to match the paper loaded.
	- **3** Click **OK**.
- **b** Customize the settings in the Print dialog:
	- **1** With a document open, choose **File** > **Print**. If necessary, click the disclosure triangle to see more options.
	- **2** From the print options pop‑up menus, adjust the settings, if necessary.

**Note:** To print on a specific paper type, adjust the paper type setting to match the paper loaded, or select the appropriate tray or feeder.

**3** Click **Print**.

# **Adjusting toner darkness**

**1** From the home screen, navigate to:

```
隕
> Settings > Print Settings > Quality Menu
```
**2** Adjust the toner darkness setting, and then save the changes.

# **Printing from a flash drive or mobile device**

# **Printing from a flash drive**

#### **Notes:**

- **•** Before printing an encrypted PDF file, you are prompted to type the file password from the control panel.
- **•** You cannot print files for which you do not have printing permissions.
- **1** Insert a flash drive into the USB port.

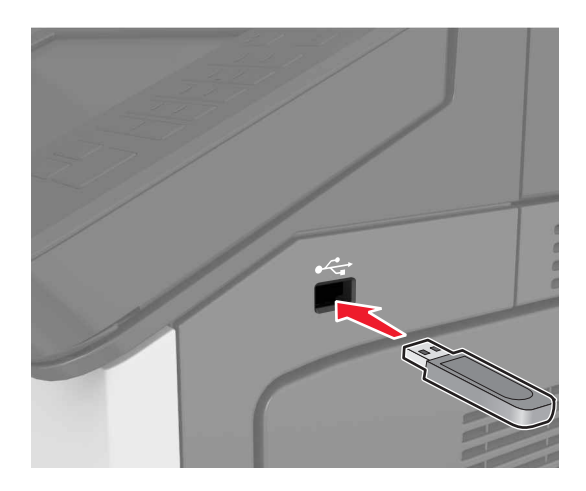

#### **Notes:**

- **•** A flash drive icon appears on the printer home screen when a flash drive is inserted.
- **•** If you insert the flash drive when the printer requires attention, such as when a jam has occurred, then the printer ignores the flash drive.
- **•** If you insert the flash drive while the printer is processing other print jobs, then **Busy** appears on the printer display. After these print jobs are processed, you may need to view the held jobs list to print documents from the flash drive.

**Warning—Potential Damage:** Do not touch the printer or the flash drive in the area shown while actively printing, reading, or writing from the memory device. Loss of data or a malfunction can occur.

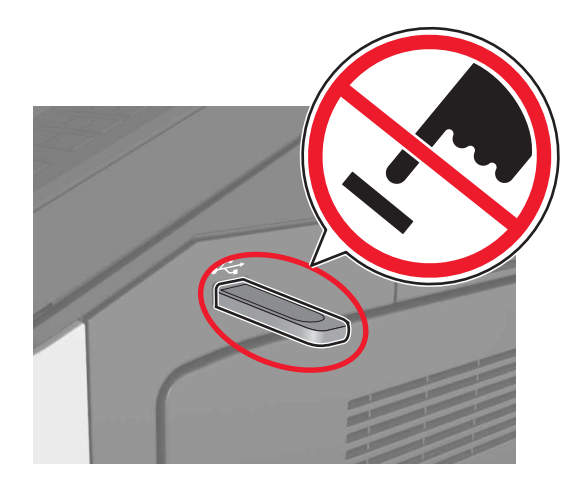

- **2** From the control panel, touch the document you want to print.
- **3** Specify the number of copies to be printed, and then send the job for printing.

#### **Notes:**

- **•** Do not remove the flash drive from the USB port until the document has finished printing.
- **•** If you leave the flash drive in the printer after leaving the initial USB menu screen, then touch **Held Jobs** on the home screen to print files from the flash drive.

# **Supported flash drives and file types**

#### **Notes:**

- **•** High‑speed USB flash drives must support the full‑speed standard. Low-speed USB devices are not supported.
- **•** USB flash drives must support the File Allocation Table (FAT) system. Devices formatted with New Technology File System (NTFS) or any other file system are not supported.

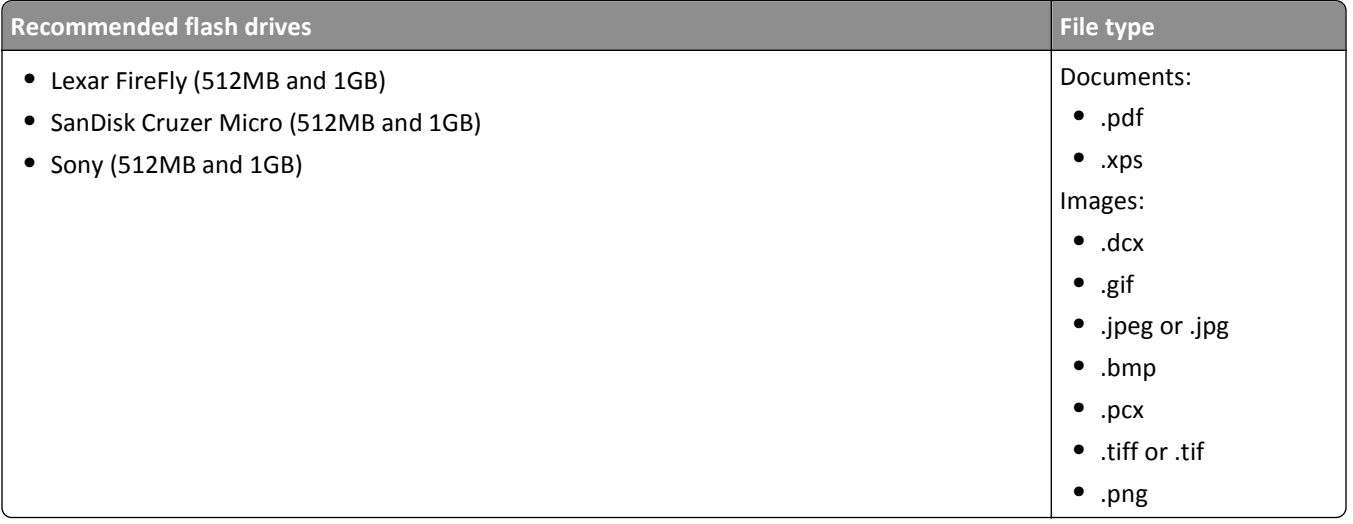

# **Printing from a mobile device**

To download a compatible mobile printing application, visit **[www.lexmark.com/mobile](http://www.lexmark.com/mobile)**.
**Note:** Mobile printing applications may also be available from your mobile device manufacturer.

# **Printing confidential and other held jobs**

# **Storing print jobs in the printer**

**1** From the printer control panel, navigate to:

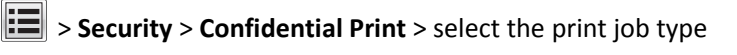

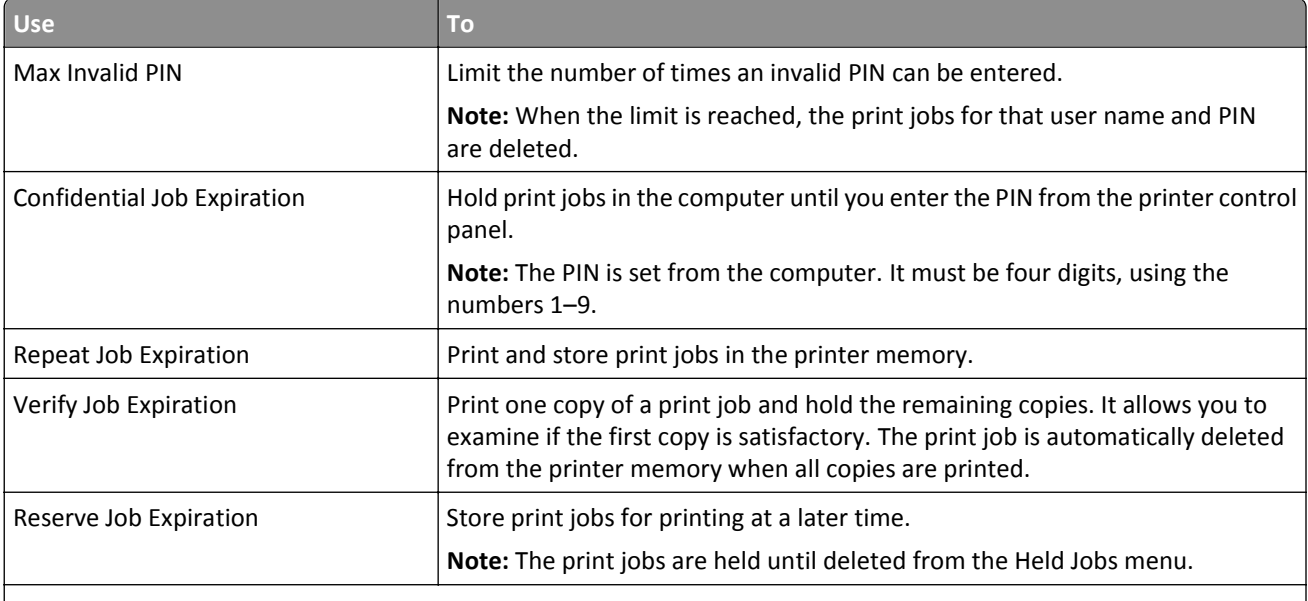

#### **Notes:**

- **•** Confidential, Verify, Reserve, and Repeat print jobs may be deleted if the printer requires extra memory to process additional held jobs.
- **•** You can set the printer to store print jobs in the printer memory until you start the print job from the printer control panel.
- **•** All print jobs that can be initiated by the user at the printer are called *held jobs*.

#### **2** Touch **Submit**.

## **Printing confidential and other held jobs**

#### **Notes:**

- **•** Confidential and Verify print jobs are automatically deleted from memory after printing. Repeat and Reserve jobs are *held* in the printer until you delete them.
- **•** Confidential print jobs require a four‑digit PIN.

#### **For Windows users**

- **1** With a document open, select **File** > **Print**.
- **2** Open the printer properties, and then select **Print and Hold**.
- **3** Select the print job type, and then assign a user name.
- **4** Send the print job to the printer.
- **5** From the printer home screen, open the Held Jobs folder and then release the job.

#### **For Macintosh users**

- **1** With a document open, select **File** > **Print**.
- **2** From the print options or Copies & Pages pop‑up menu, select **Job Routing**.
- **3** Select the print job type, and then assign a user name.
- **4** Send the print job to the printer.
- **5** From the printer home screen, open the Held Jobs folder and then release the job.

# **Modifying confidential print settings**

**Note:** This feature is available only in network printers or printers connected to print servers.

**1** Open a Web browser, and then type the printer IP address in the address field.

#### **Notes:**

- **•** View the printer IP address in the TCP/IP section in the Network/Ports menu. The IP address appears as four sets of numbers separated by periods, such as 123.123.123.123.
- **•** If you are using a proxy server, then temporarily disable it to load the Web page correctly.
- **2** Click **Settings** tab > **Security** > **Confidential Print Setup**.
- **3** Modify the settings:
	- **•** Set a maximum number of PIN entry attempts. When a user exceeds a specific number of PIN entry attempts, all of the jobs for that user are deleted.
	- **•** Set an expiration time for confidential print jobs. When a user has not printed the jobs within the specified time, all of the jobs for that user are deleted.
- **4** Save the modified settings.

# **Printing information pages**

For more information on printing information pages, see ["Printing a menu settings page" on page 50](#page-49-0) and ["Printing a](#page-49-0) [network setup page" on page 50](#page-49-0).

# **Printing a font sample list**

**1** From the home screen, navigate to:

> **Reports** > **Print Fonts**

**2** Touch **PCL Fonts** or **PostScript Fonts**.

# **Printing a directory list**

A directory list shows the resources stored in a flash memory or in the printer hard disk.

From the home screen, navigate to:

> **Reports** > **Print Directory**

# **Canceling a print job**

## **Canceling a print job from the printer control panel**

- **1** From the printer control panel, touch **Cancel Job** or press  $\left[\times\right]$  on the keypad.
- **2** Touch the print job you want to cancel, and then touch **Delete Selected Jobs**.

**Note:** If you press  $\boxed{\times}$  on the keypad, then touch **Resume** to return to the home screen.

## **Canceling a print job from the computer**

#### **For Windows users**

**1** Open the printers folder.

#### **In Windows 8**

From the Search charm, type **run**, and then navigate to:

**Run** > type **control printers** > **OK**

#### **In Windows 7 or earlier**

- **a** Click  $\mathbf{u}$ , or click **Start** and then click **Run**.
- **b** Type **control printers**.
- **c** Press **Enter**, or click **OK**.
- **2** Double‑click the printer icon.
- **3** Select the print job you want to cancel.
- **4** Click **Delete**.

#### **For Macintosh users**

- **1** From System Preferences in the Apple menu, open the printers folder.
- **2** Open the print queue, select the print job you want to cancel, and then delete it.

# **Copying**

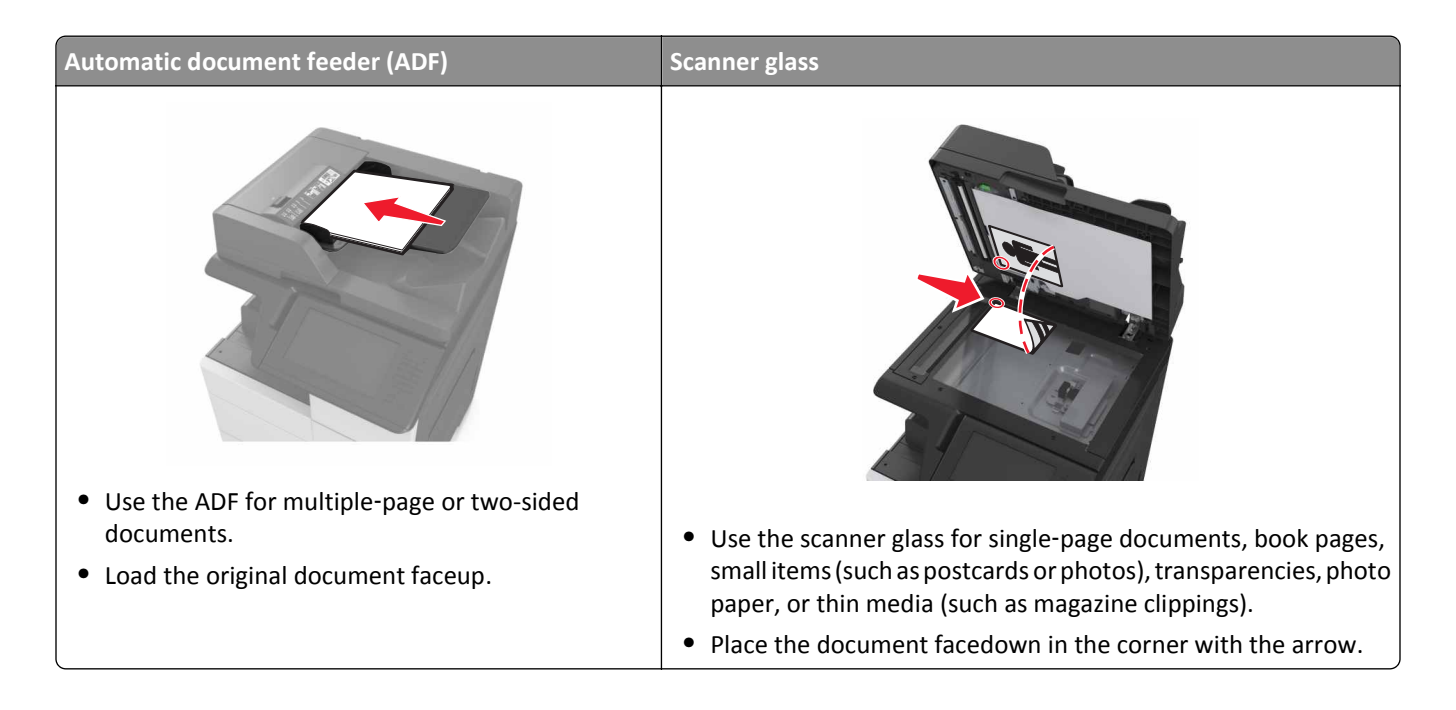

# **Making copies**

# **Copying using the ADF or scanner glass**

**1** Load an original document into the ADF tray or on the scanner glass.

**Note:** To avoid a cropped image, make sure the size of the original document and the size of the copy paper are the same.

**2** From the home screen, navigate to:

**Copy** > specify the copy settings > **Copy It**

**Note:** To make a quick copy, from the control panel, press

# **Copying photos**

- **1** Place a photo on the scanner glass.
- **2** From the home screen, navigate to:

## **Copy** > **Content** > **Photo** >

**3** From the Content Source menu, select the setting that best matches the original photo.

```
4 Touch \leq > Copy It.
```
## **Copying on transparencies or letterhead**

- **1** Load an original document into the ADF tray or on the scanner glass.
- **2** From the home screen, navigate to:

**Copy** > Copy from > select the size of the original document >  $\checkmark$ 

**3** Touch **Copy to**, and then select the tray that contains the specialty media. If you are loading the specialty media into the multipurpose feeder, then navigate to:

**Multipurpose Feeder** >  $\leq$  > select the size of the specialty media >  $\leq$  > **Transparency** or Letterhead

**4** Touch  $\leq$  > Copy It.

# **Creating a copy shortcut**

#### **Notes:**

- Make sure that Copy Shortcuts is set to Display. From the home screen, touch  $\boxed{:=}$  > **Settings** > **General Settings** > **Home screen customization** > **Copy Shortcuts** > **Display** > **Submit**.
- **•** To delete the shortcut, touch > **Manage Shortcuts** > **Copy Shortcuts** > select the shortcut > **Delete Entry** > **Delete now**.

## **Creating a copy shortcut using the printer control panel**

- **1** From the home screen, touch **Copy**.
- **2** Adjust the copy settings, and then touch **Save as Shortcut**.

**Note:** If you change the settings after the copy shortcut has been created, then the settings are not saved.

- **3** Type a unique name for the shortcut, and then touch **Done**.
- **4** Verify that the shortcut name is correct, and then touch **OK**. If the shortcut name is incorrect, then touch **Cancel**, and then reenter the information.

#### **Notes:**

- **•** The shortcut name appears in the Copy Shortcuts icon on the printer home screen.
- **•** You can use the shortcut when copying another document using the same settings.

# **Customizing copy settings**

## **Copying to a different size**

- **1** Load an original document into the ADF tray or on the scanner glass.
- **2** From the home screen, navigate to:

**Copy** > Copy from > select the size of the original document >  $\sqrt{ }$ 

- **3** Touch **Copy to**, and then select a new size for the copy.
- **4** Touch  $\leq$  > Copy It.

# **Making copies using paper from a selected tray**

- **1** Load an original document into the ADF tray or on the scanner glass.
- **2** From the home screen, navigate to:

**Copy** > Copy from > select the size of the original document >  $\sqrt{ }$ 

- **3** Touch **Copy to**, and then select the tray containing the paper type you want to use.
- **4** Touch  $\leq$  > **Copy It.**

# **Copying different paper sizes**

### **Copying onto mixed paper sizes**

- **1** Load an original document into the ADF tray or on the scanner glass.
- **2** From the home screen, navigate to:

**Copy** > **Copy from** > **Mixed Sizes** >

**3** Touch Copy to > Auto Size Match >  $\leq$  > Copy It.

### **Copying onto a single paper size**

- **1** Load an original document into the ADF tray or on the scanner glass.
- **2** From the home screen, navigate to:

## **Copy** > **Copy from** > **Mixed Sizes** >

**3** Touch Copy to > Letter >  $\mathbb{V}$  > Copy It.

The scanner identifies the different paper sizes as they are scanned, and then scales the mixed paper sizes to fit on the paper size selected.

# <span id="page-78-0"></span>**Copying on both sides of the paper (two**‑**sided)**

- **1** Load an original document into the ADF tray or on the scanner glass.
- **2** From the home screen, navigate to:

**Copy** > **Sides (Duplex)** > select the preferred two‑sided method

**Note:** For the preferred method, the first number represents sides of the original documents while the second number represents sides of the copy. For example, select "2 sided to 2 sided" if you have two-sided original documents and you want two‑sided copies.

**3** Touch  $\le$  > Copy It.

## **Reducing or enlarging copies**

Copies can be scaled from 25% to 400% of the original document size.

- **1** Load an original document into the ADF tray or on the scanner glass.
- **2** From the home screen, touch **Copy**.
- **3** From the Scale area, touch  $\overline{\phantom{a}}$  or  $\overline{\phantom{a}}$  to decrease or increase the value by 1%.

Touching "Copy to" or "Copy from" after setting Scale manually changes the scale value back to Auto.

**Note:** Auto is the factory default setting. This automatically adjusts the scan image of the original document to fit the size of the paper onto which you are copying.

**4** Touch **Copy It**.

# **Adjusting copy quality**

- **1** Load an original document into the ADF tray or on the scanner glass.
- **2** From the home screen, navigate to:

**Copy** > **Content** > specify the content type of the document >

**3** Specify the content source of the document, and then touch  $\mathbb{R}$  > **Copy It**.

# **Collating copies**

If you print multiple copies of a document, then you can choose to print the copies as a set (collated) or to print the copies as groups of pages (not collated).

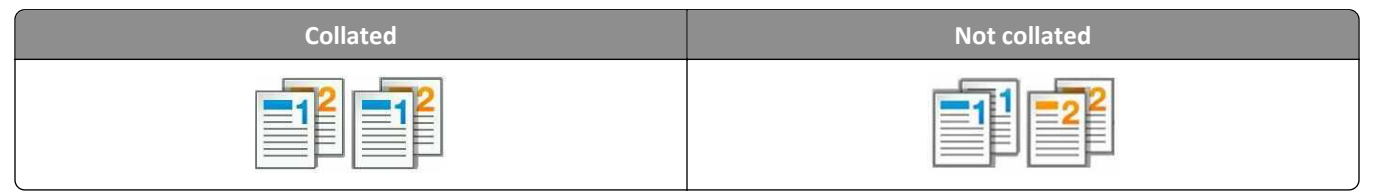

- **1** Load an original document into the ADF tray or on the scanner glass.
- **2** From the home screen, navigate to:

**Copy** > enter the number of copies > **Collate** > select the preferred order of pages >  $\checkmark$  > Copy It

## **Placing separator sheets between copies**

- **1** Load an original document into the ADF tray or on the scanner glass.
- **2** From the home screen, navigate to:

**Copy** > **Advanced Options** > **Separator Sheets** > select where you want to place the separator sheets

**Note:** Set Collate to (1,2,3) (1,2,3) to place separator sheets between copies. If Collate is set to (1,1,1) (2,2,2), then the separator sheets are added to the end of the copy job. For more information, see ["Collating copies" on](#page-78-0) [page 79](#page-78-0).

**3** Touch  $\mathbb{R}$  > **Copy It.** 

## **Copying multiple pages onto a single sheet**

In order to save paper, you can copy either two or four consecutive pages of a multiple-page document onto a single sheet of paper.

### **Notes:**

- **•** Make sure to set the paper size to letter, legal, A4, or JIS B5.
- **•** Make sure to set the copy size to 100%.
- **1** Load an original document into the ADF tray or on the scanner glass.
- **2** From the home screen, navigate to:

**Copy** > Advanced Options > Paper Saver > select the output you want >  $\checkmark$  > Copy It

**Note:** If Paper Saver is set to Off, then the Print Page Borders option is unavailable.

# **Creating a custom copy job**

The custom copy job is used to combine one or more sets of original documents into a single copy job.

The definition of a set depends on the scan source:

- **•** If you scan a document on the scanner glass, then a set consists of one page.
- **•** If you scan multiple pages using the ADF, then a set consists of all scanned pages until the ADF tray becomes empty.
- **•** If you scan one page using the ADF, then a set consists of one page.
- **1** Load an original document into the ADF tray or on the scanner glass.
- **2** From the home screen, navigate to:

## **Copy** > **Advanced Options** > **Custom Job** > **On** > > **Copy It**

**Note:** When the end of a set is reached, the scan screen appears.

**3** Load the next document into the ADF tray or on the scanner glass, and then touch **Scan from automatic feeder** or **Scan from flatbed**.

**Note:** Change the scan job settings, if necessary.

**4** If you have another document to scan, then repeat the previous step. Otherwise, touch **Finish the job**.

# **Placing a header or footer on pages**

- **1** Load an original document into the ADF tray or on the scanner glass.
- **2** From the home screen, navigate to:

**Copy** > **Advanced Options** > **Header/Footer** > select where you want to place the header or footer > select the type of header or footer you want

- **3** Enter the required information depending on the header or footer you selected, and then touch **Done**.
- **4** Touch  $\leq$ , and then press

# **Canceling a copy job while pages are being printed**

- **1** From the printer control panel, touch **Cancel Job** or press  $\mathbb{X}$  on the keypad.
- **2** Touch the job you want to cancel, and then touch **Delete Selected Jobs**.

**Note:** If you press  $\mathbf{x}$  on the keypad, then touch **Resume** to return to the home screen.

# **Understanding the copy options**

# **Copy from**

This option opens a screen where you can select the paper size of the original document.

- **•** Touch the paper size that matches the original document.
- **•** To copy an original document that contains mixed paper sizes with the same width, touch **Mixed Sizes**.
- **•** To set the printer to automatically detect the size of the original document, touch **Auto Size Sense**.

# **Copy to**

This option opens a screen where you can enter the paper size and type on which your copies will be printed.

- **•** Touch the paper size and type that matches the paper loaded.
- **•** If the paper size setting for "Copy from" and "Copy to" are different, then the printer automatically adjusts the Scale setting to accommodate the difference.

# **Scale**

This option lets you scale the document from 25% to 400% of the original document size. You can also set automatic scaling.

- **•** When copying to a different paper size, such as from legal‑size to letter‑size paper, set the "Copy from" and "Copy to" paper sizes automatically to scale the scan image to fit the size of the paper onto which you are copying.
- To decrease or increase the value by 1%, touch  $\Box$  or  $\Box$  on the printer control panel. To make a continuous decrease or increase in value, hold the button for two seconds or more.

# **Darkness**

This option lets you adjust how light or dark the copies are in relation to the original document.

# **Sides (Duplex)**

This option lets you make one- or two-sided copies from one- or two-sided original documents.

# **Collate**

This option keeps the pages of a print job stacked in sequence when printing multiple copies of the document.

# **Copies**

This option lets you set the number of copies to be printed.

# **Content**

This option lets you specify the content type and source of the original document.

# **Save As Shortcut**

This option lets you save the current settings by assigning a shortcut name. **Note:** Selecting this option automatically assigns the next available shortcut number.

# **Punch**

This setting specifies whether copy jobs will have holes punched in them.

# **Staple**

This setting specifies whether copy jobs that contain multiple pages will be stapled.

# **Using the advanced options**

- **• Advanced Duplex**—This specifies the document orientation, one-sided or two-sided printing, and type of binding.
- **• Advanced Imaging**—This adjusts the Auto Center, Background Removal, Color Balance, Color Dropout, Contrast, Mirror Image, Negative Image, Scan Edge to Edge, Shadow Detail, and Sharpness settings before you copy the document.
- **• Create Booklet**—This creates a one‑sided or two‑sided booklet.

**Note:** This option appears only when a printer hard disk is installed.

- **• Cover Page Setup**—This sets up the cover page of copies and booklets.
- **• Custom Job**—This combines multiple scanning jobs into a single job.

**Note:** This option appears only when a printer hard disk is installed.

- **• Edge Erase**—This removes smudges or marks around the edges of a document. You can choose to remove an equal area around all four sides of the paper, or pick a particular edge. Edge Erase removes whatever is within the area selected.
- **• Fold**—This folds the paper in two (bifold) or three (trifold).

**Note:** This option appears only if a booklet finisher is installed.

- **• Header/Footer**—This inserts Date/Time, Page number, Bates number, or Custom text in the specified header or footer location.
- Margin Shift—This increases or decreases the page margin by shifting the scanned image. Touch <sup>+</sup> or <sup>-</sup> to set the margin you want. If the additional margin is too large, then the copy is cropped.
- **• Offset Pages**—This offsets pages between copies or between jobs.
- **• Overlay**—This creates a watermark or message that overlays each page of your copy. You can choose from preset messages or enter a custom message.
- **• Paper Saver**—This prints two or more pages of an original document on the same page. Paper Saver is also called *N-up* printing, where *N* stands for the number of pages. For example, 2-up would print two pages on a single page, and 4-up would print four pages on a single page.
- **• Separator Sheets**—This places a blank sheet of paper between copies, pages, or print jobs. The separator sheets can be drawn from a tray that contains a type or color of paper that is different from the paper your copies are printed on.

# **E-mailing**

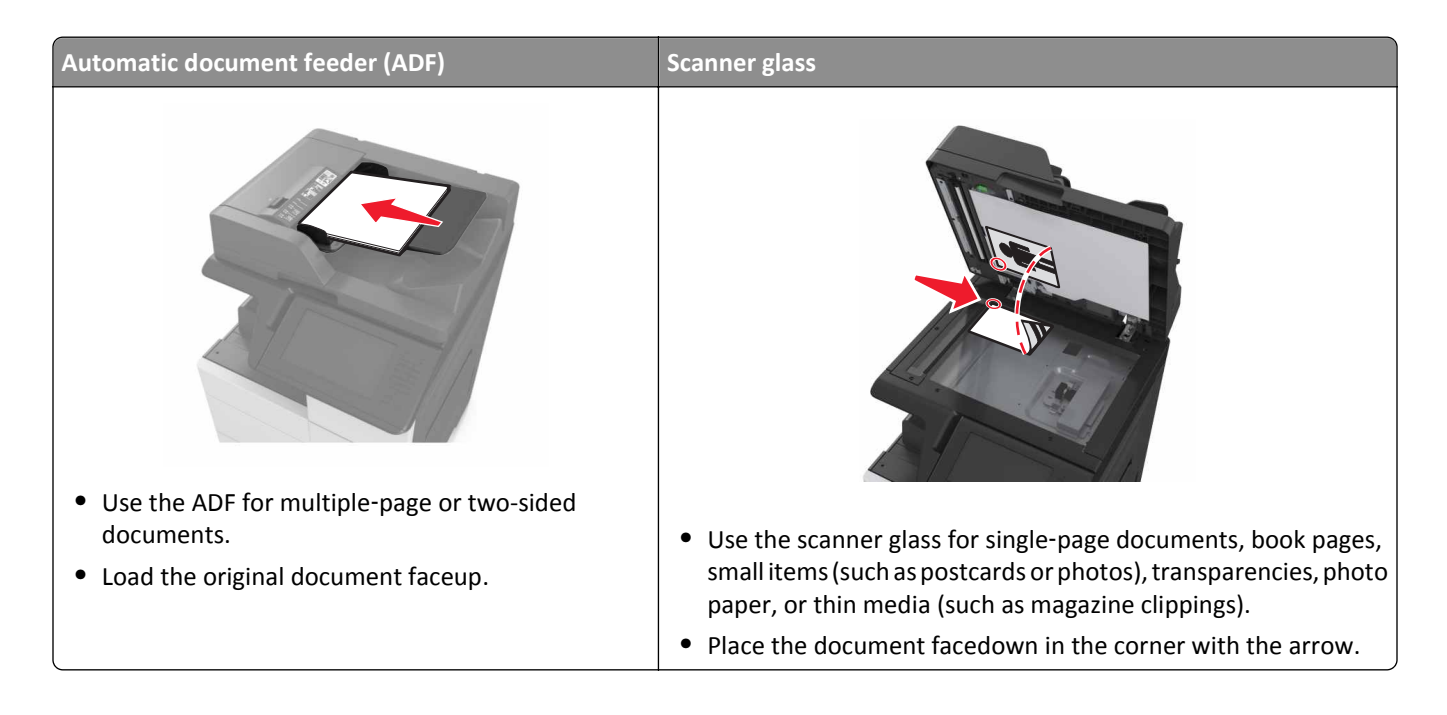

# **Setting up the printer to e-mail**

# **Configuring e**‑**mail settings**

**1** Open a Web browser, and then type the printer IP address in the address field.

**Notes:**

- **•** View the printer IP address on the printer home screen. The IP address appears as four sets of numbers separated by periods, such as 123.123.123.123.
- **•** If you are using a proxy server, then temporarily disable it to load the Web page correctly.
- **2** Click **Settings** > **E-mail/FTP Settings** > **E-mail Settings**.
- **3** Enter the appropriate information, and then click **Submit**.

# **Creating an e-mail shortcut**

**Notes:**

- Make sure that E-mail Shortcuts is set to Display. From the home screen, touch  $\mathbf{E}$  > **Settings** > **General Settings** > **Home screen customization** > **E-mail Shortcuts** > **Display** > **Submit**.
- To delete an e-mail shortcut, touch  $\boxed{:=}$  > **Manage Shortcuts** > **E-mail Shortcuts** > the shortcut to delete > **Delete Entry** > **Delete now**.

# **Creating an e-mail shortcut using the Embedded Web Server**

**1** Open a Web browser, and then type the printer IP address in the address field.

**Notes:**

- **•** View the printer IP address on the printer home screen. The IP address appears as four sets of numbers separated by periods, such as 123.123.123.123.
- **•** If you are using a proxy server, then temporarily disable it to load the Web page correctly.
- **2** Click **Settings**.
- **3** From the Other Settings column, click **Manage Shortcuts** > **E-mail Shortcut Setup**.
- **4** Type a unique name for the e‑mail recipient, and then type the e‑mail address. If you are entering multiple addresses, then separate each address with a comma.
- **5** Click **Add**.

# **Creating an e-mail shortcut using the control panel**

**1** From the home screen, navigate to:

**MyShortcut** > **Create** > **E**‑**mail**

- **2** Type a unique shortcut name, and then touch **Done**.
- **3** Configure the e‑mail settings, and then touch **Done**.
- **4** Touch **E**‑**mail Shortcuts** on the home screen to verify the shortcut.

# **E-mailing a document**

# **Sending an e-mail using the control panel**

- **1** Load an original document into the ADF tray or on the scanner glass.
- **2** From the home screen, touch **E-mail**, and then enter the information needed.
- **3** Configure and then save the output file type settings.
- **4** Touch **Send It**.

## **Sending an e**‑**mail using a shortcut number**

- **1** Load an original document into the ADF tray or on the scanner glass.
- **2** Press **#**, and then enter the shortcut number using the keypad.
- **3** Touch **Send It**.

## **Sending an e**‑**mail using the address book**

- **1** Load an original document into the ADF tray or on the scanner glass.
- **2** From the home screen, navigate to:

**E-mail** > **Recipient(s)** > > type the name of the recipient > **Search**

**3** Select the recipient's name, and then touch **Done**.

# **Customizing e-mail settings**

# **Changing the output file type**

- **1** Load an original document into the ADF tray or on the scanner glass.
- **2** From the home screen, navigate to:

**E-mail** > **Recipient(s)** > type the e‑mail address > **Done** > **Send as**

**3** Select the file type you want to send.

**Note:** If you select Secure PDF, then you will be prompted to enter your password twice.

**4** Touch  $\leq$  > **Send It.** 

# **Canceling an e-mail**

- **•** When using the ADF, touch **Cancel Job** while **Scanning** appears.
- **•** When using the scanner glass, touch **Cancel Job** while **Scanning** appears, or while **Scan the Next Page** / **Finish the Job** appears.

# **Understanding the e-mail options**

# **Recipient(s)**

This option lets you enter the recipient of your e-mail. You may enter multiple e-mail addresses.

# **Subject**

This option lets you type a subject line for your e-mail.

## **Message**

This option lets you type a message that will be sent with your scanned attachment.

# **File Name**

This option lets you customize the attachment file name.

# **Original Size**

This option lets you set the paper size of the documents you are going to e-mail. When Original Size is set to Mixed Sizes, you can scan an original document that contains mixed paper sizes (letter- and legal-size pages).

## **Resolution**

This option lets you adjust the output quality of your e-mail. Increasing the image resolution increases the e-mail file size and the time needed to scan your original document. Decreasing the image resolution reduces the file size.

## **Content**

This option lets you specify the content type and source of the original document.

## **Save As Shortcut**

This option lets you save the current settings as a shortcut by assigning a shortcut name.

**Note:** Selecting this option automatically assigns the next available shortcut number.

## **Darkness**

This option lets you adjust how light or dark your scanned documents are in relation to the original document.

# **Send As**

This option lets you set the output type for the scan image.

Select one of the following:

- **• PDF**—Use this to create a single file with multiple pages. This can be sent as a secured or compressed file.
- **• TIFF**—Use this to create multiple files or a single file. If Multi-page TIFF is turned off in the Settings menu of the Embedded Web Server, then TIFF saves one page in each file. The file size is usually larger than an equivalent JPEG.
- **• JPEG**—Use this to create and attach a separate file for each page of your original document.
- **• XPS**—Use this to create a single XPS file with multiple pages.

# **Page Setup**

This option lets you change the following settings:

- **• Sides (Duplex)**—This specifies if the original document is printed on only one side or on both sides of the paper. This also identifies what needs to be scanned for inclusion in the e-mail.
- **• Orientation**—This specifies the orientation of the original document, and then changes the Sides (Duplex) and Binding settings to match the orientation.
- **Binding**—This specifies if the original document is bound on the long-edge or short-edge side.

## **Scan Preview**

This option lets you view the first page of the image before it is included in the e-mail. When the first page is scanned, the scanning is paused and a preview image appears.

**Note:** This option appears only when a working printer hard disk is installed.

# **Using the advanced options**

Select from the following settings:

- **• Advanced Imaging**—This adjusts the Background Removal, Color Balance, Color Dropout, Contrast, JPEG Quality, Mirror Image, Negative Image, Scan Edge to Edge, Shadow Detail, Sharpness, and Temperature settings before you e‑mail the document.
- **• Custom Job**—This combines multiple scanning jobs into a single job.

**Note:** This option appears only when a formatted, working printer hard disk is installed.

- **• Edge Erase**—This removes smudges or marks around the edges of a document. You can choose to remove an equal area around all four sides of the paper, or pick a particular edge. Edge Erase will erase whatever is within the area selected, leaving nothing on that portion of the scan.
- **• Transmission Log**—This prints the transmission log or transmission error log.

# **Faxing**

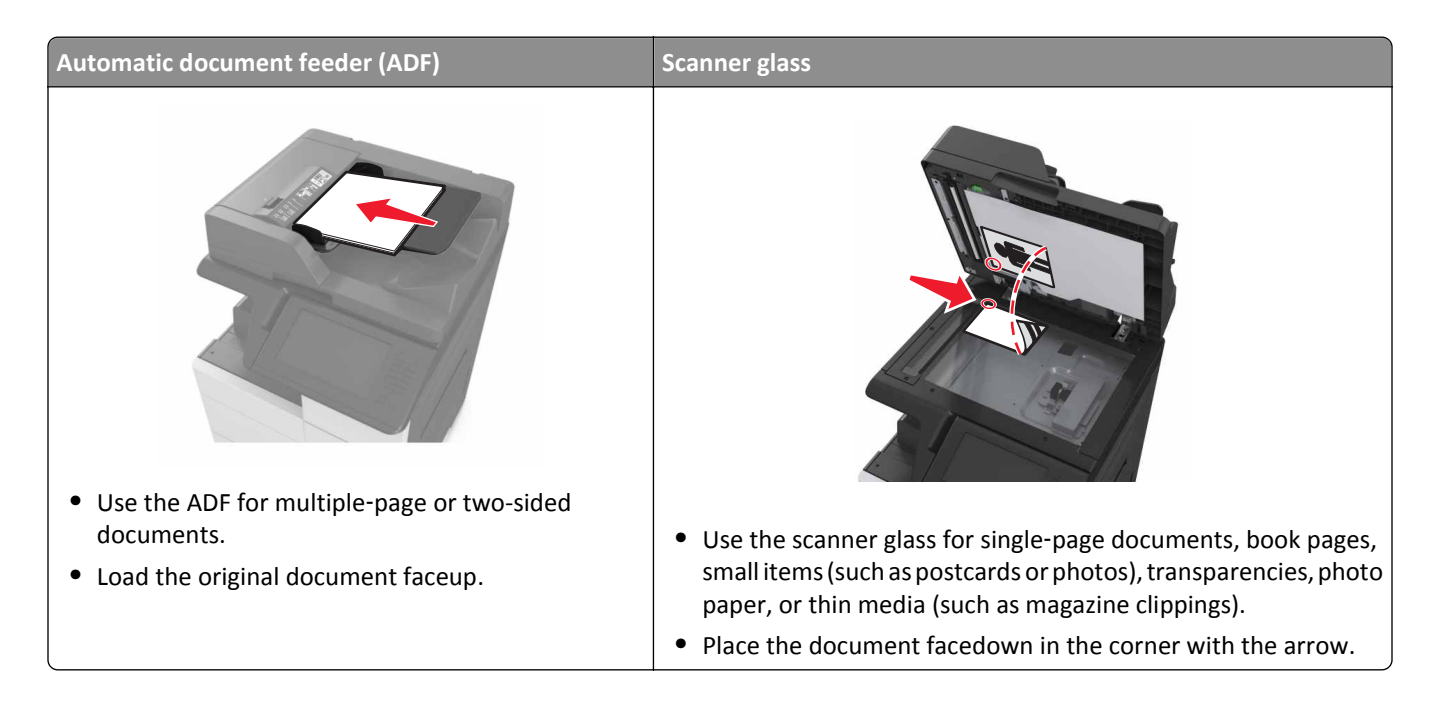

# **Setting up the printer to fax**

**CAUTION—SHOCK HAZARD:** Do not use the fax feature during a lightning storm. Do not set up this product or make any electrical or cabling connections, such as the fax feature, power cord, or telephone, during a lightning storm.

### **Notes:**

- **•** The following connection methods are applicable only in select countries or regions.
- **•** During the initial printer setup, clear the fax function check box and any other function you plan to set up later, and then touch **Continue**.
- **•** The indicator light may blink red if the fax function is enabled and not fully set up.

**Warning—Potential Damage:** Do not touch cables or the printer in the area shown while actively sending or receiving a fax.

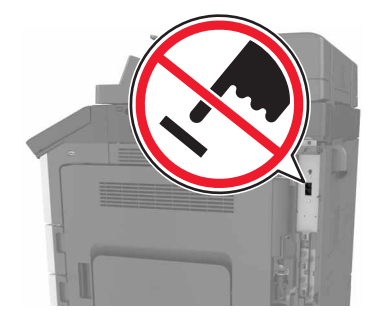

# **Initial fax setup**

Many countries and regions require outgoing faxes to contain the following information in a margin at the top or bottom of each transmitted page, or on the first page of the transmission: fax name (identification of the business, other entity, or individual sending the message) and fax number (telephone number of the sending fax machine, business, other entity, or individual). For more information, see ["Regulatory notices for telecommunication terminal equipment" on](#page-341-0) [page 342](#page-341-0).

To enter your fax setup information, use the printer control panel, or use your browser to access the Embedded Web Server and then enter the Settings menu.

**Note:** If you do not have a TCP/IP environment, then you must use the printer control panel to enter your fax setup information.

## **Using the printer control panel for fax setup**

When the printer is turned on for the first time, a series of start-up screens appear. If the printer has fax capabilities, then the Fax Name and Fax Number screens appear.

- **1** When the Fax Name screen appears, do the following:
	- **a** Enter the name to be printed on all outgoing faxes.
	- **b** Enter the fax name, and then touch **Submit**.
- **2** When the Fax Number screen appears, enter the fax number, and then touch **Submit**.

### **Using the Embedded Web Server for fax setup**

**1** Open a Web browser, and then type the printer IP address in the address field.

**Notes:**

- **•** View the printer IP address on the printer home screen. The IP address appears as four sets of numbers separated by periods, such as 123.123.123.123.
- **•** If you are using a proxy server, then temporarily disable it to load the Web page correctly.
- **2** Click **Settings** > **Fax Settings** > **Analog Fax Setup**.
- **3** In the Fax Name field, type the name to be printed on all outgoing faxes.
- **4** In the Fax Number field, enter the printer fax number.
- **5** Click **Submit**.

## **Choosing a fax connection**

**Scenario 1: Standard telephone line**

### **Setup 1: Printer is connected to a dedicated fax line**

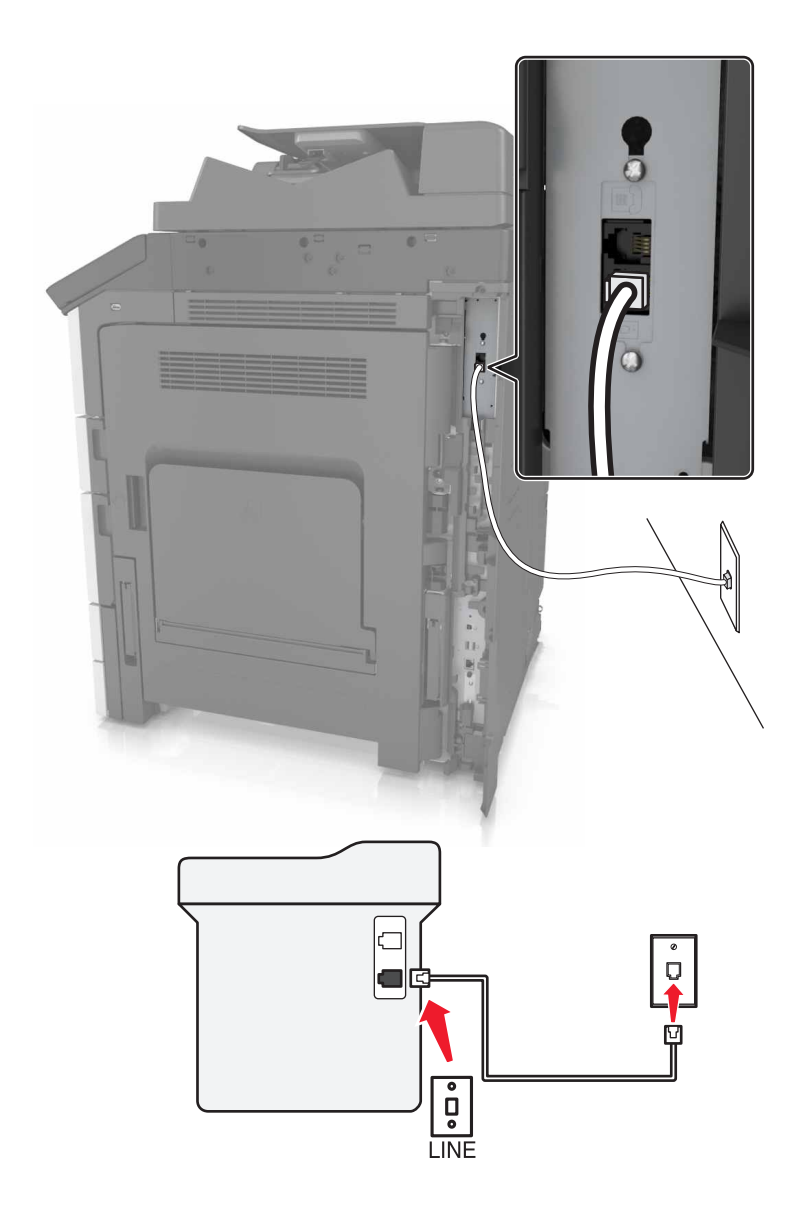

#### **To connect:**

- **1** Connect one end of the telephone cable that came with the printer to the  $\frac{1}{2}$  port of the printer.
- **2** Connect the other end of the telephone cable to an active analog wall jack.

#### **Tips for this setup:**

- **•** You can set the printer to receive faxes automatically (Auto Answer On) or manually (Auto Answer Off).
- **•** If you want to receive faxes automatically (Auto Answer On), then set the printer to pick up on any number of rings that you want.

### **Setup 2: Printer is sharing the line with an answering machine**

### **Connected to the same telephone wall jack**

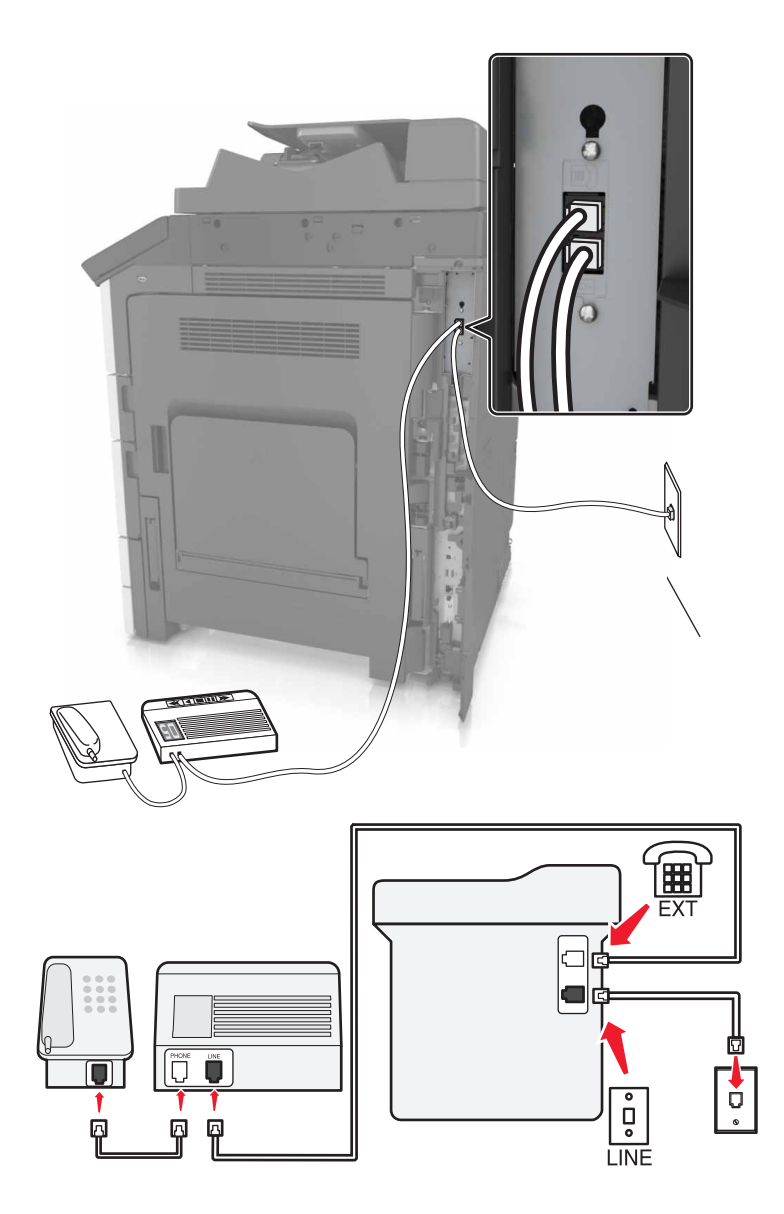

#### **To connect:**

- **1** Connect one end of the telephone cable that came with the printer to the **p** port of the printer.
- **2** Connect the other end of the telephone cable to an active analog wall jack.
- **3** Connect the answering machine to the  $\widehat{\mathbb{H}}$  port of the printer.

#### **Connected to different wall jacks**

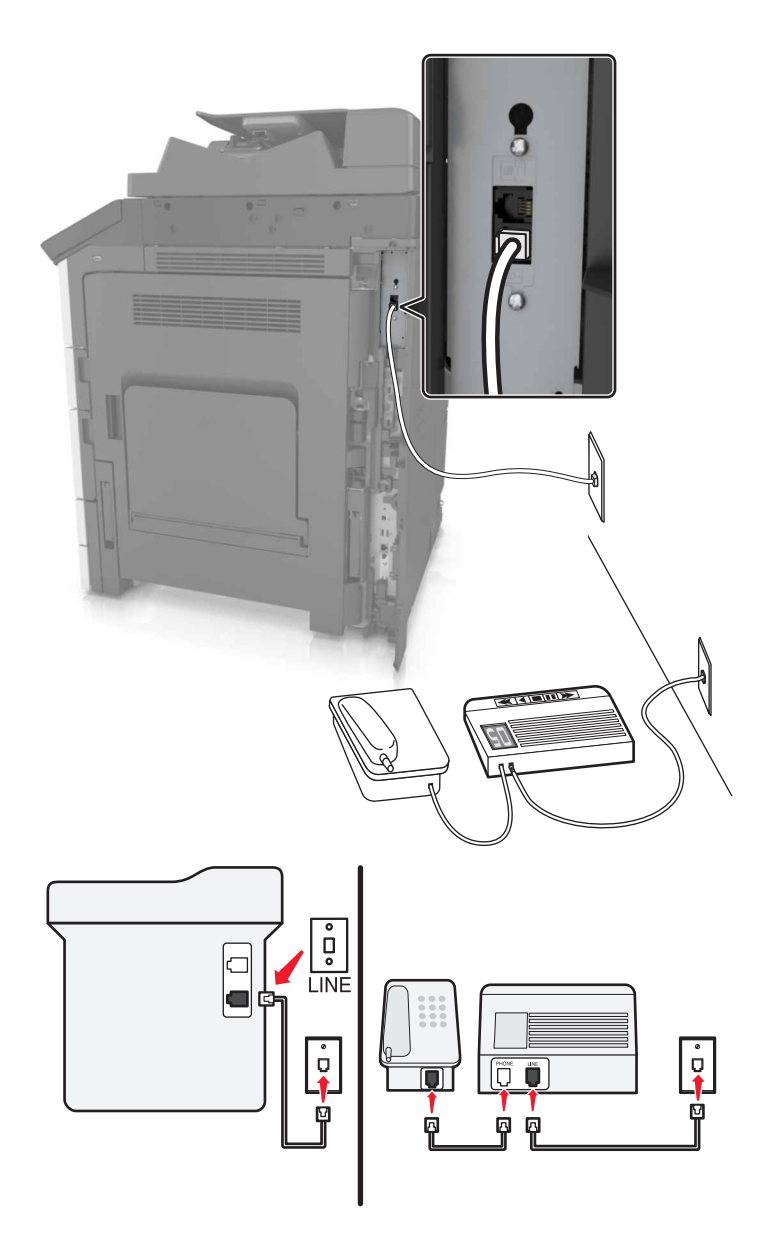

#### **To connect:**

- **1** Connect one end of the telephone cable that came with the printer to the **p** port of the printer.
- **2** Connect the other end of the telephone cable to an active analog wall jack.

#### **Tips for this setup:**

- **•** If you have only one telephone number on your line, then you need to set the printer to receive faxes automatically (Auto Answer On).
- **•** Set the printer to pick up calls two rings after the answering machine. For example, if the answering machine picks up calls after four rings, then set the printer to pick up after six rings. This way, the answering machine picks up calls first and your voice calls are received. If the call is a fax, then the printer detects the fax signal on the line and takes over the call.

**•** If you subscribe to a distinctive ring service provided by your telephone company, then make sure that you set the correct ring pattern for the printer. Otherwise, the printer does not receive faxes even if you have set it to receive faxes automatically.

**Setup 3: Printer is sharing the line with a telephone subscribed to voice mail service**

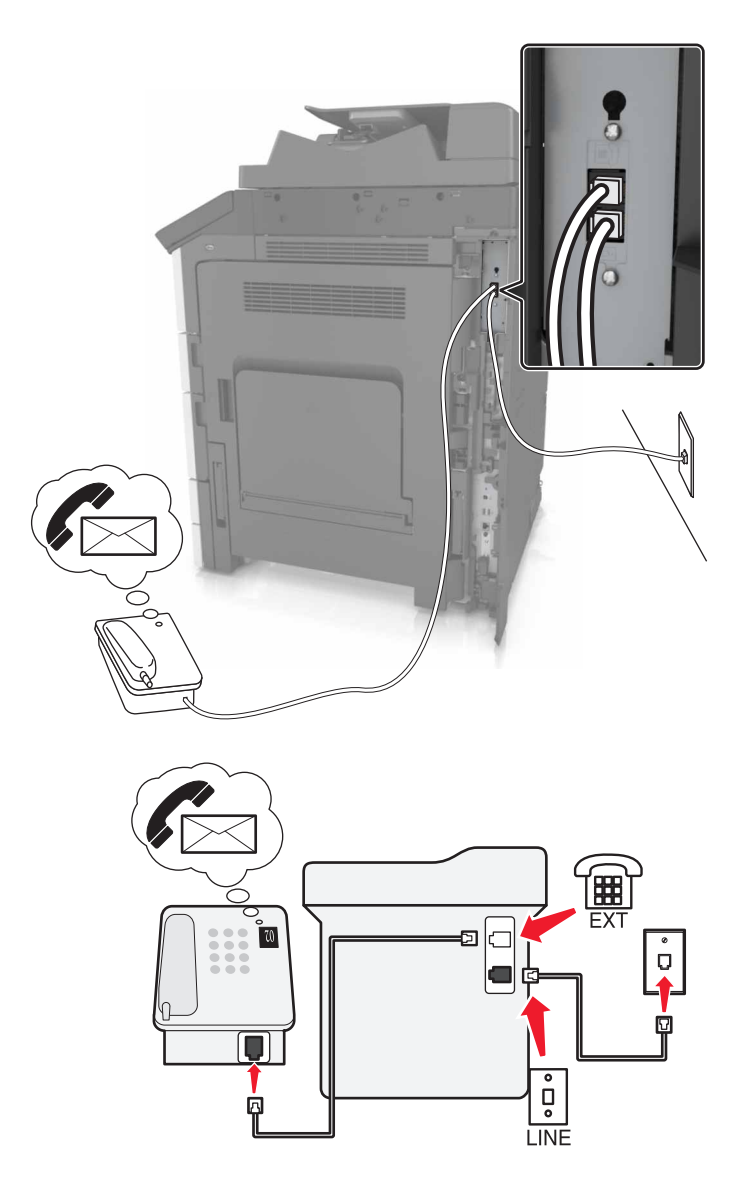

#### **To connect:**

- **1** Connect one end of the telephone cable that came with the printer to the **p** port of the printer.
- **2** Connect the other end of the telephone cable to an active analog wall jack.
- **3** Connect the telephone to the  $\widehat{\mathbb{F}}$  port of the printer.

### **Tips for this setup:**

- **•** This setup works best if you subscribe to a distinctive ring service. If you have distinctive ring service, then make sure that you set the correct ring pattern for the printer. Otherwise, the printer does not receive faxes even if you have set it to receive faxes automatically.
- **•** If you have only one telephone number on your line, then you need to set the printer to receive faxes manually (Auto Answer Off).

When you answer the telephone and you hear fax tones, press **\*9\*** or the manual answer code on the telephone to receive the fax.

**•** You can also set the printer to receive faxes automatically (Auto Answer On), but you need to turn off the voice mail service when you are expecting a fax. This setting works best if you are using voice mail more often than fax.

## **Scenario 2: Digital Subscriber Line (DSL)**

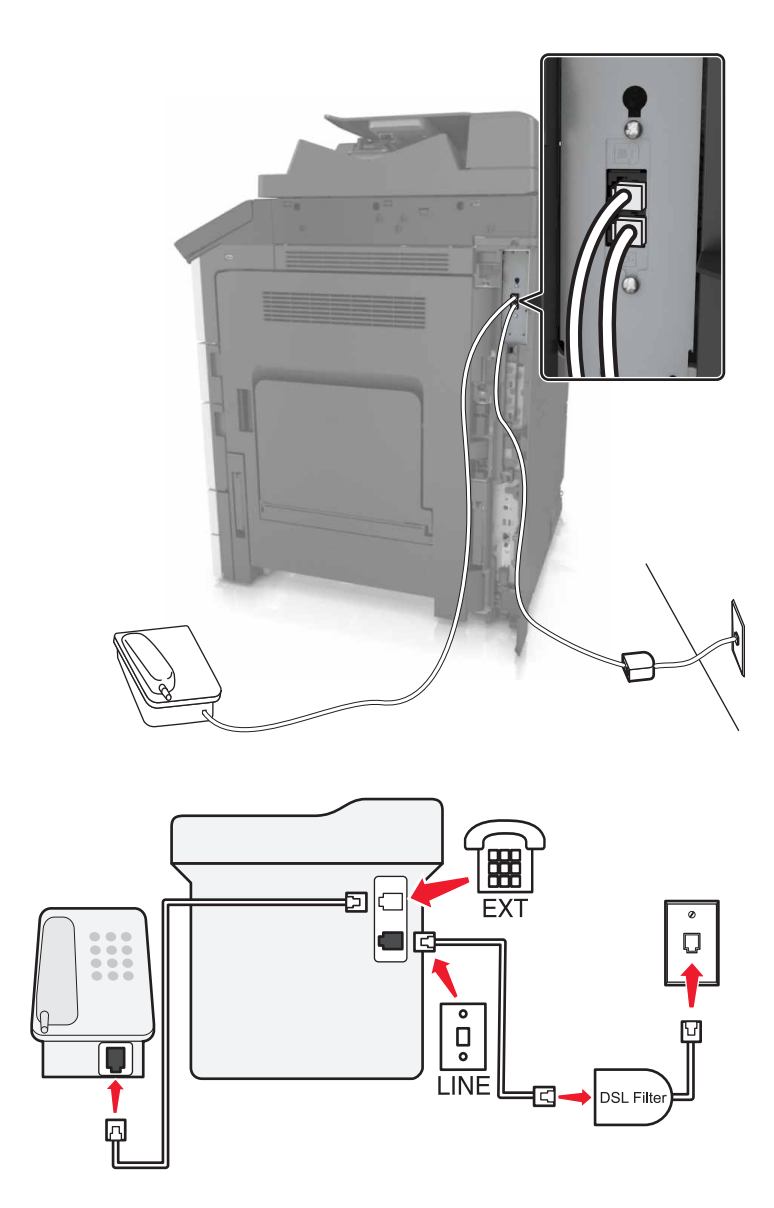

A Digital Subscriber Line splits your regular telephone line into two channels: voice and Internet. Telephone and fax signals travel through the voice channel, and Internet signals pass through the other channel. This way, you can use the same line for analog voice calls (including faxes) and digital Internet access.

To minimize interference between the two channels and ensure a quality connection, you need to install a DSL filter for the analog devices (fax machine, telephone, answering machine) in your network. Interference causes noise and static on the telephone, failed and poor quality faxes for the printer, and slow Internet connection on your computer.

**Note:** Contact your DSL provider to obtain a DSL filter.

To install a filter for the printer:

- **1** Connect the line port of the DSL filter to the wall jack.
- **2** Connect one end of the telephone cable that came with your printer to the  $\frac{1}{2}$  port of the printer. Connect the other end to the phone port on the DSL filter.
- **3** To connect a telephone to the printer, remove any installed adapter plug from the  $\widehat{F}$  port of the printer, and then connect the telephone to the port.

## **Scenario 3: VoIP telephone service**

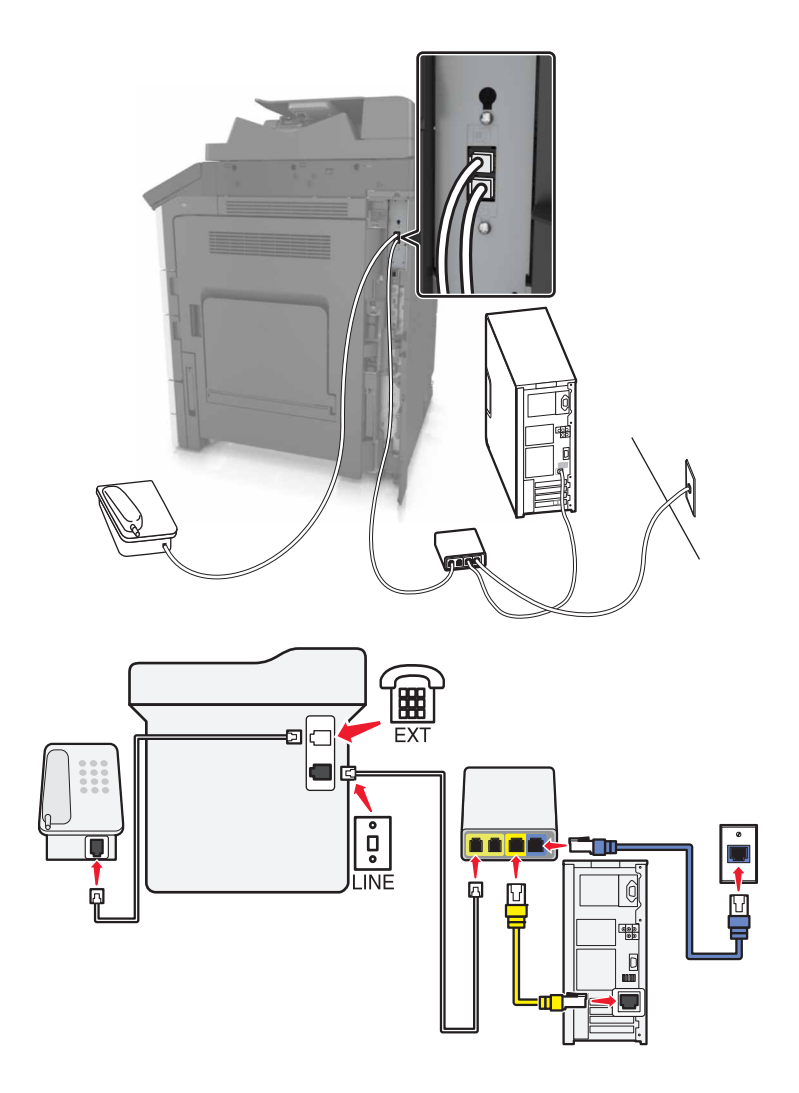

#### **To connect:**

- **1** Connect one end of the telephone cable that came with the printer to the **p** port of the printer.
- **2** Connect the other end of the cable to the port labeled **Phone Line 1** or **Phone Port** on the VoIP adapter.

**Note:** The port labeled **Phone Line 2** or **Fax Port** is not always active. VoIP providers may charge additional cost for activation of the second phone port.

**3** Connect the telephone to the  $\widehat{f}$  port of the printer.

### **Tips for this setup:**

- **•** To make sure that the phone port on the VoIP adapter is active, plug an analog telephone into the phone port, and then listen for a dial tone. If you hear a dial tone, then the port is active.
- **•** If you need two phone ports for your devices, but do not want to pay additional cost, then do not plug the printer into the second phone port. You can use a phone splitter. Plug the phone splitter into the port labeled **Phone Line 1** or **Phone Port**, and then plug the printer and telephone into the splitter.

**Note:** Make sure you use a phone splitter, *not* a line splitter. To make sure that you are using the correct splitter, plug an analog telephone into the splitter and then listen for a dial tone.

## **Scenario 4: Digital telephone service through a cable provider**

**Setup 1: Printer is connected directly to a cable modem**

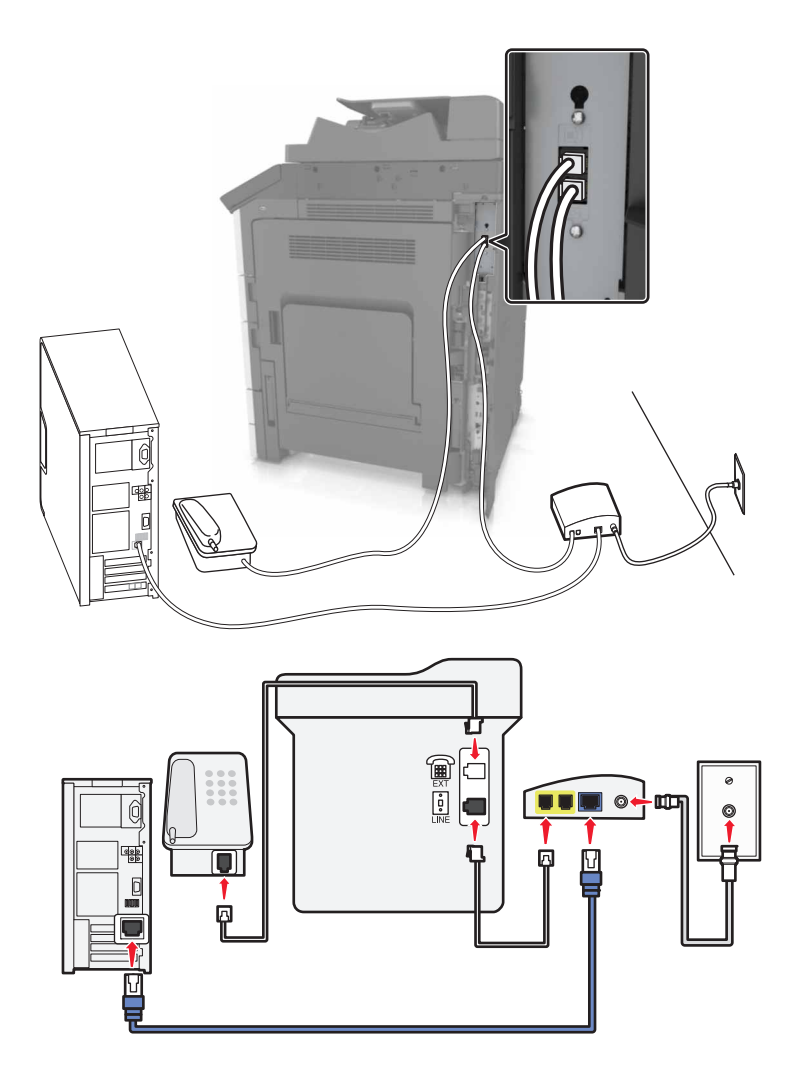

- **1** Connect one end of the telephone cable that came with your printer to the **p**ort of the printer.
- **2** Connect the other end of the cable to the port labeled **Phone Line 1** or **Phone Port** on the cable modem.

**Note:** The port labeled **Phone Line 2** or **Fax Port** is not always active. VoIP providers may charge additional cost for activation of the second phone port.

**3** Connect your analog telephone phone to the  $\mathbb{F}$  port of the printer.

### **Notes:**

- **•** To make sure that the telephone port on the cable modem is active, plug an analog telephone into the telephone port, and then listen for a dial tone. If you hear a dial tone, then the port is active.
- **•** If you need two telephone ports for your devices, but do not want to pay additional cost, then do not plug the printer into the second telephone port. You can use a phone splitter. Plug the phone splitter into the **Phone Line 1** or **Phone Port**, and then plug the printer and telephone into the splitter.
- **•** Make sure you use a phone splitter, *not* a line splitter. To make sure that you are using the correct splitter, plug an analog telephone into the splitter and then listen for a dial tone.

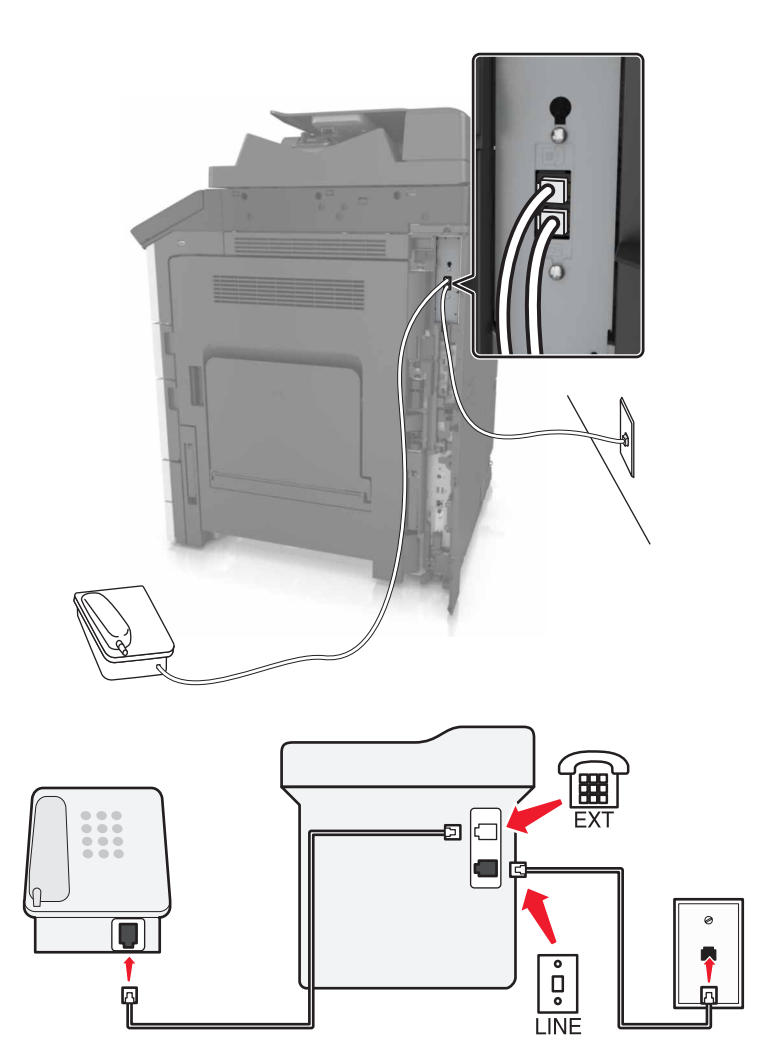

### **Setup 2: Printer is connected to a wall jack; cable modem is installed elsewhere in the facility**

- **1** Connect one end of the telephone cable that came with your printer to the  $\frac{1}{2}$  port of the printer.
- **2** Connect the other end of the telephone cable to an active analog telephone wall jack.
- **3** Connect your analog telephone to the  $\widehat{\mathbb{H}}$  port of the printer.

### **Scenario 5: Countries or regions with different telephone wall jacks and plugs**

Some countries or regions may have different types of telephone wall jack connectors than those that came with the printer. The standard wall jack adopted by most countries or regions is RJ-11. Your printer comes with the RJ-11 jack and a telephone cable with the RJ-11 plug.

If the wall jack or equipment in your facility is not compatible with this type of connection, then you need to use a telephone adapter. An adapter for your country or region may not come with your printer, and you may need to purchase it separately.

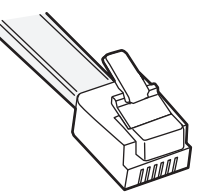

There may be an adapter plug installed in the  $\Xi$  port of the printer. If you are using a telephone adapter or a facility that has a cascaded or serial wiring scheme, then do not remove the adapter plug from the  $\widehat{f}$  port of the printer.

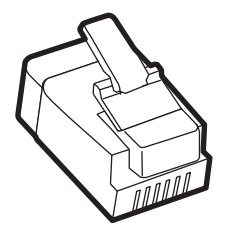

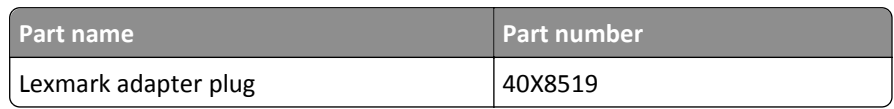

### **Connecting the printer to a non**‑**RJ**‑**11 wall jack**

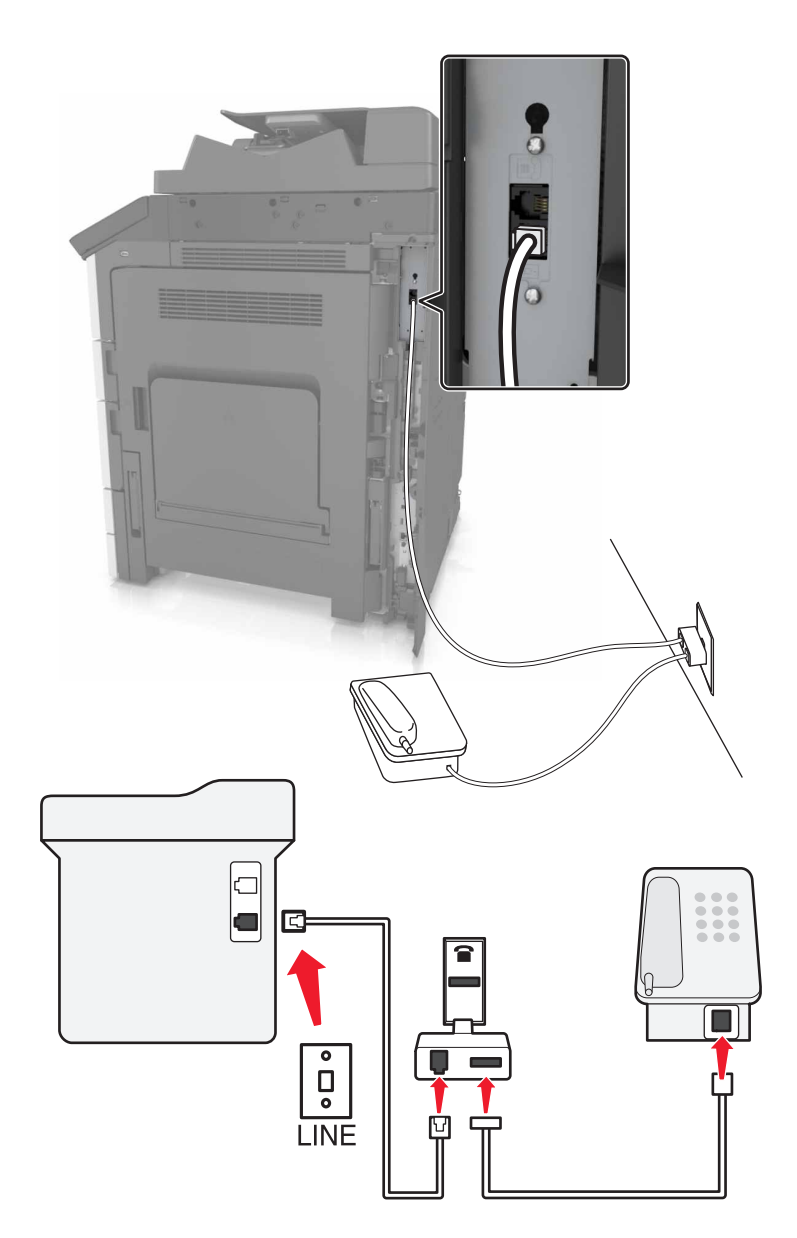

- **1** Connect one end of the telephone cable that came with printer to the  $\frac{1}{2}$  port of the printer.
- **2** Connect the other end of the cable to the RJ‑11 adapter, and then connect the adapter to the wall jack.
- **3** If you want to connect another device (telephone or answering machine) to the same wall jack, and if the device has a non-RJ-11 connector, then connect it directly to the telephone adapter.

#### **Notes:**

- The  $\widehat{p}$  port of the printer may have an adapter plug for use with the adapter. Do *not* remove the plug from the  $\mathbb{R}$  port of the printer.
- **•** In some countries or regions, the printer may not come with a telephone adapter or an adapter plug.

## **Connecting the printer to a wall jack in Germany**

The German wall jack has two kinds of ports. The N ports are for fax machines, modems, and answering machines. The F port is for telephones.

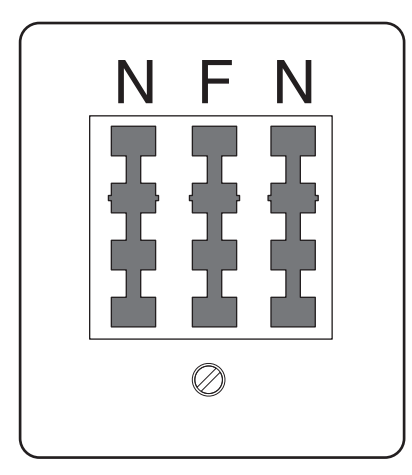

Connect the printer to any of the N ports.

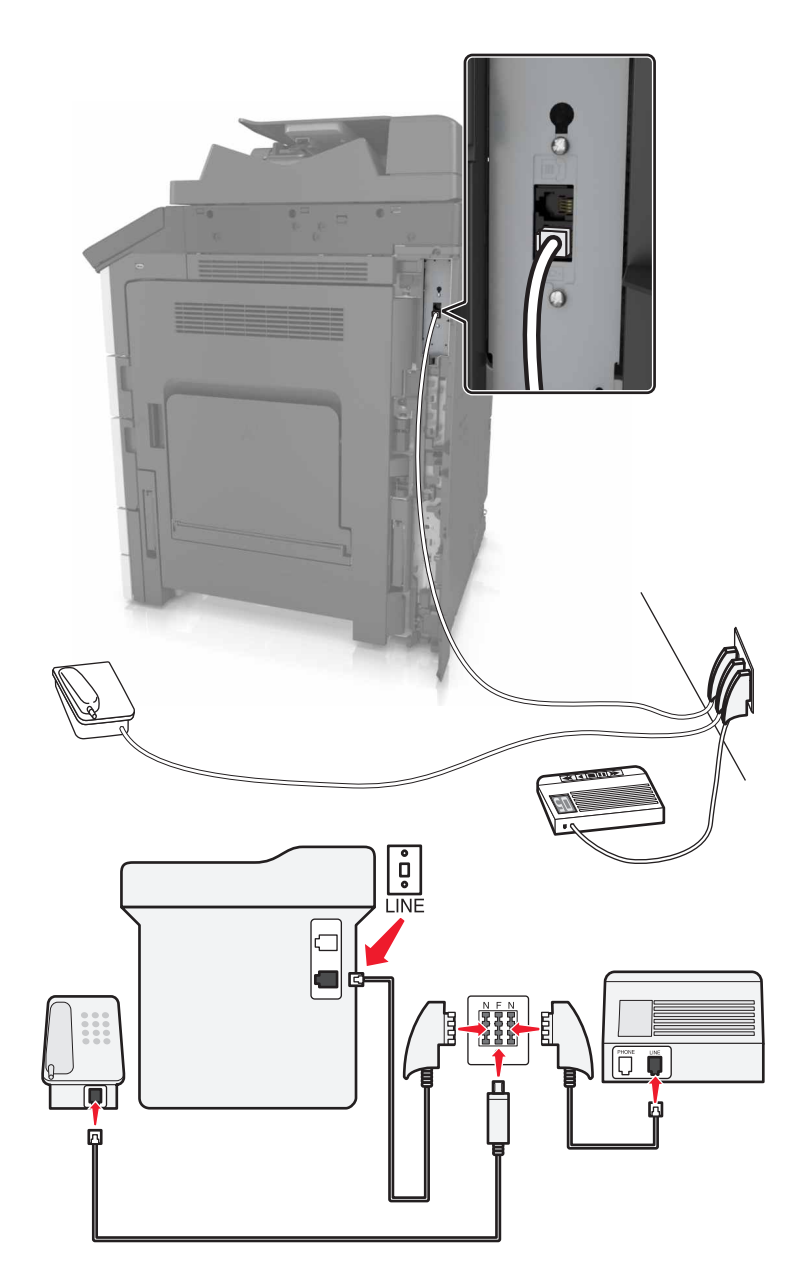

- **1** Connect one end of the telephone cable that came the printer to the **p** port of the printer.
- **2** Connect the other end of the telephone cable to the RJ‑11 adapter, and then connect the adapter to an N port.
- **3** If you want to connect a telephone and answering machine to the same wall jack, then connect the devices as shown.

Note: Do *not* remove the adapter plug from the  $\circledR$  port of the printer if you are connecting to a serial or cascaded telephone system.

# **Connecting to a distinctive ring service**

A distinctive ring service may be available from your telephone company. This service lets you have multiple telephone numbers on one telephone line, with each telephone number having a different ring pattern. This may be useful for distinguishing between fax and voice calls. If you subscribe to a distinctive ring service, then follow these steps to connect the equipment:

- **1** Connect one end of the telephone cable that came with the printer to the printer LINE port  $\cdot$ .
- **2** Connect the other end of the telephone cable to an active analog telephone wall jack.

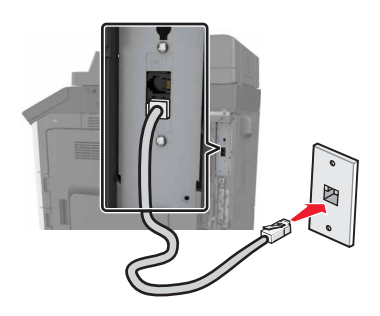

**3** Change the distinctive rings setting to match the setting you want for the printer to answer.

**Note:** The factory default setting for distinctive rings is On. This sets the printer to answer single, double, and triple ring patterns.

**a** From the home screen, navigate to:

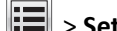

- > **Settings** > **Fax Settings** > **Analog Fax Setup** > **Answer On**
- **b** Select the pattern setting you want to change, and then touch **Submit**.

# **Setting the outgoing fax name and number**

**1** Open a Web browser, and then type the printer IP address in the address field.

### **Notes:**

- **•** View the printer IP address on the printer home screen. The IP address appears as four sets of numbers separated by periods, such as 123.123.123.123.
- **•** If you are using a proxy server, then temporarily disable it to load the Web page correctly.
- **2** Click **Settings** > **Fax Settings** > **Analog Fax Setup**.
- **3** In the Fax Name field, type the name to be printed on all outgoing faxes.
- **4** In the Fax Number field, enter the printer fax number.
- **5** Click **Submit**.

## **Setting the date and time**

You can set the date and time so that they are printed on every fax you send.

**1** Open a Web browser, and then type the printer IP address in the address field.

#### **Notes:**

- **•** View the IP address on the home screen. The IP address appears as four sets of numbers separated by periods, such as 123.123.123.123.
- **•** If you are using a proxy server, then temporarily disable it to load the Web page correctly.
- **2** Click **Settings** > **Security** > **Set Date and Time**.
- **3** In the Manually Set Date & Time field, enter the current date and time.

**Note:** The use of network time is recommended.

**4** Click **Submit**.

# **Configuring the printer to observe daylight saving time**

The printer can be set to automatically adjust for daylight saving time.

**1** Open a Web browser, and then type the printer IP address in the address field.

### **Notes:**

- **•** View the printer IP address on the printer home screen. The IP address appears as four sets of numbers separated by periods, such as 123.123.123.123.
- **•** If you are using a proxy server, then temporarily disable it to load the Web page correctly.
- **2** Click **Settings** > **Security** > **Set Date and Time**.
- **3** Click the **Automatically Observe DST** check box.
- **4** In the Custom Time Zone Setup section, set the DST start and end dates.
- **5** Click **Submit**.

# **Sending a fax**

# **Sending a fax using the control panel**

- **1** Load an original document into the ADF tray or on the scanner glass.
- **2** From the home screen, touch **Fax**, and then enter the fax number.

### **Notes:**

- **•** You can also enter the recipient using the shortcut number or address book.
- **•** To add recipients, touch **Next number**.
- **3** Touch **Fax It**.

# **Sending a fax using the computer**

- **1** With a document open, click **File** > **Print**.
- **2** Select the printer, and then click **Properties**, **Preferences**, **Options**, or **Setup**.

### **3** Navigate to:

### **Fax** > **Enable fax**

- **4** Enter the recipient fax number or numbers.
- **5** If necessary, enter a prefix in the "Dialing prefix" field.
- **6** Select the appropriate paper size and page orientation, and then apply the changes.

### **Notes:**

- **•** The fax option is available for use only with the PostScript driver or the Universal Fax Driver. For information on installing these drivers, go to **<http://support.lexmark.com>**.
- **•** The fax option must be configured and enabled in the PostScript driver under the Configuration tab before it can be used.

## **Sending a fax at a scheduled time**

**1** Load an original document faceup, short edge first into the ADF tray or facedown on the scanner glass.

#### **Notes:**

- **•** Do not load postcards, photos, small items, transparencies, photo paper, or thin media (such as magazine clippings) into the ADF tray. Place these items on the scanner glass.
- **•** The ADF indicator light comes on when the paper is loaded properly.
- **2** If you are loading a document into the ADF tray, then adjust the paper guides.
- **3** From the home screen, navigate to:

**Fax** > enter the fax number > **Options** > **Delayed Send**

**Note:** If Fax Mode is set to Fax Server, then the Delayed Send button does not appear. Faxes waiting for transmission are listed in the fax queue.

- **4** Specify the time the fax will be transmitted, and then touch  $\mathbb{V}$ .
- **5** Touch **Fax It**.

**Note:** The document is scanned, and then faxed at the scheduled time.

# **Creating shortcuts**

**Notes:**

- **•** Make sure that Fax Shortcuts is set to Display. From the home screen, touch  $\dddot{=}$  > **Settings** > **General Settings** > **Home screen customization** > **Fax Shortcuts** > **Display** > **Submit**.
- To delete a fax shortcut, touch  $\mathbf{E}$  > **Manage Shortcuts** > **Fax Shortcuts** > the shortcut to delete > **Delete now.**

# **Creating a fax destination shortcut using the Embedded Web Server**

Assign a shortcut number to a single fax number or a group of fax numbers.

**1** Open a Web browser, and then type the printer IP address in the address field.

**Notes:**

- **•** View the printer IP address on the printer home screen. The IP address appears as four sets of numbers separated by periods, such as 123.123.123.123.
- **•** If you are using a proxy server, then temporarily disable it to load the Web page correctly.
- **2** Click **Settings** > **Manage Shortcuts** > **Fax Shortcut Setup**.

**Note:** A password may be required. If you do not have an ID and password, then contact your system support person.

**3** Type a name for the shortcut, and then enter the fax number.

**Notes:**

- To create a multiple-number shortcut, enter the fax numbers for the group.
- **•** Separate each fax number in the group with a semicolon (;).
- **4** Assign a shortcut number.

**Note:** If you enter a number that is already in use, then you are prompted to select another number.

**5** Click **Add**.

# **Creating a fax destination shortcut using the printer control panel**

**1** From the home screen, touch **Fax**, and then enter the fax number.

**Note:** To create a group of fax numbers, touch **Next number**, and then enter the next fax number.

- **2** Touch .
- **3** Type a unique name for the shortcut, and then touch **Done**.
- **4** Verify that the shortcut name and number are correct, and then touch **OK**.

**Note:** If the name or number is incorrect, then touch **Cancel**, and then reenter the information.

# **Customizing fax settings**

# **Changing the fax resolution**

**1** Load an original document faceup, short edge first into the ADF tray or facedown on the scanner glass.

**Notes:**

- **•** Do not load postcards, photos, small items, transparencies, photo paper, or thin media (such as magazine clippings) into the ADF tray. Place these items on the scanner glass.
- **•** The ADF indicator light comes on when the paper is loaded properly.
- **2** If you are loading a document into the ADF tray, then adjust the paper guides.
- **3** From the home screen, navigate to:

**Fax** > enter the fax number > **Options**

**4** From the Resolution area, touch the arrows to select the resolution you want.

**Note:** Select a resolution from Standard (fastest speed) to Ultra Fine (best quality at a reduced speed).

**5** Touch **Fax It**.

# **Making a fax lighter or darker**

**1** Load an original document faceup, short edge first into the ADF tray or facedown on the scanner glass.

**Notes:**

- **•** Do not load postcards, photos, small items, transparencies, photo paper, or thin media (such as magazine clippings) into the ADF tray. Place these items on the scanner glass.
- **•** The ADF indicator light comes on when the paper is loaded properly.
- **2** If you are loading a document into the ADF tray, then adjust the paper guides.
- **3** From the home screen, navigate to:

**Fax** > enter the fax number > **Options**

**4** Adjust the fax darkness, and then touch **Fax It**.

# **Viewing a fax log**

**1** Type the printer IP address into the address field of your Web browser.

**Note:** If you do not know the IP address of the printer, then print a network setup page and locate the IP address in the TCP/IP section.

- **2** Click **Reports**.
- **3** Click **Fax Job Log** or **Fax Call Log**.

# **Blocking junk faxes**

**1** Open a Web browser, and then type the printer IP address in the address field.
#### **Notes:**

- **•** View the printer IP address on the printer home screen. The IP address appears as four sets of numbers separated by periods, such as 123.123.123.123.
- **•** If you are using a proxy server, then temporarily disable it to load the Web page correctly.
- **2** Click **Settings** > **Fax Settings** > **Analog Fax Setup** > **Block No Name Fax**.

#### **Notes:**

- **•** This option blocks all incoming faxes that have a private caller ID or have no fax name.
- **•** In the Banned Fax List field, enter the phone numbers or type the fax names of specific fax callers you want to block.

## **Canceling a fax job**

- **1** From the control panel, touch **Cancel Job** or press  $\mathbb{X}$  on the keypad.
- **2** Touch the job you want to cancel, and then touch **Delete Selected Jobs**.
- **Note:** If you press  $\overline{\mathbf{x}}$  on the keypad, then touch **Resume** to return to the home screen.

## **Holding and forwarding faxes**

#### **Holding faxes**

This option lets you hold received faxes from printing until they are released. Held faxes can be released manually or at a scheduled day or time.

**1** Open a Web browser, and then type the printer IP address in the address field.

**Notes:**

- **•** View the printer IP address on the printer home screen. The IP address appears as four sets of numbers separated by periods, such as 123.123.123.123.
- **•** If you are using a proxy server, then temporarily disable it to load the Web page correctly.

#### **2** Click **Settings** > **Fax Settings** > **Analog Fax Setup** > **Holding Faxes**.

- **3** From the Held Fax Mode menu, select one of the following:
	- **• Off**
	- **• Always On**
	- **• Manual**
	- **• Scheduled**
- **4** If you selected Scheduled, then continue with the following steps:
	- **a** Click **Fax Holding Schedule**.
	- **b** From the Action menu, select **Hold faxes**.
- **c** From the Time menu, select the time you want the held faxes released.
- **d** From the Day(s) menu, select the day you want the held faxes released.

**5** Click **Add**.

#### **Forwarding a fax**

This option lets you print and forward received faxes to a fax number, e‑mail address, FTP site, or LDSS.

**1** Open a Web browser, and then type the printer IP address in the address field.

#### **Notes:**

- **•** View the printer IP address on the printer home screen. The IP address appears as four sets of numbers separated by periods, such as 123.123.123.123.
- **•** If you are using a proxy server, then temporarily disable it to load the Web page correctly.
- **2** Click **Settings** > **Fax Settings**.
- **3** From the Fax Forwarding menu, select **Print**, **Print and Forward**, or **Forward**.
- **4** From the "Forward to" menu, select **Fax**, **E**‑**mail**, **FTP**, **LDSS**, or **eSF**.
- **5** In the "Forward to Shortcut" field, enter the shortcut number where you want the fax forwarded.

**Note:** The shortcut number must be valid for the setting selected in the "Forward to" menu.

**6** Click **Submit**.

## **Understanding the fax options**

#### **Resolution**

This option lets you adjust the quality of the fax output. Increasing the image resolution increases the file size and the time needed to scan your original document. Decreasing the image resolution reduces the file size.

Select one of the following:

- **• Standard**—Use this when faxing most documents.
- **• Fine 200 dpi**—Use this when faxing documents with small prints.
- **• Super fine 300 dpi**—Use this when faxing documents with fine details.
- **• Ultra fine 600 dpi**—Use this when faxing documents with pictures or photos.

#### **Darkness**

This option lets you adjust how light or dark the faxes are in relation to the original document.

### **Page Setup**

This option lets you change the following settings:

- **• Sides (Duplex)**—This specifies if the original document is printed on one side or on both sides of the page (duplex). This also identifies what needs to be scanned for inclusion in the fax.
- **• Orientation**—This specifies the orientation of the original document, and then changes the Sides (Duplex) and Binding settings to match the orientation.
- **Binding**—This specifies if the original document is bound on the long-edge or short-edge side.

### **Content**

This option lets you specify the content type and source of the original document.

### **Delayed Send**

This option lets you send a fax at a later time or date.

### **Color**

This option lets you set the output to either color or monochrome for the scanned image.

#### **Scan Preview**

This option lets you view the first page of the image before it is included in the fax. When the first page is scanned, the scanning is paused and a preview image appears.

**Note:** This option appears only when a working printer hard disk is installed.

### **Using the advanced options**

Select from the following settings:

- **• Advanced Imaging**—This adjusts the Background Removal, Color Balance, Color Dropout, Contrast, Mirror Image, Negative Image, Scan Edge to Edge, Shadow Detail, Sharpness, and Temperature settings before you fax the document.
- **• Custom Job**—This combines multiple scanning jobs into a single job.

**Note:** This option appears only when a formatted, working printer hard disk is installed.

- **• Edge Erase**—This removes smudges or marks around the edges of a document. You can choose to remove an equal area around all four sides of the paper, or pick a particular edge. Edge Erase erases whatever is within the area selected, leaving nothing on that portion of the scan.
- **• Transmission Log**—This prints the transmission log or transmission error log.

# **Scanning**

## **Using Scan to Network**

Scan to Network lets you scan your documents to network destinations specified by your system support person. After the destinations (shared network folders) have been established on the network, the setup process for the application involves installing and configuring the application on the appropriate printer using its Embedded Web Server. For more information, see ["Setting up Scan to Network" on page 24.](#page-23-0)

## **Scanning to an FTP address**

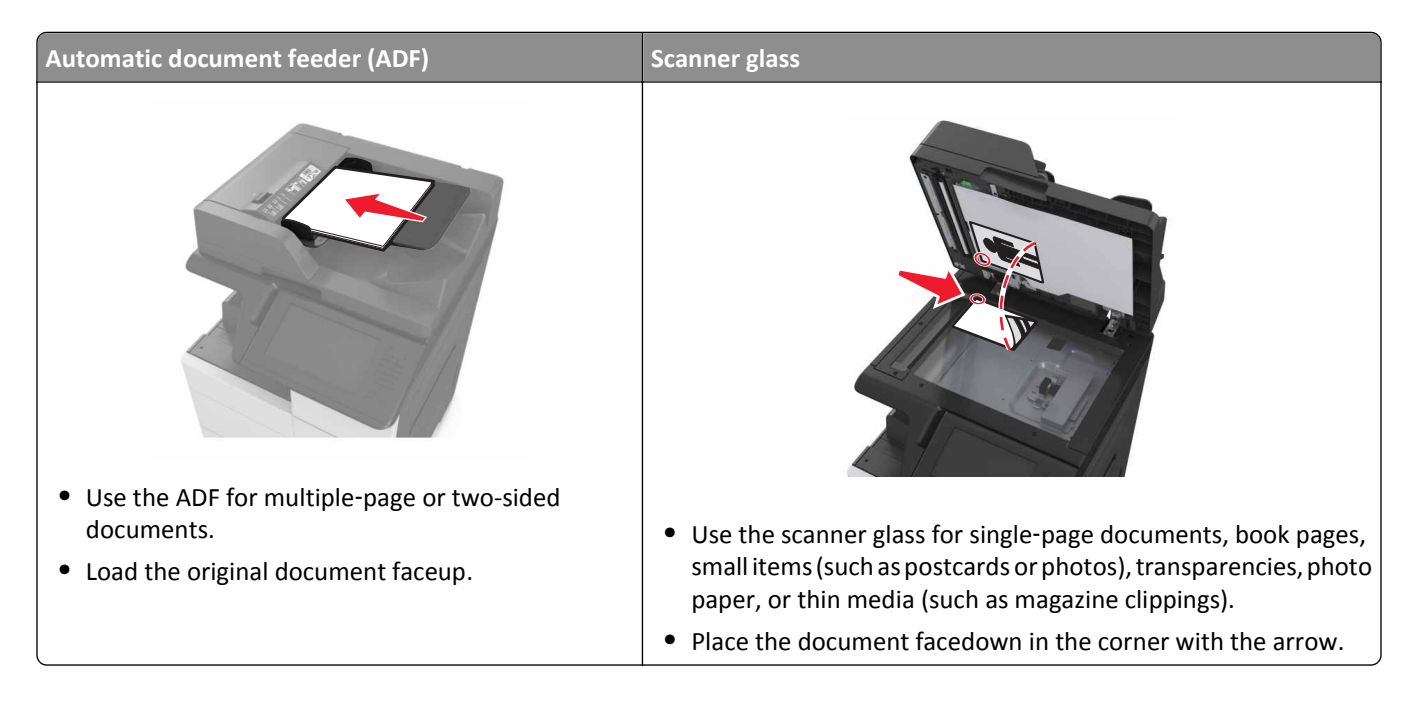

### **Creating shortcuts**

#### **Notes:**

- Make sure that FTP Shortcuts is set to Display. From the home screen, touch  $\mathbf{E}$  > Settings > General **Settings** > **Home screen customization** > **FTP Shortcuts** > **Display** > **Submit**.
- To delete an FTP shortcut, touch  $\|\mathbf{v}\|$  > **Manage Shortcuts** > **FTP Shortcuts** > the shortcut to delete > **Delete now**.

#### **Creating an FTP shortcut using the Embedded Web Server**

**1** Open a Web browser, and then type the printer IP address in the address field.

#### **Notes:**

- **•** View the printer IP address on the printer home screen. The IP address appears as four sets of numbers separated by periods, such as 123.123.123.123.
- **•** If you are using a proxy server, then temporarily disable it to load the Web page correctly.
- **2** Navigate to:

#### **Settings** > Other Settings area > **Manage Shortcuts** > **FTP Shortcut Setup**

**3** Enter the appropriate information.

**Note:** A password may be required. If you do not have an ID and password, then contact your system support person.

**4** Enter a shortcut number.

**Note:** If you enter a number that is already in use, then you are prompted to select another number.

**5** Click **Add**.

#### **Creating an FTP shortcut using the printer control panel**

**1** From the home screen, navigate to:

**FTP** > **FTP** > type the FTP address >  $\frac{1}{2}$  > type a name for the shortcut > **Done** 

**2** Verify that the shortcut name and number are correct, and then touch **OK**.

#### **Notes:**

- **•** If the name or number is incorrect, then touch **Cancel**, and then reenter the information.
- **•** If you enter a number that is already in use, then you are prompted to select another number.

#### **Scanning to an FTP address**

#### **Scanning to an FTP address using the control panel**

- **1** Load an original document into the ADF tray or on the scanner glass.
- **2** From the home screen, navigate to:
	- **FTP** > **FTP** > type the FTP address > **Done** > **Send It**

#### **Notes:**

- **•** You can also enter the recipient using the shortcut number or address book.
- **•** To add recipients, touch **Next Number**.

## **Scanning to a computer or flash drive**

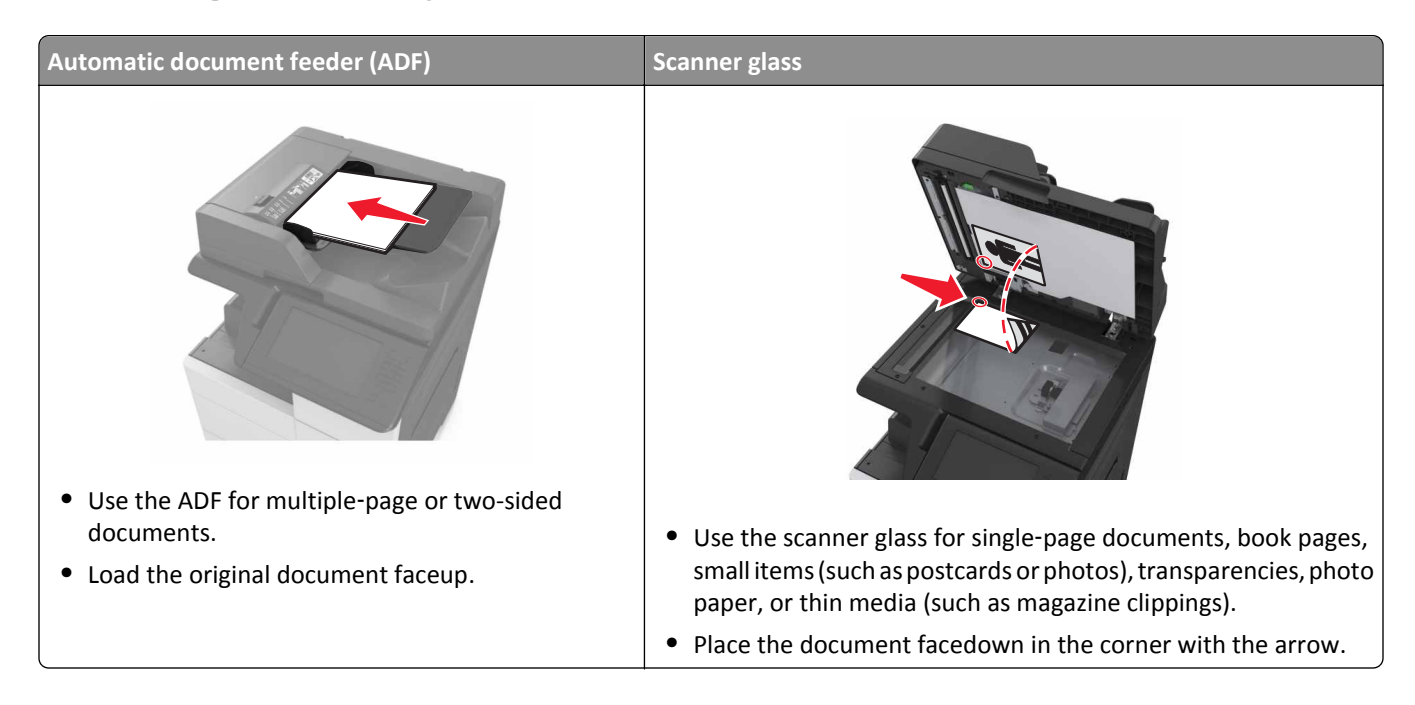

### **Setting up Scan to Computer**

#### **Notes:**

- **•** This feature is supported only in Windows Vista or later.
- **•** Make sure your computer and printer are connected to the same network.
- **1** Open the printers folder, and then select your printer.

**Note:** If your printer is not in the list, then add your printer.

- **2** Open the printer properties, and then adjust the settings as necessary.
- **3** From the control panel, touch **Scan to Computer** > select the appropriate scan setting > **Send It**.

#### **Scanning to a flash drive**

- **1** Load an original document into the ADF tray or on the scanner glass.
- **2** Insert the flash drive into the USB port.
- **3** Select the destination folder, and then touch **Scan to USB drive**.
- **4** Adjust the scan settings, and then touch **Scan It**.

## **Understanding the scan options**

#### **FTP**

This option lets you enter the IP address for the FTP destination.

**Note:** An IP address appears as four sets of numbers separated by periods, such as 123.123.123.123.

#### **File Name**

This option lets you type a file name for the scan image.

#### **Save As Shortcut**

This option lets you save the current settings as a shortcut by assigning a shortcut name.

**Note:** Selecting this option automatically assigns the next available shortcut number.

### **Original Size**

This option lets you set the paper size of the documents you are going to scan. When Original Size is set to Mixed Sizes, you can scan an original document that contains mixed paper sizes (letter‑ and legal‑size pages).

#### **Darkness**

This option lets you adjust how light or dark the scanned documents are in relation to the original document.

#### **Resolution**

This option lets you adjust the output quality of your file. Increasing the image resolution increases the file size and the time needed to scan your original document. Decreasing the image resolution reduces the file size.

#### **Send As**

This option lets you set the output type for the scan image.

Select one of the following:

- **• PDF**—Use to create a single file with multiple pages. The PDF can be sent as a secured or compressed file.
- **• TIFF**—Use to create multiple files or a single file. If Multi-page TIFF is turned off in the Settings menu, then TIFF saves one page in each file. The file size is usually larger than an equivalent JPEG.
- **• JPEG**—Use to create and attach a separate file for each page of the original document.
- **• XPS**—Use to create a single XPS file with multiple pages.

#### **Content**

This option lets you specify the content type and source of the original document.

### **Page Setup**

This option lets you change the following settings:

- **• Sides (Duplex)**—This specifies if the original document is printed on only one side or on both sides of the paper.
- **• Orientation**—This specifies the orientation of the original document, and then changes the Sides (Duplex) and Binding settings to match the orientation.
- **Binding—This specifies if the original document is bound on the long-edge or short-edge side.**

#### **Scan Preview**

This option lets you view the first page of the image before it is included in the file. When the first page is scanned, the scanning is paused and a preview image appears.

**Note:** This option appears only when a formatted, working printer hard disk is installed.

#### **Using the advanced options**

Select from the following settings:

- **• Advanced Imaging**—This adjusts the Background Removal, Color Balance, Color Dropout, Contrast, JPEG Quality, Mirror Image, Negative Image, Scan Edge to Edge, Shadow Detail, Sharpness, and Temperature settings before you scan the document.
- **• Custom Job**—This combines multiple scanning jobs into a single job.

**Note:** This option appears only when a formatted, working printer hard disk is installed.

- **• Edge Erase**—This removes smudges or marks around the edges of a document. You can choose to remove an equal area around all four sides of the paper, or pick a particular edge. Edge Erase erases whatever is within the area selected, leaving nothing on that portion of the scan.
- **• Transmission Log**—This prints the transmission log or transmission error log.

# **Understanding the printer menus**

## **Menus list**

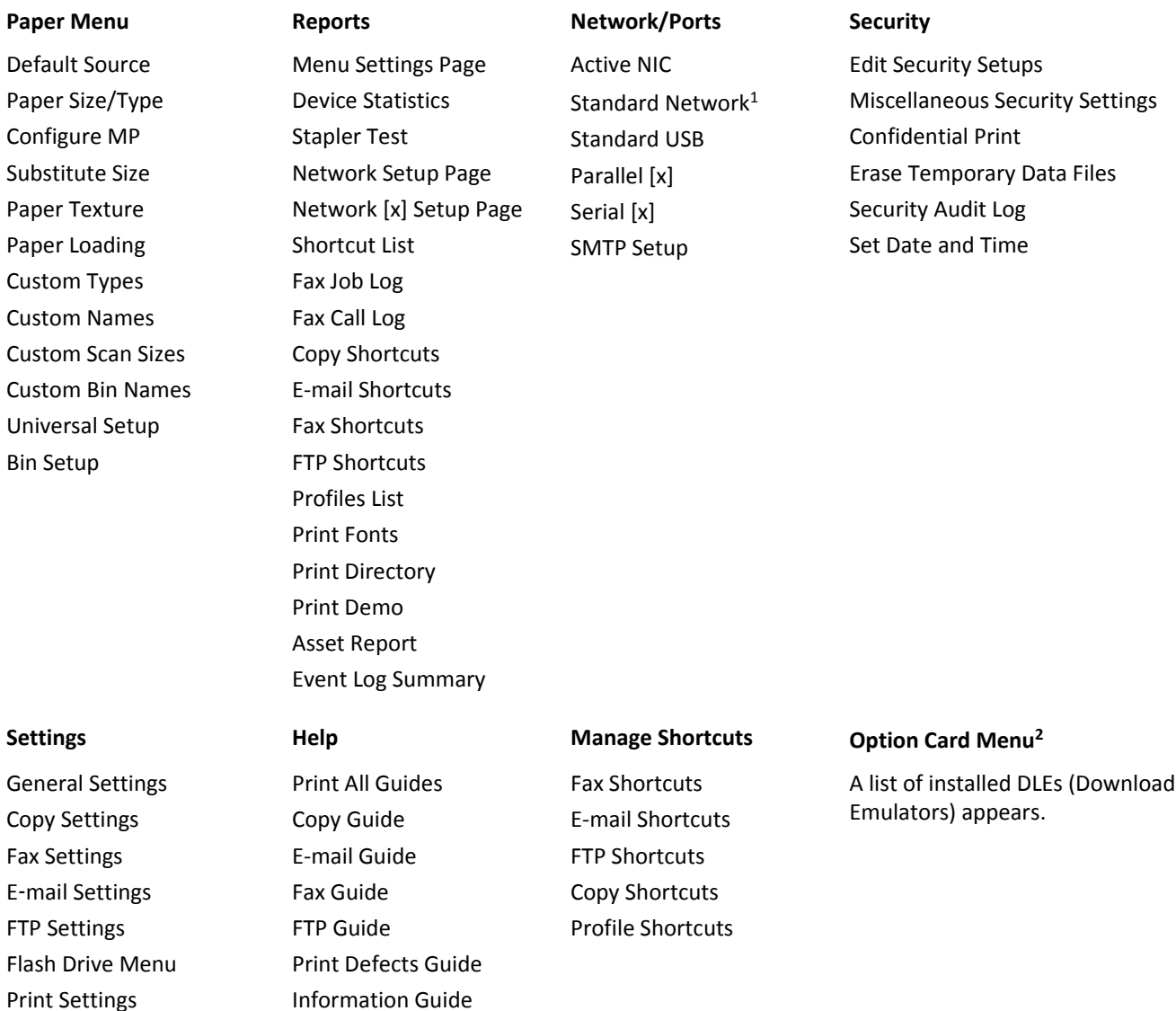

 $1$  Depending on the printer setup, this menu appears as Standard Network or Network [x].

<sup>2</sup> This menu appears only when one or more DLEs are installed.

Supplies Guide

## **Paper menu**

### **Default Source menu**

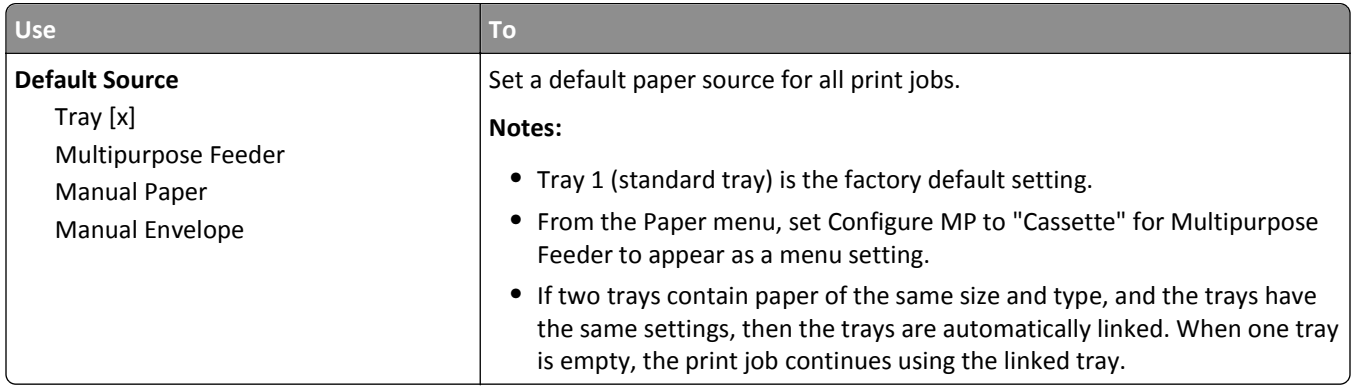

### **Paper Size/Type menu**

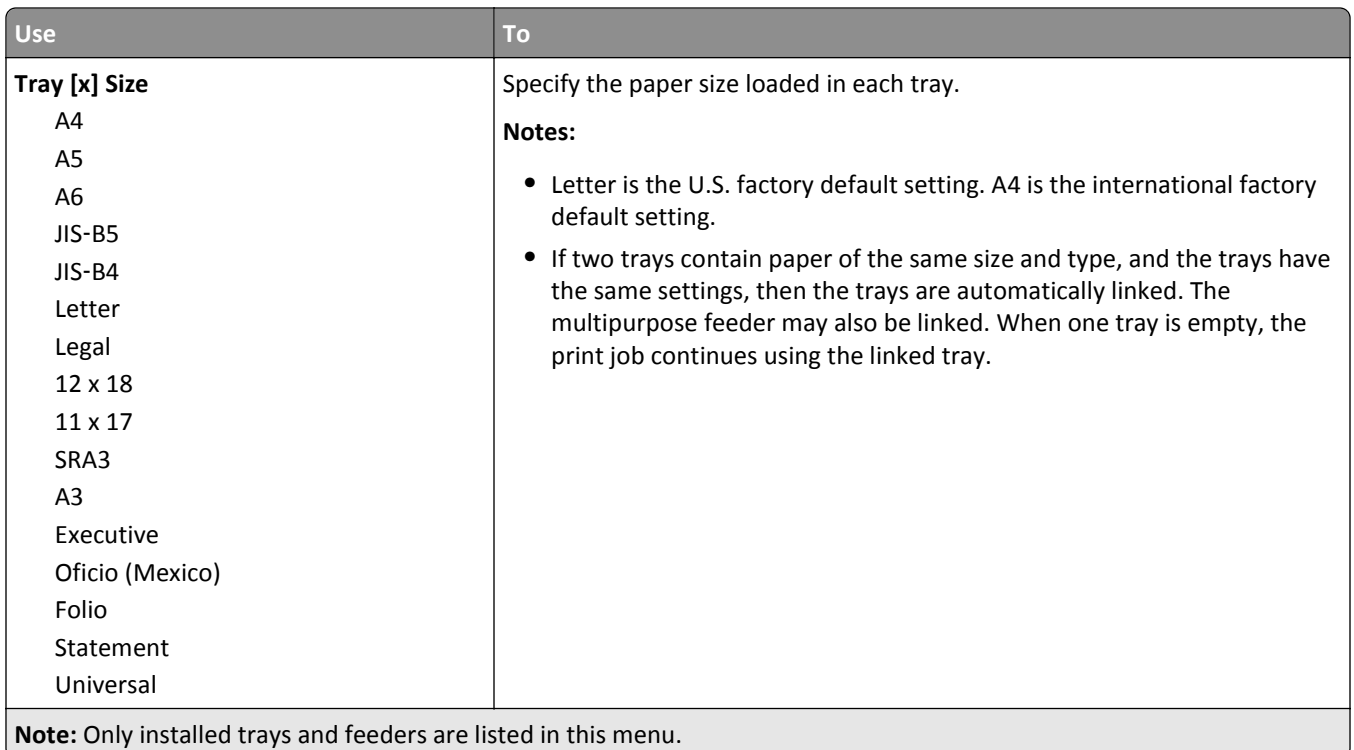

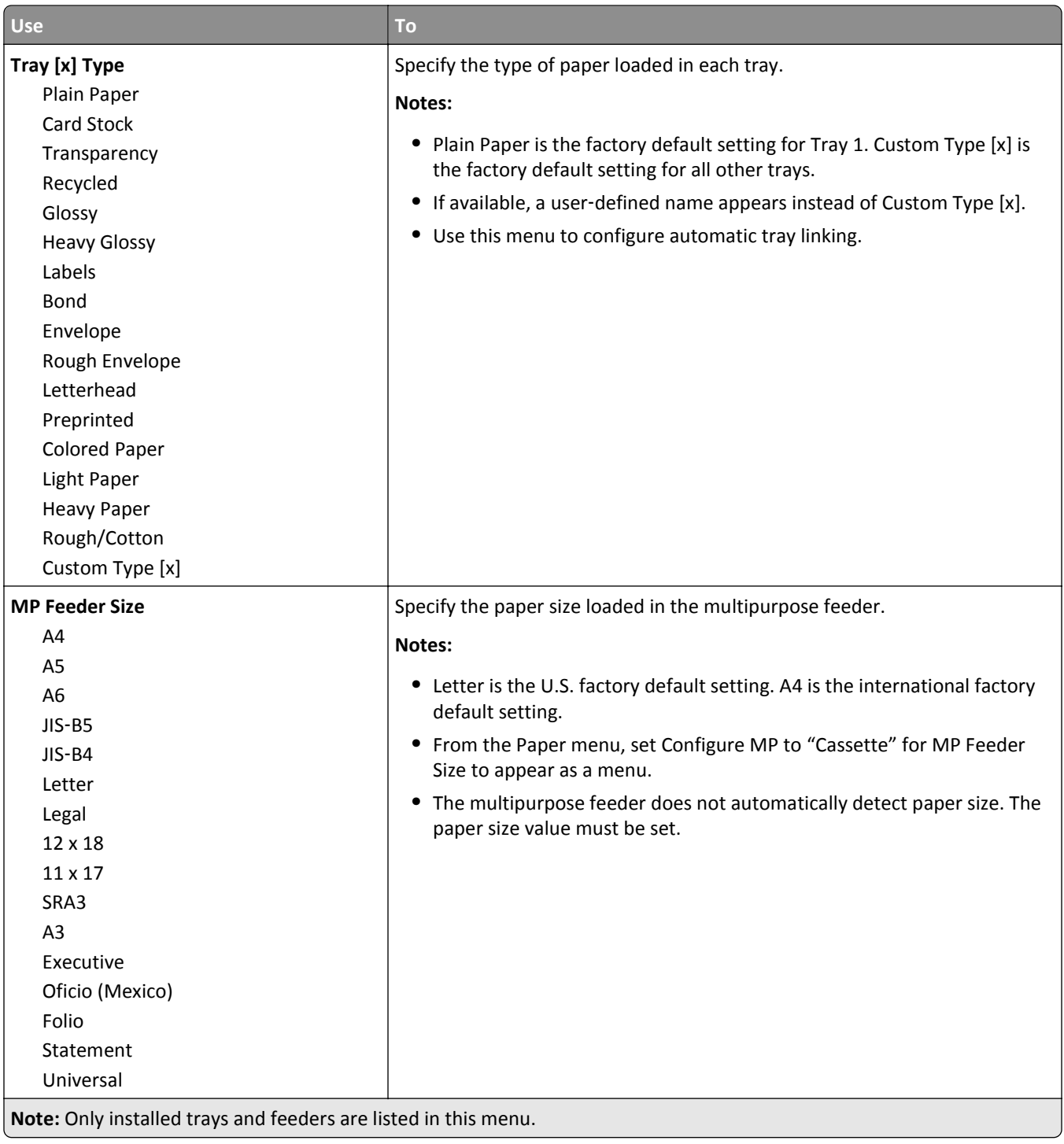

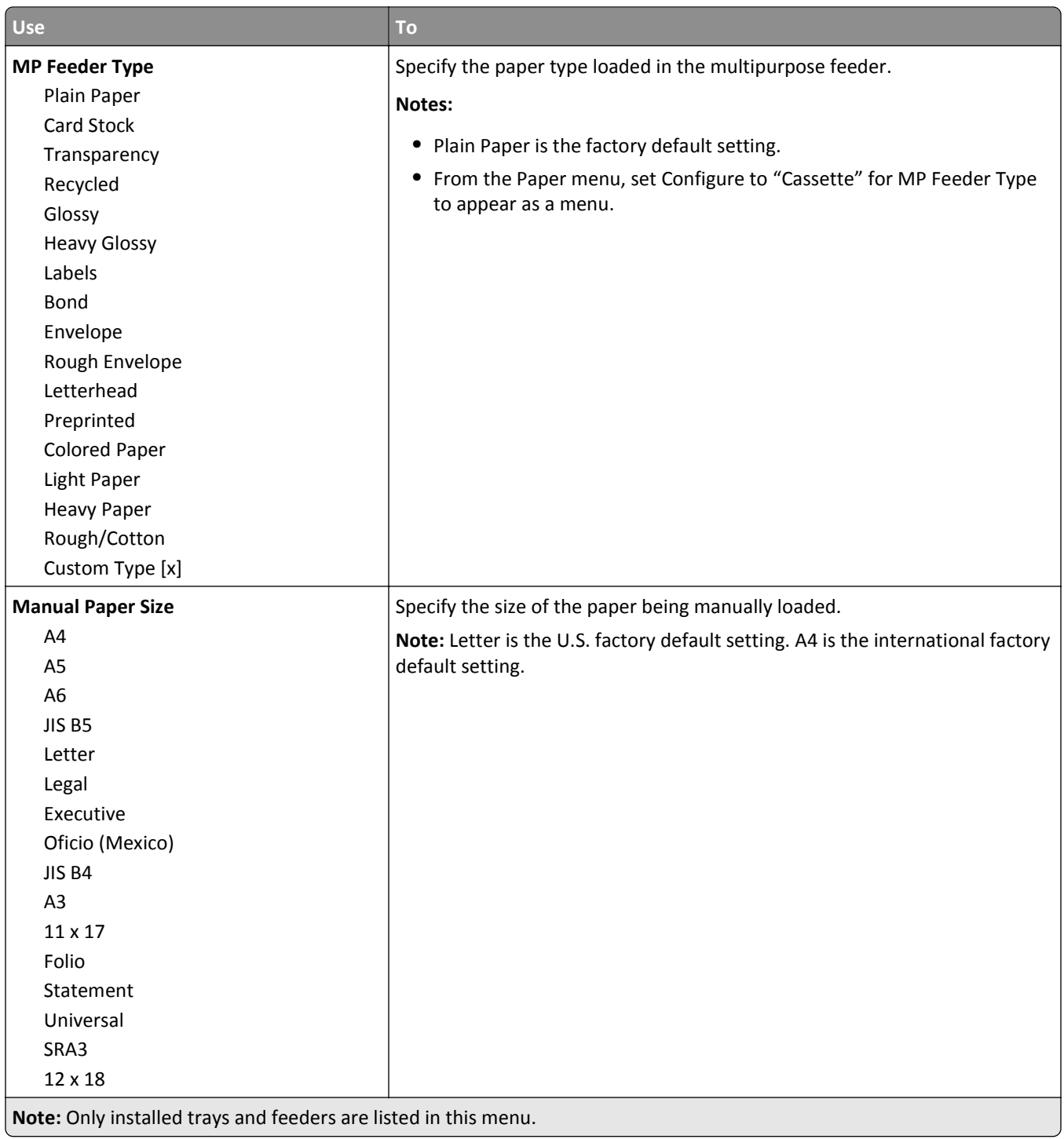

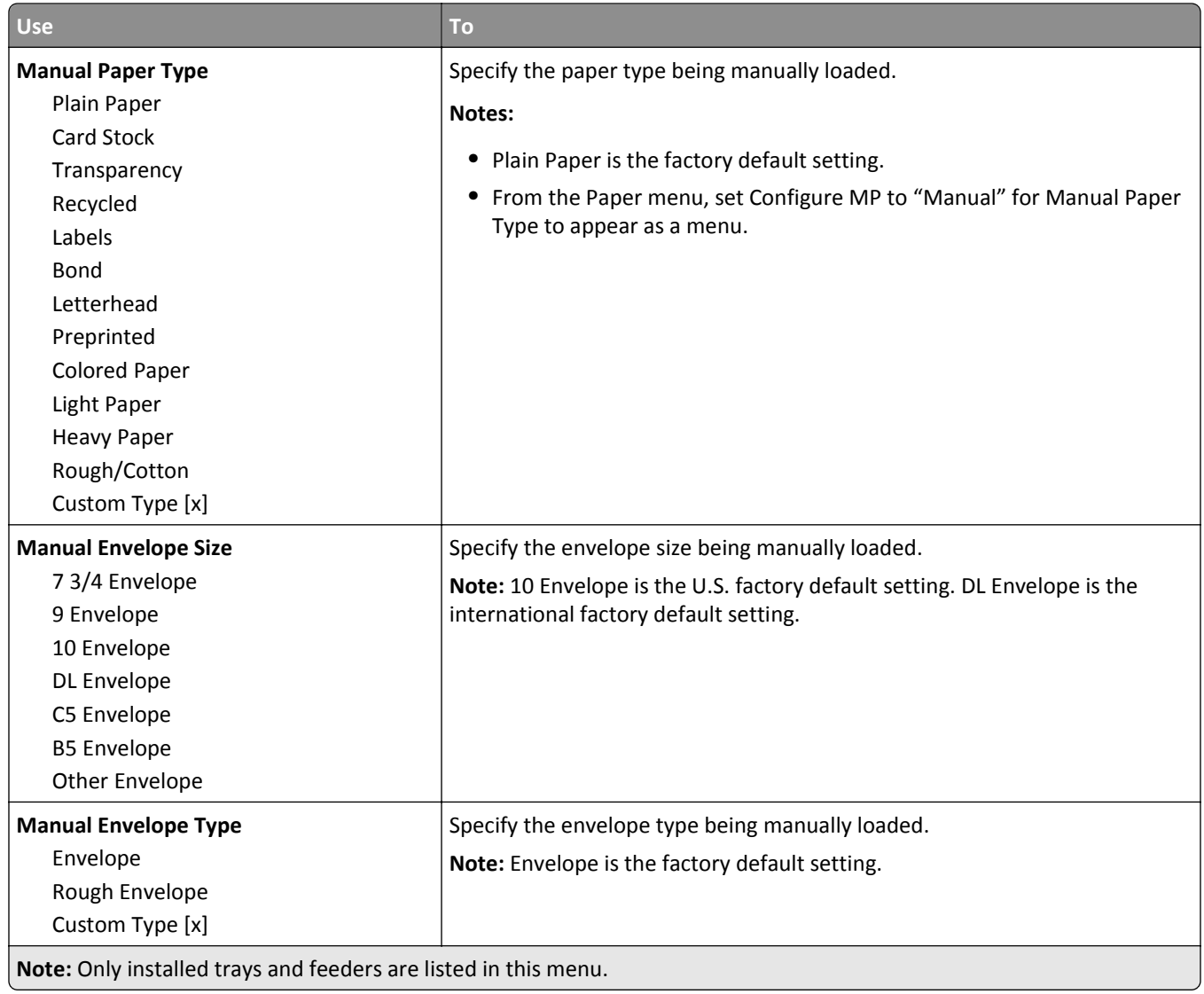

### **Configure MP menu**

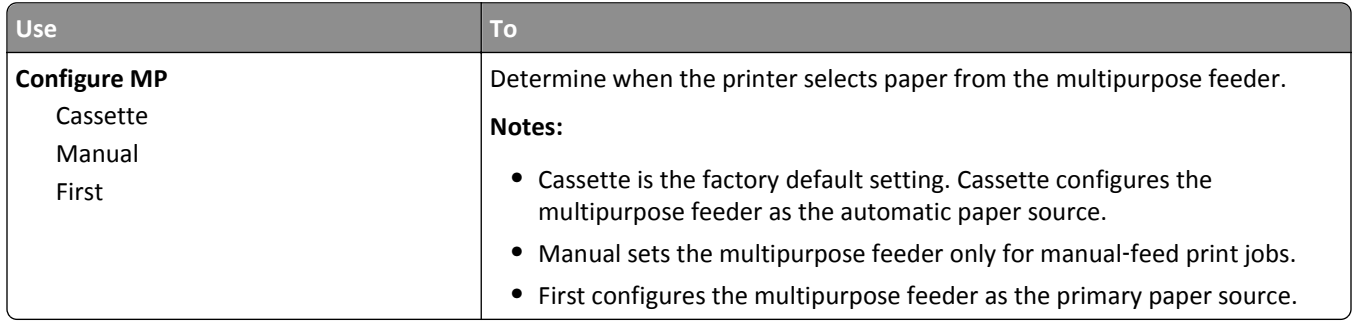

### **Substitute Size menu**

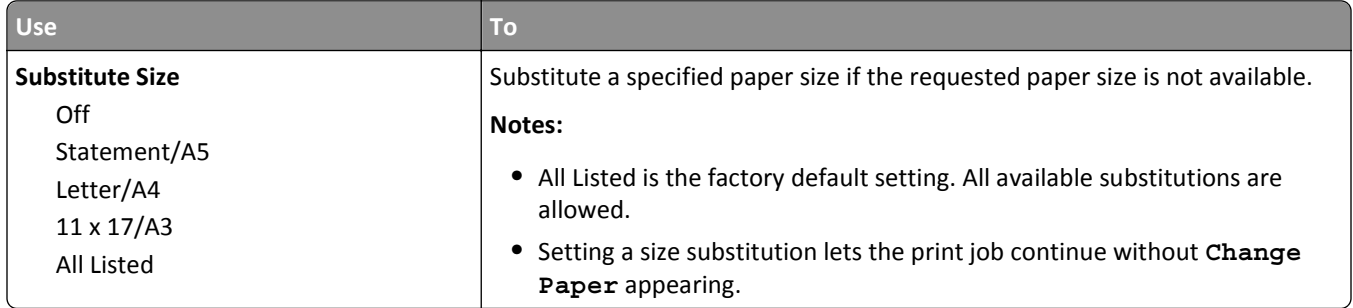

### **Paper Texture menu**

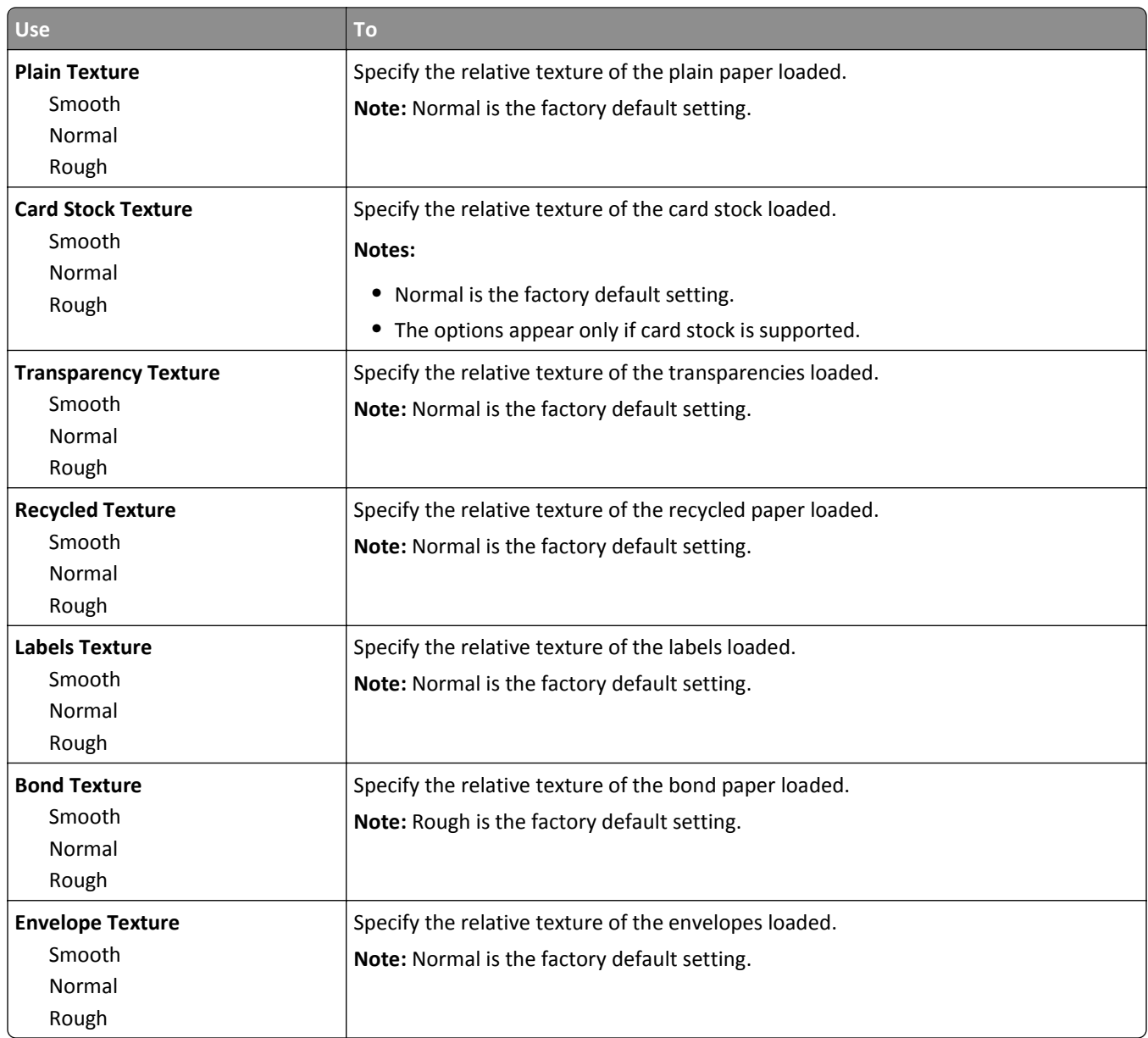

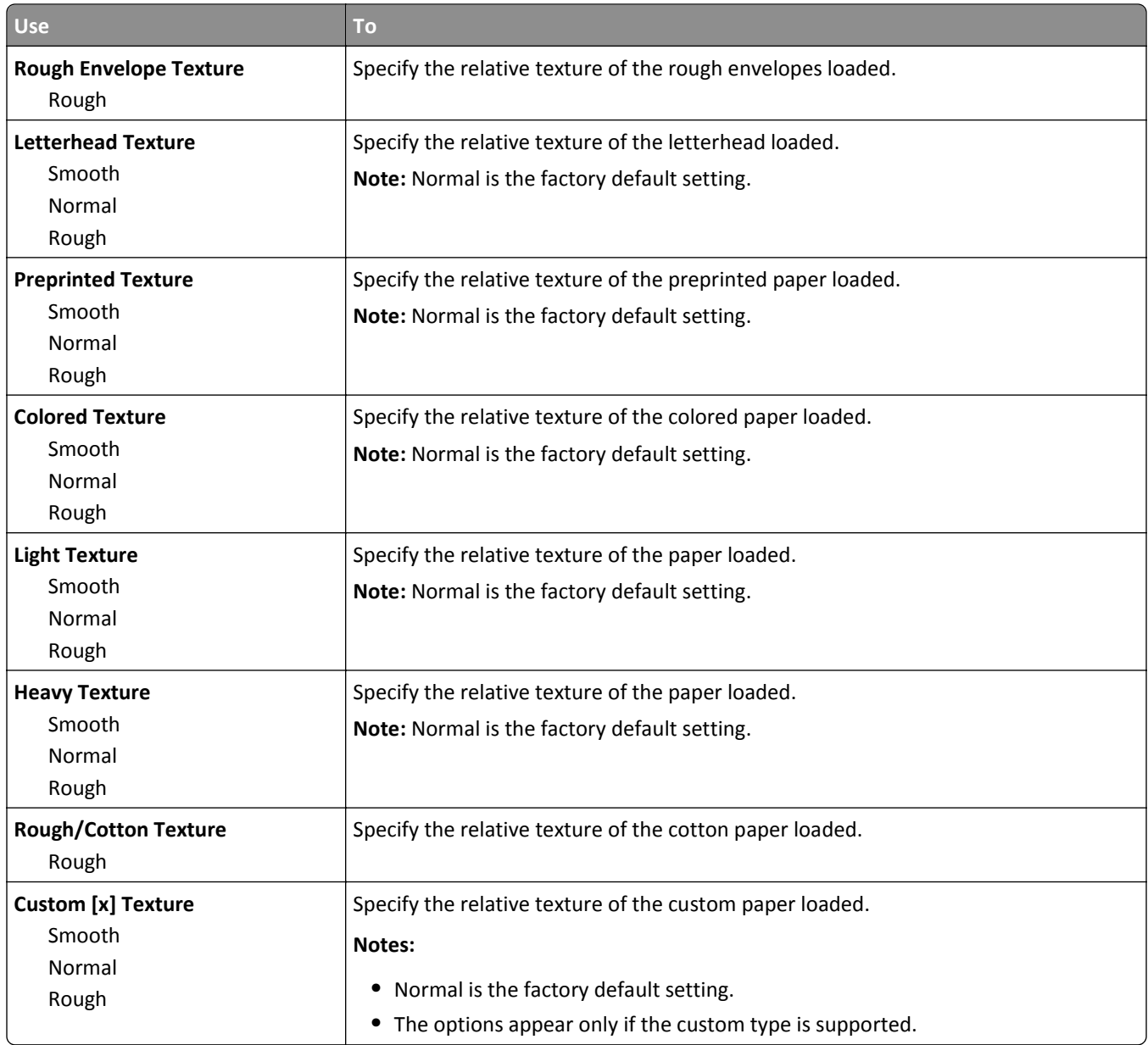

### **Paper Loading menu**

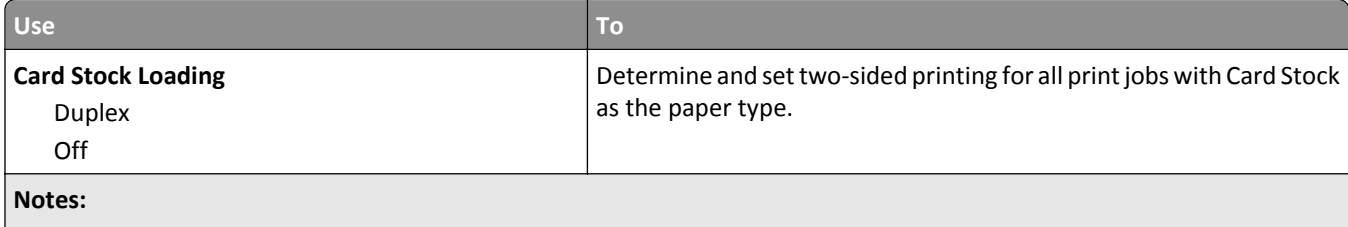

**•** Off is the factory default setting for all Paper Loading menu selections.

**•** Duplex sets the printer default to two‑sided printing for every print job unless one‑sided printing is selected from Print Properties or the print dialog, depending on your operating system.

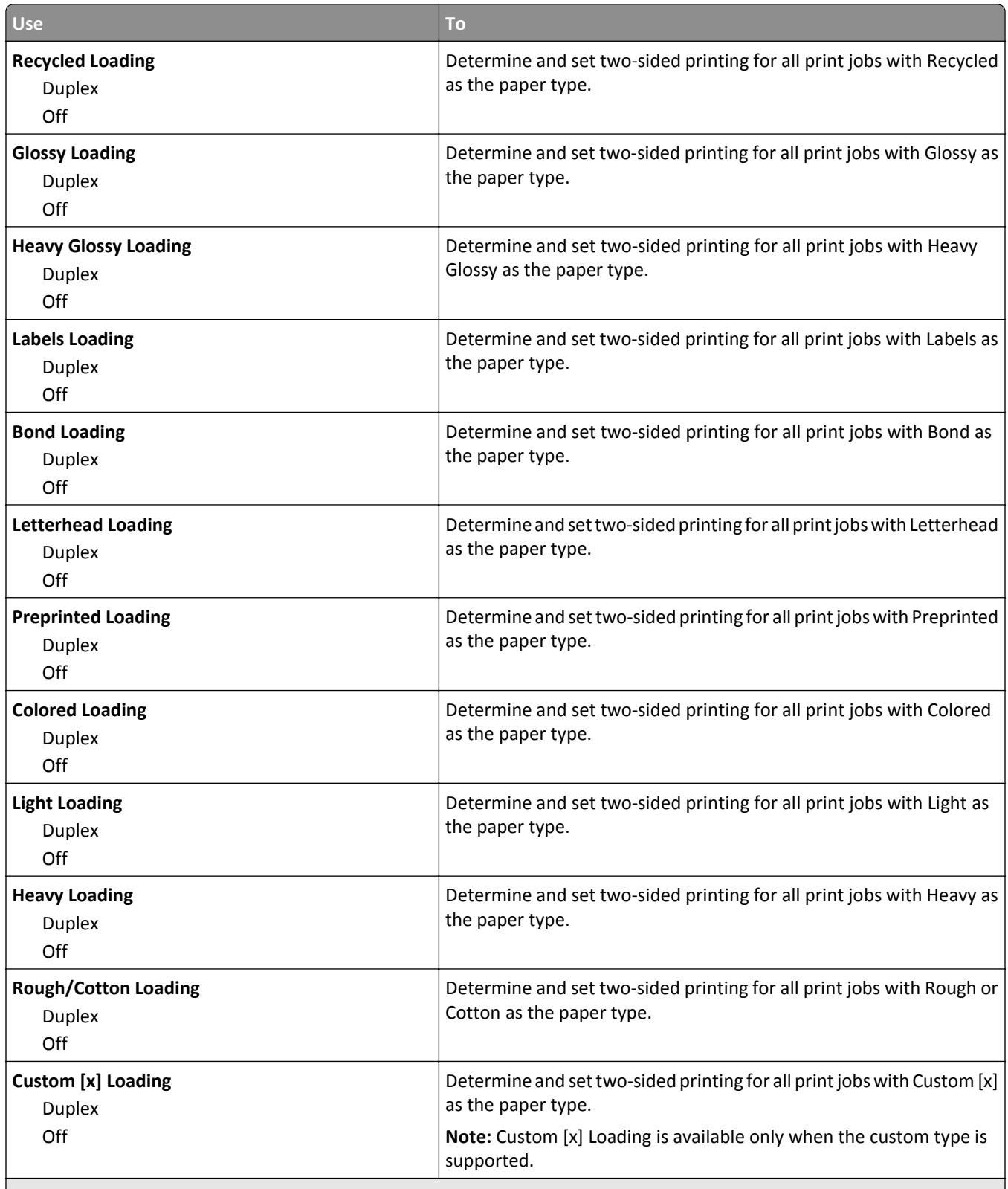

**Notes:**

**•** Off is the factory default setting for all Paper Loading menu selections.

**•** Duplex sets the printer default to two‑sided printing for every print job unless one‑sided printing is selected from Print Properties or the print dialog, depending on your operating system.

### **Custom Types menu**

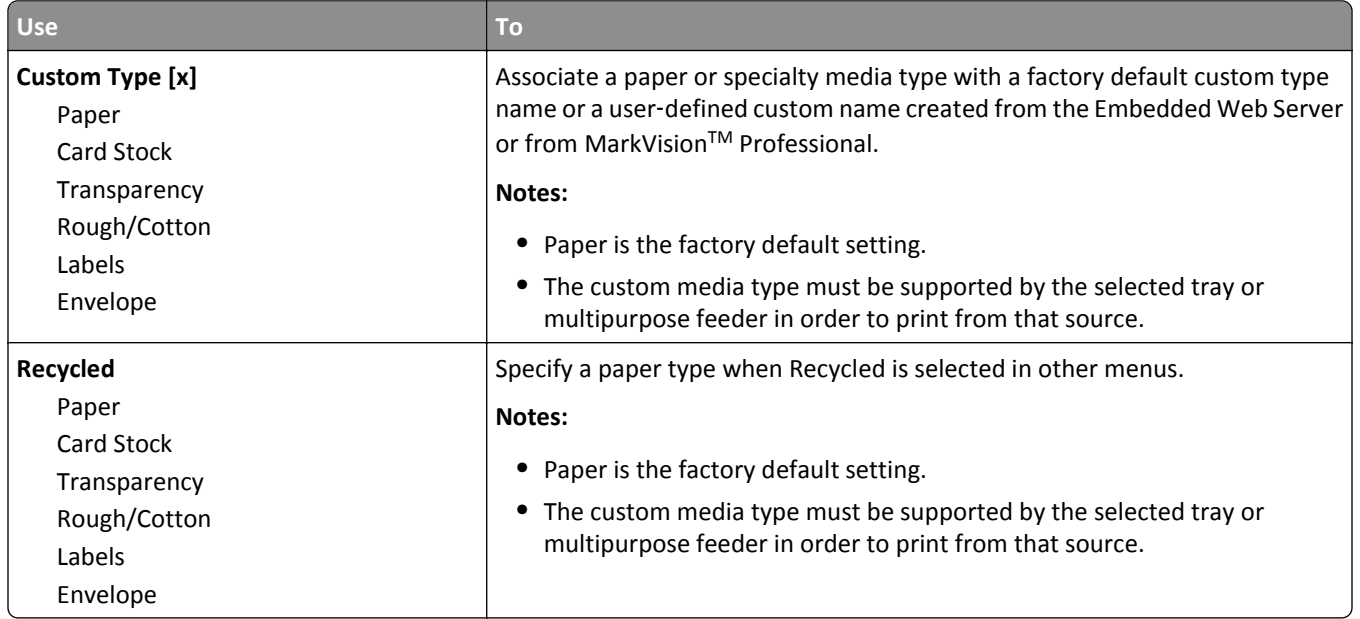

### **Custom Names menu**

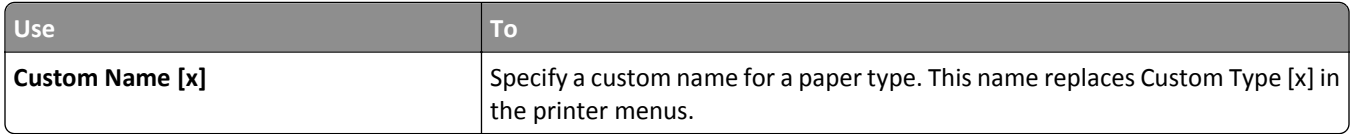

### **Custom Scan Sizes menu**

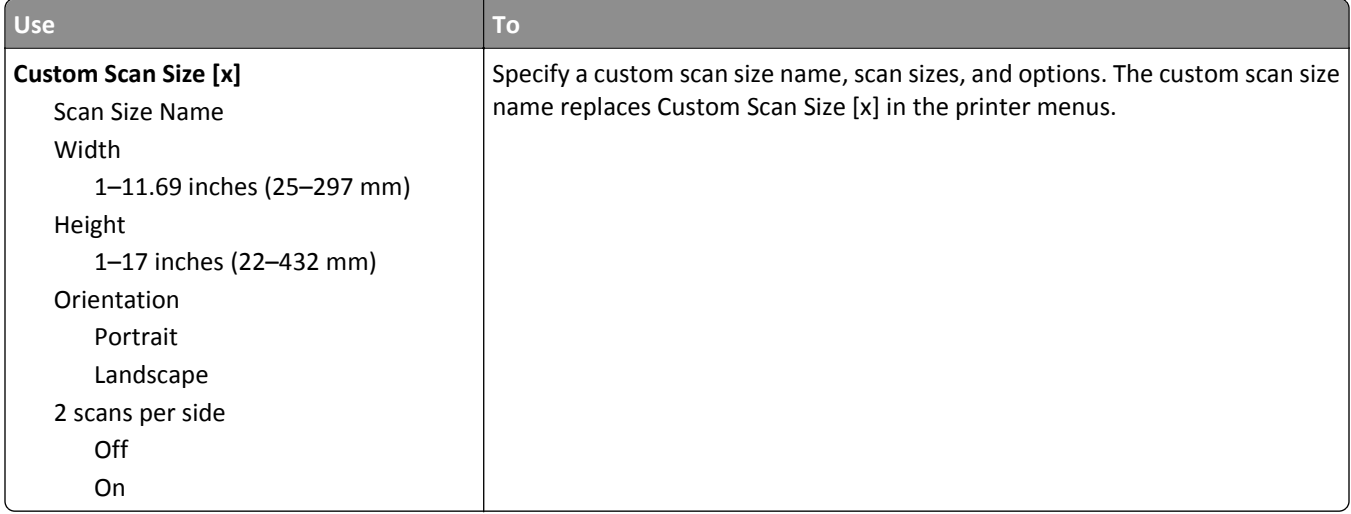

### **Custom Bin Names menu**

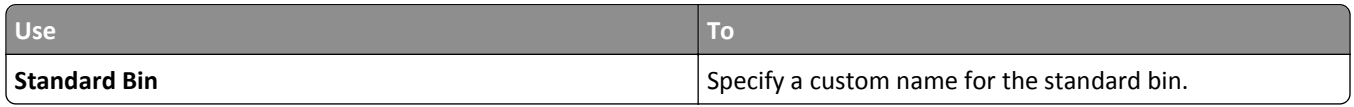

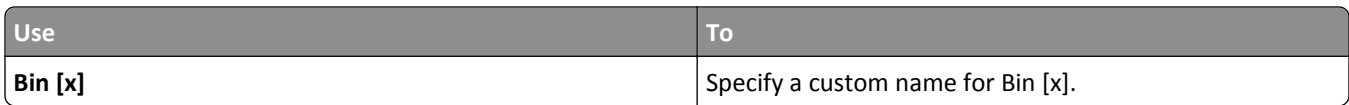

### **Universal Setup menu**

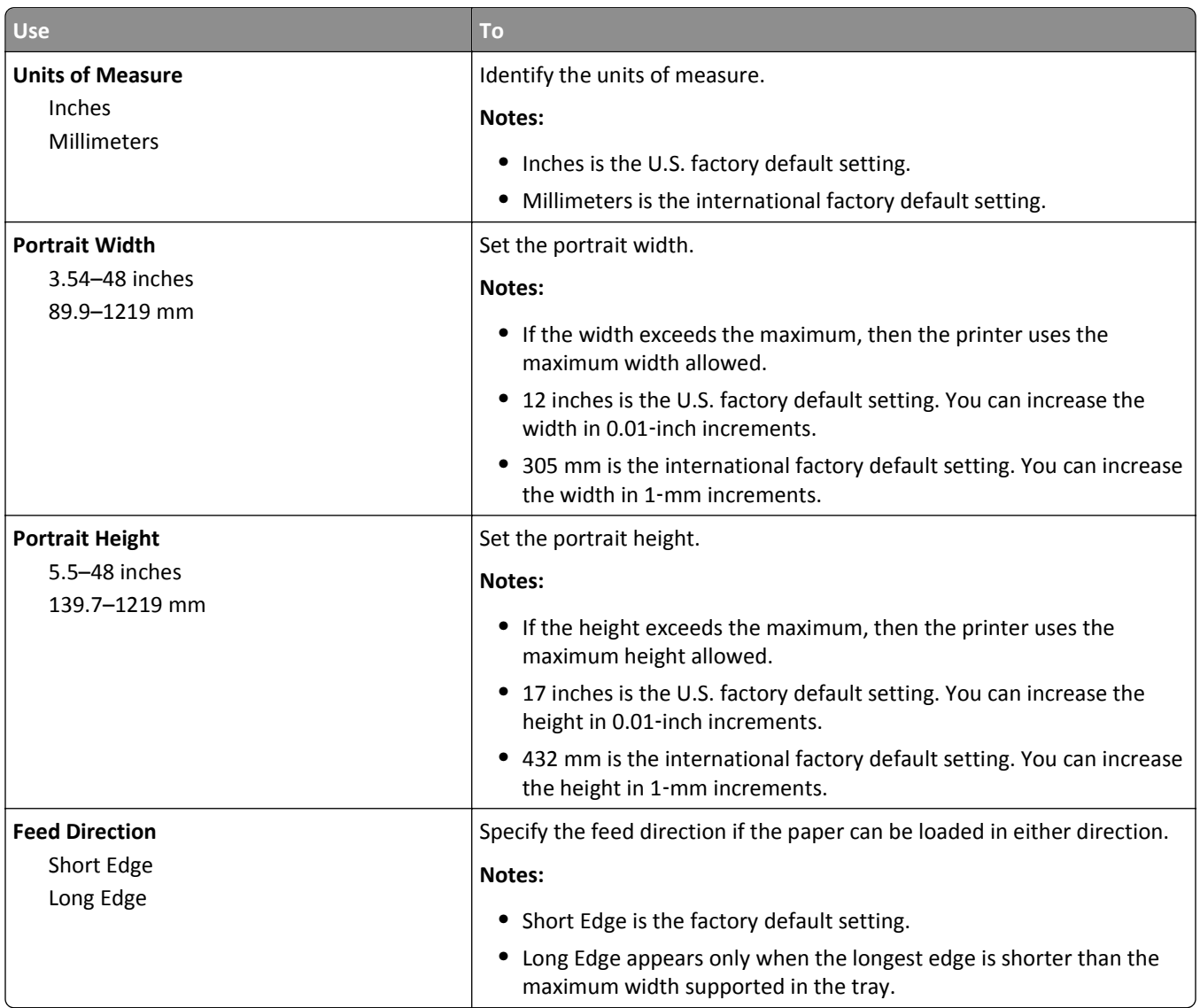

### **Bin Setup menu**

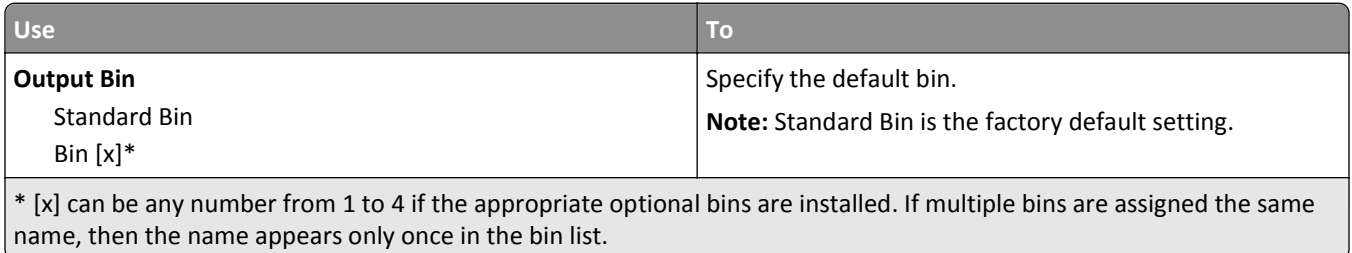

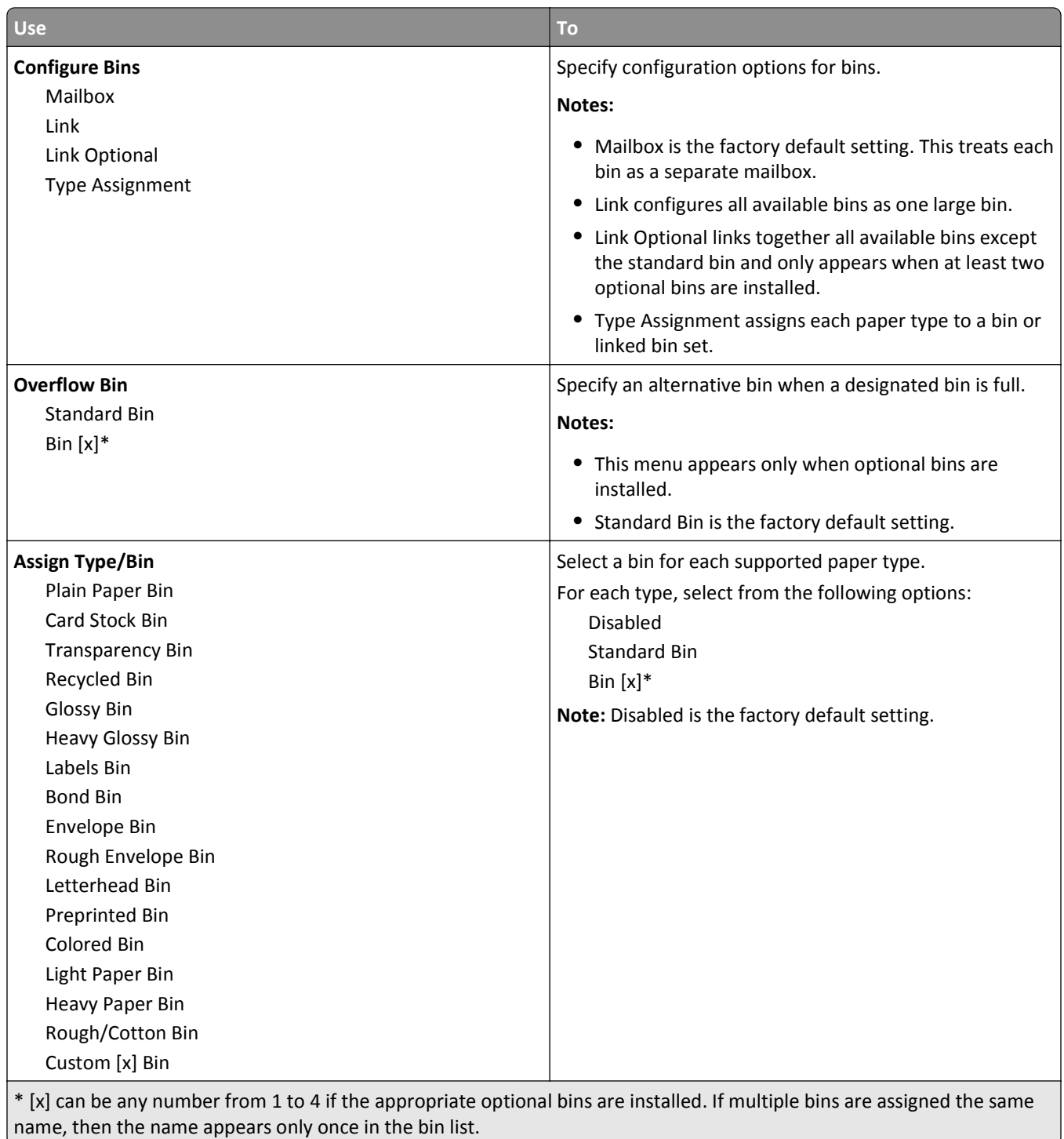

## **Reports menu**

### **Reports menu**

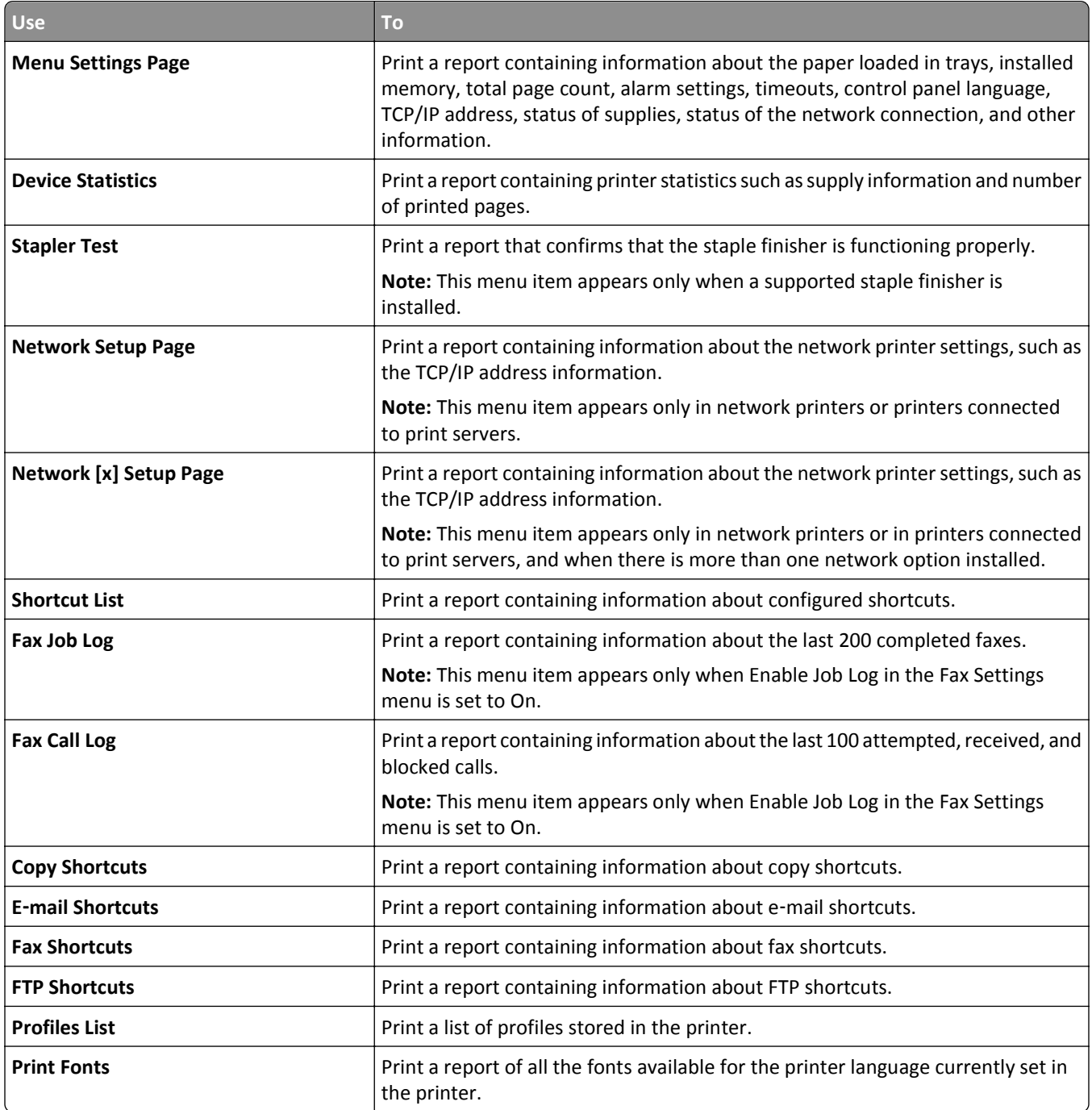

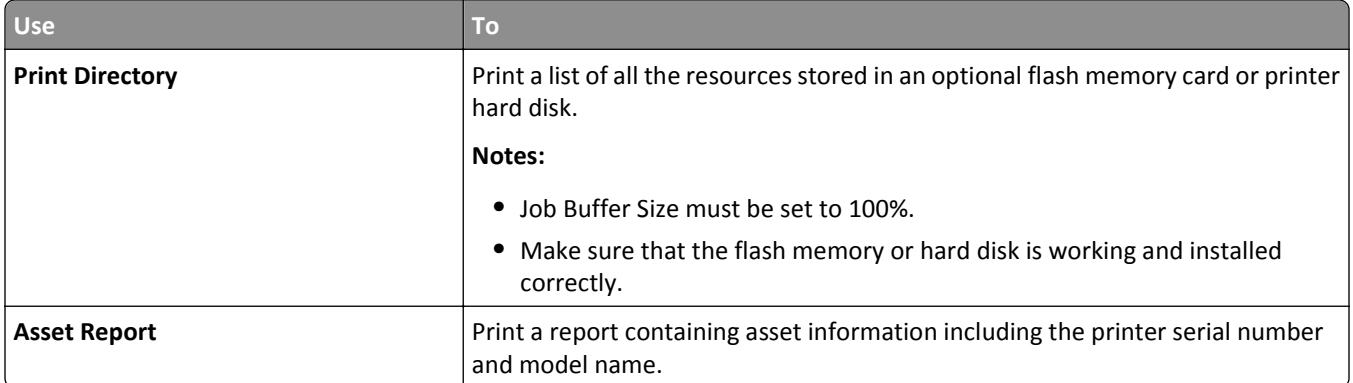

## **Network/Ports menu**

### **Active NIC menu**

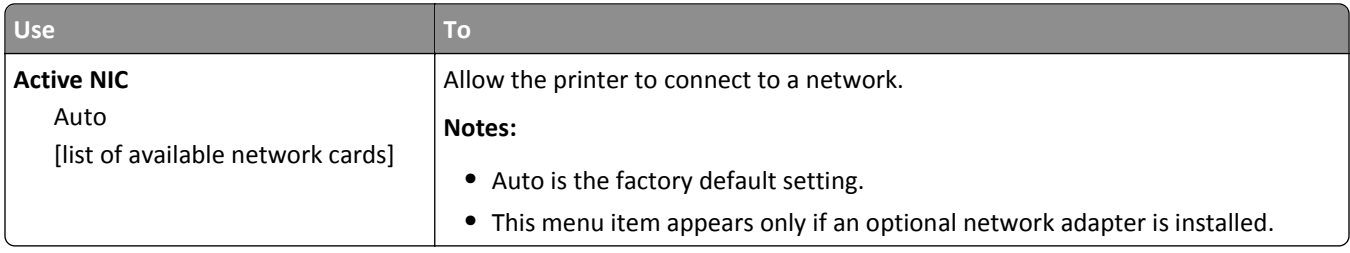

### **Standard Network or Network [x] menu**

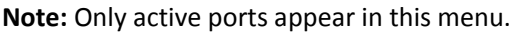

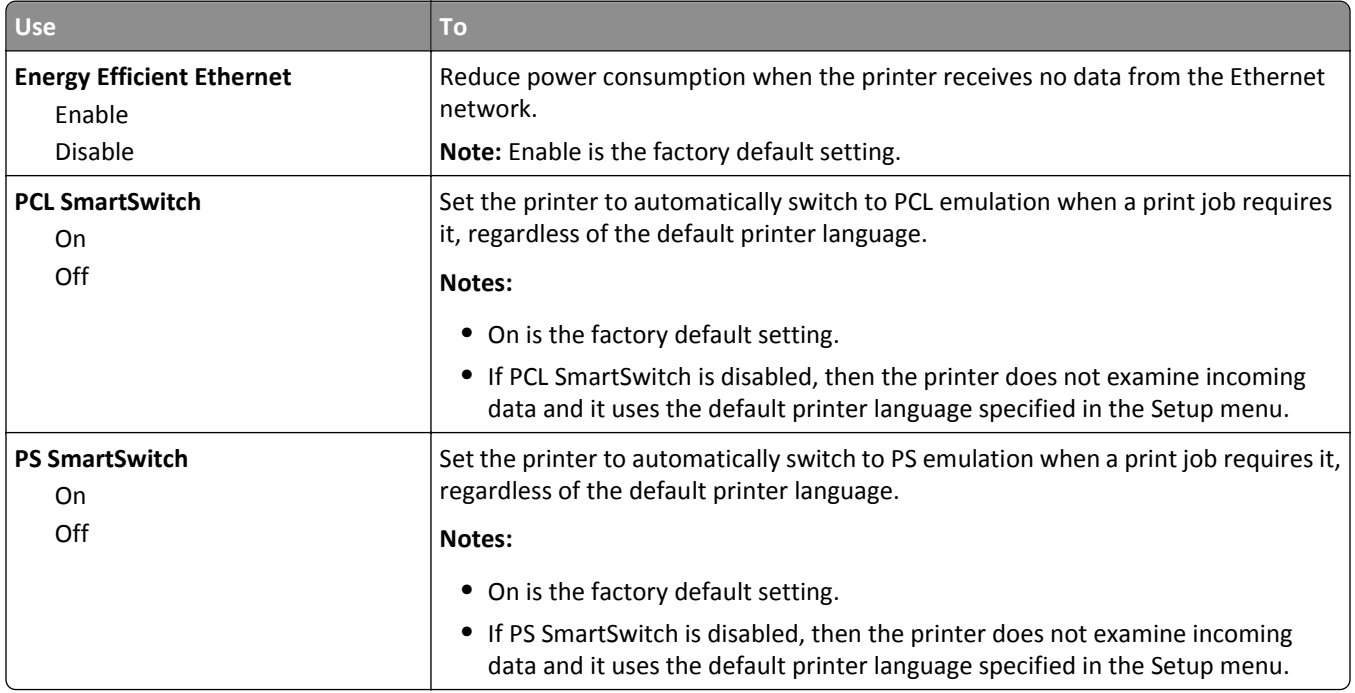

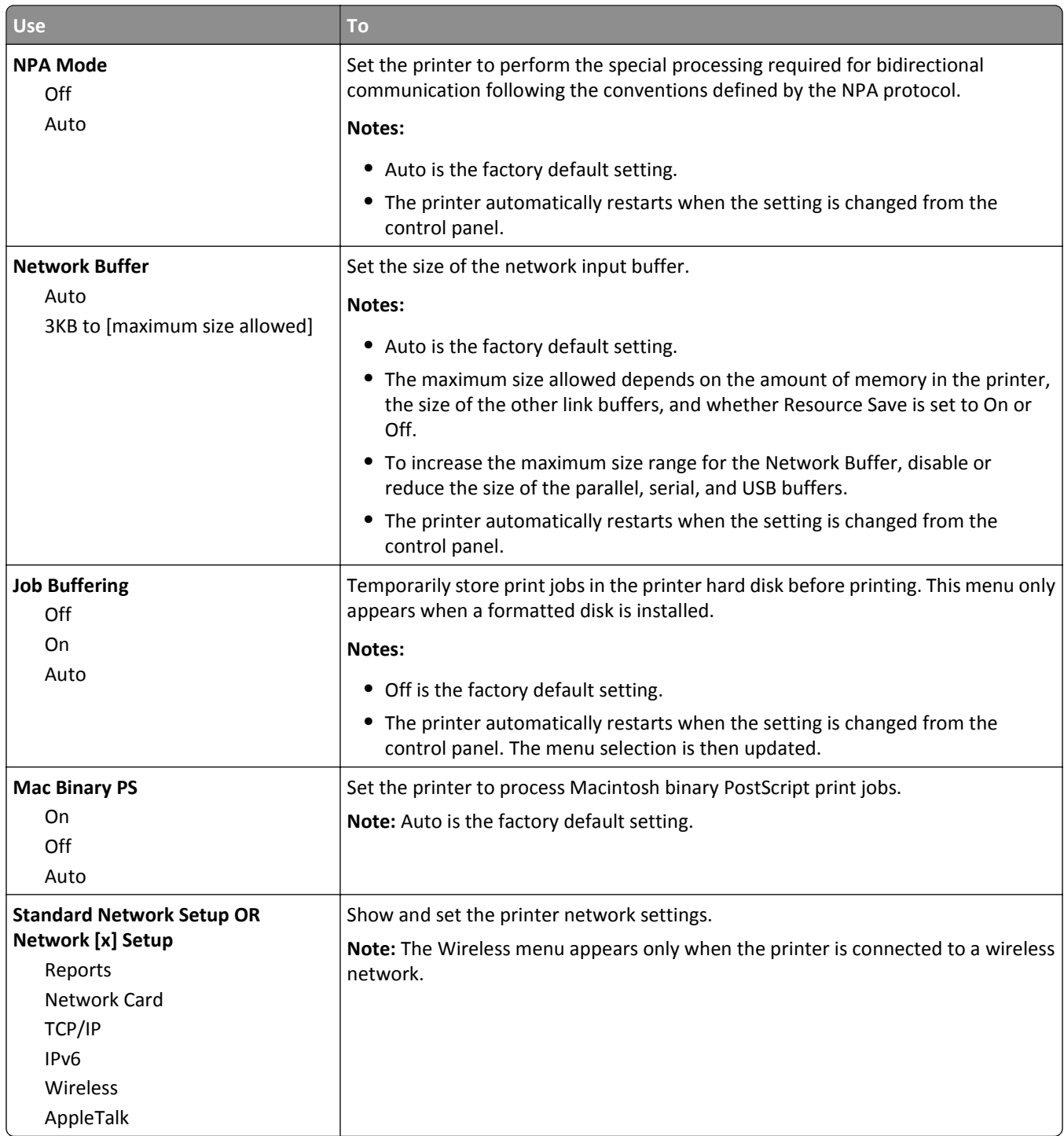

#### **Reports menu**

To access the menu, navigate to either of the following:

- **• Network/Ports** > **Standard Network** > **Standard Network Setup** > **Reports**
- **• Network/Ports** > **Network [x]** > **Network [x] Setup** > **Reports**

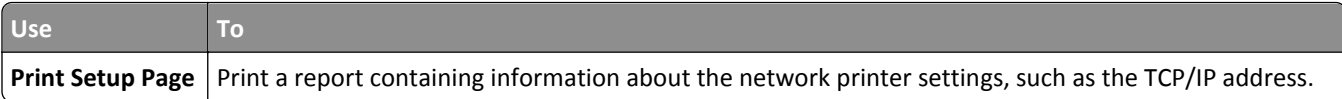

#### **Network Card menu**

To access the menu, navigate to either of the following:

- **• Network/Ports** > **Standard Network** > **Standard Network Setup** > **Network Card**
- **• Network/Ports** > **Network [x]** > **Network [x] Setup** > **Network Card**

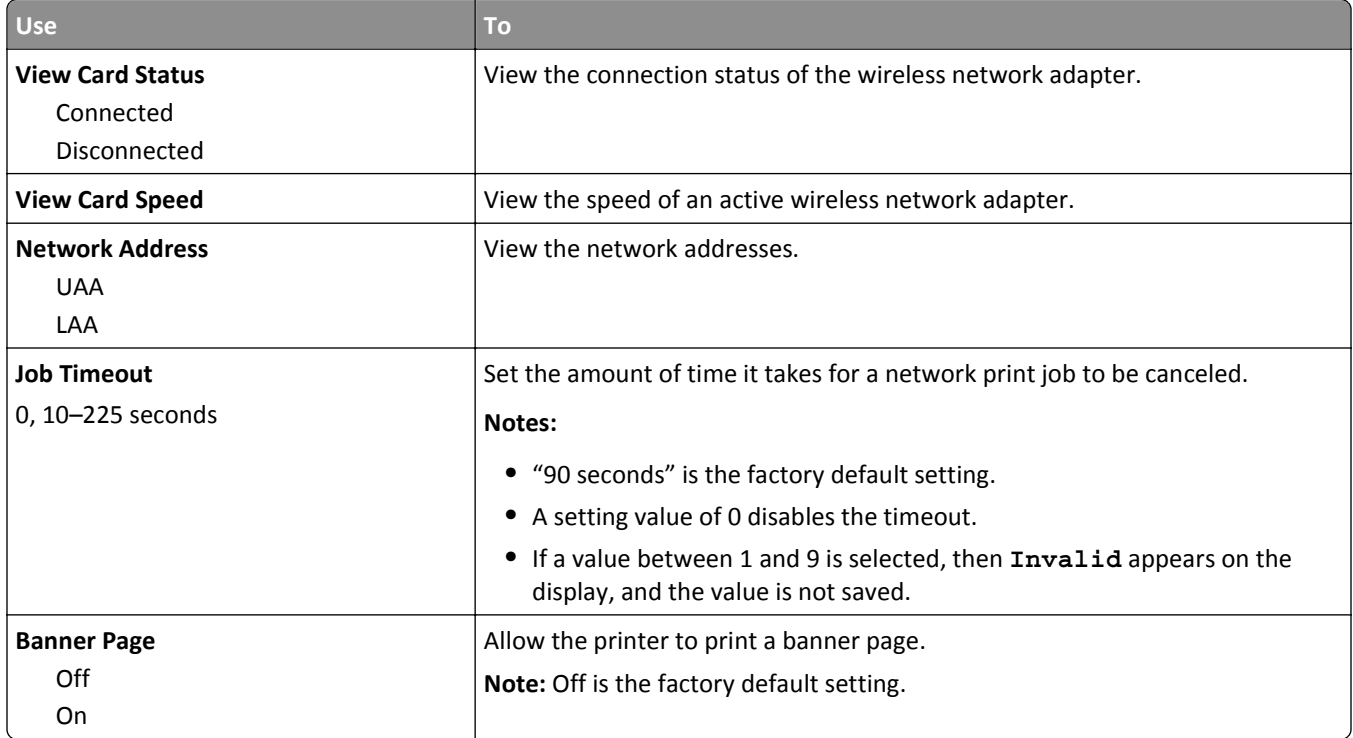

#### **TCP/IP menu**

To access the menu, navigate to either of the following:

- **• Network/Ports** > **Standard Network** > **Standard Network Setup** > **TCP/IP**
- **• Network/Ports** > **Network [x]** > **Network [x] Setup** > **TCP/IP**

**Note:** This menu is available only in network printers or printers attached to print servers.

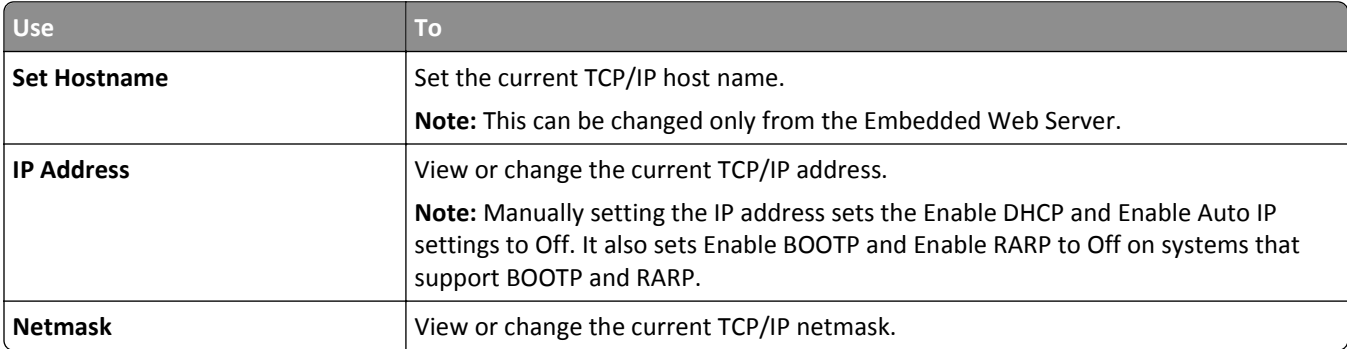

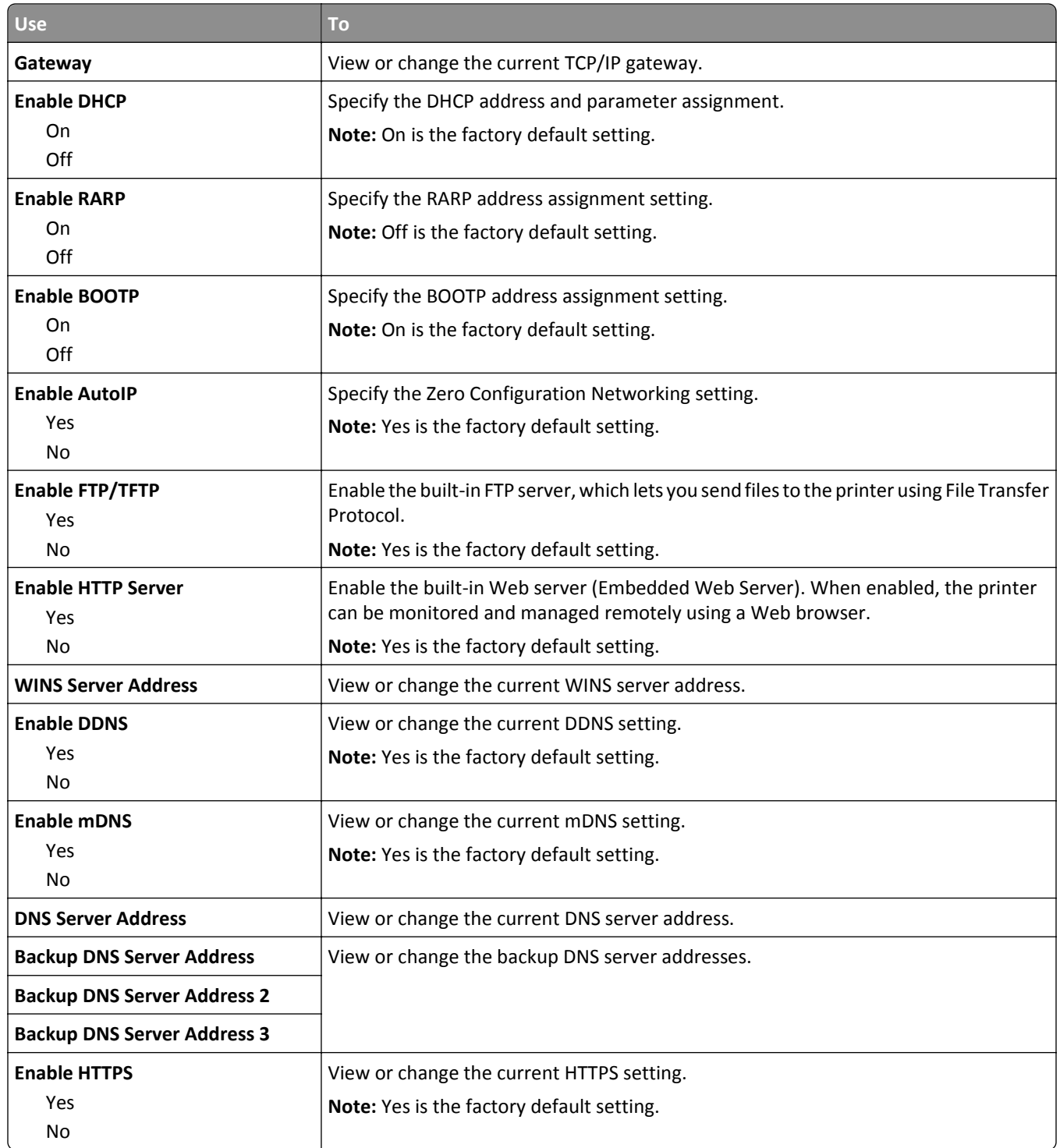

### **IPv6 menu**

To access the menu, navigate to any of the following:

- **• Network/Ports menu** > **Standard Network** > **Standard Network Setup** >**IPv6**
- **• Network/Ports menu** > **Network [x]** > **Network [x] Setup** > **IPv6**

**Note:** This menu is available only in network printers or printers that are attached to print servers.

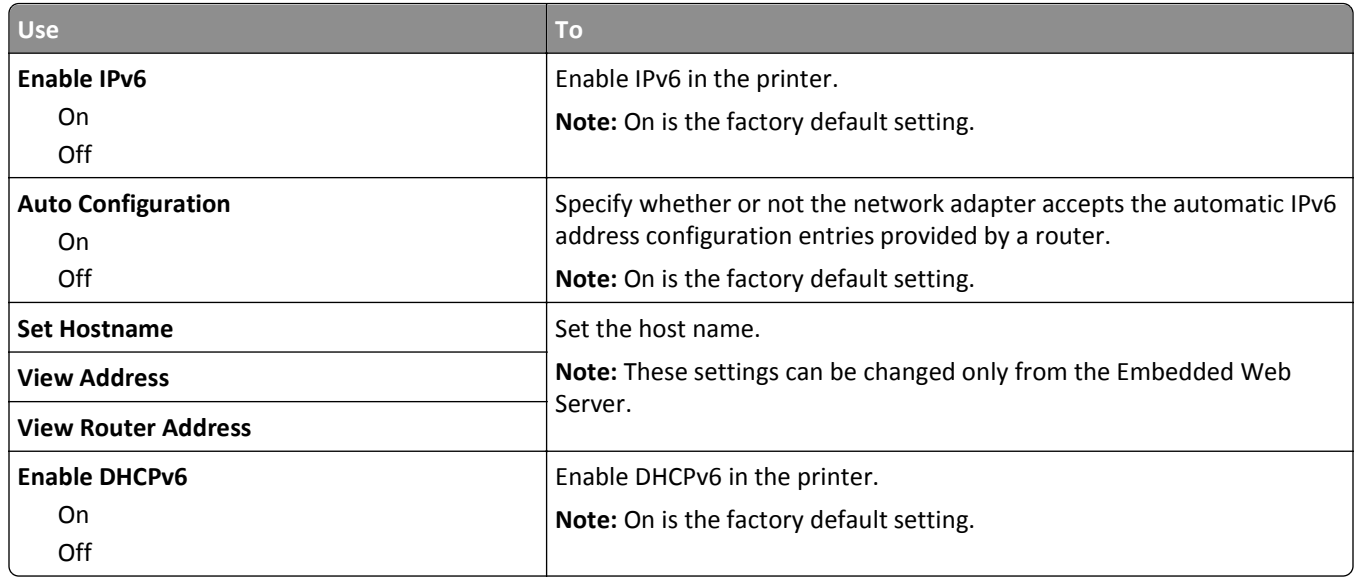

### **Wireless menu**

**Note:** This menu is available only in printers connected to a wireless network or printer models that have a wireless network adapter.

To access the menu, navigate to:

**Network/Ports** > **Network [x]** > **Network [x] Setup** > **Wireless**

| <b>Use</b>                                                                                 | <b>To</b>                                                                                                    |
|--------------------------------------------------------------------------------------------|----------------------------------------------------------------------------------------------------|
| <b>Wi-Fi Protected Setup</b><br><b>Start Push Button Method</b><br><b>Start PIN Method</b> | Establish a wireless network and enable network security.                                                                                                    |
|                                                                                            | Notes:                                                                                                    |
|                                                                                            | • Start Push Button Method connects the printer to a wireless<br>network when buttons on both the printer and the access point<br>(wireless router) are pressed within a given period of time. |
|                                                                                            | • Start PIN Method connects the printer to a wireless network when<br>a PIN on the printer is entered into the wireless settings of the<br>access point.                                       |
| <b>Enable/Disable WPS Auto-detection</b>                                                   | Automatically detect the connection method that an access point with                                                                                                    |
| Enable                                                                                     | WPS uses-Start Push Button Method or Start PIN Method.                                                                                                    |
| Disable                                                                                    | Note: Disable is the factory default setting.                                                                                                    |
| <b>Network Mode</b>                                                                        | Specify the network mode.                                                                                                    |
| <b>BSS Type</b><br>Infrastructure<br>Ad hoc                                                | Notes:                                                                                                    |
|                                                                                            | Infrastructure is the factory default setting. This lets the printer<br>access a network using an access point.                                                                                |
|                                                                                            | • Ad hoc configures wireless connection directly between the printer<br>and a computer.                                                                                                    |
| Compatibility                                                                              | Specify the wireless standard for the wireless network.                                                                                                    |
| 802.11b/g                                                                                  | Note: 802.11b/g/n is the factory default setting.                                                                                                    |
| 802.11b/g/n                                                                                |                                                                                                    |

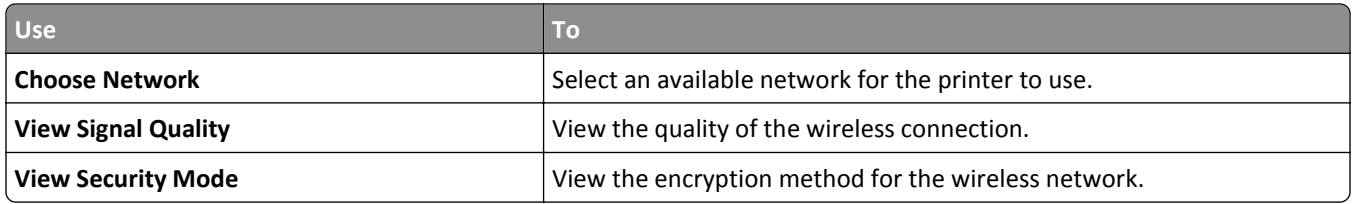

### **AppleTalk menu**

To access the menu, navigate to either of the following:

- **• Network/Ports** > **Standard Network** > **Standard Network Setup** > **AppleTalk**
- **• Network/Ports** > **Network [x]** > **Network [x] Setup** > **AppleTalk**

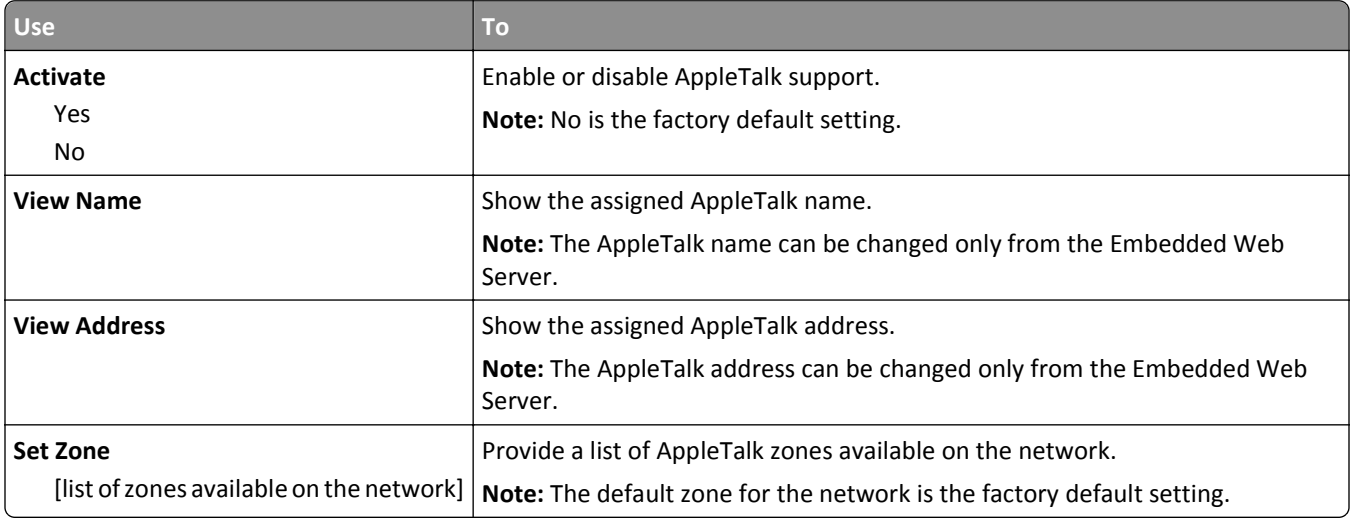

### **Standard USB menu**

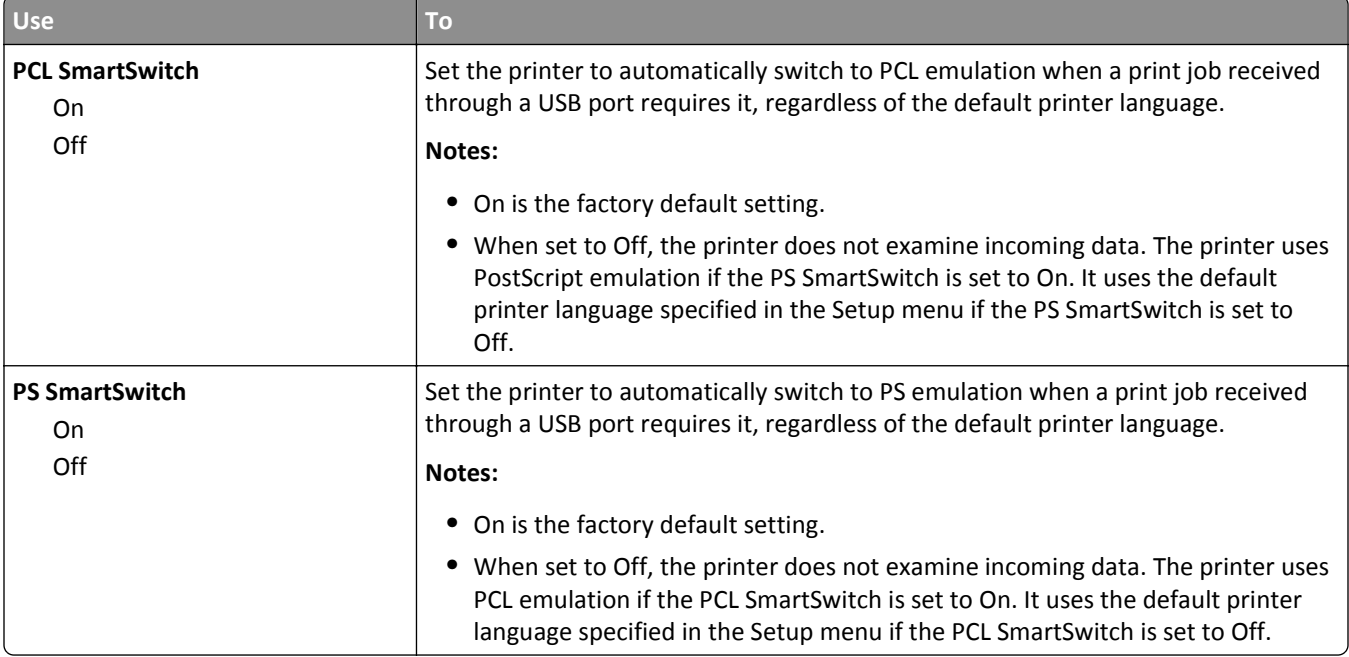

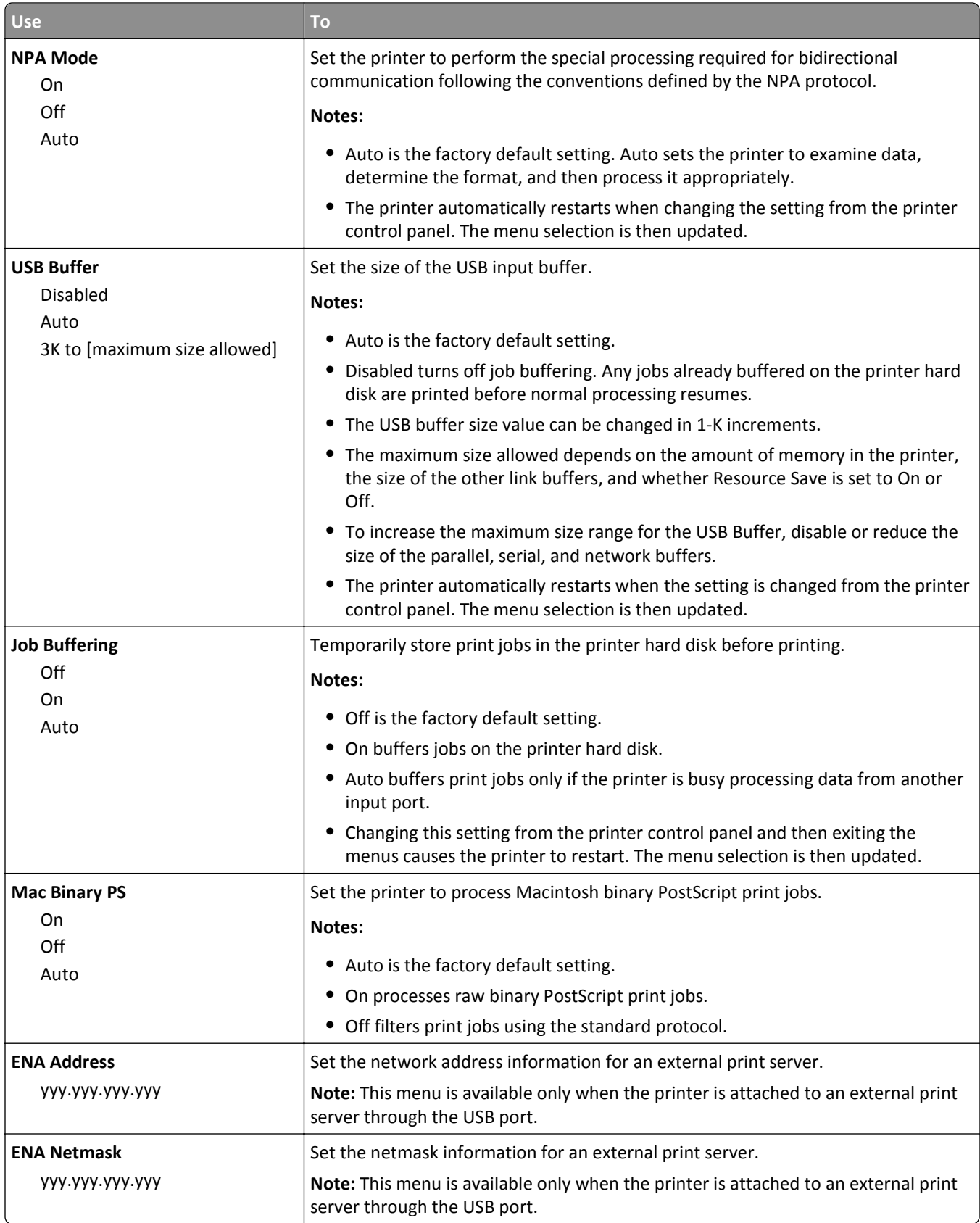

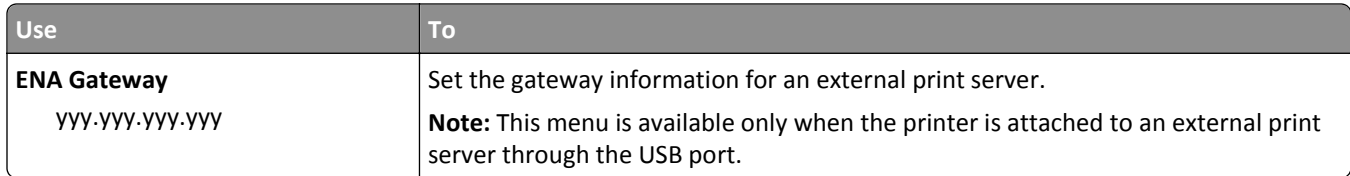

### **Parallel [x] menu**

**Note:** This menu appears only when an optional parallel card is installed.

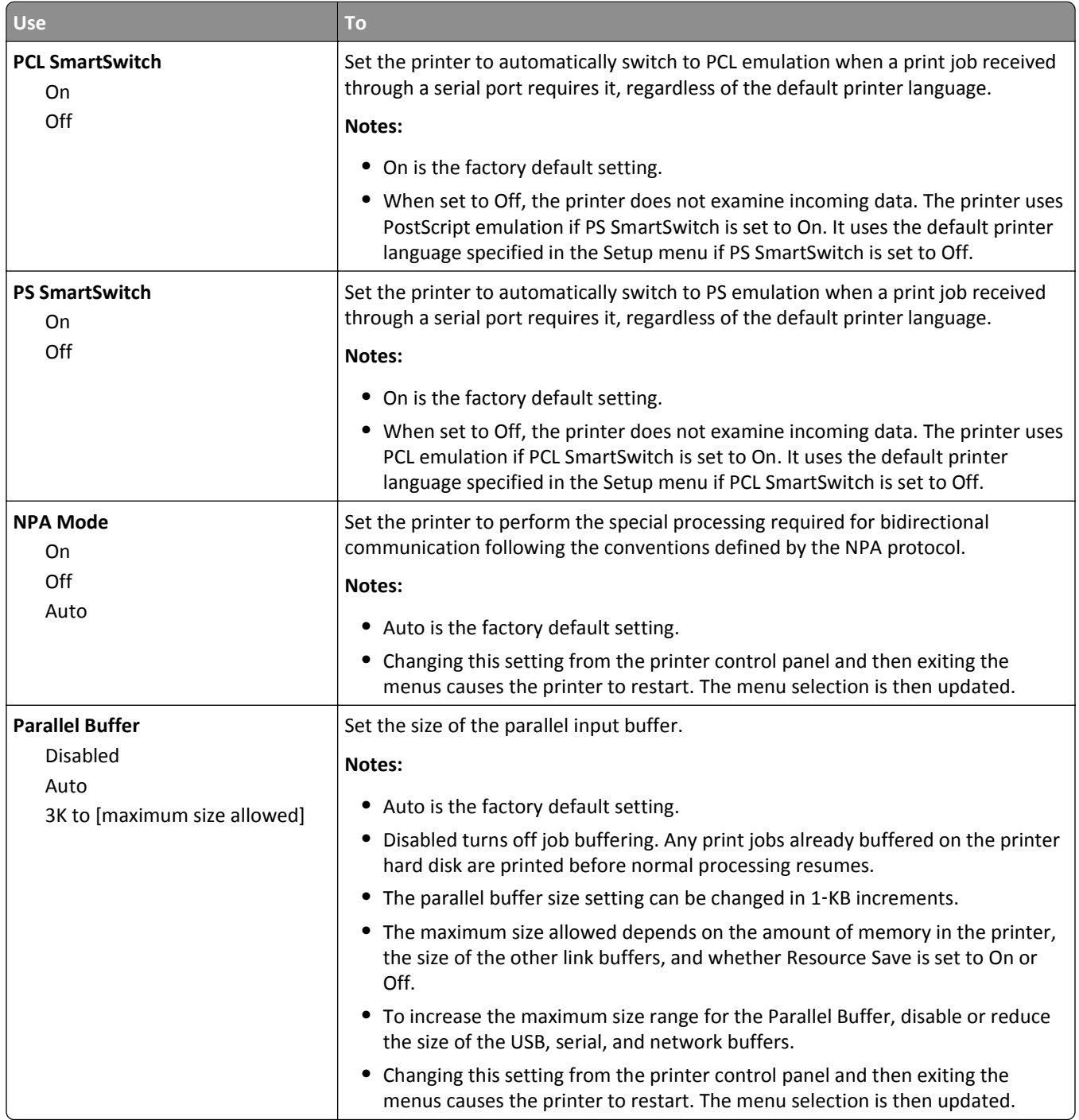

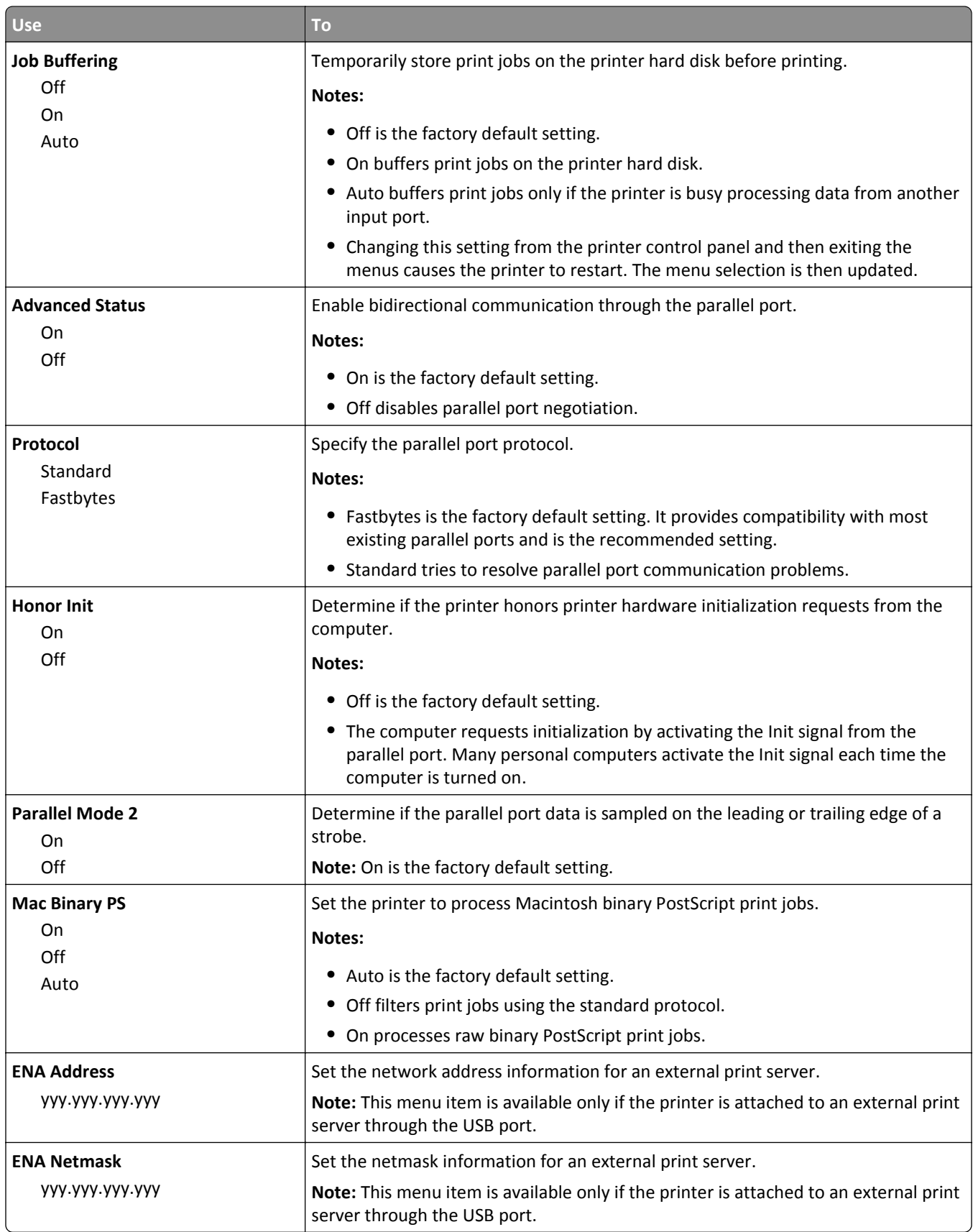

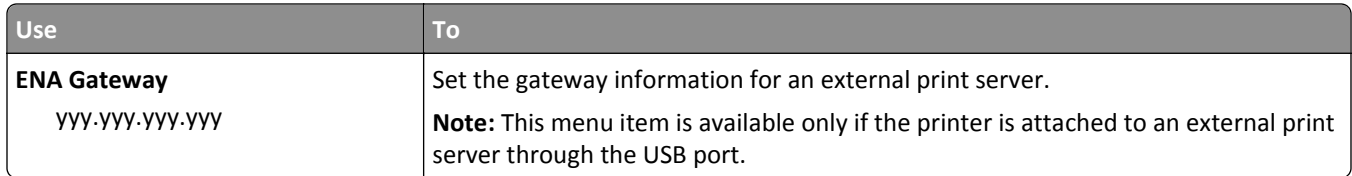

### **Serial [x] menu**

**Note:** This menu appears only when an optional serial card is installed.

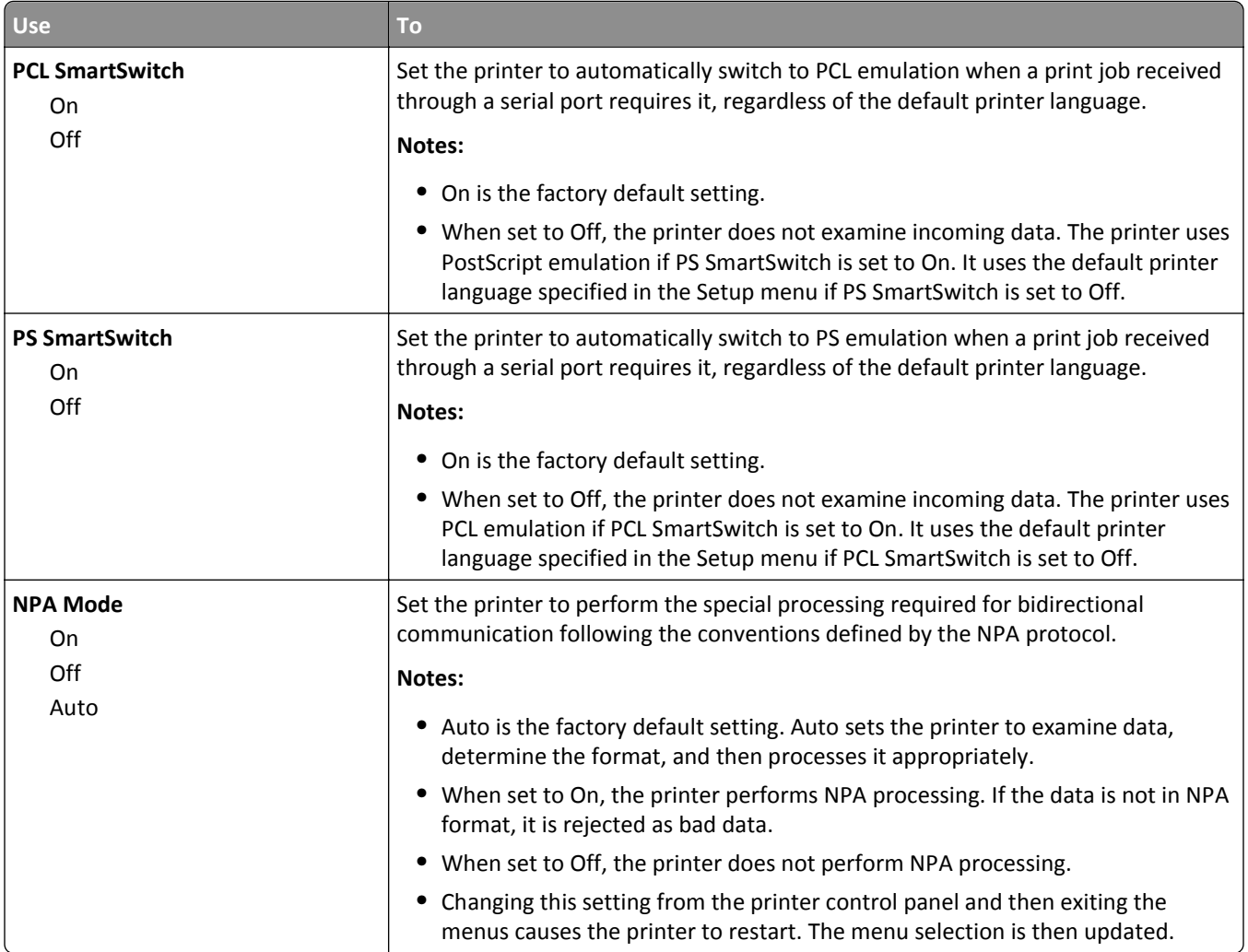

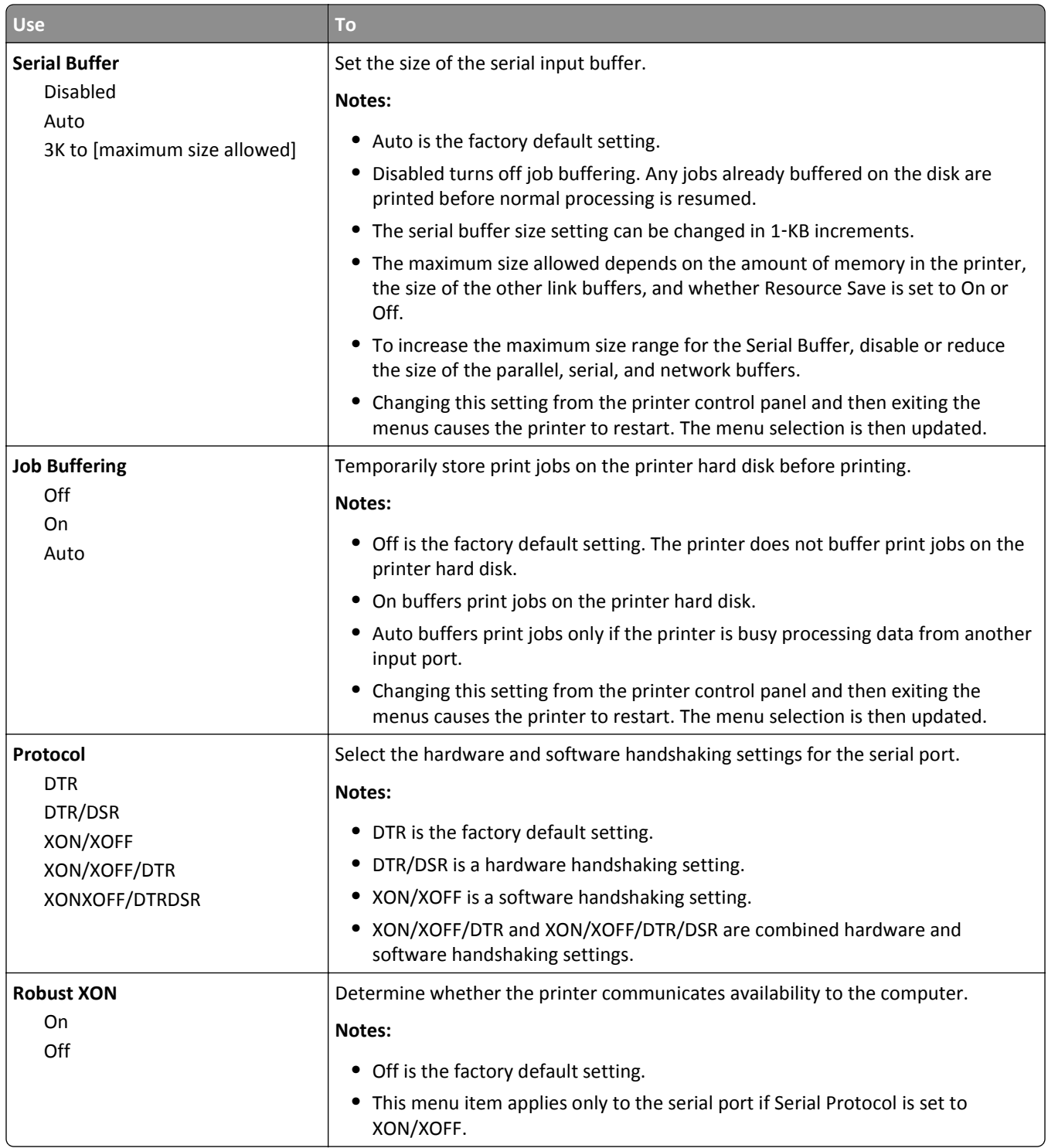

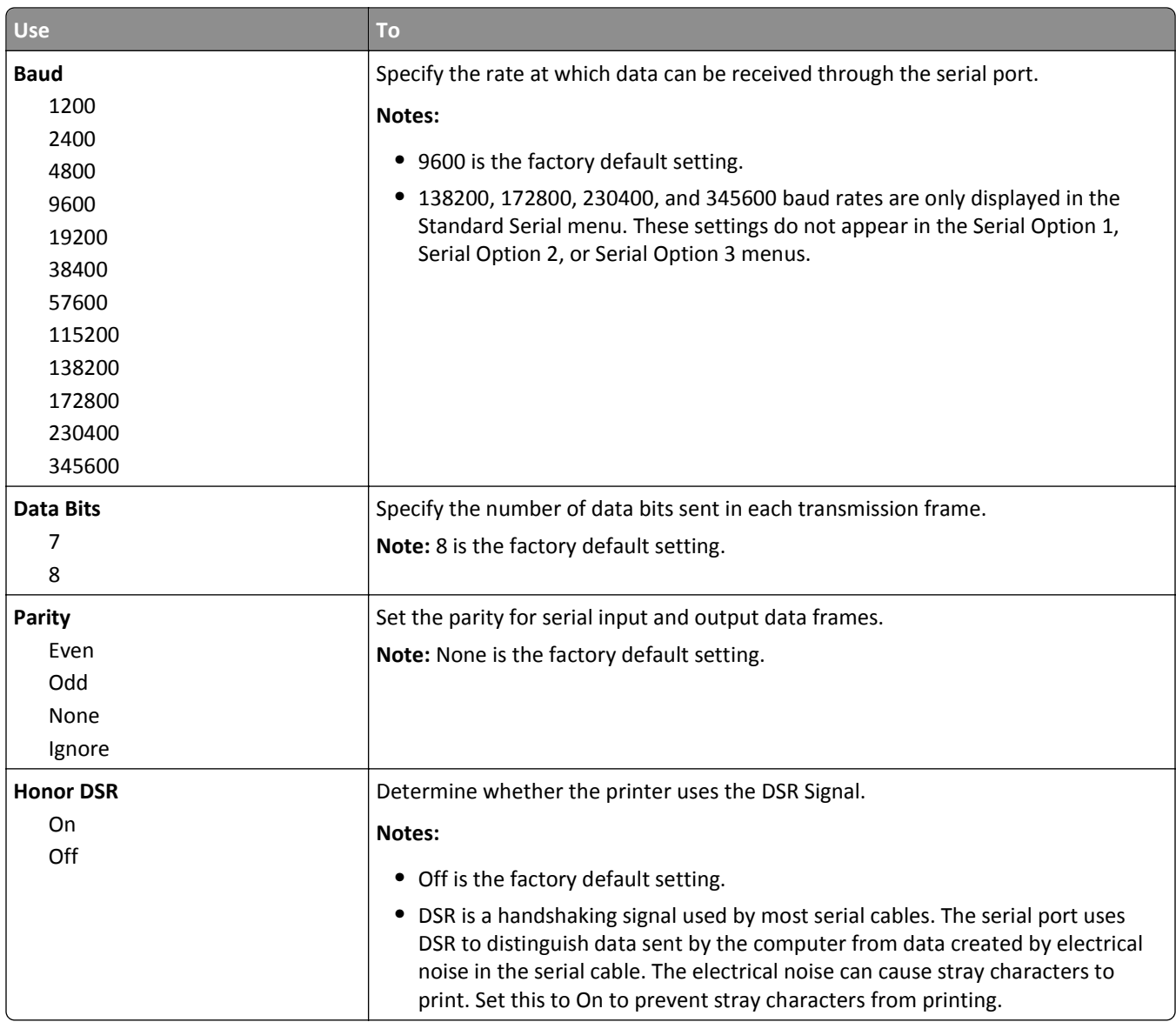

### **SMTP Setup menu**

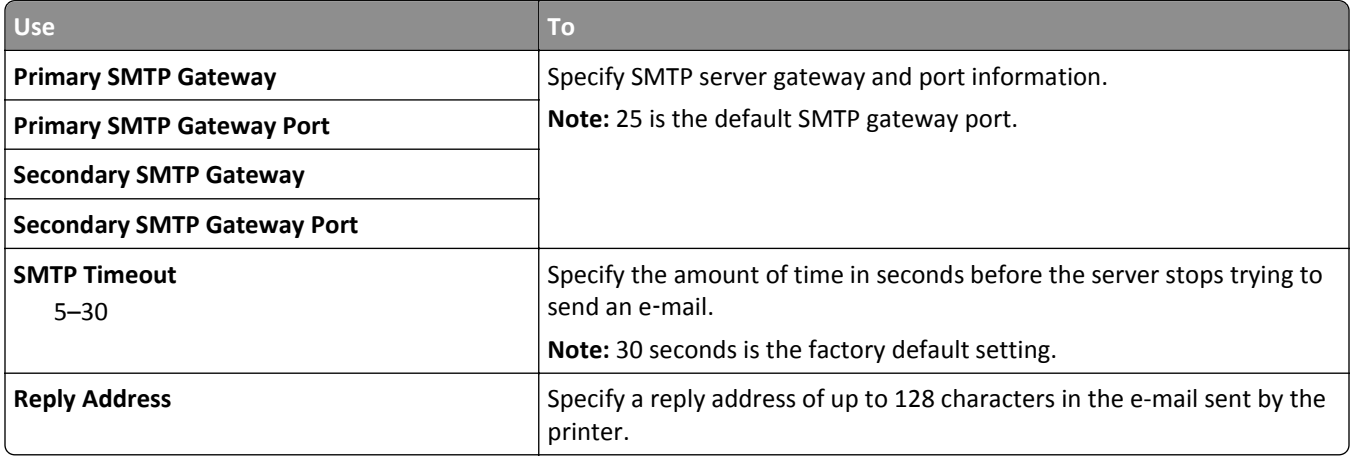

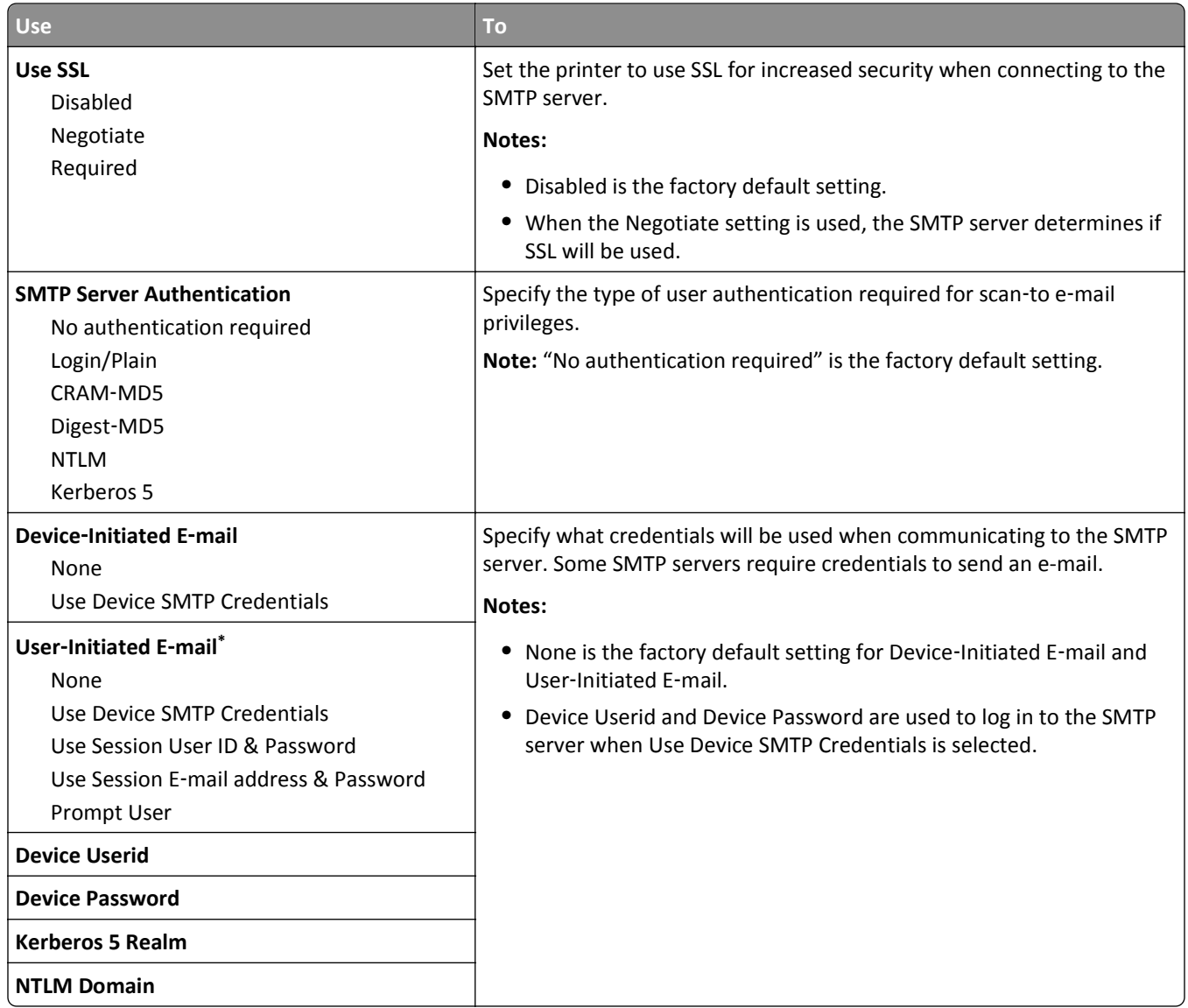

## **Security menu**

### **Edit Security Setups menu**

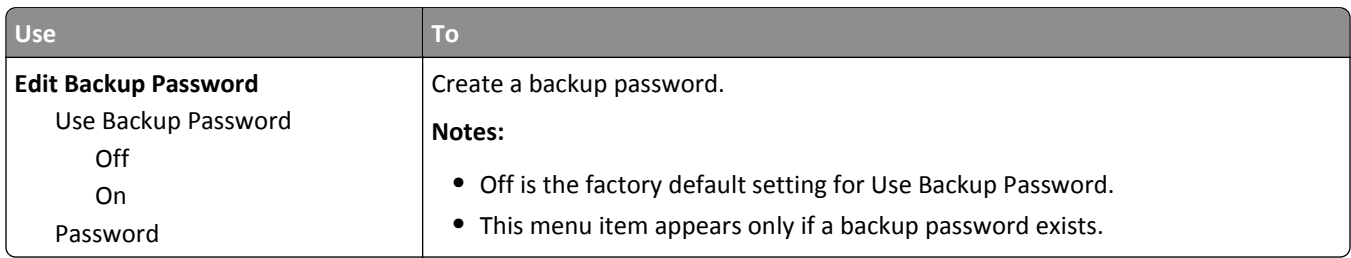

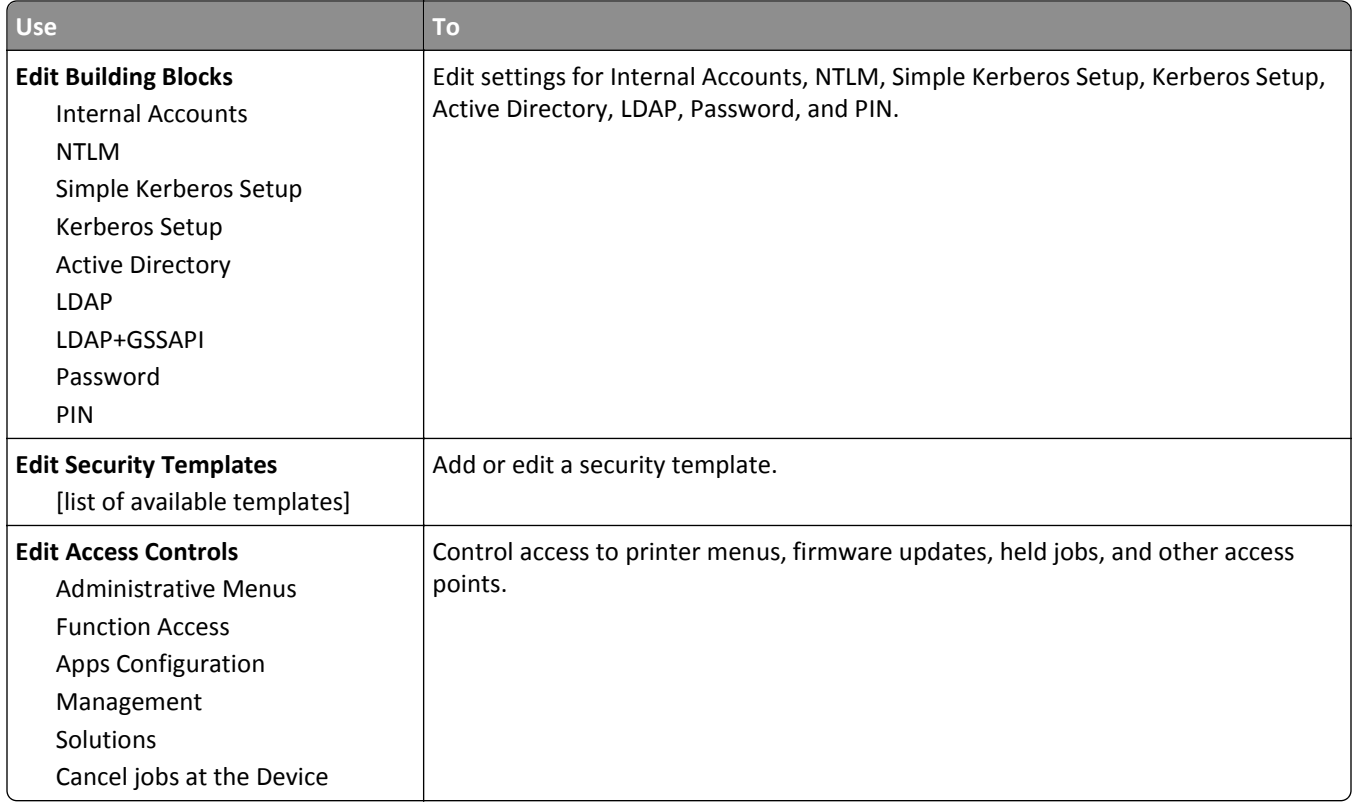

### **Miscellaneous Security Settings menu**

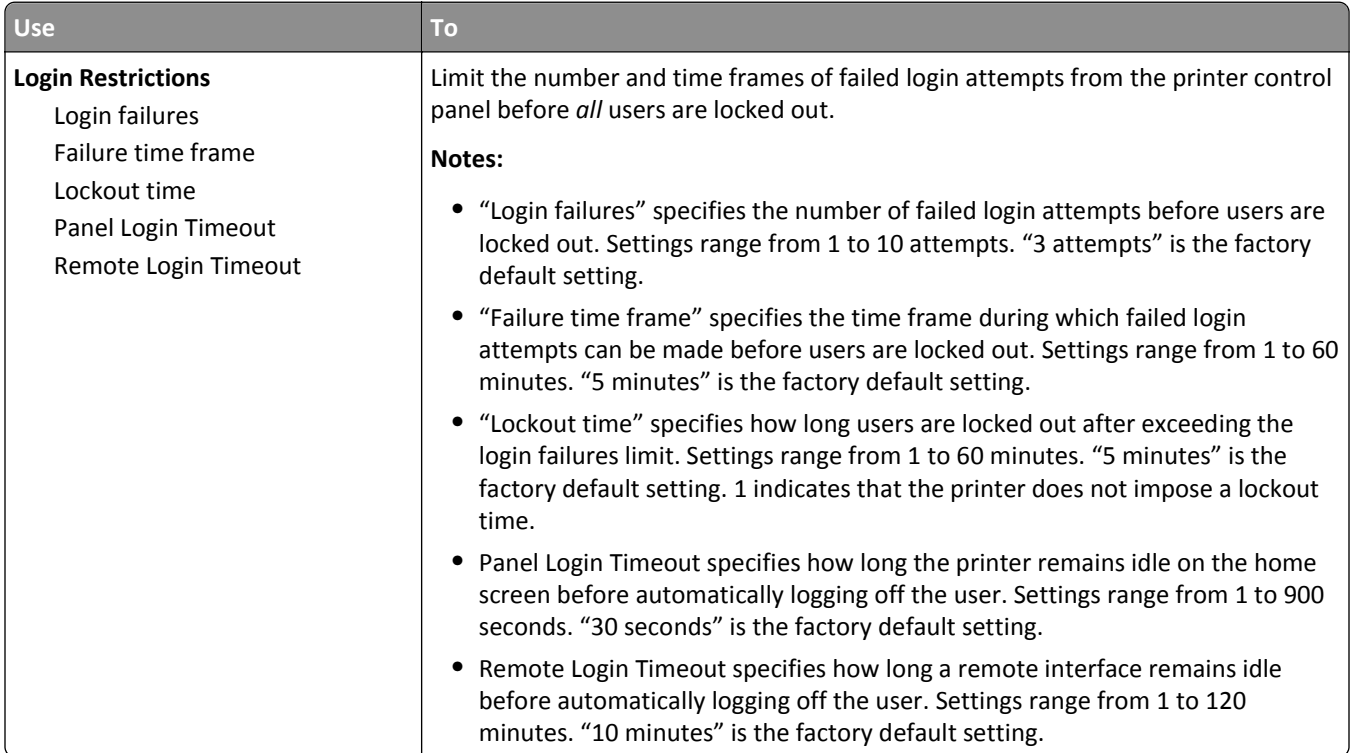

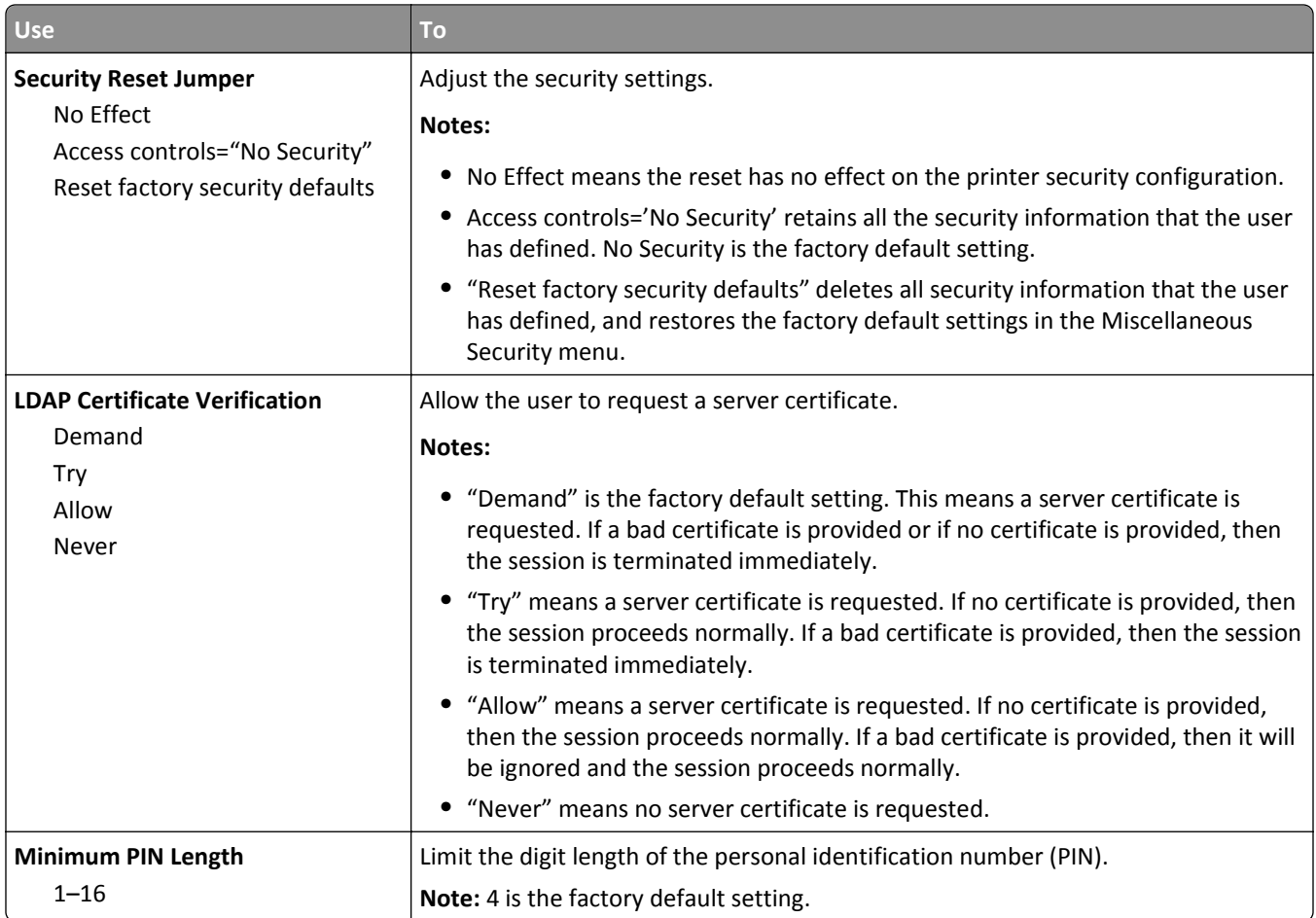

### **Confidential Print menu**

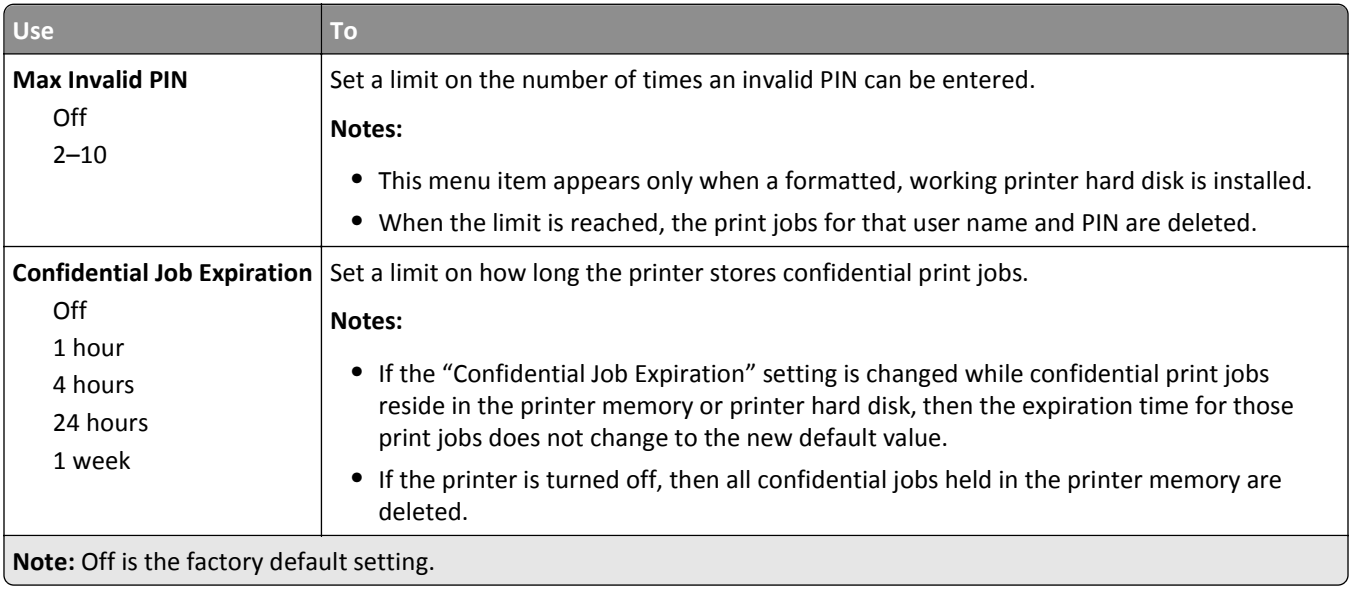

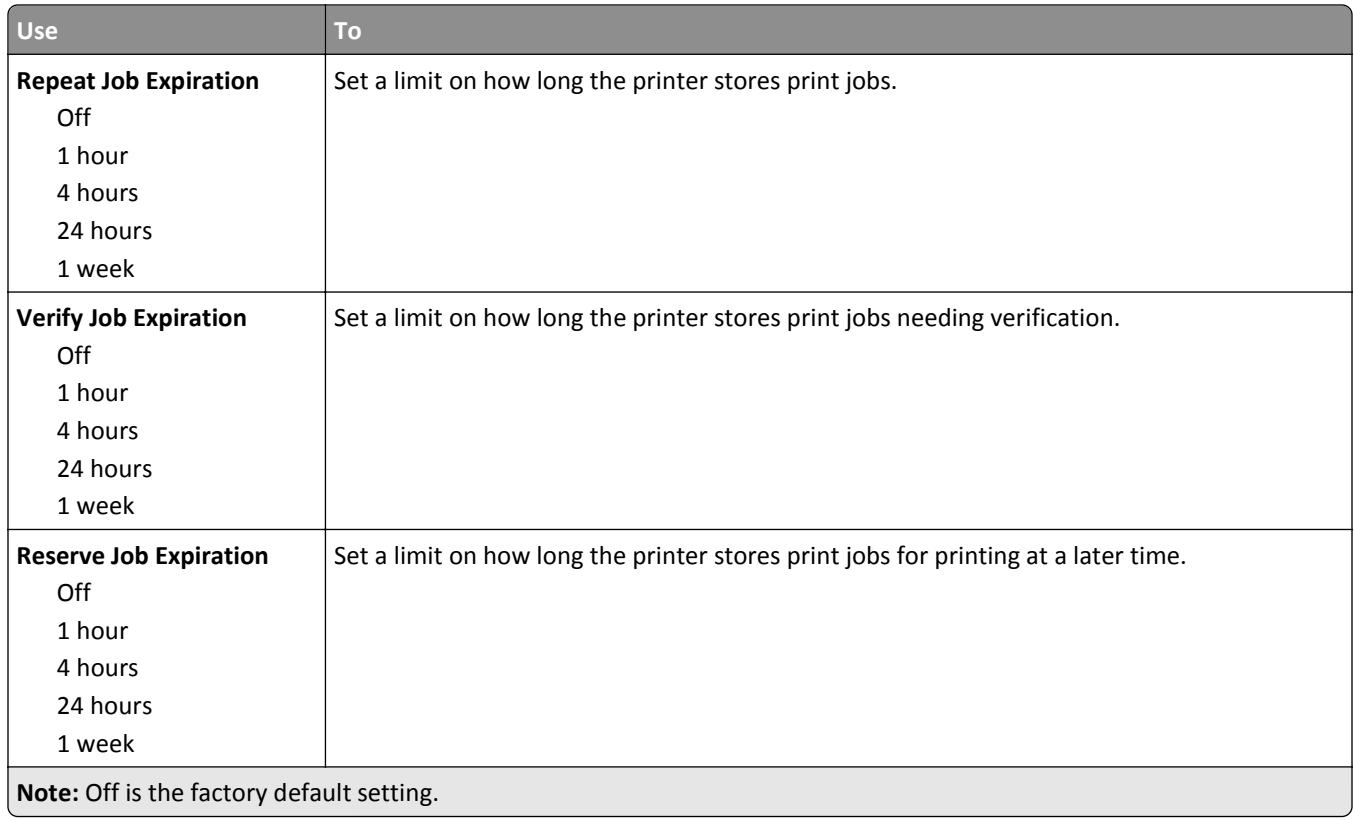

### **Erase Temporary Data Files menu**

Erase Temporary Data Files deletes *only* print job data on the printer hard disk that *are not* currently in use by the file system. All permanent data on the printer hard disk are preserved, such as downloaded fonts, macros, and held jobs.

**Note:** This menu appears only when a formatted, working printer hard disk is installed.

| <b>Use</b>                                              | <b>To</b>                                                                                                    |
|---------------------------------------------------------|----------------------------------------------------------------------------------------------------|
| <b>Wiping Mode</b><br>Auto                              | Specify the mode for erasing temporary data files.                                                                                                    |
| <b>Automatic Method</b><br>Single pass<br>Multiple pass | Mark all disk space used by a previous print job. This method does not permit the file<br>system to reuse this space until it has been cleared.<br>Notes:                                                                                                    |
|                                                         | • "Single pass" is the factory default setting.<br>Only automatic wiping enables users to erase temporary data files without<br>having to turn off the printer for an extended amount of time.<br>Highly confidential information should be erased using only the Multiple pass<br>method. |
### **Security Audit Log menu**

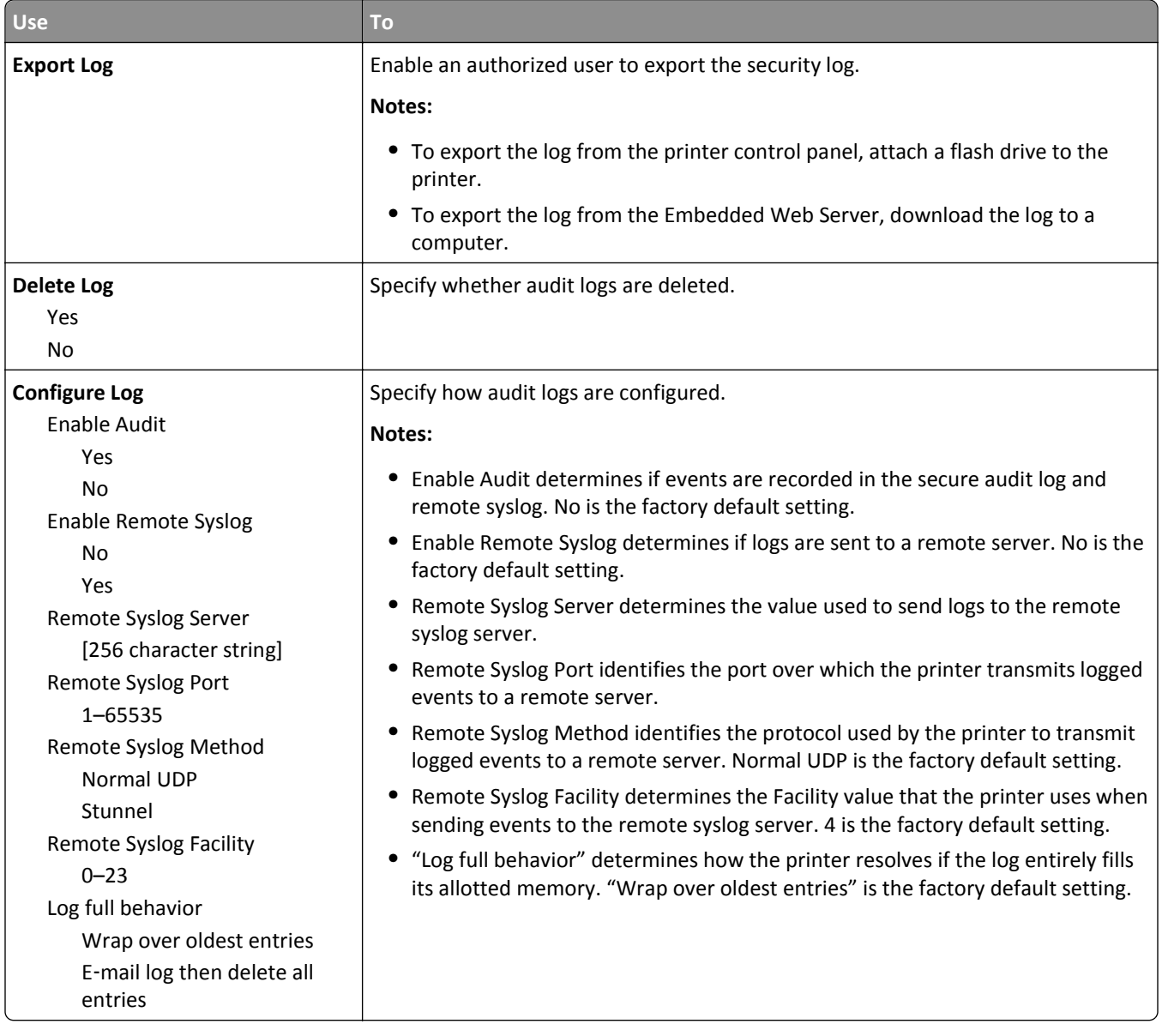

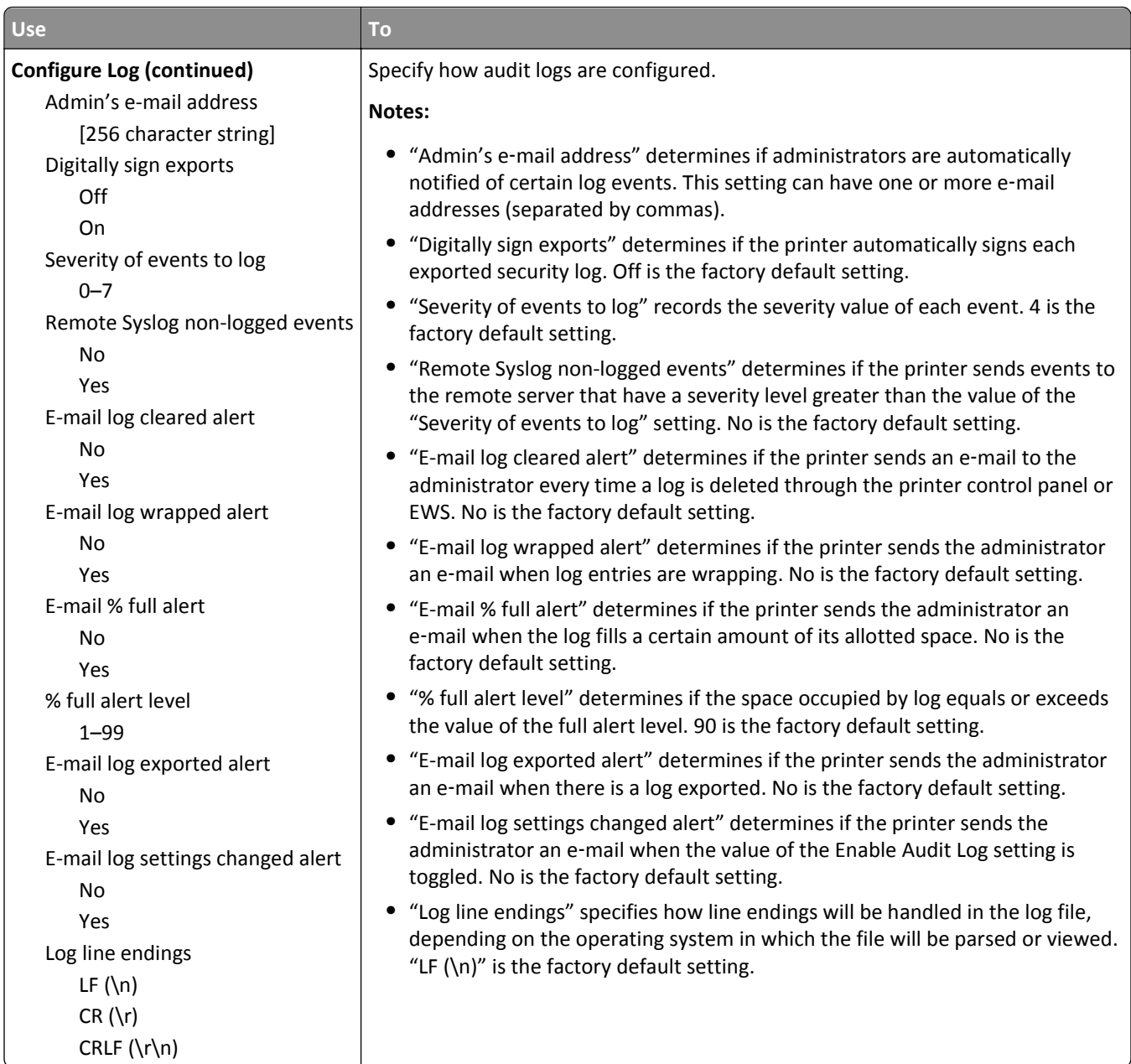

### **Set Date and Time menu**

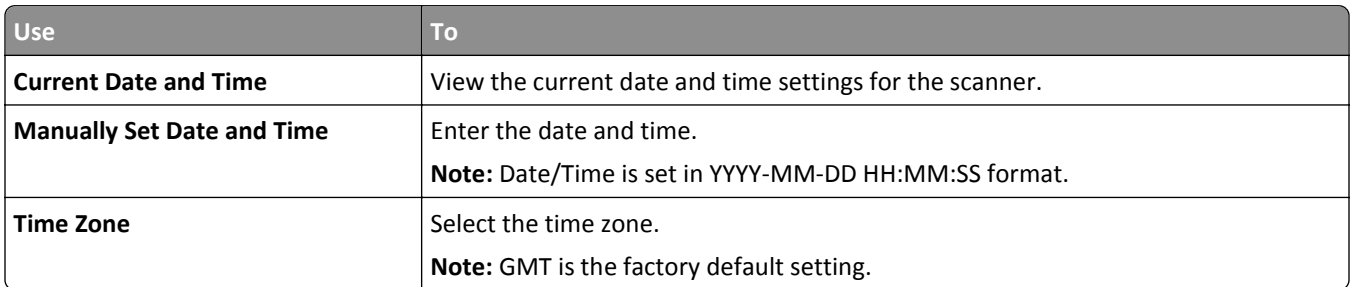

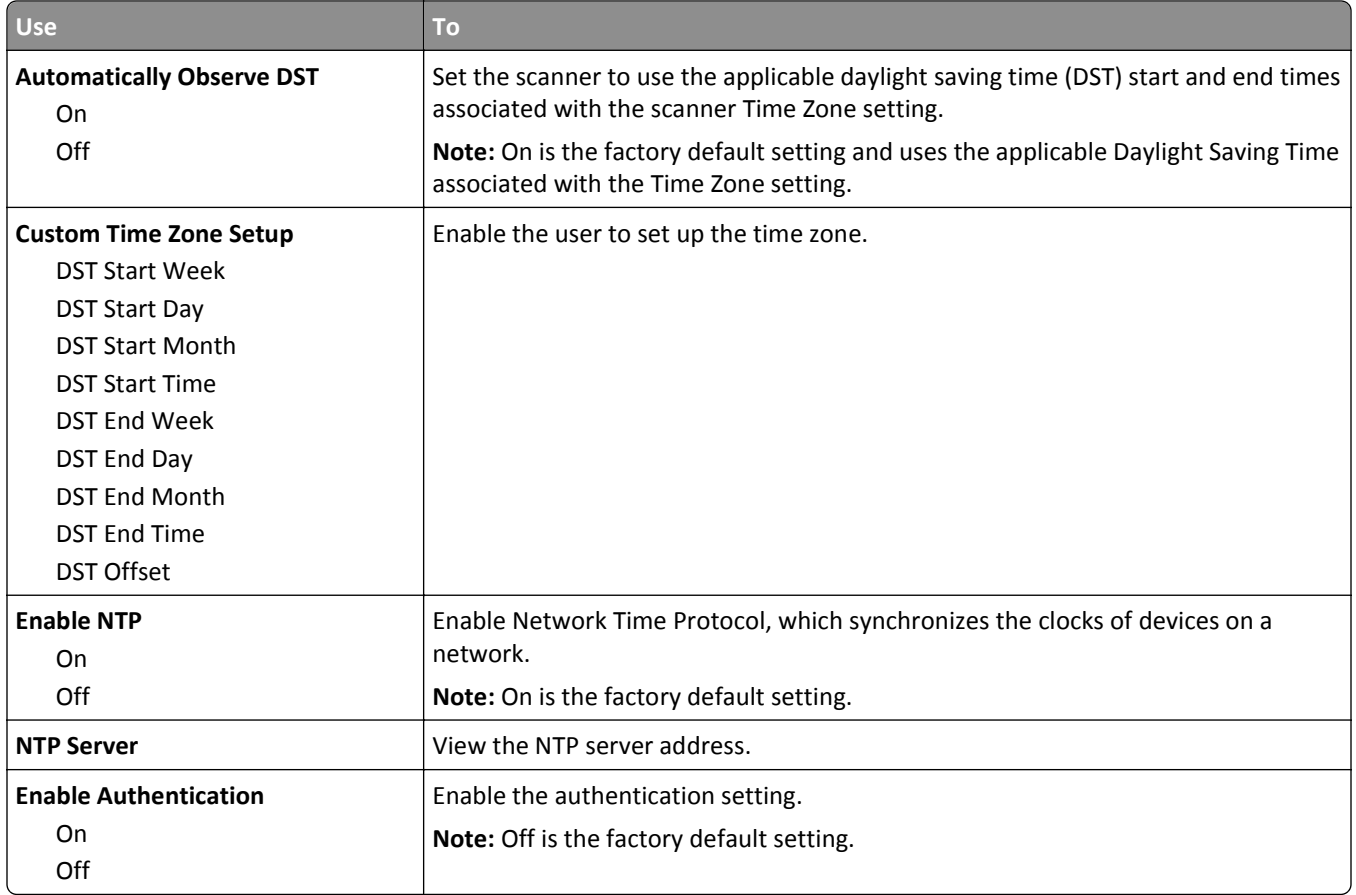

# **Settings menu**

# **General Settings menu**

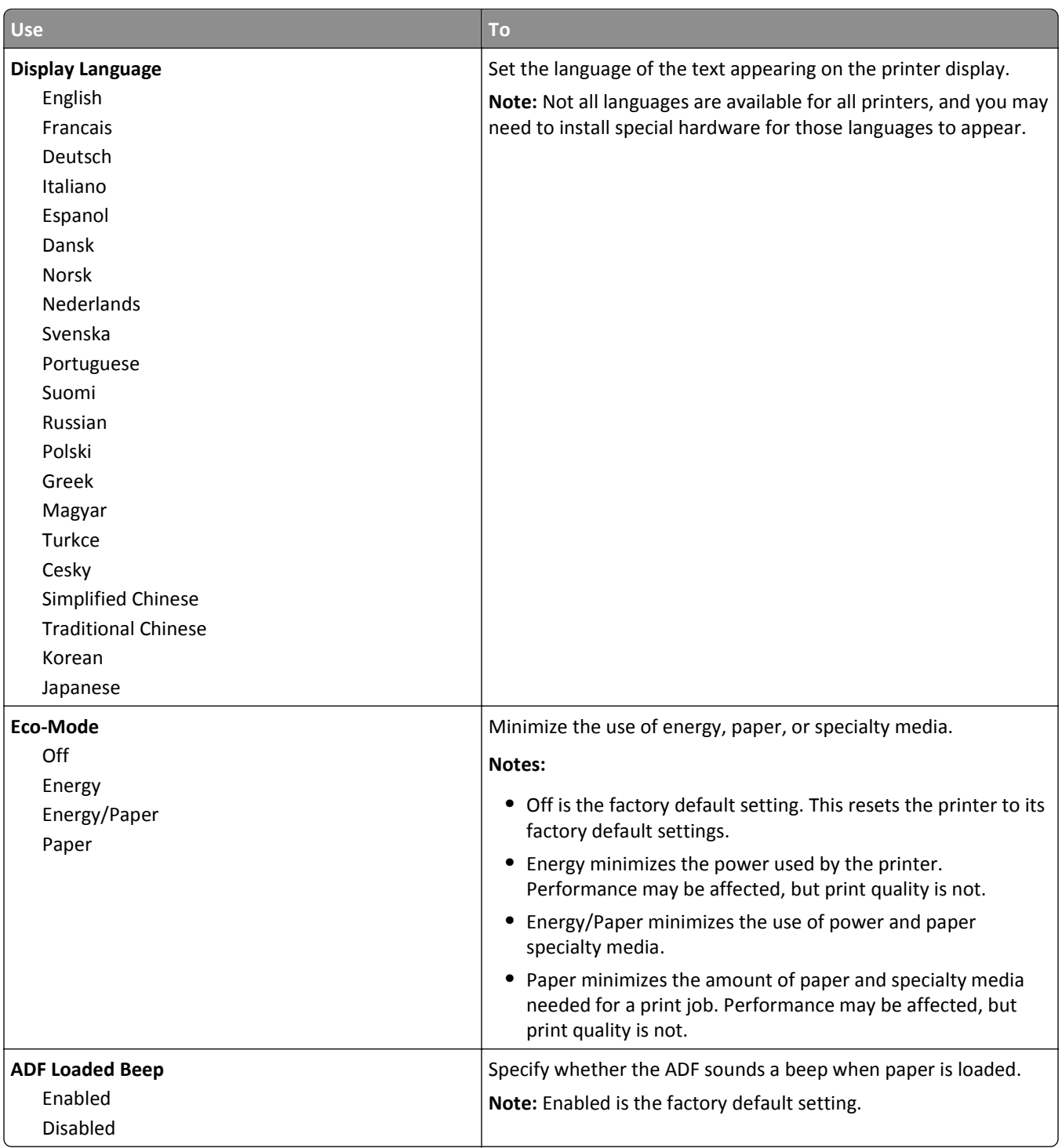

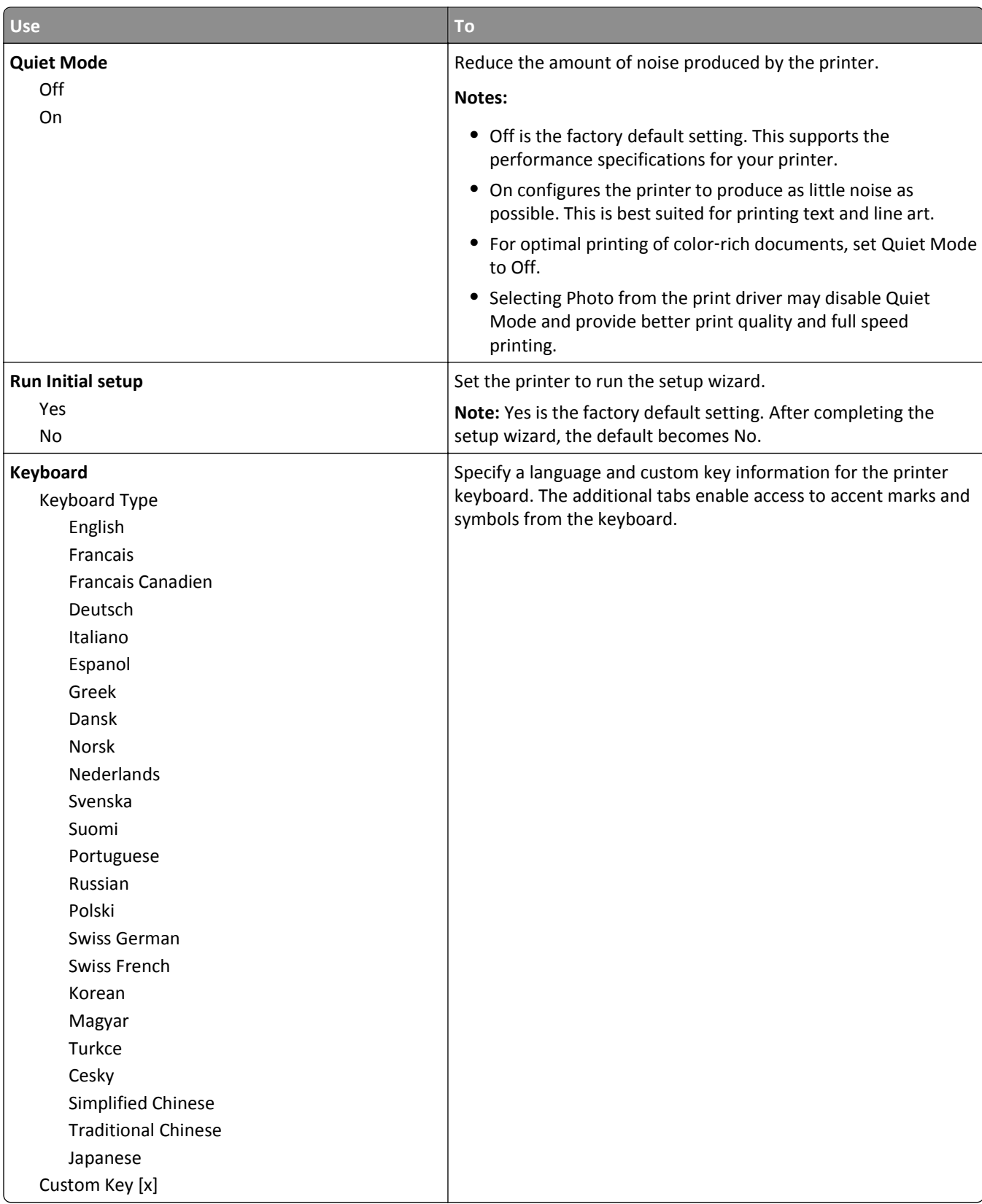

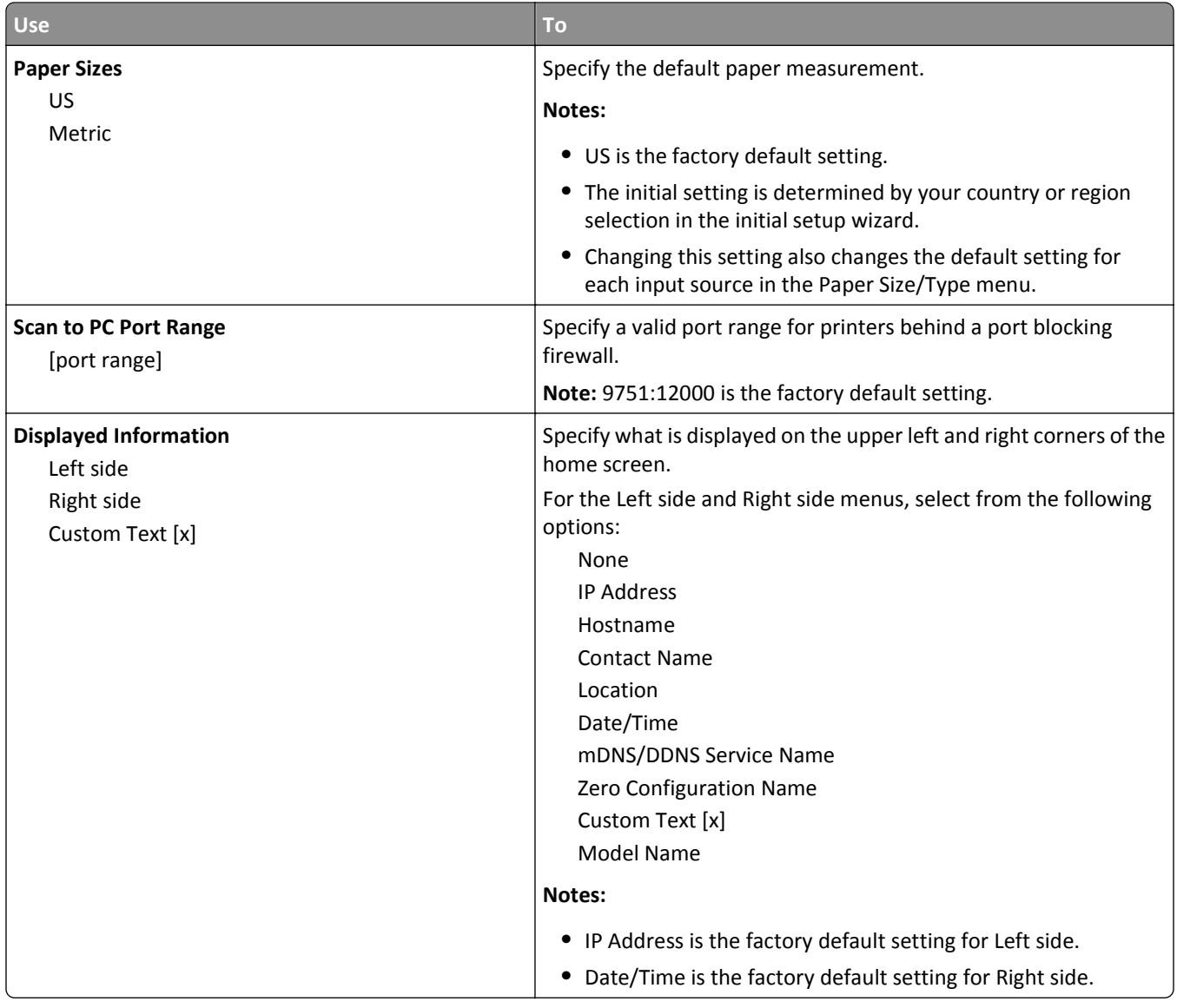

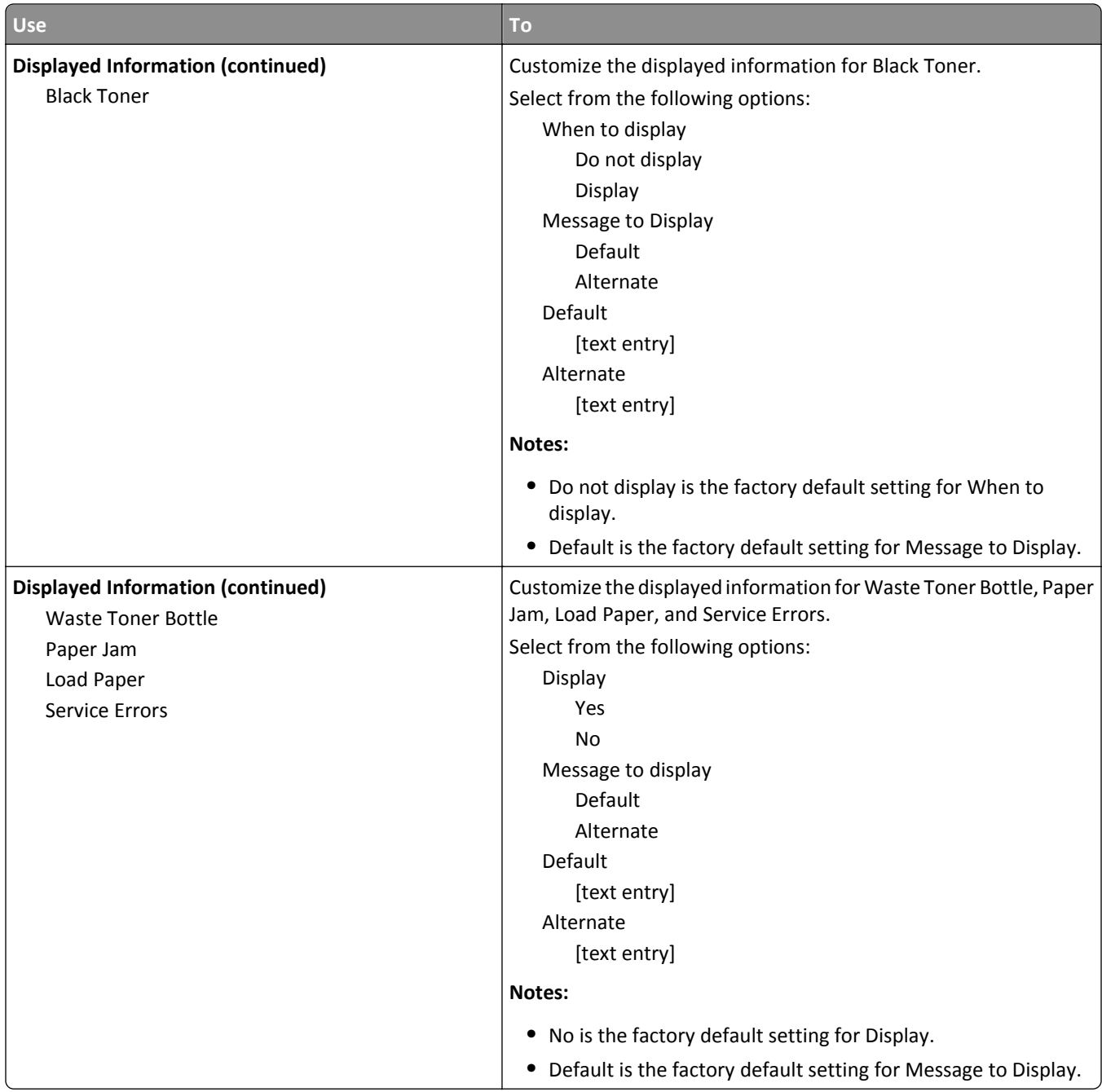

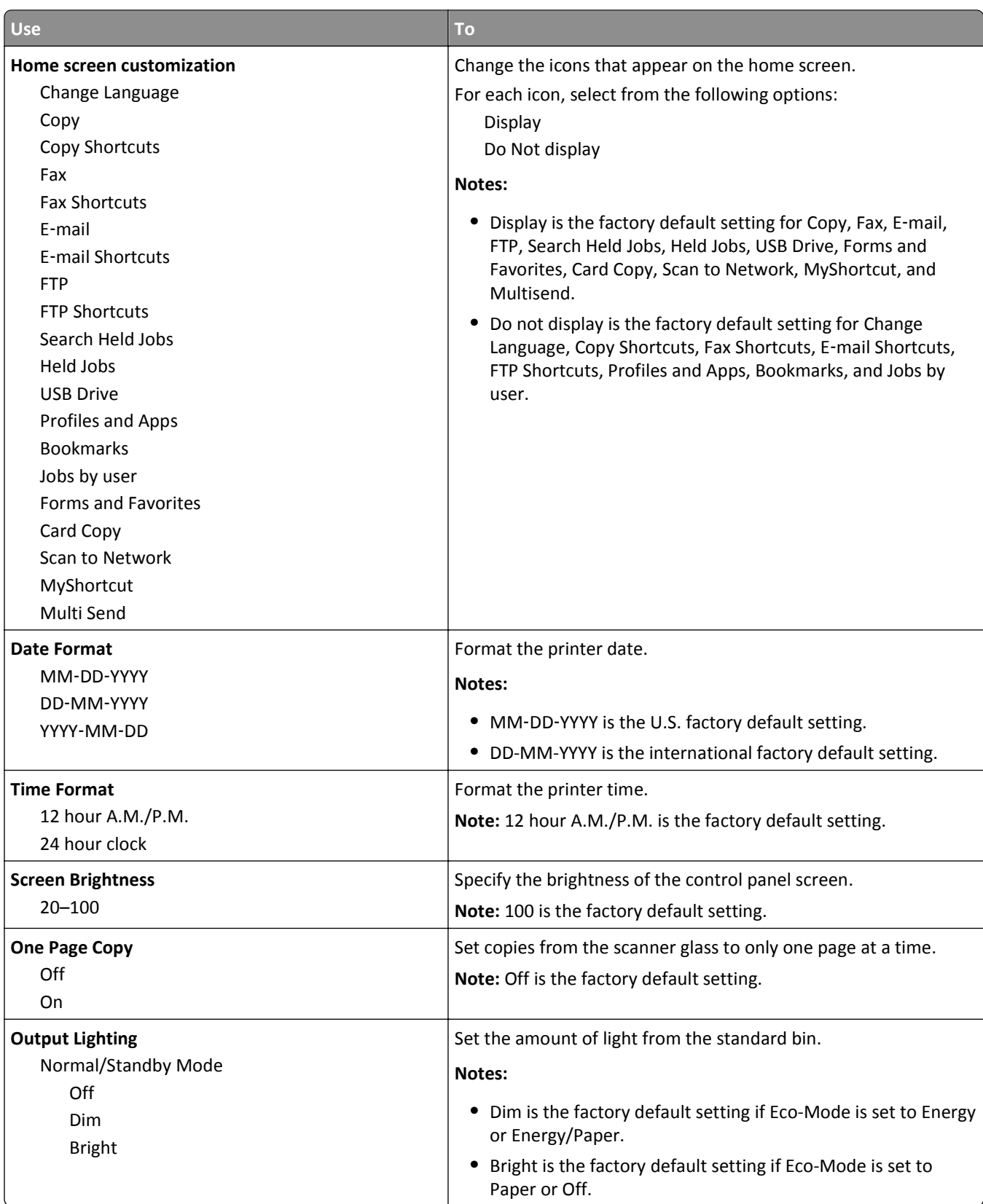

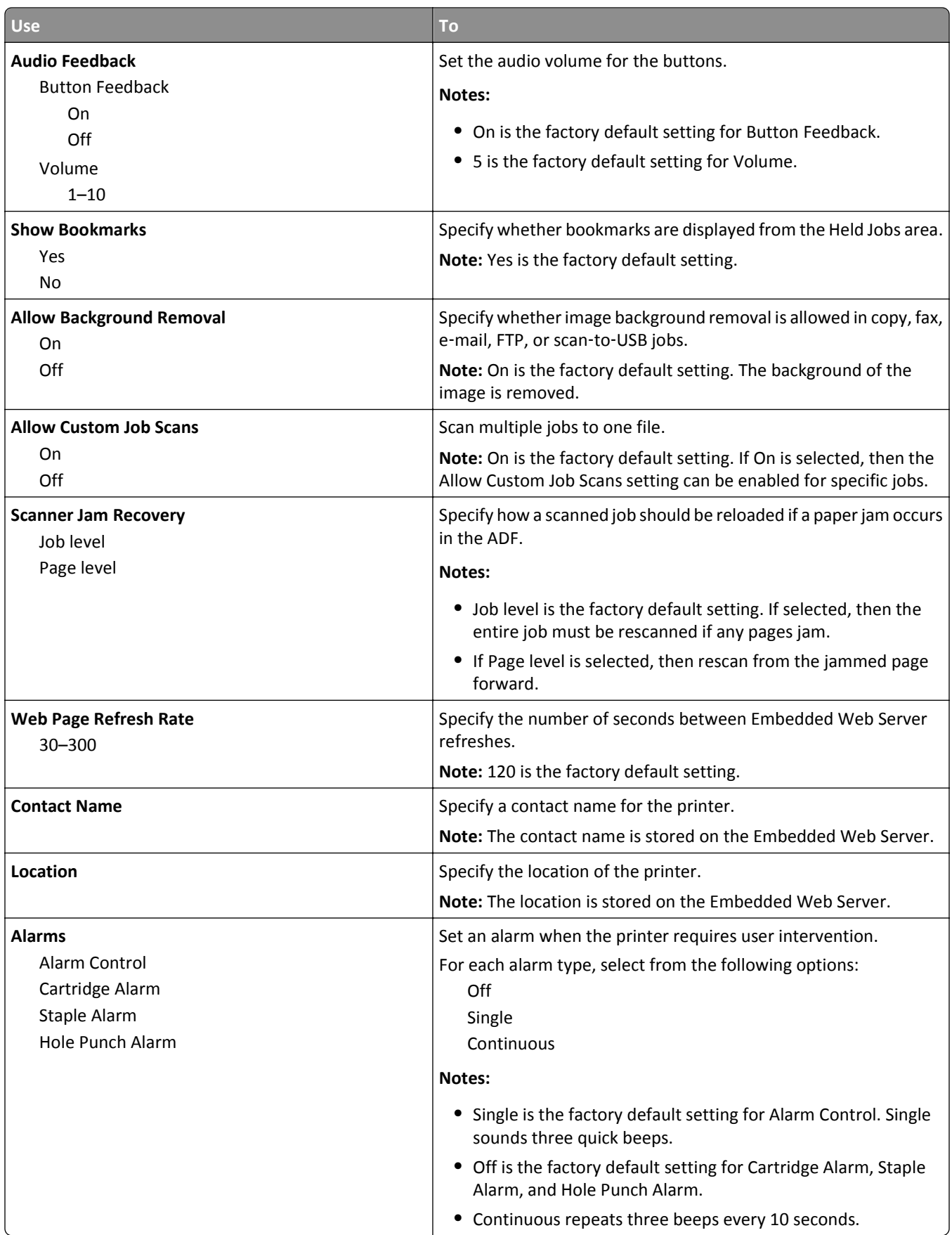

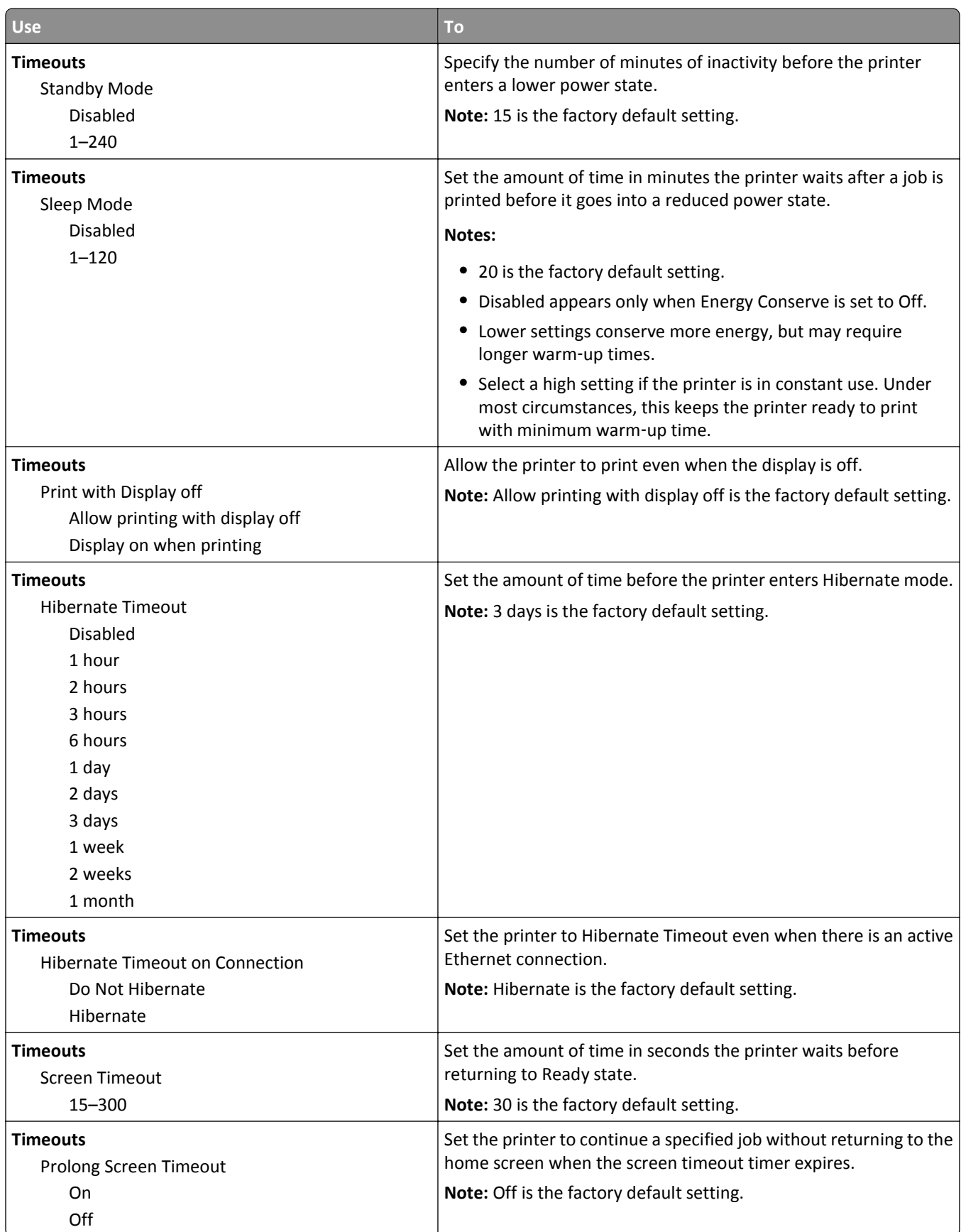

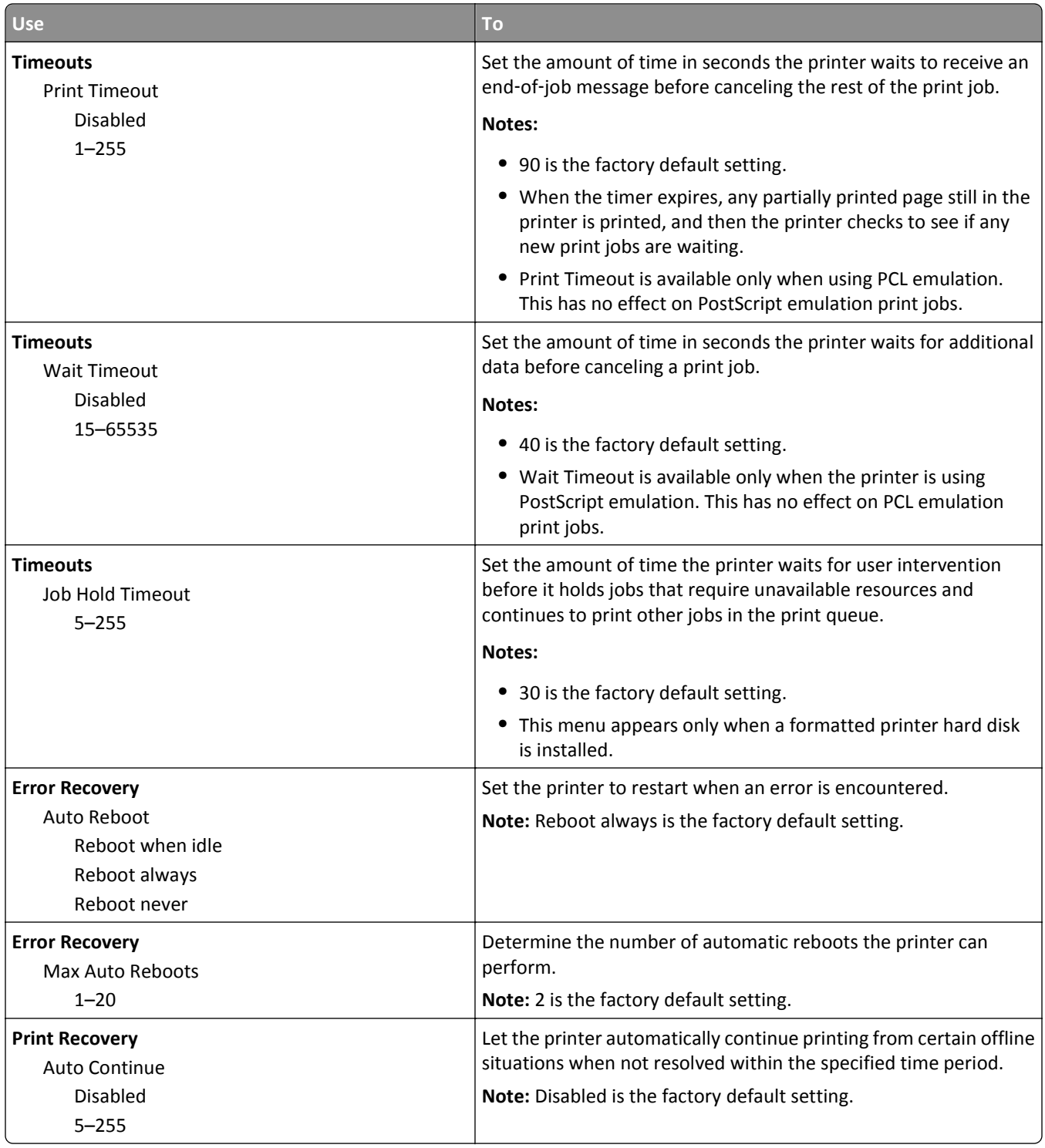

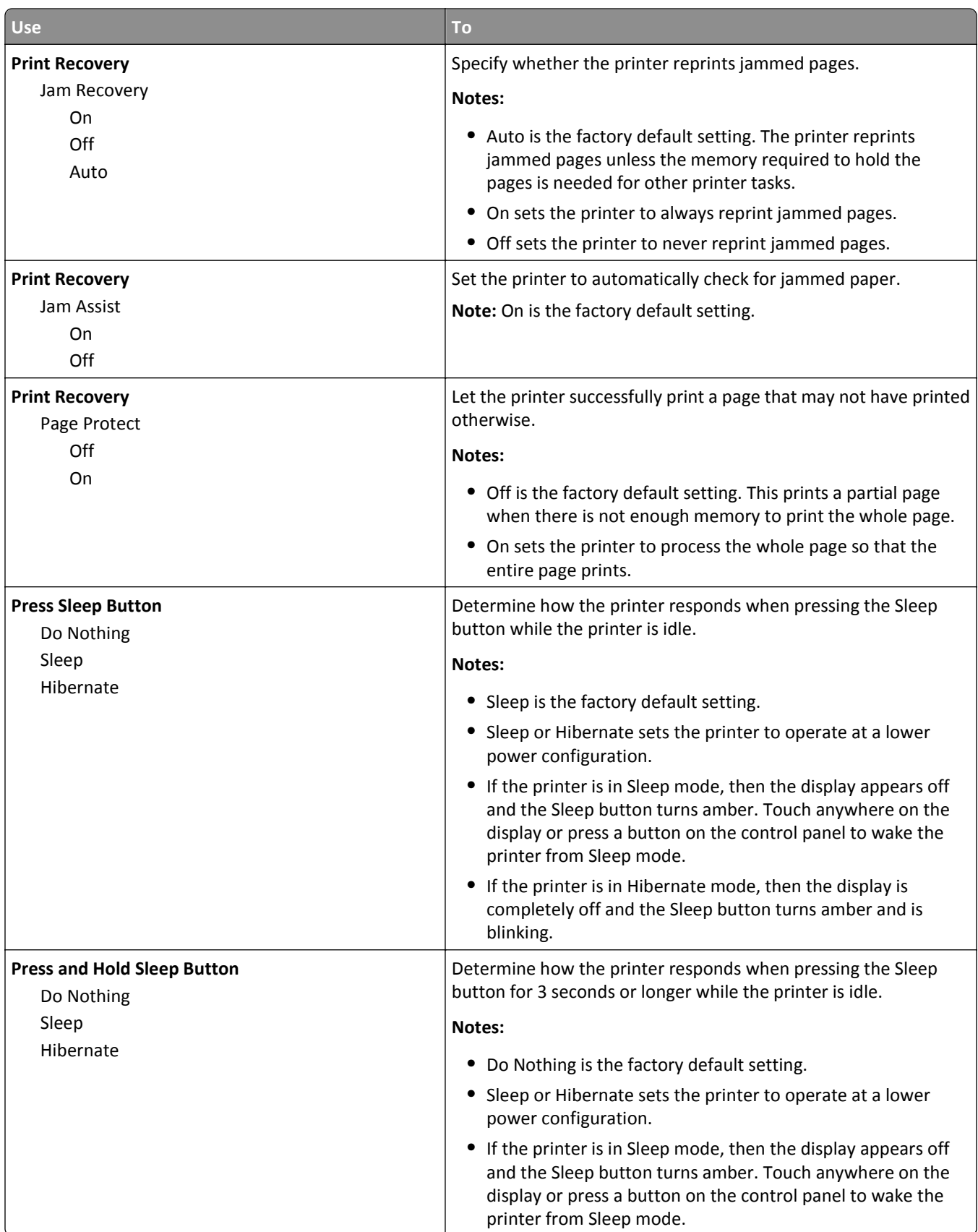

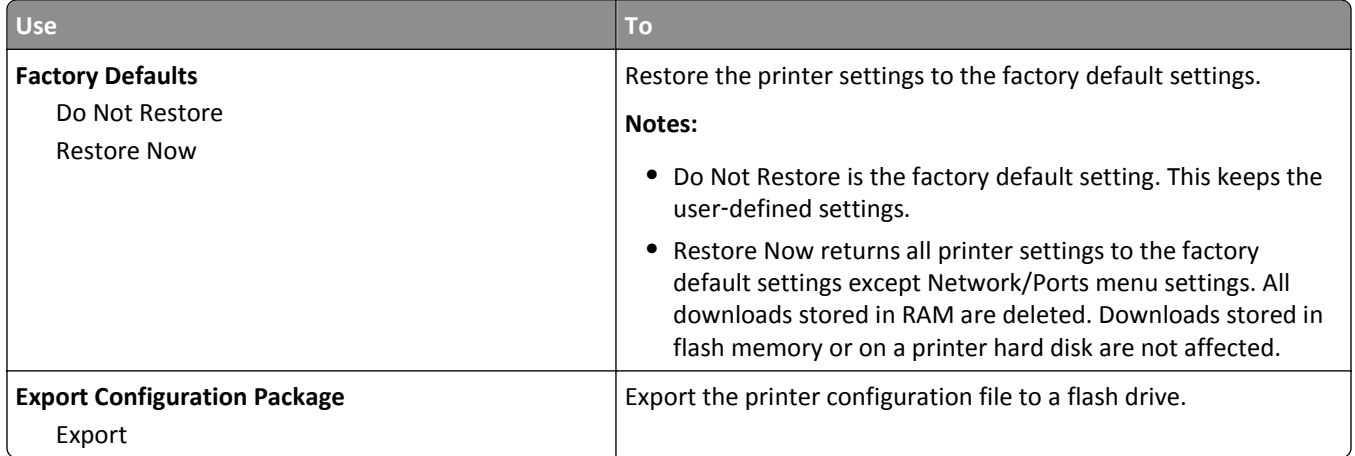

# **Copy Settings menu**

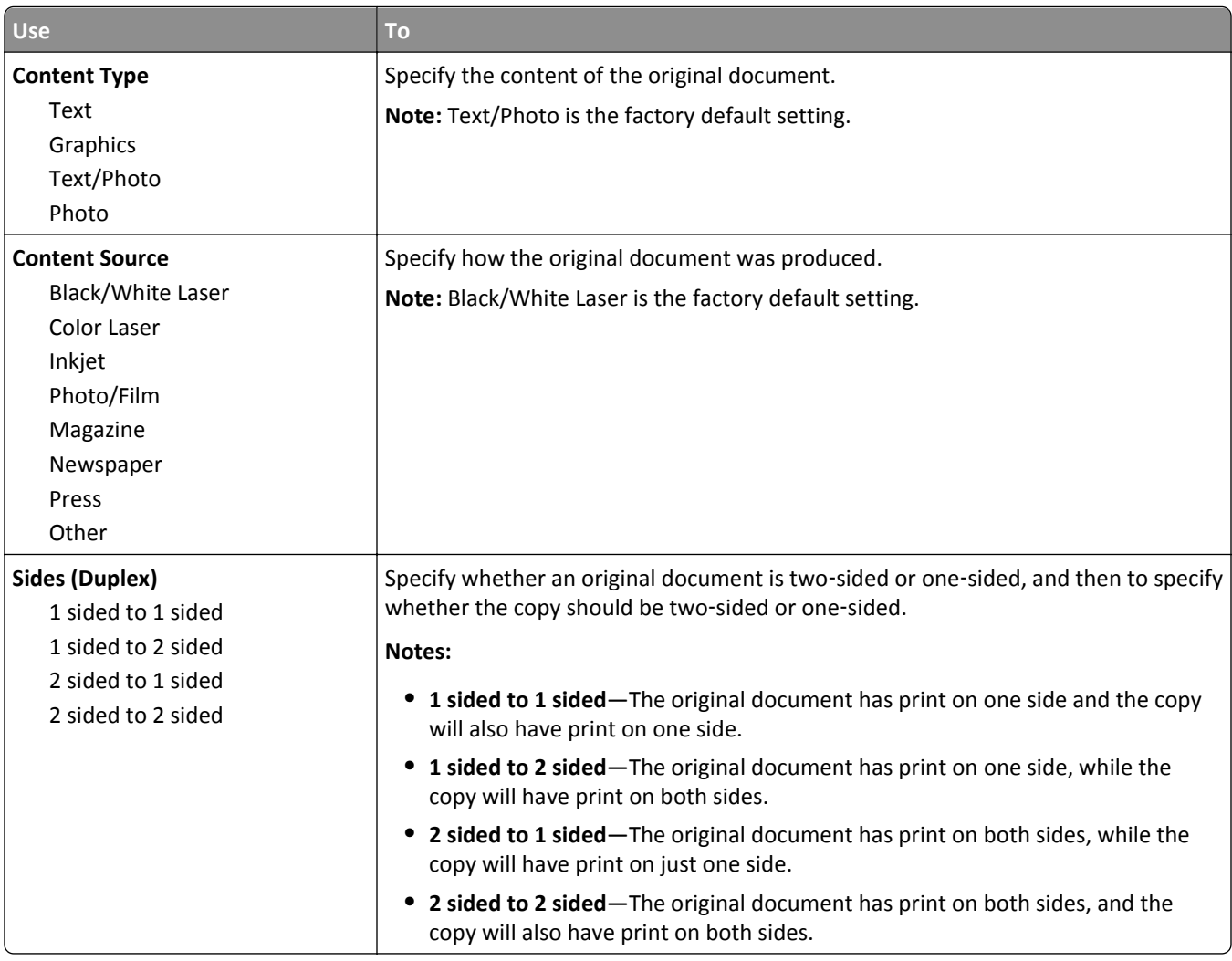

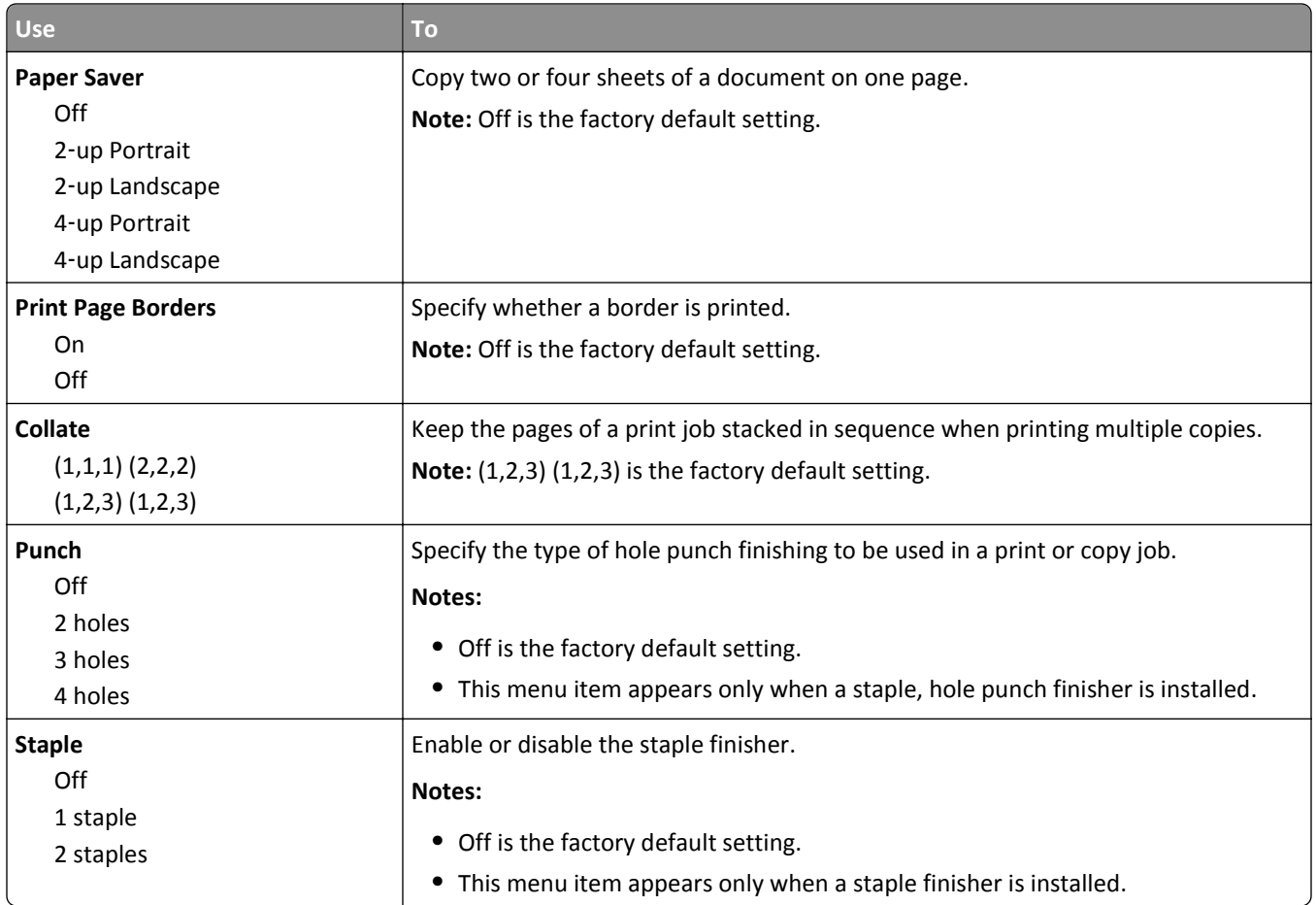

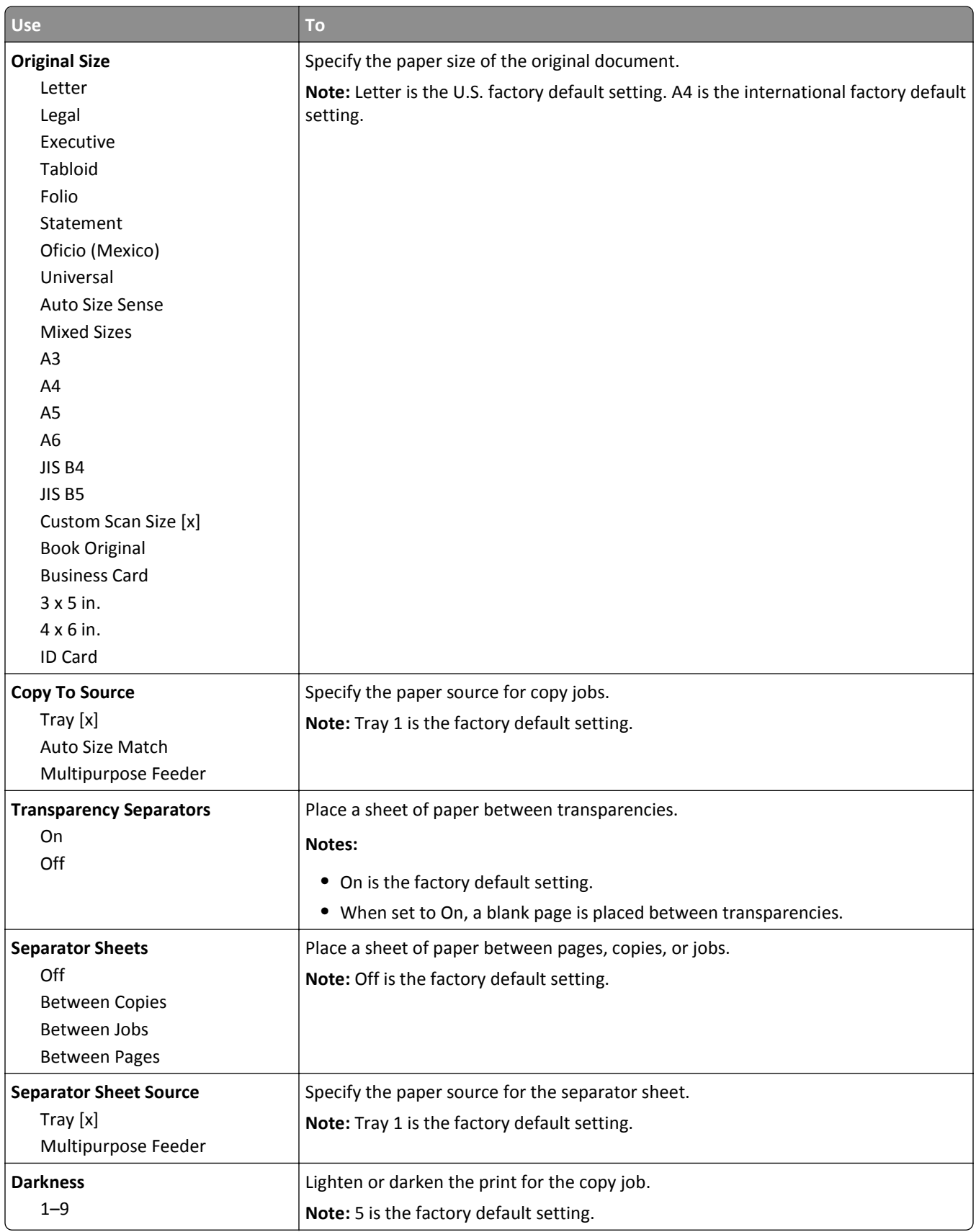

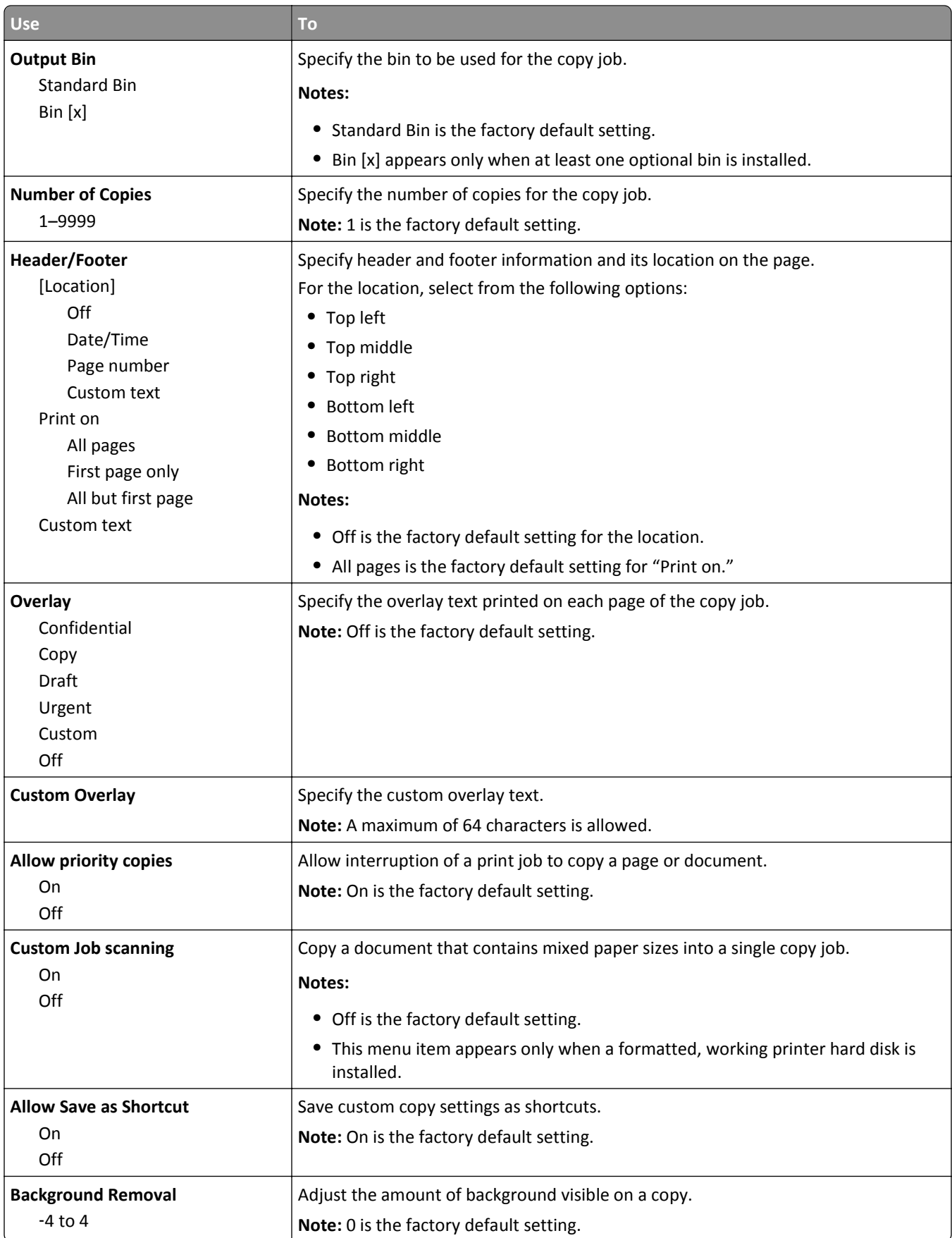

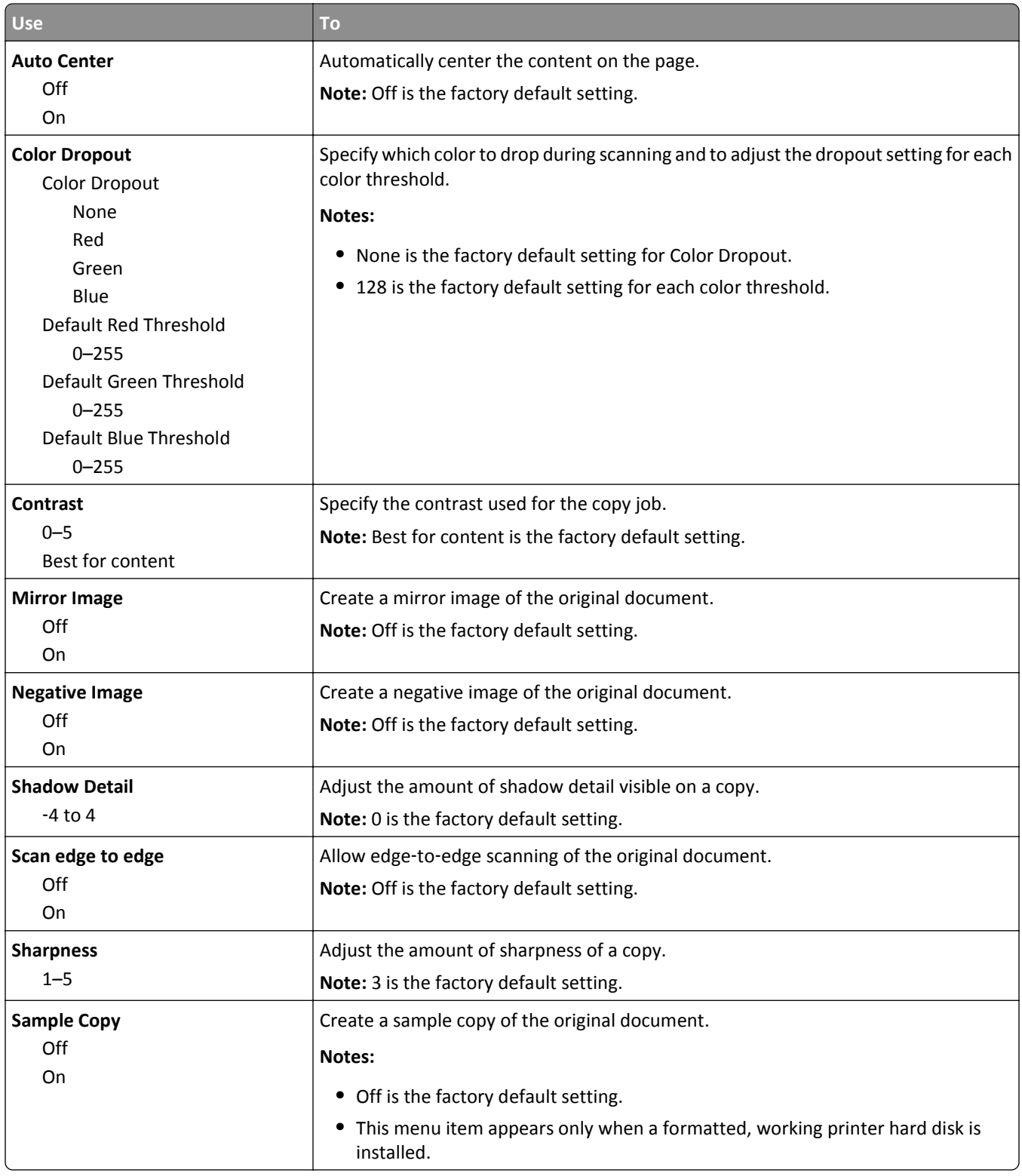

### **Fax Settings menu**

#### **Fax Mode (Analog Fax Setup) menu**

Analog Fax Setup mode sends the fax job through a telephone line.

#### **General Fax Settings**

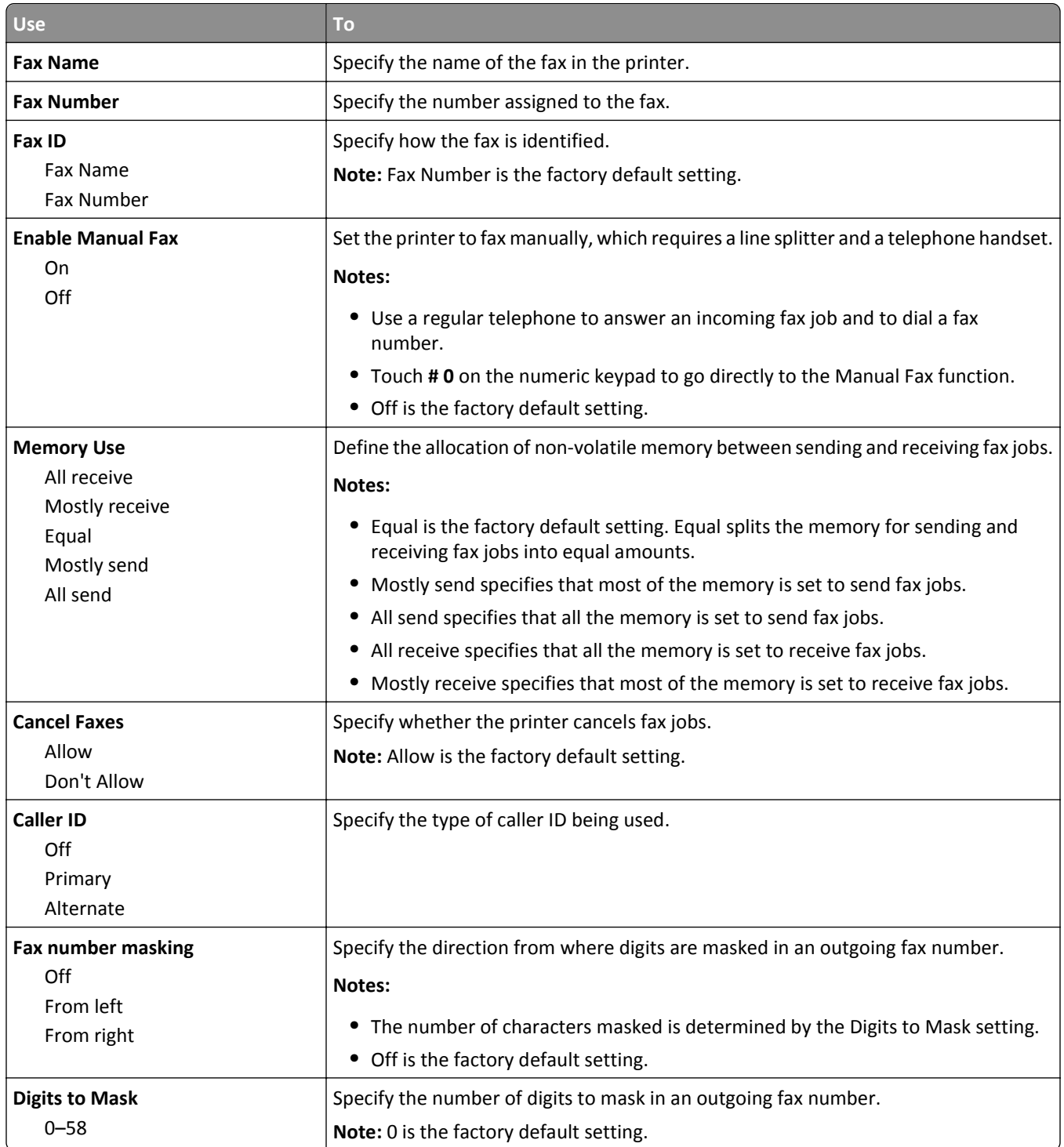

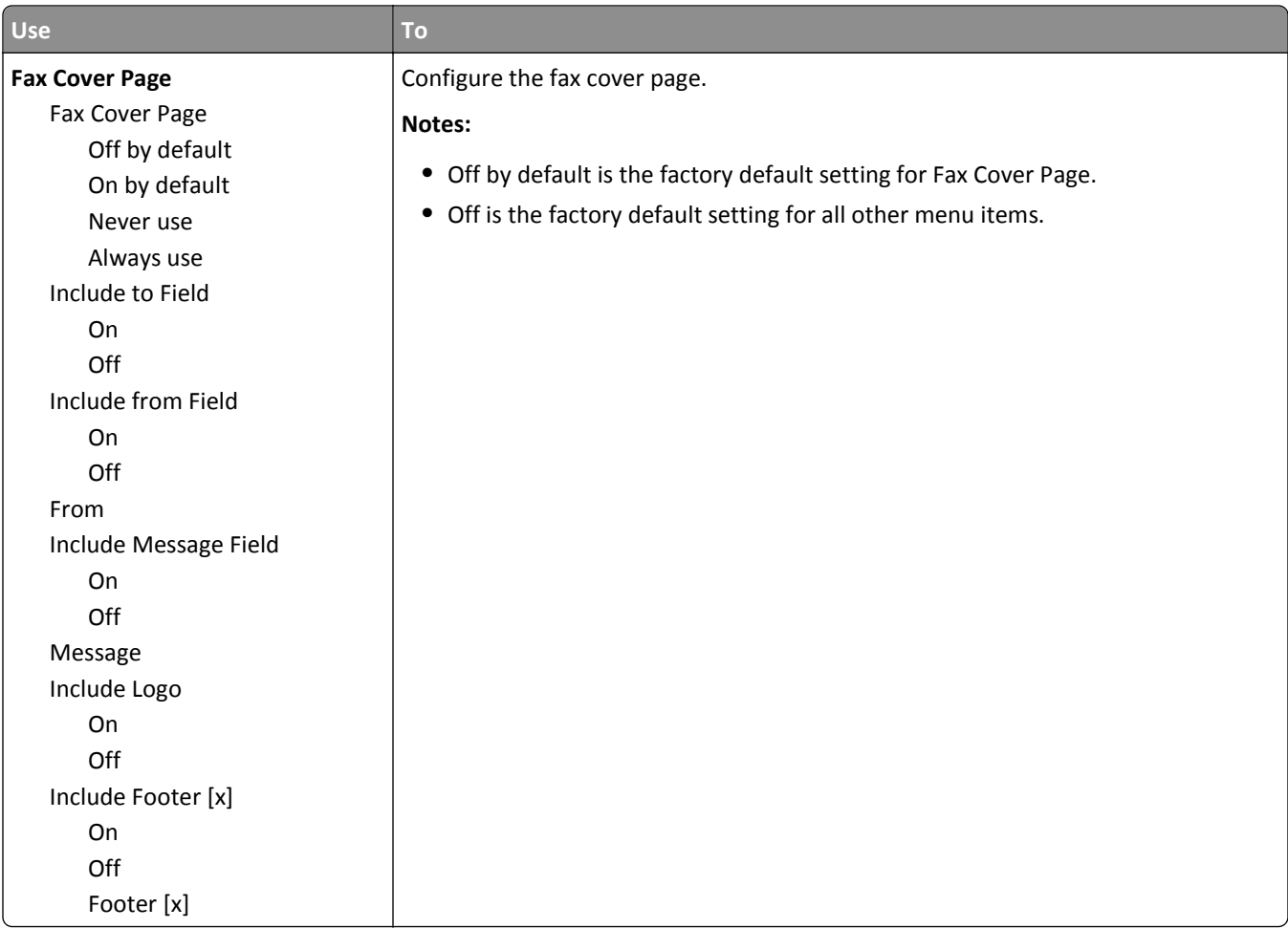

#### **Fax Send Settings**

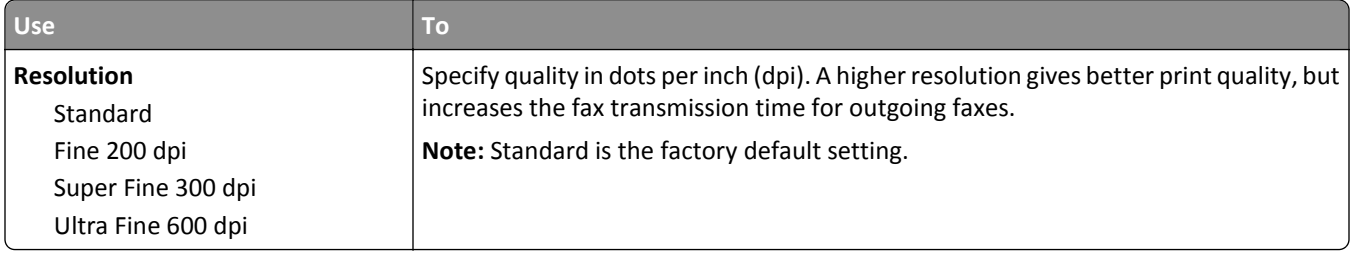

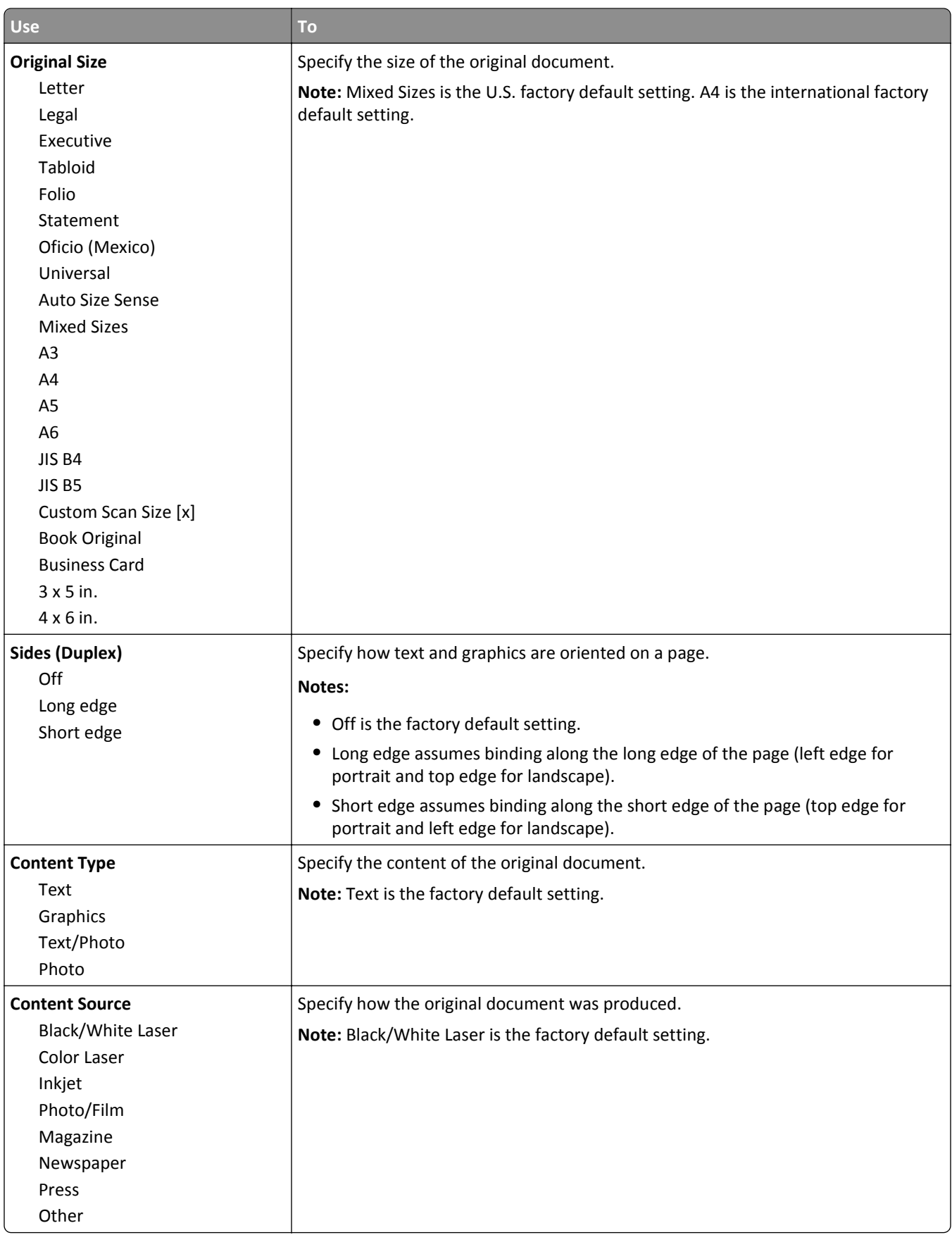

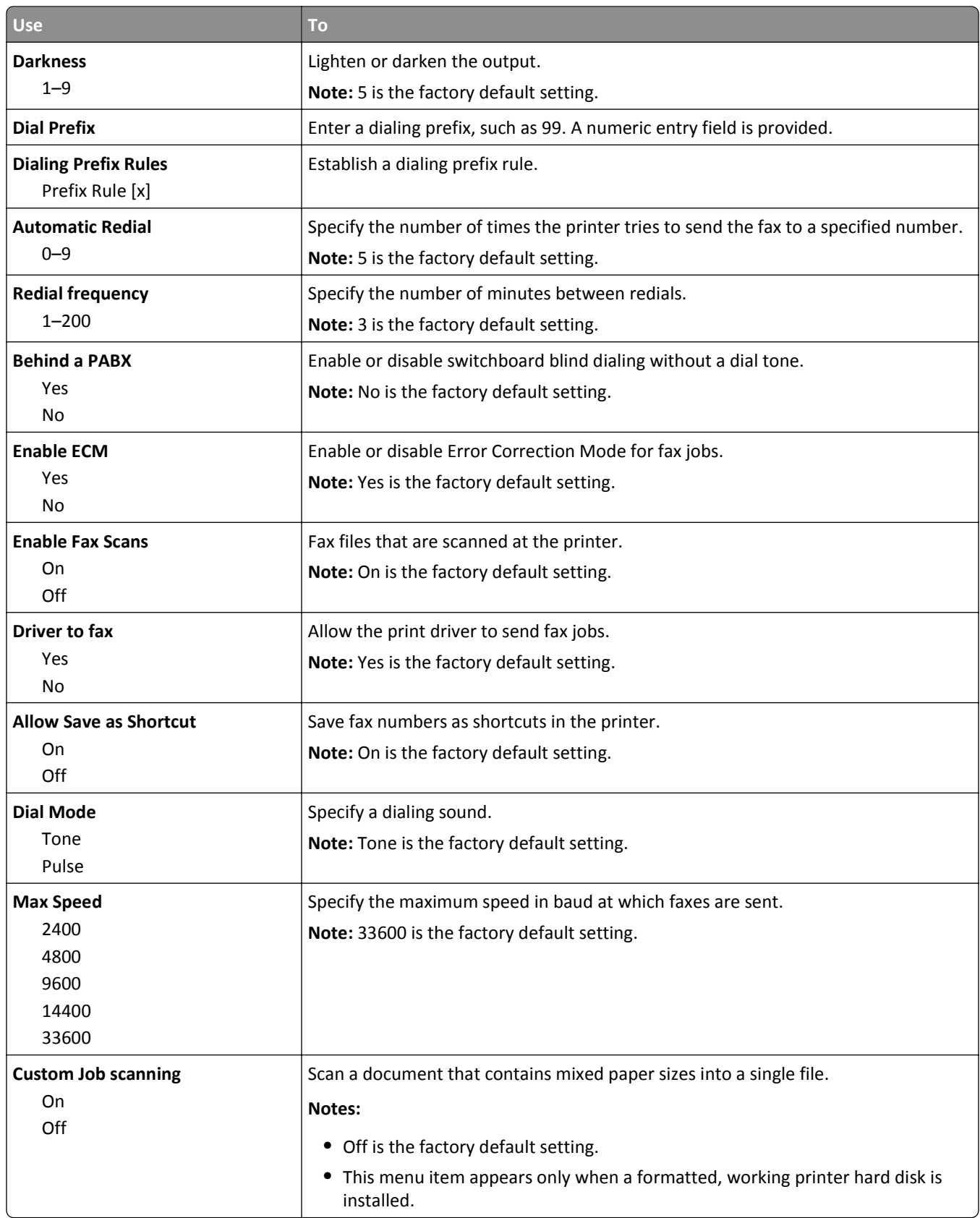

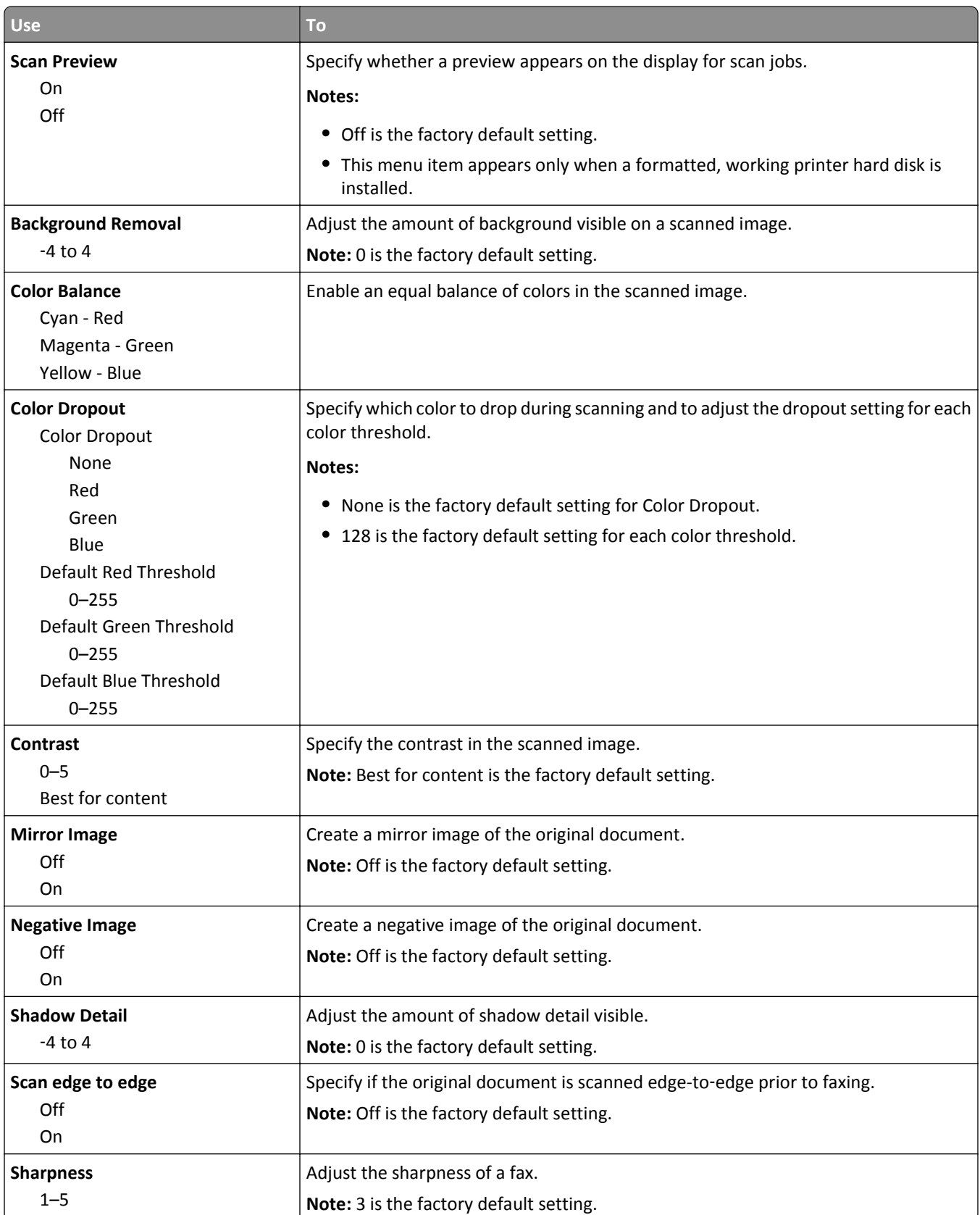

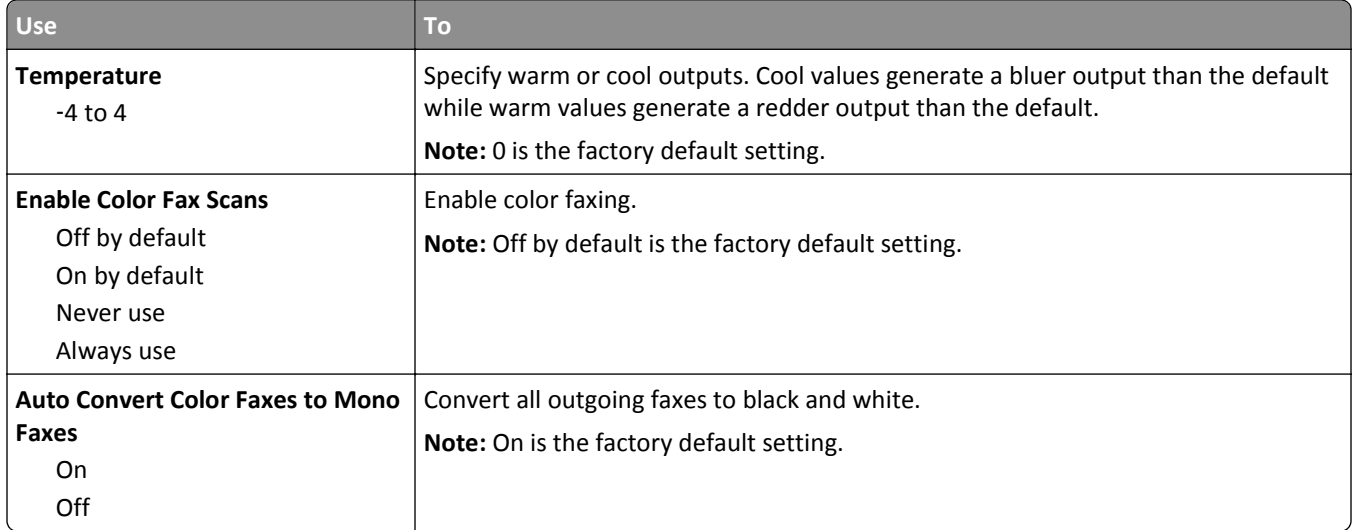

#### **Fax Receive Settings**

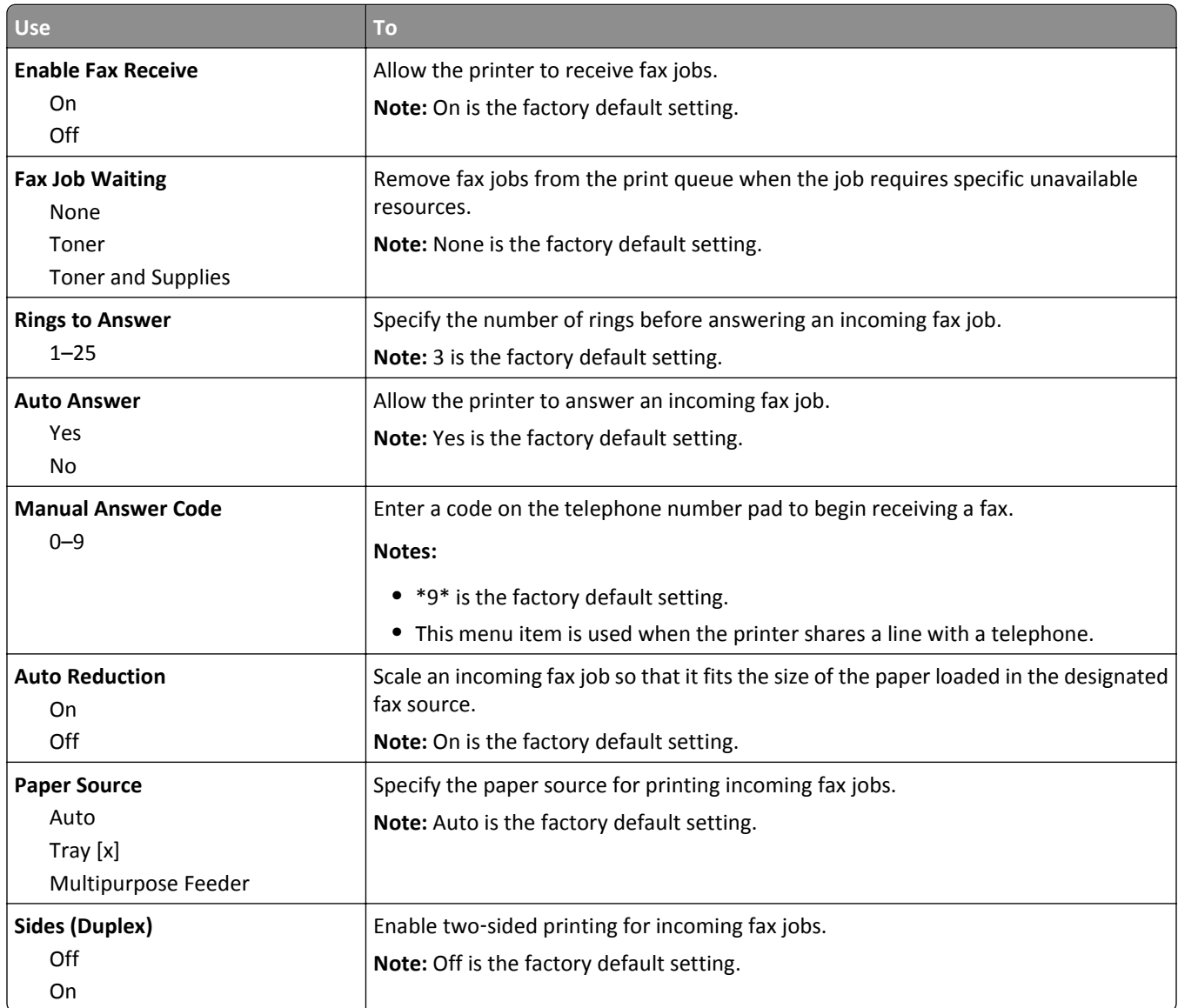

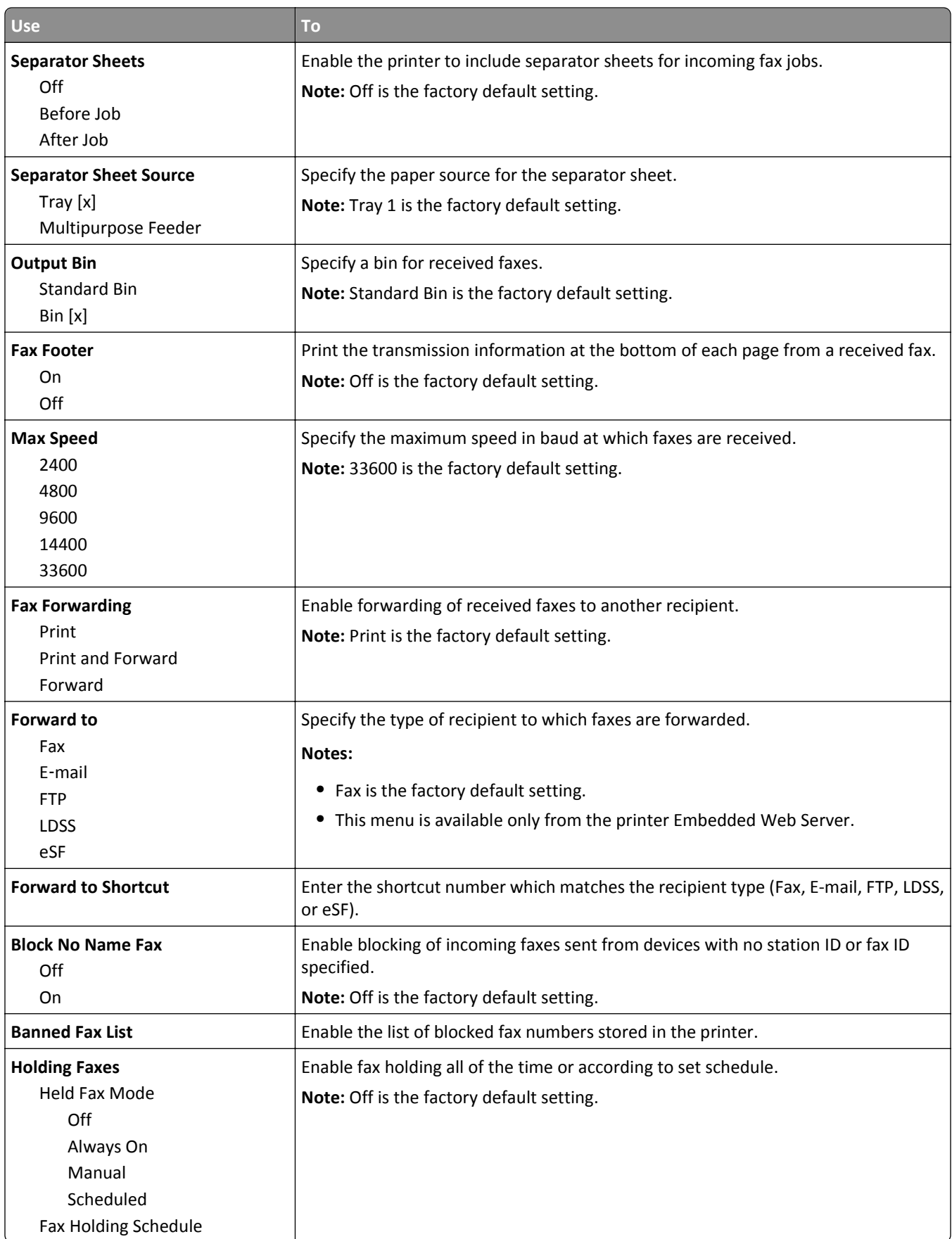

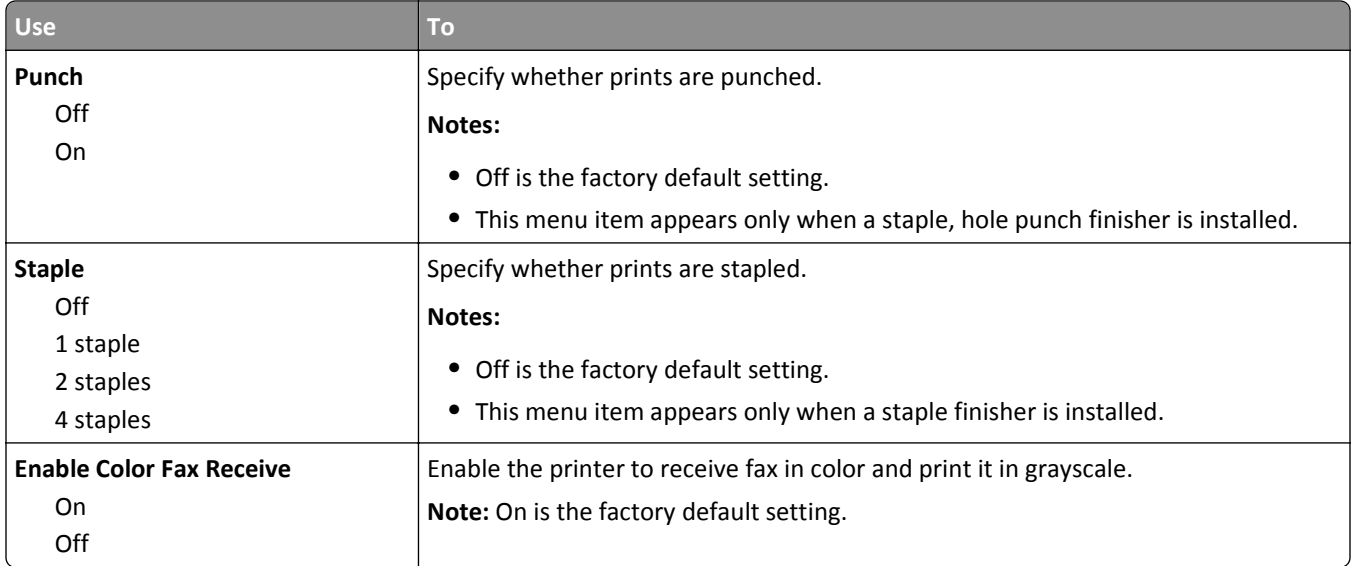

#### **Fax Log Settings**

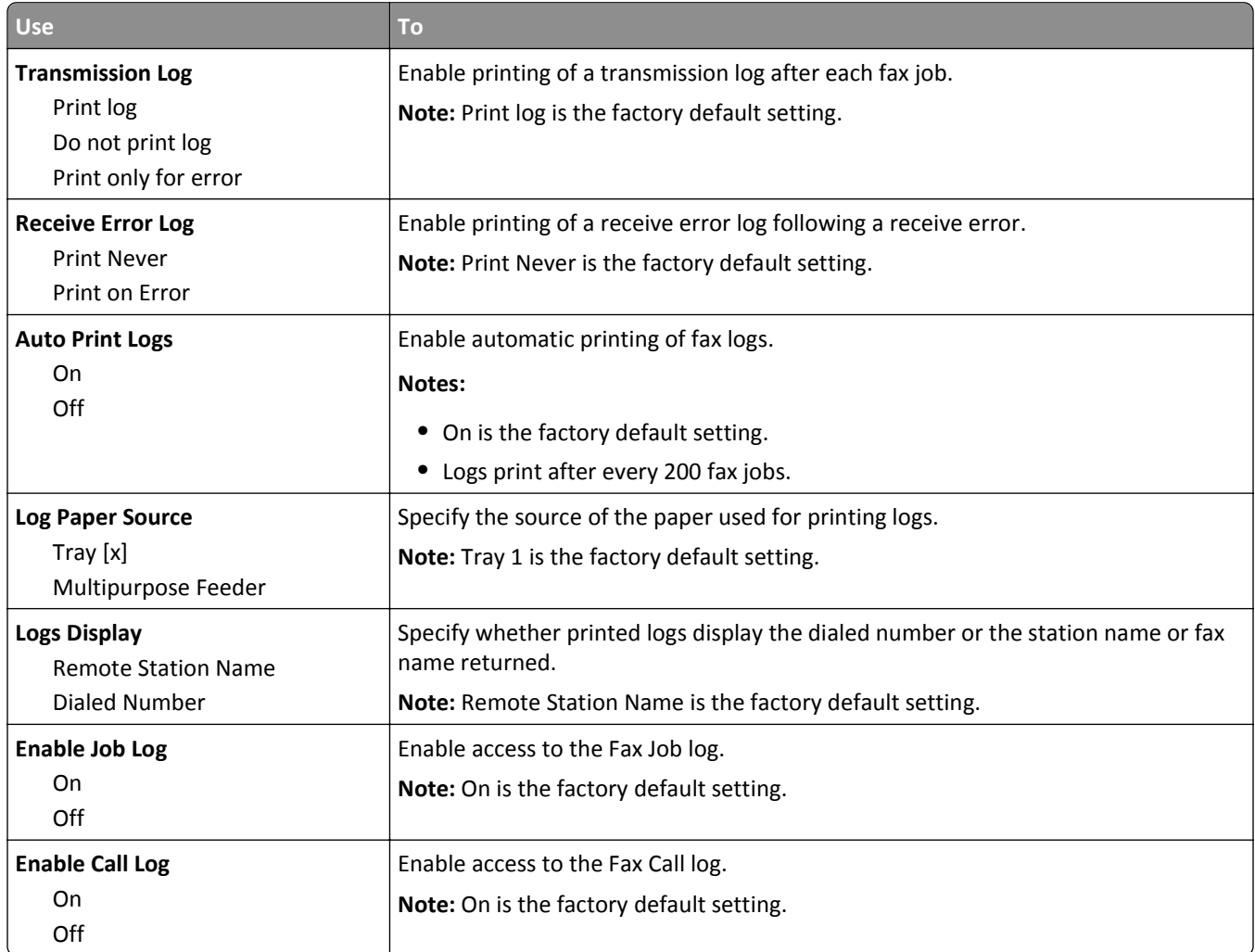

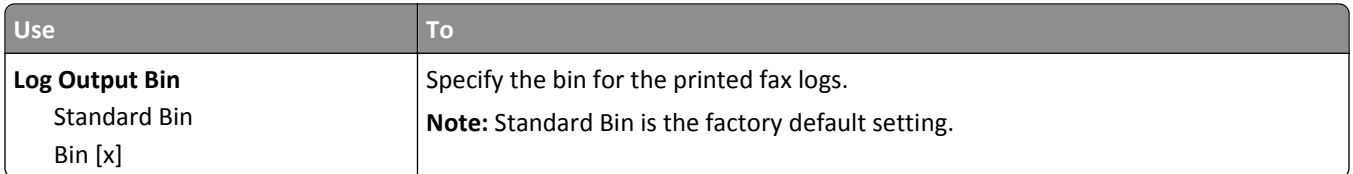

#### **Speaker Settings**

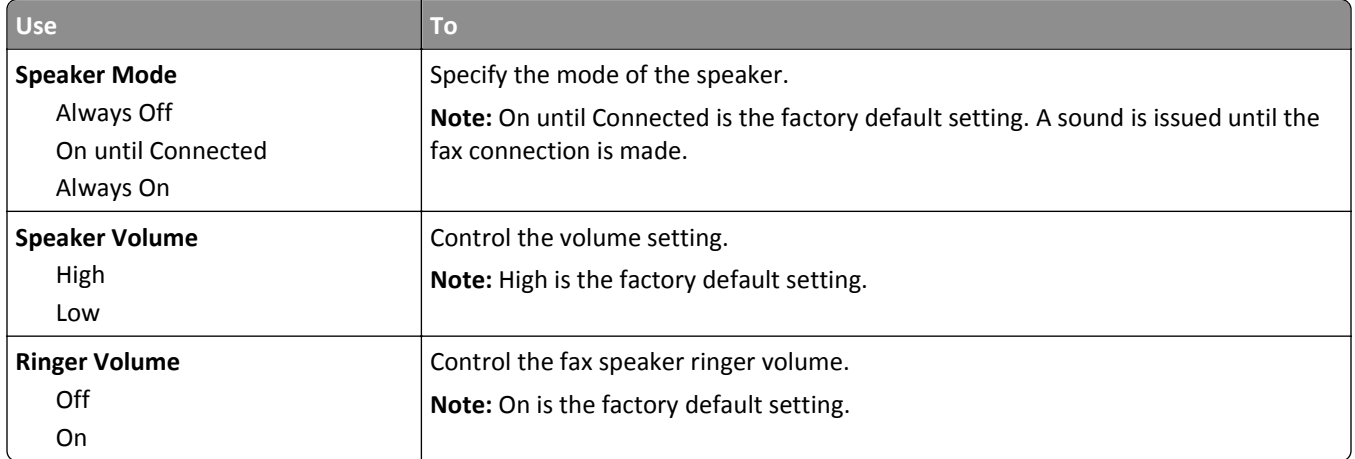

#### **Answer On**

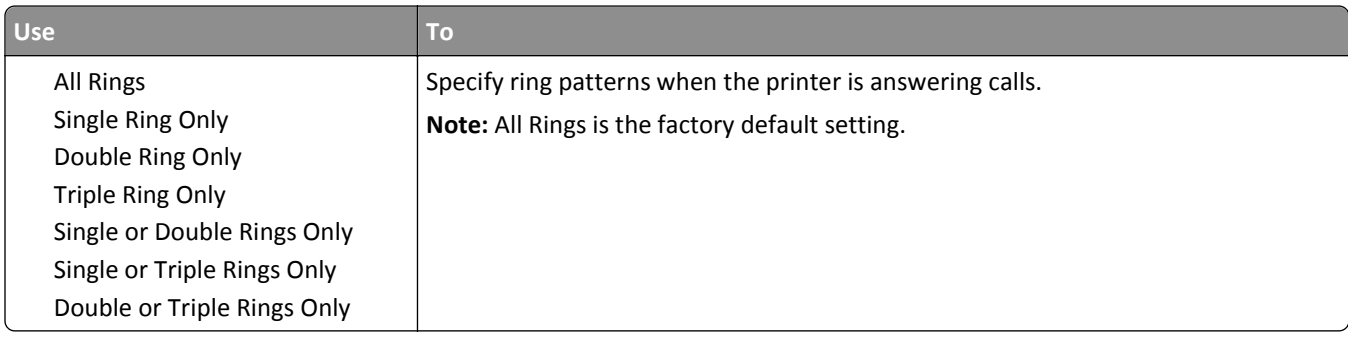

# **E**‑**mail Settings menu**

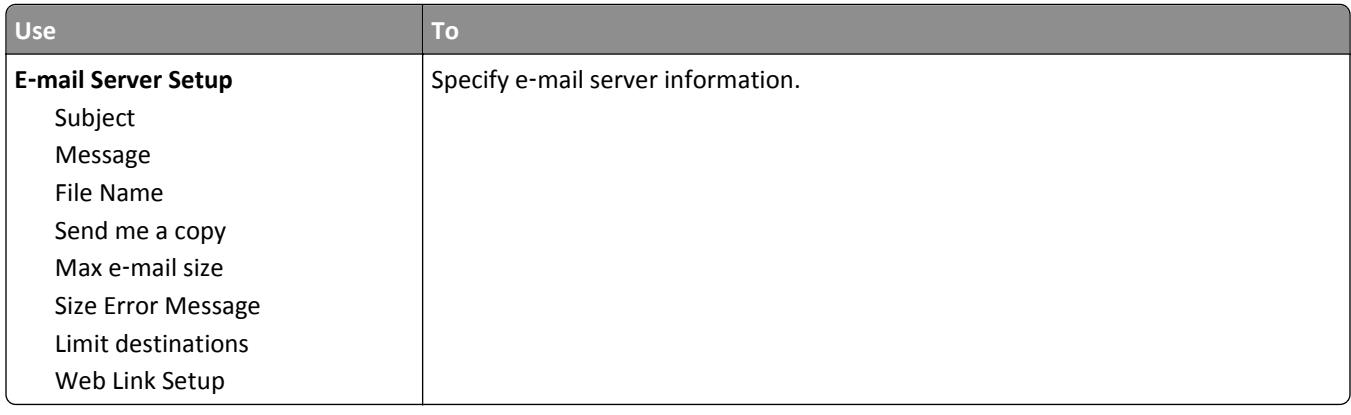

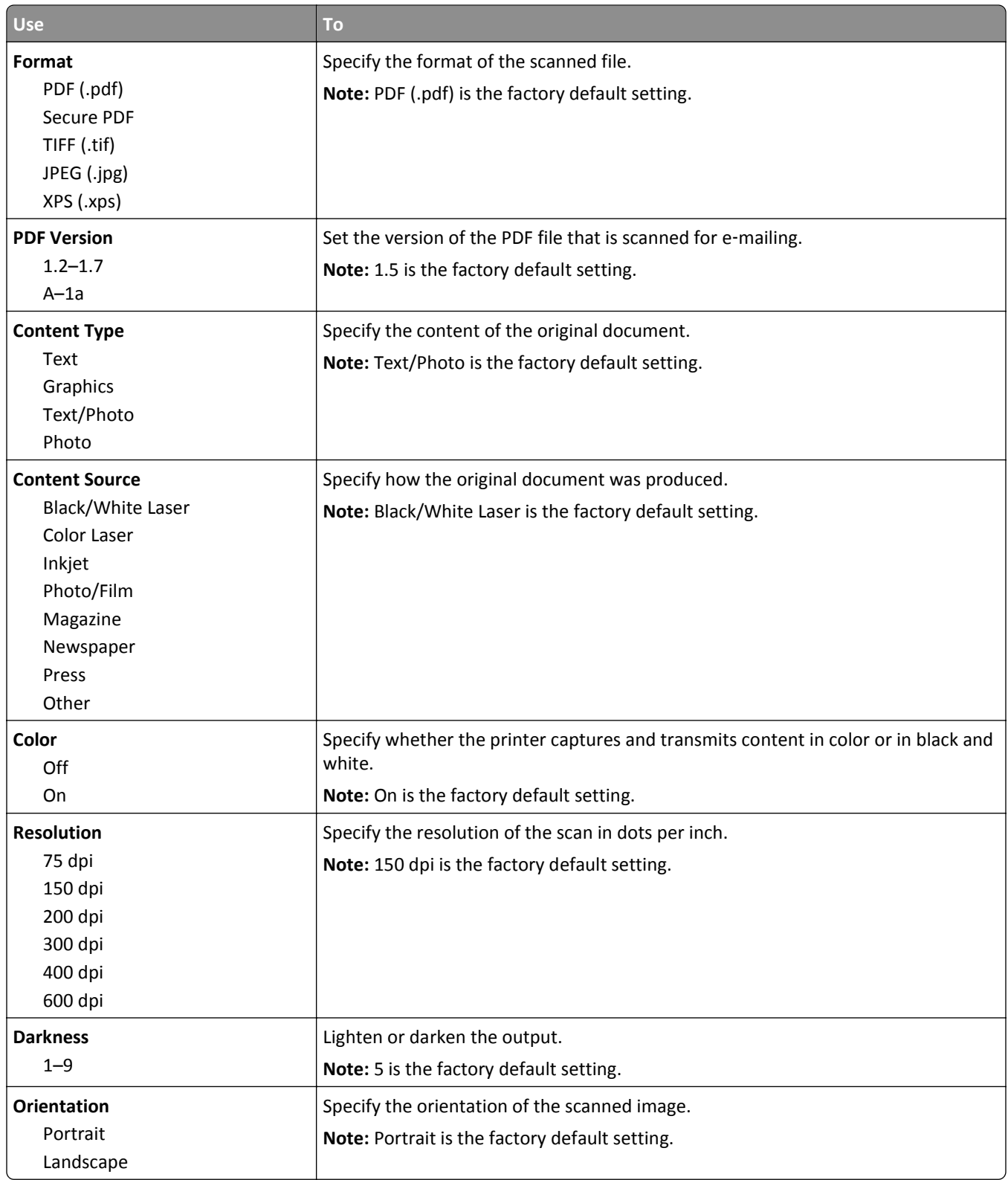

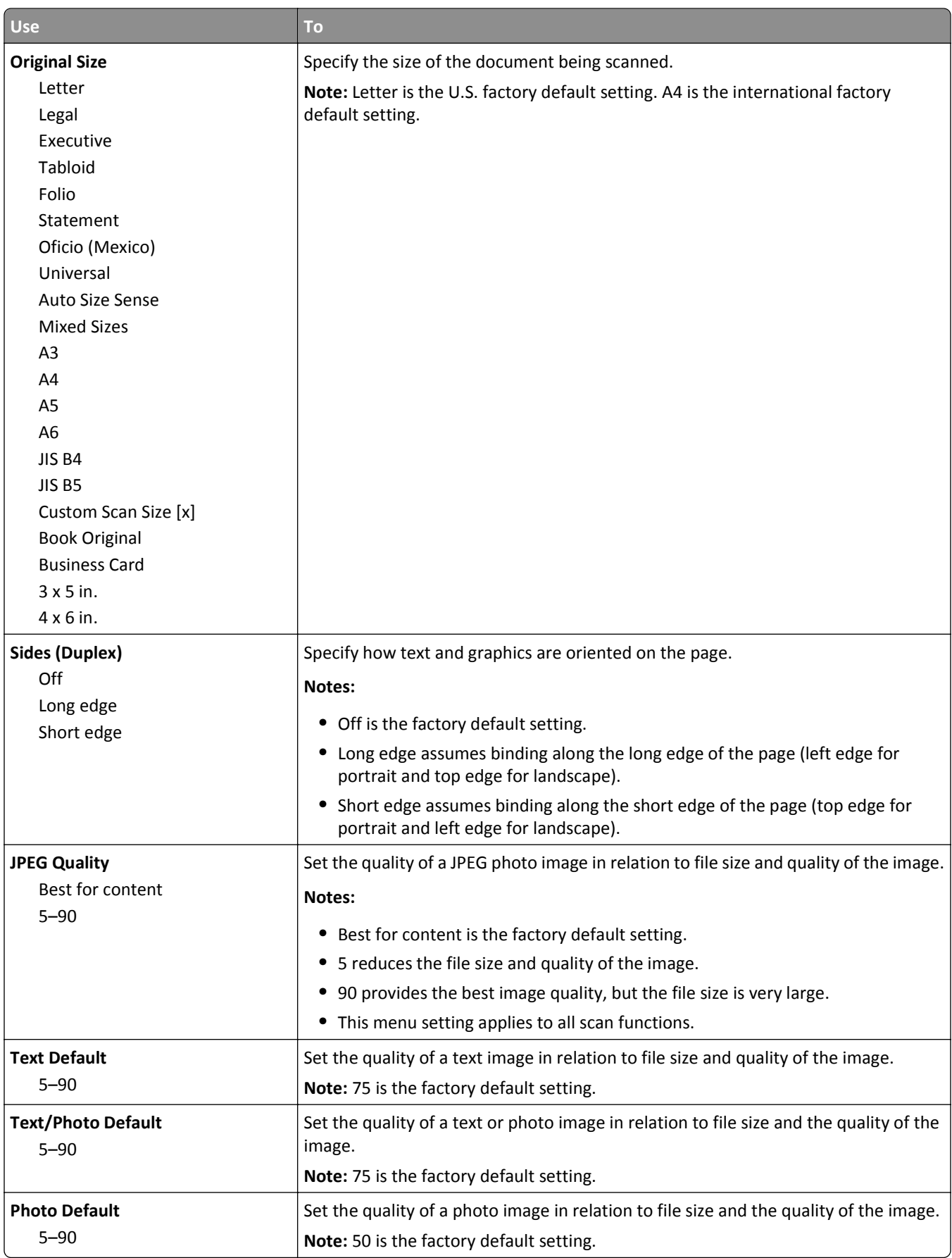

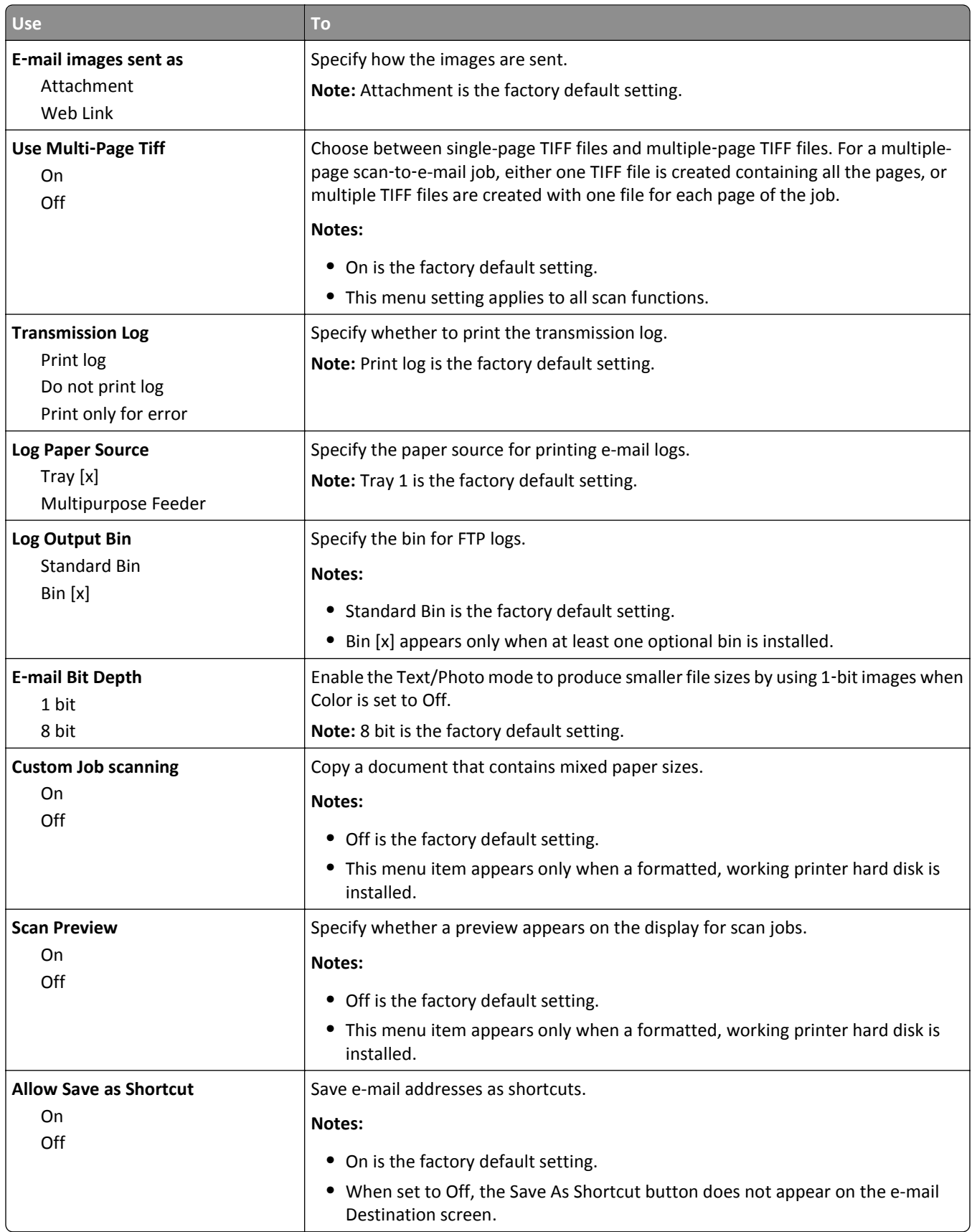

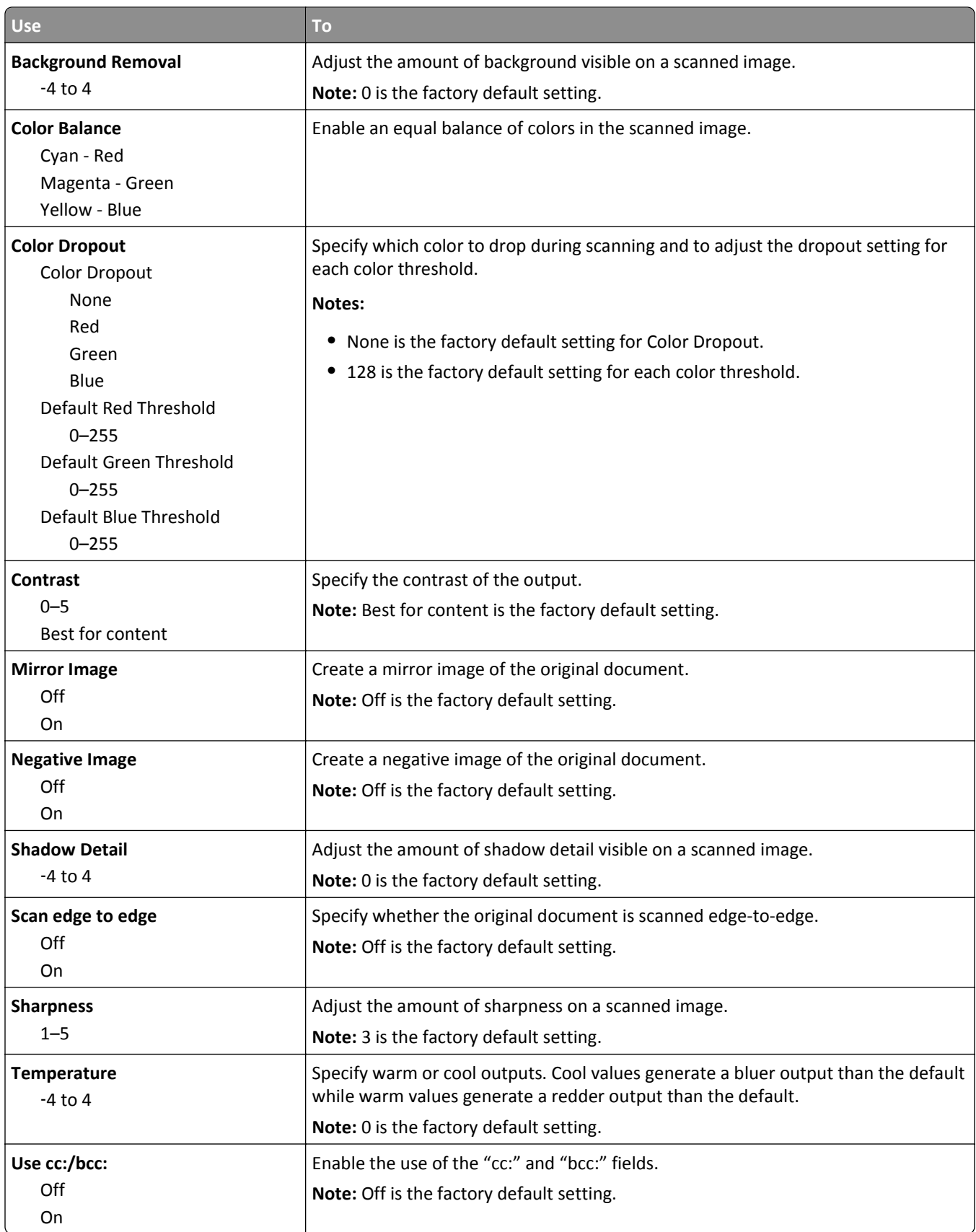

## **FTP Settings menu**

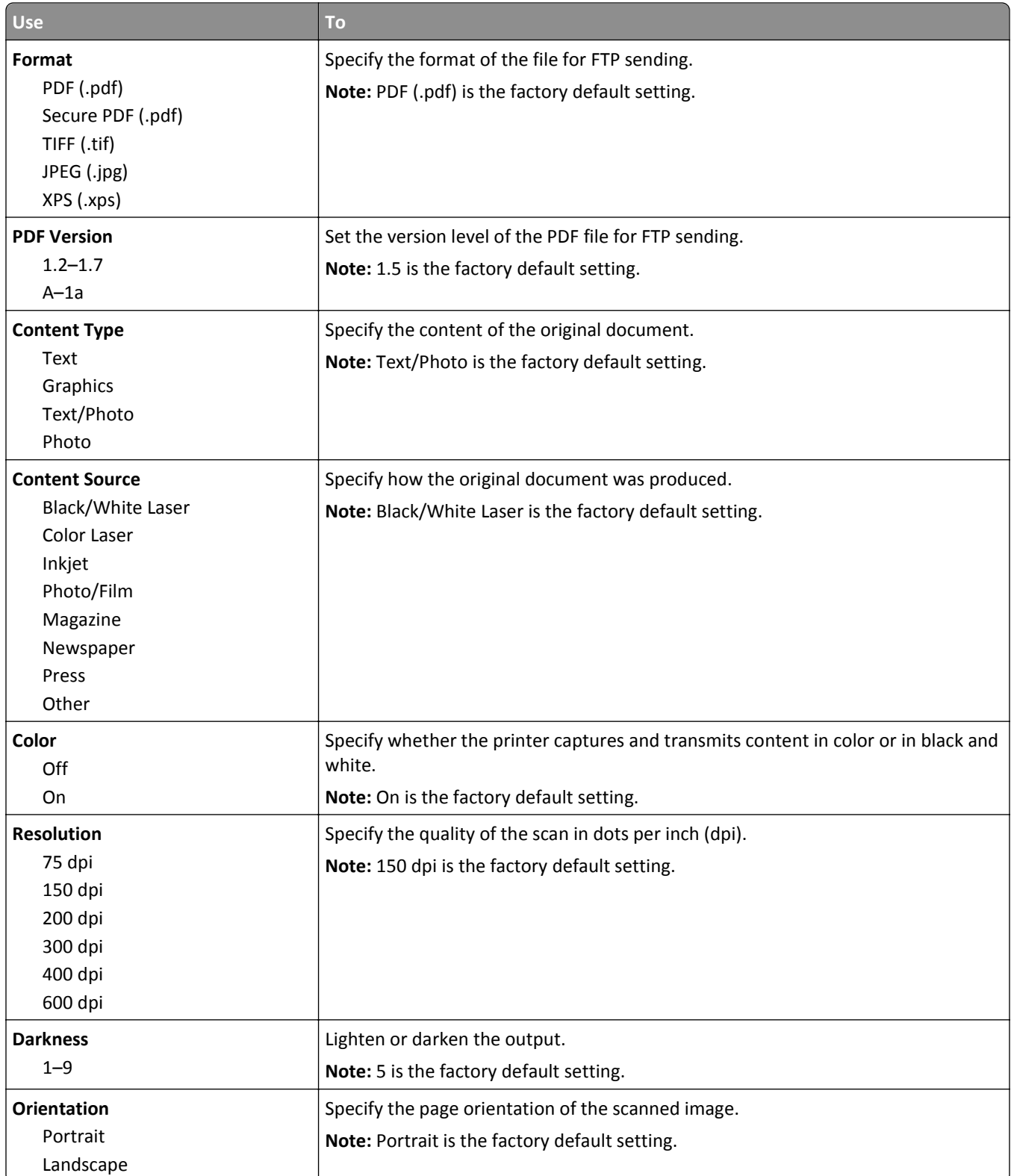

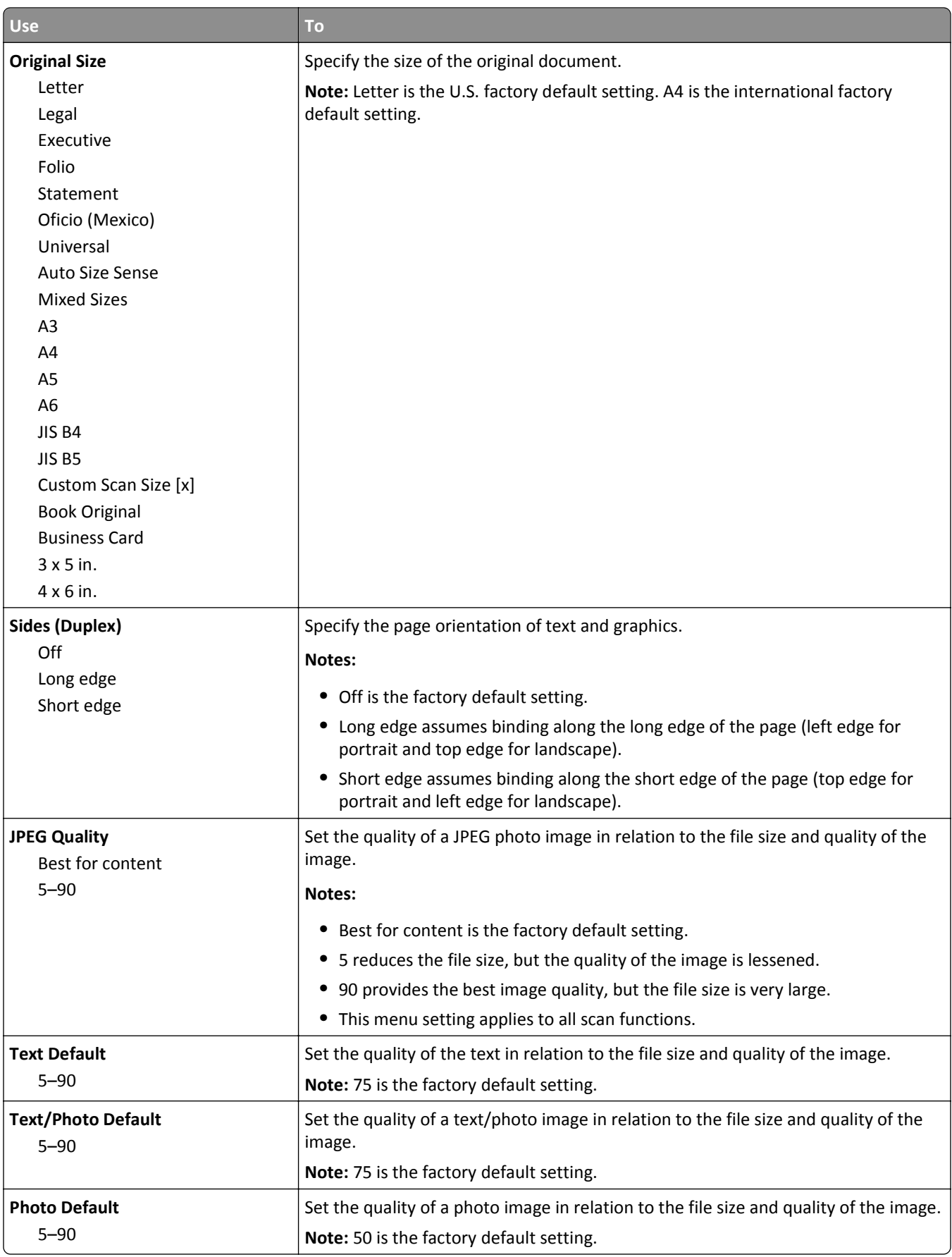

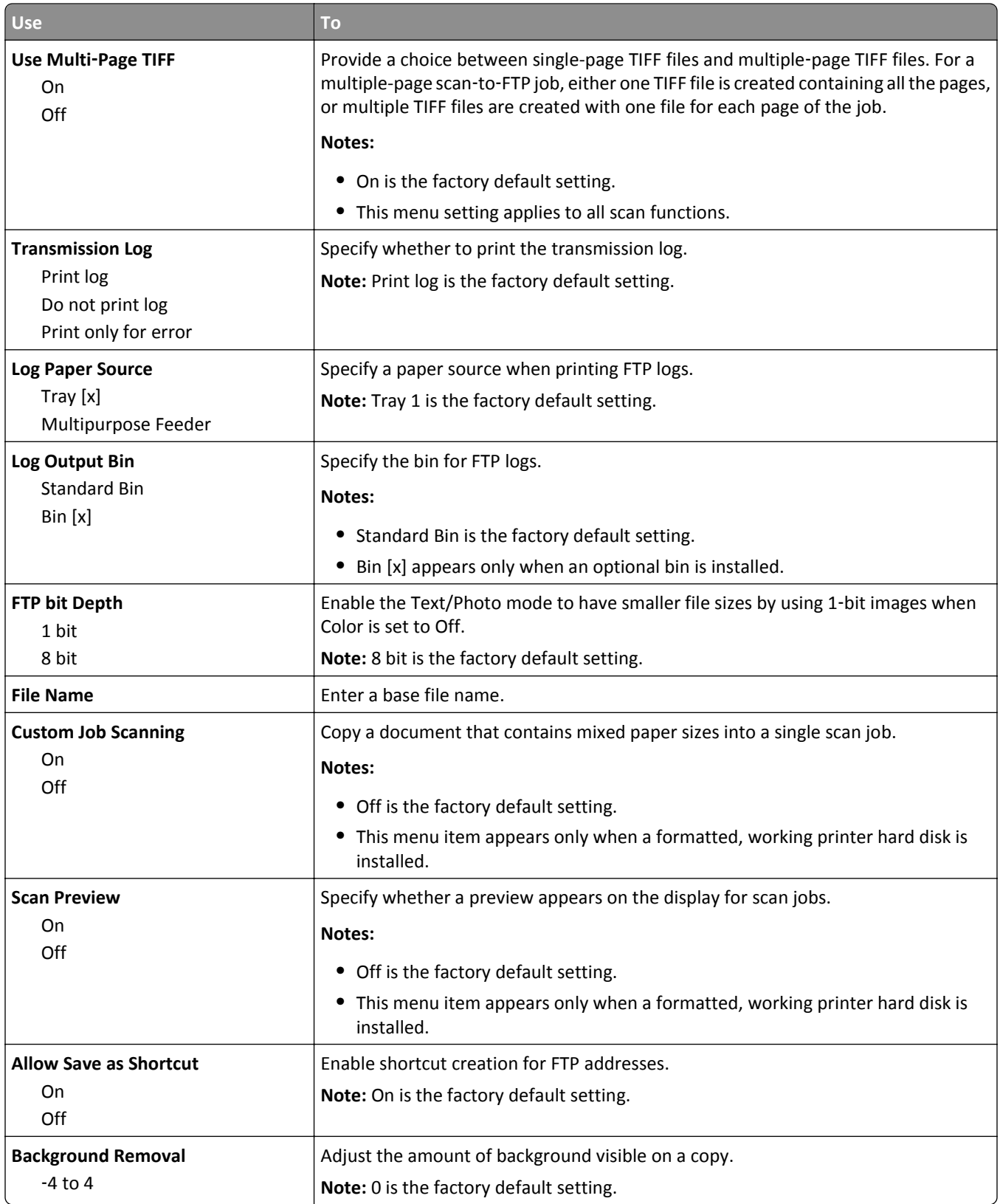

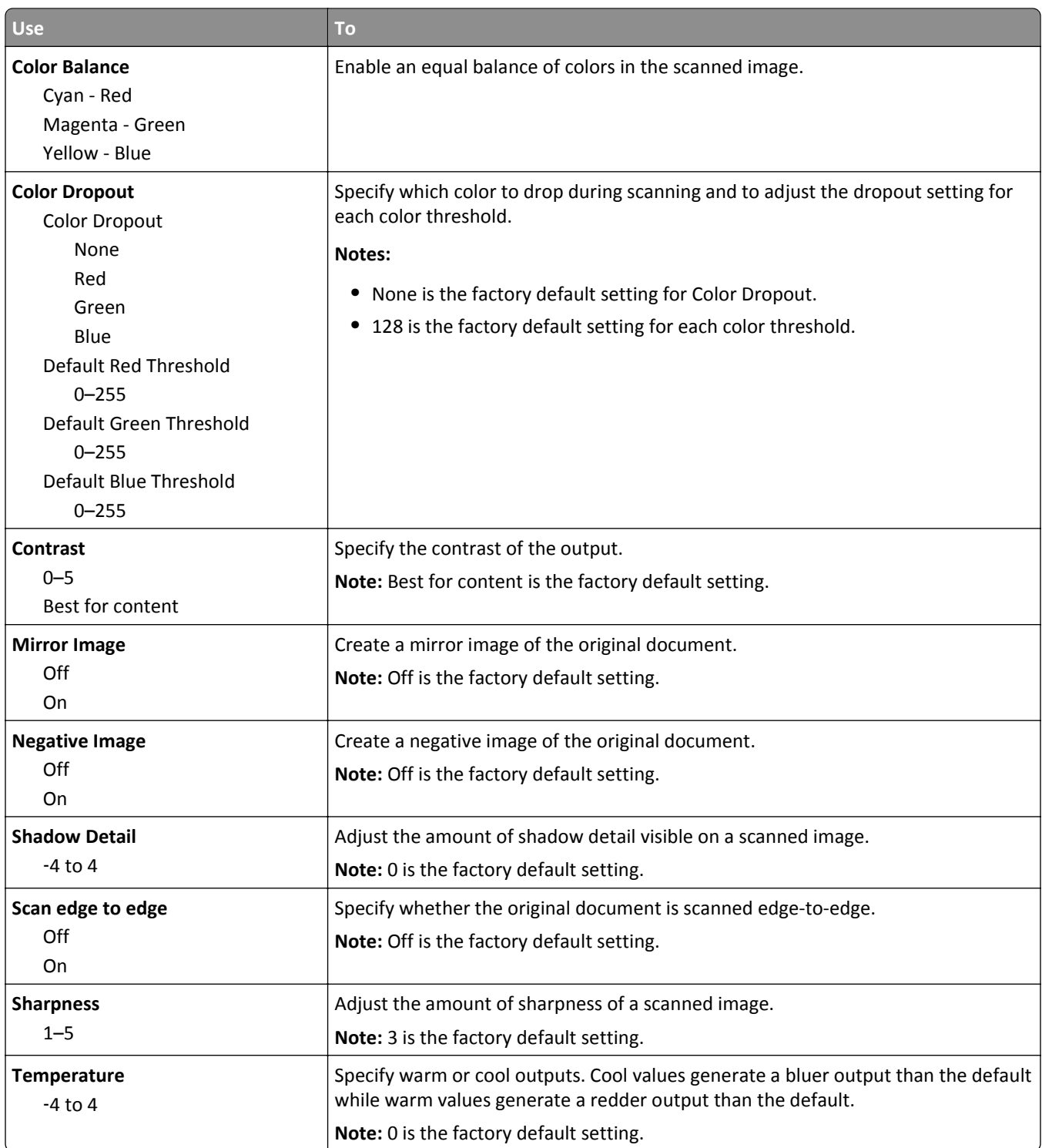

### **Flash Drive menu**

### **Scan Settings**

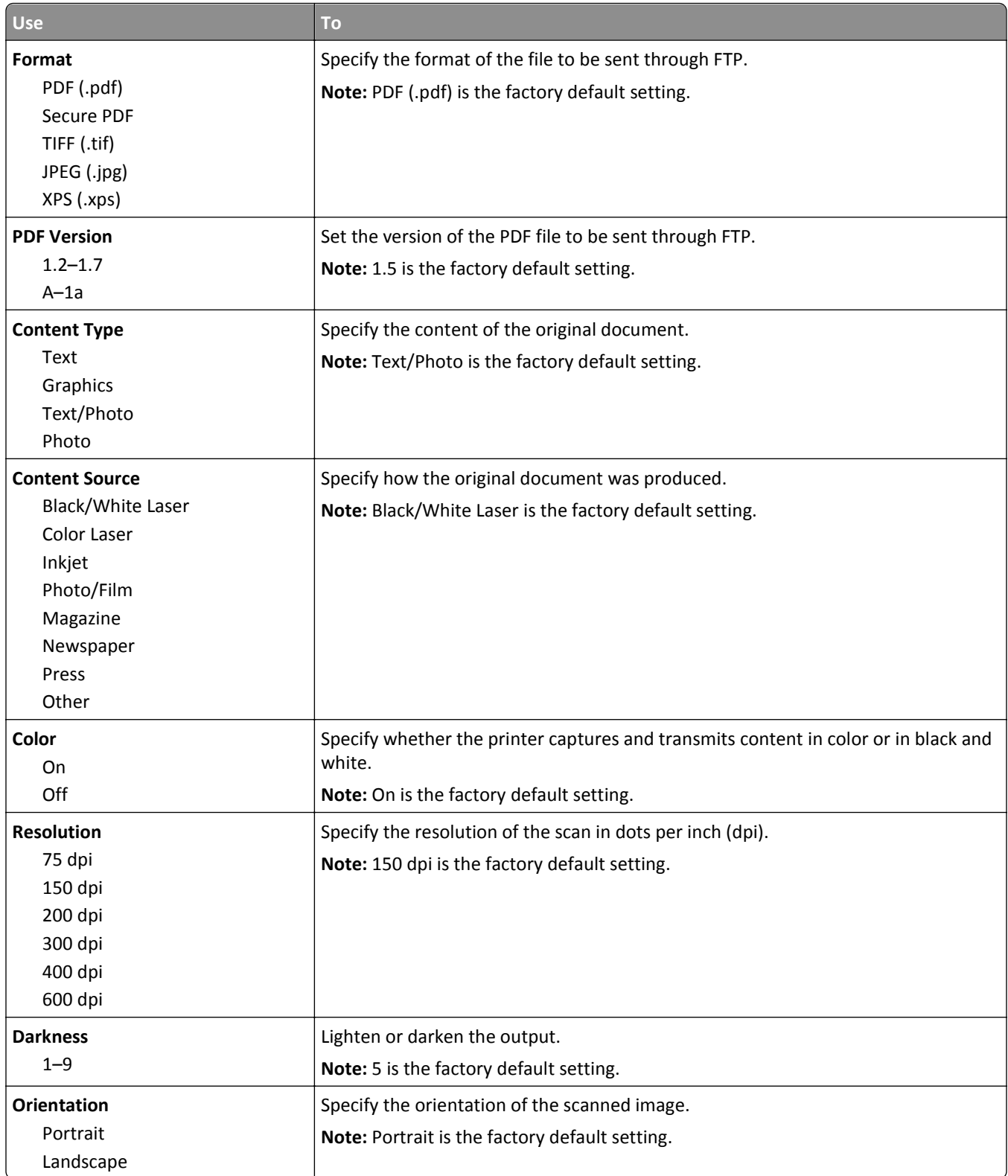

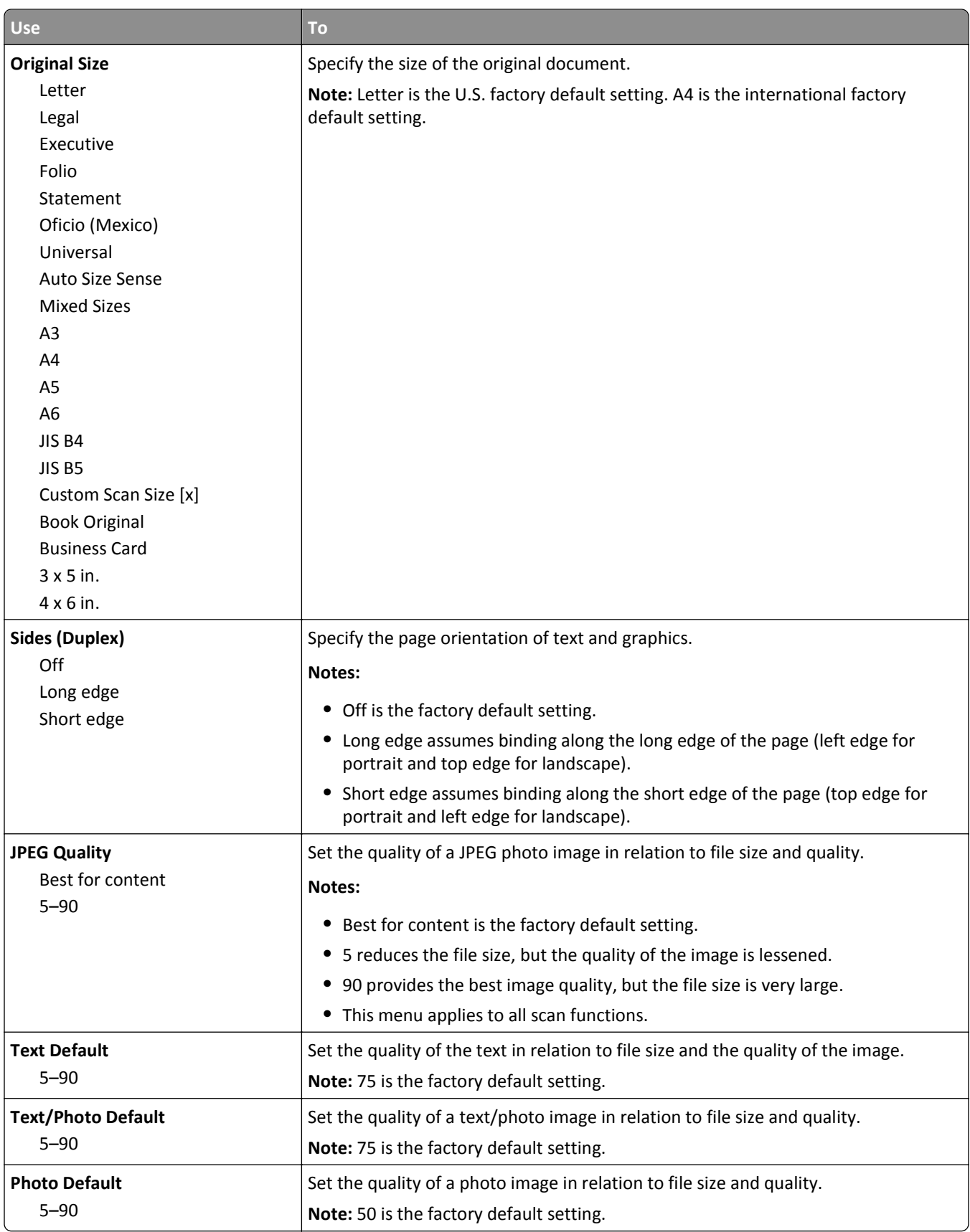
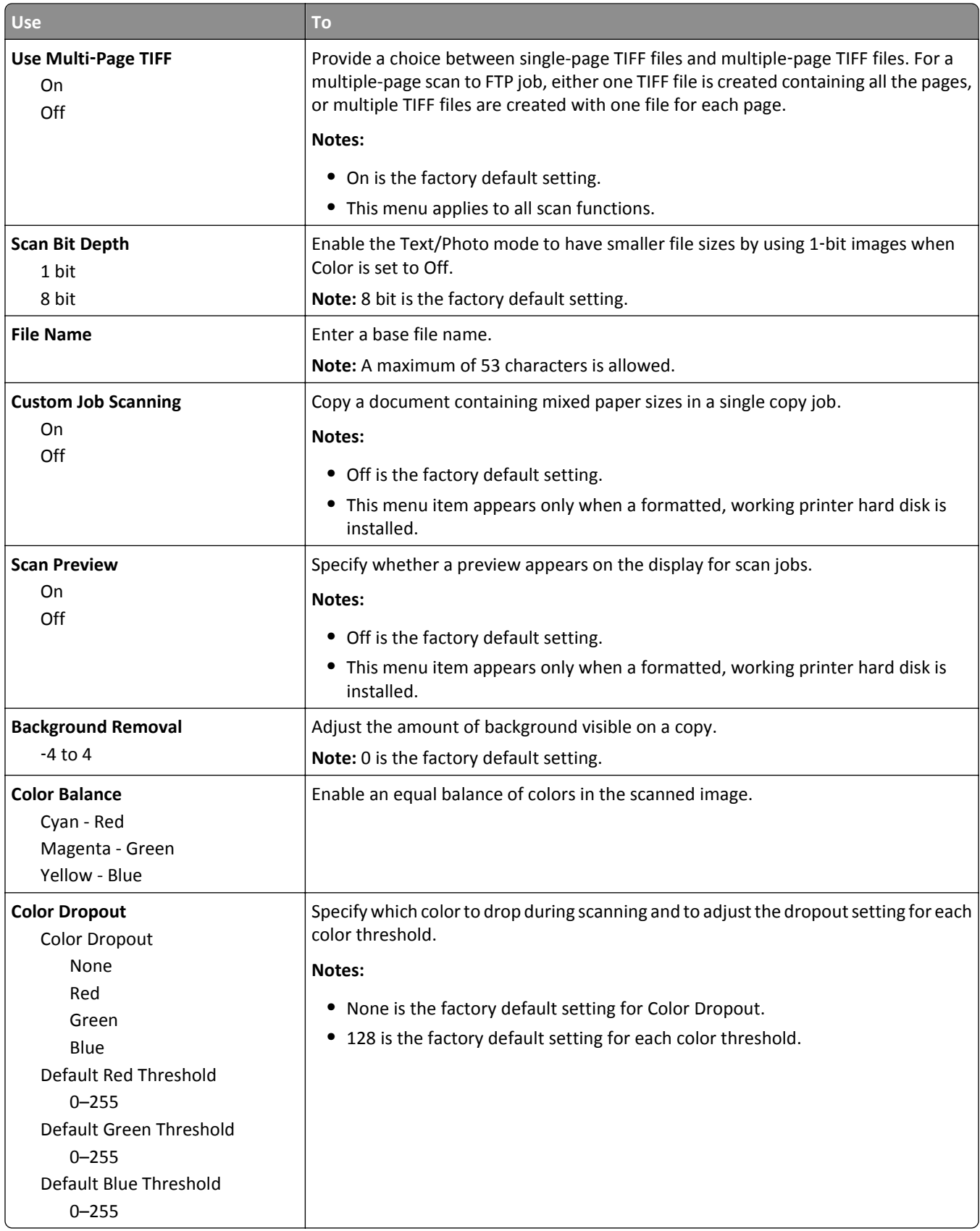

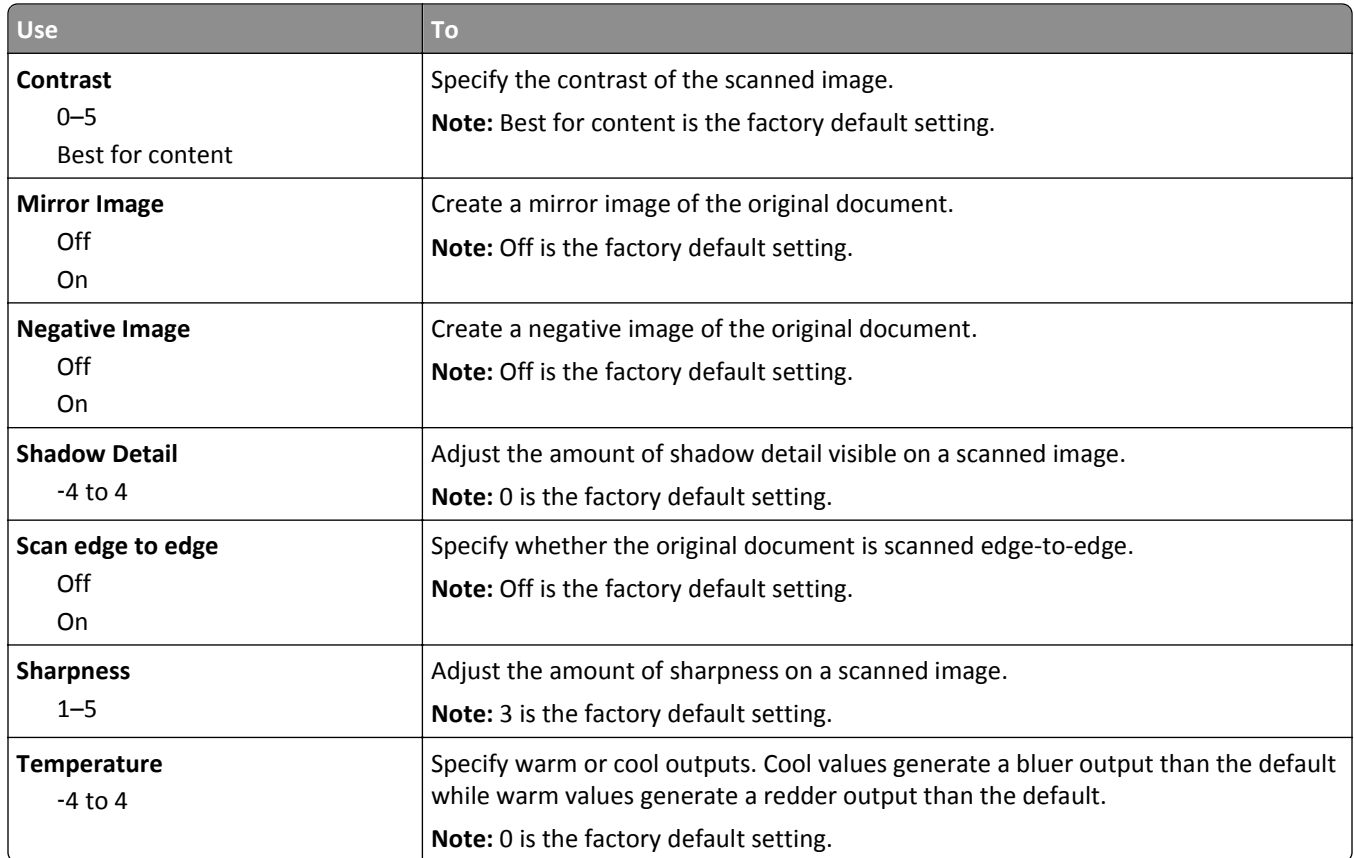

## **Print Settings**

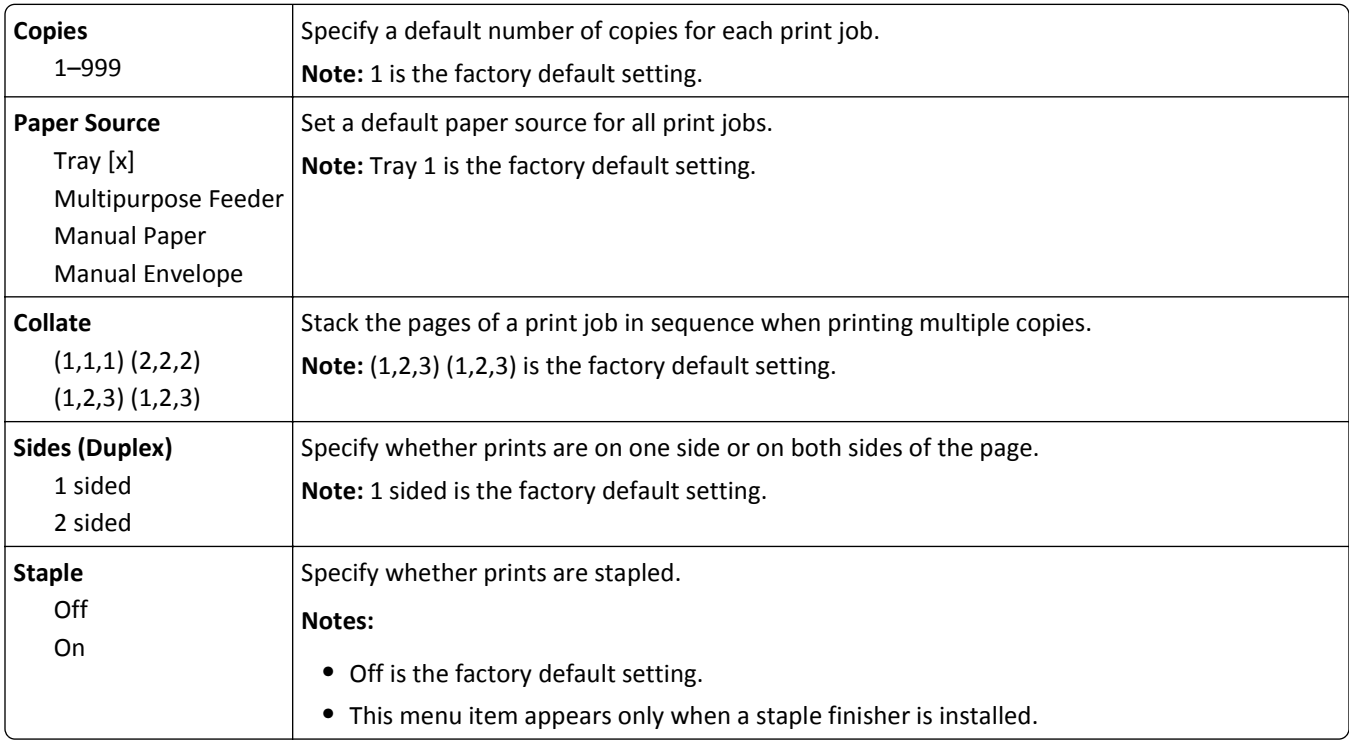

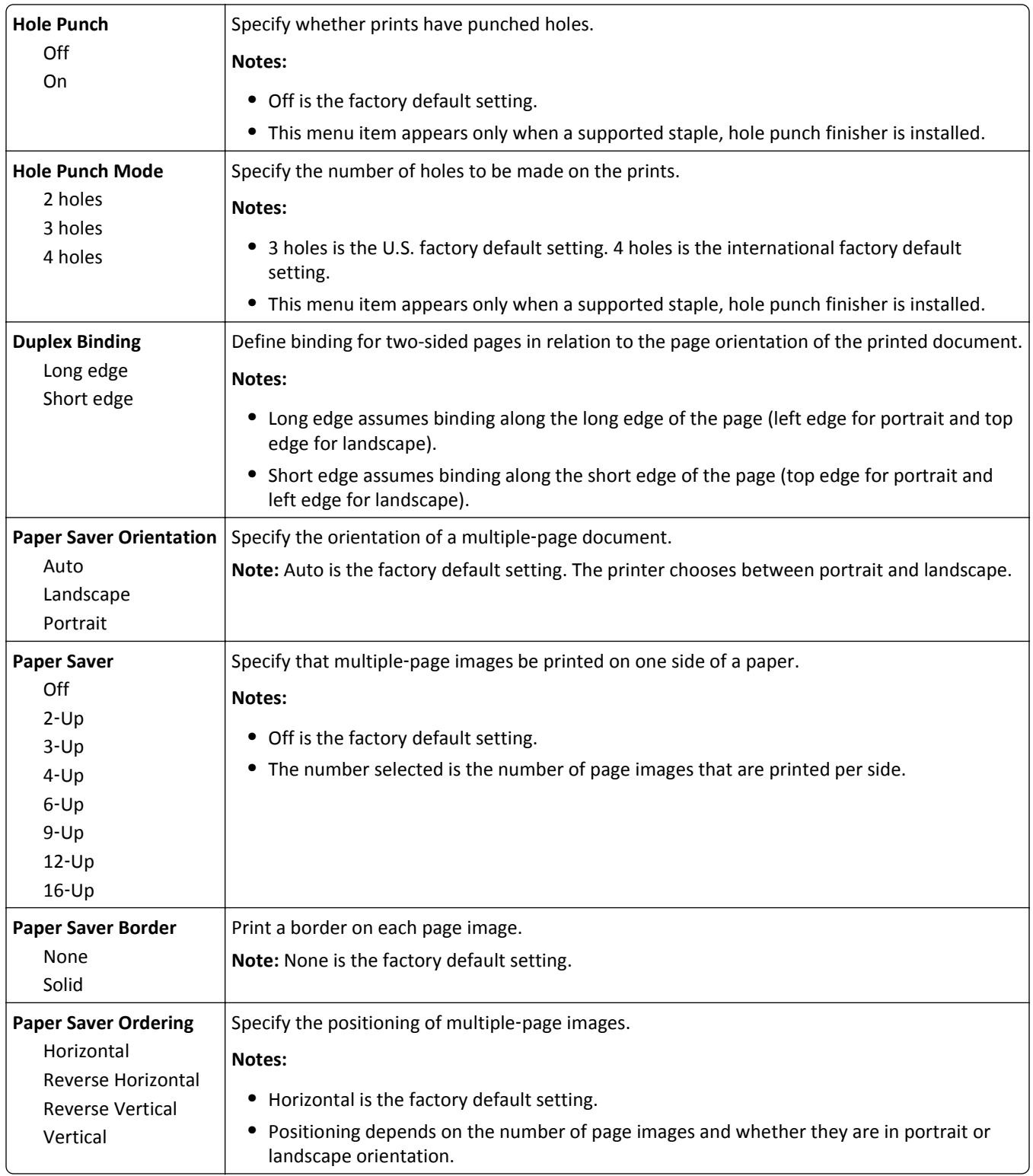

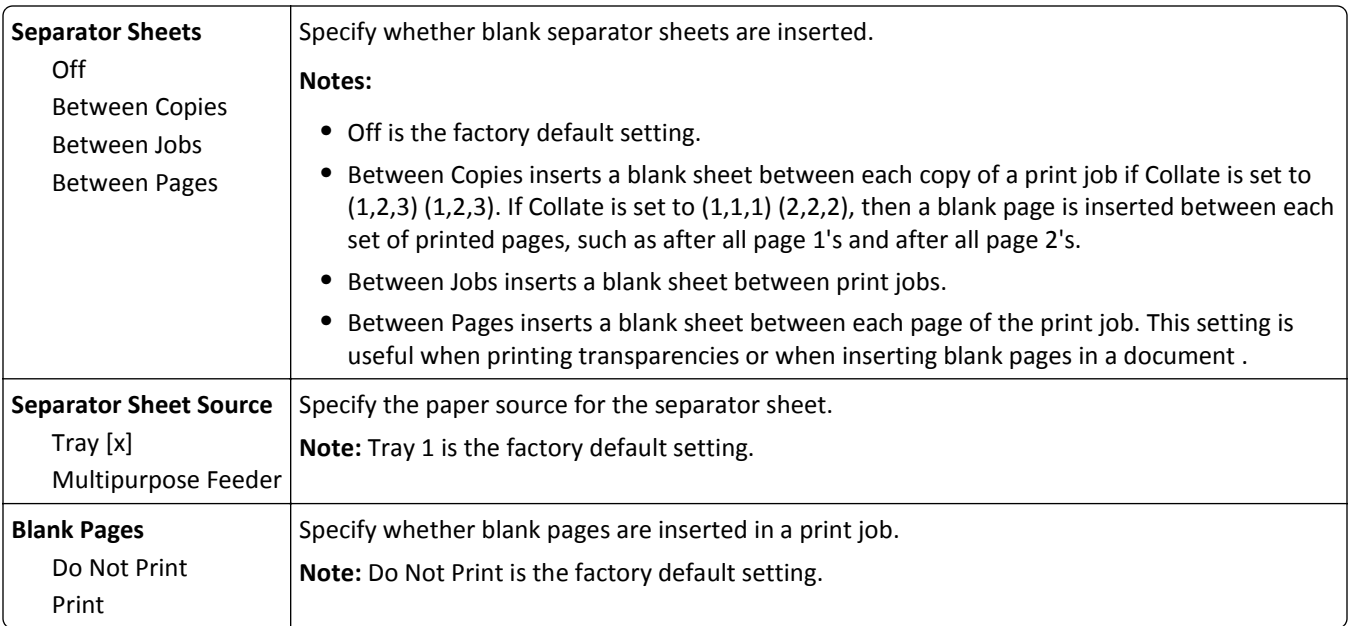

## **Print Settings**

### **Setup menu**

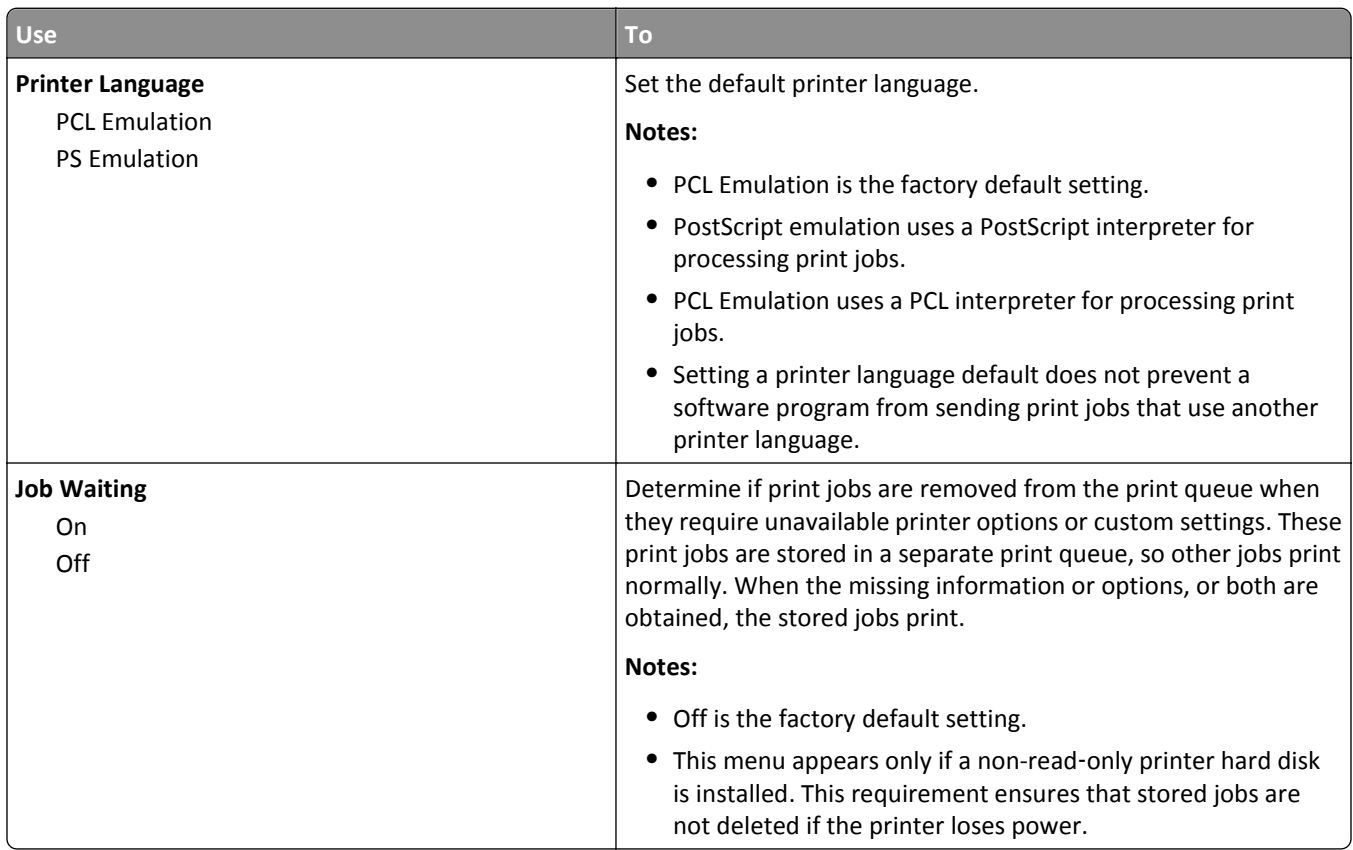

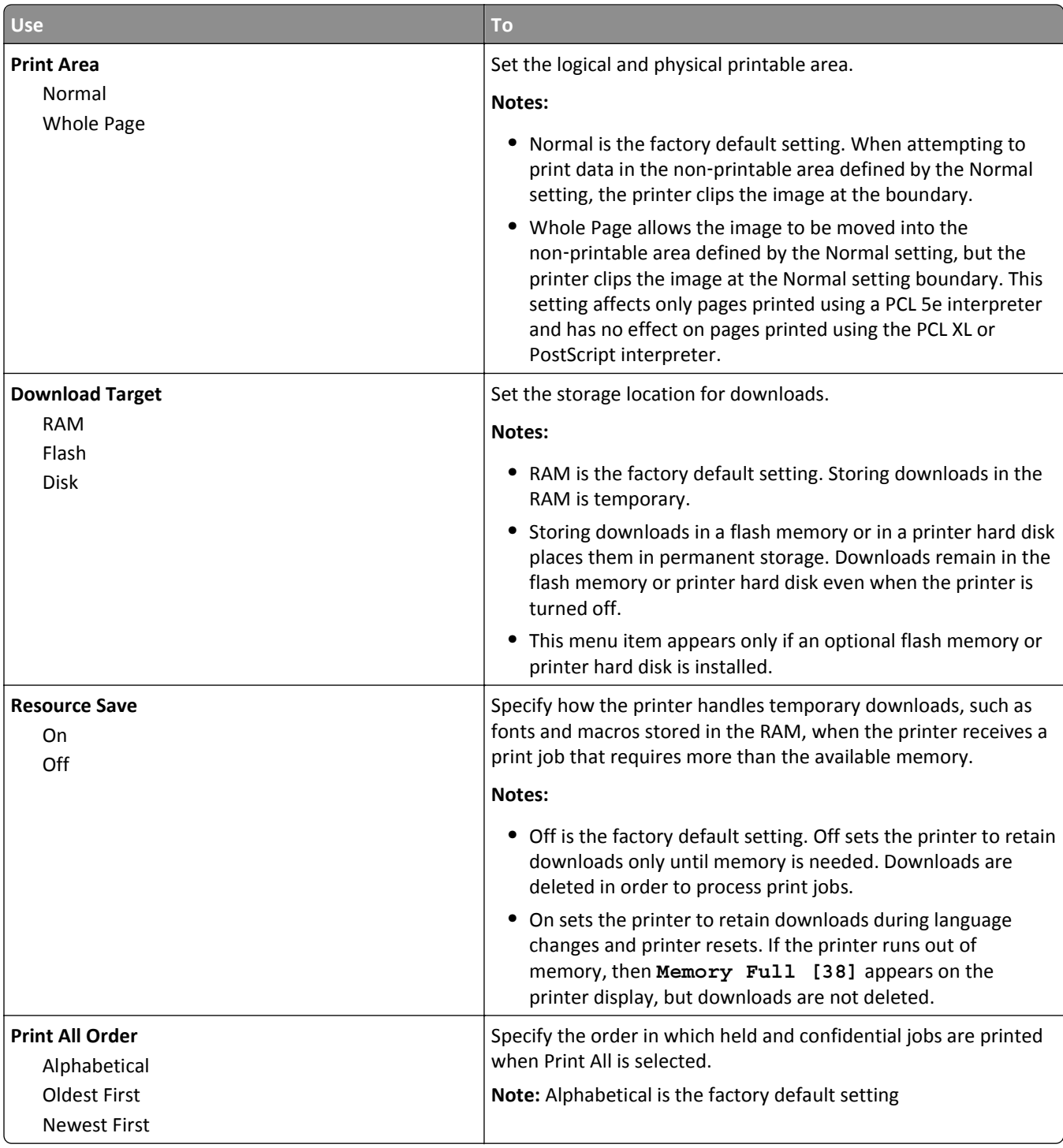

#### **Finishing menu**

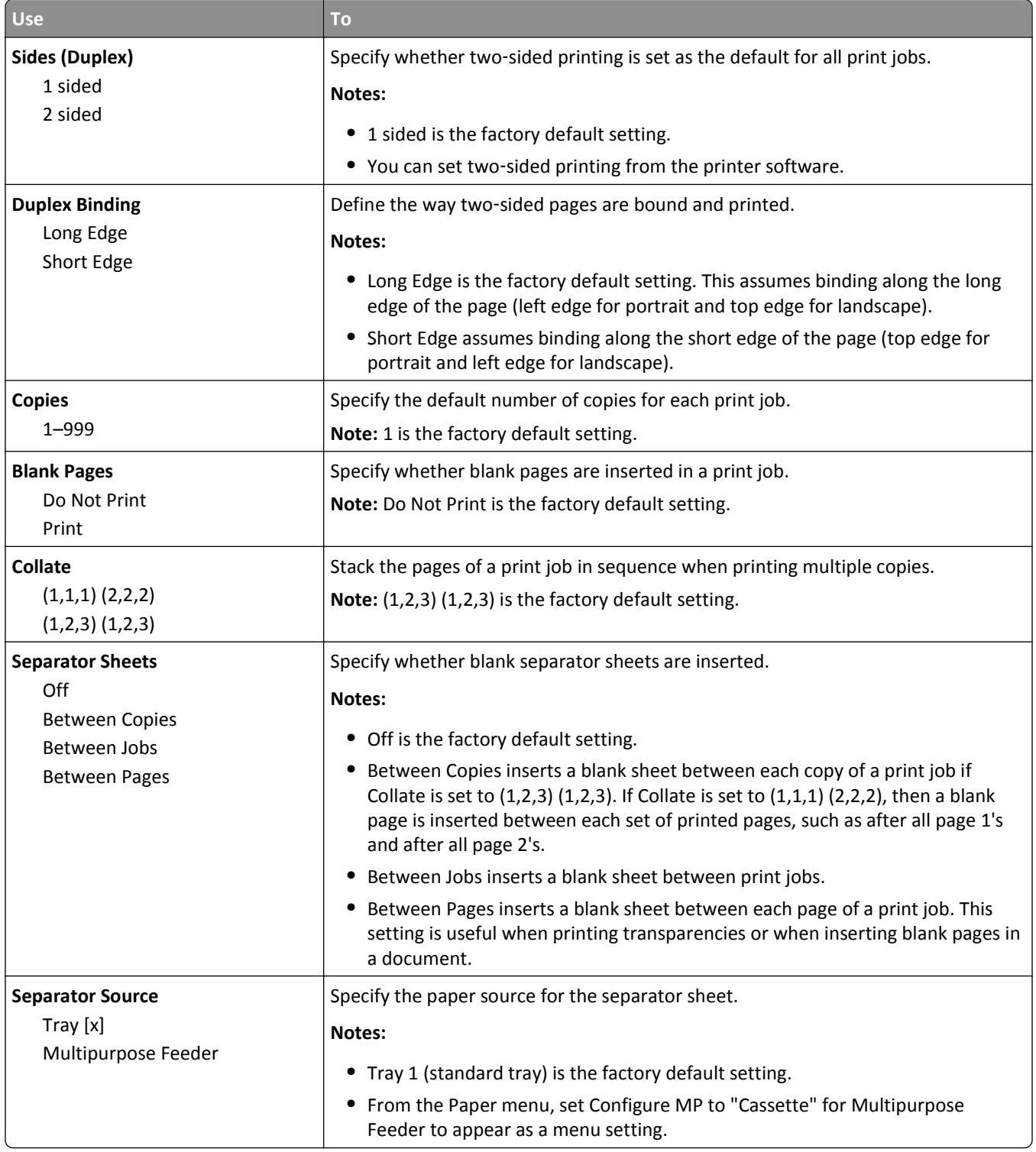

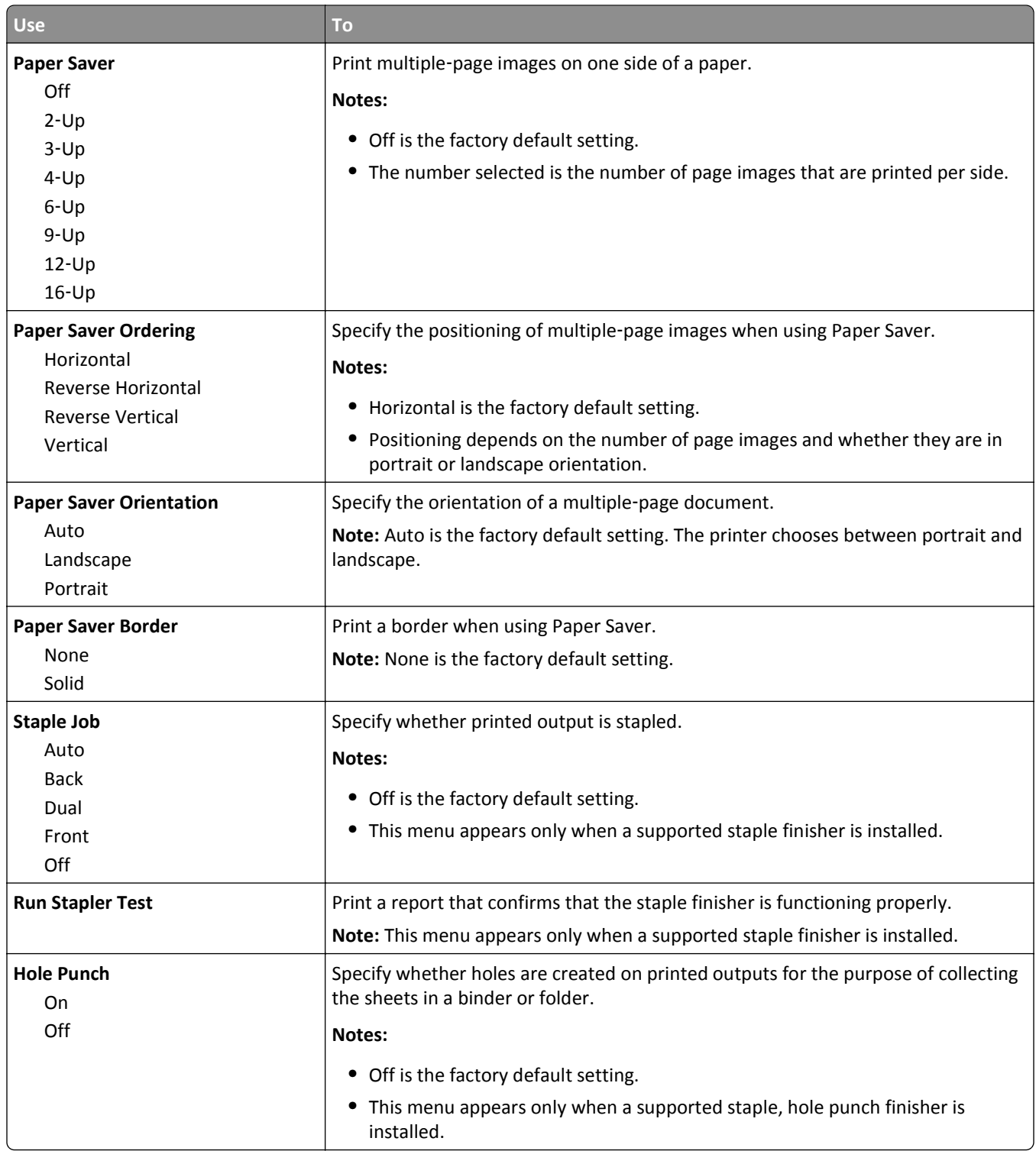

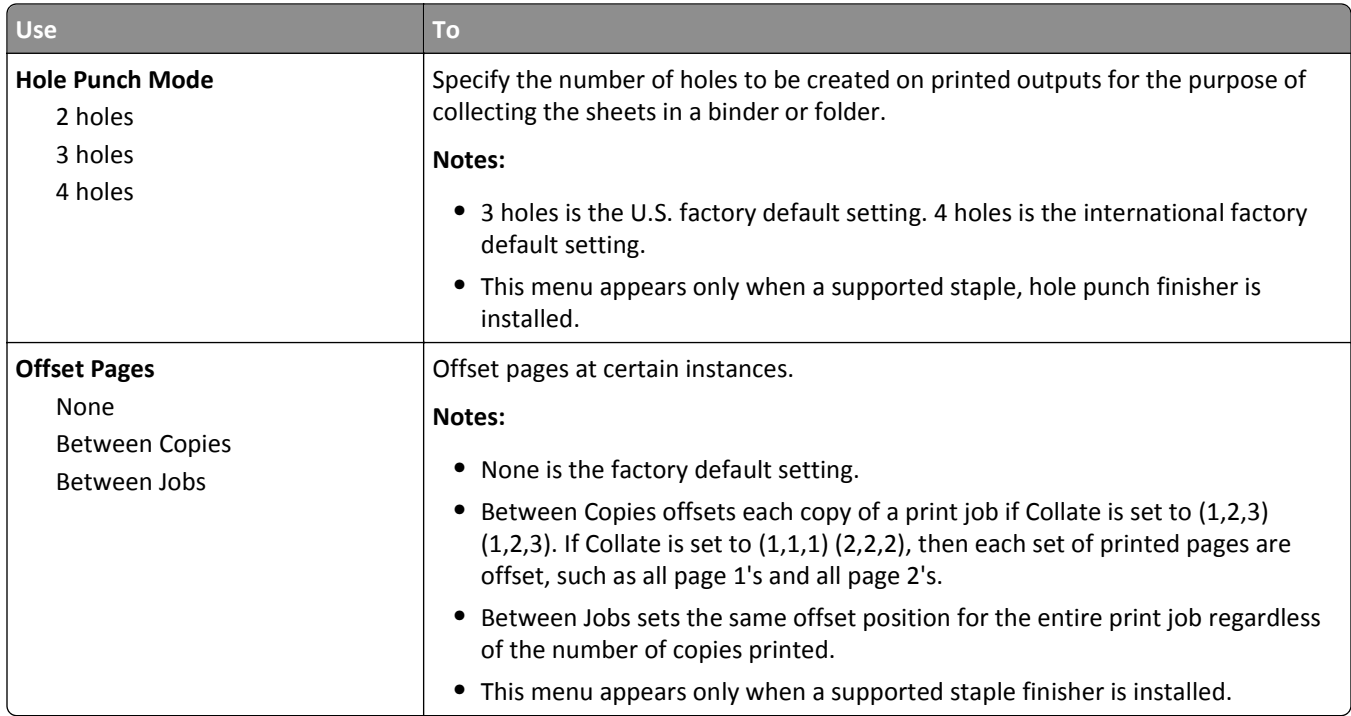

### **Quality menu**

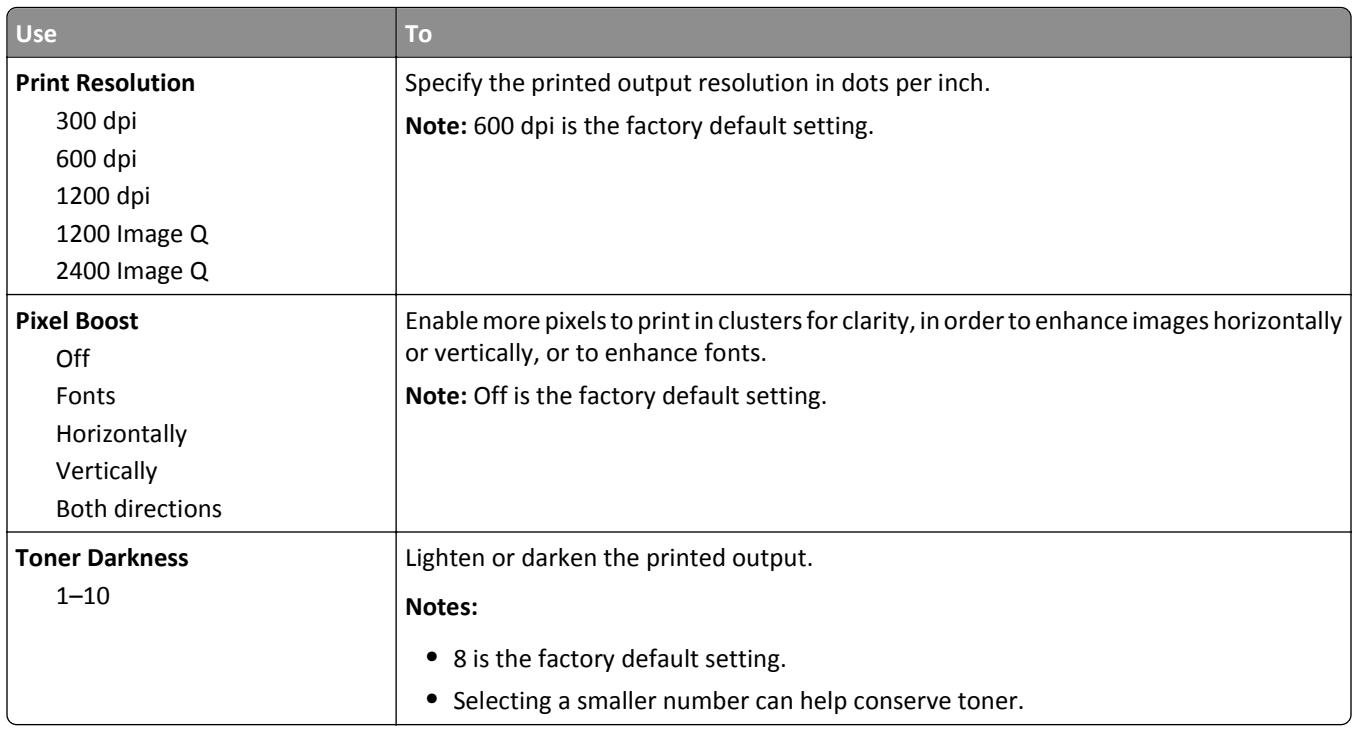

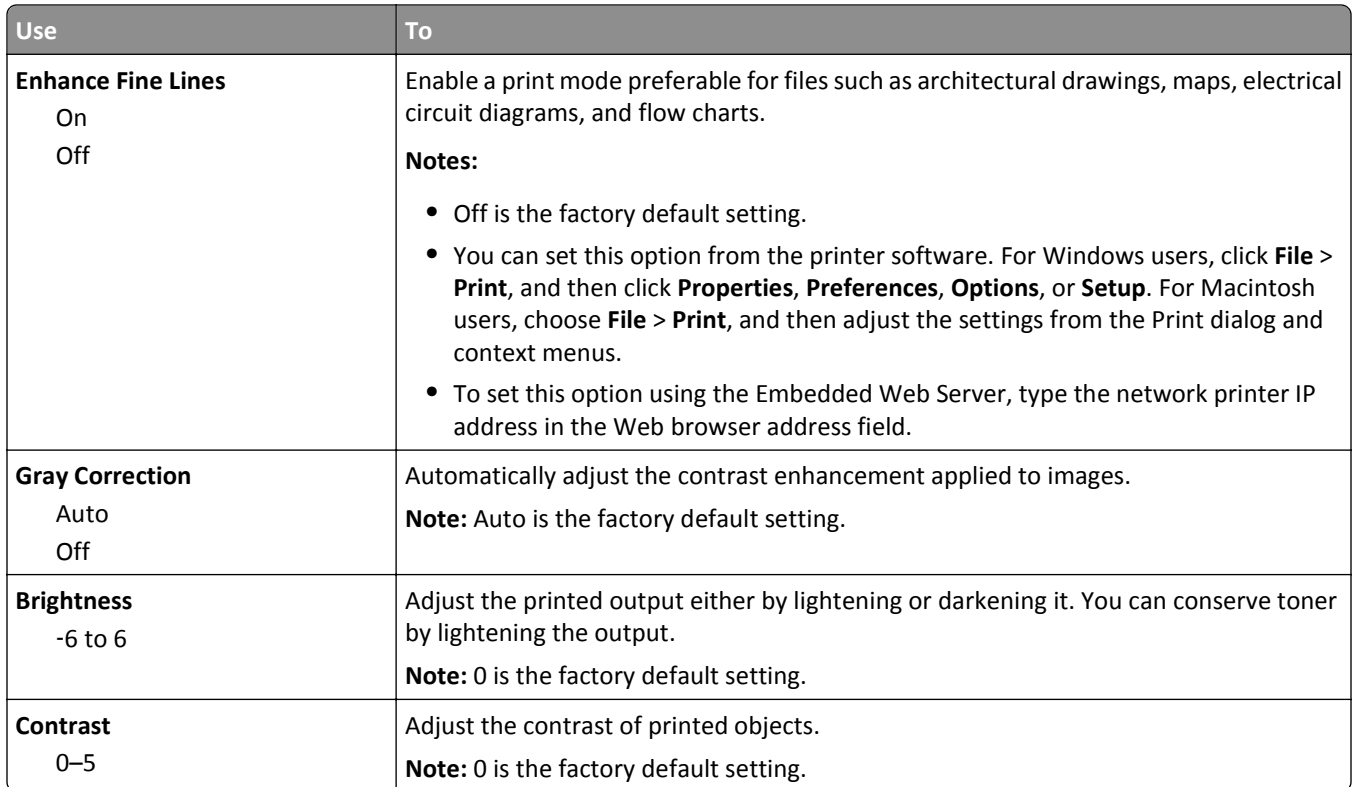

### **Job Accounting menu**

**Note:** This menu item appears only when a formatted, working printer hard disk is installed.

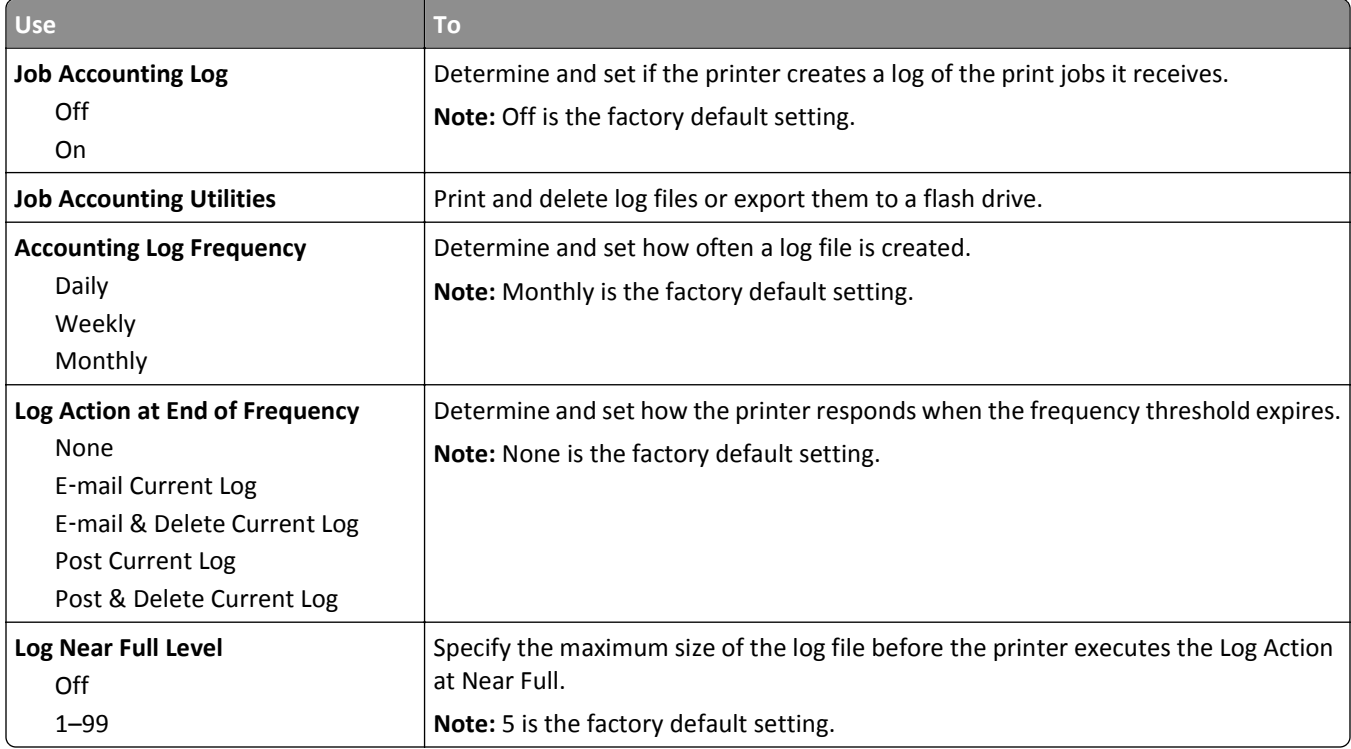

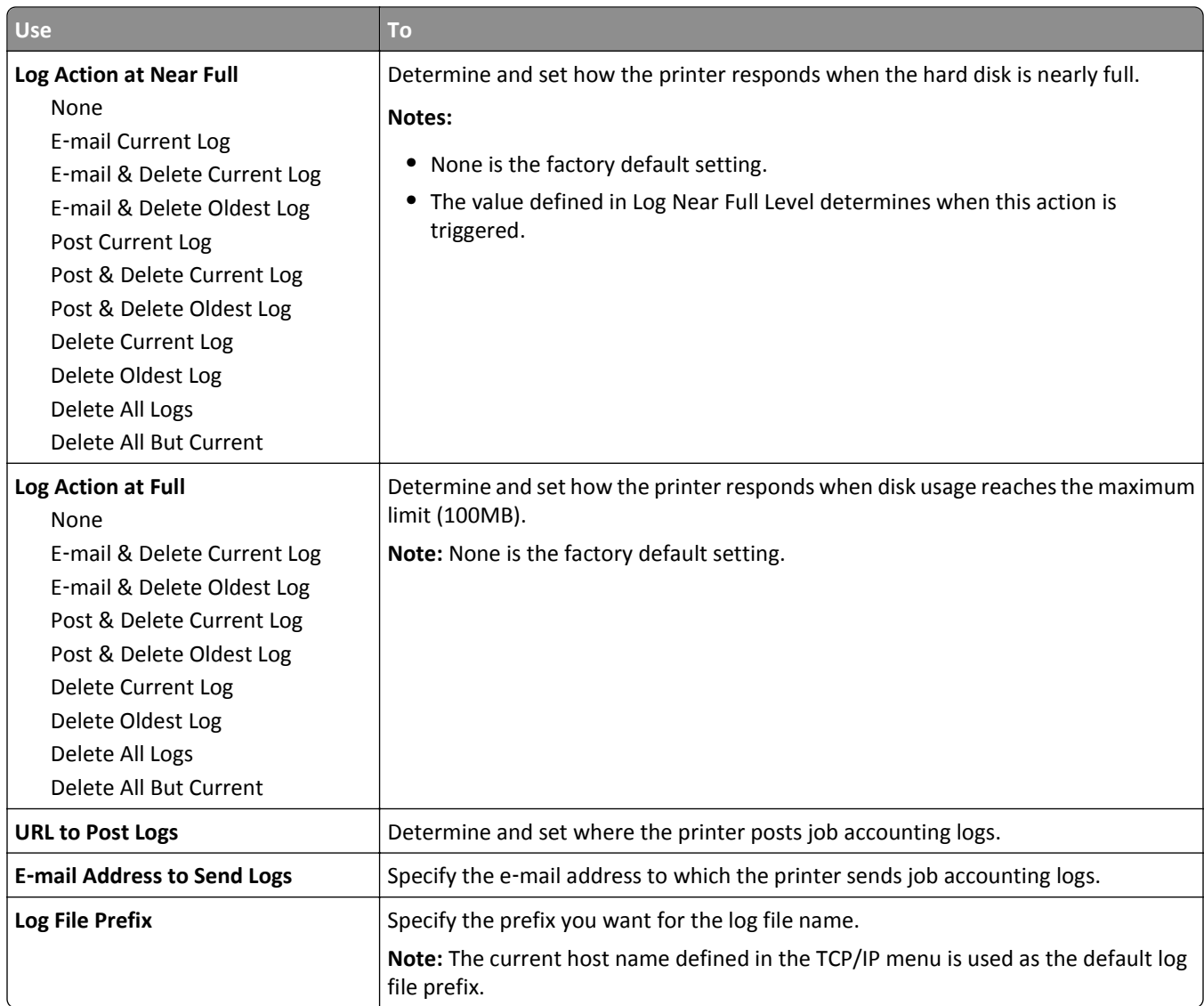

### **Utilities menu**

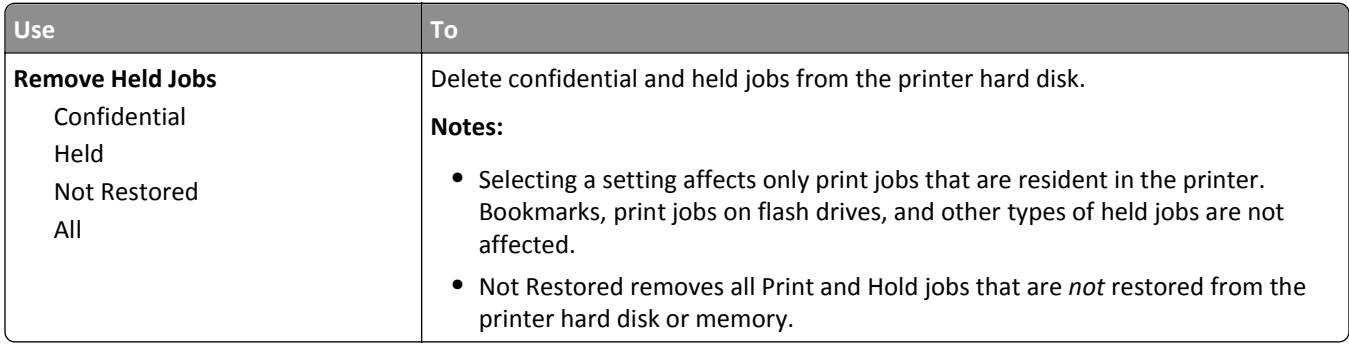

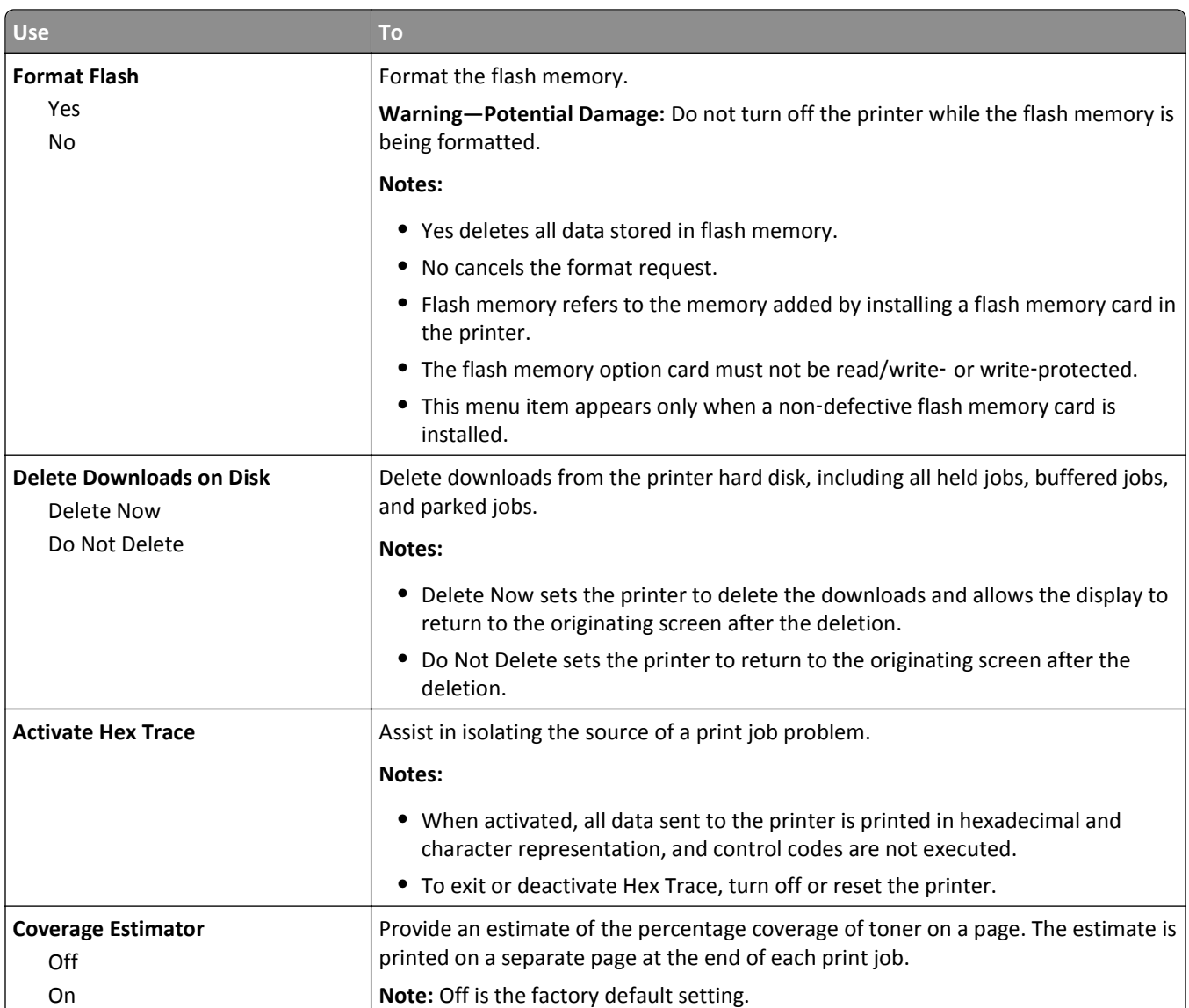

### **XPS menu**

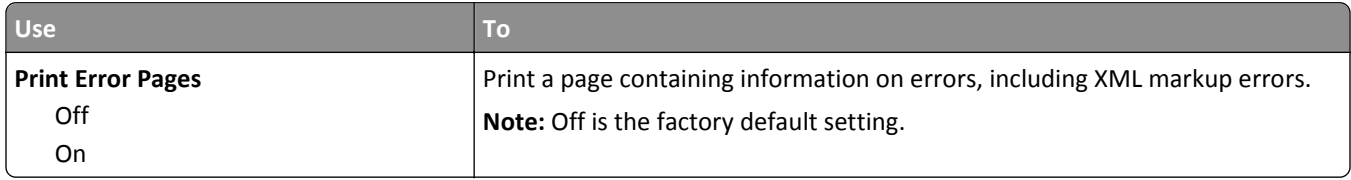

### **PDF menu**

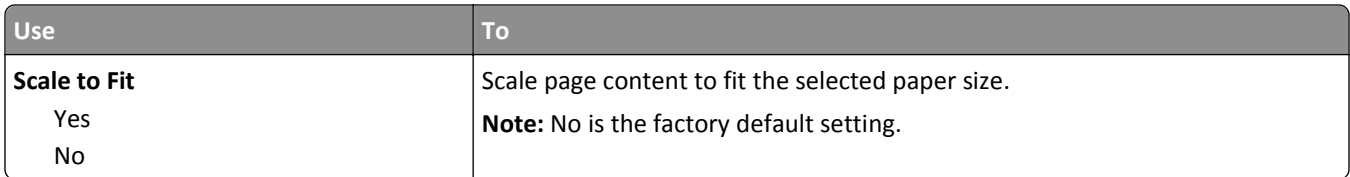

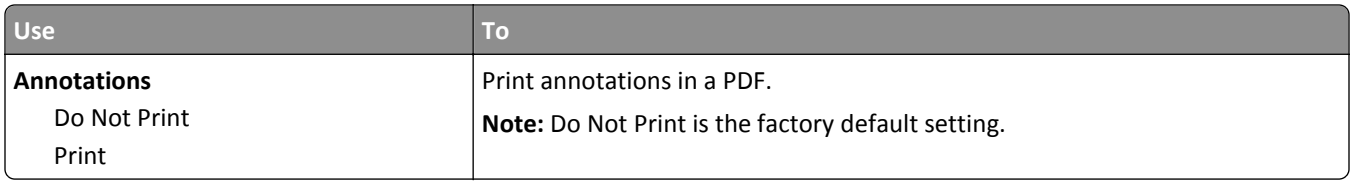

### **PostScript menu**

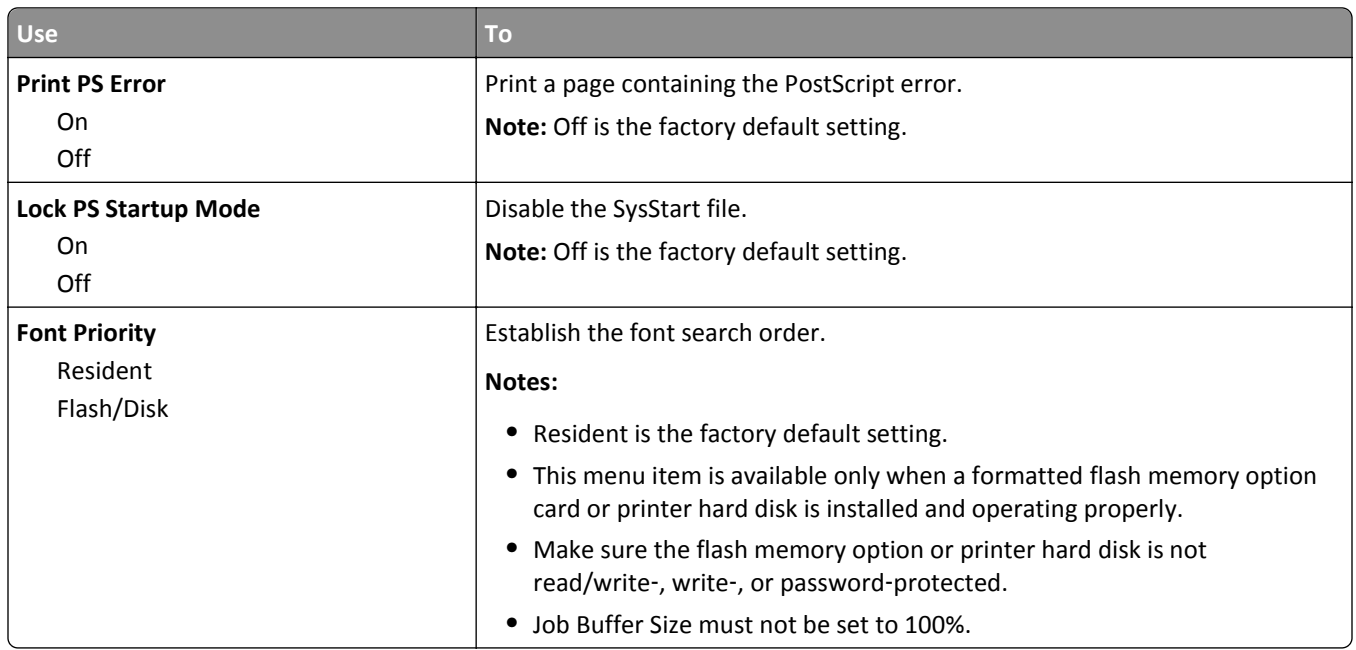

### **PCL Emul menu**

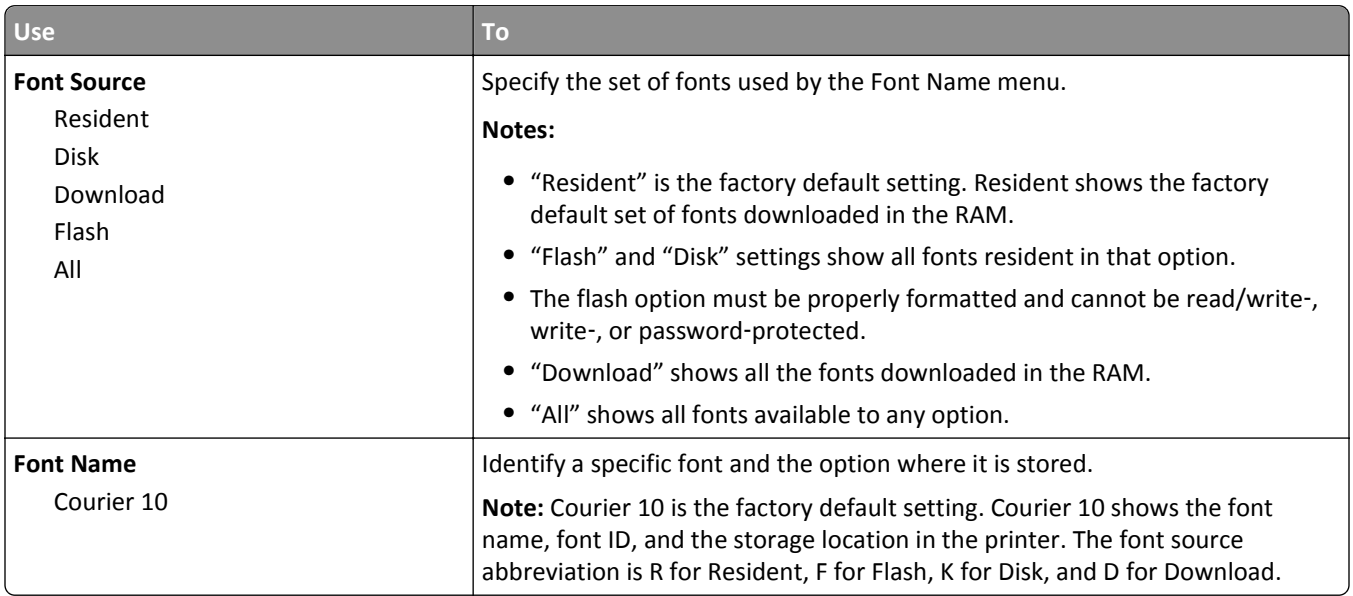

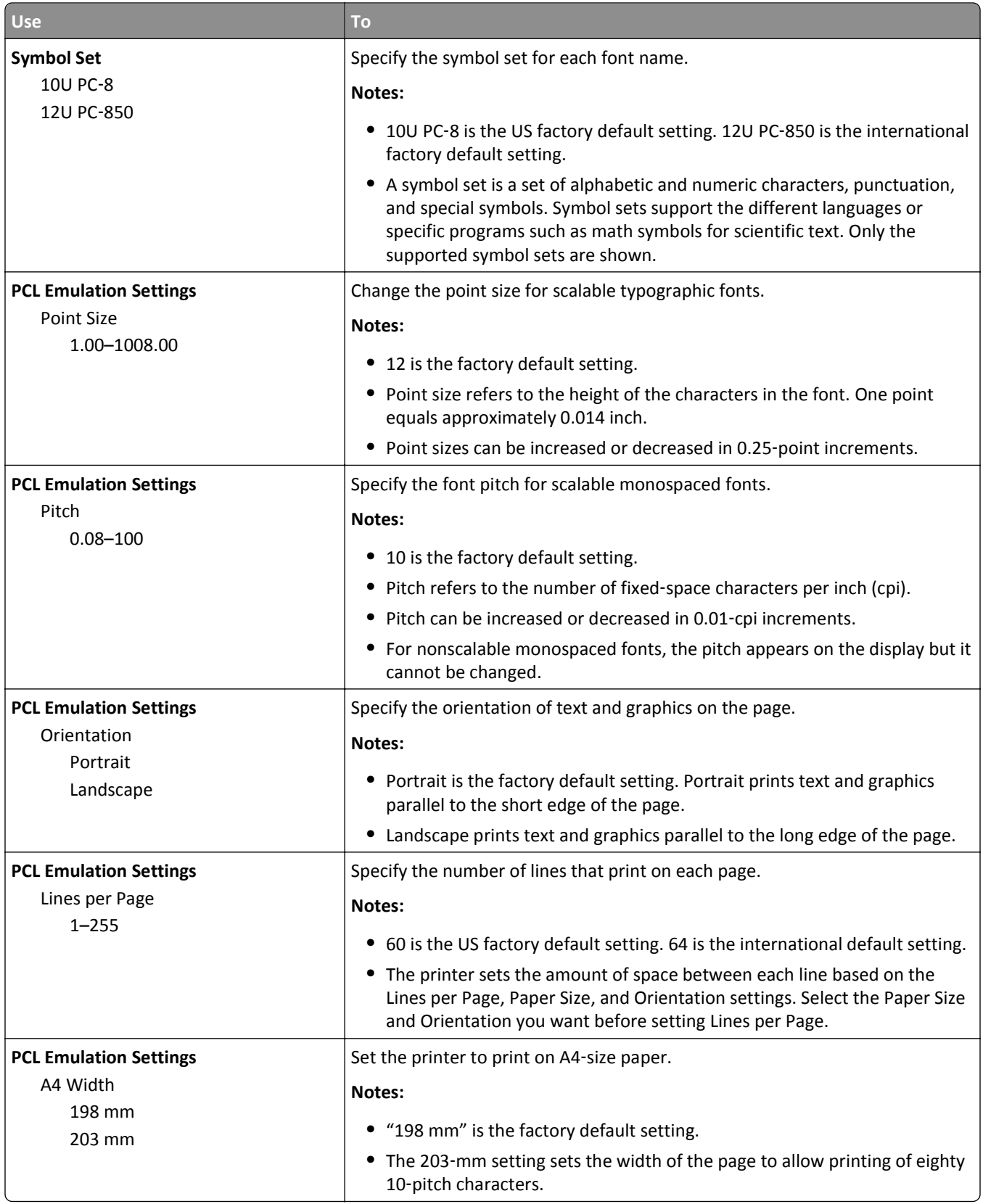

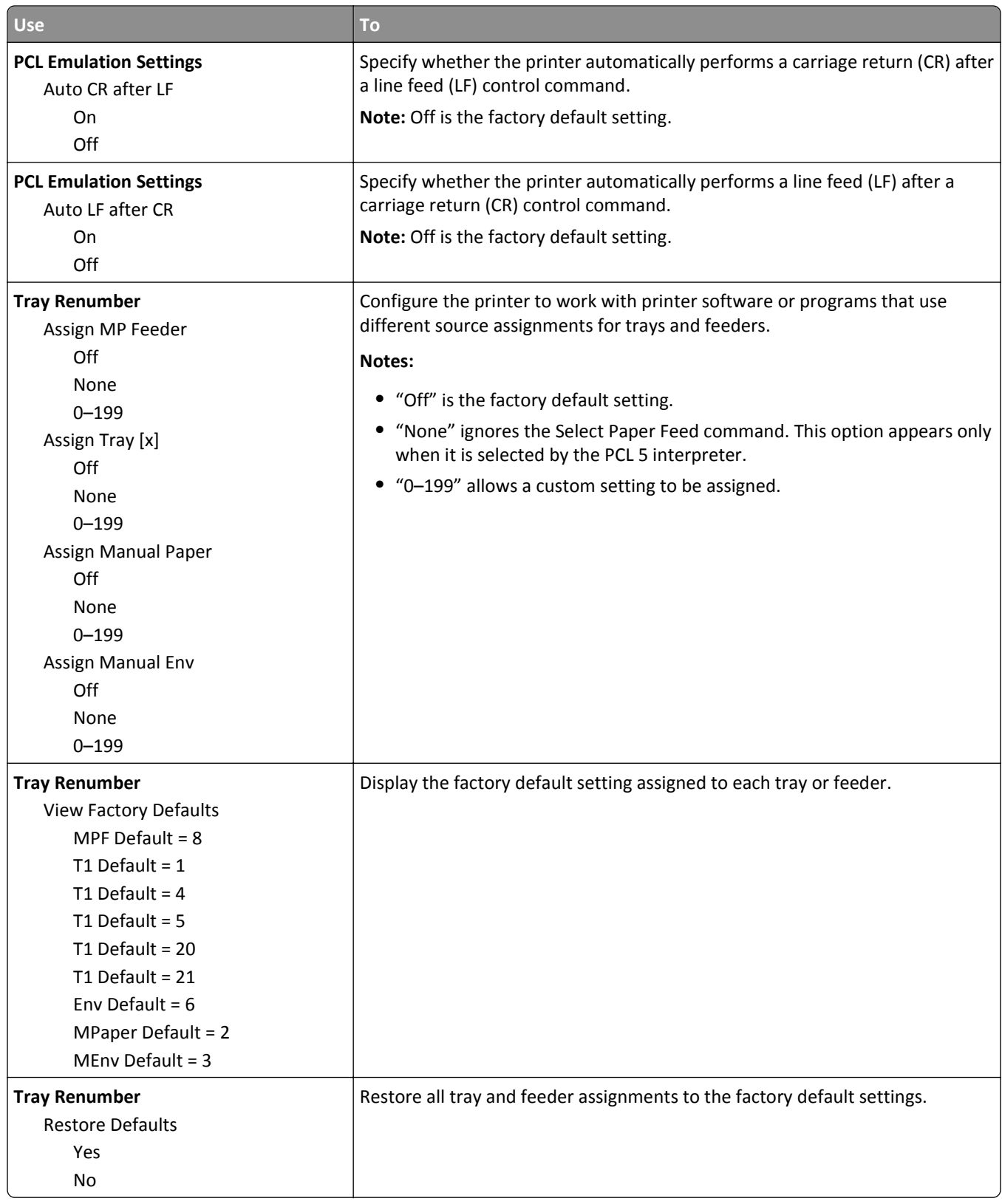

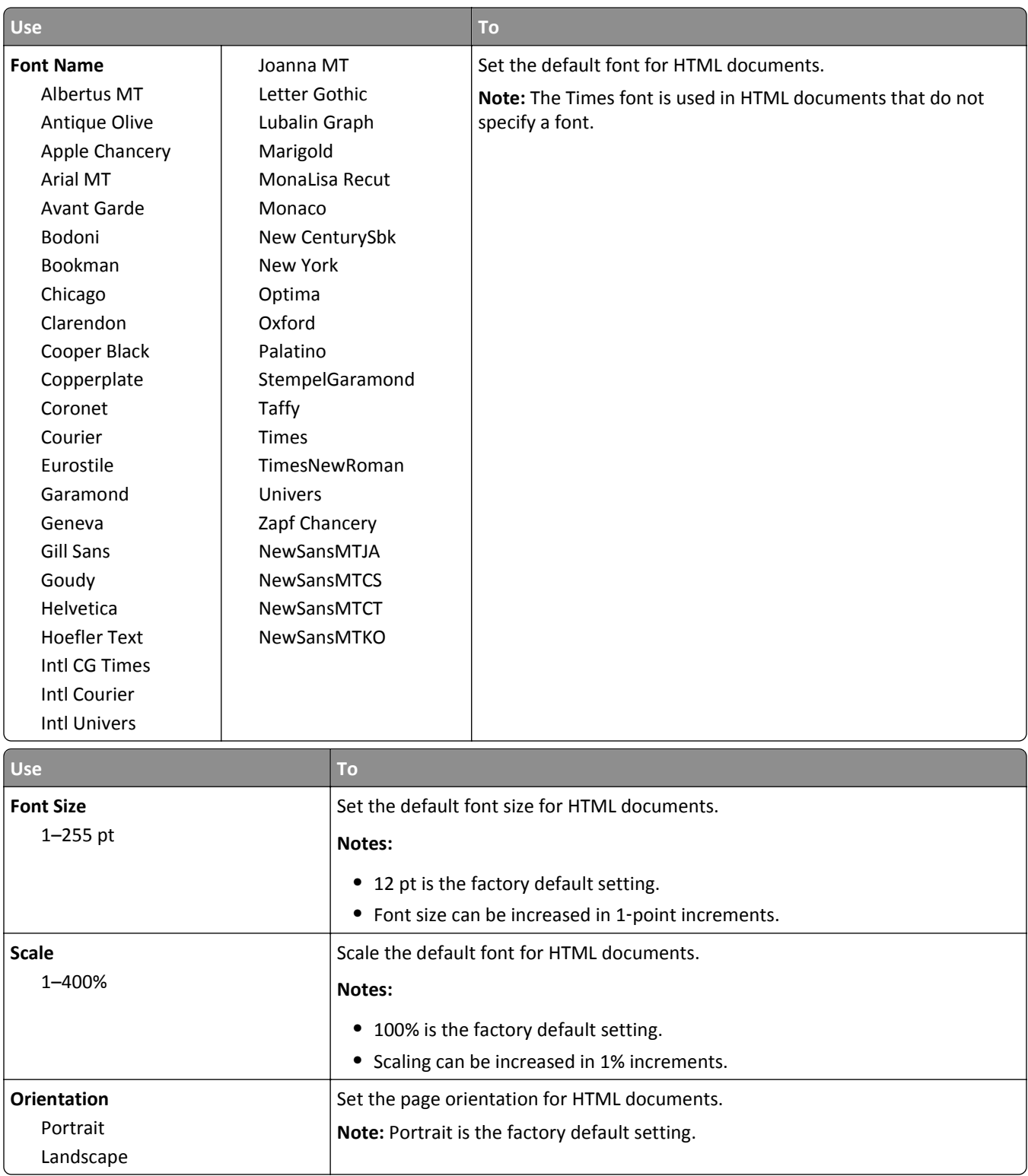

#### **HTML menu**

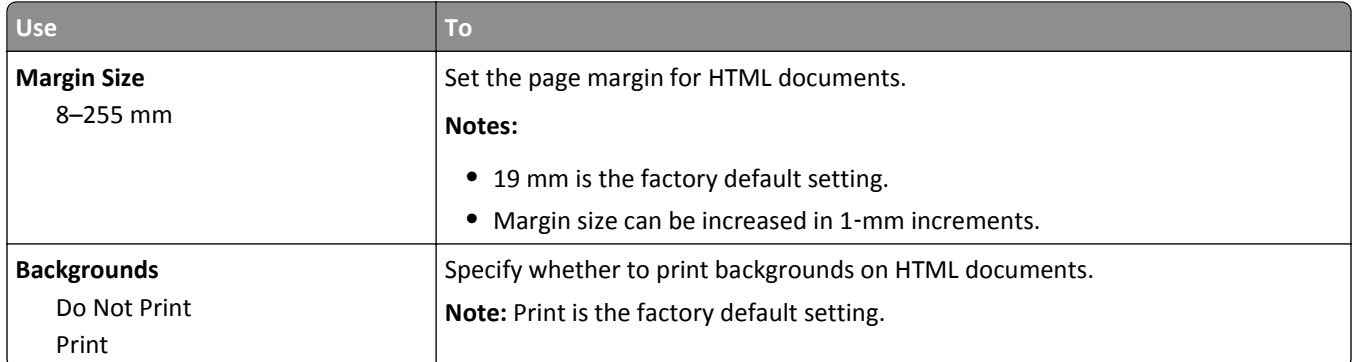

### **Image menu**

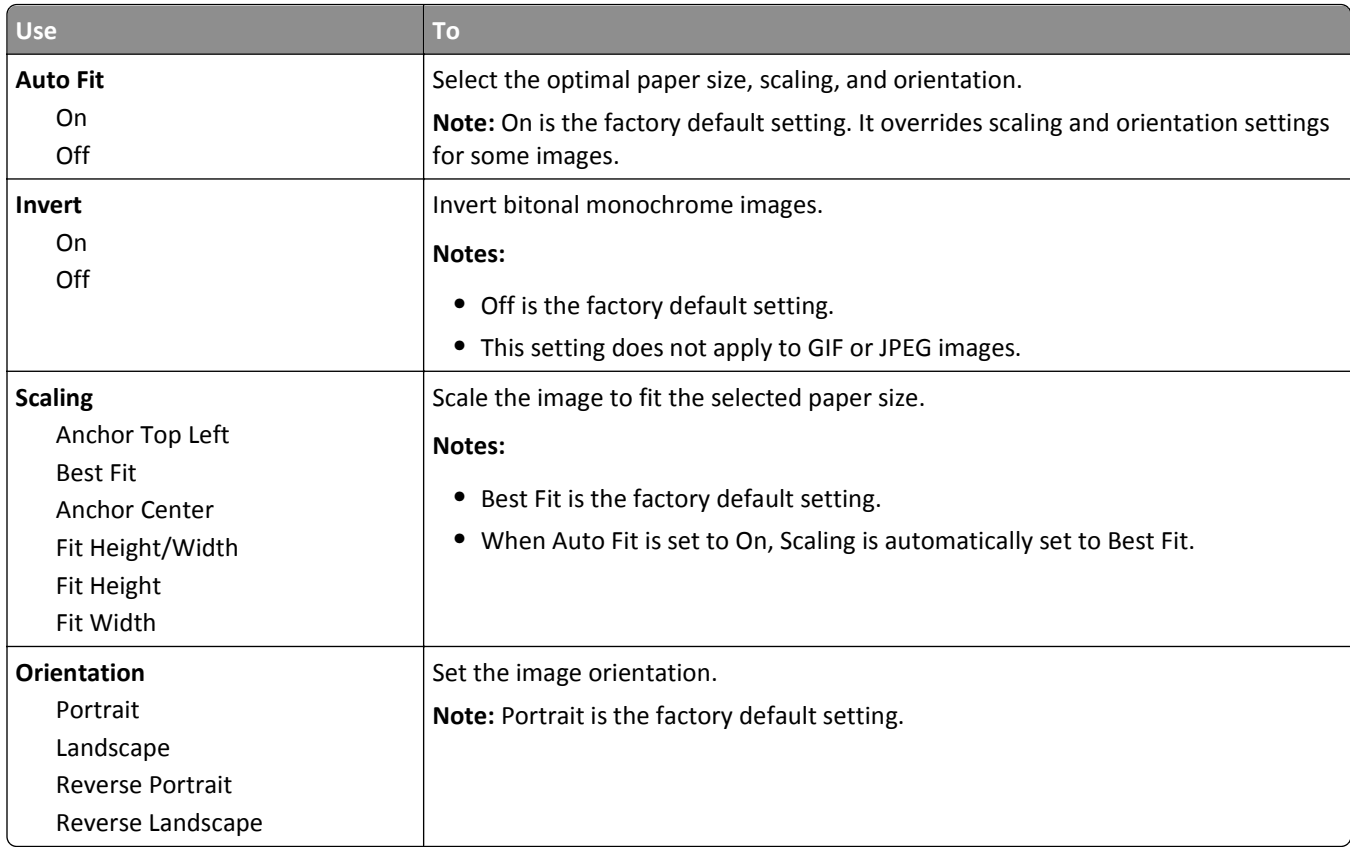

## **Help menu**

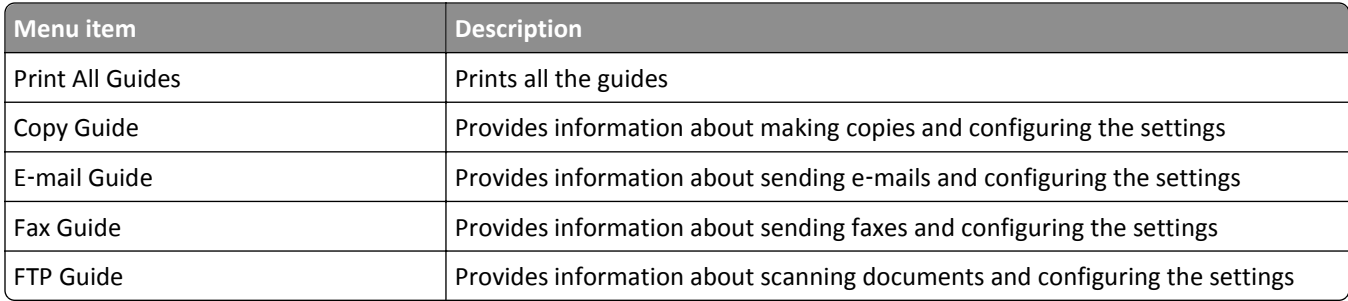

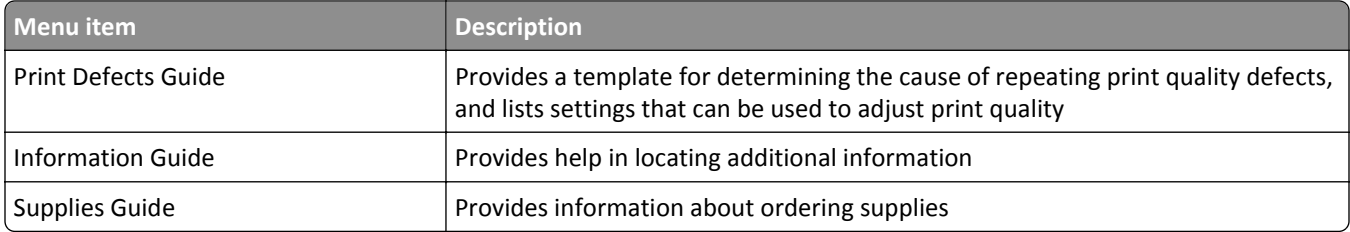

# **Saving money and the environment**

Lexmark is committed to environmental sustainability and is continually improving its printers to reduce their impact on the environment. We design with the environment in mind, engineer our packaging to reduce materials, and provide collection and recycling programs. For more information, see:

- **•** The Notices chapter
- **•** The Environmental Sustainability section of the Lexmark Web site at **[www.lexmark.com/environment](http://www.lexmark.com/environment)**
- **•** The Lexmark recycling program at **[www.lexmark.com/recycle](http://www.lexmark.com/recycle)**

By selecting certain printer settings or tasks, you may be able to reduce your printer's impact even further. This chapter outlines the settings and tasks that may yield a greater environmental benefit.

# **Saving paper and toner**

Studies show that as much as 80% of the carbon footprint of a printer is related to paper usage. You can significantly reduce your carbon footprint by using recycled paper and the following printing suggestions, such as printing on both sides of the paper and printing multiple pages on one side of a single sheet of paper.

### **Using recycled paper**

As an environmentally conscious company, Lexmark supports the use of recycled office paper produced specifically for use in laser printers. For more information on recycled papers that work well with your printer, see ["Using recycled](#page-60-0) [paper and other office papers" on page 61.](#page-60-0)

### **Conserving supplies**

### **Use both sides of the paper**

If your printer model supports two-sided printing, then you can control whether print appears on one or two sides of the paper.

#### **Notes:**

- **•** Two-sided printing is the default setting in the print driver.
- **•** For a complete list of supported products and countries, go to **<http://support.lexmark.com>**.

#### **Place multiple pages on one sheet of paper**

You can print up to 16 consecutive pages of a multiple‑page document onto one side of a single sheet of paper by setting multiple page printing (N-Up) for the print job.

### **Check your first draft for accuracy**

Before printing or making multiple copies of a document:

- **•** Use the preview feature to see how the document looks like before you print it.
- **•** Print one copy of the document to check its content and format for accuracy.

### **Avoid paper jams**

Correctly set the paper type and size to avoid paper jams. For more information, see ["Avoiding jams" on page 242.](#page-241-0)

# **Saving energy**

### **Using Hibernate mode**

Hibernate is an ultra-low-power operating mode.

#### **Notes:**

- **•** Three days is the default amount of time before the printer enters Hibernate mode.
- **•** Make sure to wake the printer from Hibernate mode before sending a print job. A hard reset or a long press of the Sleep button wakes the printer from Hibernate mode.
- **•** If the printer is in Hibernate mode, then the Embedded Web Server is disabled.
- **1** From the home screen, navigate to:

#### IЕI > **Settings** > **General Settings**

**2** From the "Press Sleep Button" or "Press and Hold Sleep Button" menu, select **Hibernate**, and then touch **Submit**.

### **Using Eco**‑**Mode**

**1** Open a Web browser, and then type the printer IP address in the address field.

#### **Notes:**

- **•** View the printer IP address on the printer home screen. The IP address appears as four sets of numbers separated by periods, such as 123.123.123.123.
- **•** If you are using a proxy server, then temporarily disable it to load the Web page correctly.
- **2** Click **Settings** > **General Settings** > **Eco**‑**Mode** > select a setting

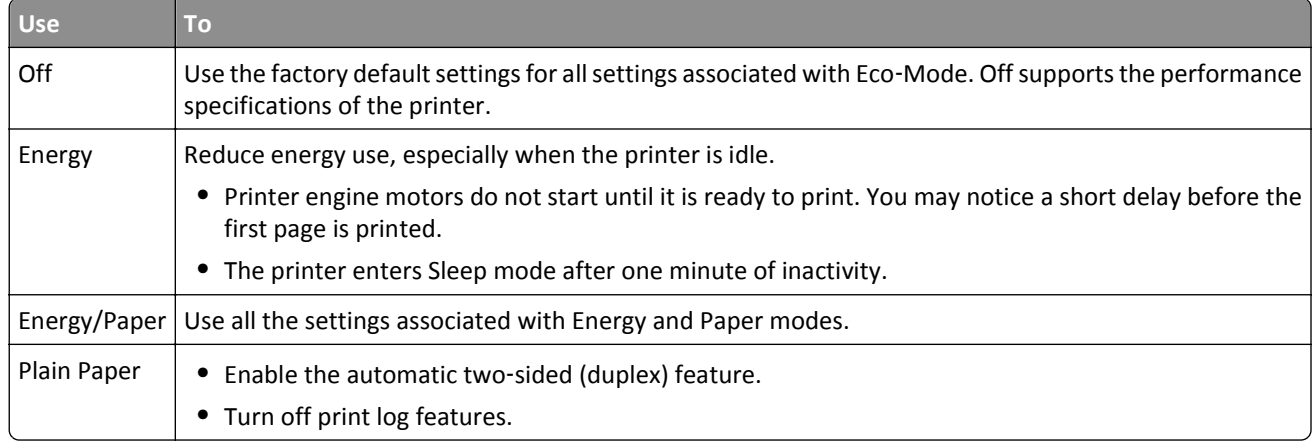

#### **3** Click **Submit**.

### <span id="page-199-0"></span>**Adjusting Sleep mode**

**1** From the home screen, navigate to:

```
 > Settings > General Settings > Timeouts > Sleep Mode
```
- **2** In the Sleep Mode field, select the number of minutes the printer is idle before it enters Sleep mode.
- **3** Apply the changes.

### **Adjusting the brightness of the printer display**

To save energy, or if you are have trouble reading from the display, adjust the brightness of the display.

Select from 20 to 100. The factory default setting is 100.

#### **Using the Embedded Web Server**

**1** Open a Web browser, and then type the printer IP address in the address field.

**Notes:**

- **•** View the printer IP address on the printer home screen. The IP address appears as four sets of numbers separated by periods, such as 123.123.123.123.
- **•** If you are using a proxy server, then temporarily disable it to load the Web page correctly.
- **2** Click **Settings** > **General Settings**.
- **3** In the Screen Brightness field, enter the brightness percentage you want for the display.
- **4** Click **Submit**.

#### **Using the printer control panel**

**1** From the home screen, navigate to:

I≒ > **Settings** > **General Settings** > **Screen Brightness**

**2** In the Screen Brightness field, enter the brightness percentage you want for the display, and then touch **Submit**.

# **Recycling**

Lexmark provides collection programs and environmentally progressive approaches to recycling. For more information, see:

- **•** The Notices chapter
- **•** The Environmental Sustainability section of the Lexmark Web site at **[www.lexmark.com/environment](http://www.lexmark.com/environment)**
- **•** The Lexmark recycling program at **[www.lexmark.com/recycle](http://www.lexmark.com/recycle)**

### **Recycling Lexmark products**

To return Lexmark products for recycling:

- **1** Go to **[www.lexmark.com/recycle](http://www.lexmark.com/recycle)**.
- **2** Find the product type you want to recycle, and then select your country or region from the list.
- **3** Follow the instructions on the computer screen.

**Note:** Printer supplies and hardware not listed in the Lexmark collection program may be recycled through your local recycling center. Contact your local recycling center to determine the items they accept.

### **Recycling Lexmark packaging**

Lexmark continually strives to minimize packaging. Less packaging helps to ensure that Lexmark printers are transported in the most efficient and environmentally sensitive manner and that there is less packaging to dispose of. These efficiencies result in fewer greenhouse emissions, energy savings, and natural resource savings.

Lexmark cartons are 100% recyclable where corrugated recycling facilities exist. Facilities may not exist in your area.

The foam used in Lexmark packaging is recyclable where foam recycling facilities exist. Facilities may not exist in your area.

When you return a cartridge to Lexmark, you can reuse the box that the cartridge came in. Lexmark will recycle the box.

### **Returning Lexmark cartridges for reuse or recycling**

Lexmark Cartridge Collection Program diverts millions of Lexmark cartridges from landfills annually by making it both easy and free for Lexmark customers to return used cartridges to Lexmark for reuse or recycling. One hundred percent of the empty cartridges returned to Lexmark are either reused or demanufactured for recycling. Boxes used to return the cartridges are also recycled.

To return Lexmark cartridges for reuse or recycling, follow the instructions that came with your printer or cartridge and use the prepaid shipping label. You can also do the following:

- **1** Go to **[www.lexmark.com/recycle](http://www.lexmark.com/recycle)**.
- **2** From the Toner Cartridges section, select your country or region.
- **3** Follow the instructions on the computer screen.

# **Securing the printer**

## **Using the security lock feature**

The printer is equipped with a security lock feature. When a lock compatible with most laptop computers is attached, the printer is locked. When locked, the controller board shield and the controller board cannot be removed. Attach a security lock to the printer in the location shown.

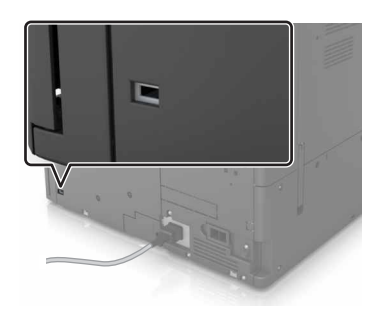

## **Statement of Volatility**

Your printer contains various types of memory that can store device and network settings, and user data.

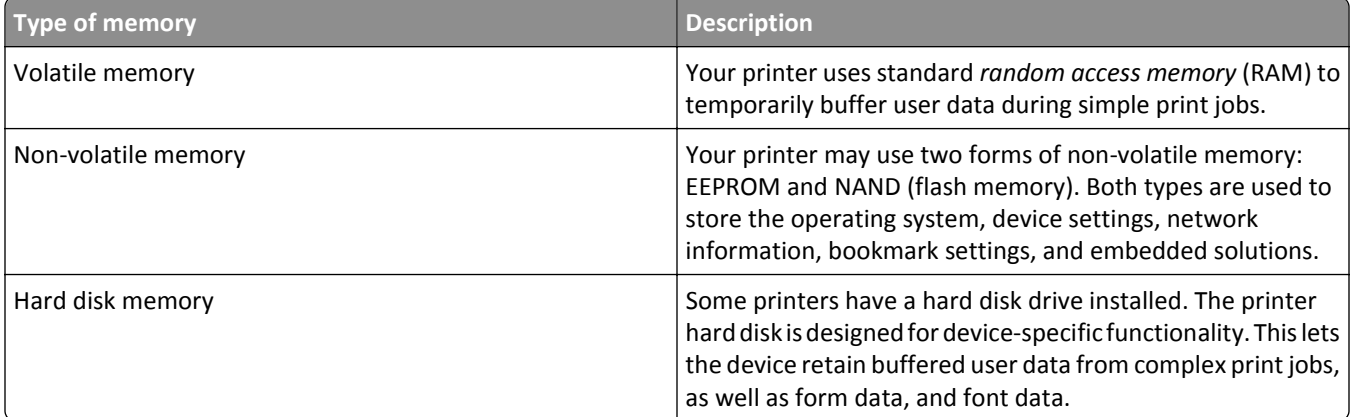

Erase the content of any installed printer memory in the following circumstances:

- **•** The printer is being decommissioned.
- **•** The printer hard disk is being replaced.
- **•** The printer is being moved to a different department or location.
- **•** The printer is being serviced by someone from outside your organization.
- **•** The printer is being removed from your premises for service.
- **•** The printer is being sold to another organization.

#### **Disposing of a printer hard disk**

**Note:** Some printer models may not have a printer hard disk installed.

In high-security environments, it may be necessary to take additional steps to make sure that confidential data stored in the printer hard disk cannot be accessed when the printer—or its hard disk—is removed from your premises.

- **• Degaussing**—Flushes the hard disk with a magnetic field that erases stored data
- **• Crushing**—Physically compresses the hard disk to break component parts and render them unreadable
- **• Milling**—Physically shreds the hard disk into small metal bits

**Note:** Most data can be erased electronically, but the only way to guarantee that all data is completely erased is to physically destroy each hard disk where data is stored.

## **Erasing volatile memory**

The volatile memory (RAM) installed in your printer requires a power source to retain information. To erase the buffered data, simply turn off the printer.

## **Erasing non**‑**volatile memory**

Erase individual settings, device and network settings, security settings, and embedded solutions by following these steps:

- **1** Turn off the printer.
- **2** From the control panel, hold down **2** and **6** while turning the printer on. Release the buttons when the screen with the progress bar appears.
- **3** From the Configuration menu, navigate to:

**Restore Factory Defaults** > **Erase Printer Memory** > **Yes**

The printer restarts several times during this process.

**4** Touch **Back**, and then exit the Configuration menu.

**Note:** The printer performs a power‑on reset, and then returns to normal operating mode.

## **Erasing printer hard disk memory**

- **1** Turn off the printer.
- **2** From the control panel, hold down **2** and **6** while turning the printer on. Release the buttons when the screen with the progress bar appears.
- **3** From the Configuration menu, navigate to:

**Restore Factory Defaults** > **Erase Hard Disk** > select the method to erase the hard disk memory > **Yes**

**Note:** This process can take from several minutes to more than an hour, during which the printer is unavailable for other user tasks.

**4** Touch **Back**, and then exit the Configuration menu.

**Note:** The printer performs a power‑on reset, and then returns to normal operating mode.

# **Configuring printer hard disk encryption**

Enable hard disk encryption to prevent loss of sensitive data in the event the printer or its hard disk is stolen.

**Note:** Some printer models may not have a hard disk installed.

- **1** Turn off the printer.
- **2** From the control panel, hold down **2** and **6** while turning the printer on. Release the buttons only when the screen with the progress bar appears.
- **3** Touch **Disk Encryption** > **Enable**.

**Note:** Enabling disk encryption erases the contents of the hard disk.

**4** Touch **Yes** to proceed with disk wiping.

**Notes:**

- **•** Do not turn off the printer during the encryption process. Doing so may result in loss of data.
- **•** Disk encryption can take from several minutes to more than an hour, during which the printer is unavailable for other user tasks.
- **•** A status bar indicates the progress of the disk wiping task. After the disk is encrypted, the printer returns to the Enable/Disable screen.
- **5** Touch **Back**, and then exit the Configuration menu.

**Note:** The printer performs a power-on reset, and then returns to normal operating mode.

# **Finding printer security information**

In high-security environments, it may be necessary to take additional steps to make sure that confidential data stored in the printer cannot be accessed by unauthorized persons. For more information, go to the **[Lexmark security Web page](http://www1.lexmark.com/en_US/solutions/business-solutions/security/index.shtml)** or see the *Embedded Web Server—Security: Administrator's Guide* at **<http://support.lexmark.com>**.

# **Maintaining the printer**

**Warning—Potential Damage:** Failure to maintain optimum printer performance, or to replace parts and supplies, may cause damage to your printer.

# **Cleaning printer parts**

### **Cleaning the printer**

**Note:** You may need to perform this task after every few months.

**Warning—Potential Damage:** Damage to the printer caused by improper handling is not covered by the printer warranty.

**1** Make sure that the printer is turned off and unplugged from the electrical outlet.

**CAUTION—SHOCK HAZARD:** To avoid the risk of electrical shock when cleaning the exterior of the printer, unplug the power cord from the electrical outlet and disconnect all cables from the printer before proceeding.

- **2** Remove paper from the standard bin and multipurpose feeder.
- **3** Remove any dust, lint, and pieces of paper around the printer using a soft brush or vacuum.
- **4** Dampen a clean, lint-free cloth with water, and use it to wipe the outside of the printer.

**Warning—Potential Damage:** Do not use household cleaners or detergents to prevent damage to the exterior of the printer.

**5** Make sure all areas of the printer are dry before sending a new print job.

### **Cleaning the scanner glass**

Clean the scanner glass if you encounter print quality problems, such as streaks on copied or scanned images.

**1** Open the scanner cover.

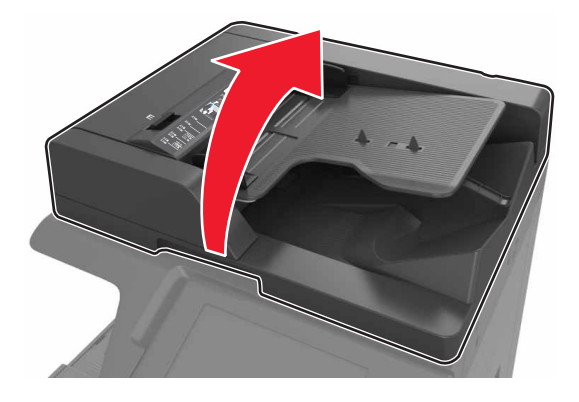

Wipe the areas shown with a soft or lint‑free cloth.

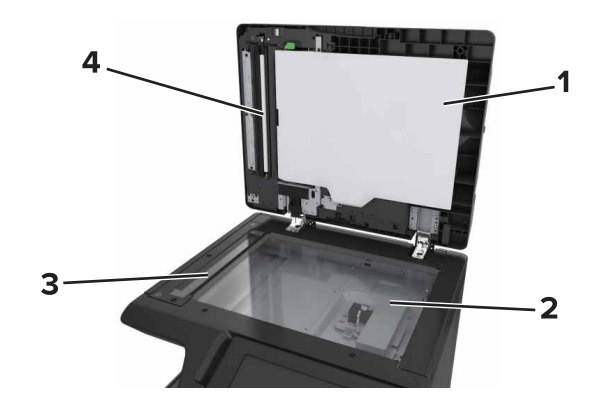

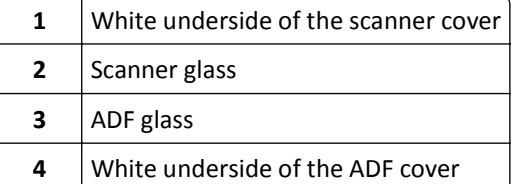

Close the scanner cover.

## **Cleaning the charger and the printhead lens**

Open the bottom front door.

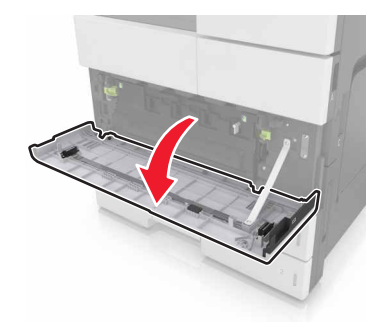

Remove the waste toner bottle.

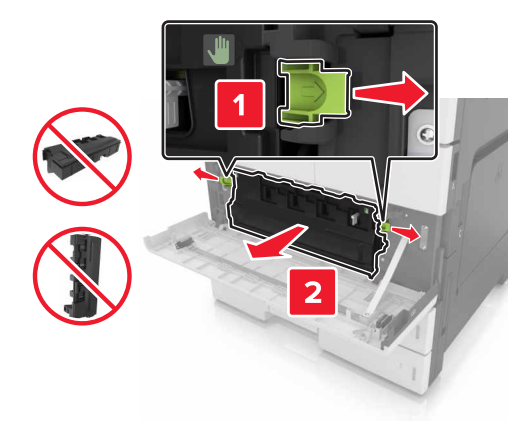

Locate the white tab.

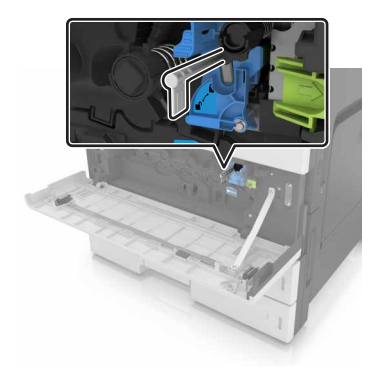

Gently pull the tab until it stops, and then slowly slide it back into place. Repeat three times.

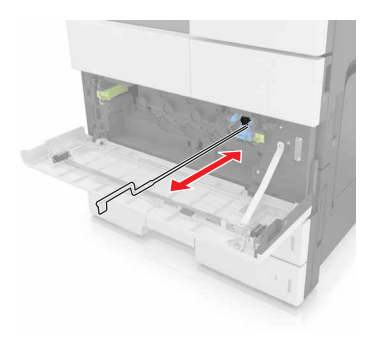

Remove the printhead wiper.

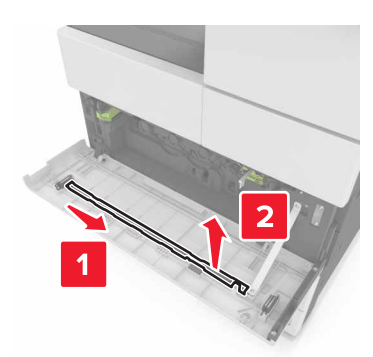

Insert the wiper into the hole until it stops, and then slide it out. Repeat three times.

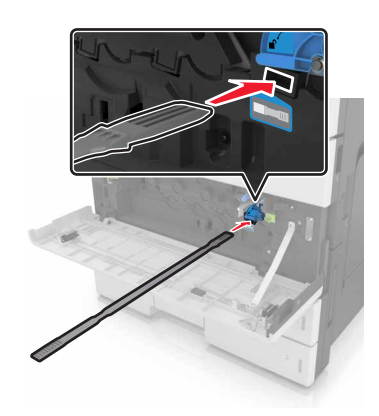

- Put the wiper back to its holder.
- Reinstall the waste toner bottle.

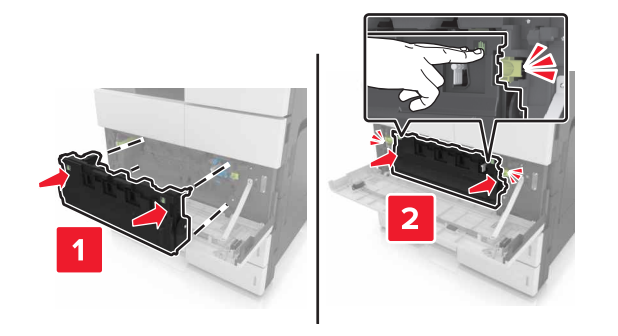

Close the bottom front door.

## **Emptying the hole punch box**

**1** Open door H.

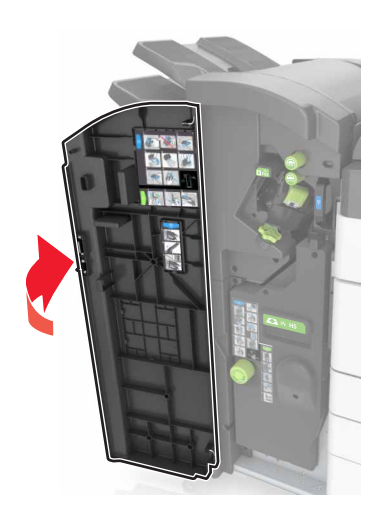

**2** Remove and empty the hole punch box.

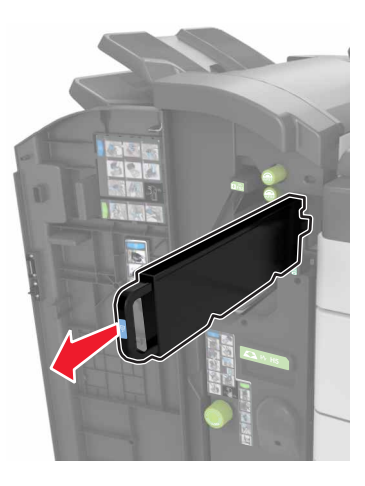

**3** Reinstall the hole punch box.

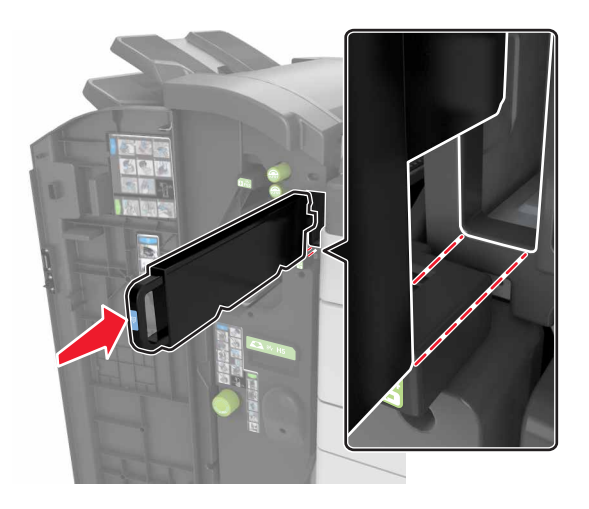

**4** Close door H.

## **Checking the status of parts and supplies**

A message appears on the display when a replacement supply item is needed or when maintenance is required.

### **Checking the status of parts and supplies on the printer control panel**

From the home screen, touch **Status/Supplies** > **View Supplies**.

### **Checking the status of parts and supplies from the Embedded Web Server**

**Note:** Make sure the computer and the printer are connected to the same network.

**1** Open a Web browser, and then type the printer IP address in the address field.

**Notes:**

- **•** View the printer IP address on the home screen. The IP address appears as four sets of numbers separated by periods, such as 123.123.123.123.
- **•** If you are using a proxy server, then temporarily disable it to load the Web page correctly.
- **2** Click **Device Status** > **More Details**.

## **Estimated number of remaining pages**

The estimated number of remaining pages is based on the recent printing history of the printer. Its accuracy may vary significantly and is dependent on many factors, such as actual document content, print quality settings, and other printer settings.

The accuracy of the estimated number of remaining pages may decrease when the actual printing consumption is different from the historical printing consumption. Consider the variable level of accuracy before purchasing or replacing supplies based on the estimate. Until an adequate print history is obtained on the printer, initial estimates assume future supplies consumption based on the International Organization for Standardization\* test methods and page content.

\* Average continuous black declared cartridge yield in accordance with ISO/IEC 19752.

## **Ordering supplies**

To order parts and supplies in the U.S., contact Lexmark at 1-800-539-6275 for information about Lexmark Authorized Supplies Dealers in your area. In other countries or regions, go to the Lexmark Web site at **[www.lexmark.com](http://www.lexmark.com)** or contact the place where you purchased the printer.

**Note:** All life estimates for printer supplies assume printing on letter- or A4-size plain paper.

### **Using genuine Lexmark parts and supplies**

Your Lexmark printer is designed to function best with genuine Lexmark supplies and parts. Use of third-party supplies or parts may affect the performance, reliability, or life of the printer and its imaging components. Use of third-party supplies or parts can affect warranty coverage. Damage caused by the use of third-party supplies or parts is not covered by the warranty. All life indicators are designed to function with Lexmark supplies and parts, and may deliver unpredictable results if third-party supplies or parts are used. Imaging component usage beyond the intended life may damage your Lexmark printer or its associated components.

### **Ordering a toner cartridge**

#### **Notes:**

- **•** The estimated cartridge yield is based on the ISO/IEC 19752 standard.
- **•** Extremely low print coverage for extended periods of time may negatively affect actual yield.

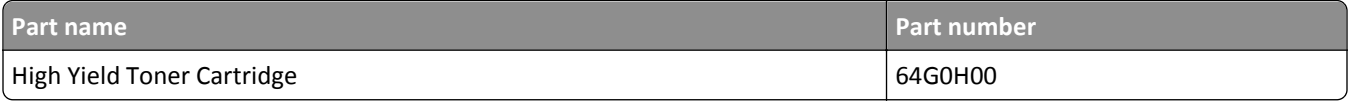

### **Ordering a photoconductor unit**

Extremely low print coverage for extended periods of time may cause photoconductor unit parts to fail prior to exhaustion of toner.

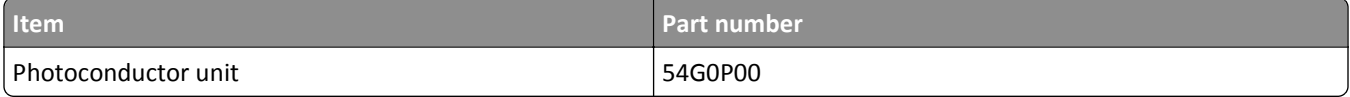

### **Ordering a waste toner bottle**

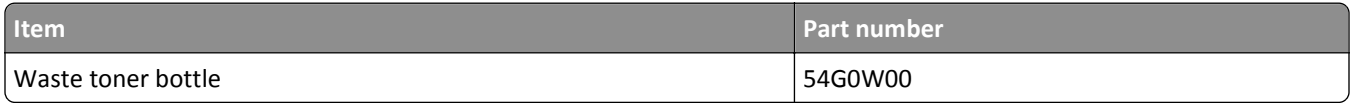

### **Ordering staple cartridges**

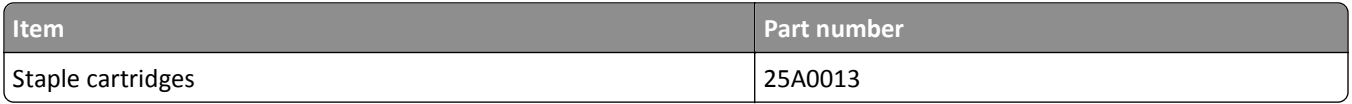

# **Ordering a 300K maintenance kit**

**Note:** To replace the parts included in the maintenance kit, see the instruction sheet that came with each part.

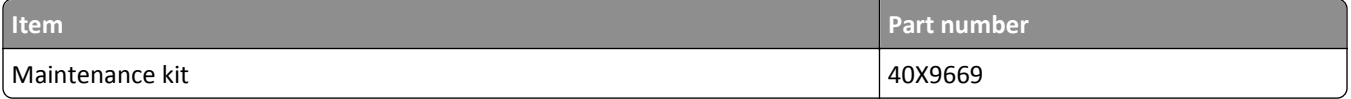

## **Storing parts and supplies**

### **Storing supplies**

Choose a cool, clean storage area for the printer supplies. Store supplies right side up in their original packing until you are ready to use them.

Do not expose supplies to:

- **•** Direct sunlight
- **•** Temperatures above 35°C (95°F)
- **•** High humidity above 80%
- **•** Salty air
- **•** Corrosive gases
- **•** Heavy dust

### **Storing the rollers**

Your printer comes with replacement rollers stored in the compartment inside the standard trays. After you purchase new rollers, make sure to store them in the compartments inside the trays.

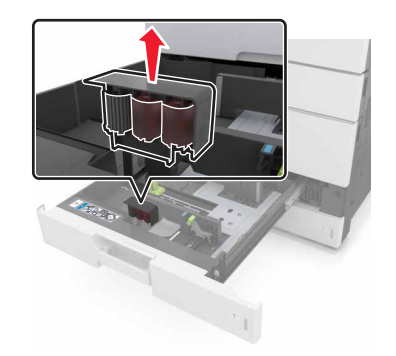

Note: For proper disposal of parts and supplies, see ["Recycling" on page 200.](#page-199-0)

# **Replacing supplies**

## **Replacing a photoconductor unit**

**1** Open the bottom front door.

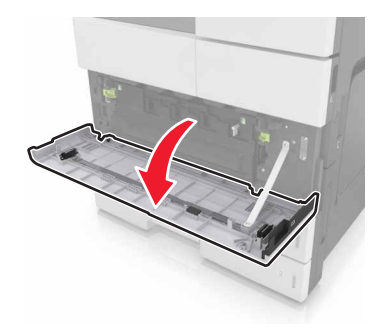

**2** Remove the waste toner bottle.

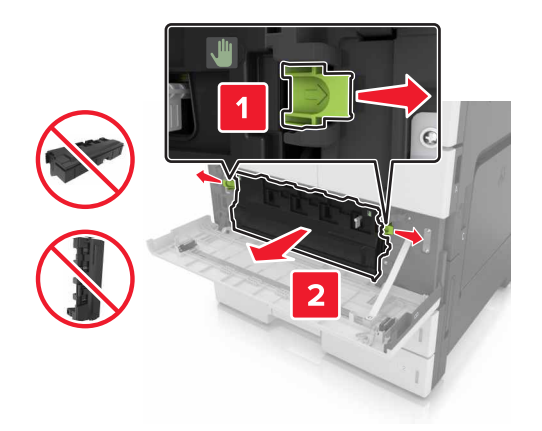

**3** Unlock the photoconductor unit.

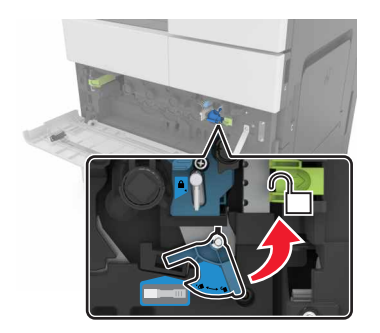

**4** Remove the photoconductor unit.

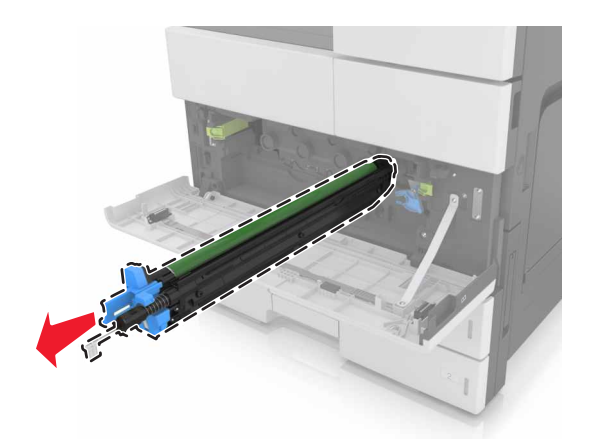

**5** Unpack the new photoconductor unit.

**Warning—Potential Damage:** Do not expose the photoconductor unit to direct light for more than 10 minutes. Extended exposure to light may cause print quality problems.

**Warning—Potential Damage:** Do not touch the photoconductor drum. Doing so may affect the print quality of future print jobs.

**6** Install the photoconductor unit.

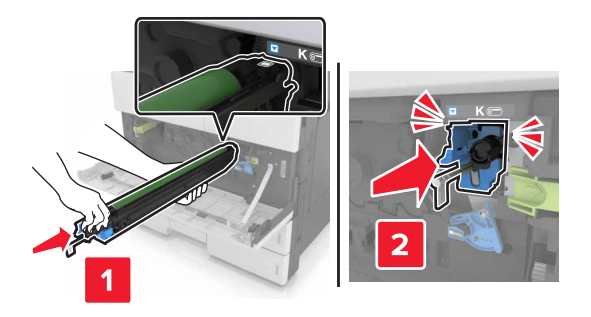

**7** Lock the photoconductor unit.

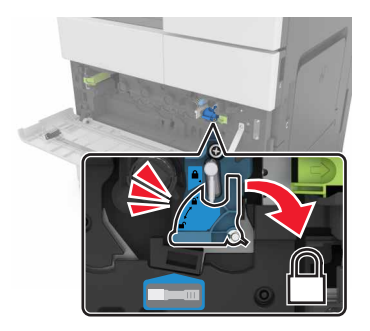

**8** Reinstall the waste toner bottle.

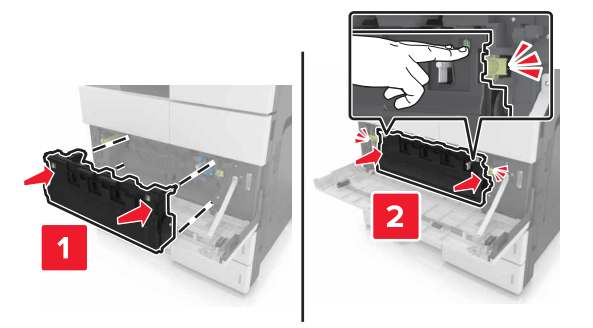

**9** Close the bottom front door.

### **Replacing the staple cartridge**

### **Replacing the staple cartridge in the staple finisher**

**Note:** The staple finisher is supported only in select printer models.

**1** Press the latch on the staple finisher, and then slide the finisher to the left.

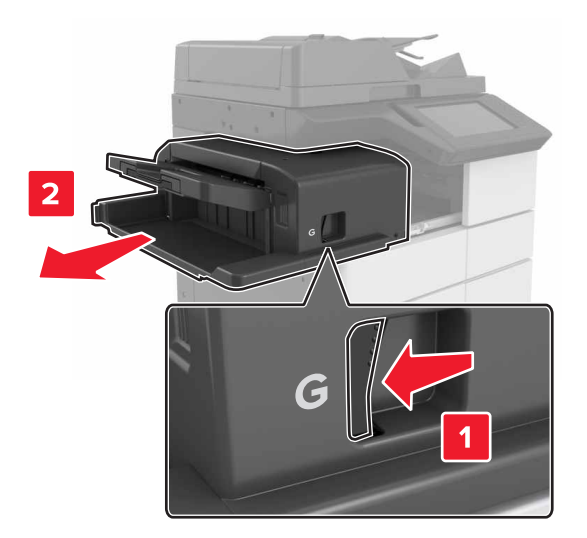

Remove the staple cartridge holder.

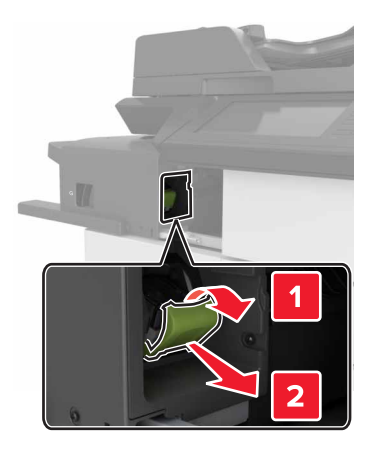

Remove the empty staple cartridge from the cartridge holder.

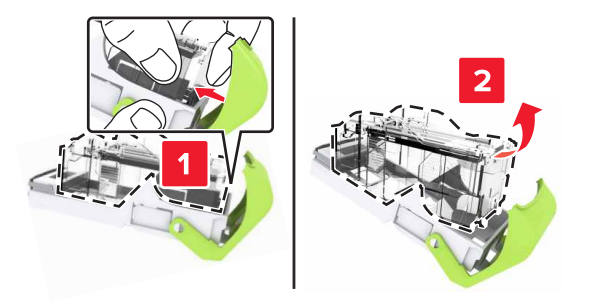

Insert the new cartridge into the cartridge holder.

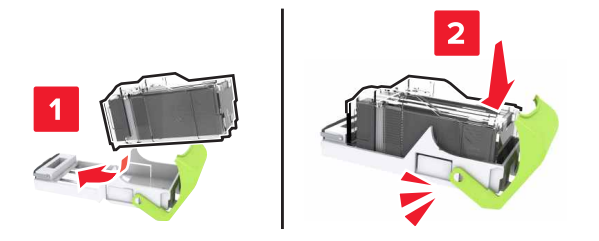
Push the cartridge holder into the finisher until the holder *clicks* into place.

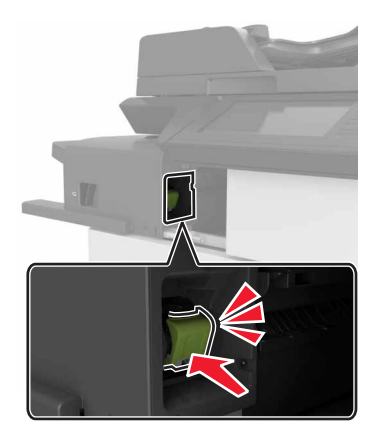

Slide the finisher back into place.

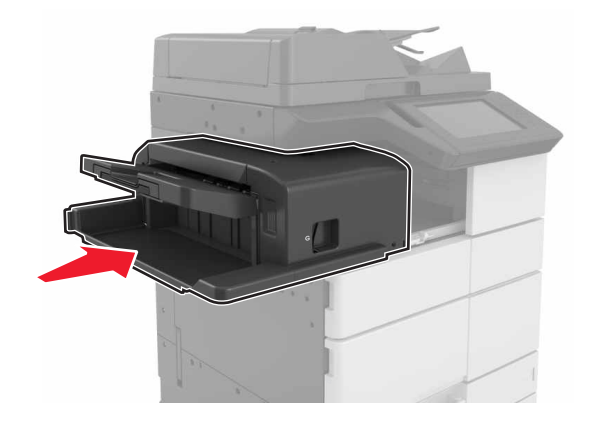

#### **Replacing the staple cartridge in the booklet finisher**

**1** Open door H, and then pull out the booklet maker.

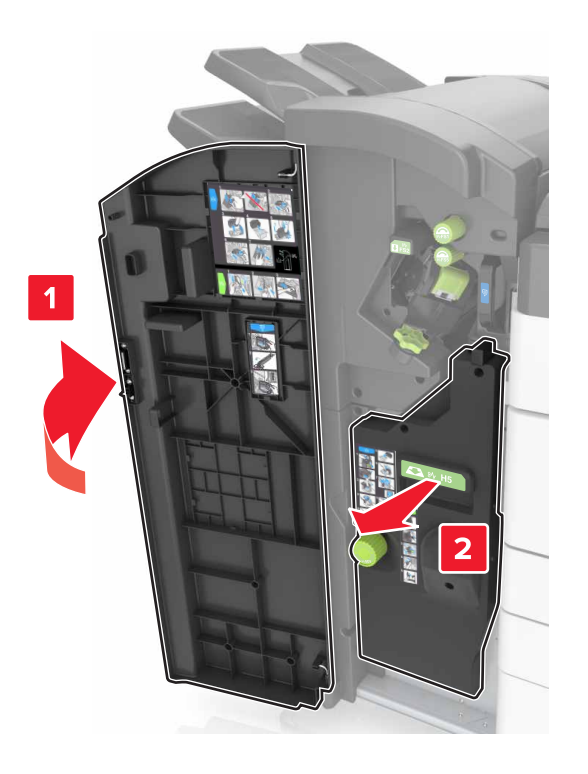

**2** Remove the staple cartridge holder.

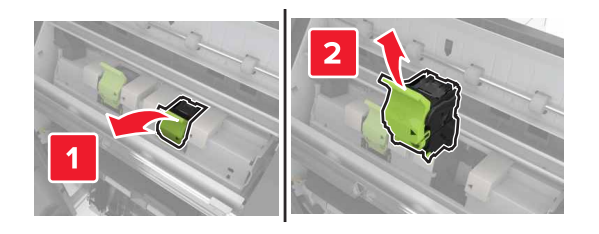

Remove the empty staple cartridge from the cartridge holder.

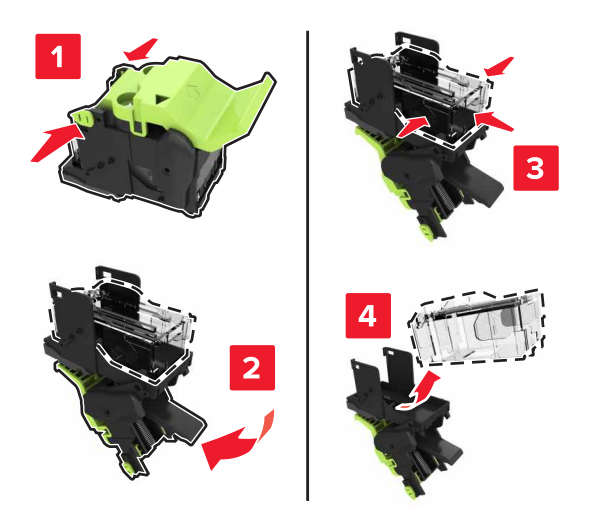

Insert the new cartridge into the cartridge holder.

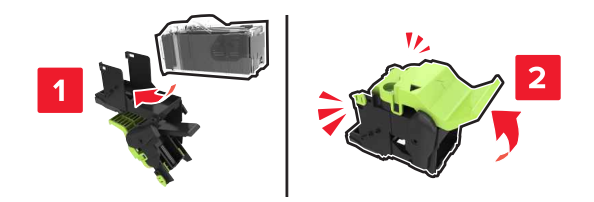

Push the cartridge holder into the booklet maker until the holder *clicks* into place.

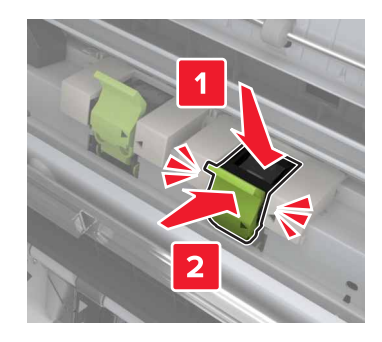

Push the booklet maker back into place, and then close the door.

#### **Replacing the staple cartridge in the staple, hole punch finisher**

Open door H.

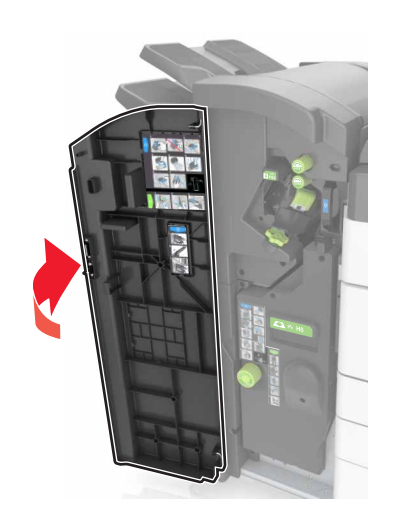

Remove the staple cartridge holder.

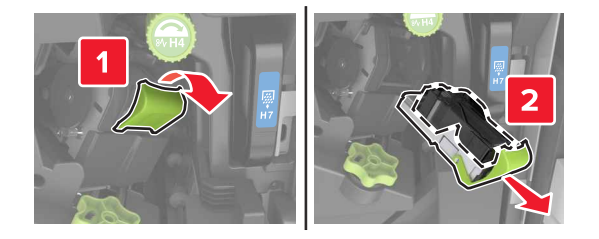

Remove the empty staple cartridge from the cartridge holder.

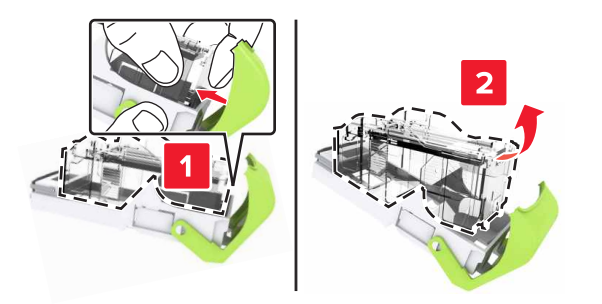

Insert the new cartridge into the cartridge holder.

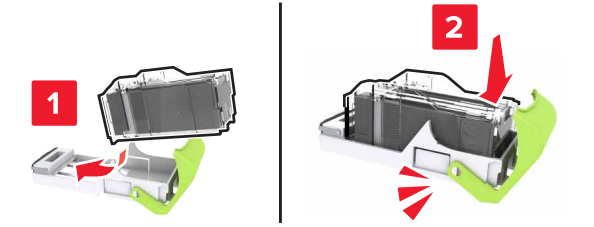

Push the cartridge holder into the finisher until the holder *clicks* into place.

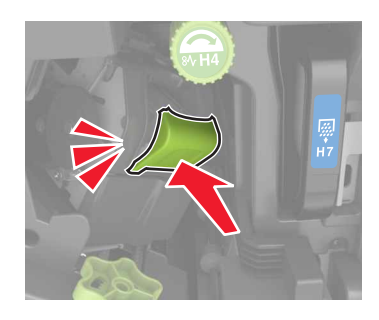

Close door H.

### **Replacing the toner cartridge**

Open the top front door.

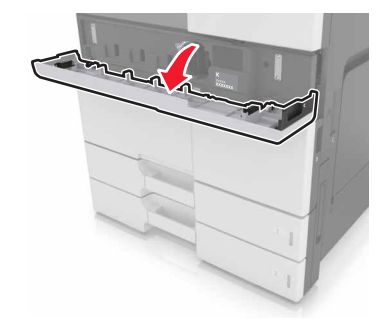

Rotate the toner cartridge counterclockwise, and then pull it out.

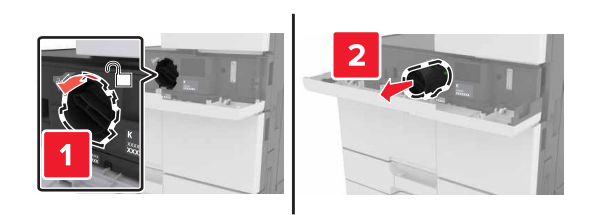

 Unpack the new toner cartridge, remove the packing material, and then shake the cartridge to redistribute the toner.

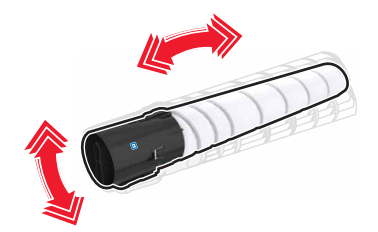

Insert the toner cartridge into the printer.

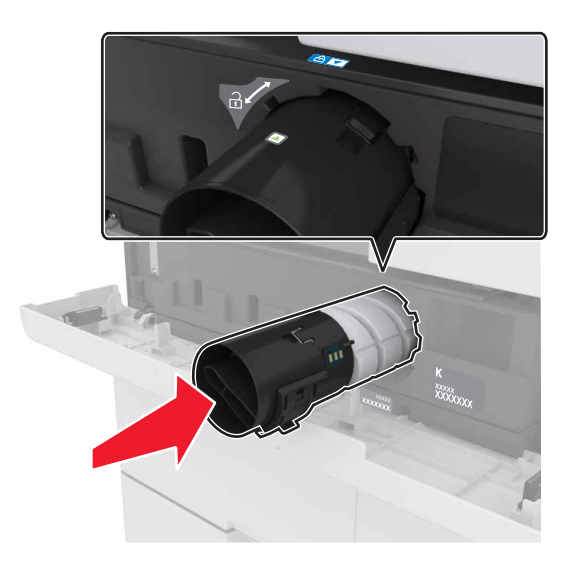

Rotate the cartridge clockwise to lock it into place.

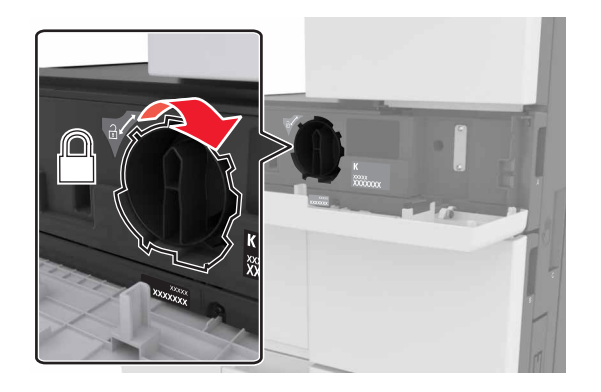

**6** Close the top front door.

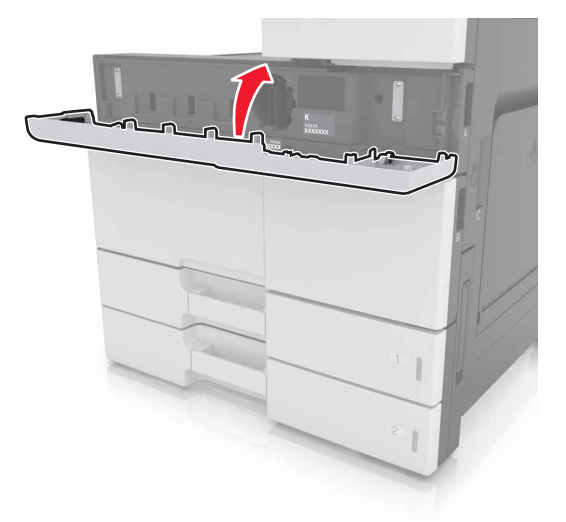

**7** Clean the charger and the printhead lens. For more information, see ["Cleaning the charger and the printhead lens"](#page-205-0) [on page 206.](#page-205-0)

### **Replacing the waste toner bottle**

**1** Open the bottom front door.

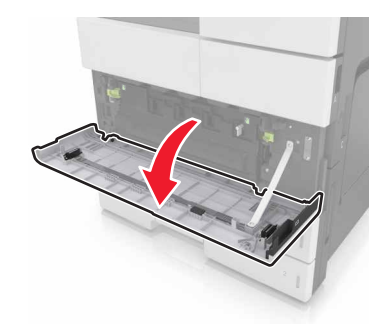

Remove the waste toner bottle.

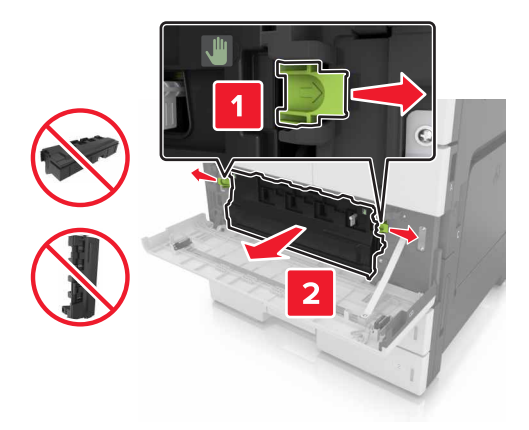

- Clean the charger and the printhead lens. For more information, see steps 3-7 of ["Cleaning the charger and the](#page-205-0) [printhead lens" on page 206.](#page-205-0)
- Unpack the new waste toner bottle.
- Insert the new waste toner bottle into the printer until it *clicks* into place.

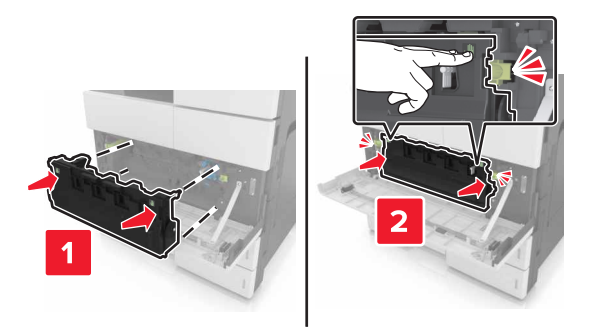

Close the bottom front door.

# **Replacing the 300K maintenance kit**

### **Replacing the exhaust and ozone filters**

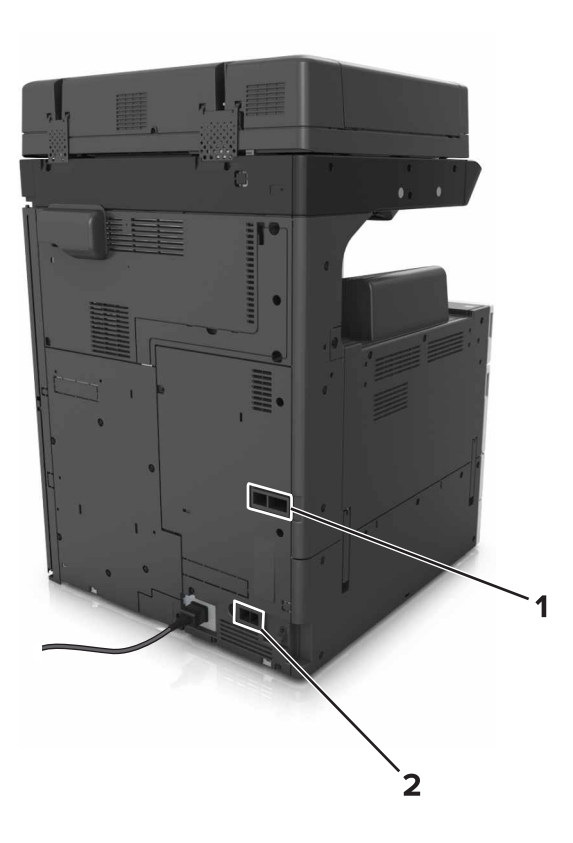

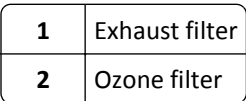

#### **Replacing the exhaust filter**

**1** Pull out the exhaust filter.

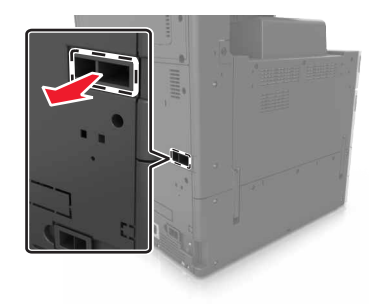

Unpack the new exhaust filter.

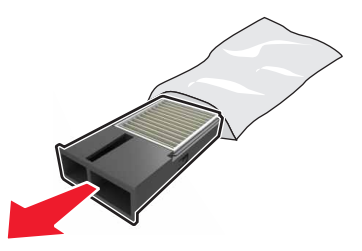

Insert the new filter.

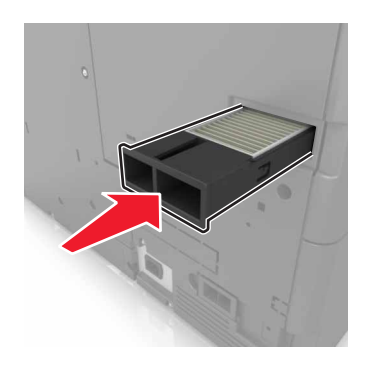

#### **Replacing the ozone filter**

Pull out the ozone filter.

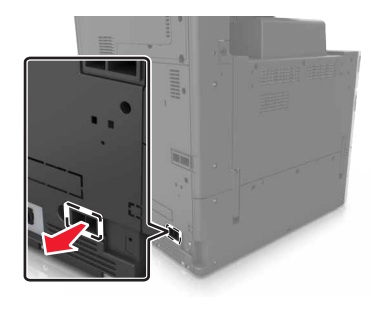

Unpack the new ozone filter.

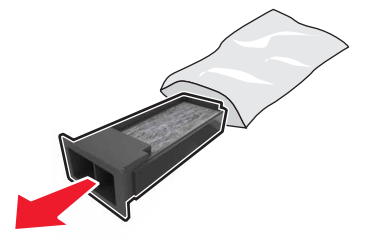

**3** Insert the new filter.

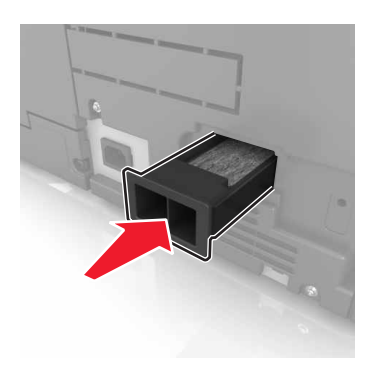

### **Replacing the pick, feed, and separator rollers**

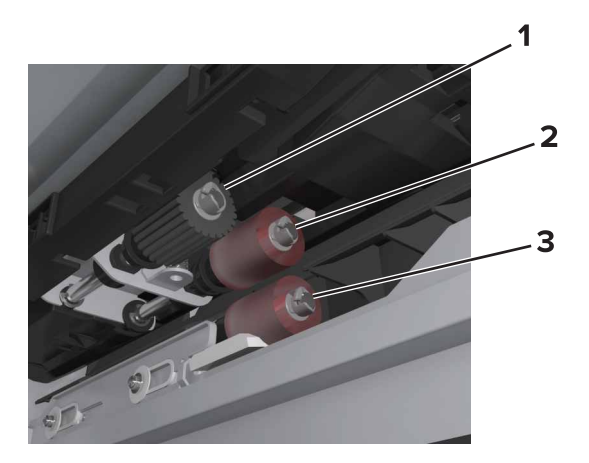

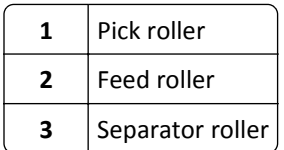

**Note:** You can use the rollers stored in the compartment inside the standard trays. For more information, see ["Storing the rollers" on page 212](#page-211-0).

**1** Turn off the printer.

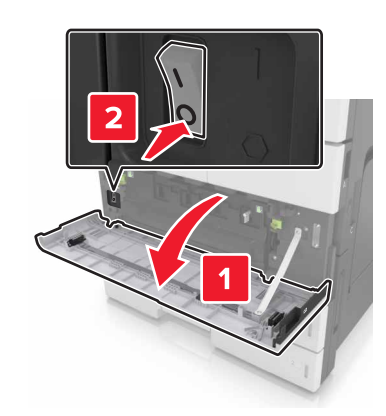

- **2** Remove all trays.
	- **•** Standard tray

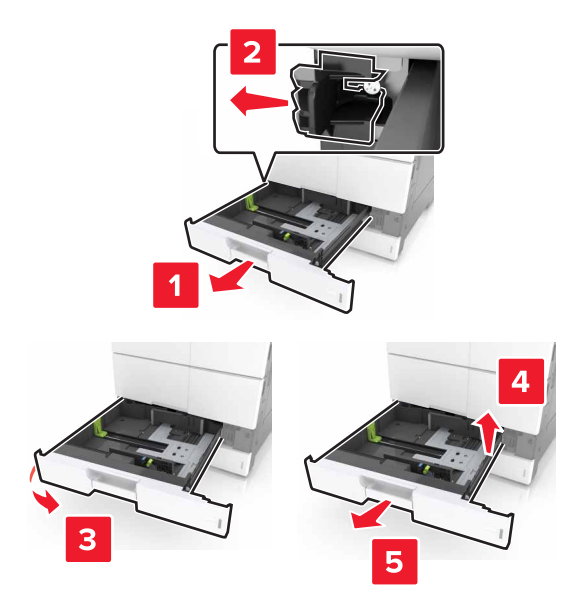

**•** Optional 2 x 500‑ or 2500‑sheet tray

**Note:** To remove the optional 2 x 500‑sheet tray, follow the procedure in removing the standard tray.

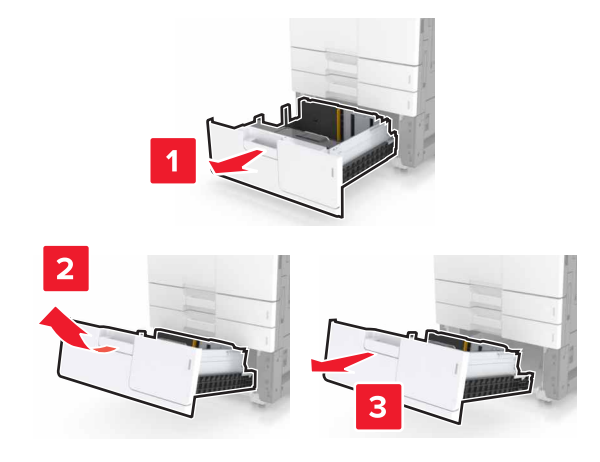

**3** Open door C. Make sure that it does not hit any cable attached to the printer. **Note:** If the 3000‑sheet tray is installed, slide the tray to open the door.

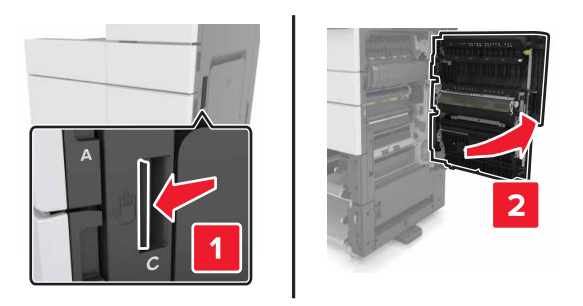

**4** Open door D.

**Notes:**

- **•** You can only open door D if the optional 2 x 500‑ or 2500‑sheet tray is installed.
- **•** If the 3000‑sheet tray is installed, slide the tray to open the door.

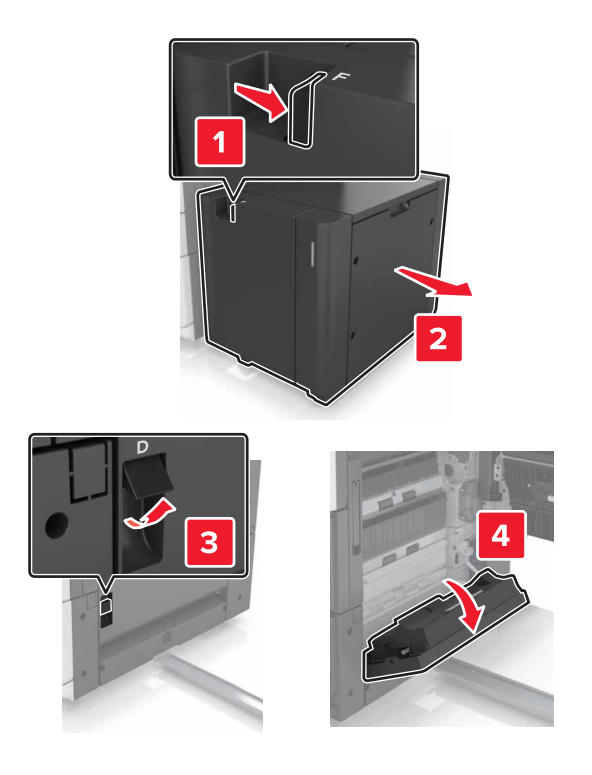

**5** Locate the rollers.

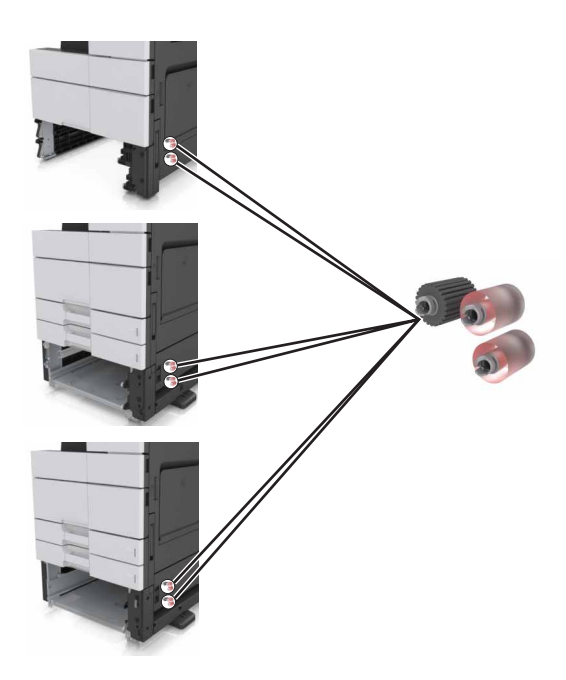

**6** Remove the rollers.

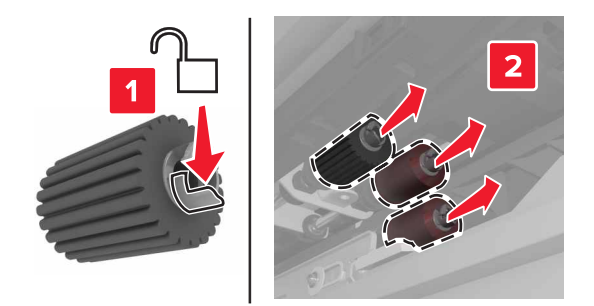

**7** Insert the new rollers until they *click* into place.

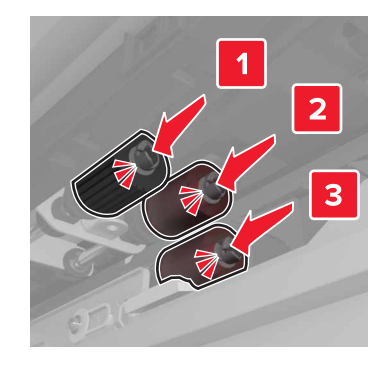

**Note:** Make sure to insert the rollers to their right places.

- **8** Close doors C and D.
- **9** Insert the trays.

### **Replacing the transfer module**

**Note:** Use the screwdriver located inside the bottom front door of the printer.

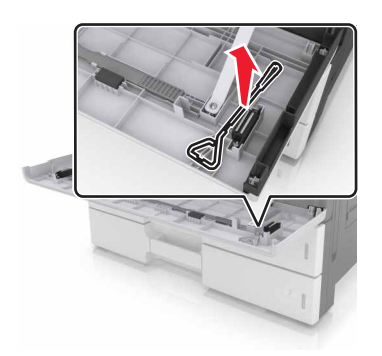

**1** Turn off the printer.

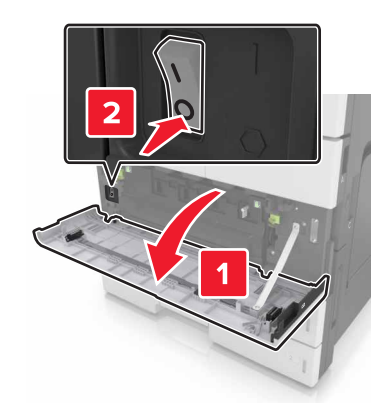

**2** Open door C. Make sure that it does not hit any cable attached to the printer.

**CAUTION—HOT SURFACE:** The inside of the printer might be hot. To reduce the risk of injury from a hot  $\sqrt{\frac{1}{2}}$ component, allow the surface to cool before touching it.

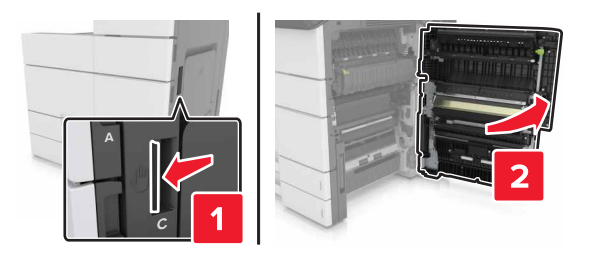

**Note:** If the 3000‑sheet tray is installed, then slide the tray to the right to open the door.

**3** Remove the door stopper.

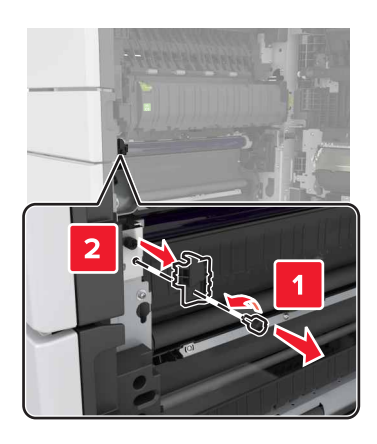

**4** Loosen the screws of the transfer module lock.

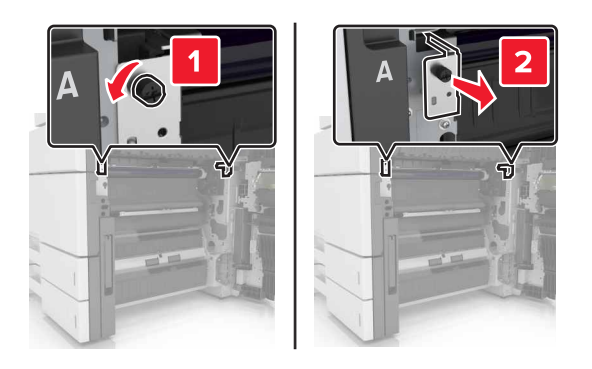

**5** Remove the paper guide.

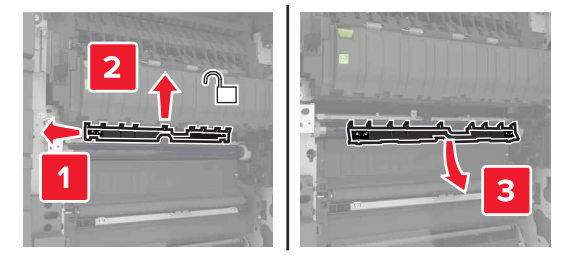

**6** Lift the transfer module using the handles, and then pull it out completely.

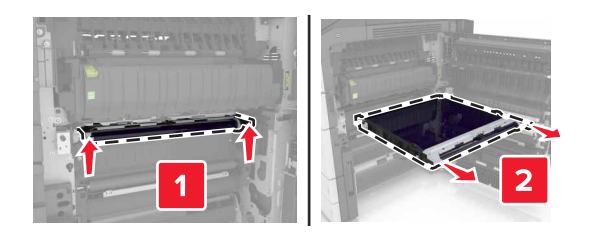

**7** Unpack the new transfer module.

**Warning—Potential Damage:** Do not expose the transfer belt to direct light for more than 10 minutes. Extended exposure to light may cause print quality problems.

**Warning—Potential Damage:** Do not touch the transfer belt. Doing so may affect the print quality of future print jobs.

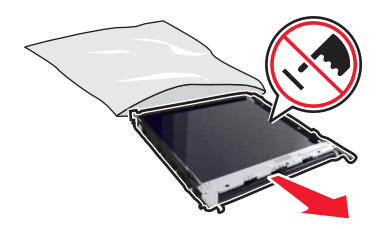

Insert the new transfer module until it *clicks* into place.

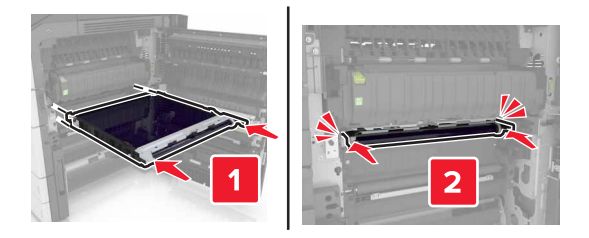

- Place the paper guide back into place.
- Tighten the screws of the transfer module lock.
- Reinstall the door stopper.
- Close door C.

### **Replacing the transfer roller**

Open door C. Make sure that it does not hit any cable attached to the printer.

**Note:** If the 3000‑sheet tray is installed, then slide the tray to the right to open the door.

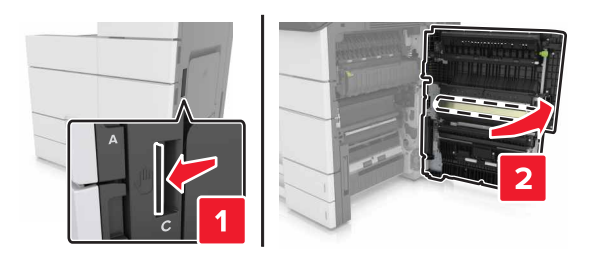

Pull out the transfer roller.

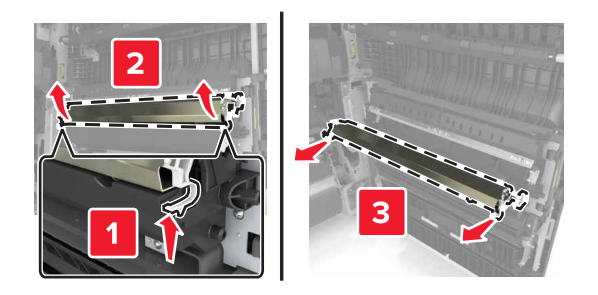

Unpack the new transfer roller.

**4** Insert the new transfer roller until it *clicks* into place.

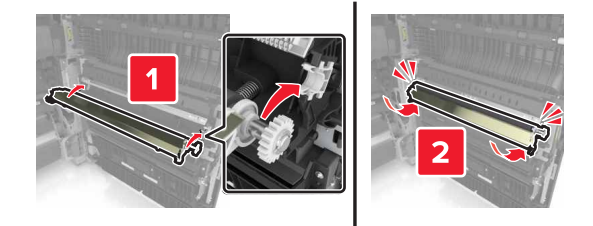

**5** Close door C.

#### **Resetting the maintenance counter**

- **1** Turn off the printer.
- **2** From the control panel, hold down **2** and **6** while turning the printer on. Release the buttons when the screen with the progress bar appears.
- **3** From the Configuration menu, navigate to:

**Reset Maintenance Counter** > **Reset 300K Maintenance Kit**

**4** Touch **Back**, and then exit the Configuration menu.

**Note:** The printer performs a power‑on reset, and then returns to normal operating mode.

# **Replacing the ADF scan pad**

**1** Open the scanner cover.

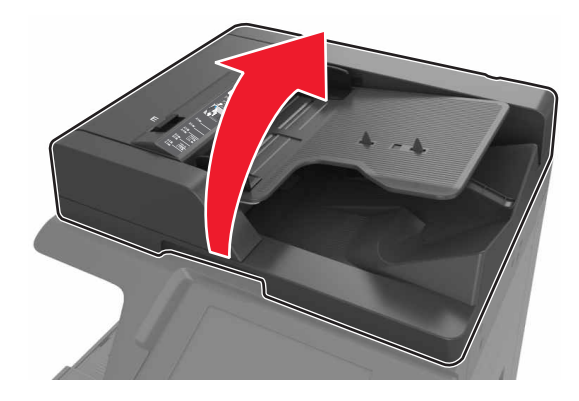

Remove the ADF scan pad.

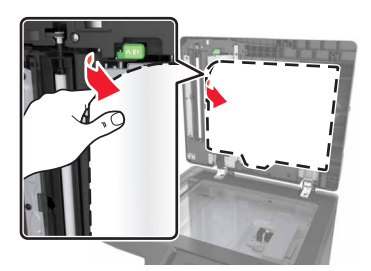

Unpack the new ADF scan pad, and then remove the packing materials.

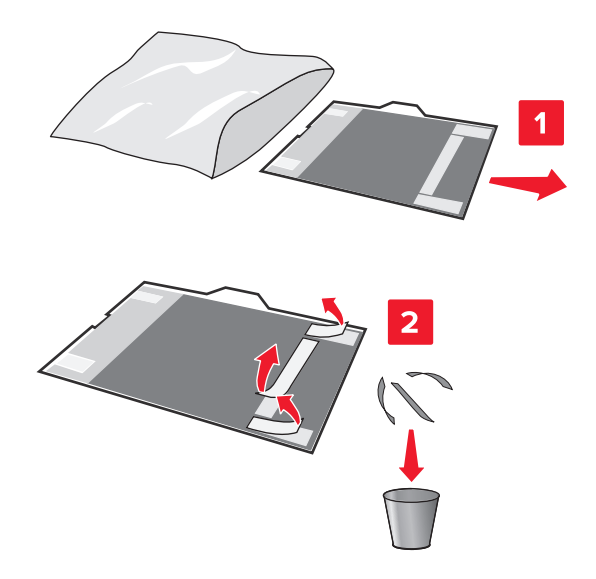

Lay the ADF scan pad flat on the scanner glass with the white area facedown.

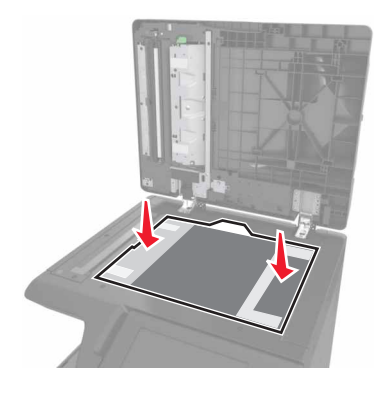

**5** Close the scanner cover to stick the ADF scan pad to the cover, and then open the cover.

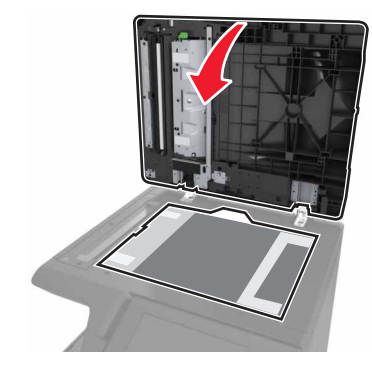

**6** Push the corners of the ADF scan pad to secure it into place.

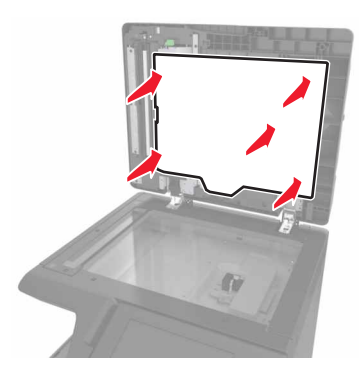

**7** Close the scanner cover.

## **Moving the printer**

**CAUTION—POTENTIAL INJURY:** The printer weight is greater than 18 kg (40 lb) and requires two or more trained personnel to lift it safely.

### **Before moving the printer**

**CAUTION—POTENTIAL INJURY:** Before moving the printer, follow these guidelines to avoid personal injury or printer damage:

- **•** Turn off the printer, and then unplug the power cord from the electrical outlet.
- **•** Disconnect all cords and cables from the printer.
- **•** If the printer does not have a caster base but is configured with optional trays, then remove the trays.
- **•** Use the handholds located on both sides of the printer to lift it.
- **•** Make sure your fingers are not under the printer when you set it down.
- **•** Make sure there is adequate clearance around the printer.
- **•** Use only the power cord provided with this product or the manufacturer's authorized replacement.

**Warning—Potential Damage:** Damage to the printer caused by improper moving is not covered by the printer warranty.

### **Moving the printer to another location**

The printer and its hardware options can be safely moved to another location by following these precautions:

- **•** Any cart used to move the printer must have a surface able to support the full footprint of the printer.
- **•** Any cart used to move the hardware options must have a surface able to support the dimensions of the hardware options.
- **•** Keep the printer in an upright position.
- **•** Avoid severe jarring movements.

### **Shipping the printer**

When shipping the printer, use the original packaging.

# **Managing the printer**

### **Checking the virtual display**

**1** Open a Web browser, and then type the printer IP address in the address field.

**Notes:**

- **•** View the printer IP address on the printer home screen. The IP address appears as four sets of numbers separated by periods, such as 123.123.123.123.
- **•** If you are using a proxy server, then temporarily disable it to load the Web page correctly.
- **2** Check the virtual display that appears in the top left corner of the screen.

The virtual display works as an actual display would work on a printer control panel.

### **Setting up e**‑**mail alerts**

Configure the printer to send you e‑mail alerts when the supplies are getting low or when the paper needs to be changed or added, or when there is a paper jam.

**1** Open a Web browser, and then type the printer IP address in the address field.

**Notes:**

- **•** View the printer IP address on the printer home screen. The IP address appears as four sets of numbers separated by periods, such as 123.123.123.123.
- **•** If you are using a proxy server, then temporarily disable it to load the Web page correctly.
- **2** Click **Settings**.
- **3** From the Other Settings menu, click **E**‑**mail Alert Setup**.
- **4** Select the items you want to be notified on, and then type the e‑mail addresses.
- **5** Click **Submit**.

**Note:** For information on setting up the e‑mail server, contact your system support person.

### **Viewing reports**

You can view some reports from the Embedded Web Server. These reports are useful for assessing the status of the printer, network, and supplies.

**1** Open a Web browser, and then type the printer IP address in the address field.

**Notes:**

- **•** View the printer IP address on the printer home screen. The IP address appears as four sets of numbers separated by periods, such as 123.123.123.123.
- **•** If you are using a proxy server, then temporarily disable it to load the Web page correctly.
- **2** Click **Reports**, and then click the type of report you want to view.

# **Copying printer settings to other printers**

**Note:** This feature is available only in network printers.

**1** Open a Web browser, and then type the printer IP address in the address field.

#### **Notes:**

- **•** View the printer IP address in the TCP/IP section in the Network/Ports menu. The IP address appears as four sets of numbers separated by periods, such as 123.123.123.123.
- **•** If you are using a proxy server, then temporarily disable it to load the Web page correctly.
- **2** Click the **Copy Printer Settings**.
- **3** To change the language, select a language from the drop-down menu, and then click **Click here to submit language**.
- **4** Click **Printer Settings**.
- **5** Type the IP addresses of the source and target printers in their appropriate fields.

**Note:** If you want to add or remove a target printer, then click **Add Target IP** or **Remove Target IP**.

**6** Click **Copy Printer Settings**.

# **Configuring supply notifications from the Embedded Web Server**

You can determine how you would like to be notified when supplies run nearly low, low, near end-of-life, or reach their end-of-life by setting the selectable alerts.

**Note:** The percentage of estimated remaining supply that prompts the alert can be set on some supplies for some supply conditions.

- **1** Open a Web browser, and then type the printer IP address.
- **2** Click **Settings** > **Print Settings** > **Supply Notifications**.
- **3** From the drop-down menu, select one of the following notification options:

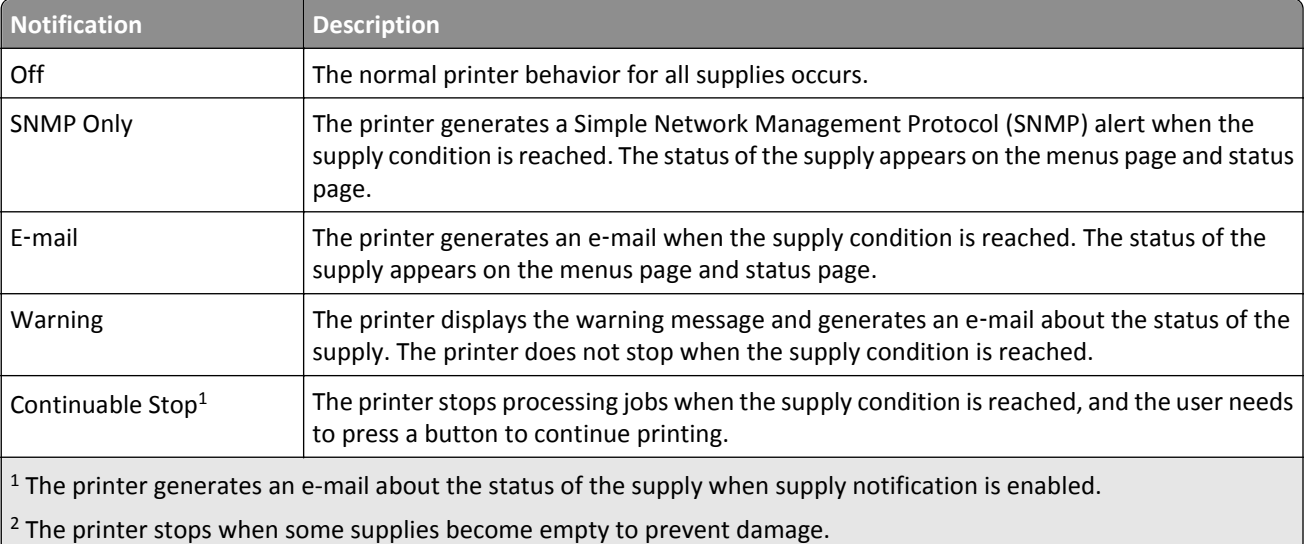

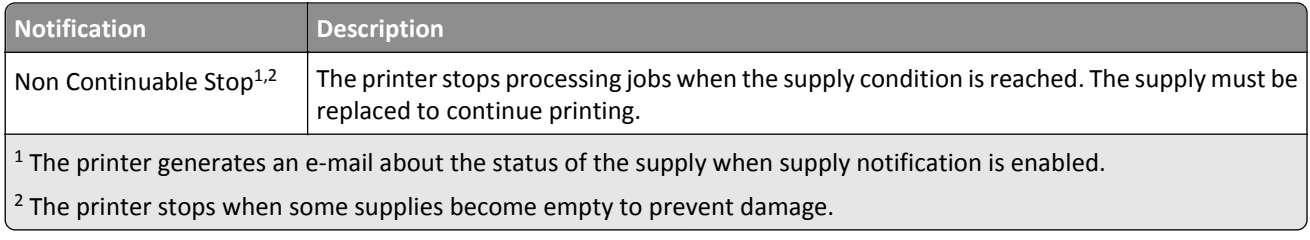

**4** Click **Submit**.

# **Restoring factory default settings**

If you want to keep a list of the current menu settings for reference, then print a menu settings page before restoring the factory default settings. For more information, see ["Printing a menu settings page" on page 50](#page-49-0).

For a more comprehensive method of restoring the printer factory default settings, see "Erasing non-[volatile memory"](#page-202-0) [on page 203.](#page-202-0)

**Warning—Potential Damage:** Restoring factory defaults returns most printer settings to the original factory default settings. Exceptions include the display language, custom sizes and messages, and network/port menu settings. All downloads stored in the RAM are deleted. Downloads stored in the flash memory or in a printer hard disk are not affected.

**1** From the home screen, navigate to:

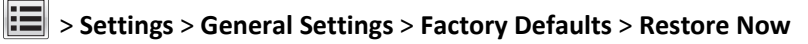

**2** Apply the changes.

# **Clearing jams**

Carefully select paper and specialty media, and then load them properly to avoid most jams. For more information, see "Avoiding jams" on page 242. If jams occur, then follow the steps outlined in this chapter.

**Note:** Jam Recovery is set to Auto by default. The printer reprints jammed pages unless the memory required to hold the pages is needed for other printer tasks.

# **Avoiding jams**

#### **Load paper properly**

**•** Make sure paper lies flat in the tray.

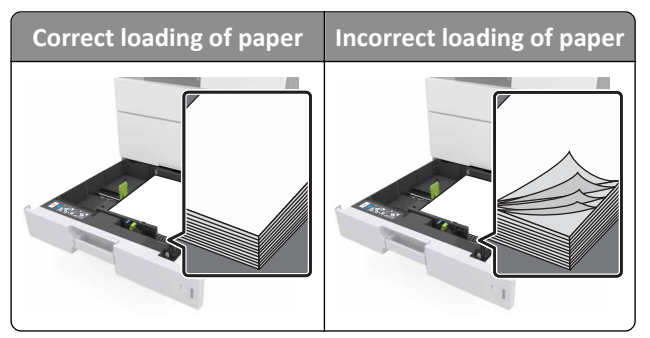

- **•** Do not remove a tray while the printer is printing.
- **•** Do not load a tray while the printer is printing. Load it before printing, or wait for a prompt to load it.
- **•** Do not load too much paper. Make sure the stack height is below the maximum paper fill indicator.
- **•** Do not slide the paper into the tray. Load paper as shown in the illustration.

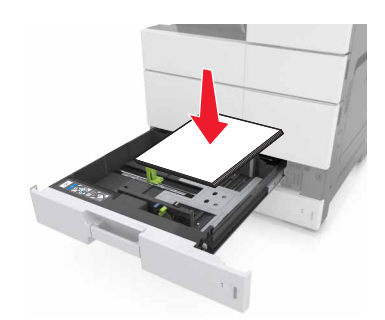

- **•** Make sure the guides in the tray or the multipurpose feeder are properly positioned and are not pressing tightly against the paper or envelopes.
- **•** Push the tray firmly into the printer after loading paper.

#### **Use recommended paper**

- **•** Use only recommended paper or specialty media.
- **•** Do not load wrinkled, creased, damp, bent, or curled paper.

**•** Flex, fan, and straighten paper before loading it.

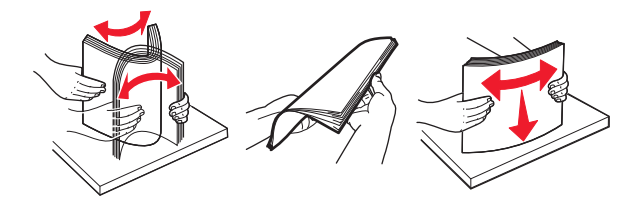

- **•** Do not use paper that has been cut or trimmed by hand.
- **•** Do not mix paper sizes, weights, or types in the same tray.
- **•** Make sure the paper size and type are set correctly on the computer or printer control panel.
- **•** Store paper according to manufacturer recommendations.

### **Understanding jam messages and locations**

When a jam occurs, a message indicating the jam location and information to clear the jam appears on the printer display. Open the doors, covers, and trays indicated on the display to remove the jam.

#### **Notes:**

- **•** When Jam Assist is set to On, the printer flushes blank pages or pages with partial prints after a jammed page has been cleared. Check your printed output for blank pages.
- **•** When Jam Recovery is set to On or Auto, the printer reprints jammed pages. However, the Auto setting reprints jammed pages only if adequate printer memory is available.

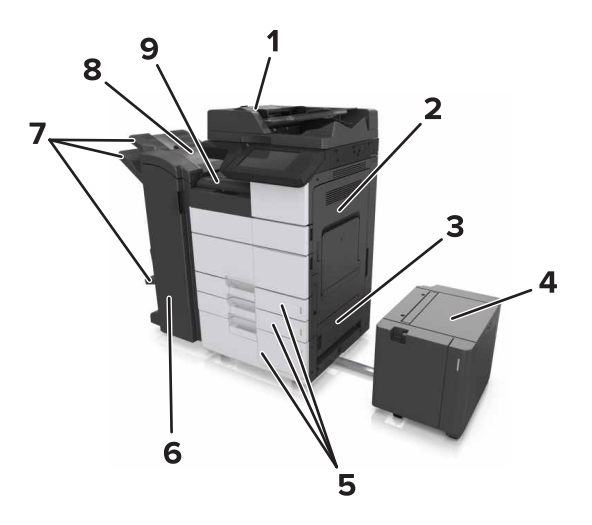

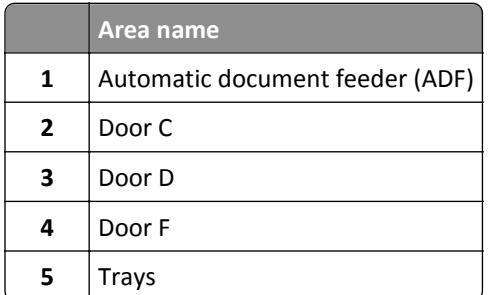

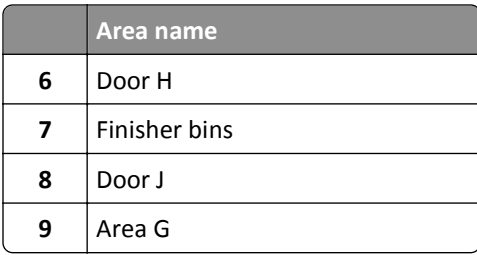

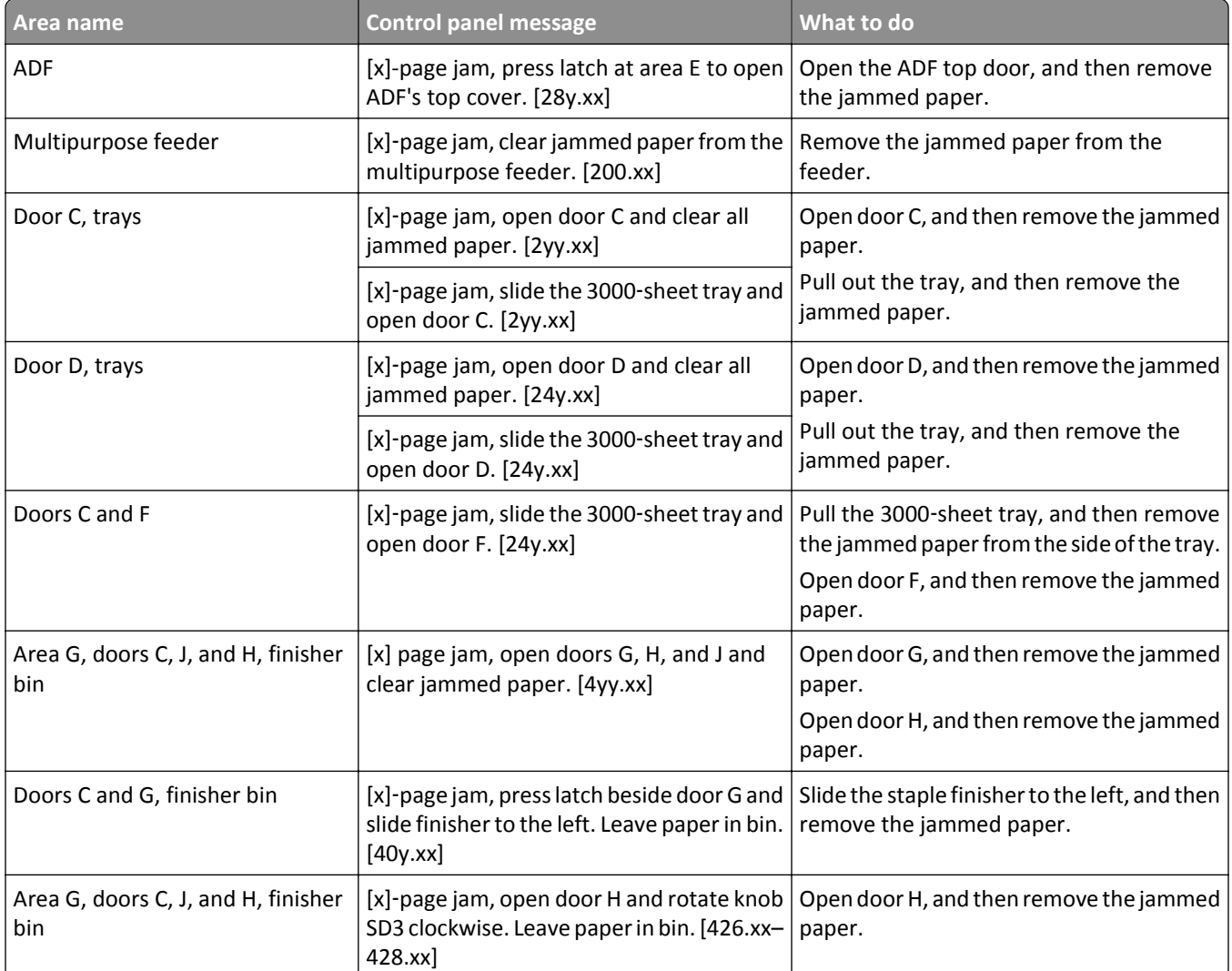

# **[x]**‑**page jam, clear jammed paper from multipurpose feeder. [200.xx]**

- **1** Remove all paper from the multipurpose feeder.
- **2** Remove the jammed paper.

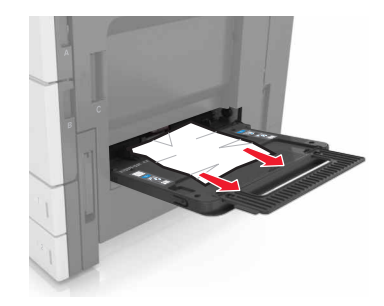

**3** Open door C to remove any paper fragments.

**Note:** Make sure that door C does not hit any cable attached to the printer.

- **4** Close door C.
- **5** Flex the sheets back and forth to loosen them, and then fan them. Do not fold or crease the paper. Straighten the edges on a level surface.

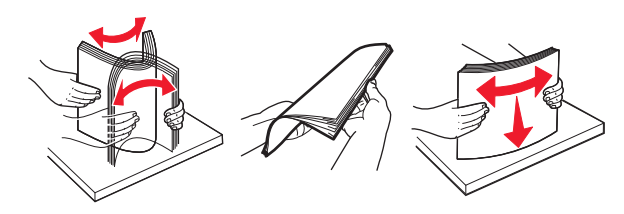

**6** Reload the paper.

# **[x]**‑**page jam, open door C and clear all jammed paper. [2yy.xx]**

**1** Open door C. Make sure that it does not hit any cable attached to the printer.

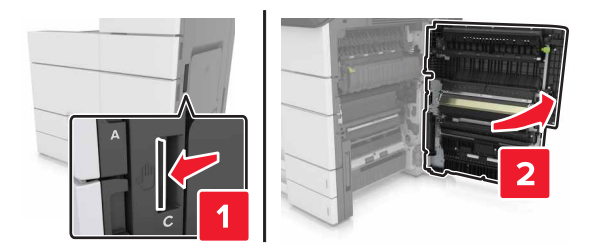

**2** Remove the jammed paper from any of the following locations:

**Note:** Make sure that all paper fragments are removed.

**CAUTION—HOT SURFACE:** The inside of the printer might be hot. To reduce the risk of injury from a hot component, allow the surface to cool before touching it.

**•** Fuser area

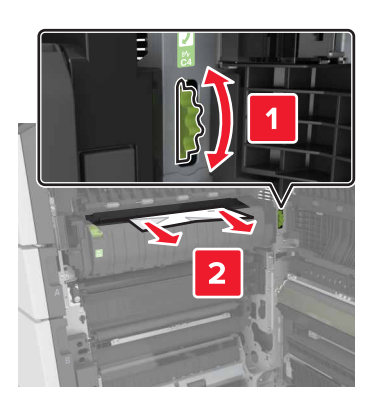

**•** Below the fuser area

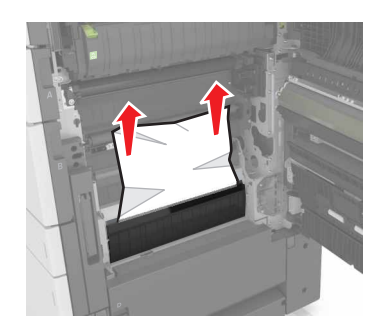

**•** Duplex area

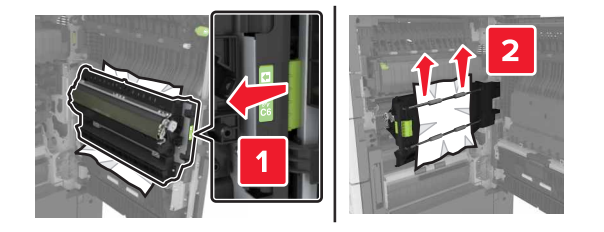

**•** Above the duplex area

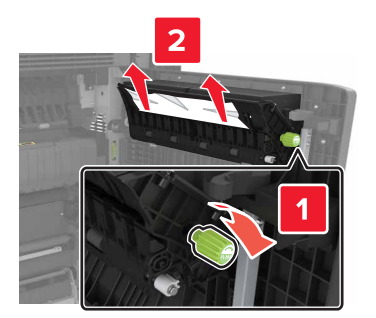

**3** Open the standard trays, and then locate the jammed paper.

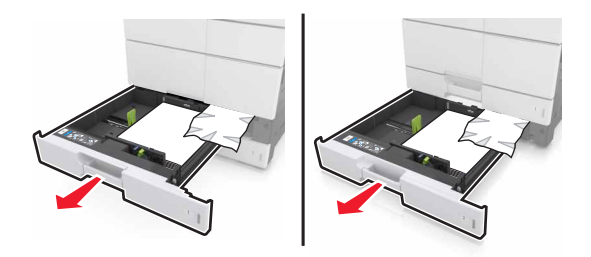

**4** Remove the jammed paper.

**Note:** Make sure that all paper fragments are removed.

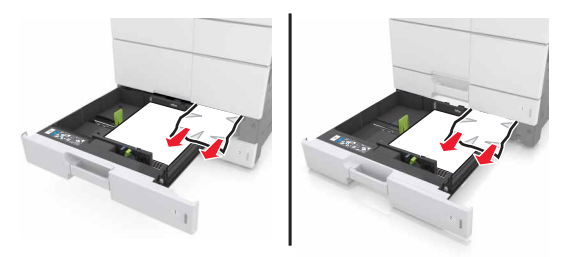

**5** Close the trays and door C.

# **[x]**‑**page jam, slide the 3000**‑**sheet tray and open door C. [2yy.xx]**

**1** Slide the 3000‑sheet tray.

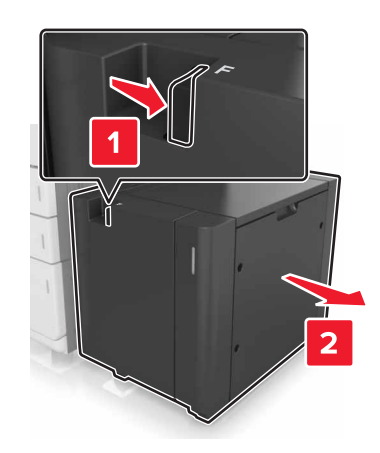

**2** Open door C. Make sure that it does not hit any cable attached to the printer.

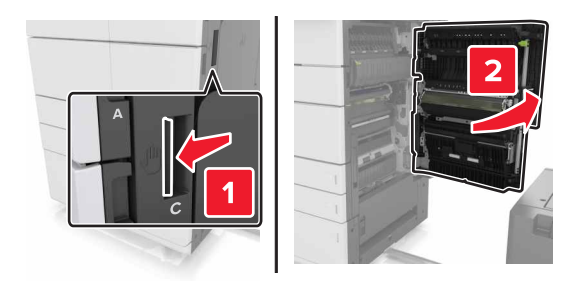

**3** Remove the jammed paper from any of the following locations:

**Note:** Make sure that all paper fragments are removed.

**CAUTION—HOT SURFACE:** The inside of the printer might be hot. To reduce the risk of injury from a hot component, allow the surface to cool before touching it.

**•** Fuser area

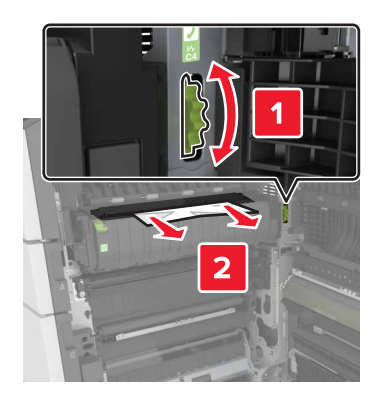

**•** Below the fuser area

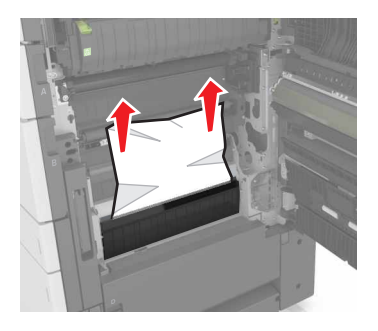

**•** Duplex area

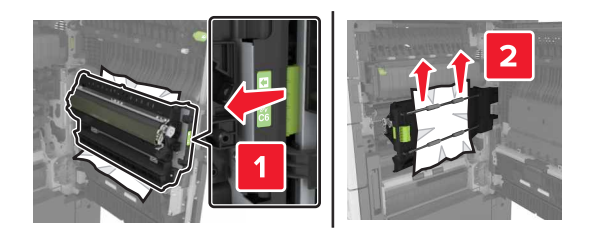

**•** Above the duplex area

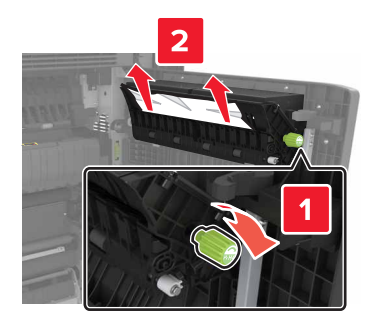

**4** Open the standard trays, and then locate the jammed paper.

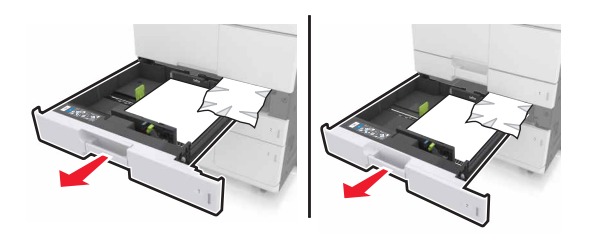

**5** Remove the jammed paper.

**Note:** Make sure that all paper fragments are removed.

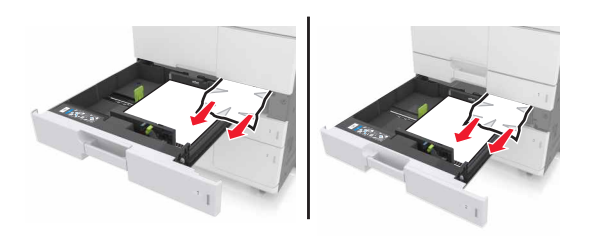

- **6** Close the trays and door C.
- **7** Slide the 3000‑sheet tray back into place.

# **[x]**‑**page jam, open door D and clear all jammed paper. [24y.xx]**

**1** Open door D, and then remove the jammed paper.

**Note:** Make sure that all paper fragments are removed.

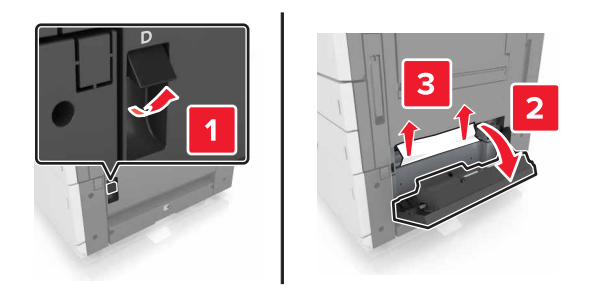

**2** Open the optional tray, and then locate the jammed paper.

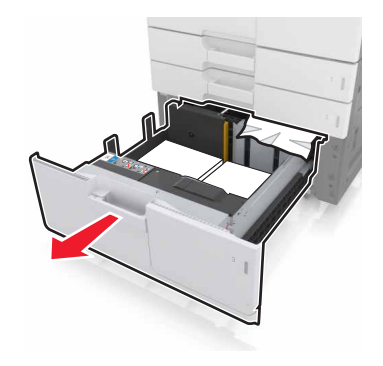

**3** Remove the jammed paper.

**Note:** Make sure that all paper fragments are removed.

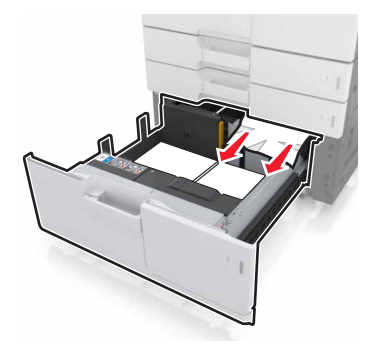

**4** Close the tray and door D.

# **[x]**‑**page jam, slide the 3000**‑**sheet tray and open door D. [24y.xx]**

**1** Slide the 3000‑sheet tray.

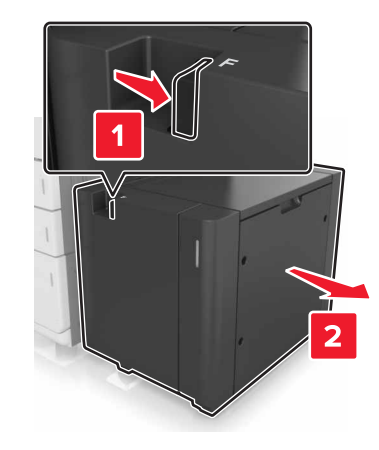

**2** Open door D, and then remove the jammed paper.

**Note:** Make sure that all paper fragments are removed.

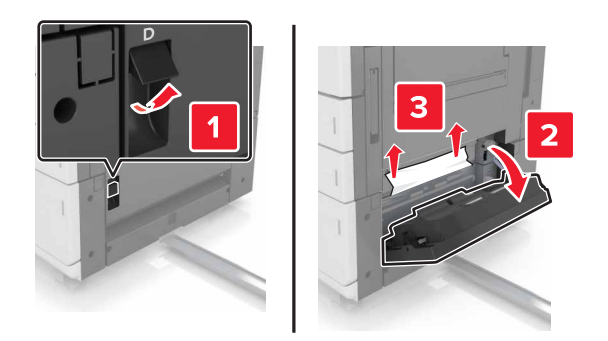

**3** Open the optional tray, and then locate the jammed paper.

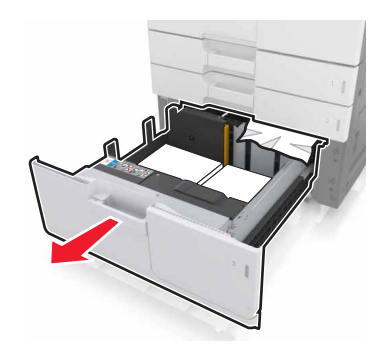

**4** Remove the jammed paper.

**Note:** Make sure that all paper fragments are removed.

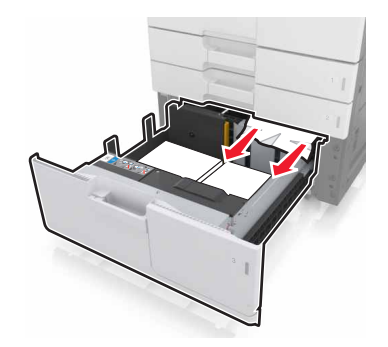

- **5** Close the tray and door D.
- **6** Slide the 3000‑sheet tray back into place.

# **[x]**‑**page jam, slide the 3000**‑**sheet tray and open door F. [24y.xx]**

**1** Slide the 3000‑sheet tray.

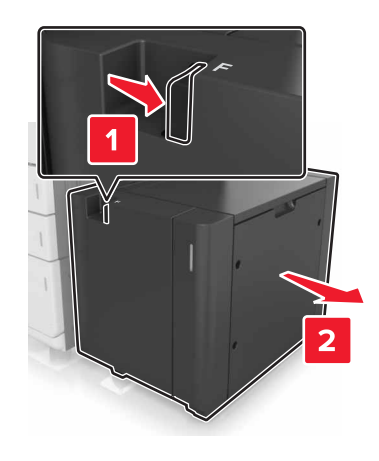

**2** Remove the jammed paper.

**Note:** Make sure that all paper fragments are removed.
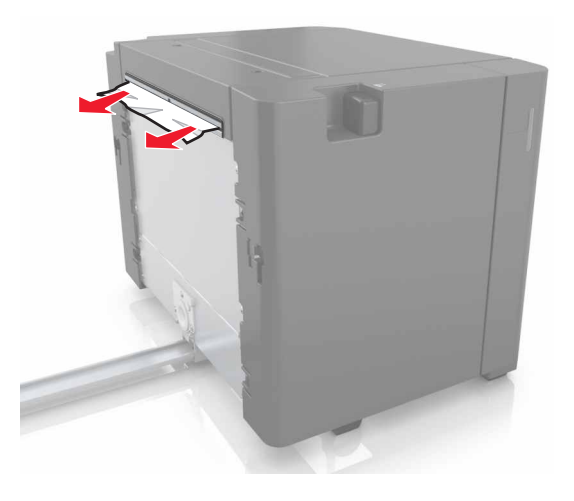

Open door F, and then remove the jammed paper.

**Note:** Make sure that all paper fragments are removed.

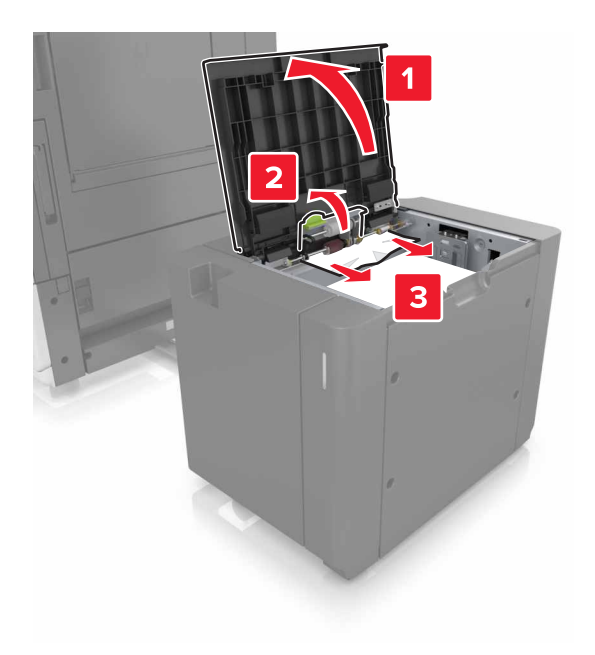

- Close door F.
- Open door C. Make sure that it does not hit any cable attached to the printer.

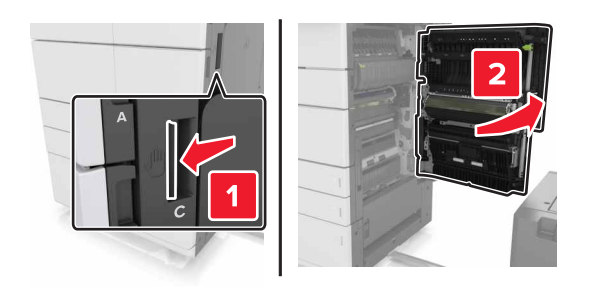

Remove the jammed paper from any of the following locations:

**Note:** Make sure that all paper fragments are removed.

**CAUTION—HOT SURFACE:** The inside of the printer might be hot. To reduce the risk of injury from a hot component, allow the surface to cool before touching it.

**•** Fuser area

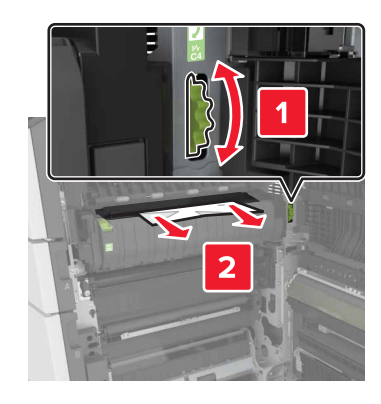

**•** Below the fuser area

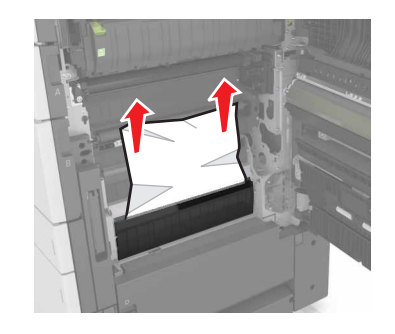

**•** Duplex area

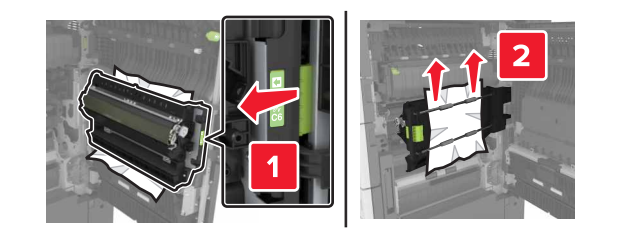

**•** Above the duplex area

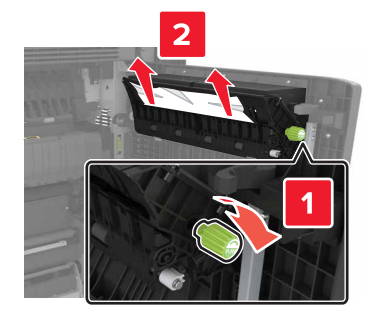

**7** Close door C, and then slide the 3000‑sheet tray back into place.

# **[x]**‑**page jam, open doors G, H, and J and clear jammed paper. Leave paper in bin. [4yy.xx]**

**1** Open door G, and then remove the jammed paper.

**Note:** Make sure that all paper fragments are removed.

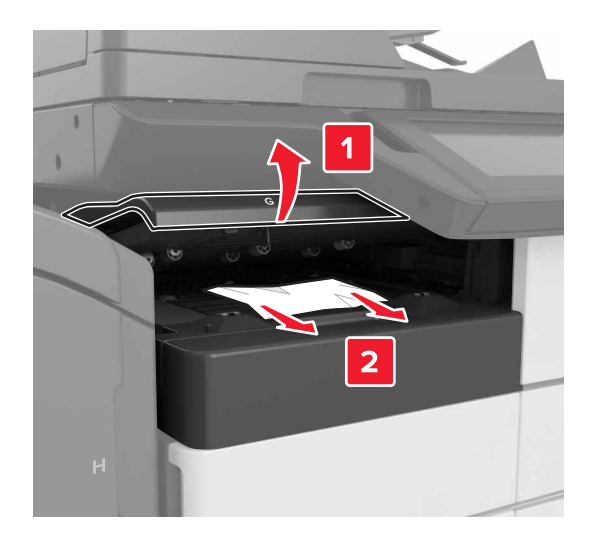

**2** Open door J, and then lift handle J1 to its upright position.

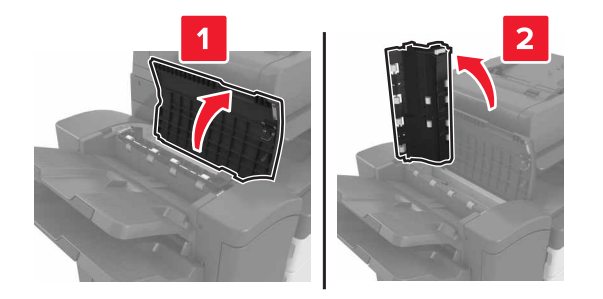

#### **3** Open door H.

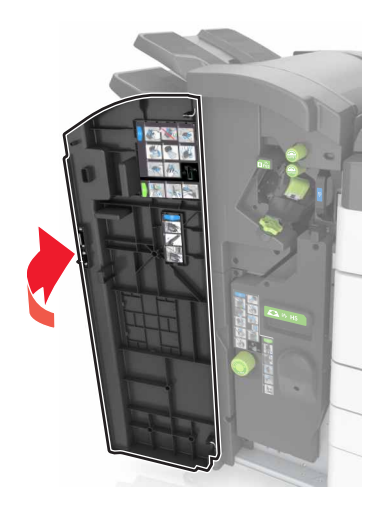

**4** Remove the jammed paper from any of the following locations:

**Note:** Make sure that all paper fragments are removed.

**•** Door J

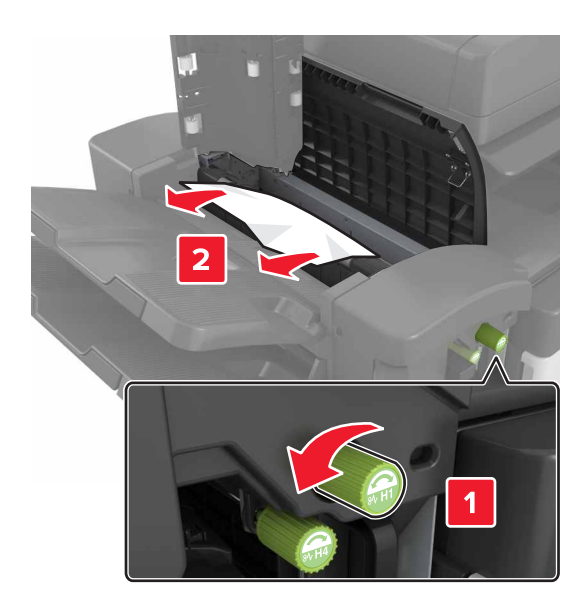

**Note:** If there is a jammed paper between the finisher bins, then remove the paper.

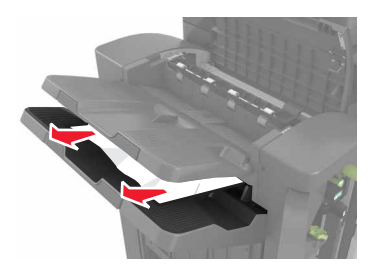

**•** Areas H1 and H2

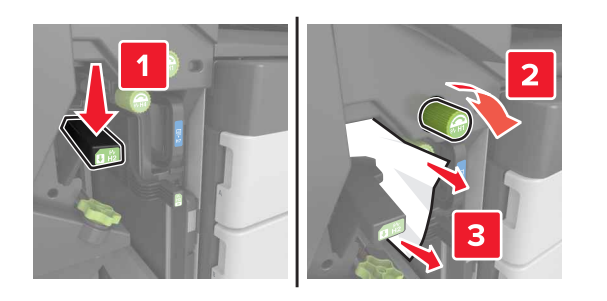

**•** Areas H3 and H4

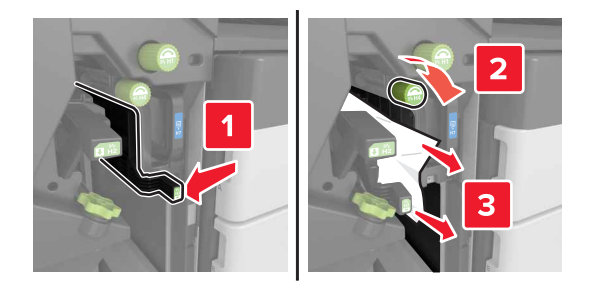

**•** Area H6

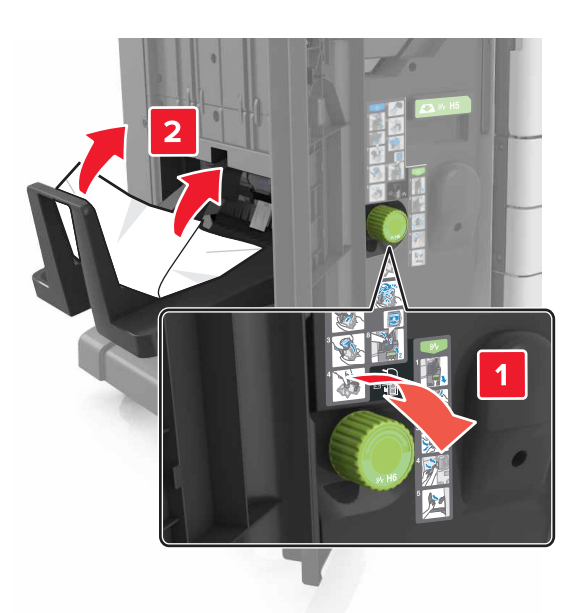

- **5** Close Door H.
- **6** Open door C, and then remove the jammed paper.

**Note:** Make sure that door C does not hit any cable attached to the printer.

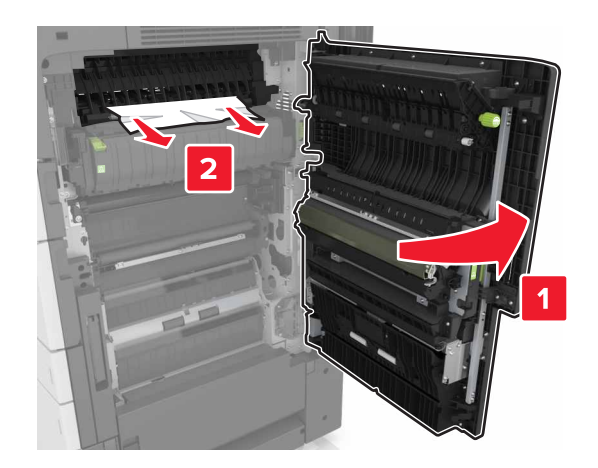

#### **Notes:**

- **•** Make sure that all paper fragments are removed.
- **•** If the 3000‑sheet tray is installed, then slide the tray to the right to open the door.
- **7** Close door C.

# **[x]**‑**page jam, press latch to access area G. Leave paper in bin. [40y.xx]**

**1** Remove all paper from the staple finisher bin.

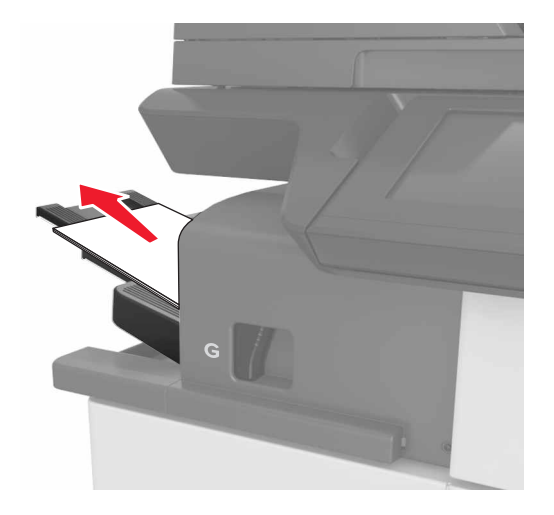

**2** Press the latch and slide the staple finisher to the left, and then remove the jammed paper.

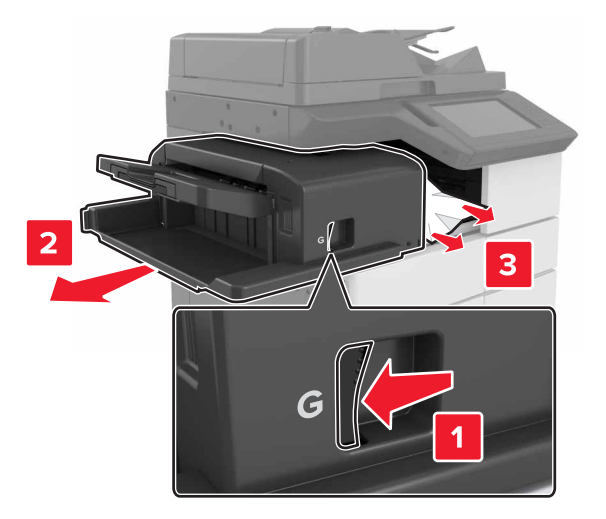

#### **Notes:**

- **•** Make sure that all paper fragments are removed.
- **•** If necessary, turn spinner wheel G1 downward to feed jammed paper into the finisher bin, and then remove the paper.

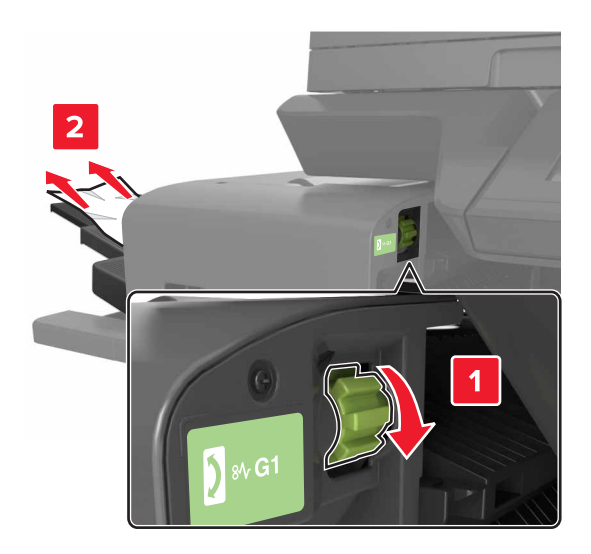

**3** Slide the finisher back into place.

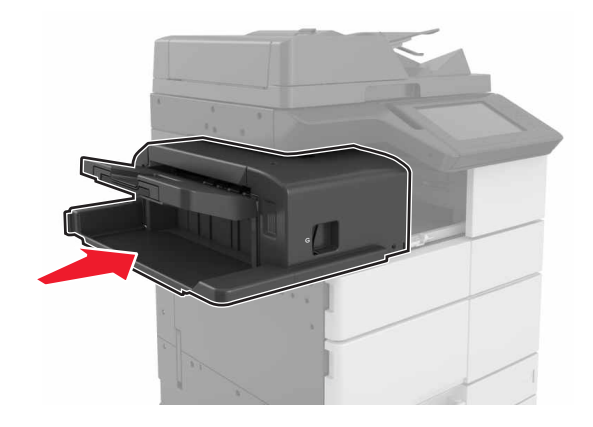

**4** Open door C, and then remove the jammed paper.

**CAUTION—HOT SURFACE:** The inside of the printer might be hot. To reduce the risk of injury from a hot component, allow the surface to cool before touching it.

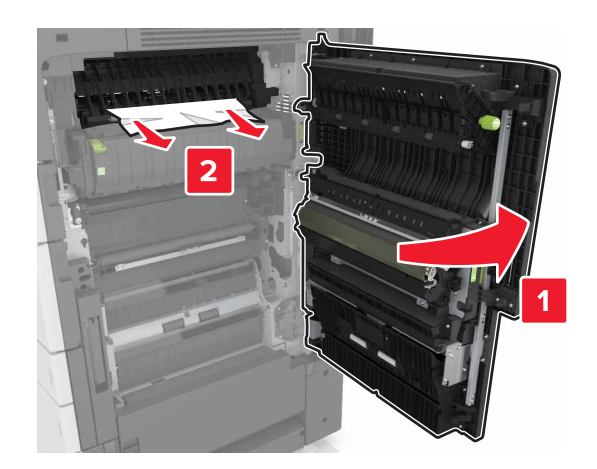

#### **Notes:**

- **•** Make sure that door C does not hit any cable attached to the printer.
- **•** Make sure that all paper fragments are removed.
- **•** If the 3000‑sheet tray is installed, then slide the tray to the right to open the door.
- **5** Close door C.

# **[x]**‑**page jam, press latch to access area G and clear jammed staples. Leave paper in bin. [402.93]**

**1** Remove all paper from the staple finisher bin.

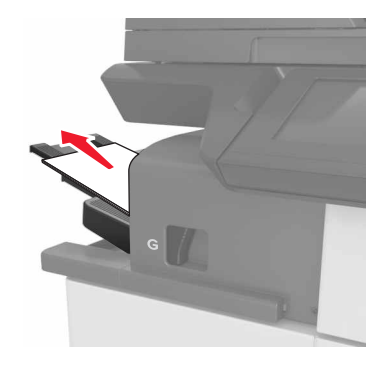

**2** Press the latch on the staple finisher, and then slide the finisher to the left.

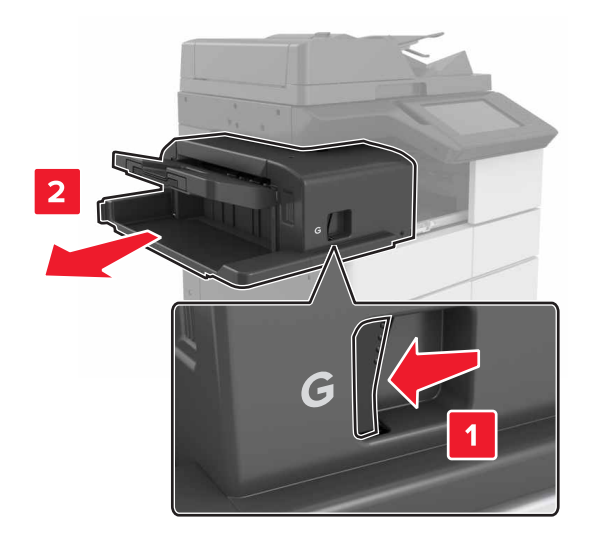

**3** Remove the staple cartridge holder.

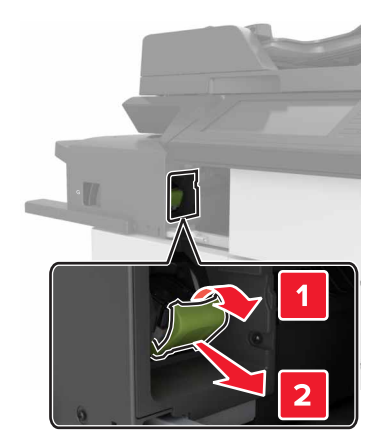

**4** Use the metal tab to lift the staple guard, and then remove any loose staples.

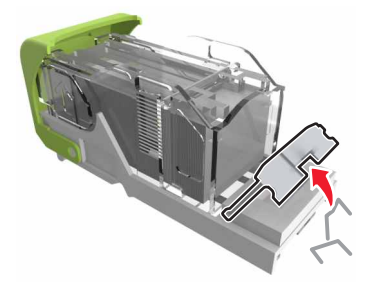

**5** Press the staple guard down until it *clicks* into place.

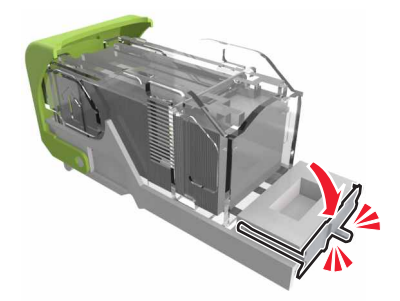

**6** Press the staples against the metal bracket.

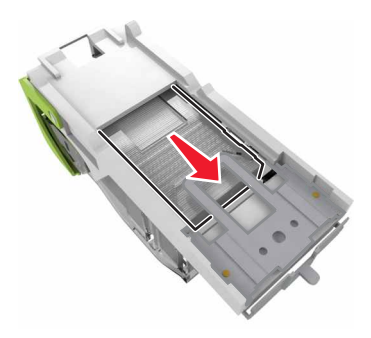

**Note:** If the staples are at the rear of the cartridge, then shake the cartridge downward to bring the staples near the metal bracket.

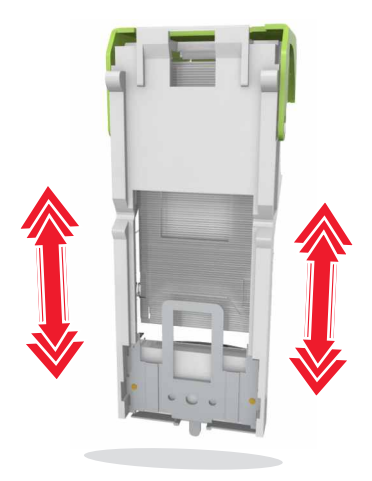

Push the cartridge holder into the finisher until the holder *clicks* into place.

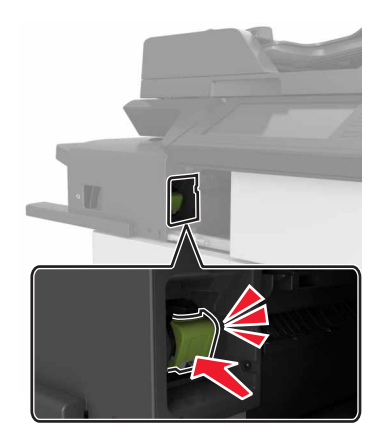

Slide the finisher back into place.

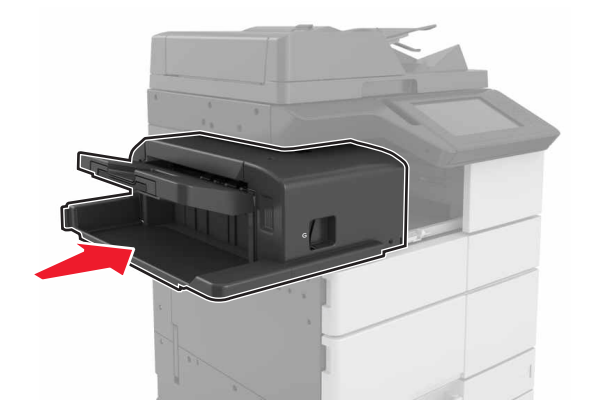

# **[x]**‑**page jam, open door H and rotate knob H6 clockwise. Leave paper in bin. [426.xx–428.xx]**

If the jammed paper is located under door G, then open the door and remove the paper.

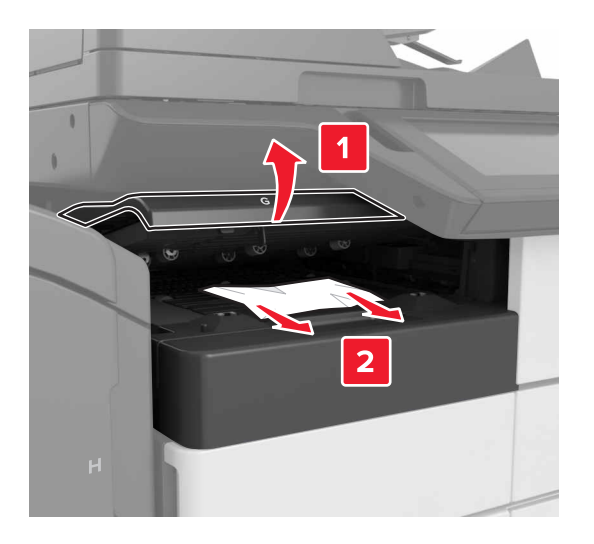

**1** Open door J, and then lift handle J1.

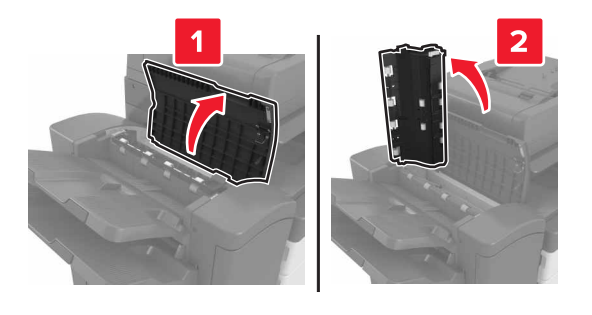

**2** Open door H.

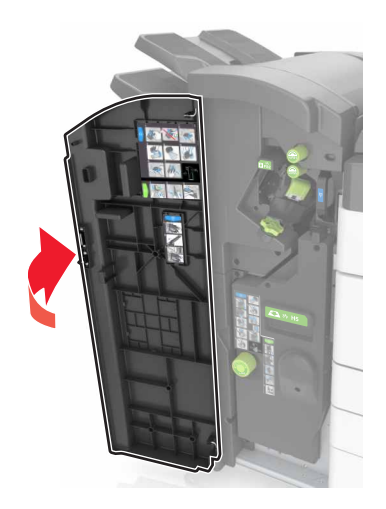

**3** Remove the jammed paper from any of the following locations:

**Note:** Make sure that all paper fragments are removed.

**•** Door J

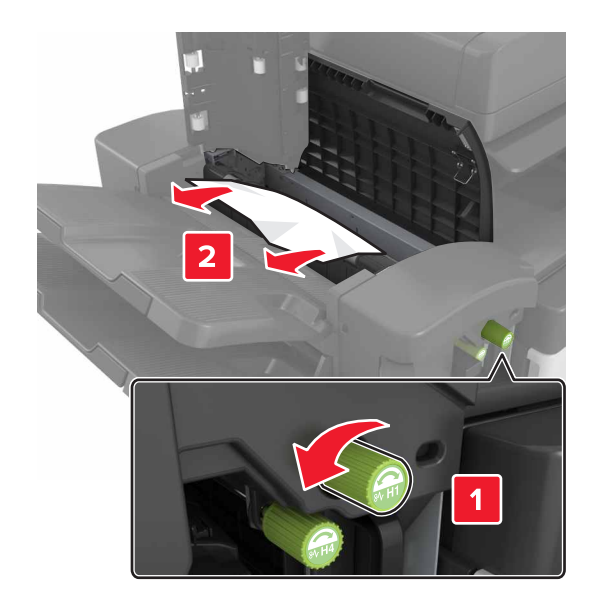

**Note:** If there is a jammed paper between the finisher bins, then remove the paper.

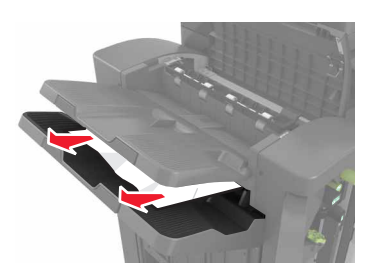

**•** Areas H1 and H2

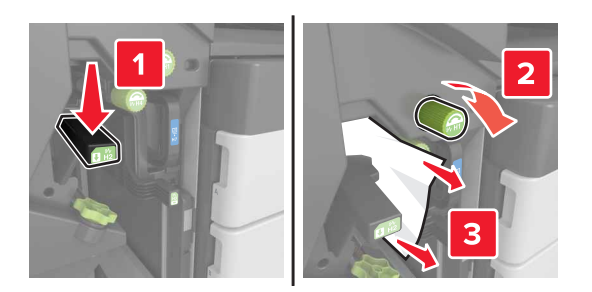

**•** Areas H3 and H4

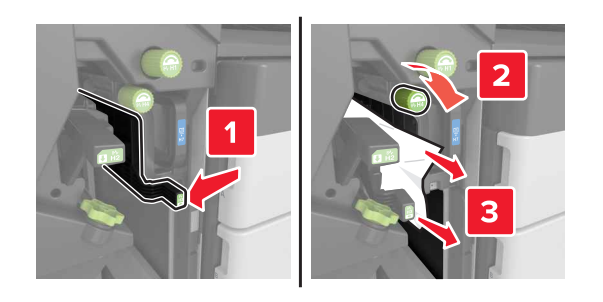

**•** Area H6

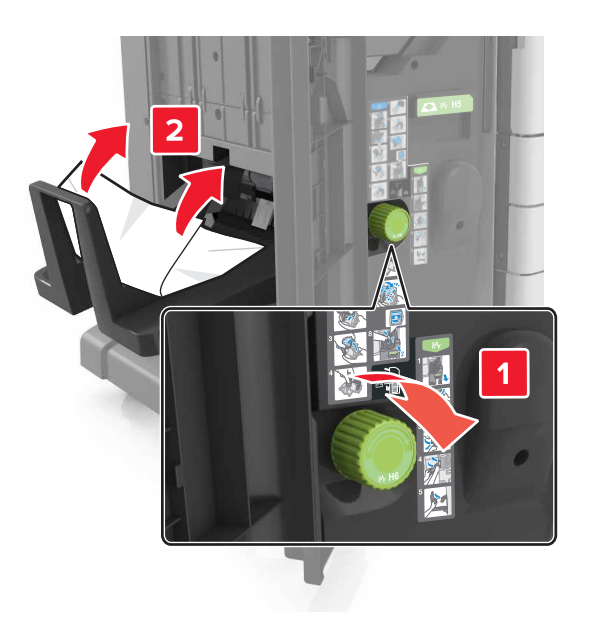

**4** Using handle H5, pull out the booklet maker.

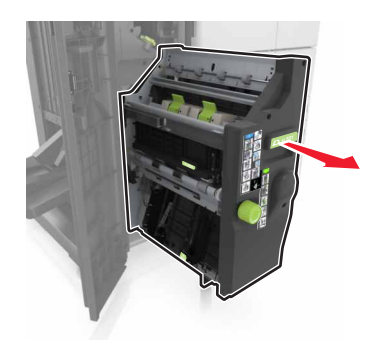

**5** Remove the jammed paper from any of the following locations:

**Note:** Make sure that all paper fragments are removed.

**•** Area H8

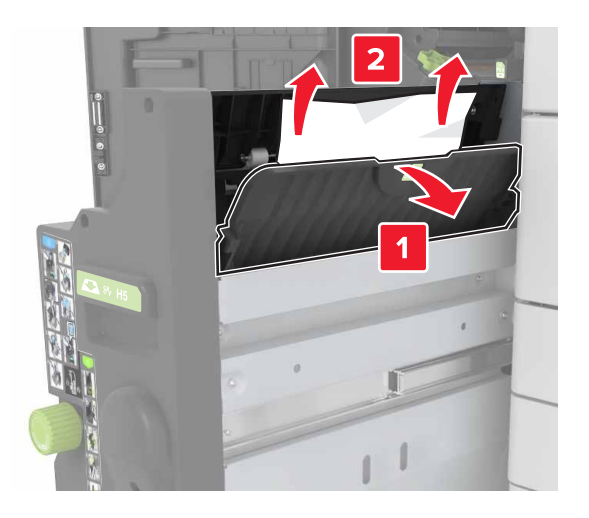

**•** Area H9

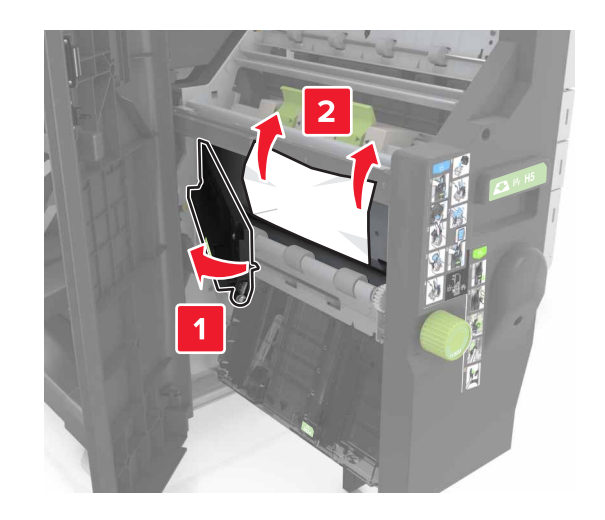

**•** Area H10

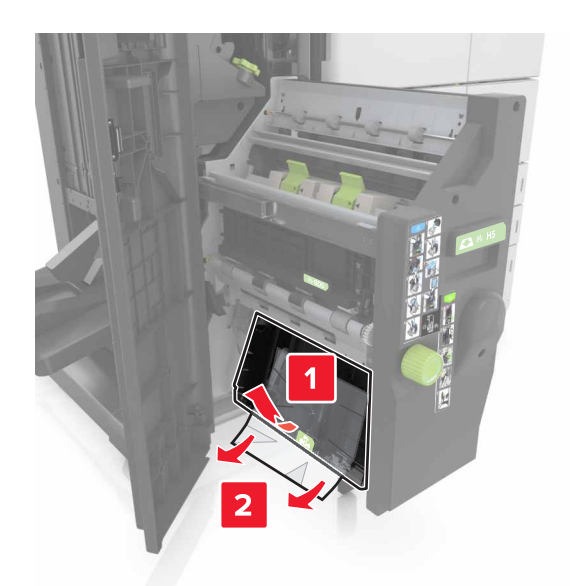

- **6** Push the booklet maker back into place.
- **7** Close door H.
- **8** Open door C, and then remove the jammed paper.

**CAUTION—HOT SURFACE:** The inside of the printer might be hot. To reduce the risk of injury from a hot component, allow the surface to cool before touching it.

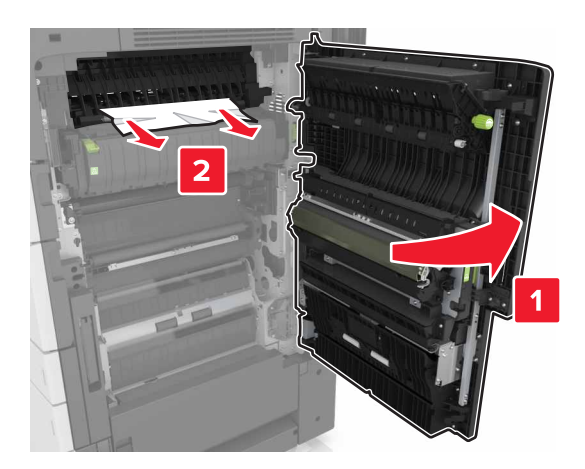

**Notes:**

- **•** Make sure that door C does not hit any cable attached to the printer.
- **•** Make sure that all paper fragments are removed.
- **•** If the 3000‑sheet tray is installed, then slide the tray to the right to open the door.
- **9** Close door C.

# **[x]**‑**page jam, press latch at area E to open ADF's top cover. [28y.xx]**

- **1** Remove all original documents from the ADF tray.
- **2** Open the top ADF top cover.

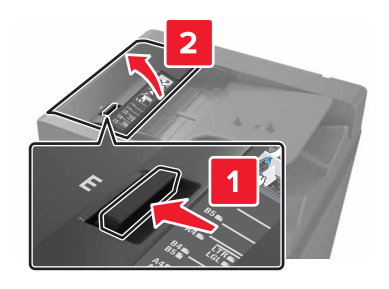

**3** Remove jammed paper.

**Note:** Make sure that all paper fragments are removed.

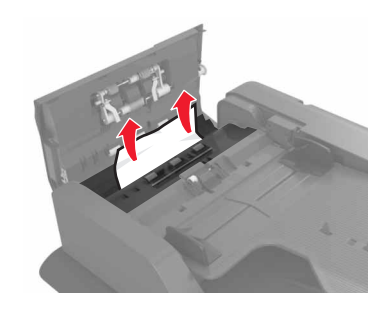

- **4** Close the cover.
- **5** Open the scanner cover, and then open the bottom ADF door.

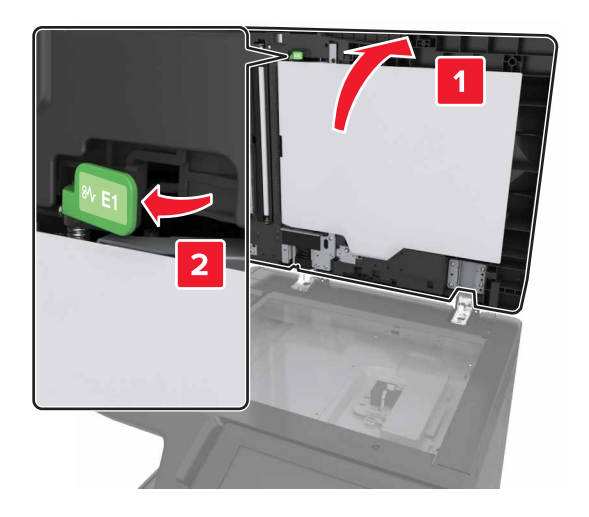

**6** Remove jammed paper.

**Note:** Make sure that all paper fragments are removed.

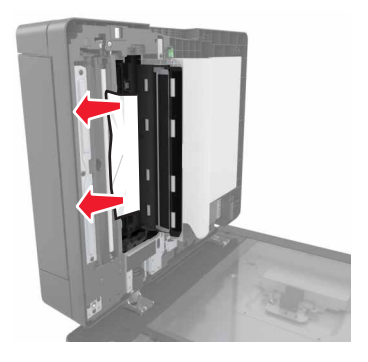

Close the door.

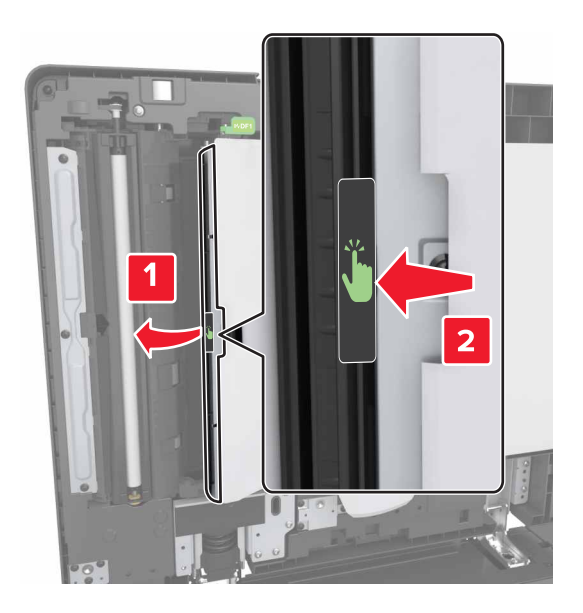

Close the scanner cover.

# **Troubleshooting**

## **Understanding the printer messages**

## **Cartridge low [88.xy]**

You may need to order a replacement toner cartridge. If necessary, touch **Continue** on the printer control panel to clear the message and continue printing.

## **Cartridge nearly low [88.xy]**

If necessary, touch **Continue** on the printer control panel to clear the message and continue printing.

### **Cartridge very low [88.xy]**

You may need to replace the toner cartridge very soon. For more information, see ["Replacing the toner cartridge" on](#page-220-0) [page 221](#page-220-0).

If necessary, touch **Continue** on the control panel to clear the message and continue printing.

## **Change [paper source] to [custom string] load [orientation]**

Try one or more of the following:

- **•** Load the correct size and type of paper in the tray, specify the paper size and type in the Paper menu on the control panel, and then touch **Finished changing paper**.
- **•** Touch **Use current [paper source]** to use the available paper size and type in the tray.
- **•** Touch **Reset active bin** to reset the active bin for a linked set of bins.
- **•** Cancel the print job.

## **Change [paper source] to [custom type name] load [orientation]**

Try one or more of the following:

- **•** Load the correct size and type of paper in the tray or feeder, specify the paper size and type in the Paper menu on the printer control panel, and then touch **Finished changing paper**.
- **•** Touch **Reset active bin** to reset the active bin for a linked set of bins.
- **•** Cancel the print job.

## **Change [paper source] to [paper size] load [orientation]**

Try one or more of the following:

- **•** Load the correct size and type of paper in the tray or feeder, specify the size and type of paper in the Paper menu on the control panel, and then touch **Finished changing paper**.
- **•** Touch **Use current [paper source]** to use the available size and type of paper in the current tray or feeder.
- **•** Touch **Reset active bin** to reset the active bin for a linked set of bins.
- **•** Cancel the print job.

## **Change [paper source] to [paper type] [paper size] load [orientation]**

Try one or more of the following:

- **•** Load the correct size and type of paper in the tray or feeder, specify the paper size and type in the Paper menu on the control panel, and then touch **Finished changing paper**.
- **•** Touch **Use current [paper source]** to use the available paper size and type in the tray.
- **•** Touch **Reset active bin** to reset the active bin for a linked set of bins.
- **•** Cancel the print job.

## **Close door [x]**

Close the specified door.

### **Complex page, some data may not have printed [39]**

Try one or more of the following:

- **•** From the control panel, touch **Continue** to clear the message and continue printing.
- **•** Touch **Reset active bin** to reset the active bin for a linked set of bins.
- **•** Cancel the print job.
- **•** Install additional printer memory.

## **Configuration change, some held jobs were not restored [57]**

Held jobs are invalidated because of the following possible changes in the printer:

- **•** The printer firmware has been updated.
- **•** The tray for the print job has been removed.
- **•** The print job is sent from a flash drive that is no longer attached to the USB port.
- **•** The printer hard disk contains print jobs that were stored when the hard disk was installed in a different printer model.

From the printer control panel, touch **Continue** to clear the message.

## **Defective flash detected [51]**

Try one or more of the following:

- **•** Replace the defective flash memory card.
- **•** From the printer control panel, touch **Continue** to ignore the message and continue printing.
- **•** Cancel the current print job.

## **Disk full [62]**

Try one or more of the following:

- **•** From the control panel, touch **Continue** to clear the message and continue printing.
- **•** Touch **Reset active bin** to reset the active bin for a linked set of bins.
- **•** Delete fonts, macros, and other data stored in the printer hard disk.
- **•** Install a hard disk with larger capacity.

## **Disk full, scan job canceled**

Try one or more of the following:

- **•** Touch **Continue** to clear the message and continue scanning.
- **•** Delete fonts, macros, and other data stored in the printer hard disk.
- **•** Install a hard disk with higher capacity.

### **Disk must be formatted for use in this device**

From the printer control panel, touch **Format disk** to format the printer hard disk and clear the message.

**Note:** Formatting deletes all the files stored in the printer hard disk.

### **Disk near full. Securely clearing disk space.**

Try one or more of the following:

- **•** Touch **Continue** to clear the message and continue printing.
- **•** Delete fonts, macros, and other data stored on the printer hard disk.
- **•** Install a hard disk with higher capacity.

### **Empty the hole punch box**

Try one or more of the following:

- **•** Empty the hole punch box.
- **•** Select **Continue** on the printer control panel to clear the message and continue printing.
- **•** Cancel the print job.

### **Error reading USB drive. Remove USB.**

An unsupported USB device is inserted. Remove the USB device, and then insert a supported one.

### **Error reading USB hub. Remove hub.**

An unsupported USB hub has been inserted. Remove the USB hub, and then install a supported one.

## **Fax memory full**

From the printer control panel, touch **Continue** to clear the message.

### **Fax partition inoperative. Contact system administrator.**

Try one or more of the following:

- **•** From the printer control panel, touch **Continue** to clear the message.
- **•** Turn off the printer, and then turn it back on. If the message appears again, then contact your system support person.

### **Fax server 'To Format' not set up. Contact system administrator.**

Try one or more of the following:

- **•** From the printer control panel, touch **Continue** to clear the message.
- **•** Complete the Fax Server setup. If the message appears again, then contact your system support person.

### **Fax Station Name not set up. Contact system administrator.**

Try either of the following:

- **•** From the printer control panel, touch **Continue** to clear the message.
- **•** Complete the Analog Fax setup. If the message appears again after completing the setup, then contact your system support person.

### **Fax Station Number not set up. Contact system administrator.**

Try one or more of the following:

- **•** From the printer control panel, touch **Continue** to clear the message.
- **•** Complete the Analog Fax setup. If the message appears again after completing the setup, then contact your system support person.

## **Incorrect paper size, open [paper source] [34]**

Try one or more of the following:

- **•** Load the correct paper size and type in the tray or feeder, and then specify the paper size and type in the Paper menu on the control panel.
- **•** Make sure that the correct paper size and type are specified in Print Properties or the Print dialog settings.
- **•** Check the length and width guides and make sure that the paper is loaded properly in the tray or feeder.
- **•** From the control panel, touch **Continue** to clear the message and then print using a different tray.
- **•** Touch **Reset active bin** to reset the active bin for a linked set of bins.
- **•** Cancel the print job.

## **Insert hole punch box**

Insert the hole punch box into the finisher, and then touch **Continue** to clear the message.

## **Insert Tray [x]**

Try one or more of the following:

- **•** Insert the specified tray into the printer.
- **•** Cancel the print job.
- **•** Reset the active bin for a linked set of bins by selecting **Reset active bin** on the printer control panel.

### **Insufficient memory for Flash Memory Defragment operation [37]**

Try one or more of the following:

- **•** From the printer control panel, touch **Continue** to stop the defragmentation and continue printing.
- **•** Delete fonts, macros, and other data in the printer memory.
- **•** Install additional printer memory.

## **Insufficient memory to collate job [37]**

Try one or more of the following:

- **•** From the printer control panel, touch **Continue** to print the part of the job already stored and begin collating the rest of the print job.
- **•** Cancel the current print job.

### **Insufficient memory to support Resource Save feature [35]**

Install additional printer memory or touch **Continue** to disable Resource Save, clear the message, and continue printing.

### **Insufficient memory, some Held Jobs were deleted [37]**

From the printer control panel, touch **Continue** to clear the message.

### **Insufficient memory, some held jobs will not be restored [37]**

Try one or more of the following:

- **•** From the printer control panel, touch **Continue** to clear the message.
- **•** Delete other held jobs to free up additional printer memory.

### **Insufficient space between paper stacks in Tray 3**

Move the paper stacks apart, and then touch **Continue** on the control panel to clear the message and continue printing.

## **Load [paper source] with [custom string] [paper orientation]**

Try one or more of the following:

- **•** Load the tray or feeder with the correct size and type of paper, and then touch **Finished loading paper** on the control panel.
- **•** Touch **Reset active bin** to reset the active bin for a linked set of bins.
- **•** Cancel the current job.

## **Load [paper source] with [custom type name] [paper orientation]**

Try one or more of the following:

- **•** Load the tray or feeder with the correct size and type of paper, and then touch **Finished loading paper** on the control panel.
- **•** Touch **Reset active bin** to reset the active bin for a linked set of bins.
- **•** Cancel the print job.

## **Load [paper source] with [paper size] [paper orientation]**

Try one or more of the following:

- **•** Load the tray or feeder with the correct size of paper, and then touch **Finished loading paper** on the control panel.
- **•** Touch **Reset active bin** to reset the active bin for a linked set of bins.
- **•** Cancel the current job.

## **Load [paper source] with [paper type] [paper size] [paper orientation]**

Try one or more of the following:

- **•** Load the specified tray or feeder with the correct size and type of paper, and then touch **Finished loading paper** on the control panel.
- **•** Touch **Reset active bin** to reset the active bin for a linked set of bins.
- **•** Cancel the current job.

## **Load Multipurpose Feeder with [custom string] [paper orientation]**

Try one or more of the following:

- **•** Load the feeder with the correct size and type of paper.
- **•** From the control panel, touch one of the following:
	- **– Prompt each page, paper loaded** or **Do not prompt, paper loaded**—To clear the message and continue printing.
	- **– Automatically select paper**—To use the paper loaded in the tray.
	- **– Reset active bin**—To reset the active bin for a linked set of bins.
- **•** Cancel the print job.

## **Load Multipurpose Feeder with [custom type name] [paper orientation]**

Try one or more of the following:

- **•** Load the feeder with the correct size and type of paper.
- **•** From the control panel, touch one of the following:
	- **– Prompt each page, paper loaded** or **Do not prompt, paper loaded**—To clear the message and continue printing.
	- **– Automatically select paper**—To use the paper loaded in the tray.
	- **– Reset active bin**—To reset the active bin for a linked set of bins.
- **•** Cancel the print job.

## **Load Multipurpose Feeder with [paper size] [paper orientation]**

Try one or more of the following:

- **•** Load the feeder with the correct size of paper.
- **•** From the control panel, touch one of the following:
	- **– Prompt each page, paper loaded** or **Do not prompt, paper loaded**—To clear the message and continue printing.
	- **– Automatically select paper**—To use the paper loaded in the tray.
	- **– Reset active bin**—To reset the active bin for a linked set of bins.
- **•** Cancel the print job.

## **Load Multipurpose Feeder with [paper type] [paper size] [paper orientation]**

Try one or more of the following:

- **•** Load the feeder with the correct size and type of paper.
- **•** From the control panel, touch one of the following:
	- **– Prompt each page, paper loaded** or **Do not prompt, paper loaded**—To clear the message and continue printing.
	- **– Automatically select paper**—To use the paper loaded in the tray.
	- **– Reset active bin**—To reset the active bin for a linked set of bins.
- **•** Cancel the print job.

## **Load staples**

Try one or more of the following:

**•** Replace or insert the staple cartridge in the finisher.

For instructions on inserting or replacing a staple cartridge in the finisher, touch **More information** on the printer control panel.

- **•** From the printer control panel, touch **Continue** to clear the message and continue printing.
- **•** From the printer control panel, touch **Cancel job** to cancel the print job.

## **Load staples [G11, G12]**

Try one or more of the following:

**•** Replace or insert the staple cartridge into the finisher.

For instructions on replacing or inserting the staple cartridge into the finisher, touch **More information** on the control panel.

- **•** From the control panel, touch **Continue** to clear the message and continue printing.
- **•** Cancel the print job.

## **[x] maintenance kit very low [80.xy]**

You may need to replace the maintenance kit very soon. For more information, go to the Lexmark support Web site at **<http://support.lexmark.com>** or contact customer support, and then report the message.

If necessary, touch **Continue** to clear the message and continue printing.

## **Memory full [38]**

Try one or more of the following:

- **•** From the control panel, touch **Cancel job** to clear the message.
- **•** Touch **Reset active bin** to reset the active bin for a linked set of bins.
- **•** Install additional printer memory.

## **Memory full, cannot print faxes**

From the printer control panel, touch **Continue** to clear the message without printing. Held faxes attempt to print after the printer is restarted.

### **Memory full, cannot send faxes**

- **1** From the printer control panel, touch **Continue** to clear the message and cancel the fax job.
- **2** Try one or more of the following:
	- **•** Reduce the fax resolution, and then resend the fax job.
	- **•** Reduce the number of pages in the fax, and then resend the fax job.

### **No analog phone line connected to modem, fax is disabled.**

Connect the printer to an analog phone line.

## **Network [x] software error [54]**

Try one or more of the following:

- **•** From the printer control panel, touch **Continue** to continue printing.
- **•** Turn off the printer, wait for about 10 seconds, and then turn the printer back on.

**•** Update the network firmware in the printer or print server. For more information, visit the Lexmark support Web site at **<http://support.lexmark.com>**.

## **Not enough free space in flash memory for resources [52]**

Try one or more of the following:

- **•** From the control panel, touch **Continue** to clear the message and continue printing.
- **•** Touch **Reset active bin** to reset the active bin for a linked set of bins.
- **•** Delete fonts, macros, and other data stored in the flash memory.
- **•** Install a flash memory card with larger capacity.

**Note:** Downloaded fonts and macros not previously stored in the flash memory are deleted.

### **Open door H and remove paper from beneath area H10**

Remove the paper from the specified area.

### **Paper changes needed**

Try one or more of the following:

- **•** Touch **Use current supplies** to clear the message and continue printing.
- **•** Cancel the current print job.

## **Parallel port [x] disabled [56]**

Try one or more of the following:

- **•** From the printer control panel, touch **Continue** to clear the message.
- **•** Enable the parallel port. From the printer control panel, navigate to:

#### **Network/Ports** > **Parallel [x]** > **Parallel Buffer** > **Auto**

**Note:** The printer discards any data received through the parallel port.

## **Photoconductor low [84.xy]**

You may need to order a replacement photoconductor. If necessary, select **Continue** on the control panel to clear the message and continue printing.

## **Photoconductor very low [84.xy]**

You may need to replace the photoconductor unit very soon. For more information, see ["Replacing a photoconductor](#page-212-0) [unit" on page 213.](#page-212-0)

If necessary, touch **Continue** on the control panel to clear the message and continue printing.

## **Printer had to restart. Last job may be incomplete.**

From the printer control panel, touch **Continue** to clear the message and continue printing. For more information, visit **<http://support.lexmark.com>** or contact customer support.

## **Reinstall missing or unresponsive cartridge [31.xy]**

Try one or more of the following:

- **•** Check if the toner cartridge is missing. If missing, install the toner cartridge. For information on installing the cartridge, see the "Replacing supplies" section of the *User's Guide*.
- **•** If the toner cartridge is installed, then remove the unresponsive toner cartridge, and then reinstall it.

**Note:** If the message appears after reinstalling the supply, then the cartridge is defective. Replace the toner cartridge.

## **Reinstall missing or unresponsive photoconductor [31.xy]**

Try one or more of the following:

- If the photoconductor unit is missing, then install it. For more information, see ["Replacing a photoconductor unit"](#page-212-0) [on page 213.](#page-212-0)
- **•** If the photoconductor unit is installed, then remove and then reinstall it.

**Note:** If the message appears after reinstalling the supply, then replace the defective photoconductor unit.

## **Remove defective disk [61]**

Remove and replace the defective printer hard disk.

## **Remove packaging material, [area name]**

Remove any remaining packaging material from the specified location.

## **Remove packaging material, open door C, remove metal clips, remove all screws from scanner carriage**

Open door C and the scanner cover, and then remove any remaining packaging material.

**Note:** Make sure door C does not hit any cable attached to the printer.

## **Remove paper from all bins**

Remove the paper from all of the bins. The printer automatically senses paper removal and resumes printing.

If removing the paper does not clear the message, then touch **Continue**.

## **Remove paper from bin [x]**

Remove the paper from the specified bin. The printer automatically senses paper removal and resumes printing. If removing the paper does not clear the message, then touch **Continue**.

## **Remove paper from [linked set bin name]**

Remove paper from the specified bin. The printer automatically detects paper removal and resumes printing. If removing the paper does not clear the message, then touch **Continue**.

## **Remove paper from standard output bin**

Remove the paper stack from the standard bin.

## **Replace all originals if restarting job.**

Try one or more of the following:

- **•** Touch **Cancel job** to clear the message and cancel the scan job.
- **•** Touch **Scan from automatic feeder** to continue scanning from the ADF immediately after the last successful scan job.
- **•** Touch **Scan from flatbed** to continue scanning from the scanner immediately after the last successful scan job.
- **•** Touch **Finish job without further scanning** to end the last successful scan job.
- **•** Touch **Restart job** to restart the scan job with the same settings from the previous scan job.

## **Replace cartridge, 0 estimated pages remain [88.xy]**

Replace the toner cartridge to clear the message and continue printing. For more information, see the instruction sheet that came with the supply or see the "Replacing supplies" section of the *User's Guide*.

**Note:** If you do not have a replacement cartridge, then see the "Ordering supplies" section of the *User's Guide* or visit **[www.lexmark.com](http://www.lexmark.com)**.

## **Replace cartridge, printer region mismatch [42.xy]**

Install a toner cartridge that matches the region number of the printer. *x* indicates the value of the printer region. *y* indicates the value of the cartridge region. x and y can have the following values:

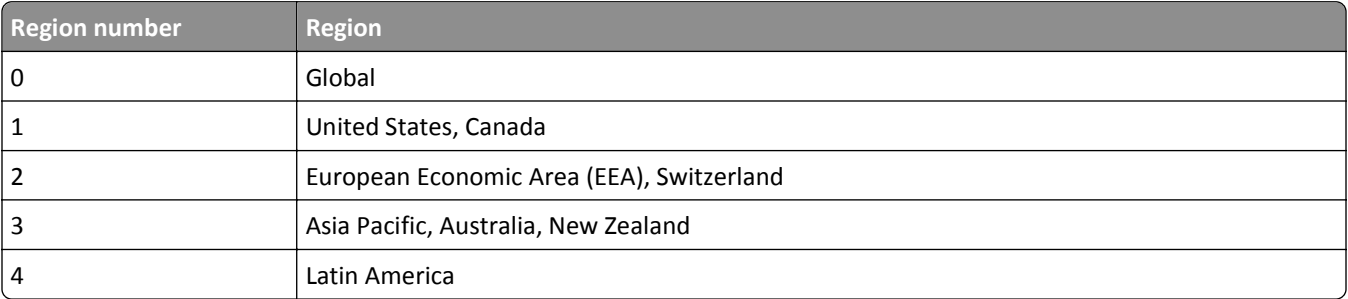

#### **Printer and toner cartridge regions**

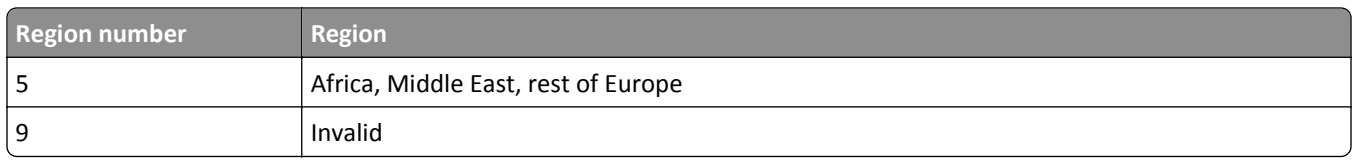

**Notes:**

- **•** The x and y values represent .**xy** in the code that appears on the printer control panel.
- **•** The x and y values must match for printing to continue.

## **Replace jammed originals if restarting job.**

Try one or more of the following:

- **•** Touch **Cancel job** to clear the message and cancel the scan job.
- **•** Touch **Scan from automatic feeder** to continue scanning from the ADF immediately after the last successful scan job.
- **•** Touch **Scan from flatbed** to continue scanning from the scanner immediately after the last successful scan job.
- **•** Touch **Finish job without further scanning** to end the last successful scan job.
- **•** Touch **Restart job** to restart the scan job with the same settings from the previous scan job.

### **Replace [x] maintenance kit, 0 estimated pages remain [80.xy]**

The printer is scheduled for maintenance. For more information, go to the Lexmark support Web site at **<http://support.lexmark.com>** or contact your service representative, and then report the message.

## **Replace missing photoconductor [31.xy]**

Install the missing photoconductor unit to clear the message. For more information, see ["Replacing a photoconductor](#page-212-0) [unit" on page 213.](#page-212-0)

### **Replace missing waste toner bottle [82.xy]**

Install the missing waste toner bottle to clear the message. For more information, see the instruction sheet that came with the supply.

## **Replace missing cartridge [31.xy]**

Install the missing cartridge to clear the message. For more information, see "Replacing the toner cartridge" on page [221](#page-220-0).

## **Replace paper pick rollers in [paper source], use parts and instructions in tray 1 or tray 2 compartment [80]**

Try one or more of the following:

- **•** Replace the pick rollers, and then touch **Rollers replaced** on the control panel to clear the message and continue printing.
- **•** Touch **Continue and replace later (Jams may continue to occur)** to ignore the message and continue printing.

## **Replace photoconductor, 0 pages remain [84.xy]**

Replace the photoconductor unit to clear the message and continue printing. For more information, see the instruction sheet that came with the supply or see ["Replacing a photoconductor unit" on page 213.](#page-212-0)

**Note:** If you do not have a replacement photoconductor unit, then see ["Ordering supplies" on page 211](#page-210-0) or go to **[www.lexmark.com](http://www.lexmark.com)**.

## **Replace unsupported cartridge [32.xy]**

Remove the toner cartridge, and then install a supported one to clear the message and continue printing. For more information, see the instruction sheet that came with the supply or see the "Replacing supplies" section of the *User's Guide*.

**Note:** If you do not have a replacement cartridge, then see the "Ordering supplies" section of the *User's Guide* or visit **[www.lexmark.com](http://www.lexmark.com)**.

## **Replace unsupported photoconductor [32.xy]**

Remove the photoconductor unit, and then install a supported one to clear the message and continue printing. For more information, see the instruction sheet that came with the supply or see ["Replacing a photoconductor unit" on](#page-212-0) [page 213](#page-212-0).

**Note:** If you do not have a replacement photoconductor unit, then see ["Ordering supplies" on page 211](#page-210-0) or go to **[www.lexmark.com](http://www.lexmark.com)**.

## **Replace waste toner bottle [82.xy]**

Replace the waste toner bottle to clear the message.

## **Restore held jobs?**

Try one or more of the following:

- **•** From the printer control panel, touch **Restore** to restore all held jobs stored in the printer hard disk.
- **•** From the printer control panel, touch **Do not restore** if you do not want to restore any of the print jobs.

## **Scanner disabled by admin [840.01]**

Print without the scanner, or contact your system support person.

## **Scanner disabled. Contact system administrator if problem persists. [840.02]**

Try one or more of the following:

- **•** Touch **Continue with scanner disabled** to return to the home screen, and then contact your system support person.
- **•** Touch **Reboot and automatically enable scanner** to cancel the job.

**Note:** This attempts to enable the scanner.

### **Scanner jam, remove jammed originals from the scanner [2yy.xx]**

Remove the jammed paper from the scanner.

### **Scanner maintenance required, use ADF Kit [80]**

The printer is scheduled for maintenance. For more information, go to the Lexmark support Web site at **<http://support.lexmark.com>** or contact your service representative, and then report the message.

### **Scanner maintenance required soon, use ADF Kit [80]**

Contact customer support, and then report the message. The printer is scheduled for maintenance.

## **Serial port [x] disabled [56]**

Try one or more of the following:

- **•** From the printer control panel, touch **Continue** to clear the message. The printer discards any data received through the specified serial port.
- **•** Make sure Serial Buffer is not set to Disabled.
- **•** From the printer control panel, set Serial Buffer to Auto in the Serial [x] menu.

### **Some held jobs were not restored**

From the printer control panel, touch **Continue** to delete the indicated job.

**Note:** Held jobs that are not restored remain in the printer hard disk and are inaccessible.

### **SMTP server not set up. Contact system administrator.**

From the printer control panel, touch **Continue** to clear the message.

**Note:** If the message appears again, then contact your system support person.

## **Standard network software error [54]**

Try one or more of the following:

- **•** From the printer control panel, touch **Continue** to continue printing.
- **•** Turn off the printer, and then turn it back on.

**•** Update the network firmware in the printer or print server. For more information, visit the Lexmark support Web site at **<http://support.lexmark.com>** or contact customer support, and then report the message.

## **Standard USB port disabled [56]**

Try one or more of the following:

- **•** From the printer control panel, touch **Continue** to clear the message.
- **•** Enable the USB port. From the printer control panel, navigate to:

#### **Network/Ports** > **USB Buffer** > **Auto**

**Note:** The printer discards any data received through the USB port.

## **Supply needed to complete job**

Do either of the following:

- **•** Install the missing supply to complete the job.
- **•** Cancel the current job.

## **The device is operating in Safe Mode. Some print options may be disabled or provide unexpected results.**

Touch **Continue** on the control panel to clear the message and continue printing.

## **Too many flash options installed [58]**

Try one or more of the following:

- **•** Touch **Continue** on the control panel to continue printing.
- **•** Remove the extra flash memory:
	- **1** Turn off the printer.
	- **2** Unplug the power cord from the electrical outlet.
	- **3** Remove the extra flash memory.
	- **4** Connect the power cord to a properly grounded electrical outlet.
	- **5** Turn the printer back on.

## **Too many trays attached [58]**

- **1** Turn off the printer.
- **2** Unplug the power cord from the electrical outlet.
- **3** Remove the extra trays.
- **4** Connect the power cord to a properly grounded electrical outlet.
- **5** Turn the printer back on.

## **Tray [x] paper size unsupported**

Replace with a supported paper size.

## **Unformatted flash detected [53]**

Try one or more of the following:

- **•** From the printer control panel, touch **Continue** to stop the defragmentation and continue printing.
- **•** Format the flash memory.

**Note:** If the error message remains, then the flash memory may be defective and needs to be replaced.

### **Unsupported disk**

Remove the unsupported printer hard disk, and then insert a supported one.

## **Unsupported option in slot [x] [55]**

- **1** Turn off the printer.
- **2** Unplug the power cord from the electrical outlet.
- **3** Remove the unsupported option card from the printer controller board, and then replace it with a supported card.
- **4** Connect the power cord to a properly grounded electrical outlet.
- **5** Turn the printer back on.

## **Waste toner bottle nearly full [82.xy]**

You may need to order a waste toner bottle. If necessary, touch **Continue** on the printer control panel to clear the message and continue printing.

### **Weblink server not set up. Contact system administrator.**

From the printer control panel, touch **Continue** to clear the message.

**Note:** If the message appears again, then contact your system support person.

# **Solving printer problems**

## **Basic printer problems**

### **The printer is not responding**

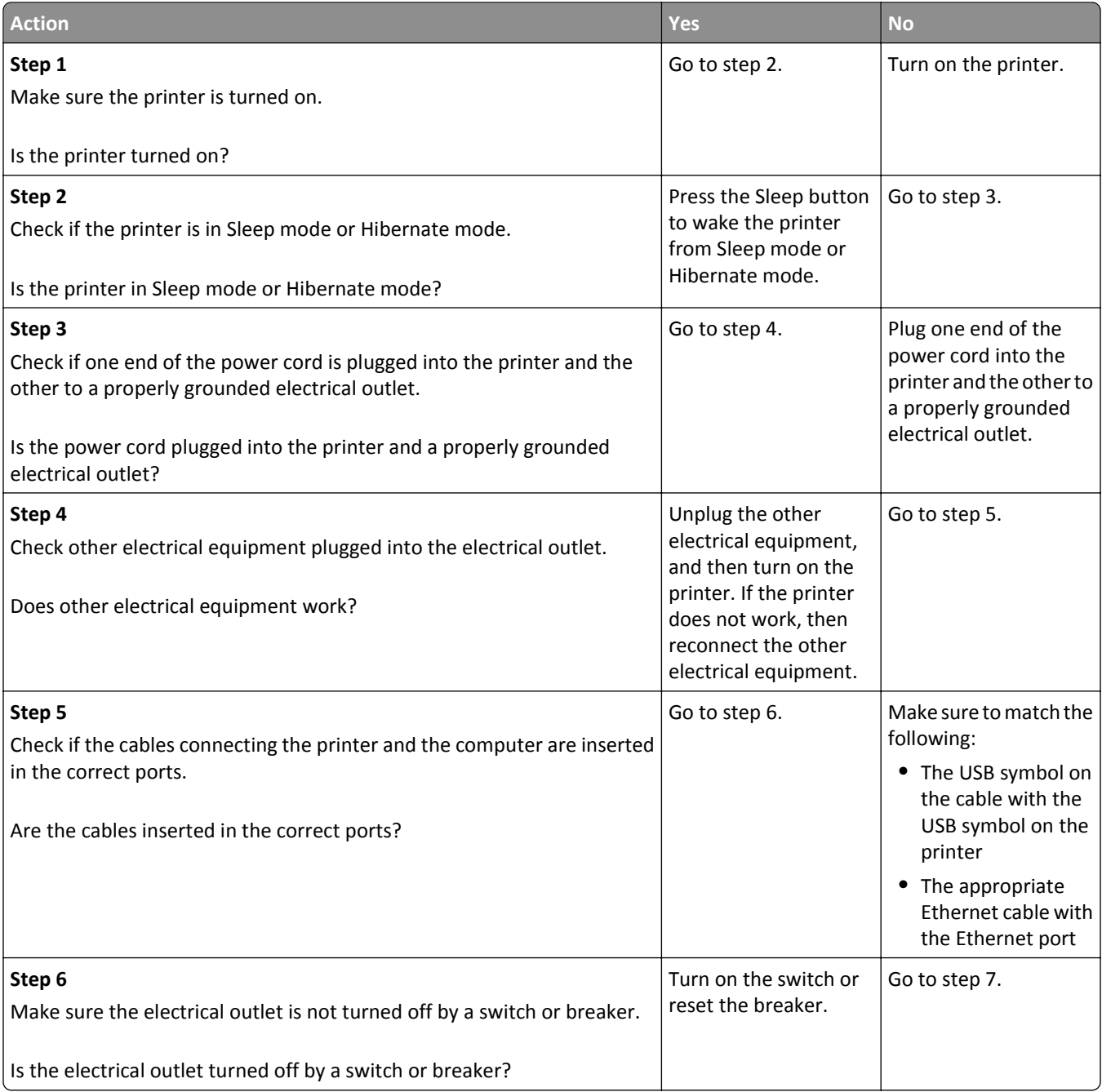

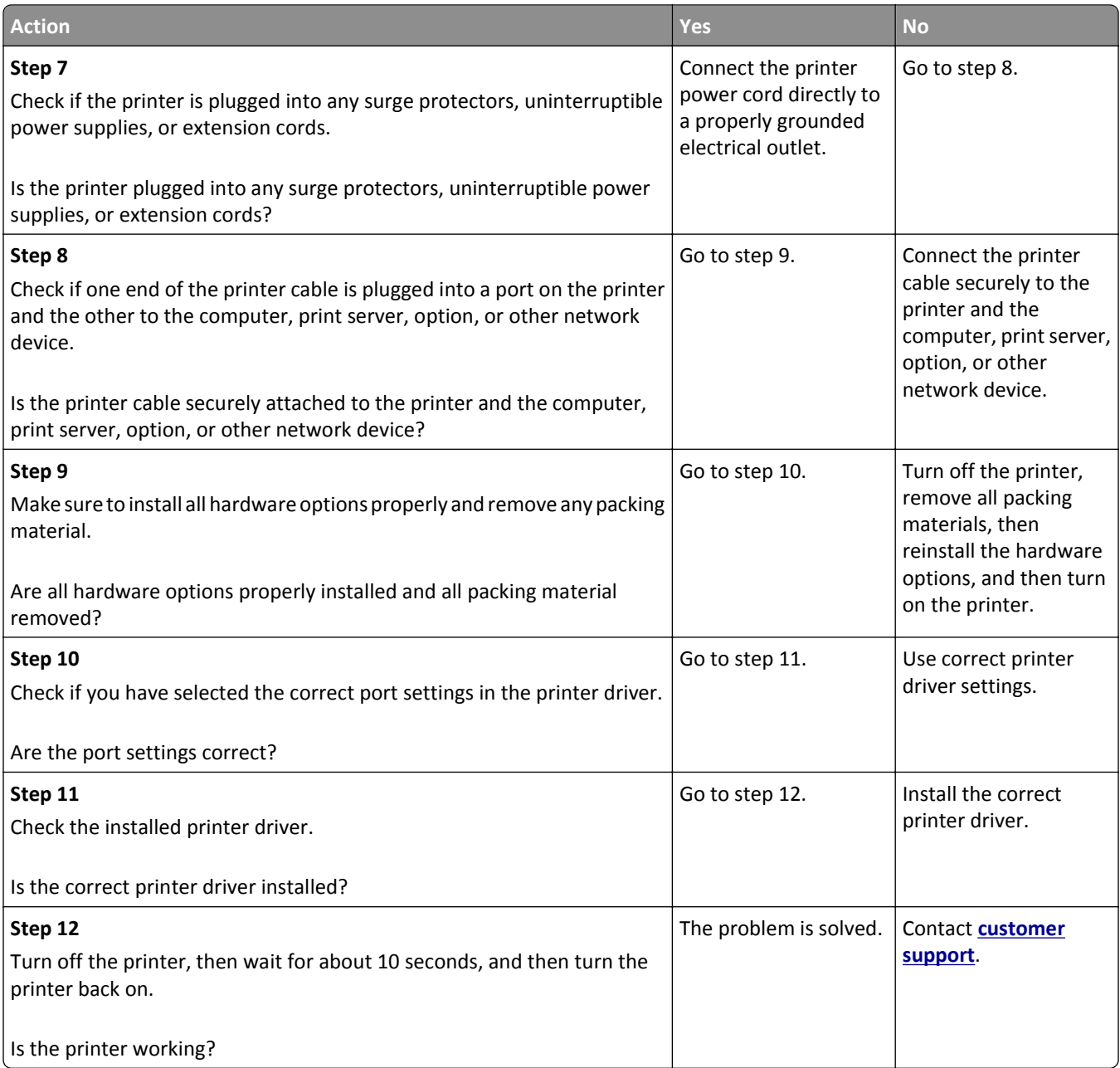
# **Printer display is blank**

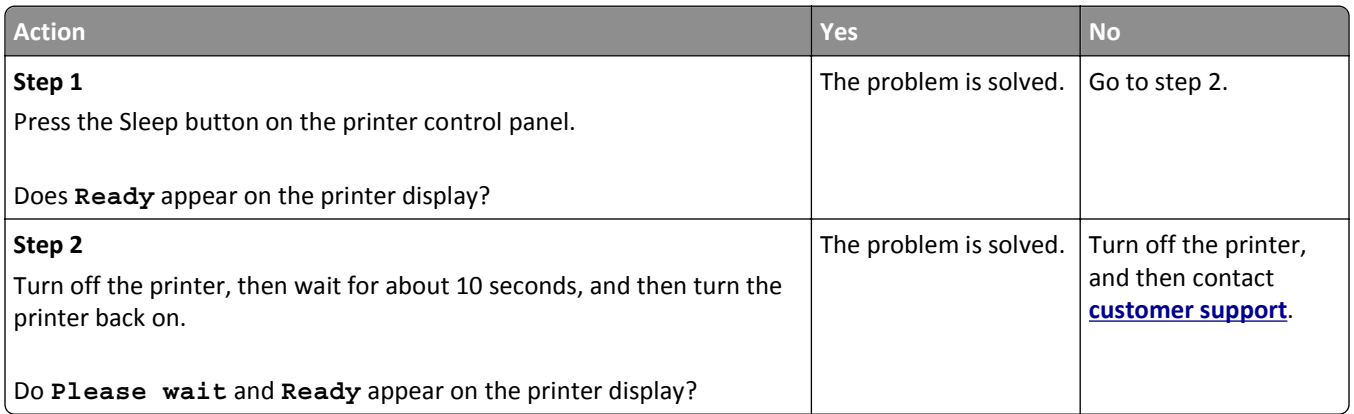

# **Hardware and internal option problems**

## **Cannot detect internal option**

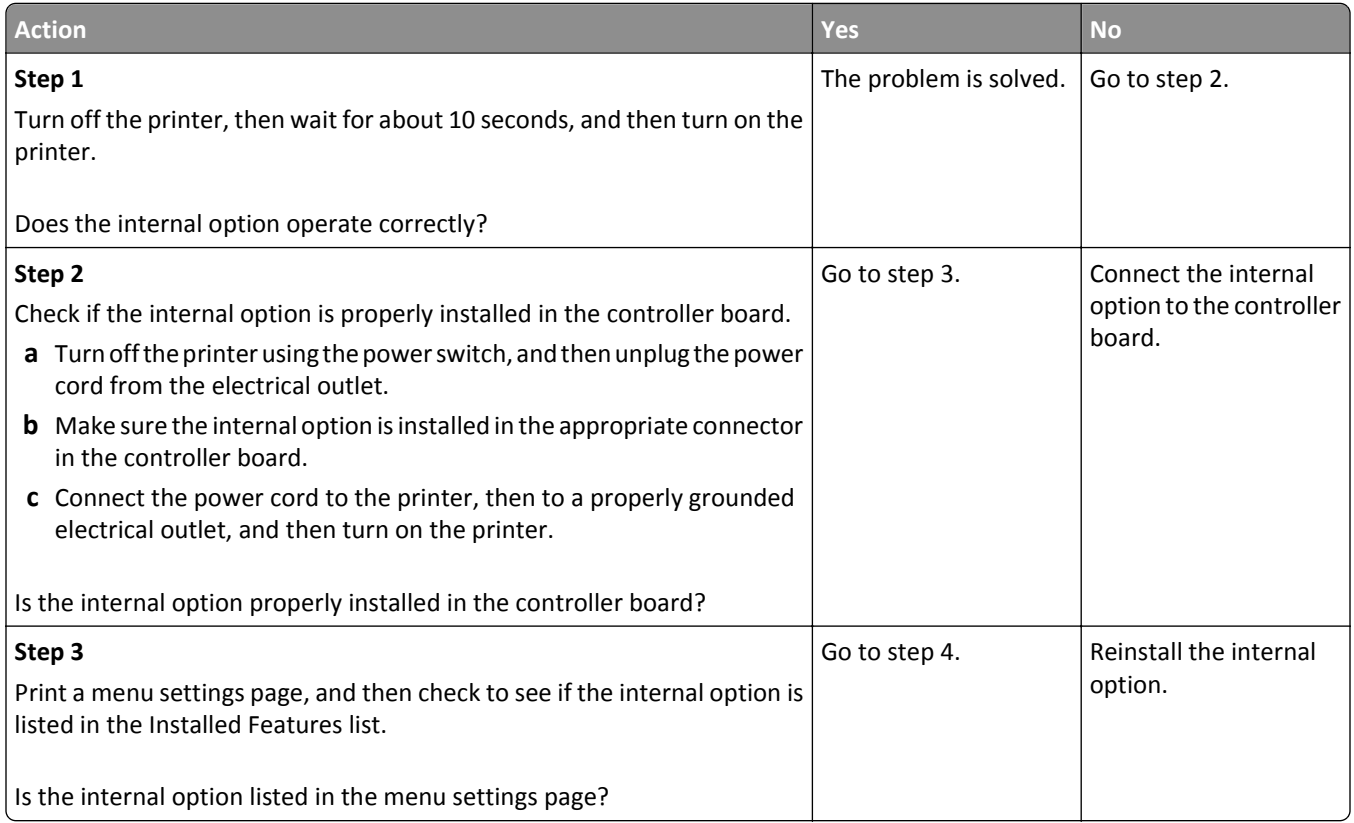

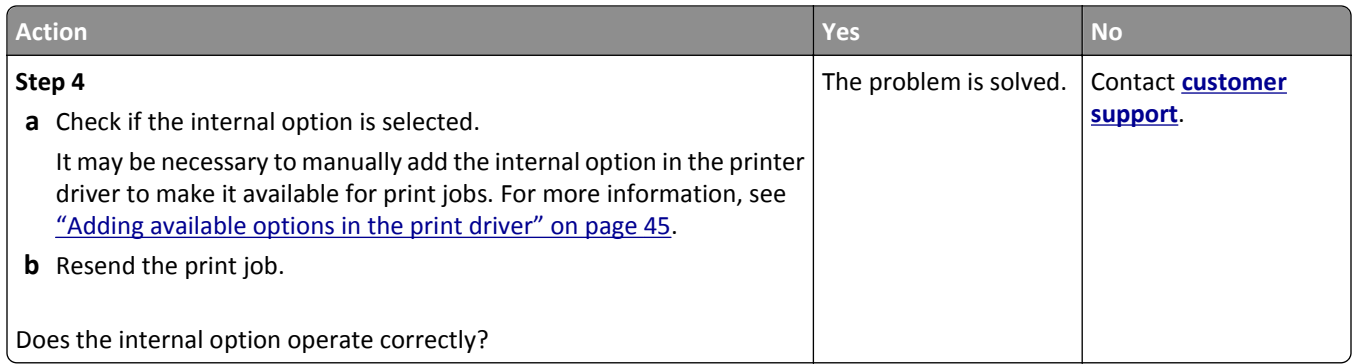

# **Internal print server does not operate correctly**

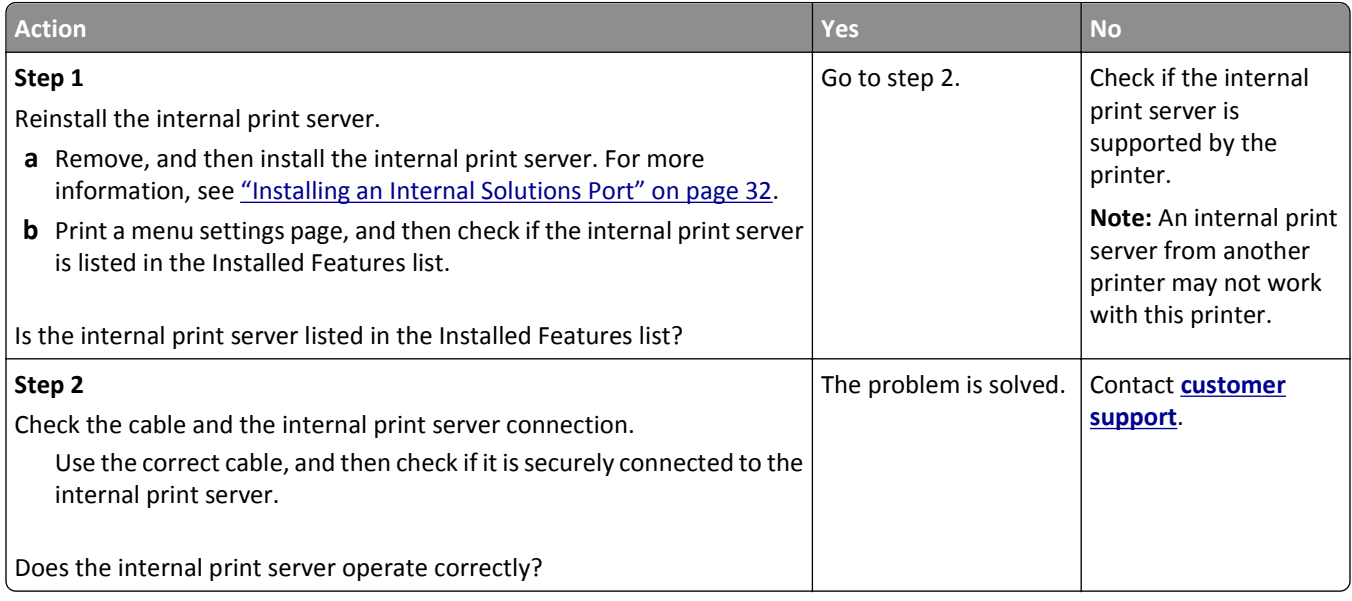

# **Internal Solutions Port does not operate correctly**

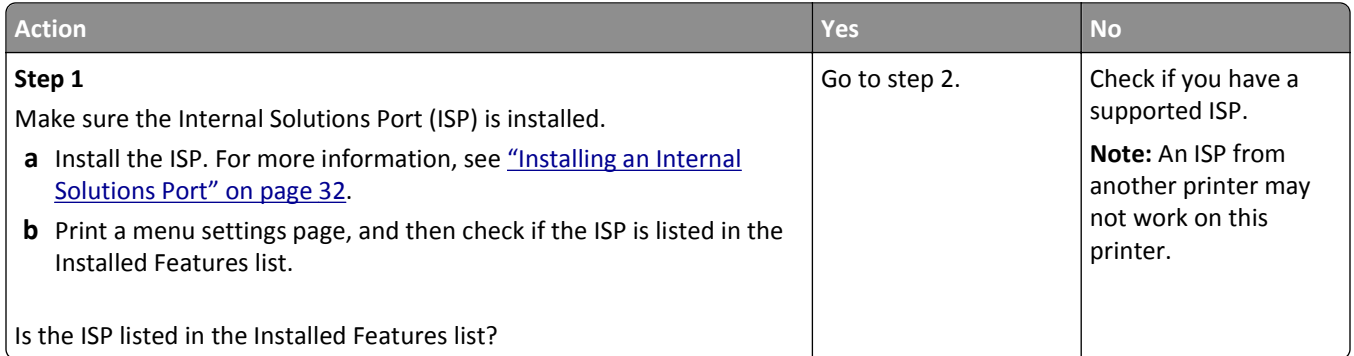

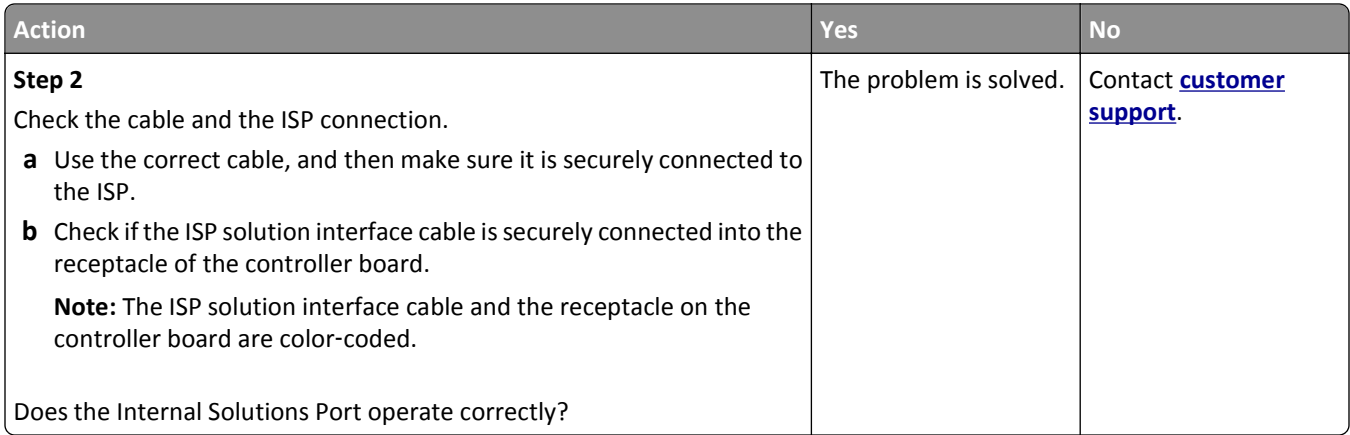

# **Tray problems**

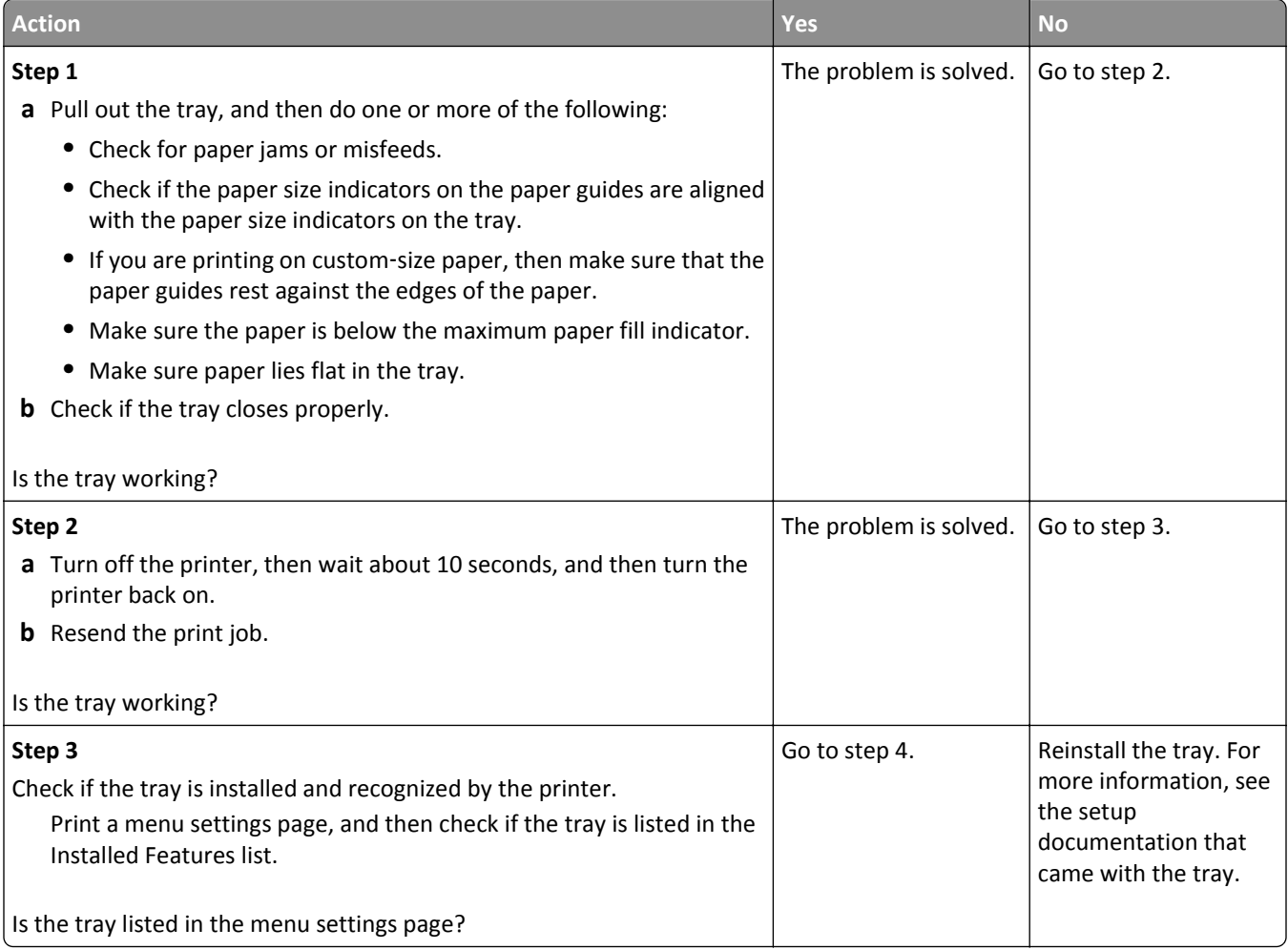

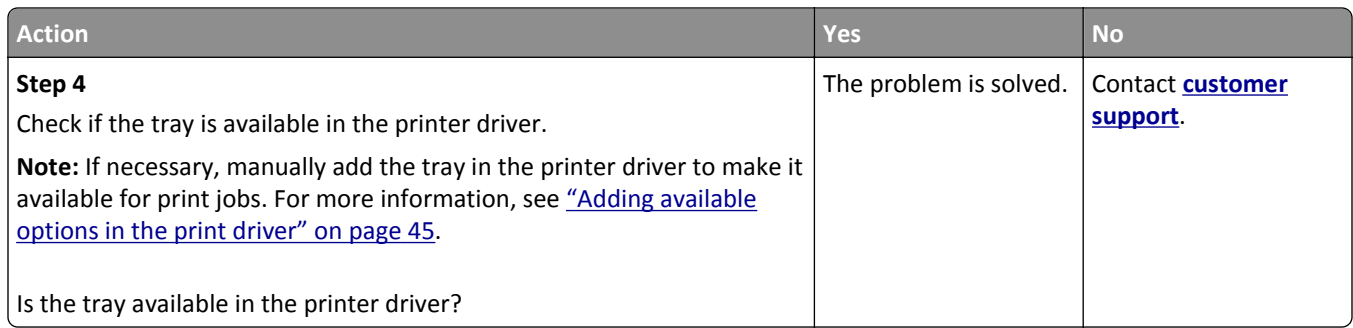

# **USB/parallel interface card does not operate correctly**

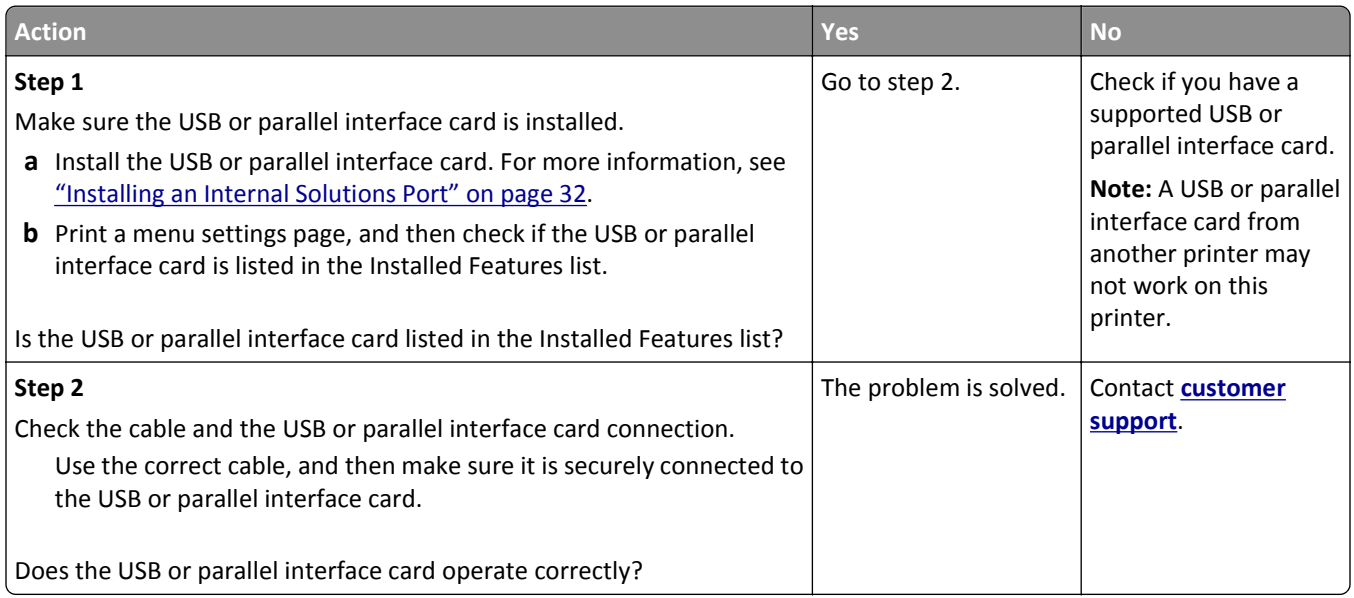

# **Paper feed problems**

### **Jammed pages are not reprinted**

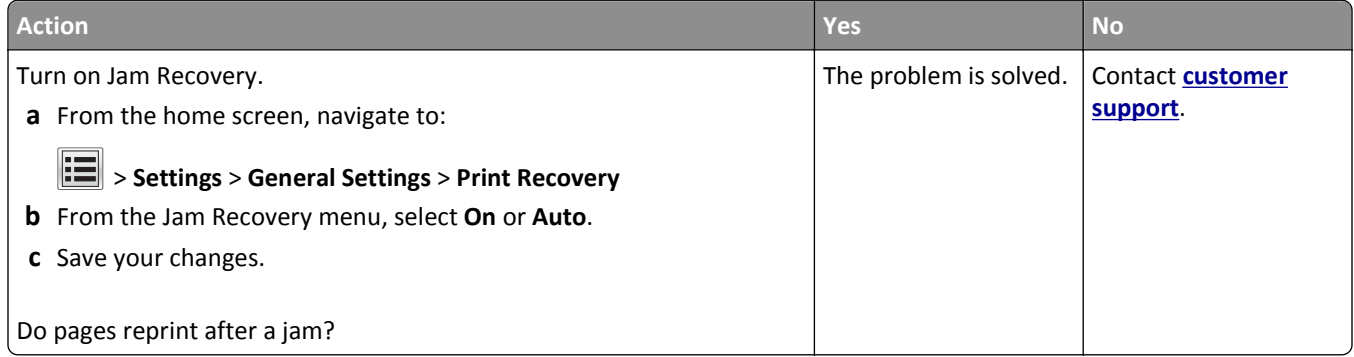

## **Paper frequently jams**

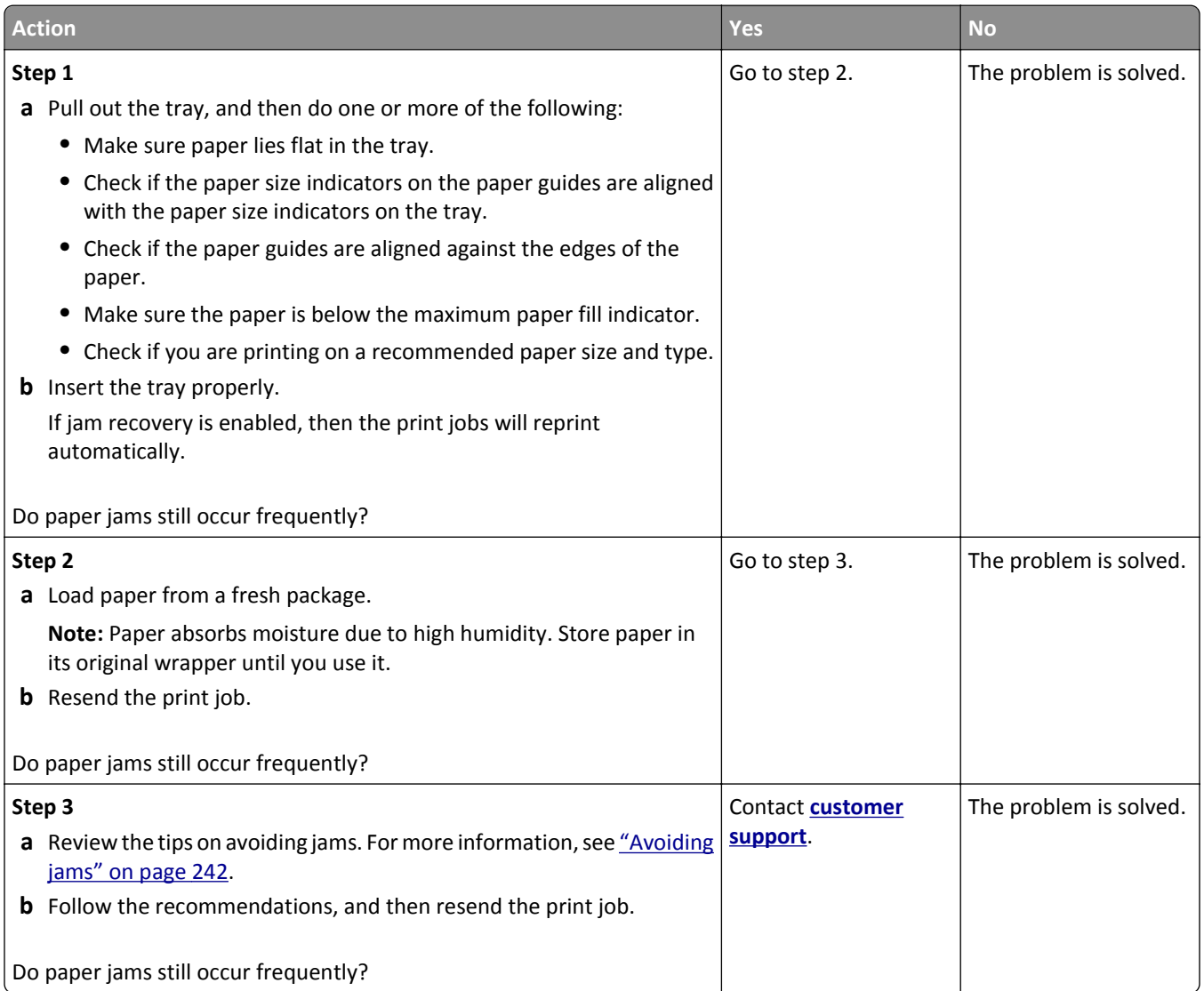

# **Paper jam message remains after jam is cleared**

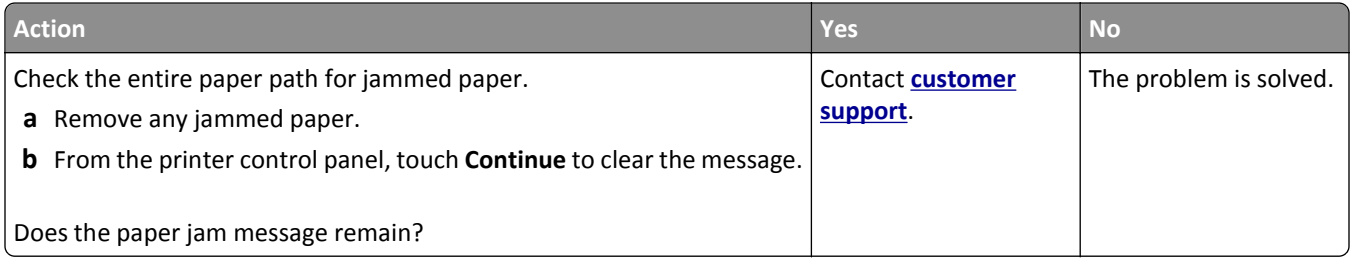

# **Solving print problems**

# **Printing problems**

#### **Confidential and other held jobs do not print**

**Note:** Confidential, Verify, Reserve, and Repeat print jobs may be deleted if the printer requires extra memory to process additional held jobs.

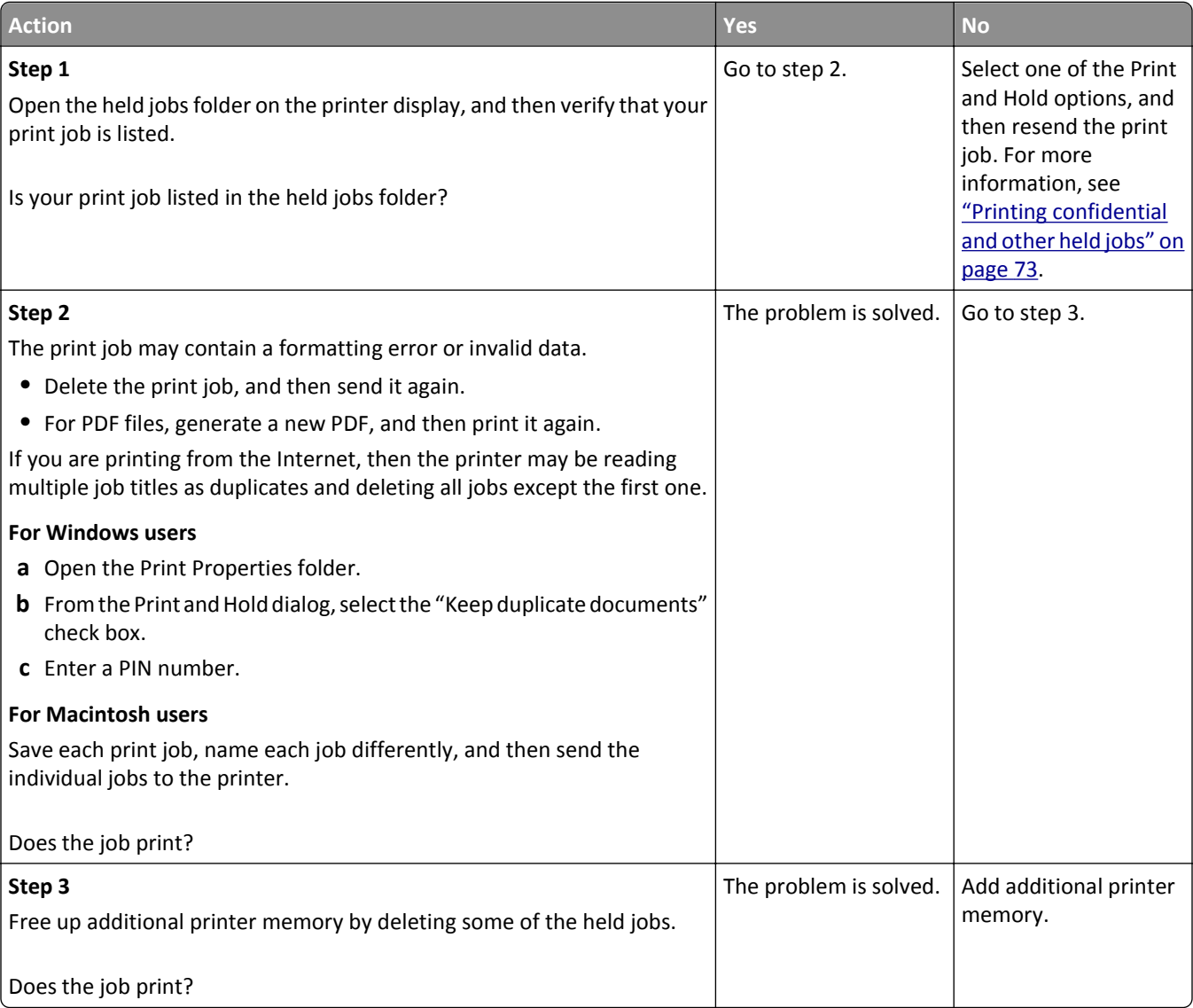

## **Envelope seals when printing**

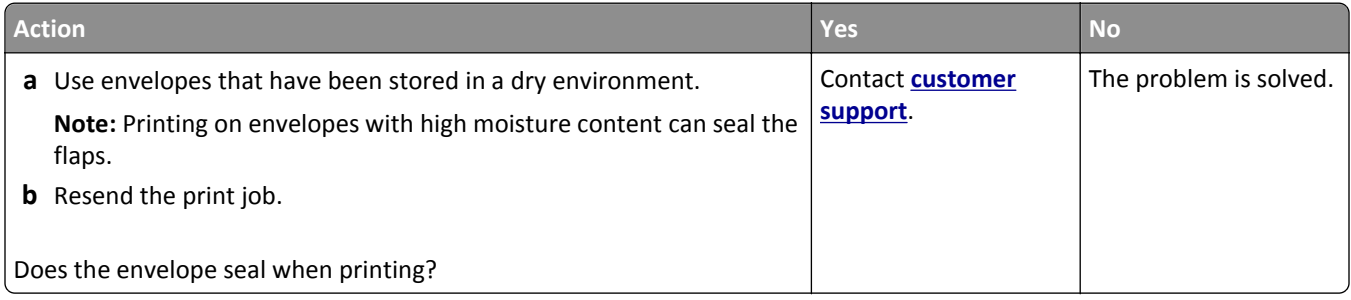

#### **Error message about reading the flash drive appears**

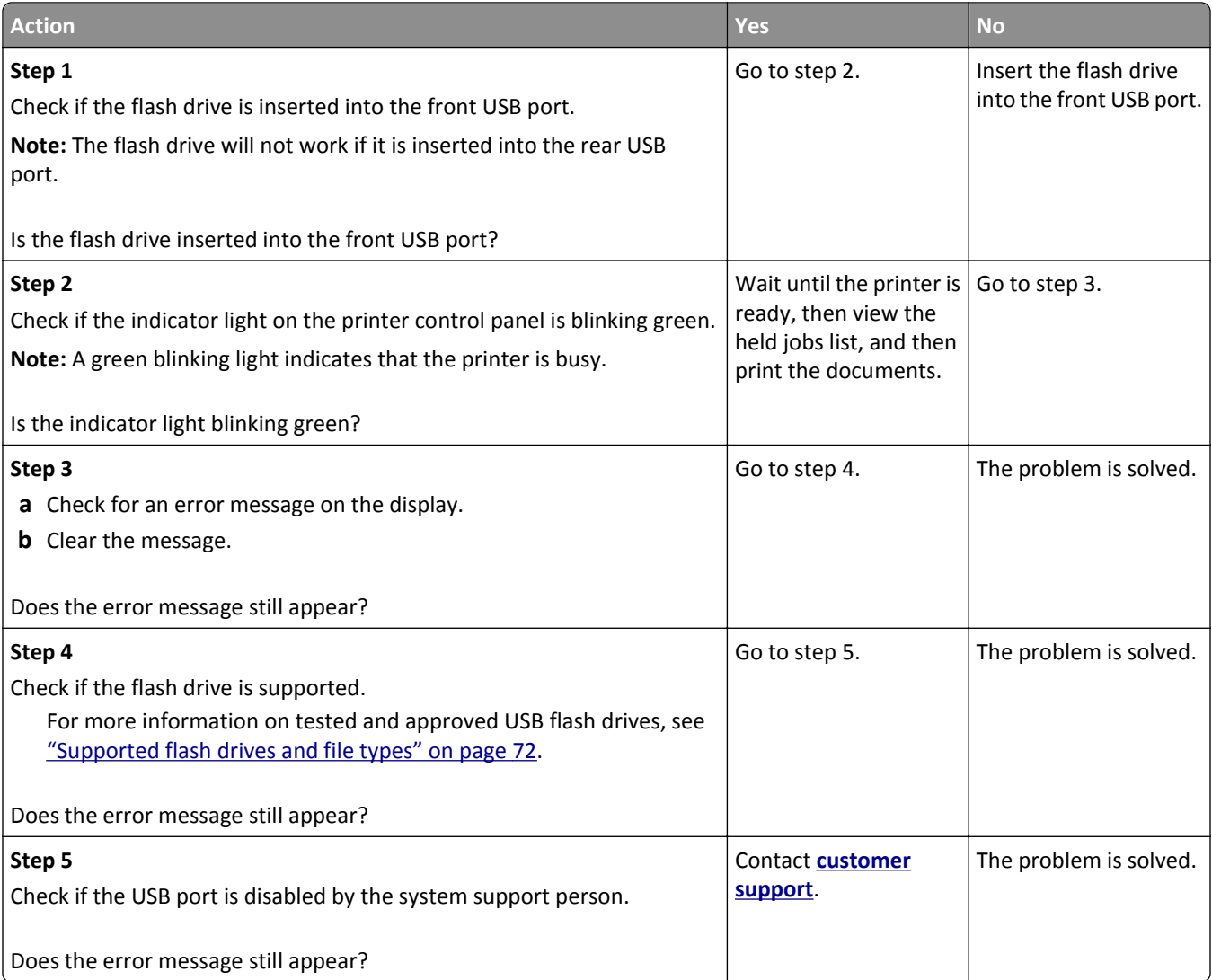

#### **Incorrect characters print**

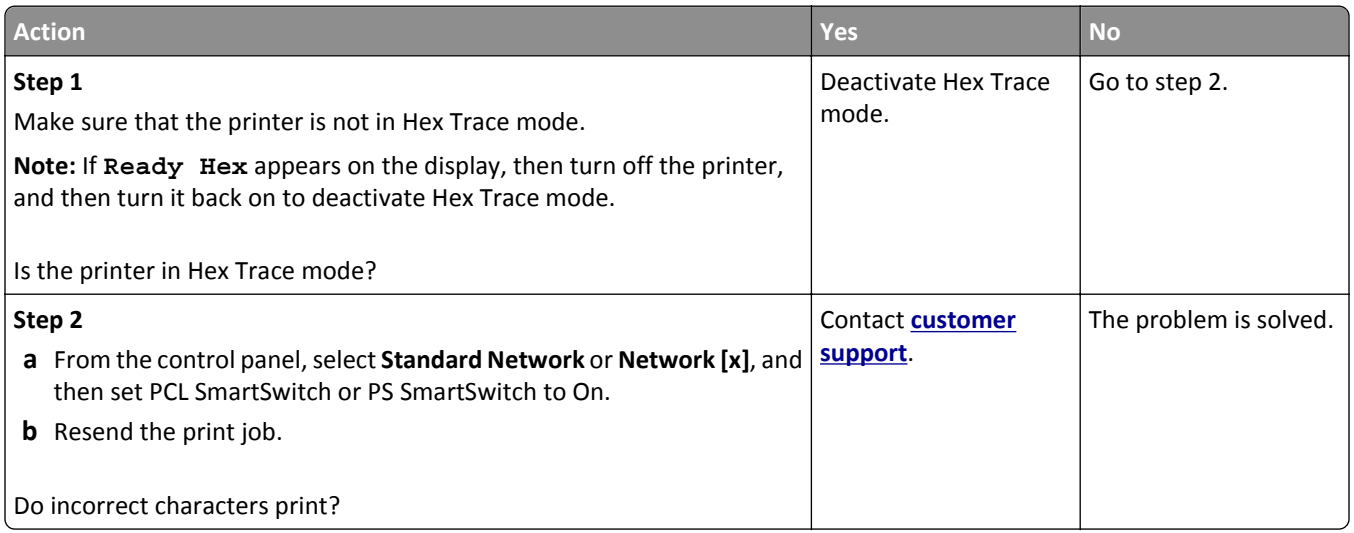

## **Job prints from the wrong tray or on the wrong paper**

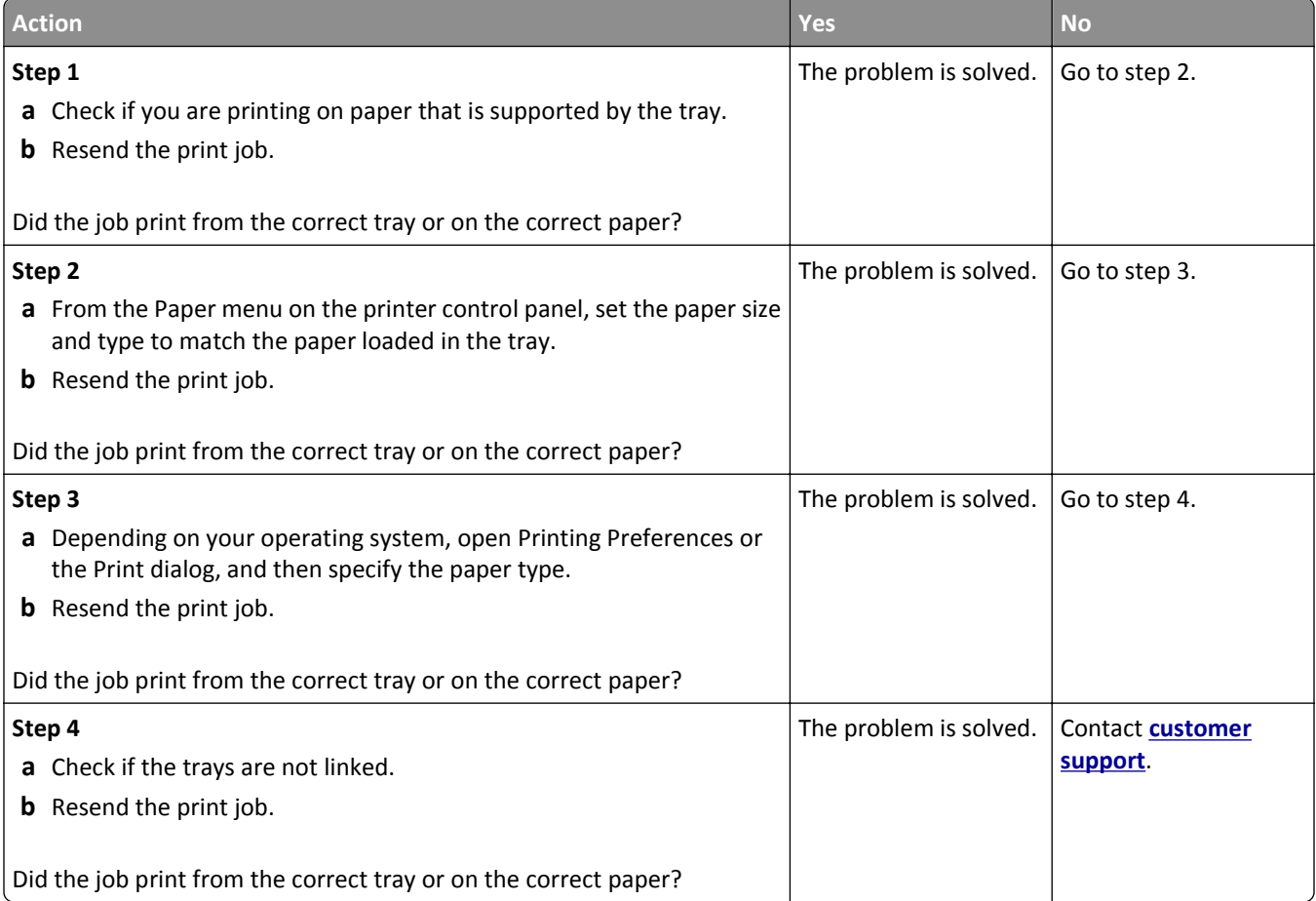

## **Large jobs do not collate**

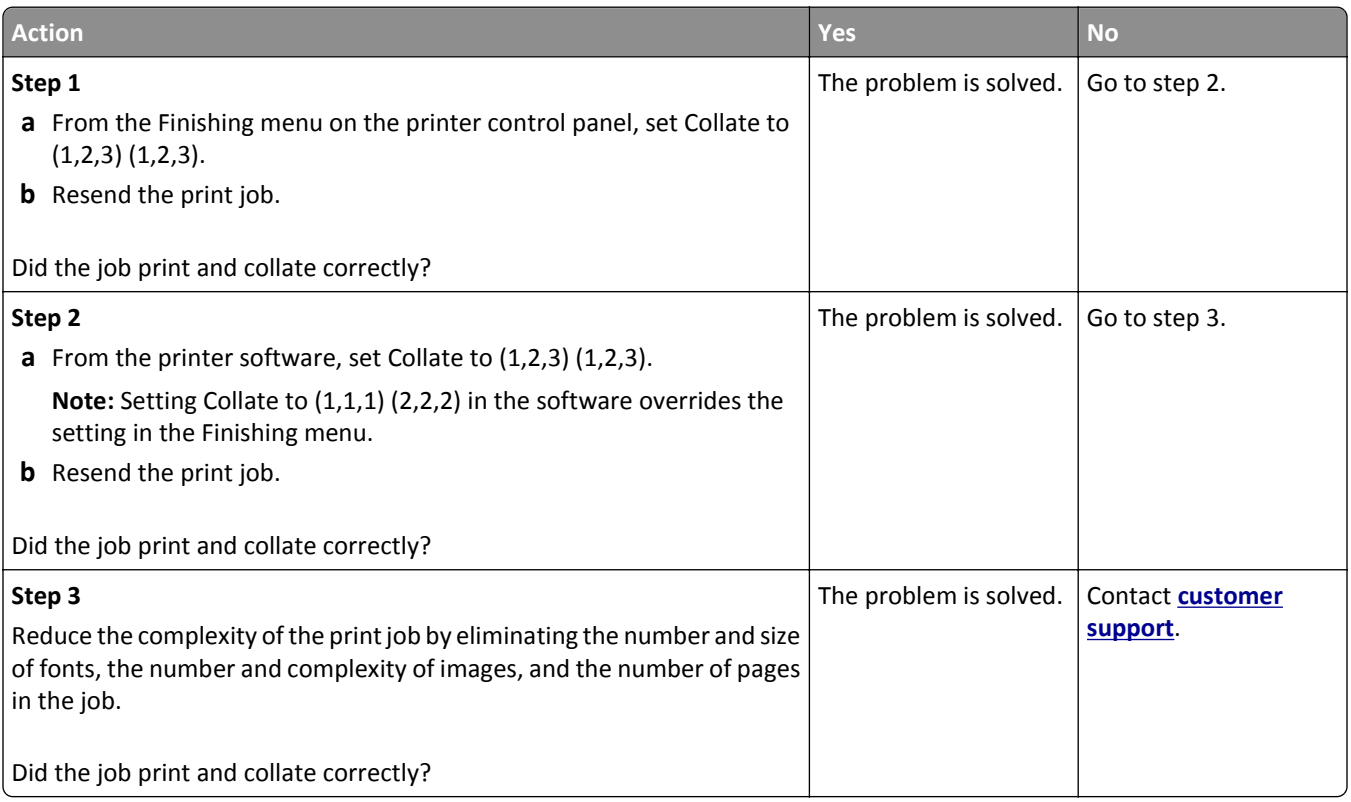

## **Multiple**‑**language PDF files do not print**

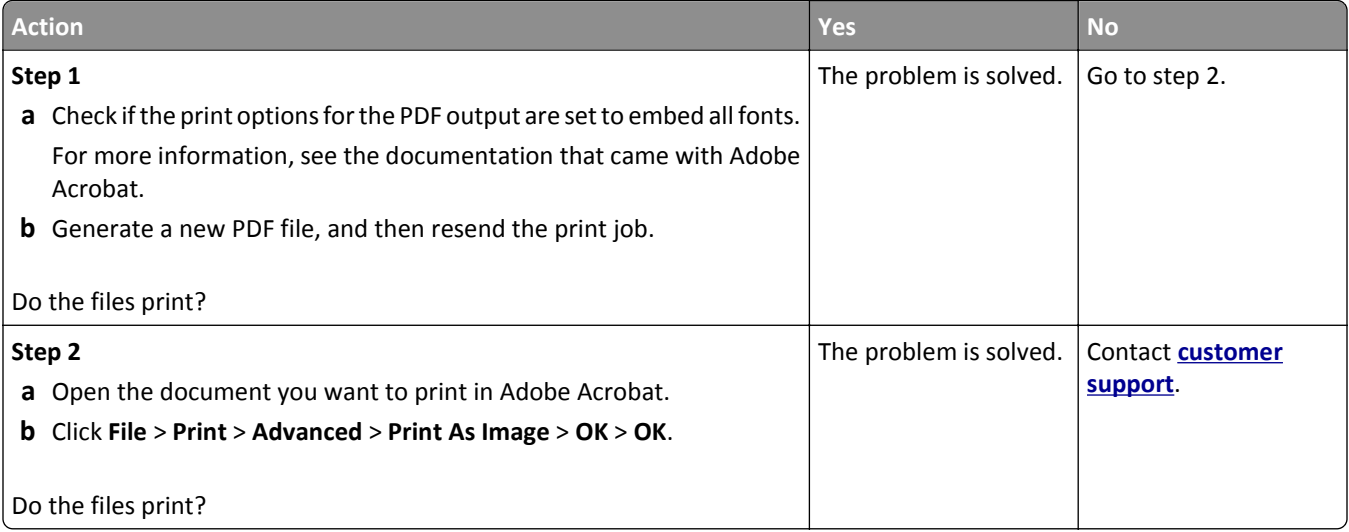

#### **Print job takes longer than expected**

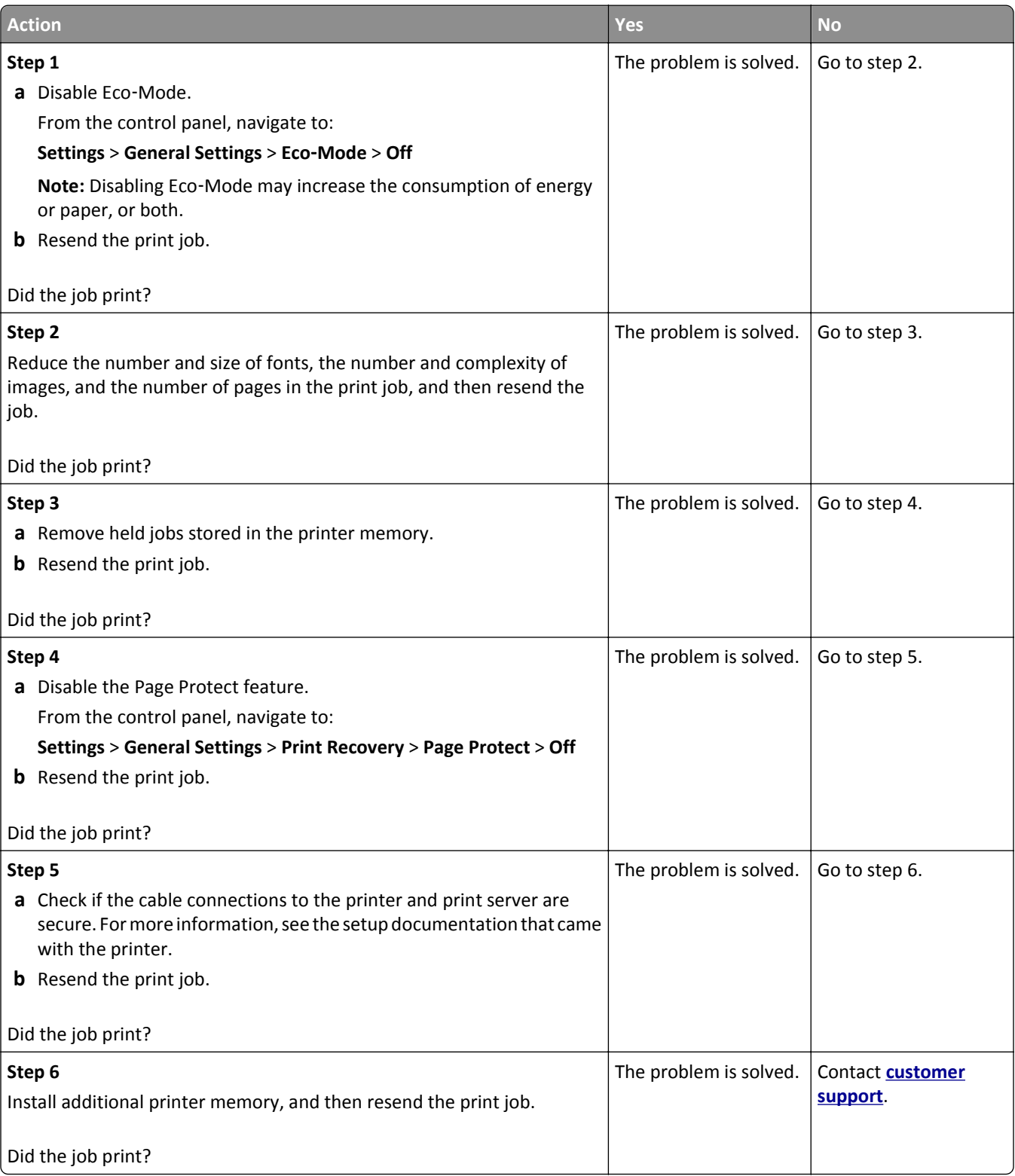

#### **Print jobs do not print**

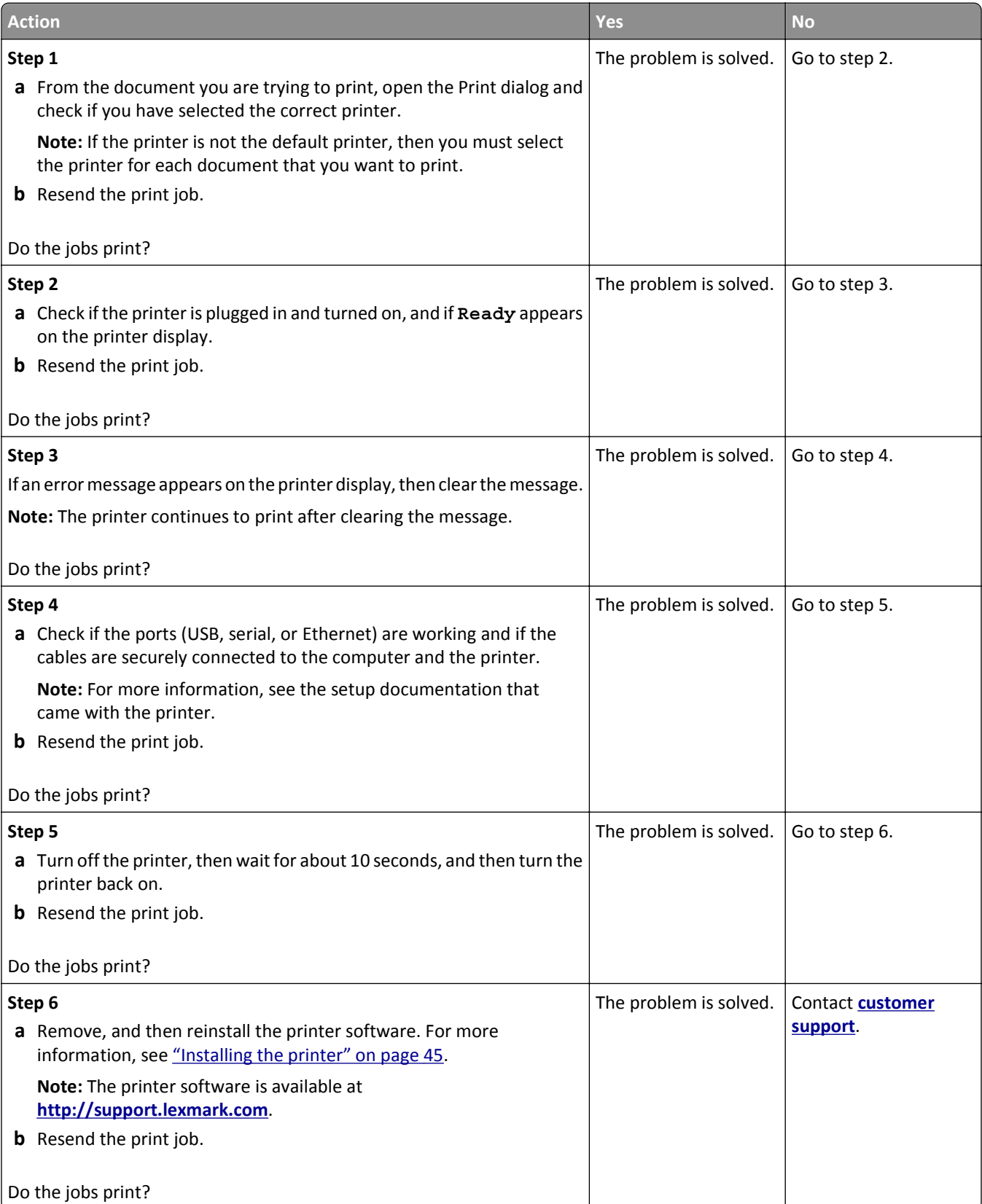

#### **Tray linking does not work**

#### **Notes:**

- **•** The trays can detect paper length.
- **•** The multipurpose feeder does not automatically detect the paper size. You must set the size from the Paper Size/Type menu.

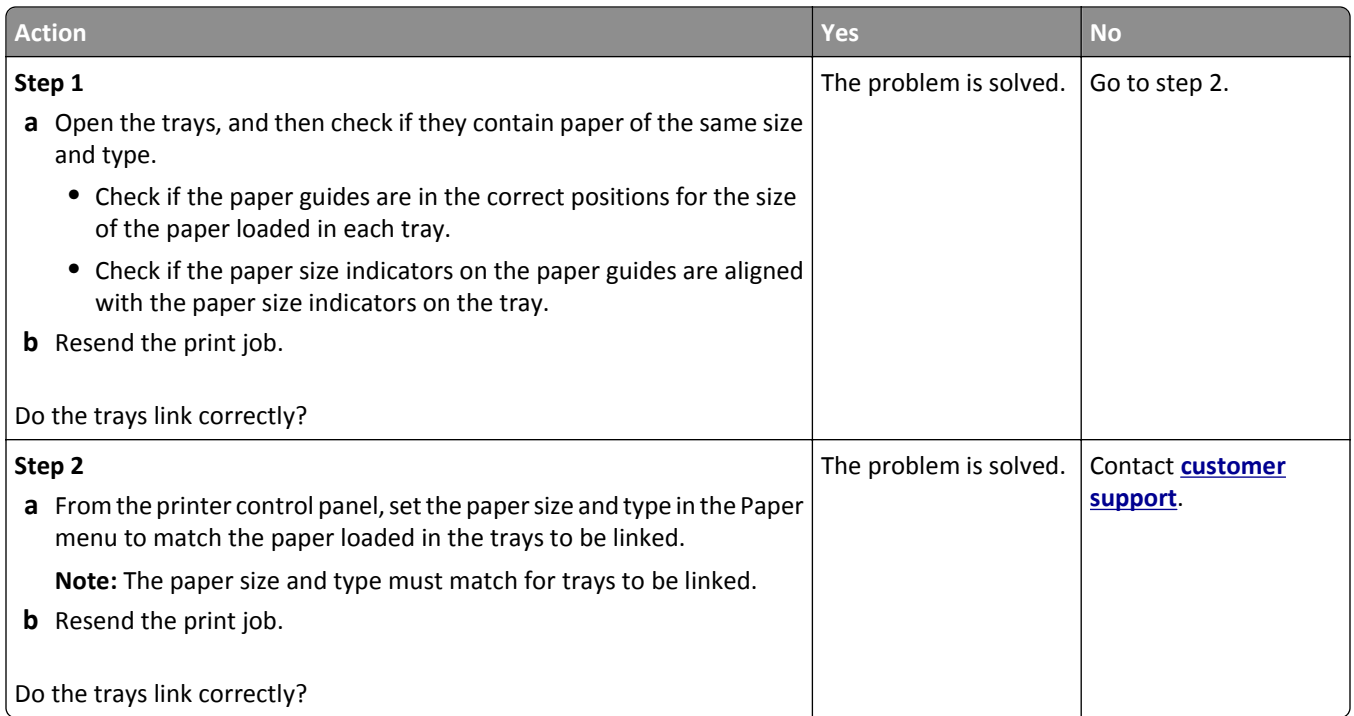

## **Unexpected page breaks occur**

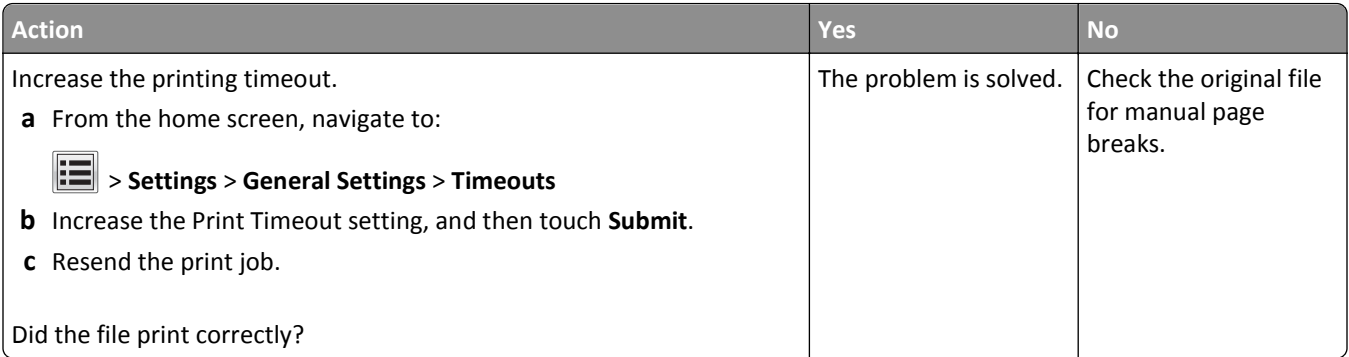

# <span id="page-300-0"></span>**Print quality problems**

#### **Characters have jagged or uneven edges**

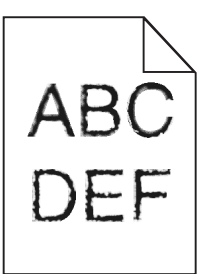

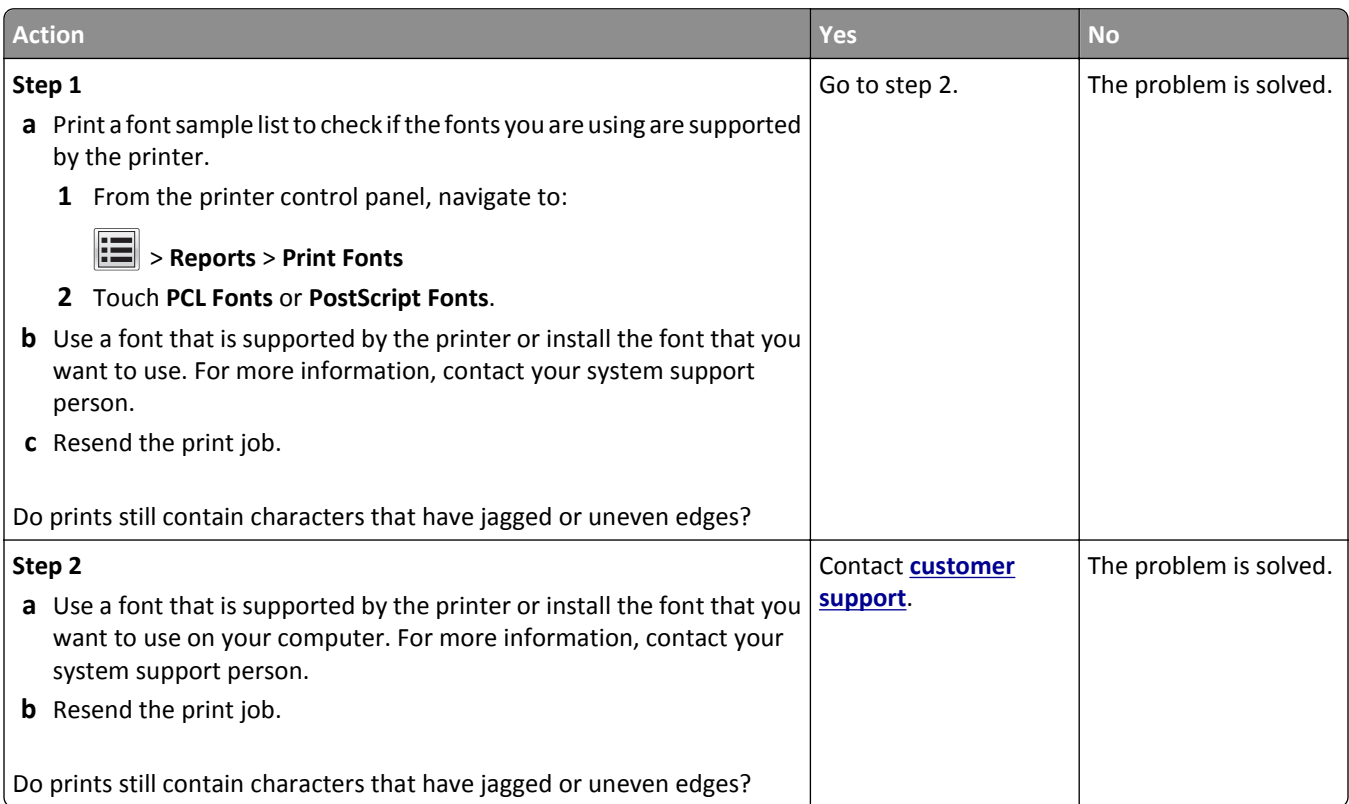

# **Clipped pages or images**

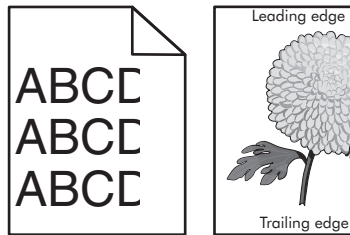

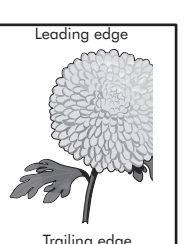

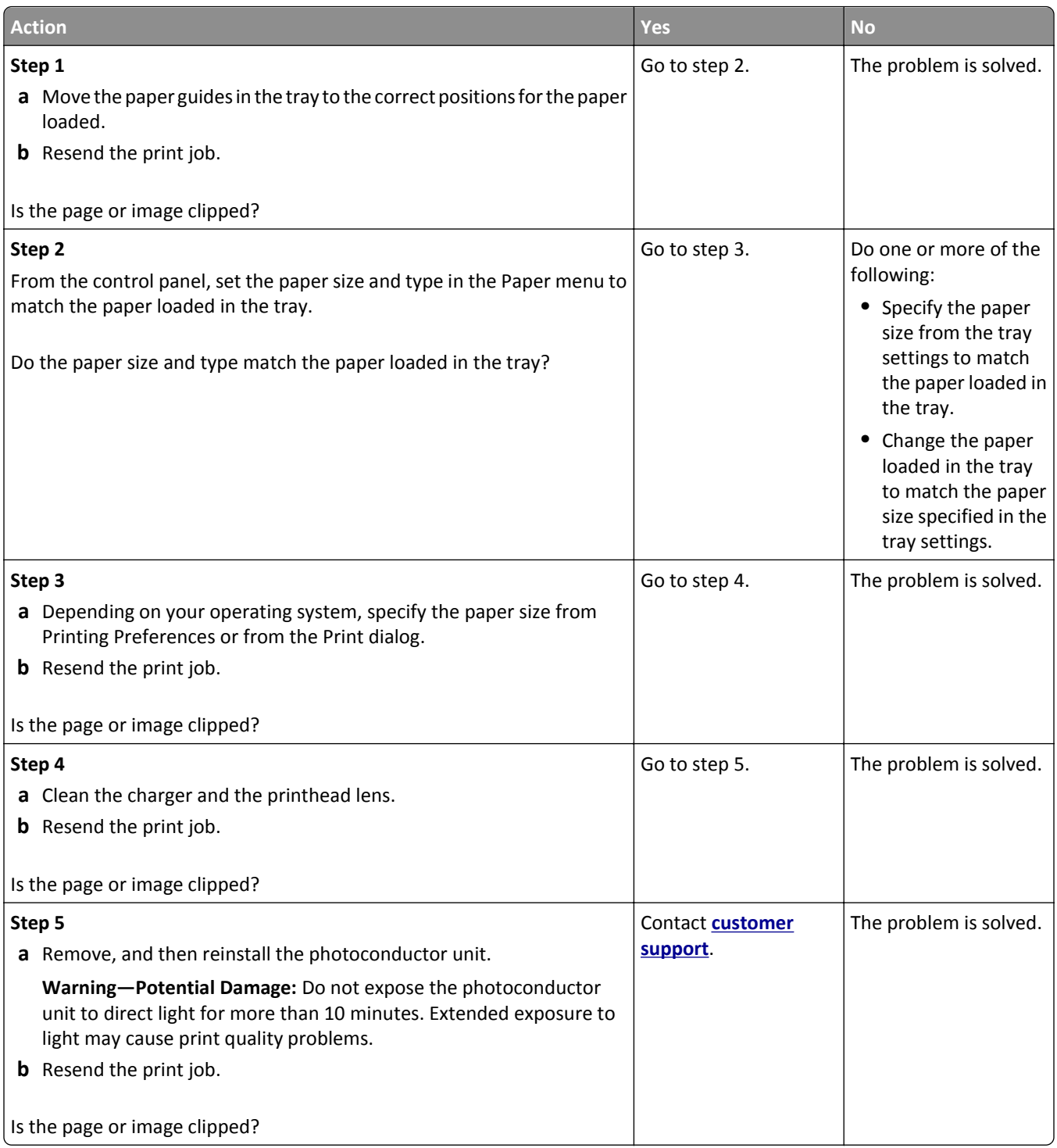

#### **Gray background on prints**

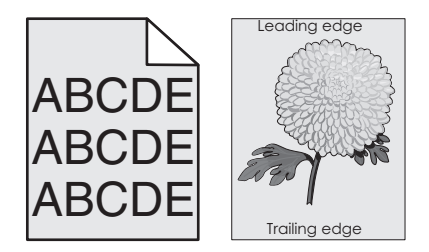

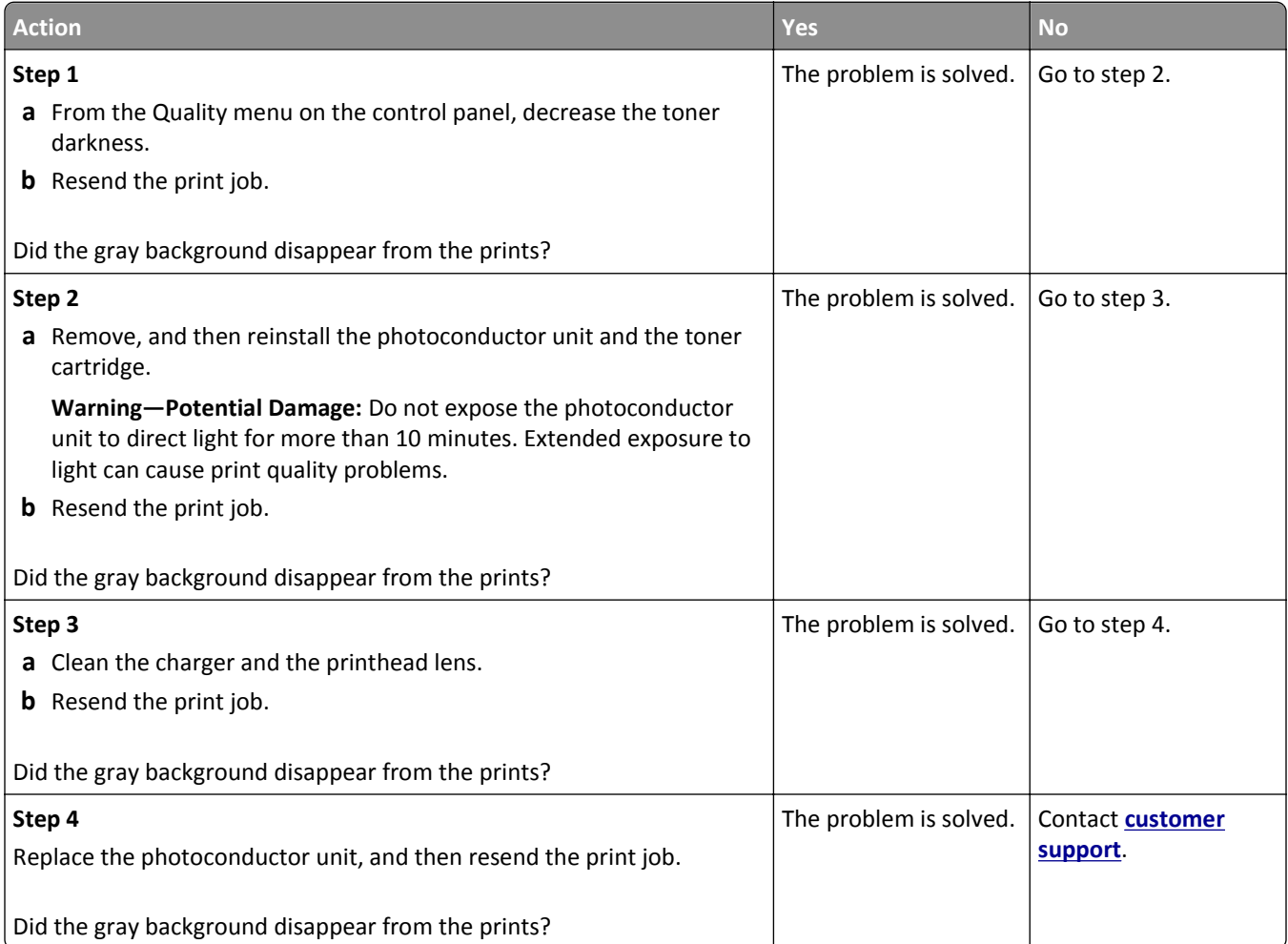

#### **Horizontal voids appear on prints**

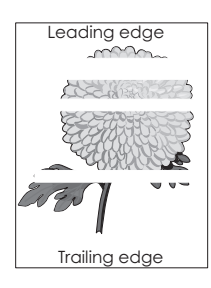

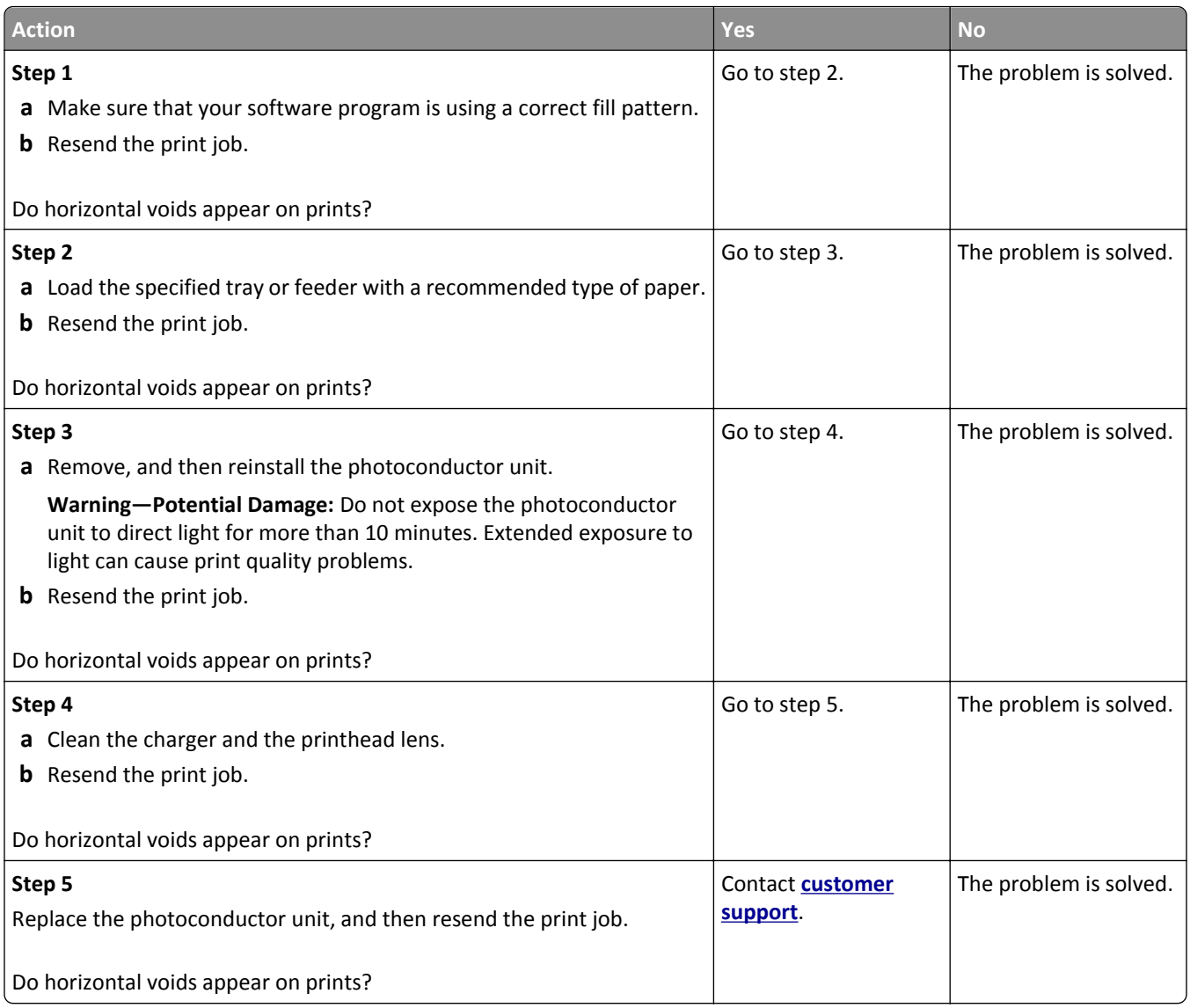

#### **Incorrect margins on prints**

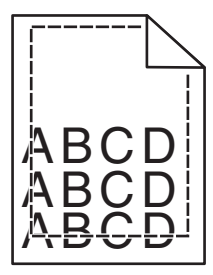

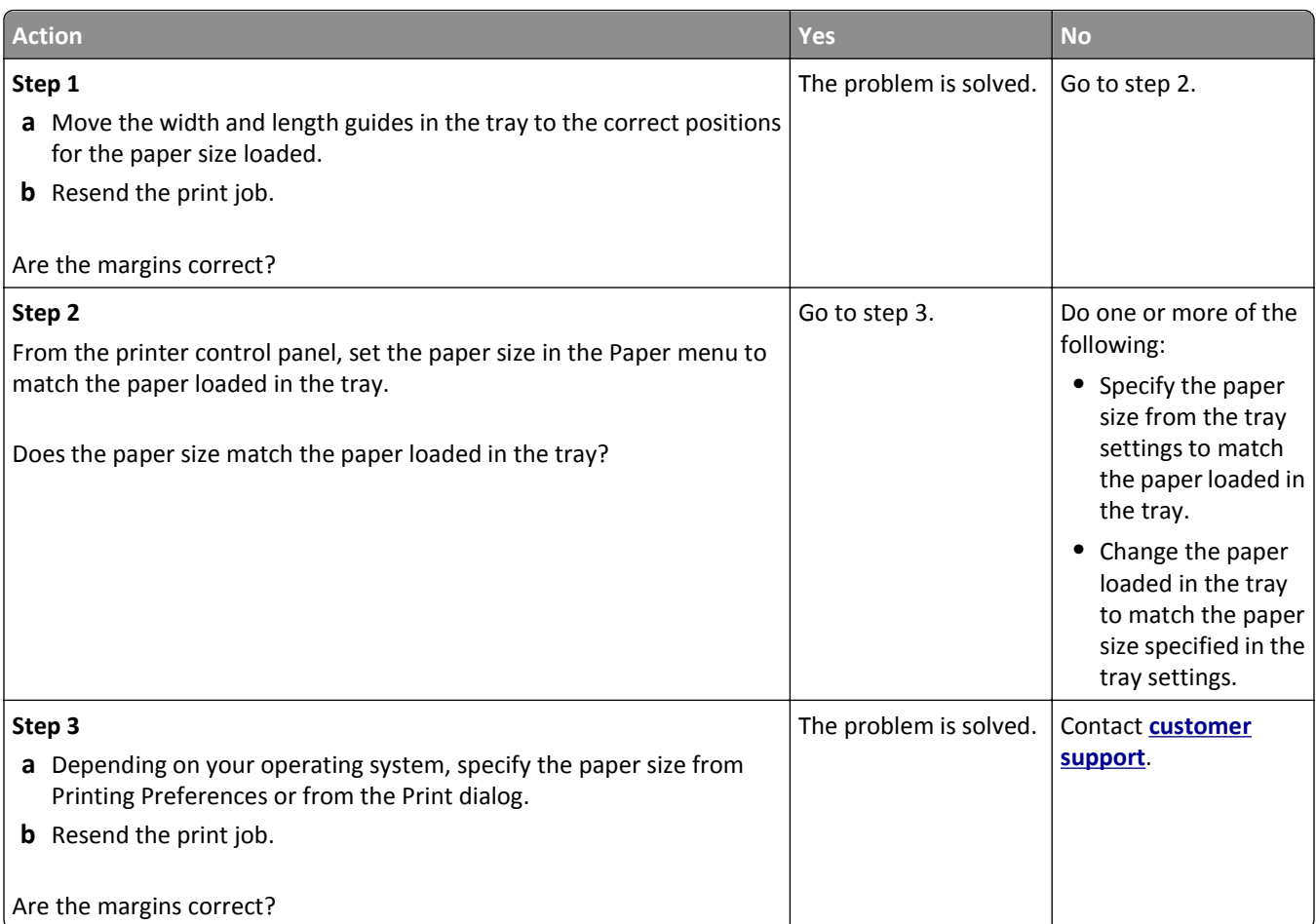

## **Paper curl**

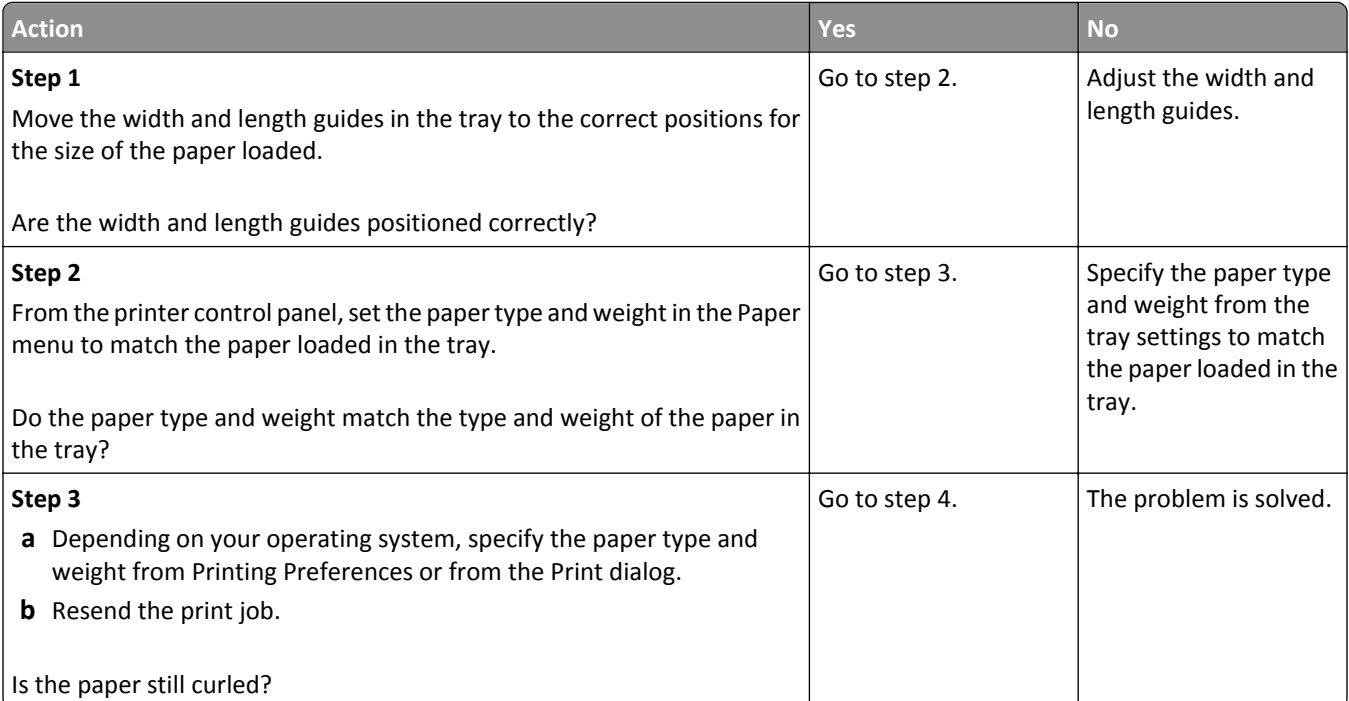

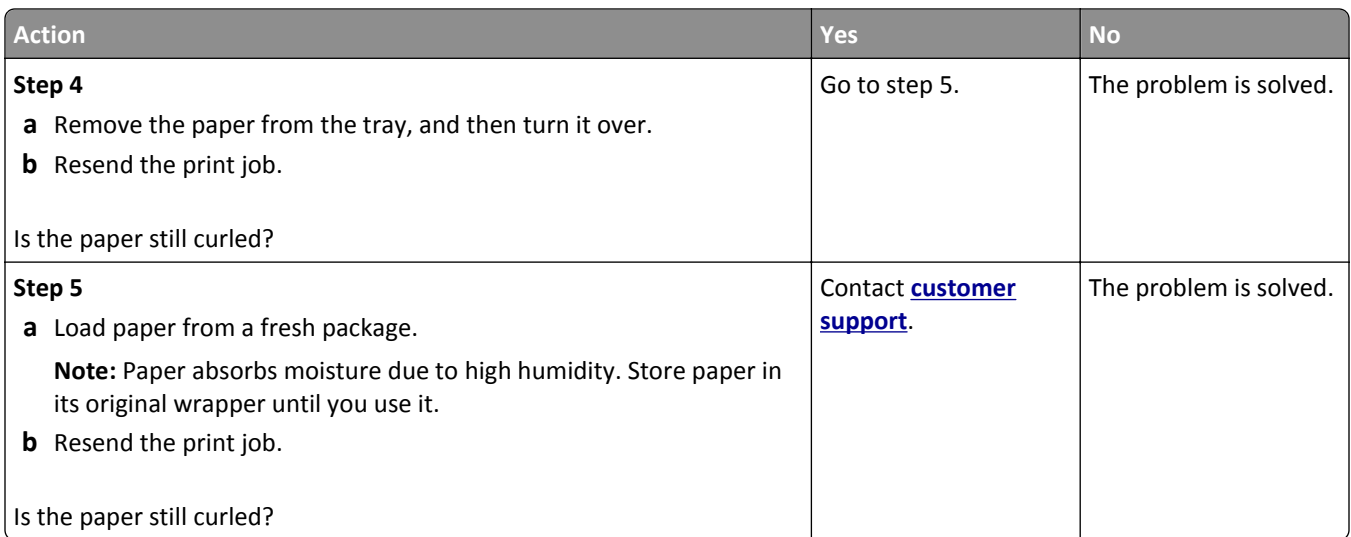

# **Printer is printing blank pages**

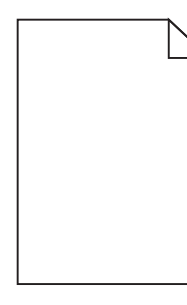

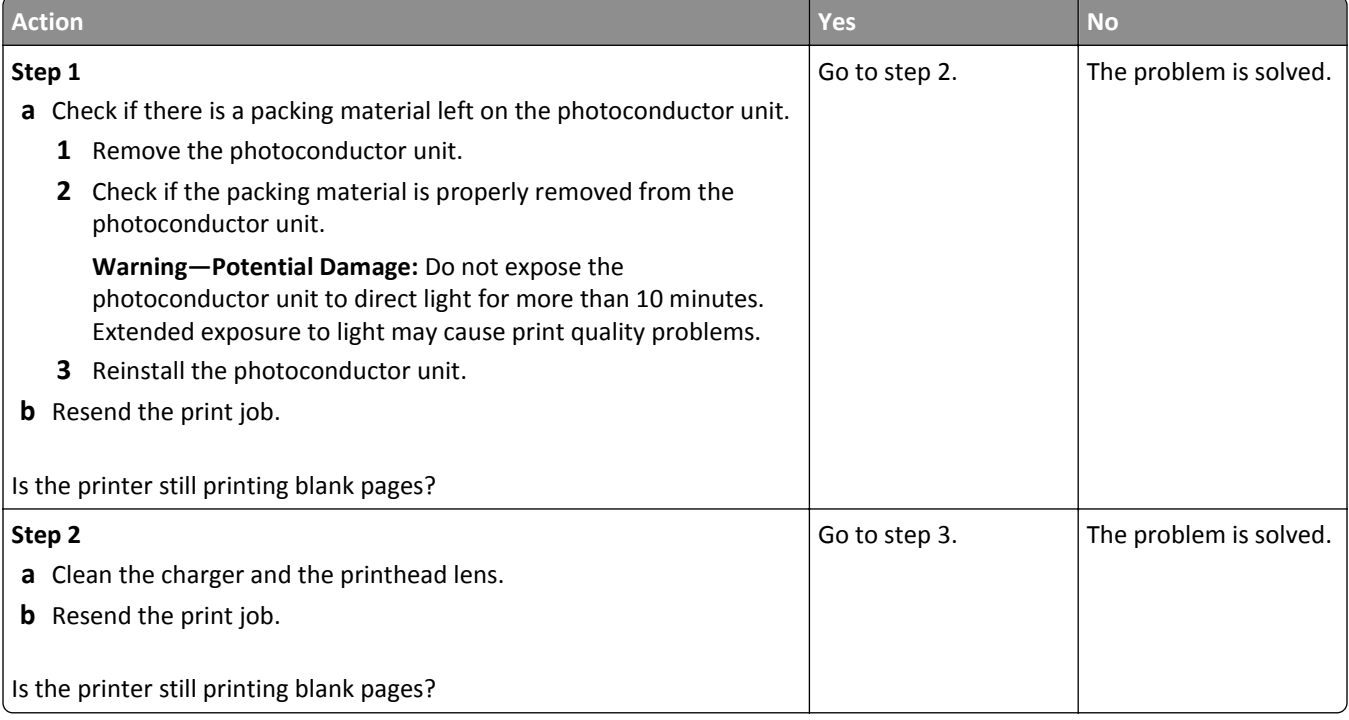

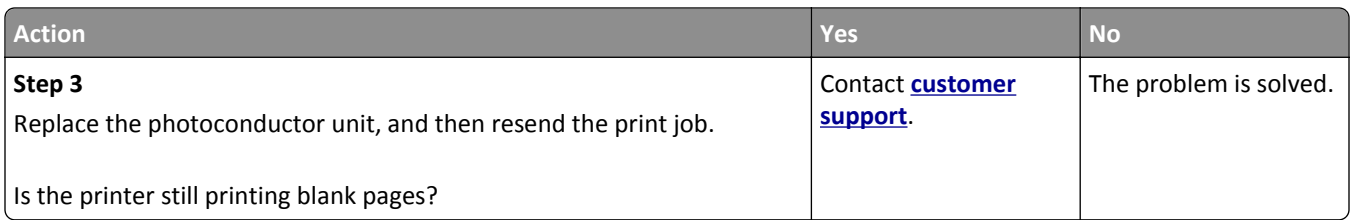

# **Printer is printing solid black pages**

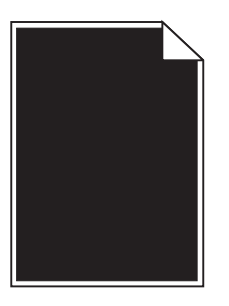

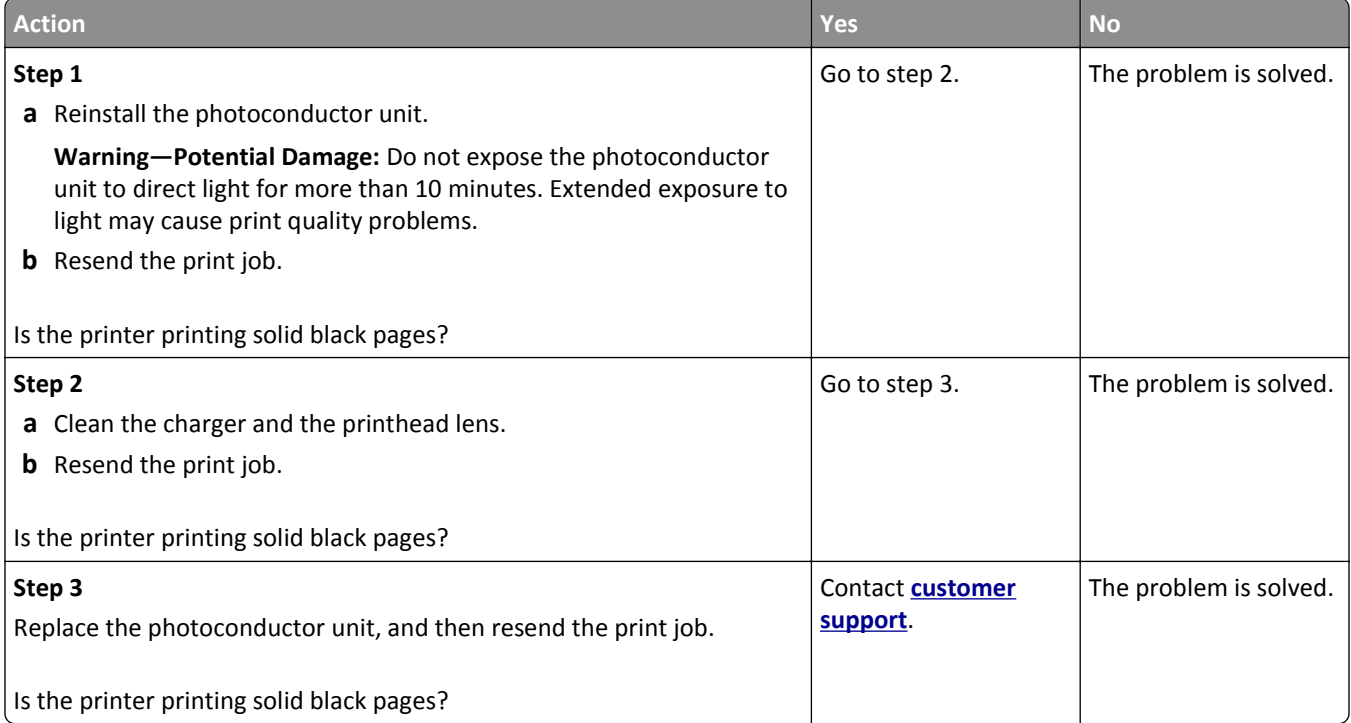

## **Print irregularities**

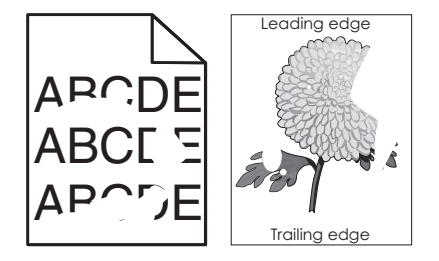

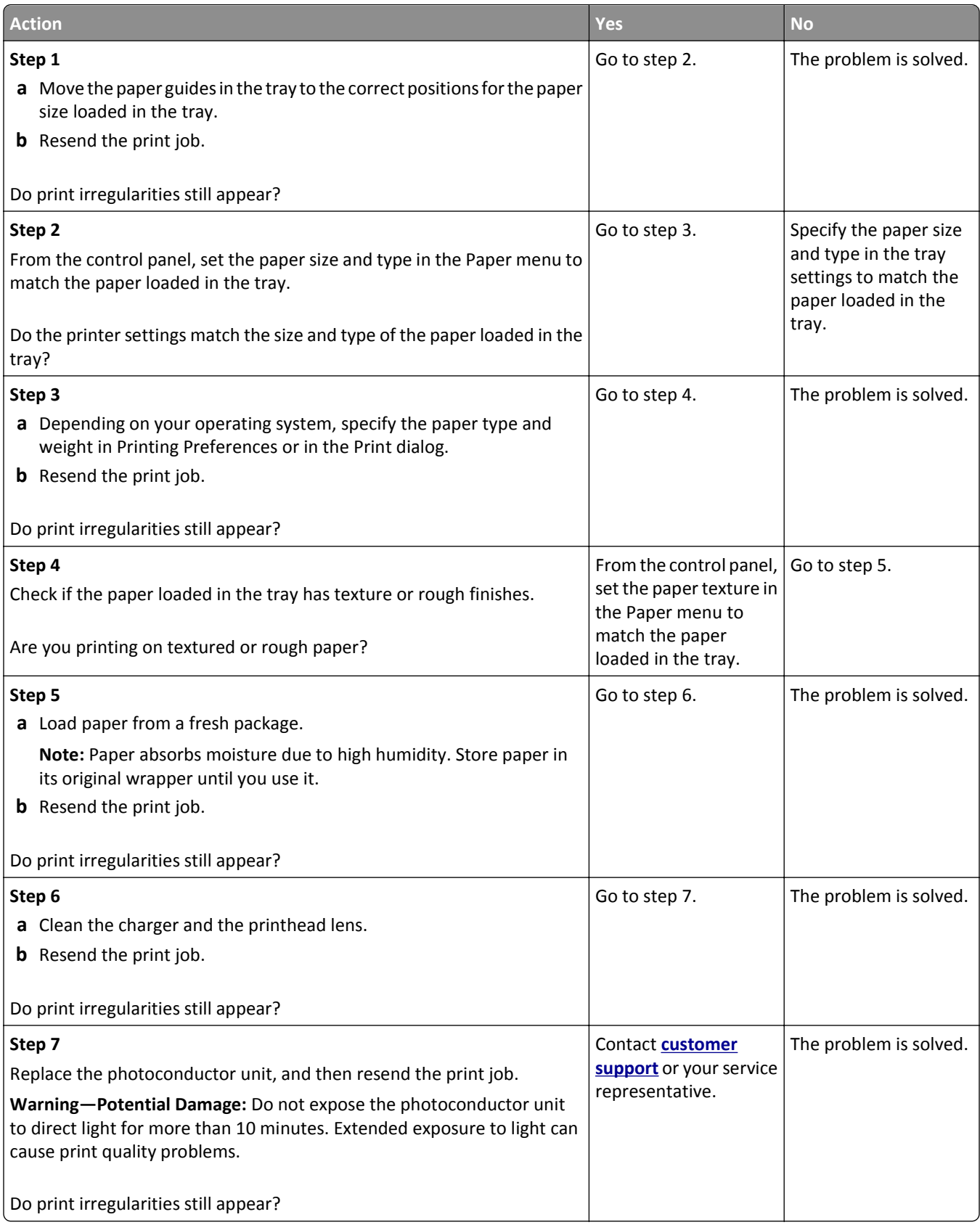

#### **Print is too dark**

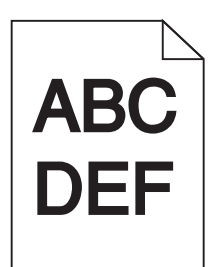

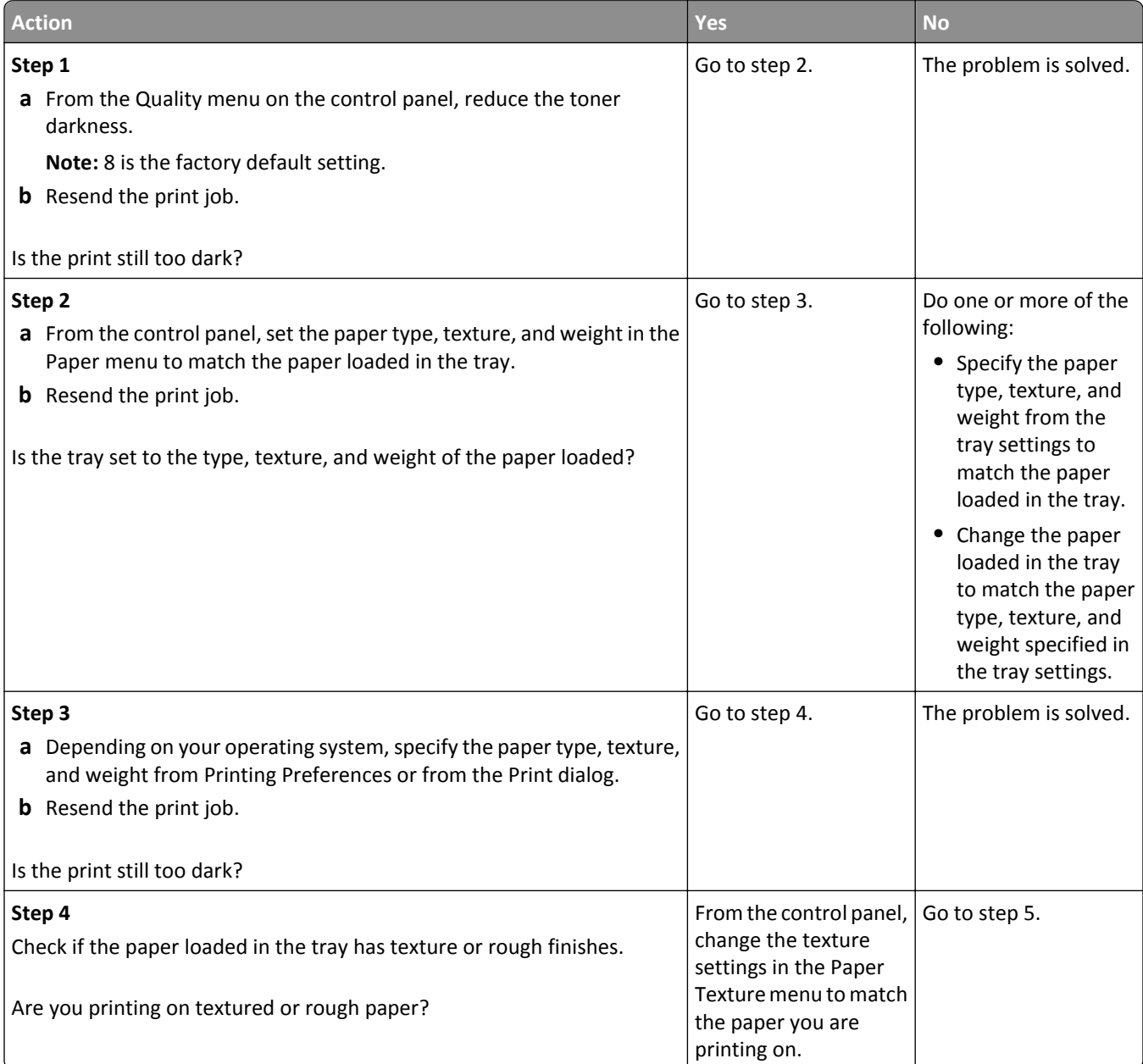

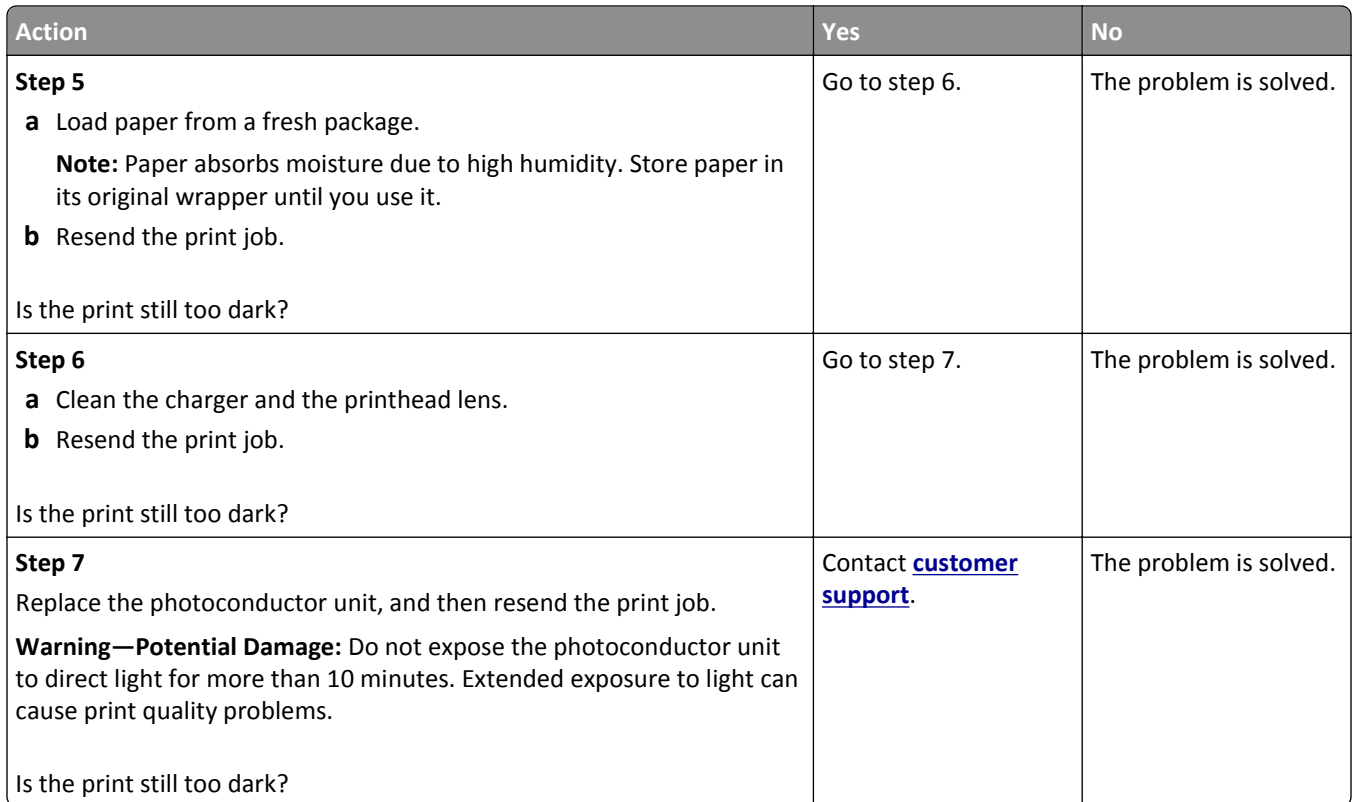

# **Print is too light**

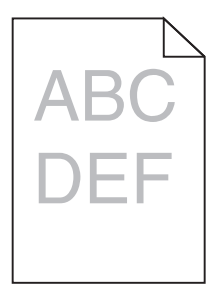

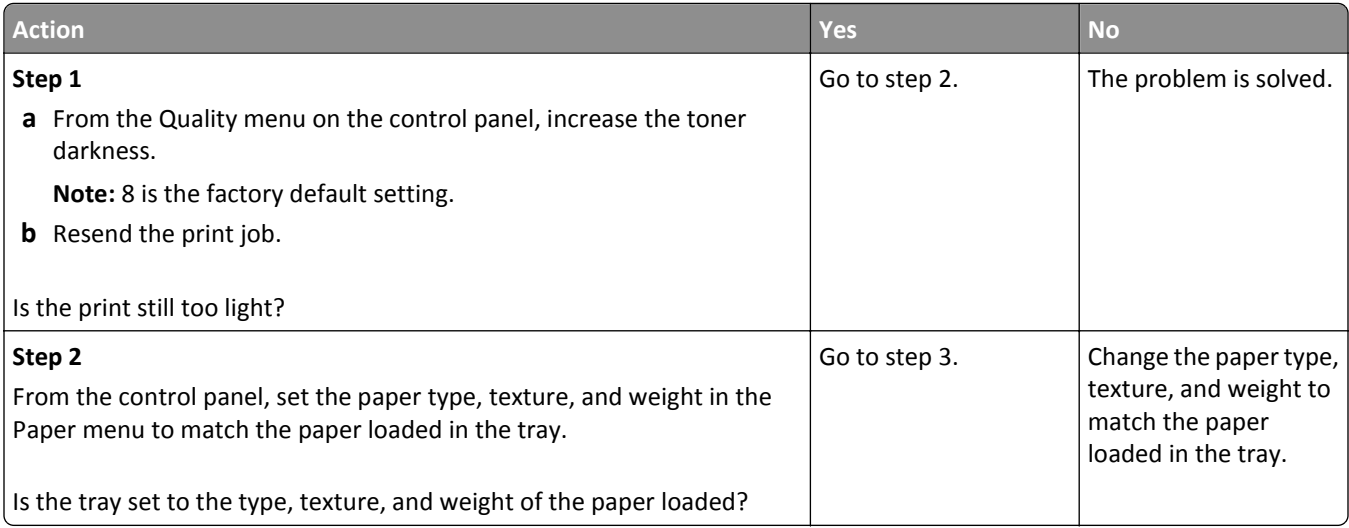

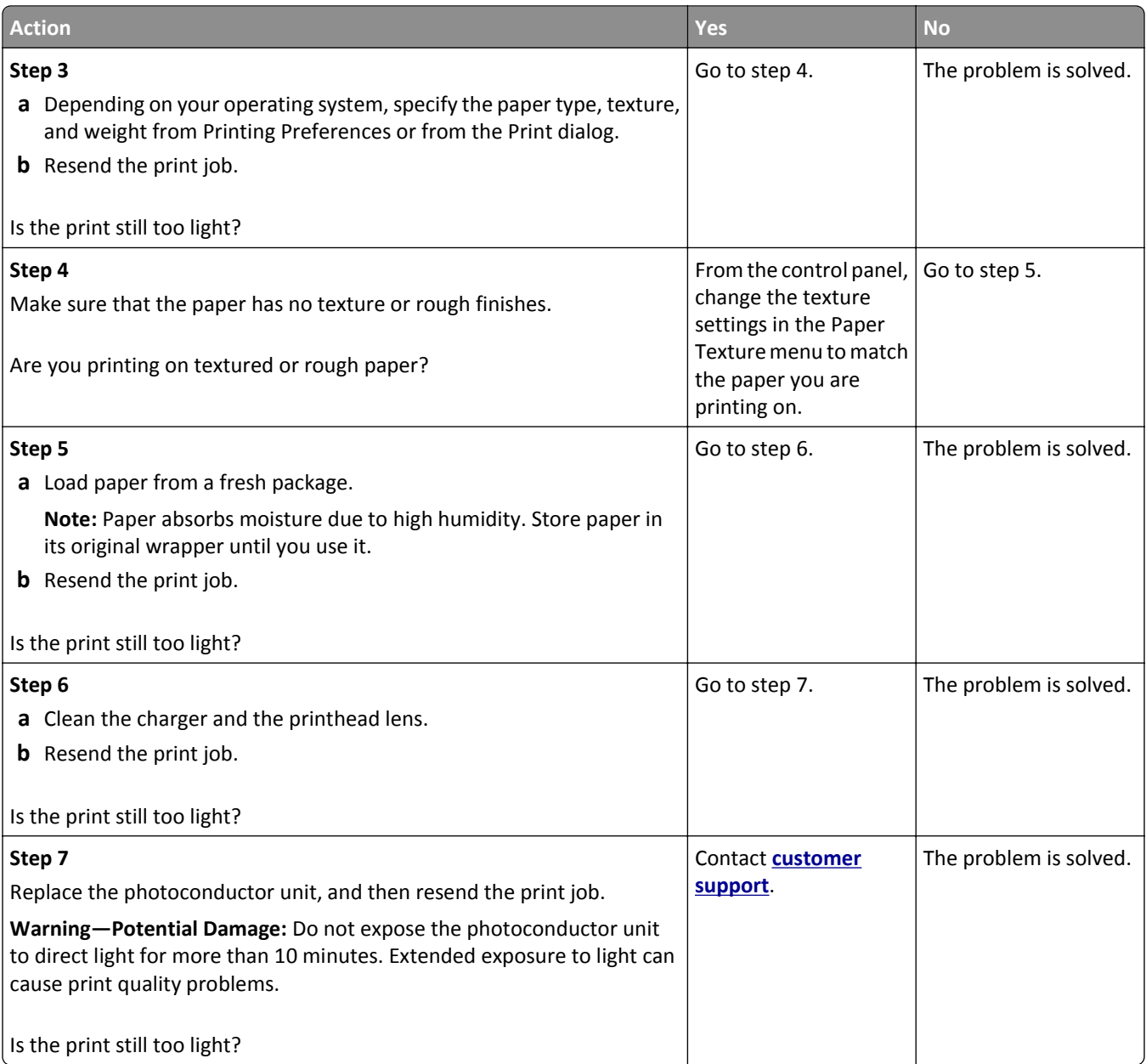

# **Repeating defects appear on prints**

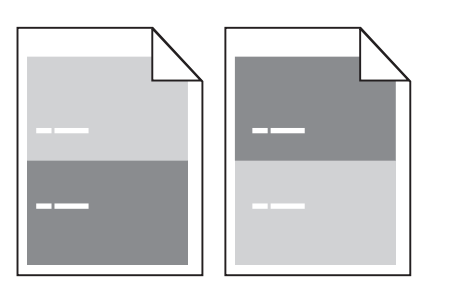

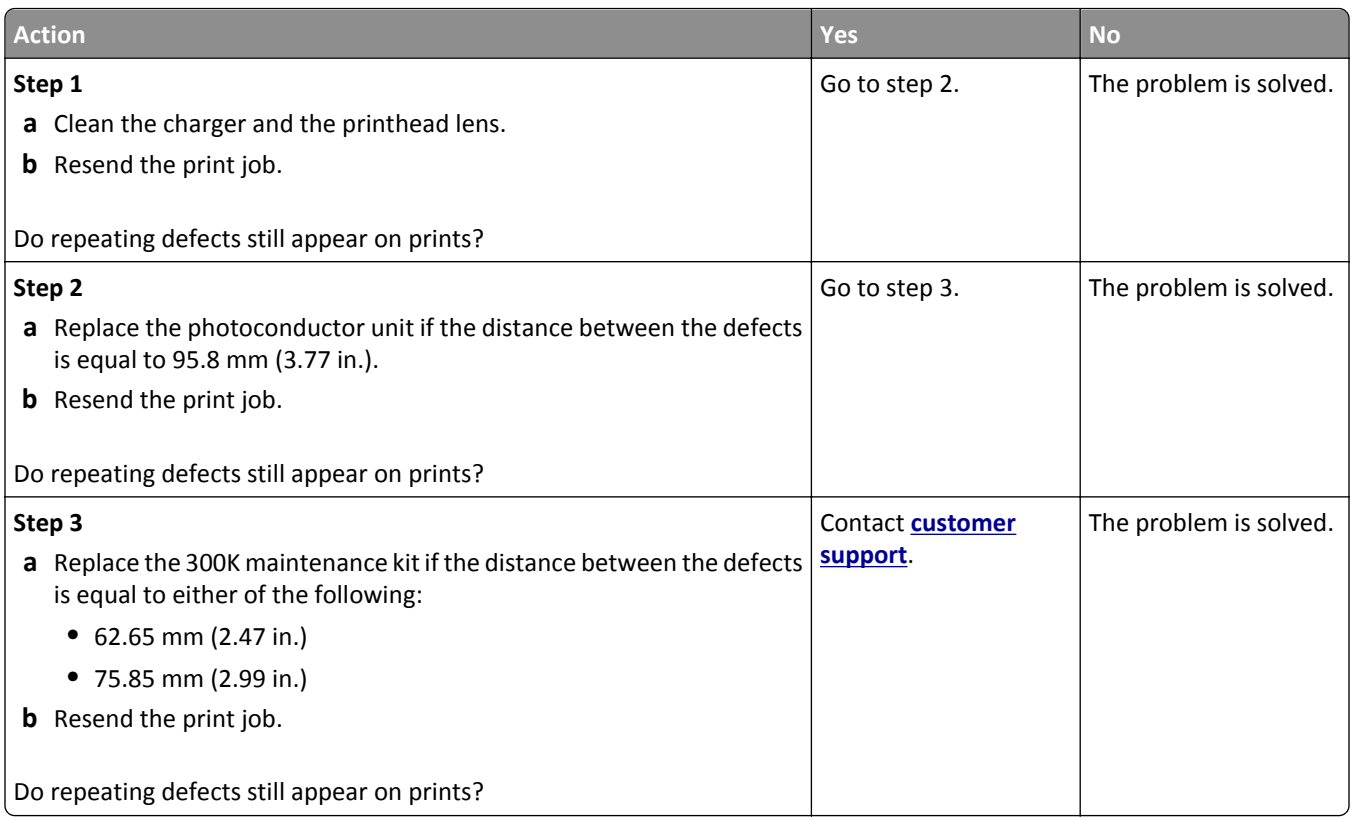

# **Shadow images appear on prints**

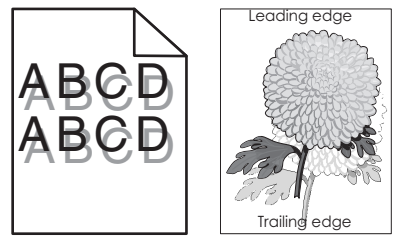

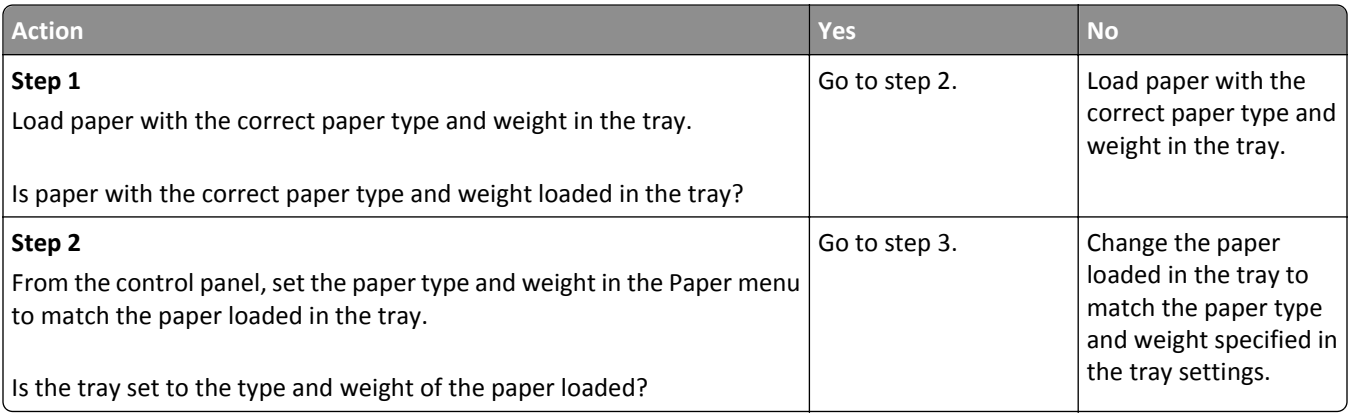

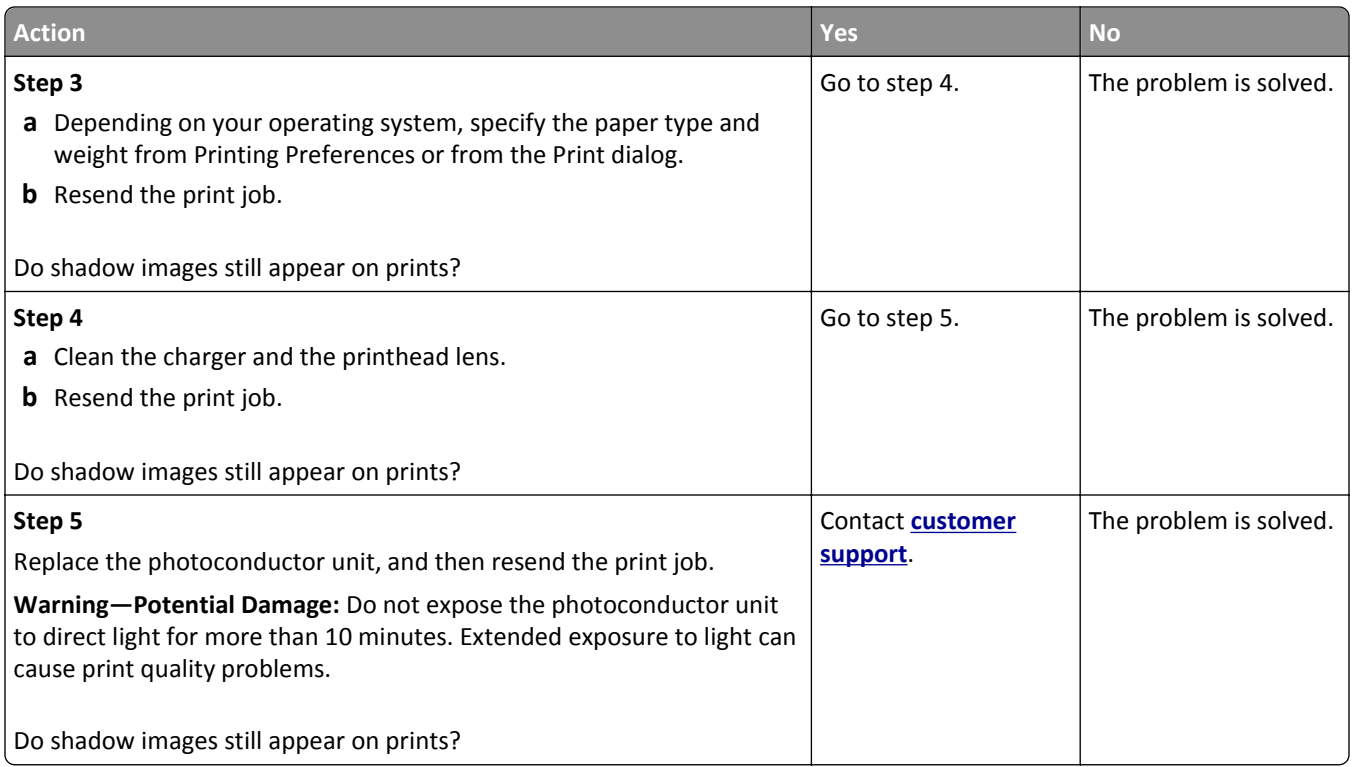

# **Skewed print**

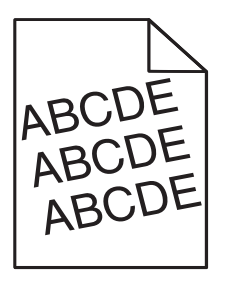

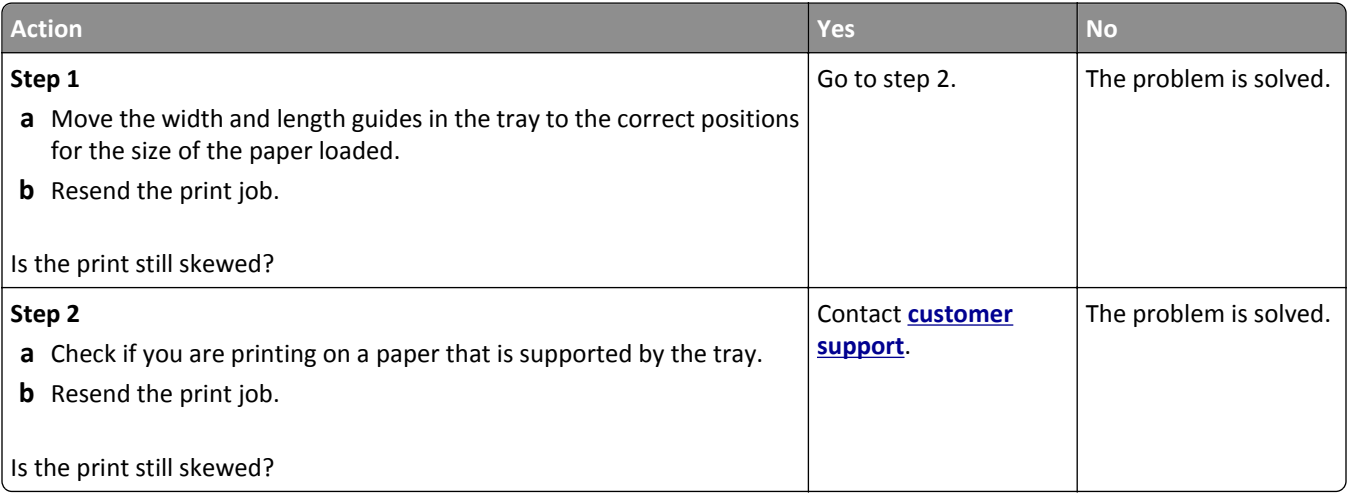

## **Streaked horizontal lines appear on prints**

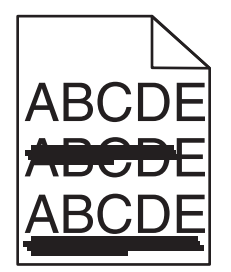

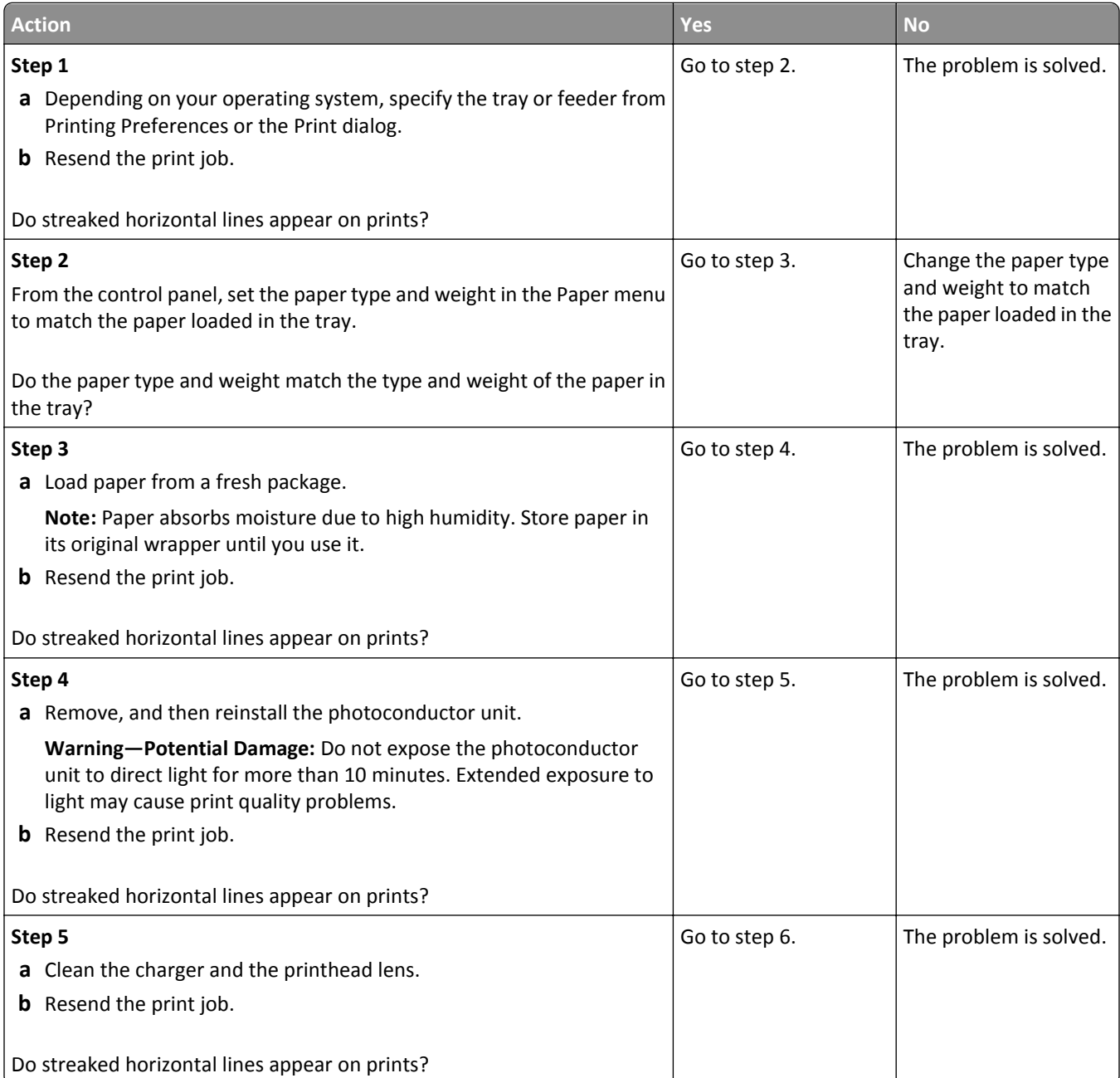

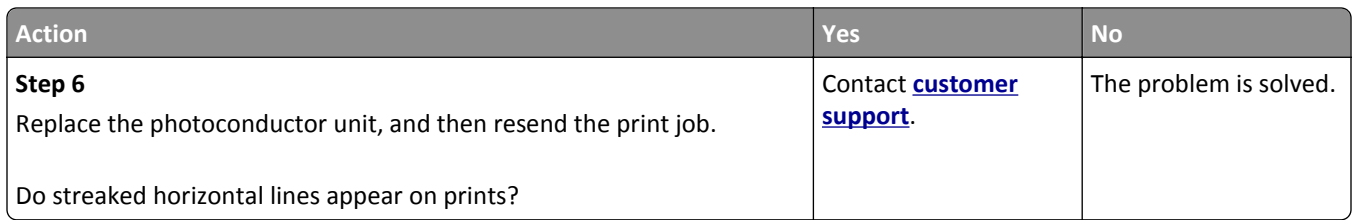

# **Streaked vertical lines appear on prints**

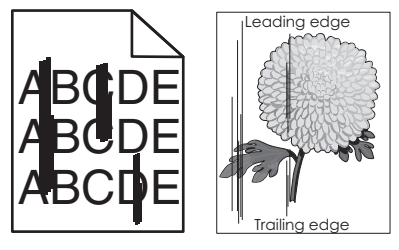

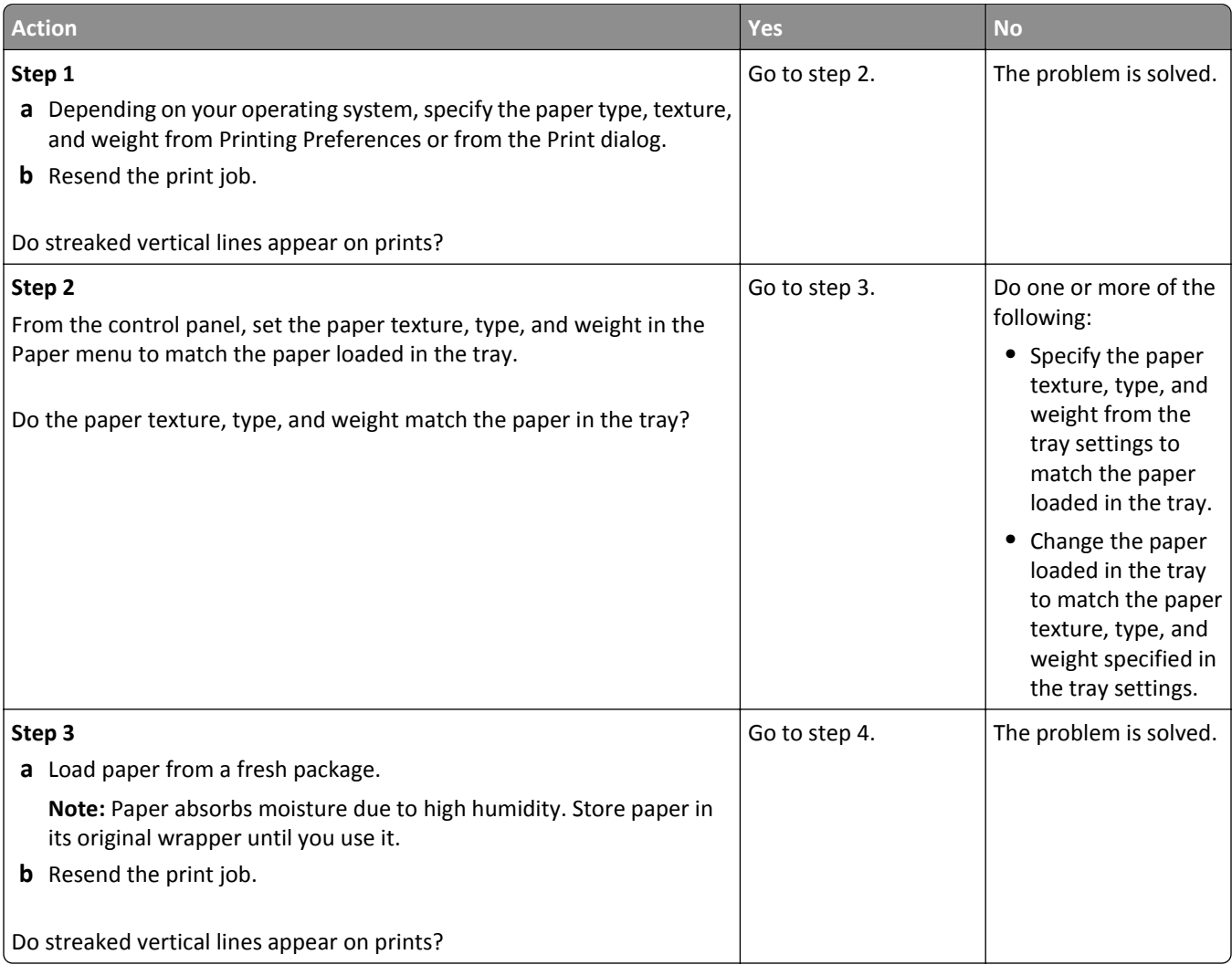

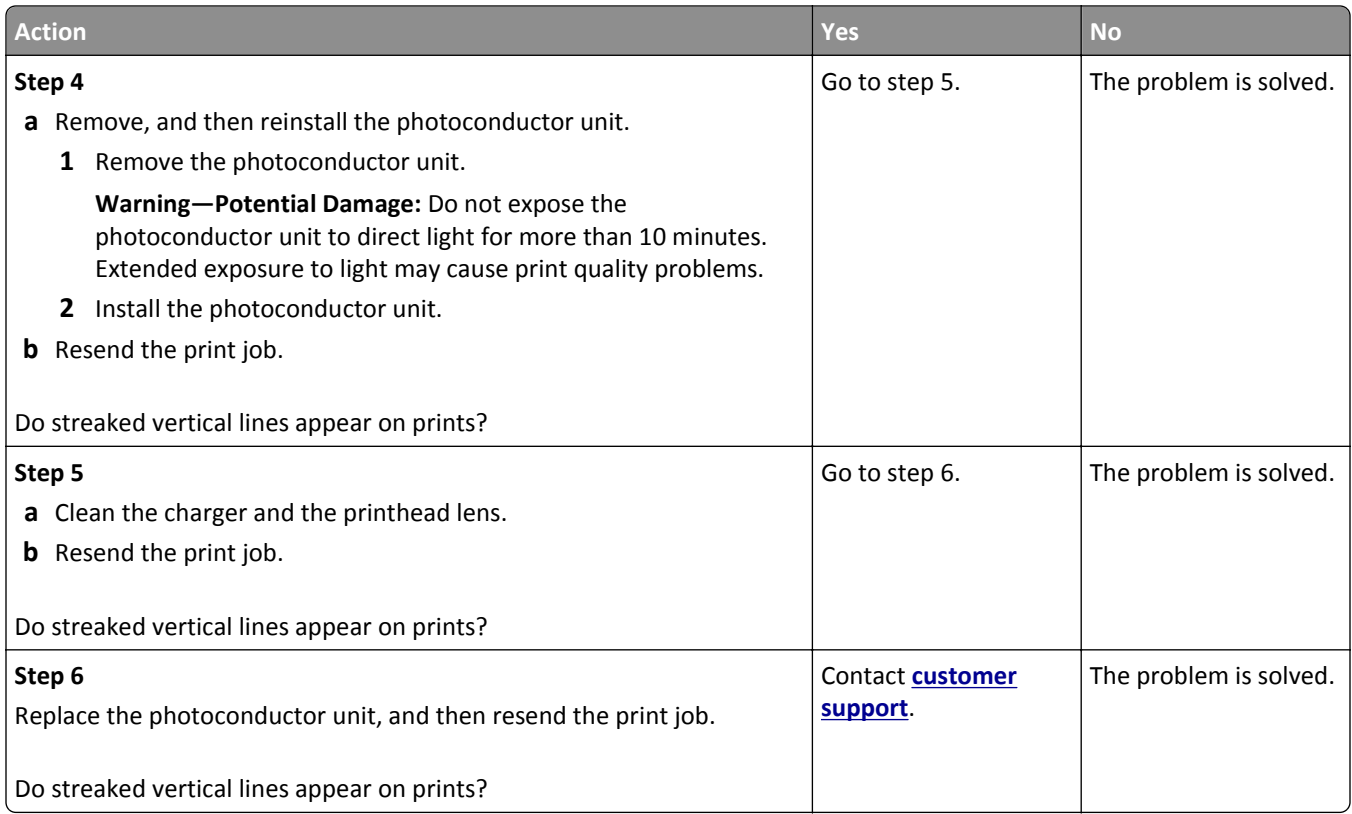

## **Toner fog or background shading appears on prints**

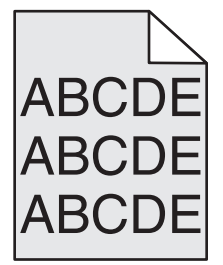

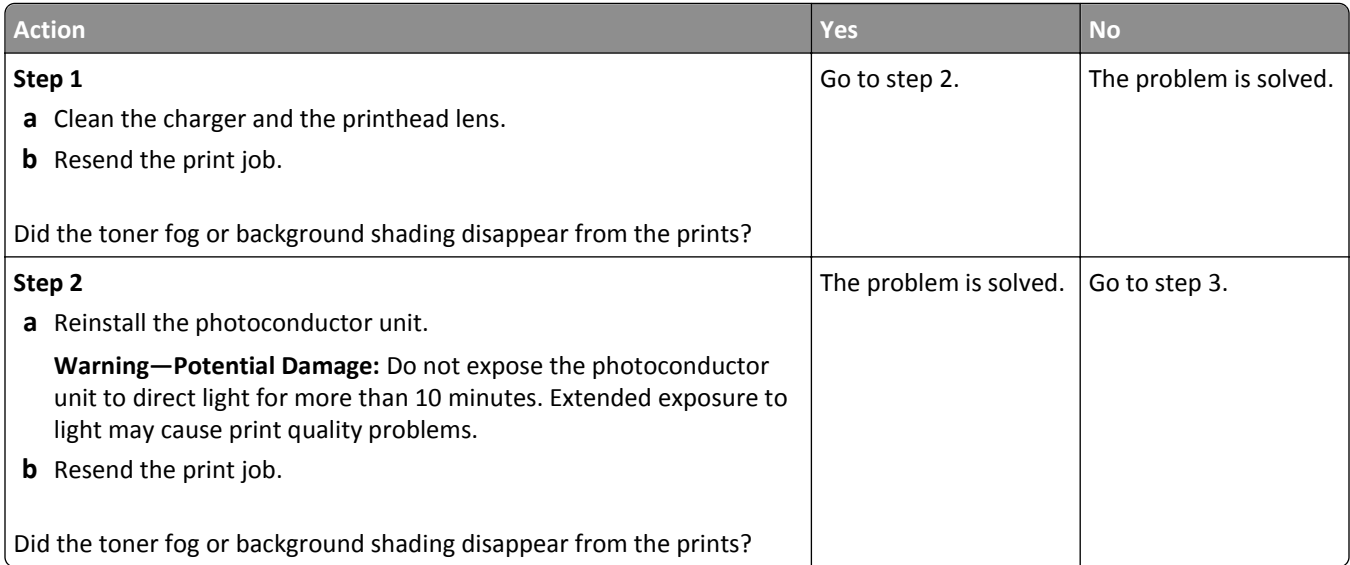

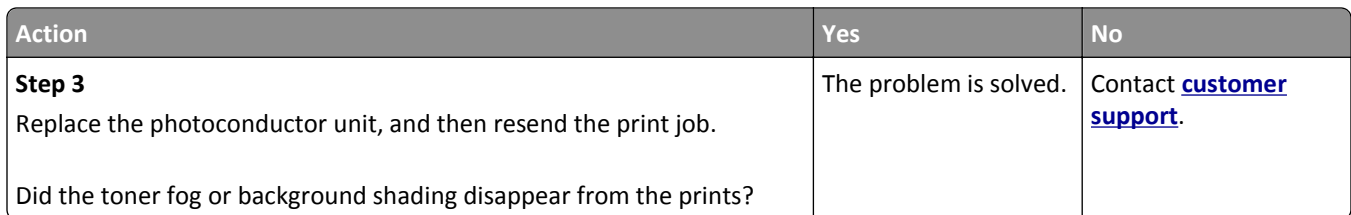

#### **Toner rubs off**

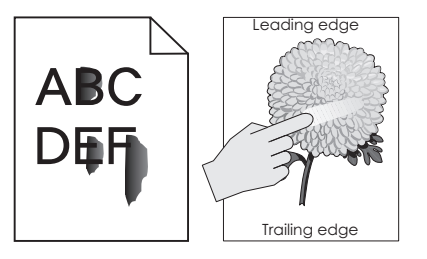

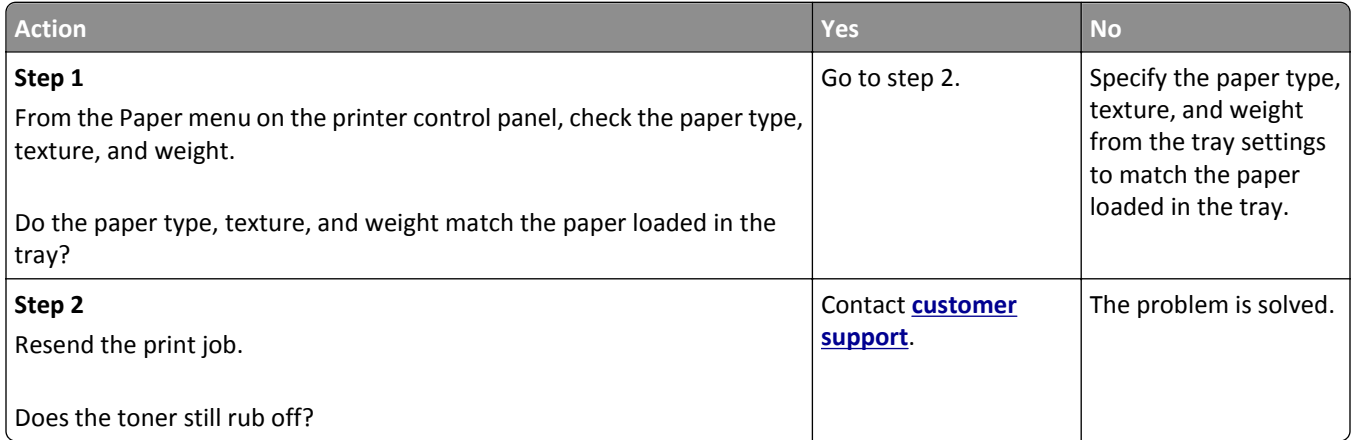

# **Toner specks appear on prints**

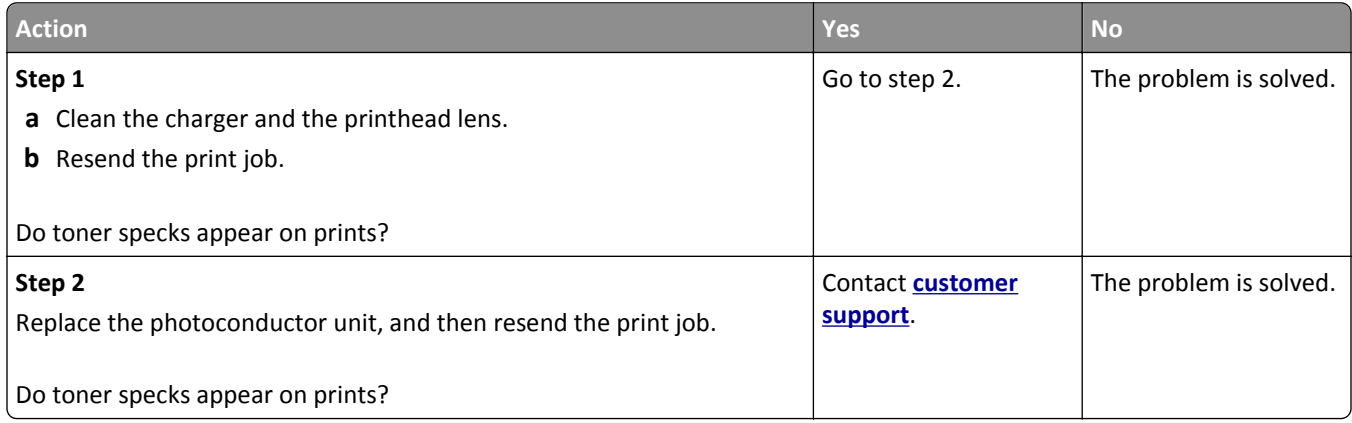

#### **Transparency print quality is poor**

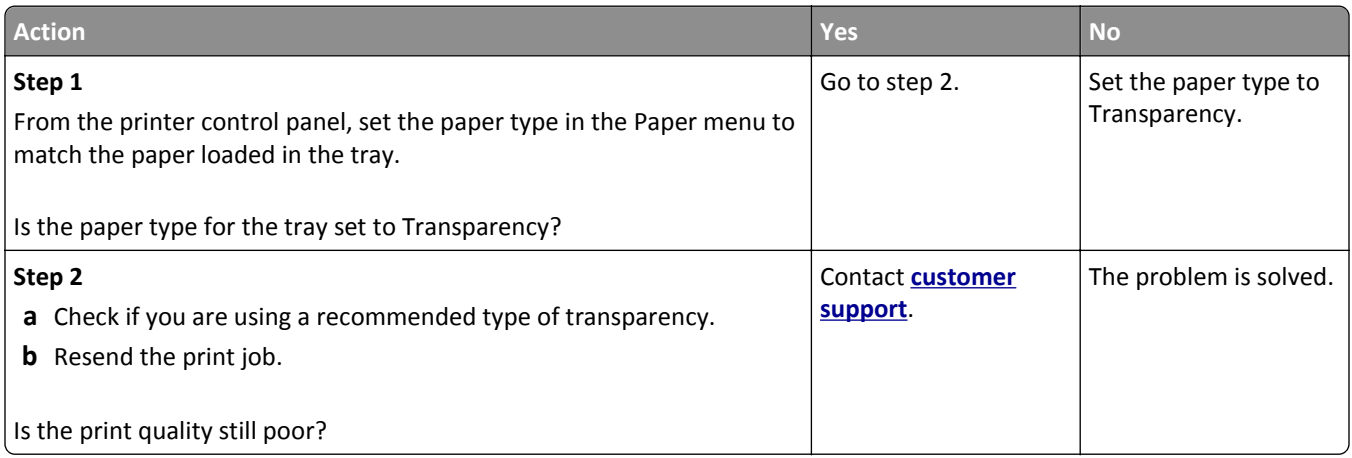

# **Uneven print density**

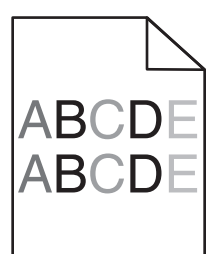

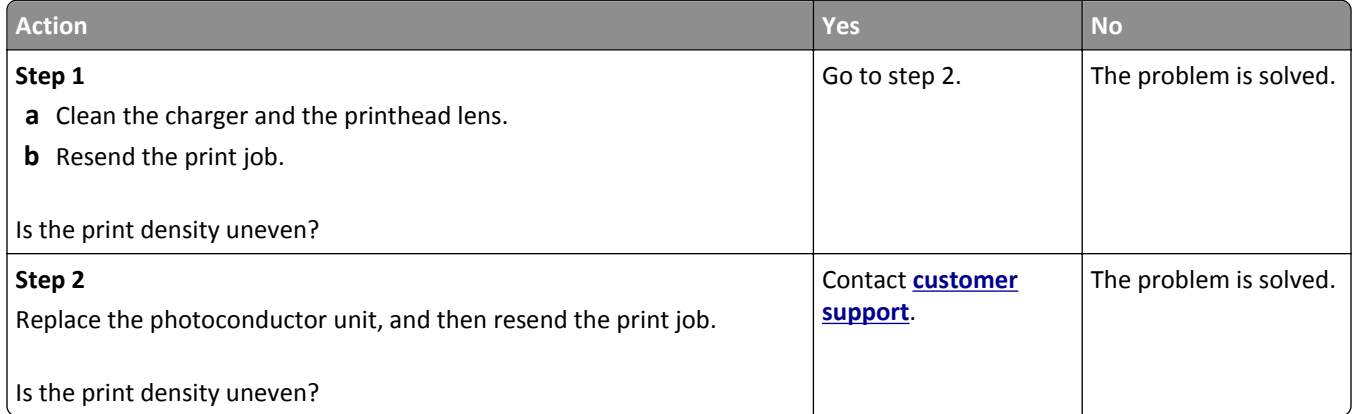

## **Vertical voids appear on prints**

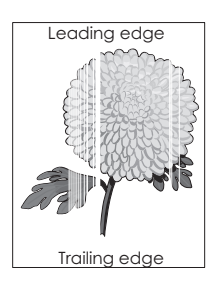

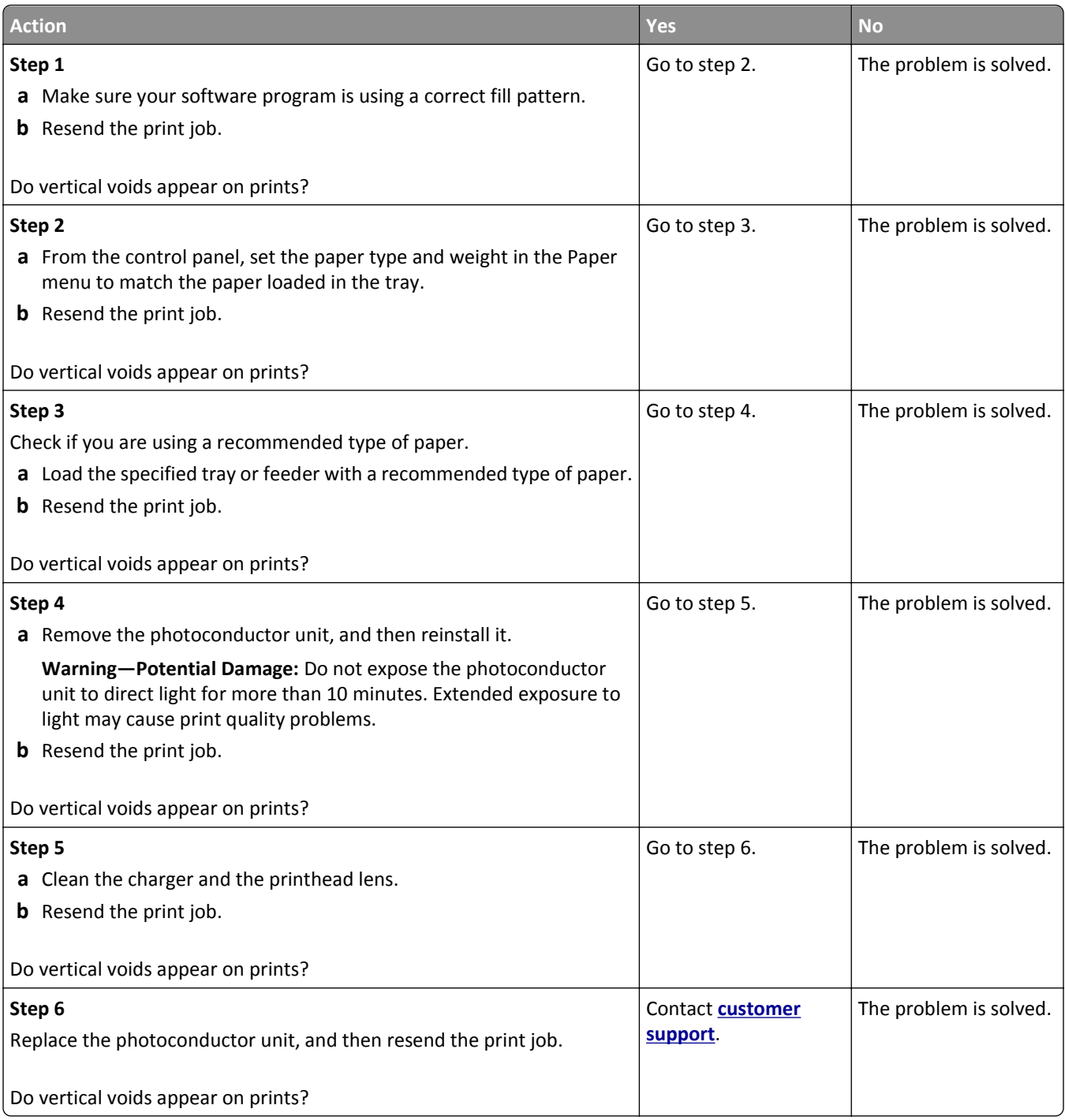

# **Solving copy problems**

# **Copier does not respond**

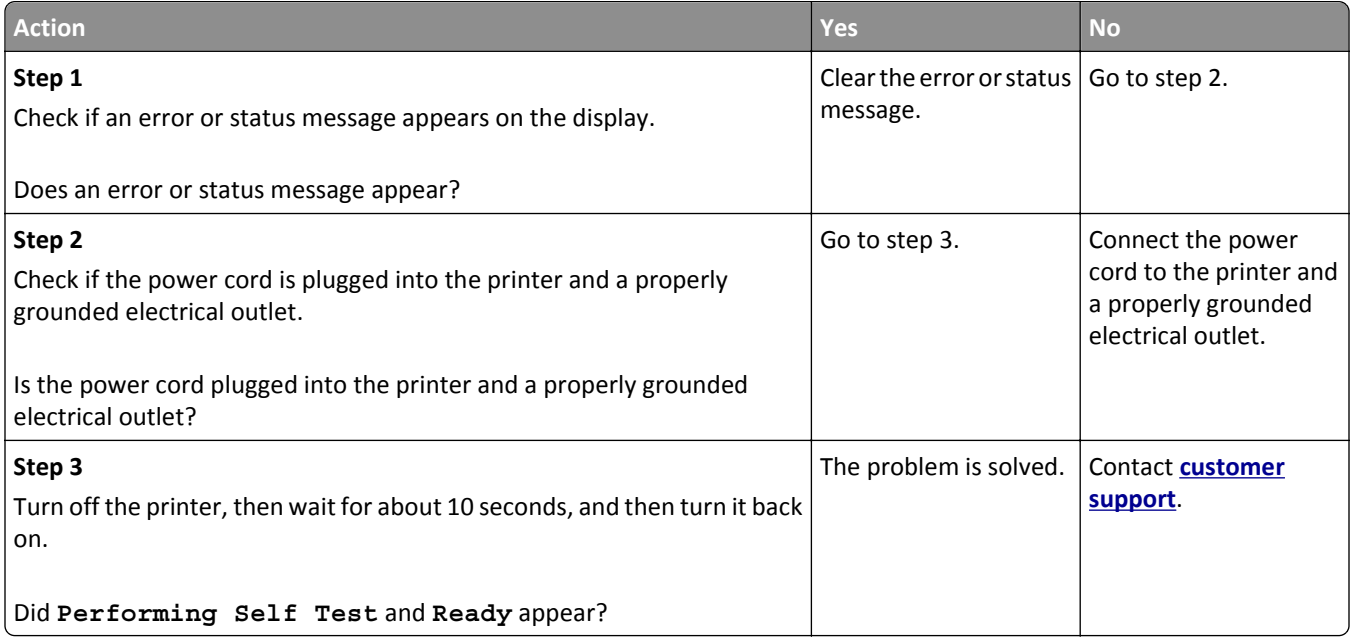

# **Partial document or photo copies**

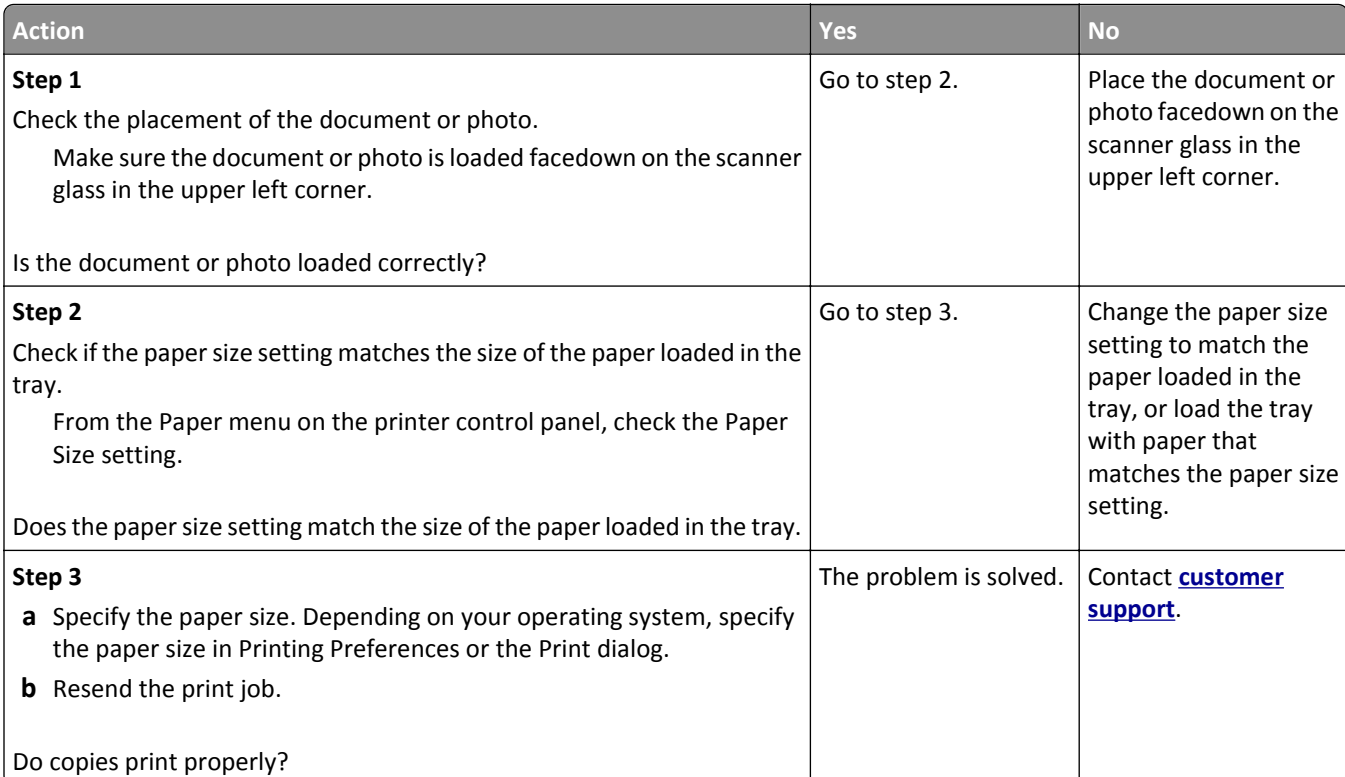

# **Poor copy quality**

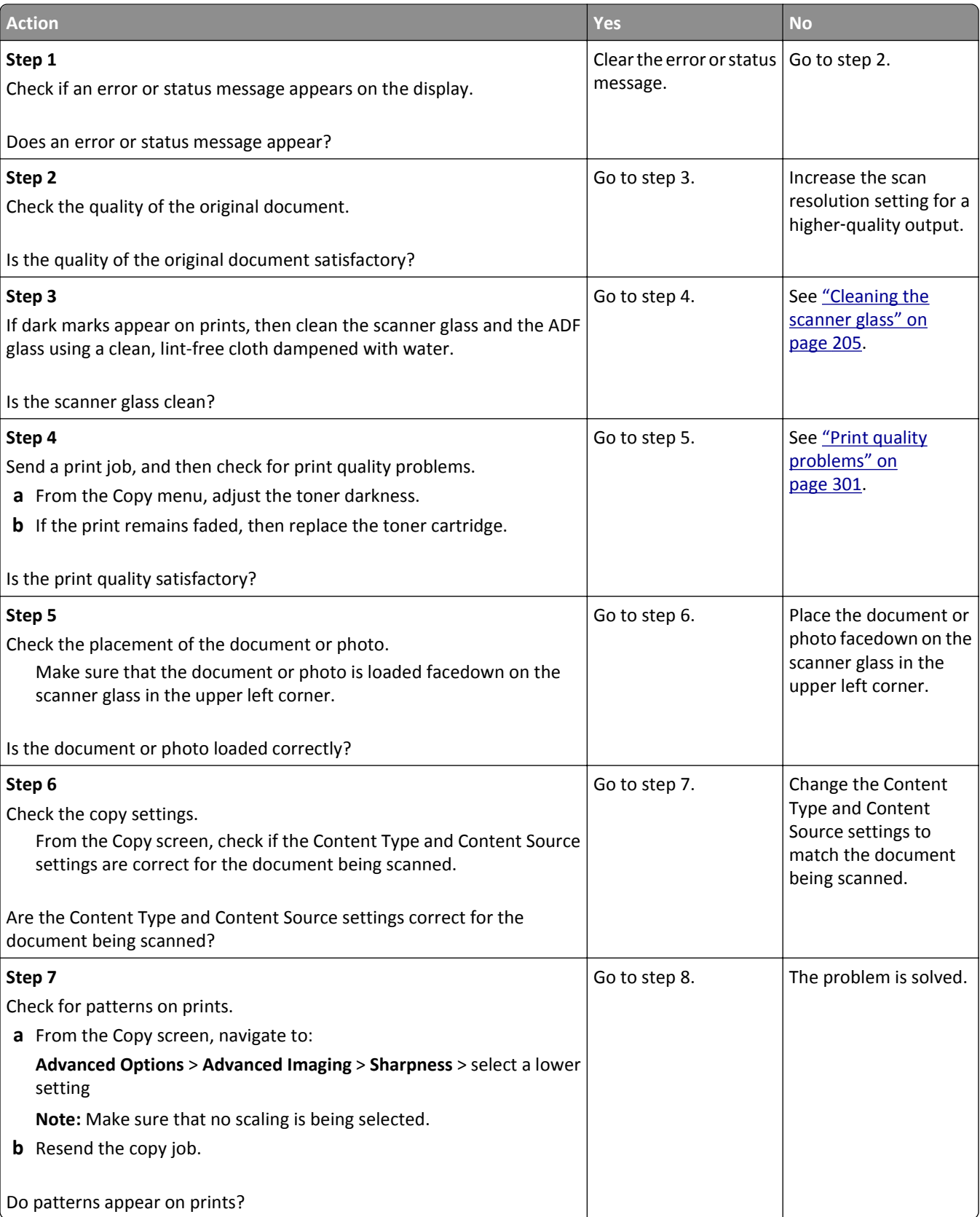

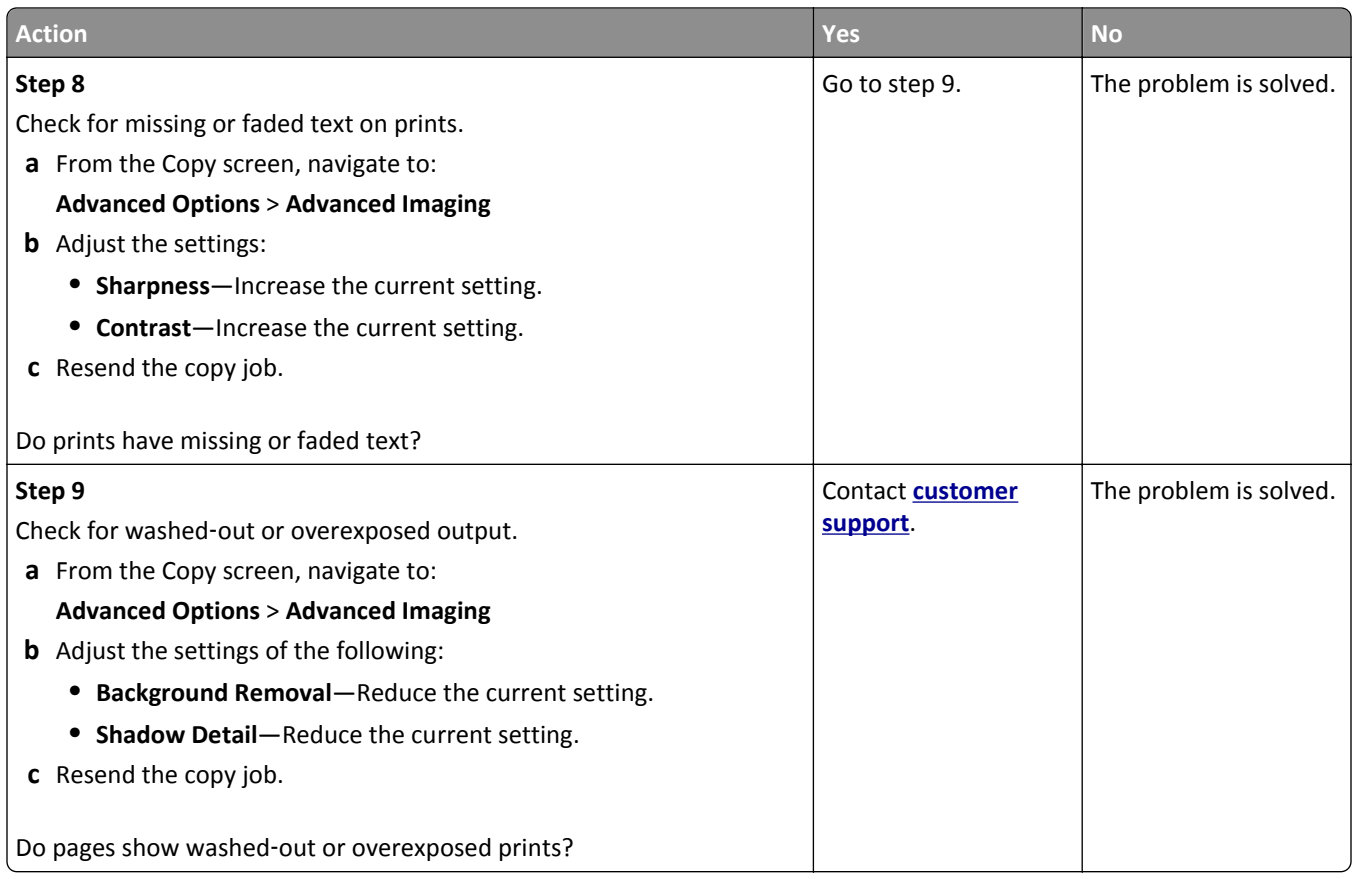

# **Solving fax problems**

# **Caller ID is not shown**

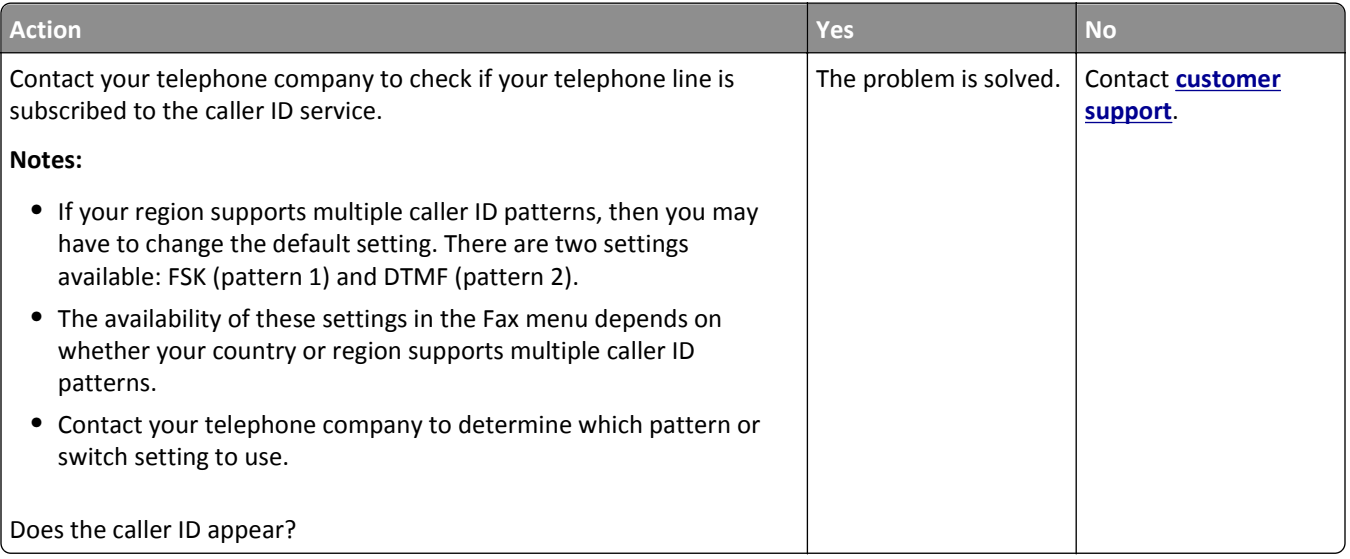

# **Cannot send or receive a fax**

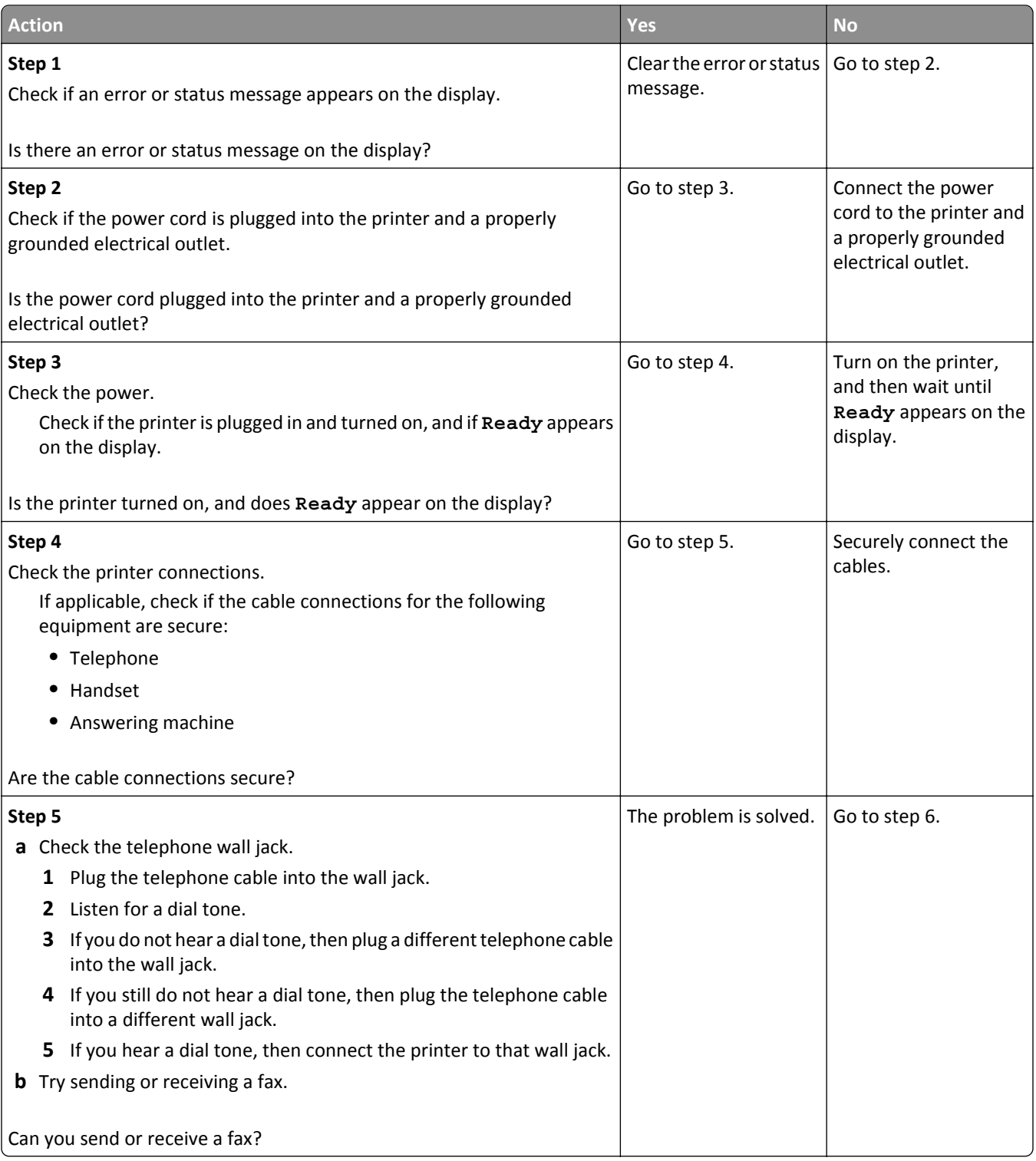

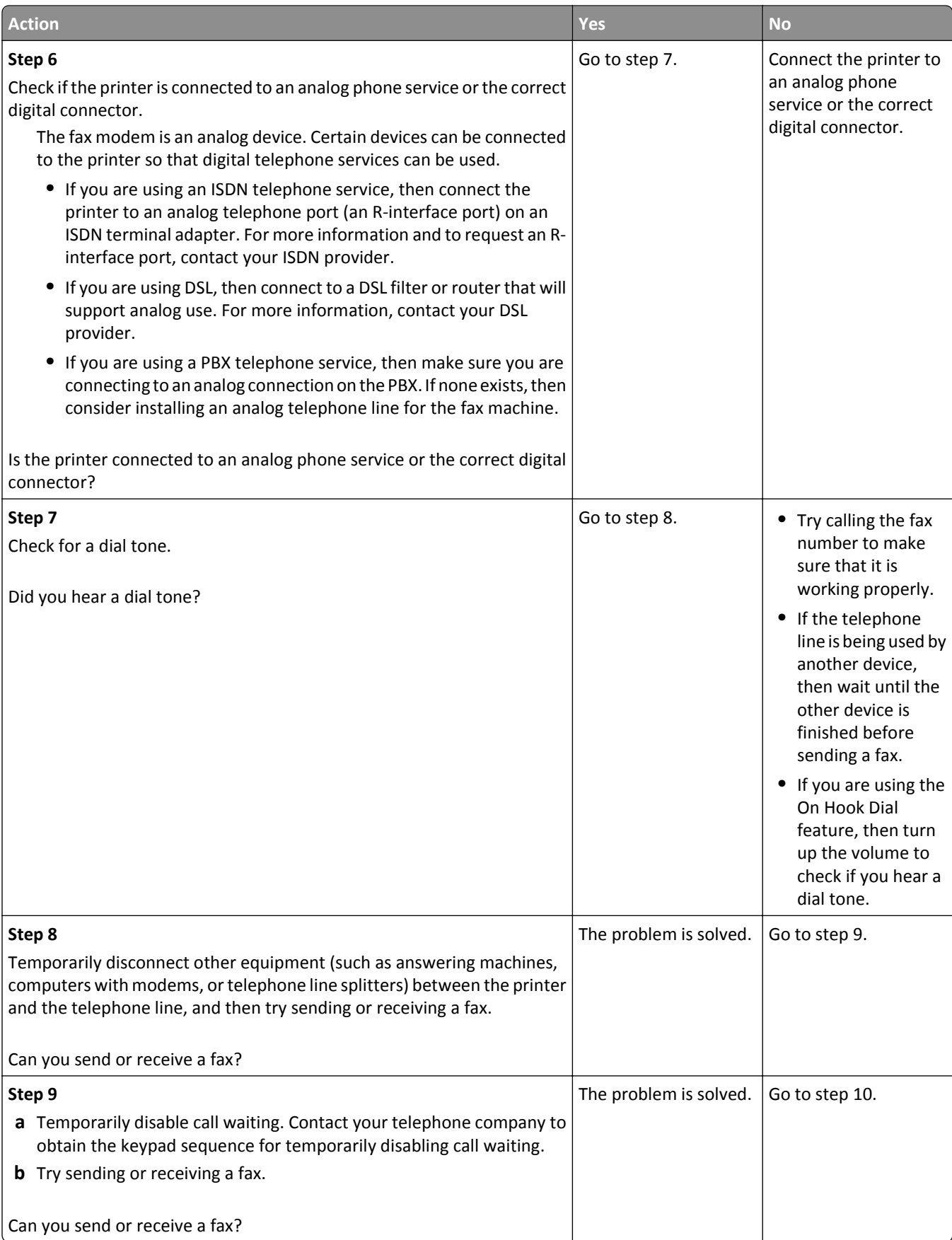
<span id="page-324-0"></span>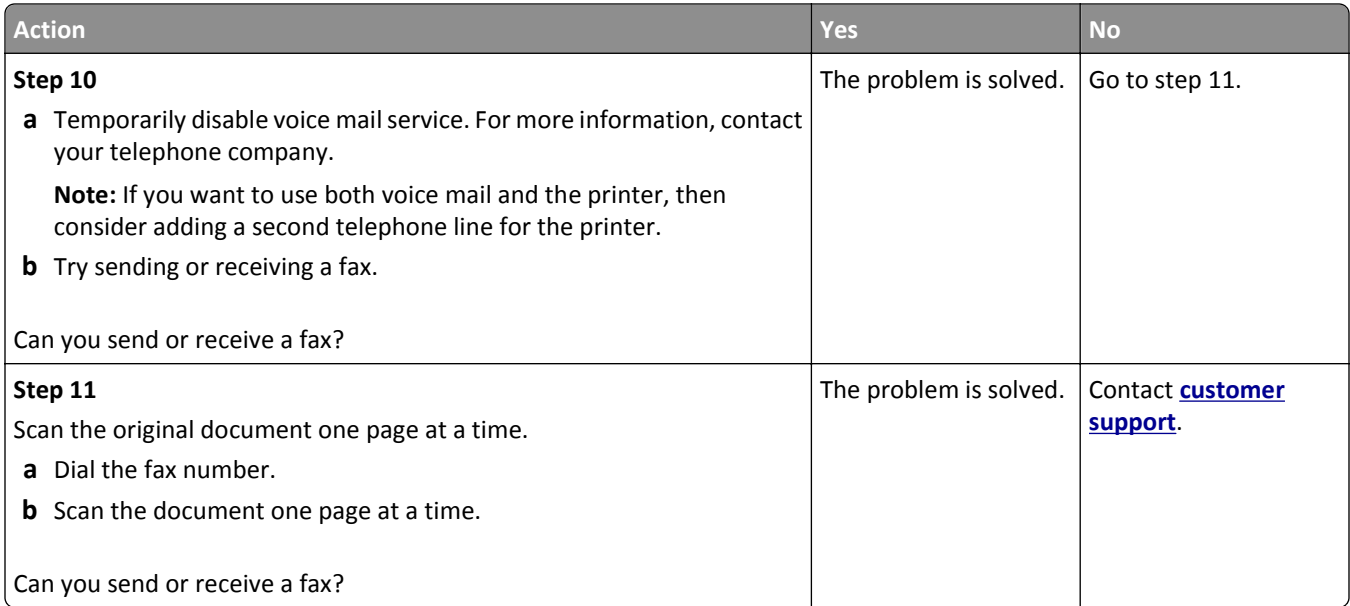

# **Can receive but not send faxes**

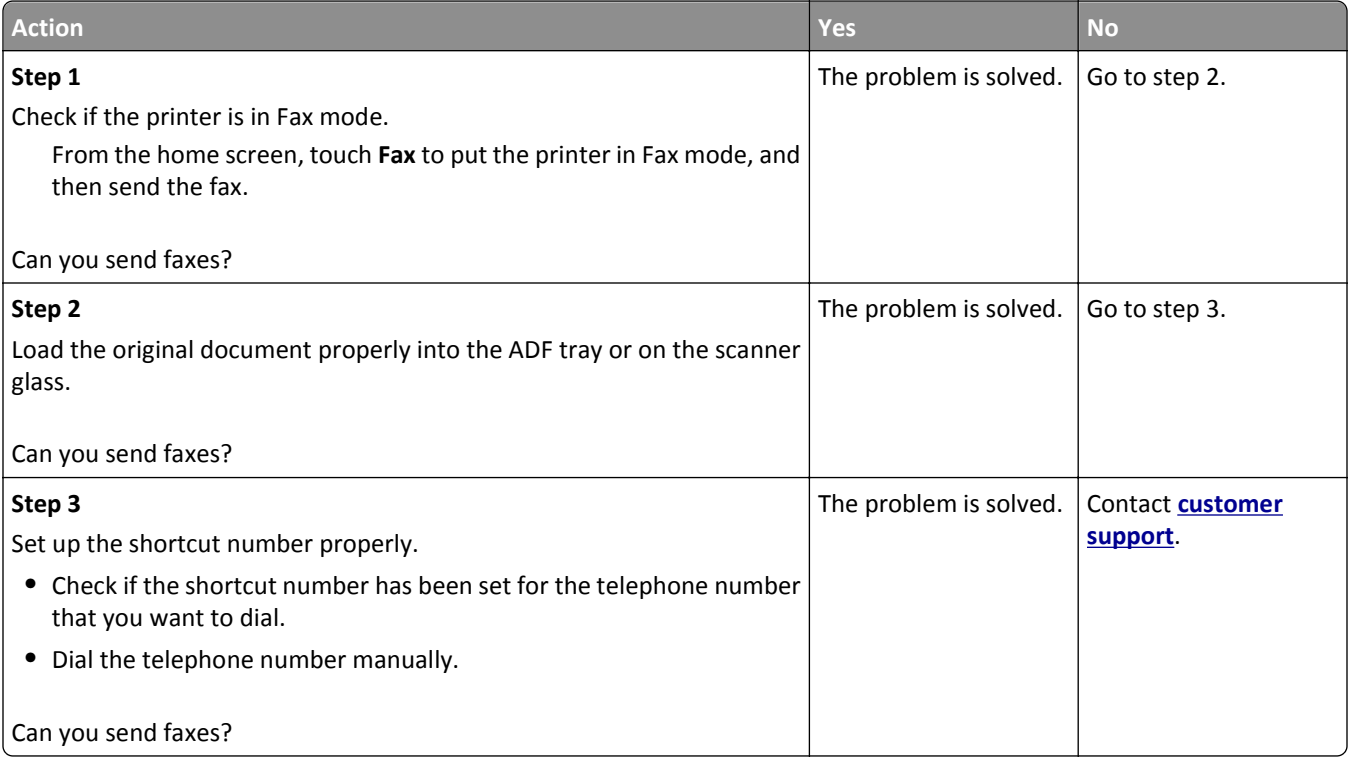

#### <span id="page-325-0"></span>**Can send but not receive faxes**

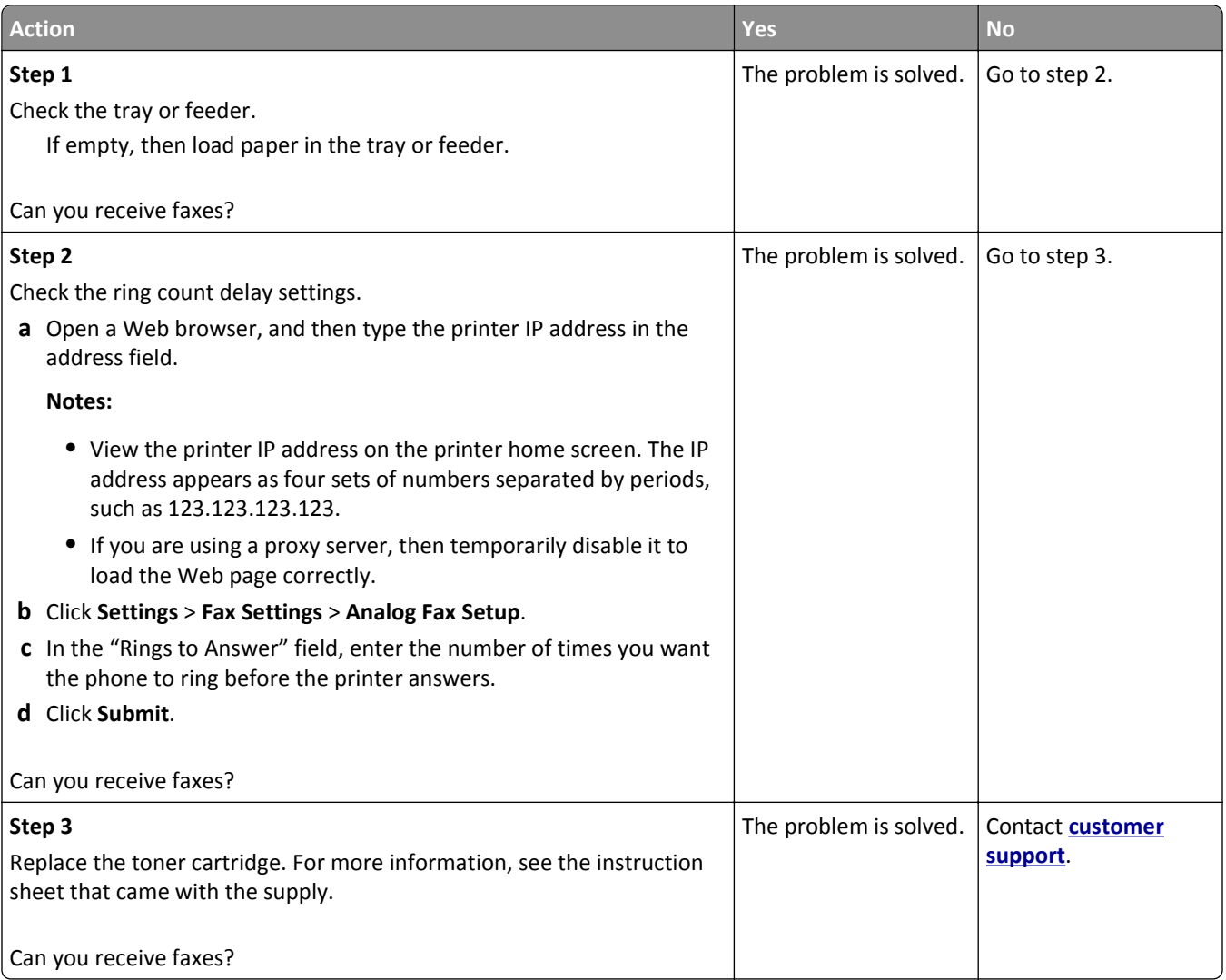

# **Fax and e-mail functions are not set up**

#### **Notes:**

- **•** Before you troubleshoot, check if the fax cables are connected.
- **•** The indicator light is blinking red until you set up fax and e‑mail.

<span id="page-326-0"></span>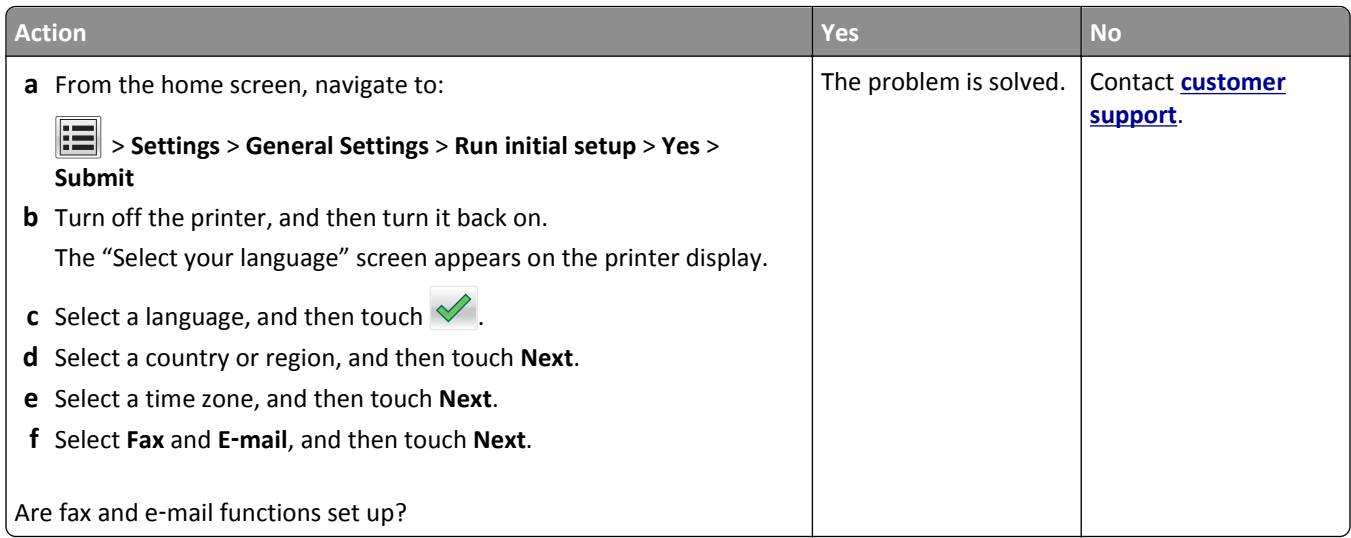

# **Received fax has poor print quality**

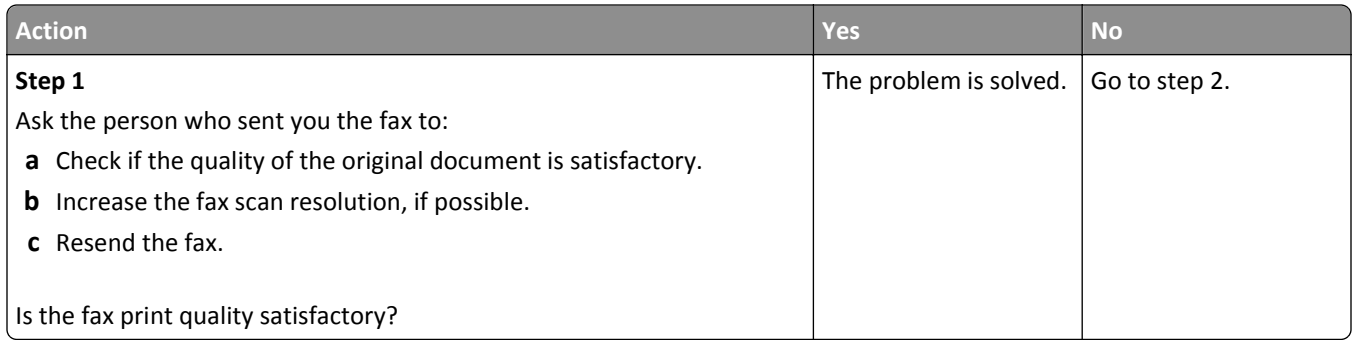

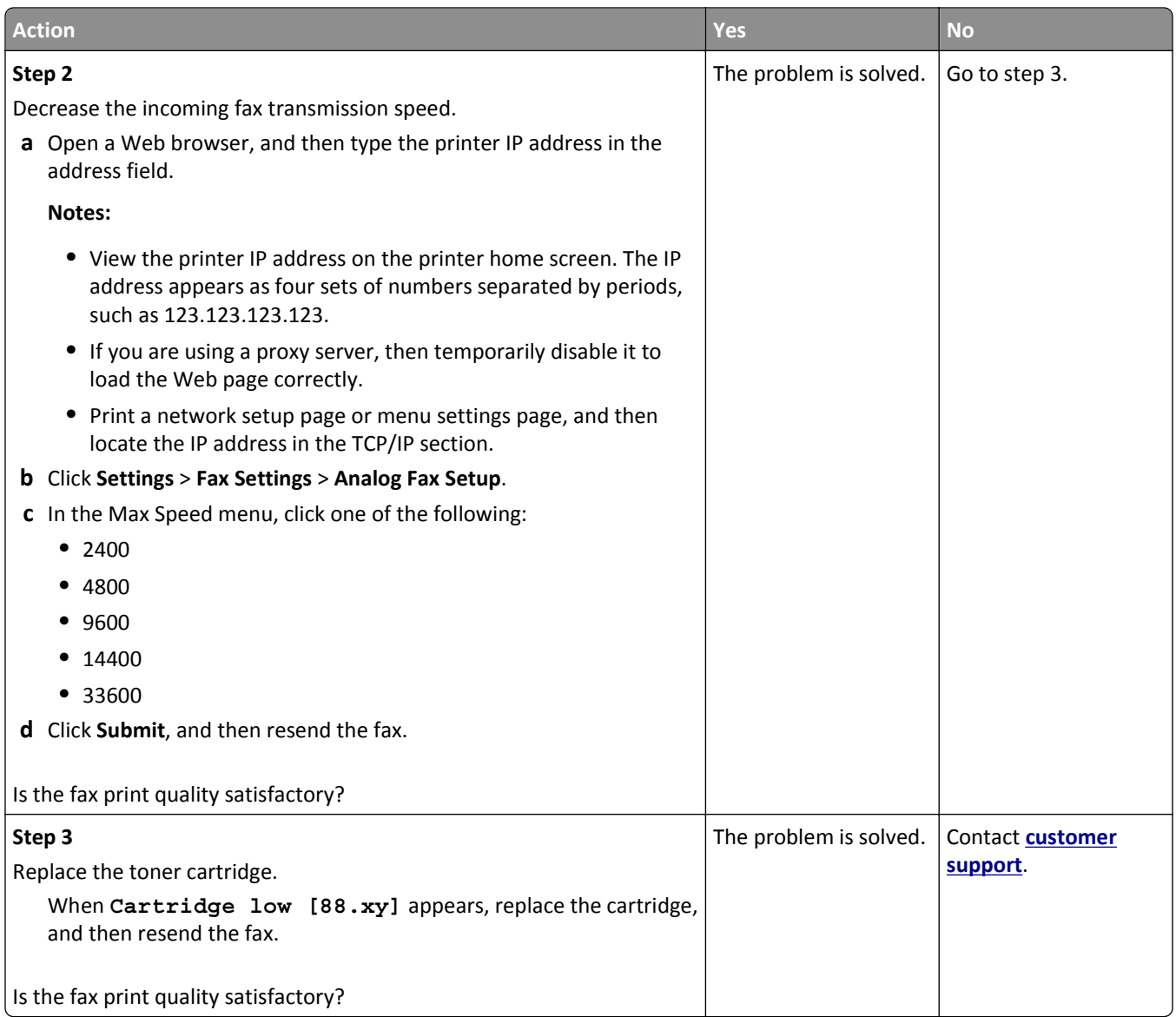

# <span id="page-328-0"></span>**Solving scanner problems**

# **Cannot scan from a computer**

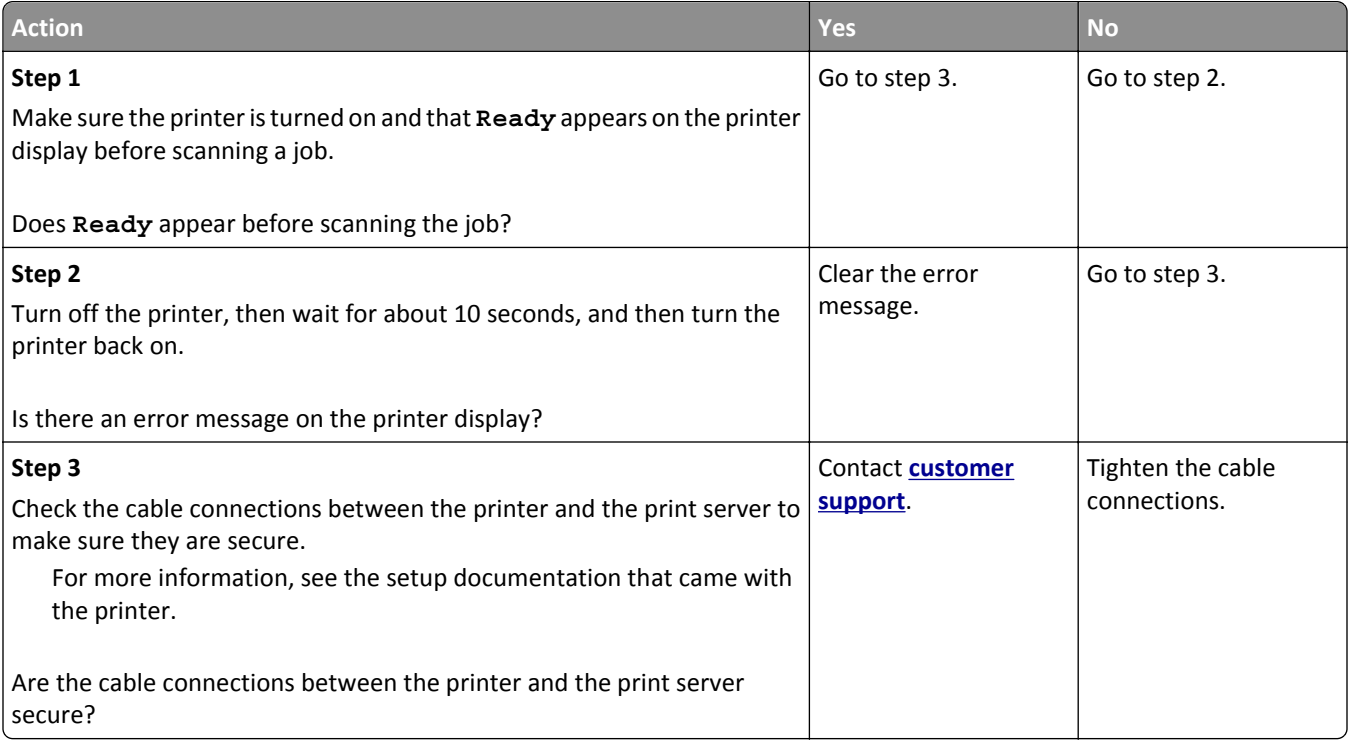

# **Partial document or photo scans**

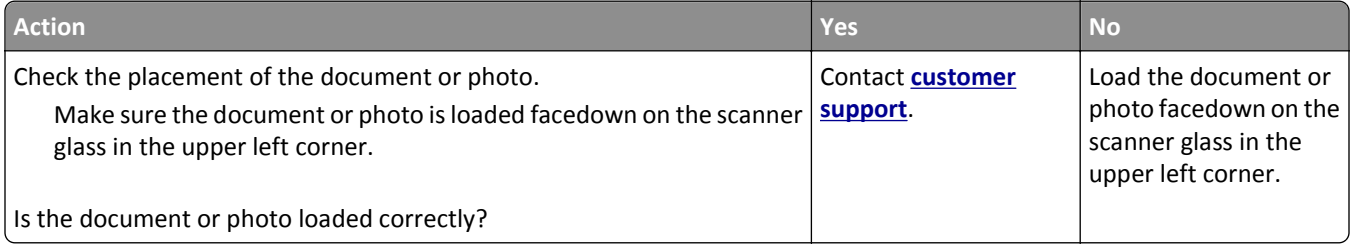

# **Poor scanned image quality**

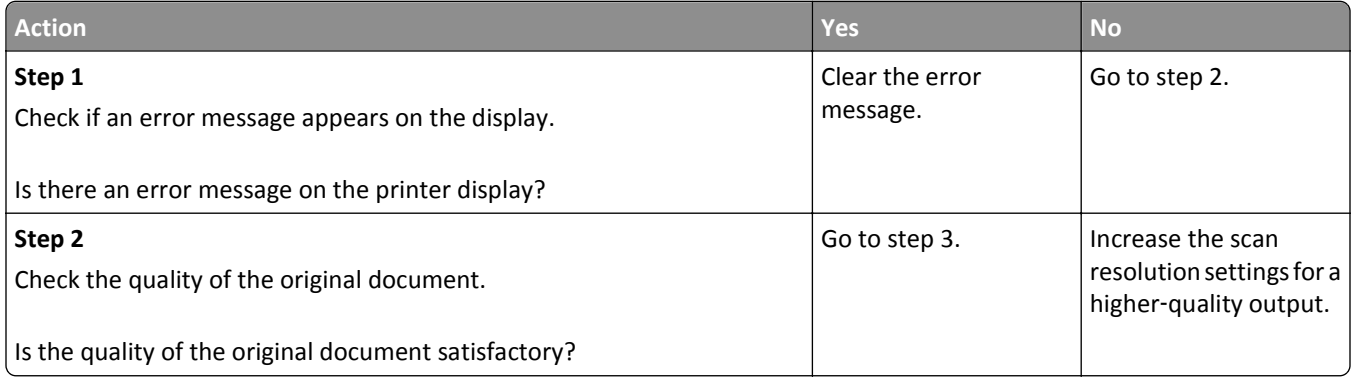

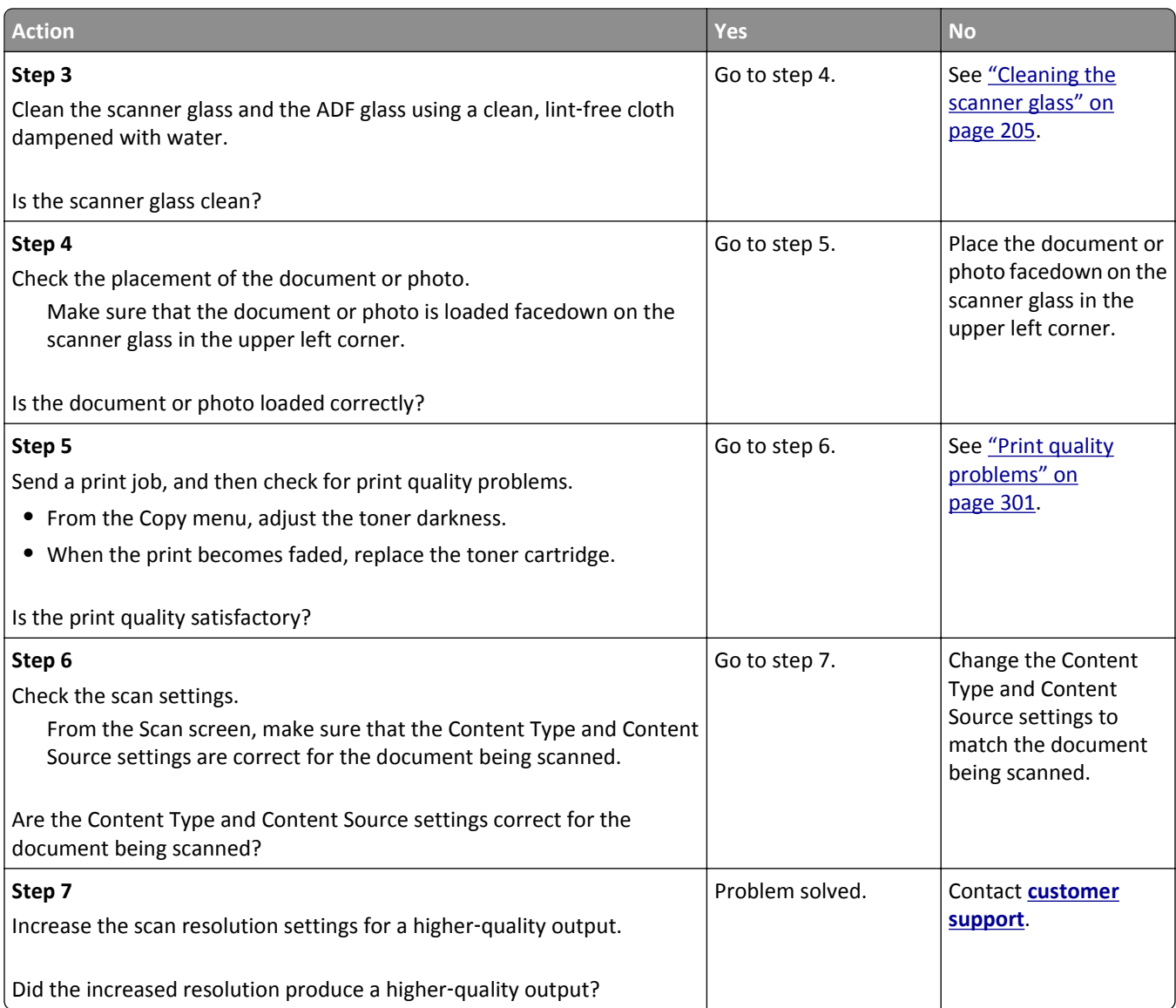

# **Scan job was not successful**

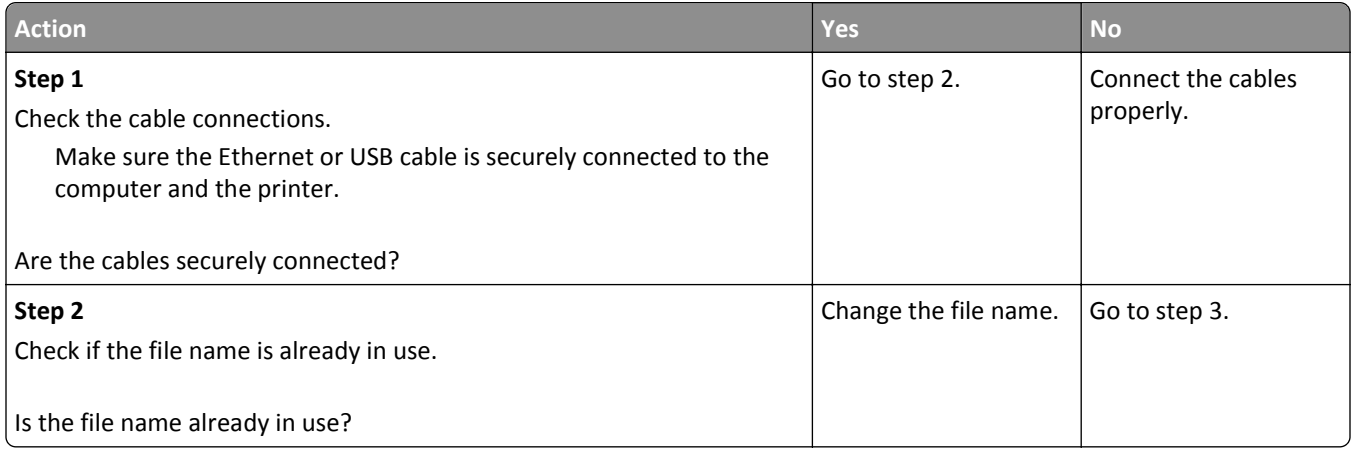

<span id="page-330-0"></span>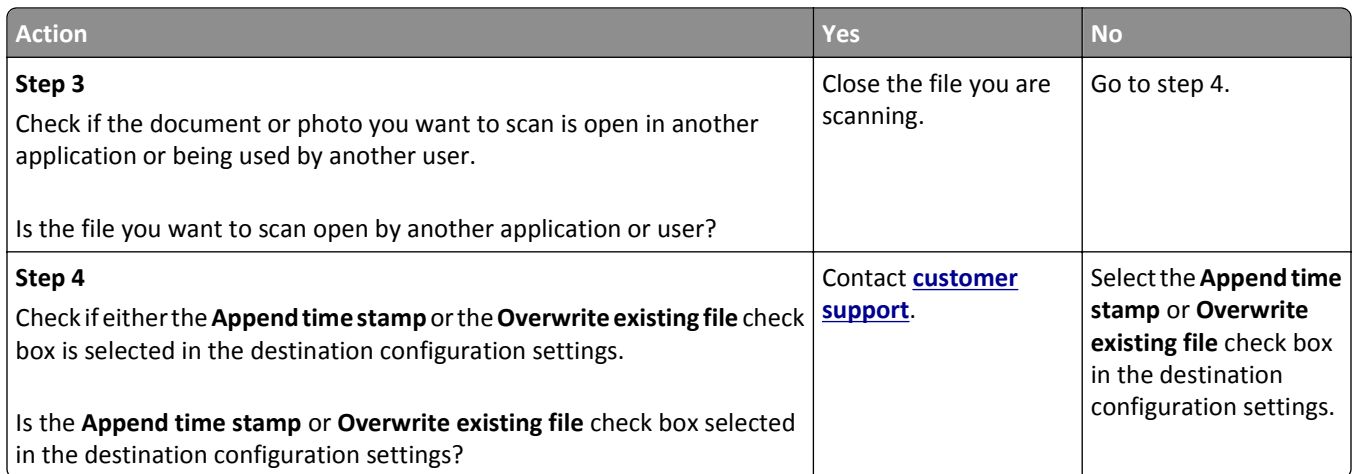

# **Scanner unit does not close**

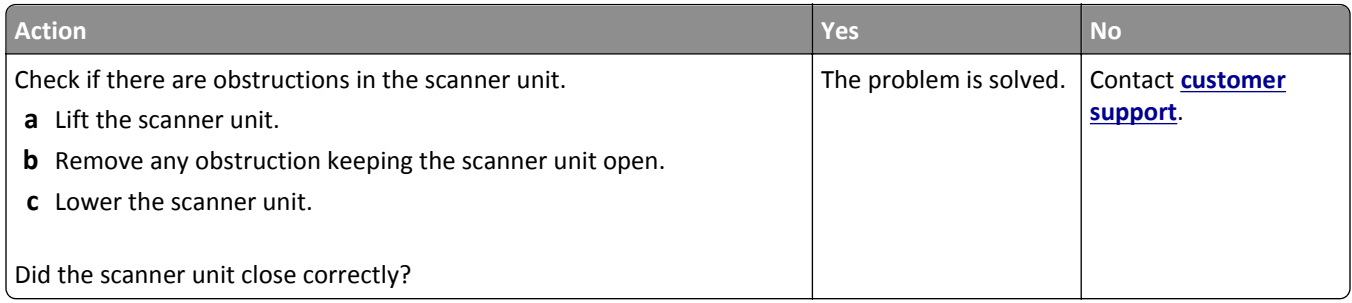

# **Scanning takes too long or freezes the computer**

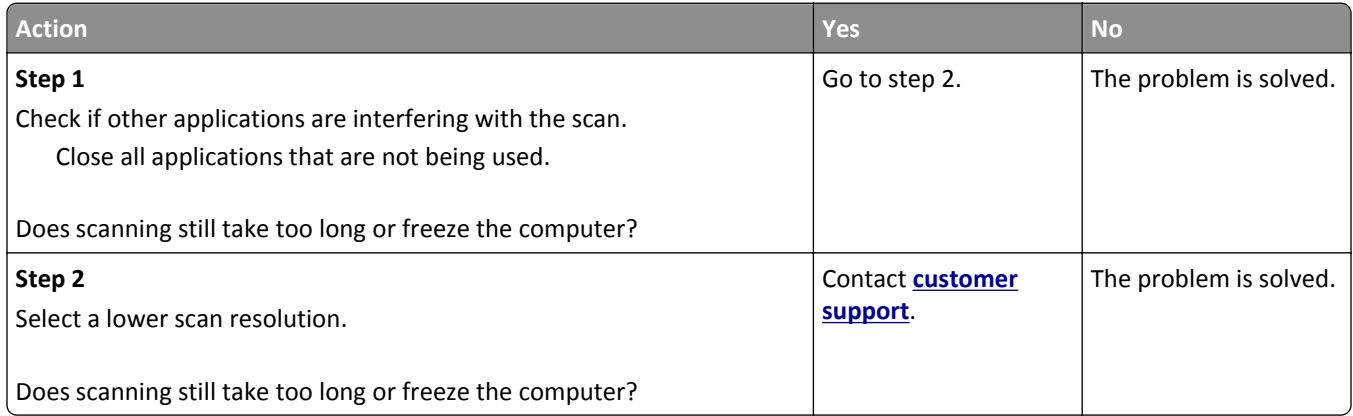

# **The scanner does not respond**

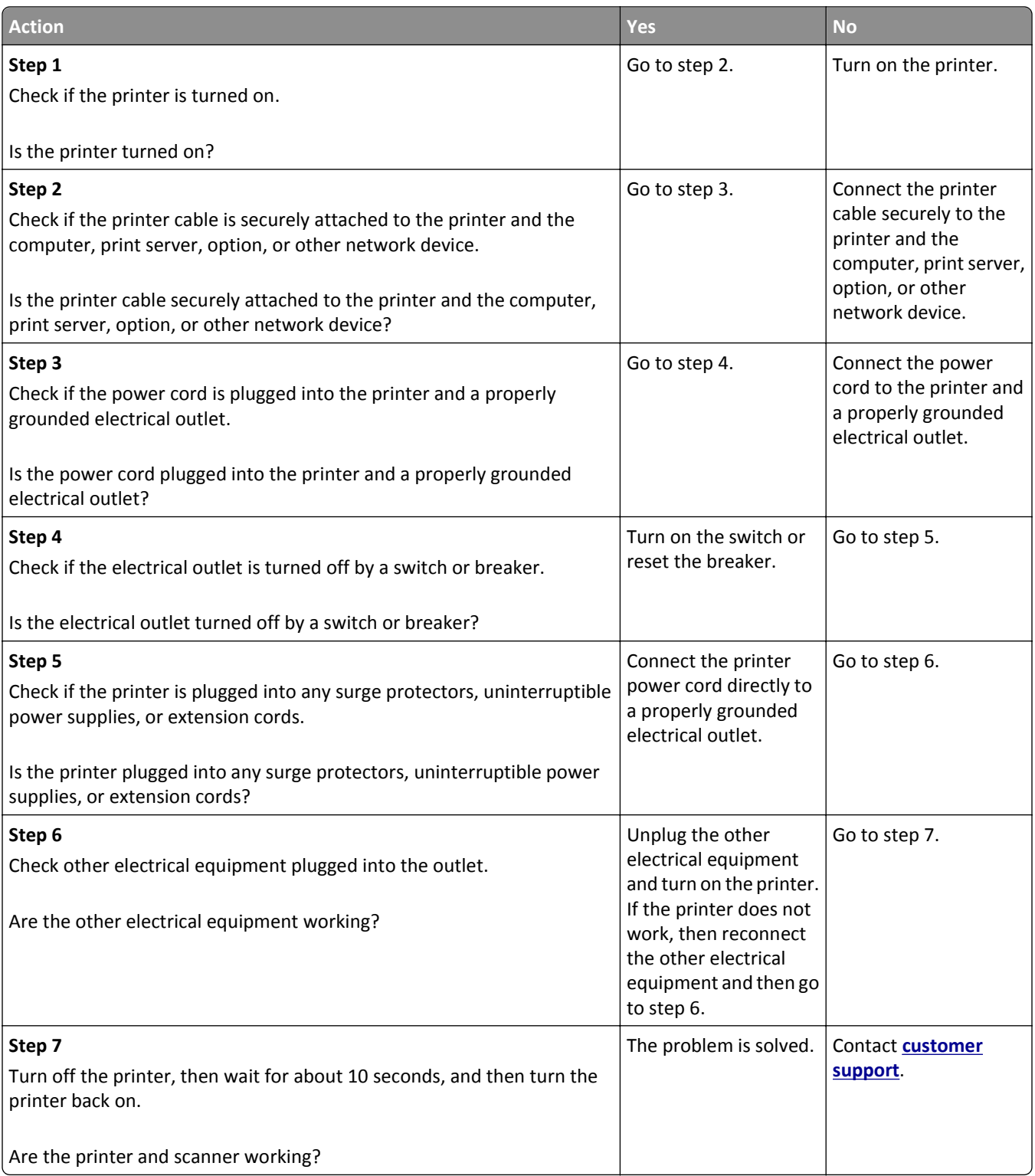

# <span id="page-332-0"></span>**Solving home screen application problems**

# **An application error has occurred**

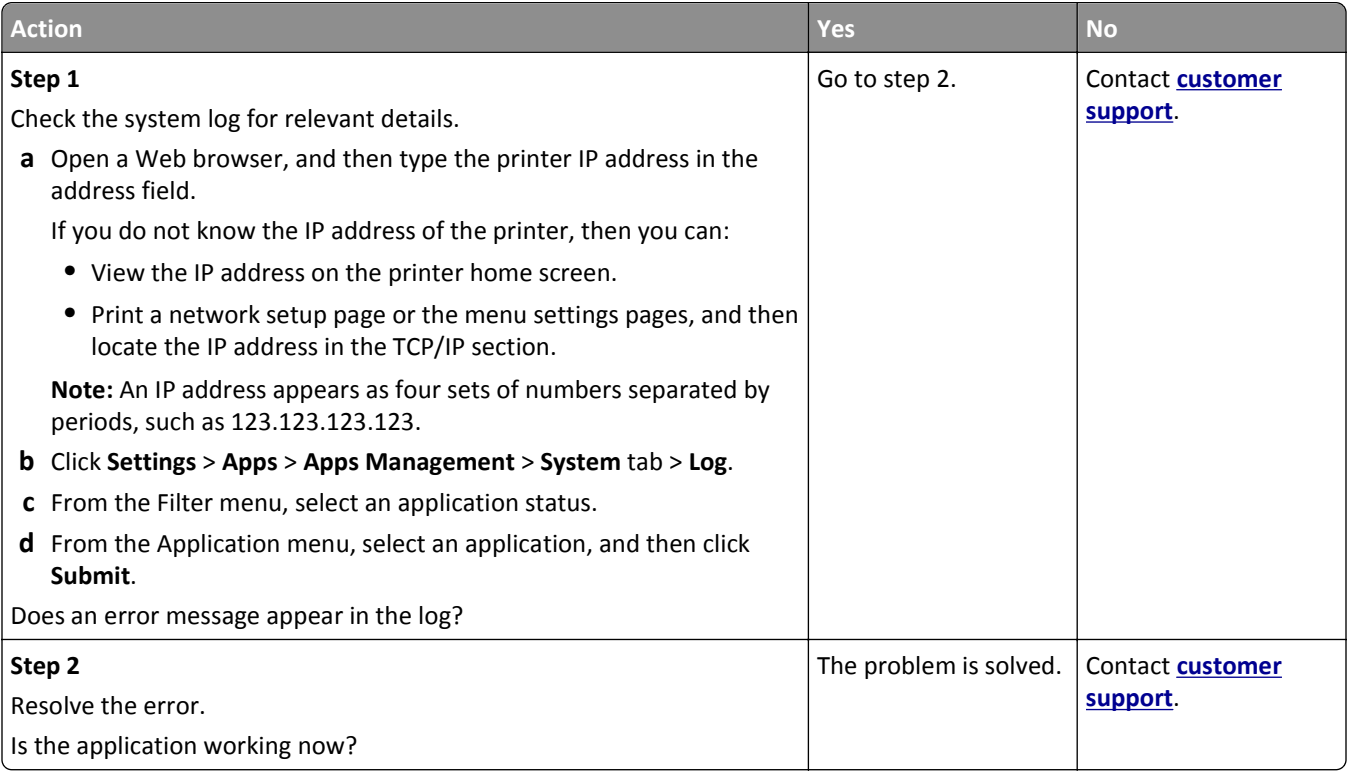

# **Embedded Web Server does not open**

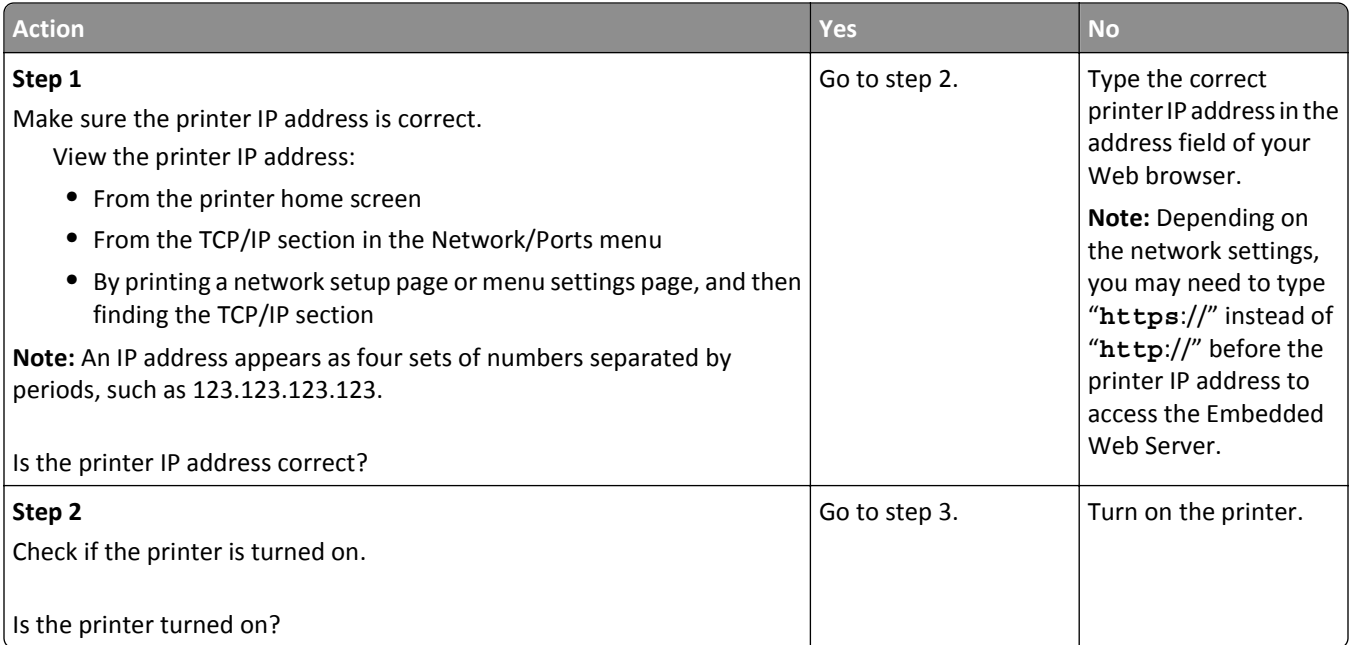

<span id="page-333-0"></span>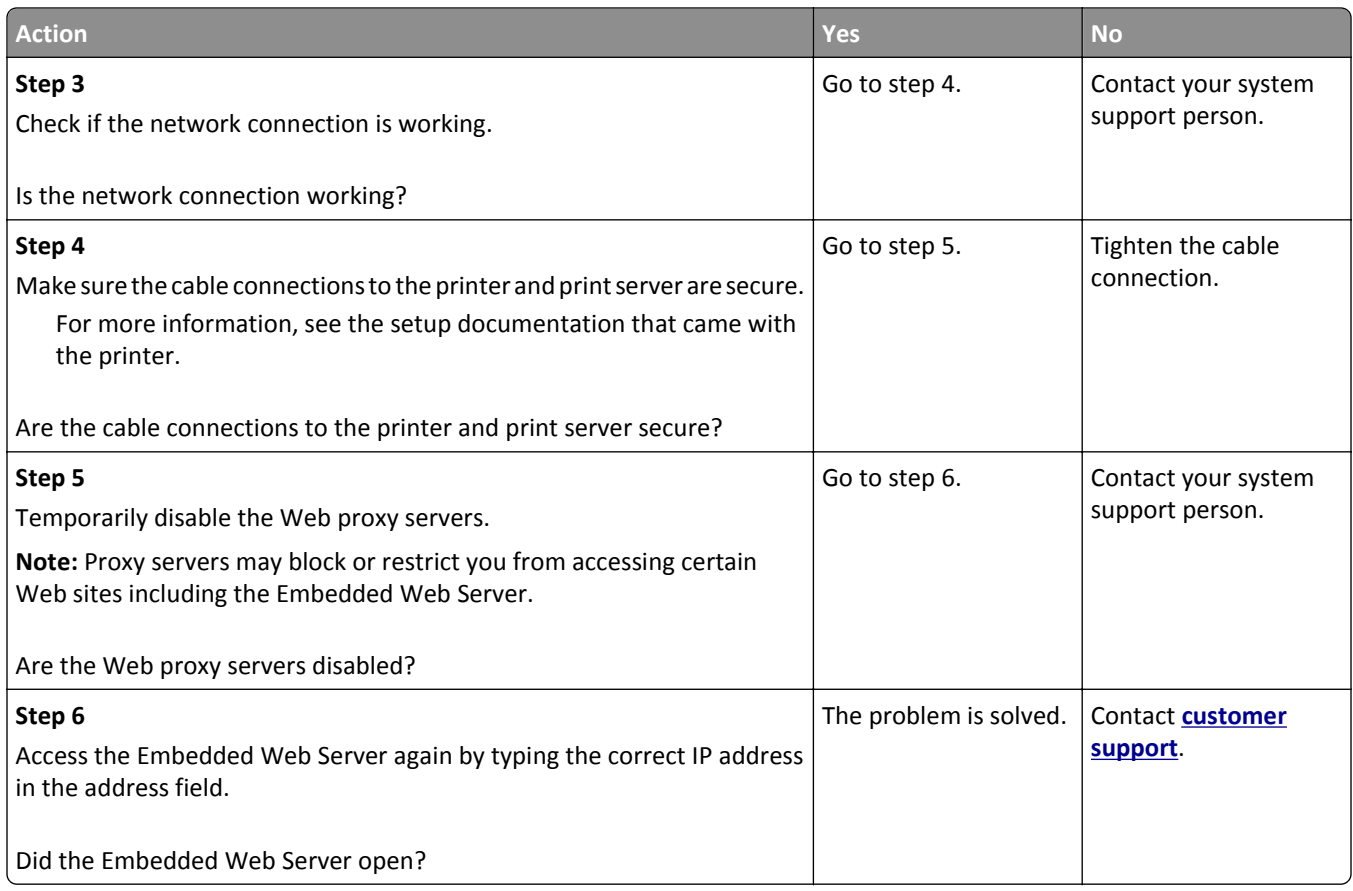

# **Contacting customer support**

When you contact customer support, you will need to be able to describe the problem you are experiencing, the message on the printer display, and the troubleshooting steps you have already taken to find a solution.

You need to know your printer model type and serial number. For more information, see the label at the back of the printer. The serial number is also listed on the menu settings page.

Lexmark has various ways to help you solve your printing problem. Visit the Lexmark Web site at **<http://support.lexmark.com>**, and then select one of the following:

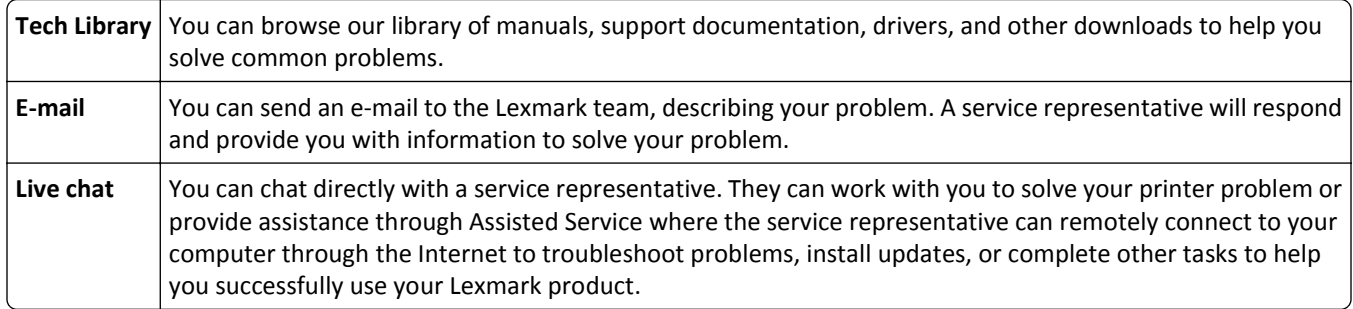

Telephone support is also available. In the U.S. or Canada, call 1-800-539-6275. For other countries or regions, visit **<http://support.lexmark.com>**.

# **Notices**

#### **Product information**

Product name:

Lexmark MX910de, MX911dte, MX912dxe

Machine type:

7421

Model(s):

036, 236, 436

#### **Edition notice**

June 2014

**The following paragraph does not apply to any country where such provisions are inconsistent with local law:** LEXMARK INTERNATIONAL, INC., PROVIDES THIS PUBLICATION "AS IS" WITHOUT WARRANTY OF ANY KIND, EITHER EXPRESS OR IMPLIED, INCLUDING, BUT NOT LIMITED TO, THE IMPLIED WARRANTIES OF MERCHANTABILITY OR FITNESS FOR A PARTICULAR PURPOSE. Some states do not allow disclaimer of express or implied warranties in certain transactions; therefore, this statement may not apply to you.

This publication could include technical inaccuracies or typographical errors. Changes are periodically made to the information herein; these changes will be incorporated in later editions. Improvements or changes in the products or the programs described may be made at any time.

References in this publication to products, programs, or services do not imply that the manufacturer intends to make these available in all countries in which it operates. Any reference to a product, program, or service is not intended to state or imply that only that product, program, or service may be used. Any functionally equivalent product, program, or service that does not infringe any existing intellectual property right may be used instead. Evaluation and verification of operation in conjunction with other products, programs, or services, except those expressly designated by the manufacturer, are the user's responsibility.

For Lexmark technical support, visit **<http://support.lexmark.com>**.

For information on supplies and downloads, visit **[www.lexmark.com](http://www.lexmark.com)**.

**© 2014 Lexmark International, Inc.**

**All rights reserved.**

#### **GOVERNMENT END USERS**

The Software Program and any related documentation are "Commercial Items," as that term is defined in 48 C.F.R. 2.101, "Computer Software" and "Commercial Computer Software Documentation," as such terms are used in 48 C.F.R. 12.212 or 48 C.F.R. 227.7202, as applicable. Consistent with 48 C.F.R. 12.212 or 48 C.F.R. 227.7202-1 through 227.7207-4, as applicable, the Commercial Computer Software and Commercial Software Documentation are licensed to the U.S. Government end users (a) only as Commercial Items and (b) with only those rights as are granted to all other end users pursuant to the terms and conditions herein.

# <span id="page-335-0"></span>**Trademarks**

Lexmark, Lexmark with diamond design, MarkNet, and MarkVision are trademarks of Lexmark International, Inc., registered in the United States and/or other countries.

ScanBack is a trademark of Lexmark International, Inc.

Mac and the Mac logo are trademarks of Apple Inc., registered in the U.S. and other countries.

PCL® is a registered trademark of the Hewlett-Packard Company. PCL is Hewlett-Packard Company's designation of a set of printer commands (language) and functions included in its printer products. This printer is intended to be compatible with the PCL language. This means the printer recognizes PCL commands used in various application programs, and that the printer emulates the functions corresponding to the commands.

The following terms are trademarks or registered trademarks of these companies:

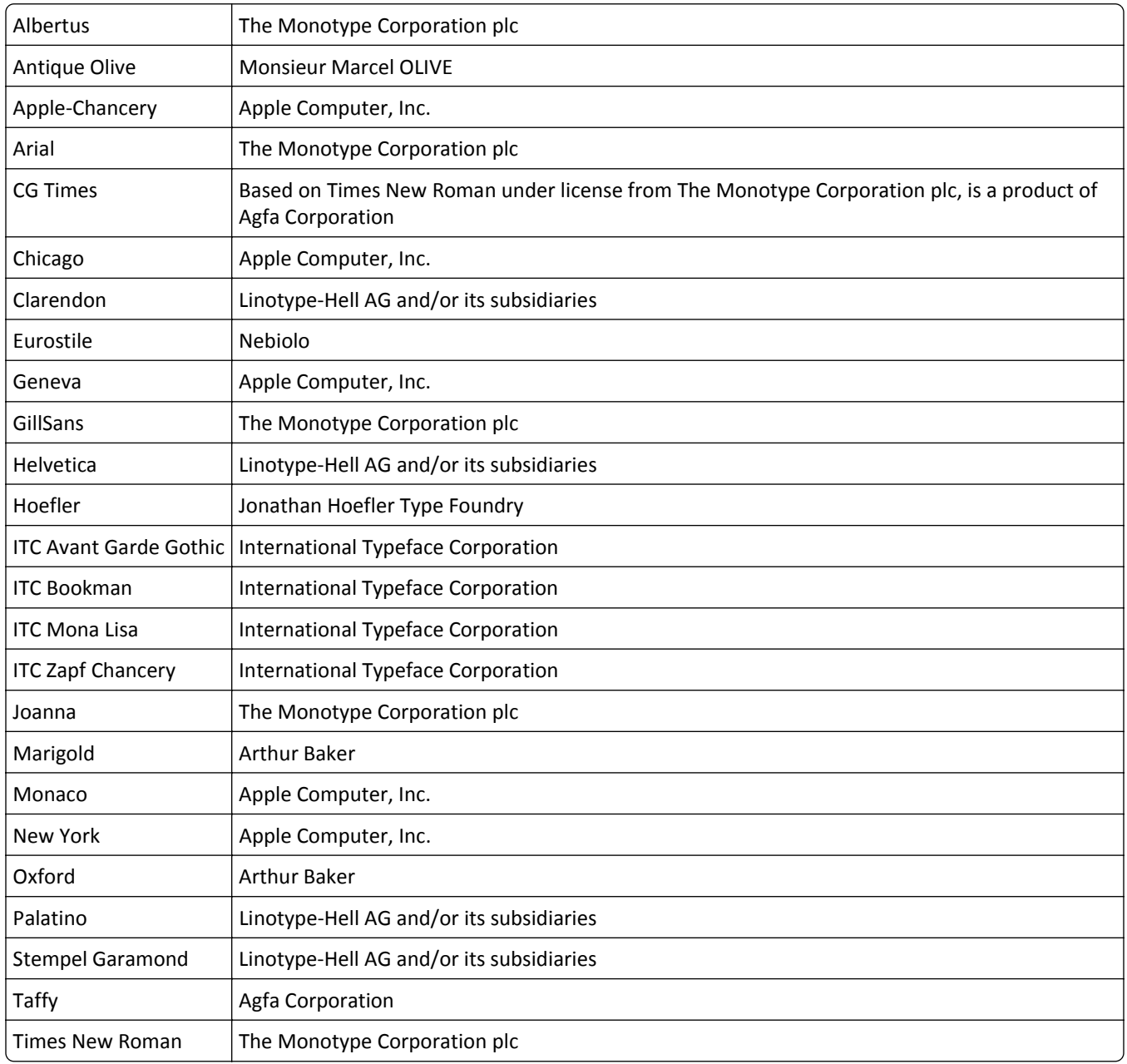

<span id="page-336-0"></span>

Univers | Linotype-Hell AG and/or its subsidiaries

All other trademarks are the property of their respective owners.

AirPrint and the AirPrint logo are trademarks of Apple, Inc.

# **Federal Communications Commission (FCC) compliance information statement**

This product has been tested and found to comply with the limits for a Class A digital device, pursuant to Part 15 of the FCC Rules. Operation is subject to the following two conditions: (1) this device may not cause harmful interference, and (2) this device must accept any interference received, including interference that may cause undesired operation.

The FCC Class A limits are designed to provide reasonable protection against harmful interference when the equipment is operated in a commercial environment. This equipment generates, uses, and can radiate radio frequency energy and, if not installed and used in accordance with the instruction manual, may cause harmful interference to radio communications. Operation of this equipment in a residential area is likely to cause harmful interference, in which case the user will be required to correct the interference at his own expense.

The manufacturer is not responsible for any radio or television interference caused by using other than recommended cables or by unauthorized changes or modifications to this equipment. Unauthorized changes or modifications could void the user's authority to operate this equipment.

**Note:** To assure compliance with FCC regulations on electromagnetic interference for a Class A computing device, use a properly shielded and grounded cable such as Lexmark part number 1021231 for parallel attach or 1021294 for USB attach. Use of a substitute cable not properly shielded and grounded may result in a violation of FCC regulations.

#### **Licensing notices**

All licensing notices associated with this product can be viewed from the CD:\NOTICES directory of the installation software CD.

#### **Noise emission levels**

The following measurements were made in accordance with ISO 7779 and reported in conformance with ISO 9296.

**Note:** Some modes may not apply to your product.

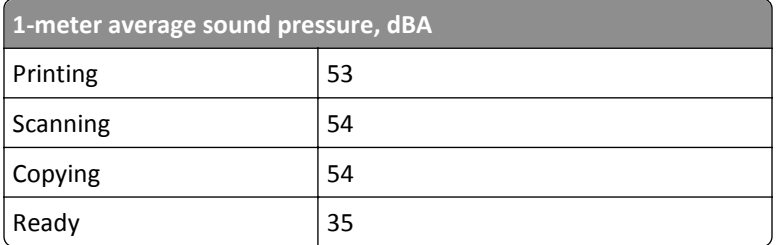

Values are subject to change. See **[www.lexmark.com](http://www.lexmark.com)** for current values.

# <span id="page-337-0"></span>**Waste from Electrical and Electronic Equipment (WEEE) directive**

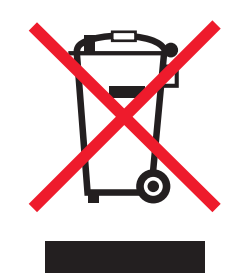

The WEEE logo signifies specific recycling programs and procedures for electronic products in countries of the European Union. We encourage the recycling of our products.

If you have further questions about recycling options, visit the Lexmark Web site at **[www.lexmark.com](http://www.lexmark.com)** for your local sales office phone number.

# **Product disposal**

Do not dispose of the printer or supplies in the same manner as normal household waste. Consult your local authorities for disposal and recycling options.

# **Static sensitivity notice**

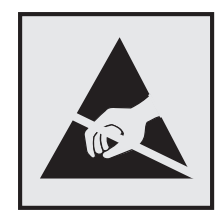

This symbol identifies static-sensitive parts. Do not touch in the areas near these symbols without first touching the metal frame of the printer.

# **ENERGY STAR**

Any Lexmark product bearing the ENERGY STAR emblem on the product or on a start-up screen is certified to comply with Environmental Protection Agency (EPA) ENERGY STAR requirements as configured when shipped by Lexmark.

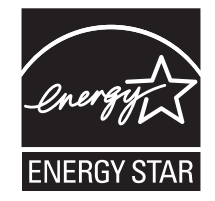

#### <span id="page-338-0"></span>**Temperature information**

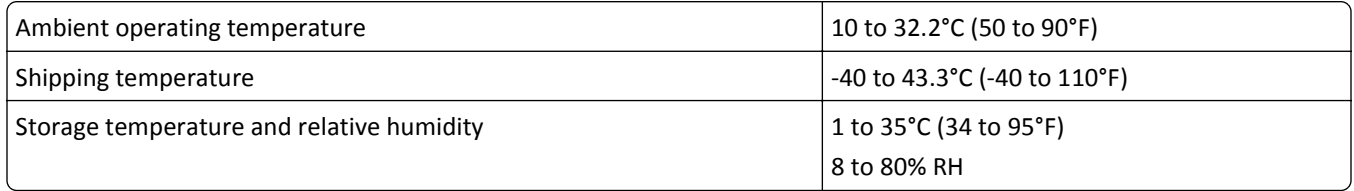

#### **Laser notice**

The printer is certified in the U.S. to conform to the requirements of DHHS 21 CFR Chapter I, Subchapter J for Class I (1) laser products, and elsewhere is certified as a Class I laser product conforming to the requirements of IEC 60825-1.

Class I laser products are not considered to be hazardous. The printer contains internally a Class IIIb (3b) laser that is nominally a 10 milliwatt gallium arsenide laser operating in the wavelength of 787-800 nanometers. The laser system and printer are designed so there is never any human access to laser radiation above a Class I level during normal operation, user maintenance, or prescribed service condition.

#### **Laser advisory label**

A laser notice label may be affixed to this printer as shown:

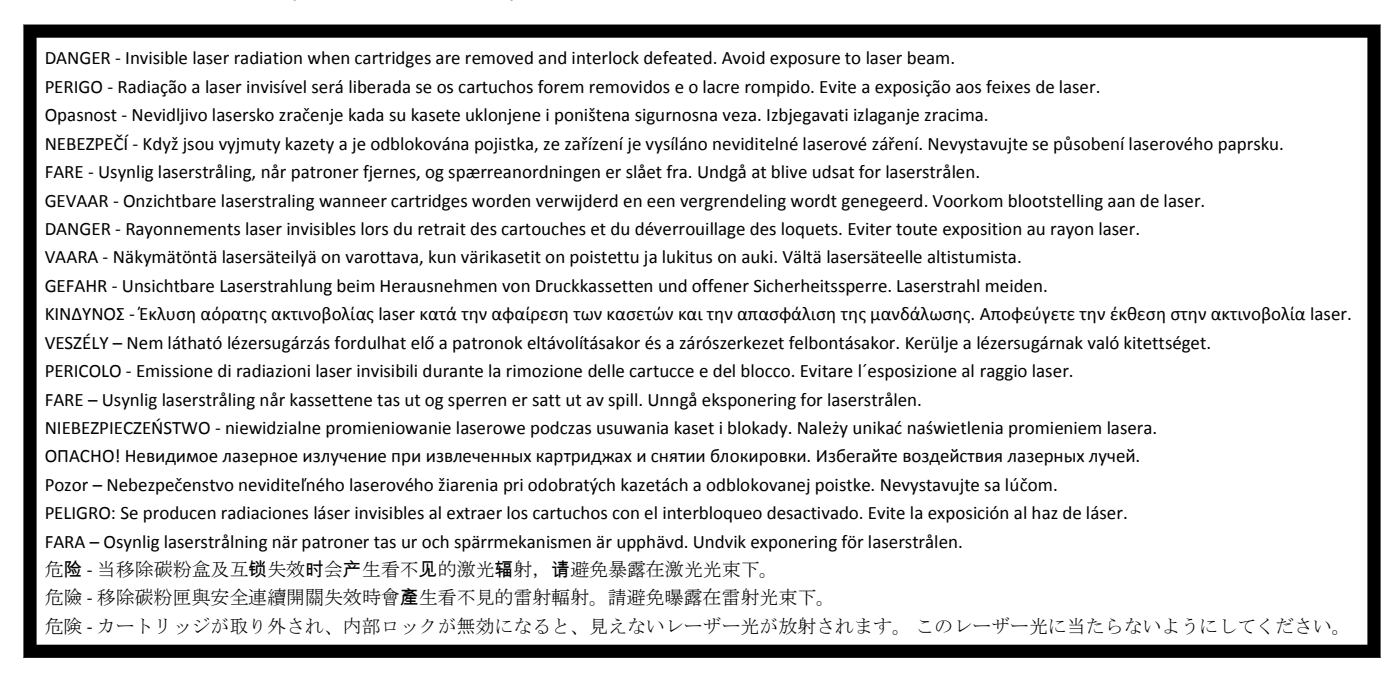

#### **Power consumption**

#### **Product power consumption**

The following table documents the power consumption characteristics of the product.

**Note:** Some modes may not apply to your product.

<span id="page-339-0"></span>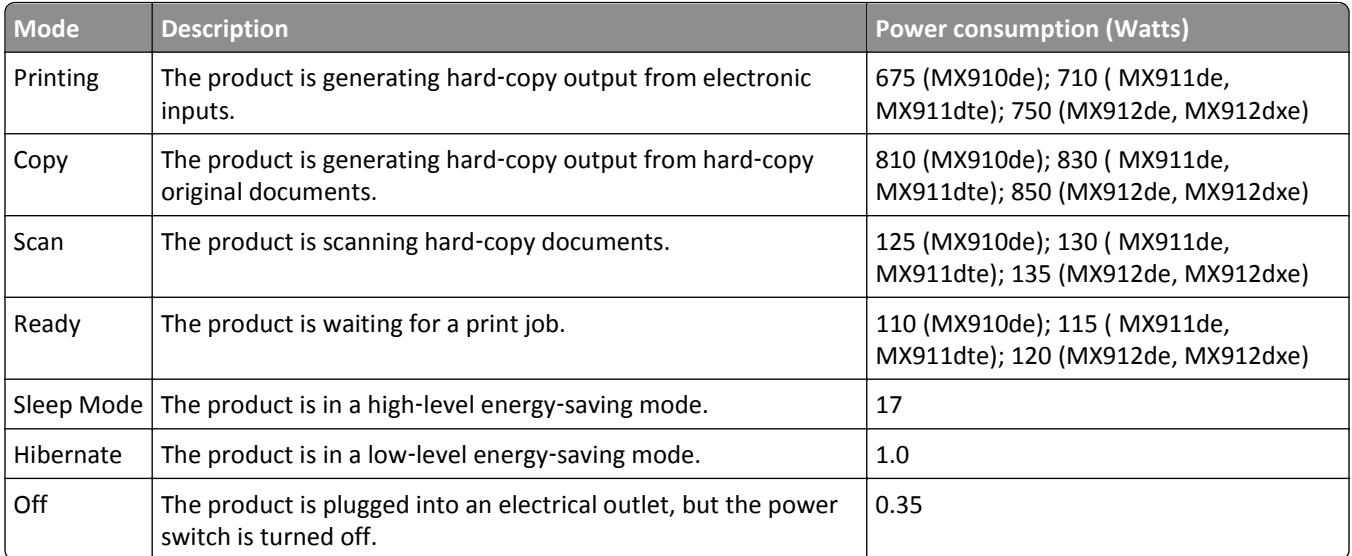

The power consumption levels listed in the previous table represent time-averaged measurements. Instantaneous power draws may be substantially higher than the average.

Values are subject to change. See **[www.lexmark.com](http://www.lexmark.com)** for current values.

#### **Sleep Mode**

This product is designed with an energy-saving mode called *Sleep Mode*. The Sleep Mode saves energy by lowering power consumption during extended periods of inactivity. The Sleep Mode is automatically engaged after this product is not used for a specified period of time, called the *Sleep Mode Timeout*.

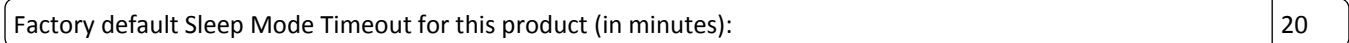

By using the configuration menus, the Sleep Mode Timeout can be modified between 1 minute and 120 minutes. Setting the Sleep Mode Timeout to a low value reduces energy consumption, but may increase the response time of the product. Setting the Sleep Mode Timeout to a high value maintains a fast response, but uses more energy.

#### **Hibernate Mode**

This product is designed with an ultra‑low power operating mode called *Hibernate mode*. When operating in Hibernate Mode, all other systems and devices are powered down safely.

The Hibernate mode can be entered in any of the following methods:

- **•** Using the Hibernate Timeout
- **•** Using the Schedule Power modes
- **•** Using the Sleep/Hibernate button

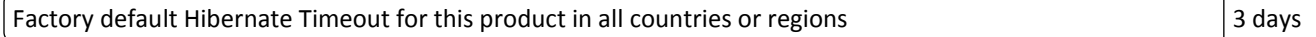

The amount of time the printer waits after a job is printed before it enters Hibernate mode can be modified between one hour and one month.

#### <span id="page-340-0"></span>**Off mode**

If this product has an off mode which still consumes a small amount of power, then to completely stop product power consumption, disconnect the power supply cord from the electrical outlet.

#### **Total energy usage**

It is sometimes helpful to calculate the total product energy usage. Since power consumption claims are provided in power units of Watts, the power consumption should be multiplied by the time the product spends in each mode in order to calculate energy usage. The total product energy usage is the sum of each mode's energy usage.

#### **Industry Canada compliance statement**

This Class A digital apparatus meets all requirements of the Canadian Interference-Causing Equipment Standard ICES-003.

#### **Avis de conformité aux normes de l'industrie du Canada**

Cet appareil numérique de classe A est conforme aux exigences de la norme canadienne relative aux équipements pouvant causer des interférences NMB-003.

#### **Japanese VCCI notice**

製品にこのラベルが表示されている場合、 次の要件を満たしています。 この装置は、クラス A 情報技術装置です。この装置を家庭環境で使用する と電波妨害を引き起こすことがあります。この場合には使用者が適切な対策 を講ずるよう要求されることがあります。 VCCI-A

この装置は,クラスA情報技術装置です。この装置を家庭環境で使用す ると電波妨害を引き起こすことがあります。この場合には使用者が適切な 対策を講ずるよう要求されることがあります。  $VCCI - A$ 

# **European Community (EC) directives conformity**

This product is in conformity with the protection requirements of EC Council directives 2004/108/EC, 2006/95/EC, and 2011/65/EU on the approximation and harmonization of the laws of the Member States relating to electromagnetic compatibility, safety of electrical equipment designed for use within certain voltage limits, and on the restrictions of use of certain hazardous substances in electrical and electronic equipment.

The manufacturer of this product is: Lexmark International, Inc., 740 West New Circle Road, Lexington, KY, 40550 USA. The authorized representative is: Lexmark International Technology Hungária Kft., 8 Lechner Ödön fasor, Millennium Tower III, 1095 Budapest HUNGARY, A declaration of conformity to the requirements of the Directives is available upon request from the Authorized Representative.

This product satisfies the Class A limits of EN 55022 and safety requirements of EN 60950‑1.

#### <span id="page-341-0"></span>**Radio interference notice**

#### **Warning**

This is a product that complies with the emission requirements of EN55022 Class A limits and immunity requirements of EN55024. This product is not intended to be used in residential/domestic environments.

This is a Class A product. In a domestic environment, this product may cause radio interference, in which case the user may be required to take adequate measures.

#### **Regulatory notices for telecommunication terminal equipment**

This section contains regulatory information pertaining to products that contain telecommunication terminal equipment such as facsimile.

#### **Notice to users of the US telephone network: FCC requirements**

This equipment complies with Part 68 of the FCC rules and the requirements adopted by the Administrative Council for Terminal Attachments (ACTA). On the back of this equipment is a label that contains, among other information, a product identifier in the format US:AAAEQ##TXXXX. If requested, this number must be provided to your telephone company.

This equipment uses the RJ-11C Universal Service Order Code (USOC) jack.

A plug and jack used to connect this equipment to the premises' wiring and telephone network must comply with the applicable FCC Part 68 rules and requirements adopted by the ACTA. A compliant telephone cord and modular plug is provided with this product. It is designed to be connected to a compatible modular jack that is also compliant. See your setup documentation for more information.

The Ringer Equivalence Number (REN) is used to determine the number of devices that may be connected to a telephone line. Excessive RENs on a telephone line may result in the devices not ringing in response to an incoming call. In most but not all areas, the sum of RENs should not exceed five (5.0). To be certain of the number of devices that may be connected to a line, as determined by the total RENs, contact your local telephone company. For products approved after July 23, 2001, the REN for this product is part of the product identifier that has the format US:AAAEQ##TXXXX. The digits represented by ## are the REN without a decimal point (for example, 03 is a REN of 0.3). For earlier products, the REN is shown separately on the label.

If this equipment causes harm to the telephone network, the telephone company will notify you in advance that temporary discontinuance of service may be required. If advance notice is not practical, the telephone company will notify the customer as soon as possible. You will also be advised of your right to file a complaint with the FCC.

The telephone company may make changes in its facilities, equipment, operations or procedures that could affect the operation of this equipment. If this happens, the telephone company will provide advance notice in order for you to make necessary modifications to maintain uninterrupted service.

If you experience trouble with this equipment, for repair or warranty information, contact Lexmark International, Inc. at **[www.lexmark.com](http://www.lexmark.com)** or your Lexmark representative. If the equipment is causing harm to the telephone network, the telephone company may request that you disconnect the equipment until the problem is resolved.

This equipment contains no user serviceable parts. For repair and warranty information, contact Lexmark International, Inc. See the previous paragraph for contact information.

Connection to party line service is subject to state tariffs. Contact the state public utility commission, public service commission, or corporation commission for information.

<span id="page-342-0"></span>If your home has specially wired alarm equipment connected to the telephone line, ensure the installation of this equipment does not disable your alarm equipment. If you have questions about what will disable alarm equipment, consult your telephone company or a qualified installer.

Telephone companies report that electrical surges, typically lightning transients, are very destructive to customer terminal equipment connected to AC power sources. This has been identified as a major nationwide problem. It is recommended that the customer install an appropriate AC surge arrestor in the AC outlet to which this device is connected. An appropriate AC surge arrestor is defined as one that is suitably rated, and certified by UL (Underwriter's Laboratories), another NRTL (Nationally Recognized Testing Laboratory), or a recognized safety certification body in the country/region of use. This is to avoid damage to the equipment caused by local lightning strikes and other electrical surges.

The Telephone Consumer Protection Act of 1991 makes it unlawful for any person to use a computer or other electronic device, including fax machines, to send any message unless said message clearly contains in a margin at the top or bottom of each transmitted page or on the first page of the transmission, the date and time it is sent and an identification of the business or other entity, or other individual sending the message, and the telephone number of the sending machine or such business, other entity, or individual. (The telephone number provided may not be a 900 number or any other number for which charges exceed local or long-distance transmission charges.)

See your user documentation in order to program this information into your fax machine.

#### **Notice to users of the Canadian telephone network**

This product meets the applicable Industry Canada technical specifications. The Ringer Equivalence Number (REN) is an indication of the maximum number of terminals allowed to be connected to a telephone interface. The terminus of an interface may consist of any combination of devices, subject only to the requirement that the sum of the RENs of all the devices does not exceed five. The modem REN is located on the rear of the equipment on the product labeling.

Telephone companies report that electrical surges, typically lightning transients, are very destructive to customer terminal equipment connected to AC power sources. This has been identified as a major nationwide problem. It is recommended that the customer install an appropriate AC surge arrestor in the AC outlet to which this device is connected. An appropriate AC surge arrestor is defined as one that is suitably rated, and certified by UL (Underwriter's Laboratories), another NRTL (Nationally Recognized Testing Laboratory), or a recognized safety certification body in the country/region of use. This is to avoid damage to the equipment caused by local lightning strikes and other electrical surges.

This equipment uses CA11A telephone jacks.

#### **Avis réservé aux utilisateurs du réseau téléphonique du Canada**

Ce produit est conforme aux spécifications techniques d'Industrie Canada. Le numéro REN (ringer equivalence number : numéro d'équivalence de sonnerie) fournit une indication du nombre maximum de terminaux pouvant être connectés à l'interface téléphonique. En bout de ligne, le nombre d'appareils qui peuvent être connectés n'est pas directement limité, mais la somme des REN de ces appareils ne doit pas dépasser cinq. Le numéro REN du modem est indiqué sur l'étiquette produit située à l'arrière de l'équipement.

Les compagnies de téléphone constatent que les surtensions électriques, en particulier celles dues à la foudre, entraînent d'importants dégâts sur les terminaux privés connectés à des sources d'alimentation CA. Il s'agit-là d'un problème majeur d'échelle nationale. En conséquence, il vous est recommandé de brancher un parasurtenseur dans la prise de courant à laquelle l'équipement est connecté. Utilisez un parasurtenseur répondant à des caractéristiques nominales satisfaisantes et certifié par le laboratoire d'assureurs UL (Underwriter's Laboratories), un autre laboratoire agréé de type NRTL (Nationally Recognized Testing Laboratory) ou un organisme de certification agréé dans votre région ou pays. Ceci prévient tout endommagement de l'équipement causé par les orages et autres surtensions électriques.

<span id="page-343-0"></span>Cet équipement utilise des prises de téléphone CA11A.

#### **Notice to users of the New Zealand telephone network**

The following are special conditions for the Facsimile User Instructions. The grant of a telepermit for any item of terminal equipment indicates only that Telecom has accepted that the item complies with minimum conditions for connection to its network. It indicates no endorsement of the product by Telecom, nor does it provide any sort of warranty. Above all, it provides no assurance that any item will work correctly in all respects with another item of telepermitted equipment of a different make or model, nor does it imply that any product is compatible with all of Telecom's network services.

This equipment shall not be set up to make automatic calls to the Telecom's 111 Emergency Service.

This equipment may not provide for the effective hand-over of a call to another device connected to the same line.

This equipment should not be used under any circumstances that may constitute a nuisance to other Telecom customers.

Some parameters required for compliance with Telecom's telepermit requirements are dependent on the equipment associated with this device. The associated equipment shall be set to operate within the following limits for compliance to Telecom's specifications:

- **•** There shall be no more than 10 call attempts to the same number within any 30 minute period for any single manual call initiation, and
- **•** The equipment shall go on-hook for a period of not less than 30 seconds between the end of one attempt and the beginning of the next call attempt.
- **•** The equipment shall be set to ensure that automatic calls to different numbers are spaced such that there is not less than 5 seconds between the end of one call attempt and the beginning of another.

#### **Japanese telecom notice**

The installed optional modem is in compliance with Japanese Telecommunication Law and has been Certified by JATE, with Certification Number A11-0160001.

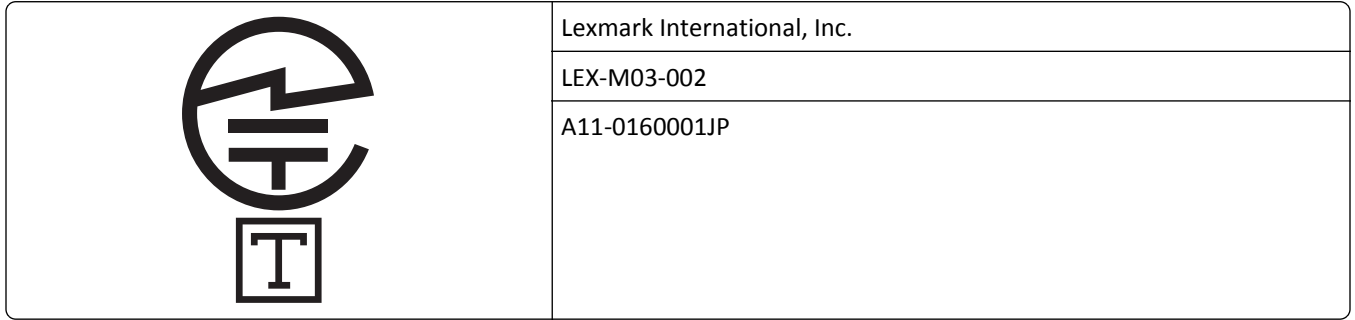

#### **Using this product in Switzerland**

This product requires a Swiss billing tone filter (Lexmark part number 80D1877) to be installed on any line which receives metering pulses in Switzerland. The filter must be used, as metering pulses are present on all analog telephone lines in Switzerland.

#### **Utilisation de ce produit en Suisse**

Cet appareil nécessite l'utilisation d'un filtre de tonalité de facturation suisse (nº de référence Lexmark : 80D1877) devant être installé sur toute ligne recevant des impulsions de comptage en Suisse. Ce filtre doit être utilisé pour toute installation car ces impulsions existent sur toutes les lignes téléphoniques suisses.

#### **Verwendung dieses Produkts in der Schweiz**

Für dieses Produkt muss ein schweizerischer Billing Tone Filter zur Zählzeichenübertragung (Lexmark Teilenummer 80D1877) für jede Leitung installiert werden, über die in der Schweiz Zeitsteuertakte übertragen werden. Die Verwendung des Filters ist obligatorisch, da in allen analogen Telefonleitungen in der Schweiz Zeitsteuertakte vorhanden sind.

#### **Uso del prodotto in Svizzera**

Questo prodotto richiede un filtro toni Billing svizzero, (codice Lexmark 80D1877) da installare su tutte le linee che ricevono impulsi remoti in Svizzera. È necessario utilizzare il filtro poiché gli impulsi remoti sono presenti su tutte le linee analogiche in Svizzera.

# **Notice to Users in the European Union**

Products bearing the CE mark are in conformity with the protection requirements of EC Council directives 2004/108/EC, 2006/95/EC, 1999/5/EC, and 2011/65/EU on the approximation and harmonization of the laws of the Member States relating to electromagnetic compatibility, safety of electrical equipment designed for use within certain voltage limits, radio equipment and telecommunications terminal equipment, and on the restrictions of use of certain hazardous substances in electrical and electronic equipment.

Compliance is indicated by the CE marking.

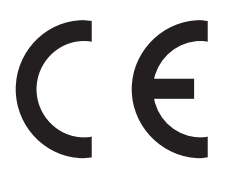

The manufacturer of this product is: Lexmark International, Inc., 740 West New Circle Road, Lexington, KY, 40550 USA. The authorized representative is: Lexmark International Technology Hungária Kft., 8 Lechner Ödön fasor, Millennium Tower III, 1095 Budapest HUNGARY. A declaration of conformity to the requirements of the Directives is available upon request from the Authorized Representative.

This product satisfies the Class A limits of EN 55022 and safety requirements of EN 60950‑1.

Refer to the table at the end of the Notices section for further compliance information.

#### **Regulatory notices for wireless products**

This section contains the following regulatory information pertaining to wireless products that contain transmitters, for example, but not limited to, wireless network cards or proximity card readers.

#### <span id="page-345-0"></span>**Modular component notice**

This product may contain the following modular component(s):

Lexmark Regulatory Type/Model LEX-M01-005; FCC ID:IYLLEXM01005; IC:2376A-M01005

### **Exposure to radio frequency radiation**

The radiated output power of this device is far below the radio frequency exposure limits of the FCC and other regulatory agencies. A minimum separation of 20 cm (8 inches) must be maintained between the antenna and any persons for this device to satisfy the RF exposure requirements of the FCC and other regulatory agencies.

# **Industry Canada (Canada)**

Under Industry Canada regulations, this radio transmitter may only operate using an antenna of a type and maximum (or lesser) gain approved for the transmitter by Industry Canada. To reduce potential radio interference to other users, the antenna type and its gain should be so chosen that the equivalent isotropically radiated power (EIRP) is not more than that necessary for successful communication.

This device complies with Industry Canada license-exempt RSS standards. Operation is subject to the following two conditions: (1) this device may not cause interference, and (2) this device must accept any interference, including interference that may cause undesired operation of the device.

To prevent radio interference to the licensed service, this device is intended to be operated indoors and away from windows to provide maximum shielding.

#### **Industrie Canada (Canada)**

Selon la règlementation d'Industrie Canada, l'émetteur radio ne fonctionner qu'avec une antenne dont le type et le gain maximal (ou inférieur) ont été approuvés par Industrie Canada. Pour réduire les interférences radio potentielles auprès d'autres utilisateurs, le type d'antenne et son gain doivent être choisis de telle sorte que la puissance isotrope rayonnée équivalente (PIRE) ne soit pas supérieure à ce qui est nécessaire pour assurer la réussite de la communication.

Cet appareil est conforme aux normes RSS exemptes de licence d'Industrie Canada. Son fonctionnement est soumis aux deux conditions suivantes : (1) cet appareil ne doit pas causer d'interférences et (2) il doit accepter toutes les interférences, y compris les interférences pouvant entraîner un fonctionnement indésirable.

Pour éviter toute interférence radio au service sous licence, cet appareil est destiné à être utilisé à l'intérieur et à l'écart des fenêtres afin d'assurer une protection maximale.

#### **Notice to users in the European Union**

Products bearing the CE mark are in conformity with the protection requirements of EC Council directives 2004/108/EC, 2006/95/EC, 1999/5/EC, and 2011/65/EU on the approximation and harmonization of the laws of the Member States relating to electromagnetic compatibility, safety of electrical equipment designed for use within certain voltage limits, radio equipment and telecommunications terminal equipment, and on the restrictions of use of certain hazardous substances in electrical and electronic equipment.

<span id="page-346-0"></span>Compliance is indicated by the CE marking.

# $\epsilon$

The manufacturer of this product is: Lexmark International, Inc., 740 West New Circle Road, Lexington, KY, 40550 USA. The authorized representative is: Lexmark International Technology Hungária Kft., 8 Lechner Ödön fasor, Millennium Tower III, 1095 Budapest HUNGARY, A declaration of conformity to the requirements of the Directives is available upon request from the Authorized Representative.

This product satisfies the Class A limits of EN 55022 and safety requirements of EN 60950-1.

Products equipped with 2.4GHz Wireless LAN option are in conformity with the protection requirements of EC Council directives 2004/108/EC, 2006/95/EC, and 1999/5/EC on the approximation and harmonization of the laws of the Member States relating to electromagnetic compatibility, safety of electrical equipment designed for use within certain voltage limits and on radio equipment and telecommunications terminal equipment.

Compliance is indicated by the CE marking.

# CEO

Operation is allowed in all EU and EFTA countries, but is restricted to indoor use only.

The manufacturer of this product is: Lexmark International, Inc., 740 West New Circle Road, Lexington, KY, 40550 USA. The authorized representative is: Lexmark International Technology Hungária Kft., 8 Lechner Ödön fasor, Millennium Tower III, 1095 Budapest HUNGARY, A declaration of conformity to the requirements of the Directives is available upon request from the Authorized Representative.

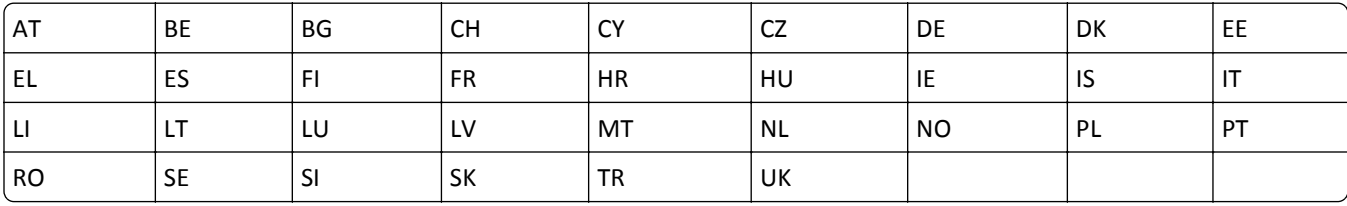

This product may be used in the countries indicated in the table below.

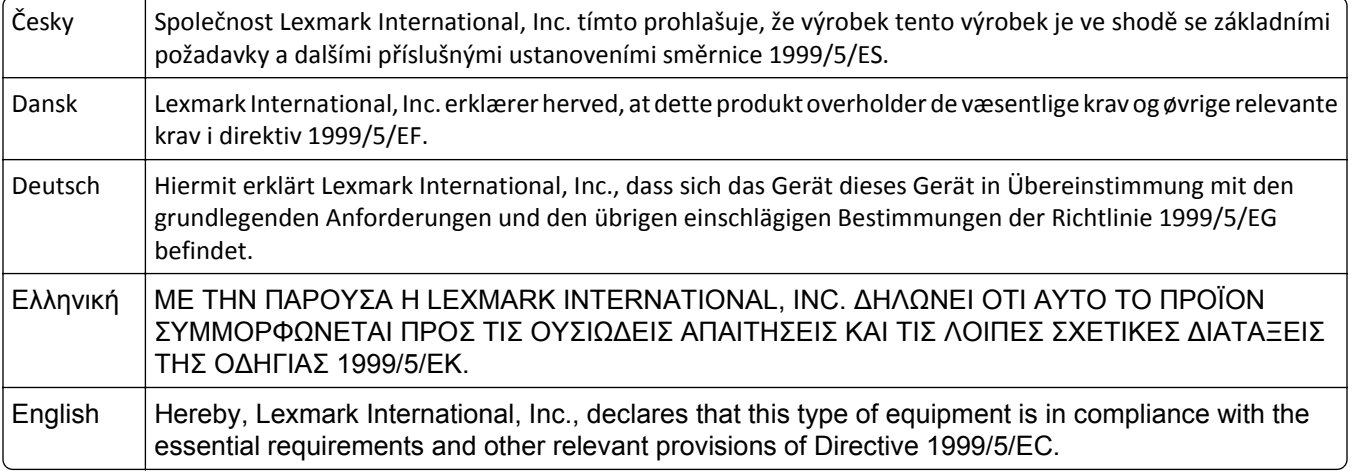

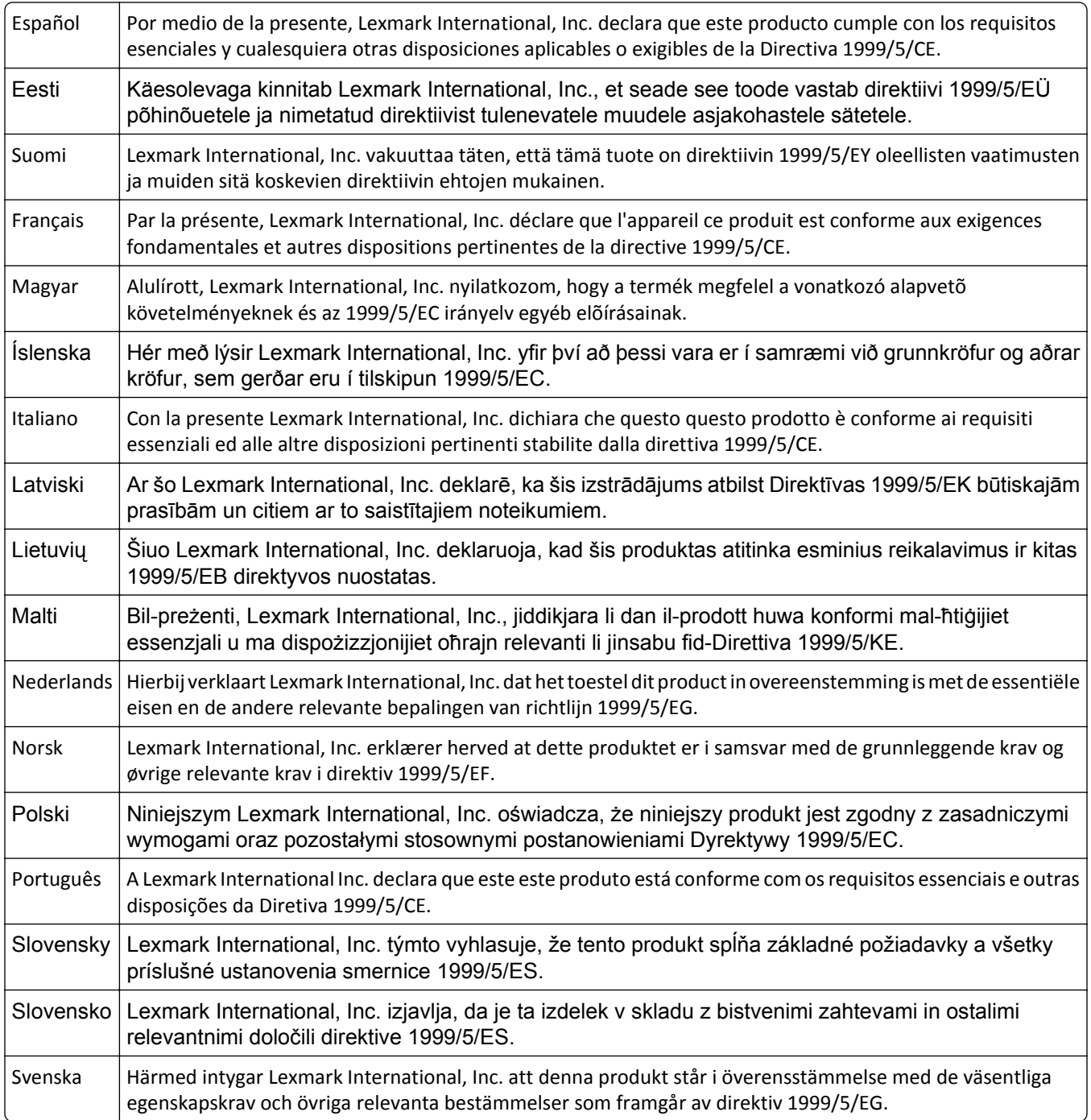

# **STATEMENT OF LIMITED WARRANTY FOR LEXMARK LASER PRINTERS, LEXMARK LED PRINTERS, AND LEXMARK MULTIFUNCTION LASER PRINTERS**

#### **Lexmark International, Inc., Lexington, KY**

This limited warranty applies to the United States and Canada. For customers outside the U.S., refer to the countryspecific warranty information that came with your product.

This limited warranty applies to this product only if it was originally purchased for your use, and not for resale, from Lexmark or a Lexmark Remarketer, referred to in this statement as "Remarketer."

#### **Limited warranty**

Lexmark warrants that this product:

—Is manufactured from new parts, or new and serviceable used parts, which perform like new parts

—Is, during normal use, free from defects in material and workmanship

If this product does not function as warranted during the warranty period, contact a Remarketer or Lexmark for repair or replacement (at Lexmark's option).

If this product is a feature or option, this statement applies only when that feature or option is used with the product for which it was intended. To obtain warranty service, you may be required to present the feature or option with the product.

If you transfer this product to another user, warranty service under the terms of this statement is available to that user for the remainder of the warranty period. You should transfer proof of original purchase and this statement to that user.

#### **Limited warranty service**

The warranty period starts on the date of original purchase as shown on the purchase receipt and ends 12 months later provided that the warranty period for any supplies and for any maintenance items included with the printer shall end earlier if it, or its original contents, are substantially used up, depleted, or consumed. Fuser Units, Transfer/Transport Units, Paper Feed items, if any, and any other items for which a Maintenance Kit is available are substantially consumed when the printer displays a "Life Warning" or "Scheduled Maintenance" message for such item.

To obtain warranty service you may be required to present proof of original purchase. You may be required to deliver your product to the Remarketer or Lexmark, or ship it prepaid and suitably packaged to a Lexmark designated location. You are responsible for loss of, or damage to, a product in transit to the Remarketer or the Lexmark designated location.

When warranty service involves the exchange of a product or part, the item replaced becomes the property of the Remarketer or Lexmark. The replacement may be a new or repaired item.

The replacement item assumes the remaining warranty period of the original product.

Replacement is not available to you if the product you present for exchange is defaced, altered, in need of a repair not included in warranty service, damaged beyond repair, or if the product is not free of all legal obligations, restrictions, liens, and encumbrances.

As part of your warranty service and/or replacement, Lexmark may update the firmware in your printer to the latest version. Firmware updates may modify printer settings and cause counterfeit and/or unauthorized products, supplies, parts, materials (such as toners and inks), software, or interfaces to stop working. Authorized use of genuine Lexmark products will not be impacted.

Before you present this product for warranty service, remove all print cartridges, programs, data, and removable storage media (unless directed otherwise by Lexmark).

For further explanation of your warranty alternatives and the nearest Lexmark authorized servicer in your area contact Lexmark on the World Wide Web.

Remote technical support is provided for this product throughout its warranty period. For products no longer covered by a Lexmark warranty, technical support may not be available or only be available for a fee.

#### **Extent of limited warranty**

Lexmark does not warrant uninterrupted or error-free operation of any product or the durability or longevity of prints produced by any product.

Warranty service does not include repair of failures caused by:

- —Modification or unauthorized attachments
- —Accidents, misuse, abuse or use inconsistent with Lexmark user's guides, manuals, instructions or guidance
- —Unsuitable physical or operating environment
- —Maintenance by anyone other than Lexmark or a Lexmark authorized servicer
- —Operation of a product beyond the limit of its duty cycle
- —Use of printing media outside of Lexmark specifications
- —Refurbishment, repair, refilling or remanufacture by a third party of products, supplies or parts
- —Products, supplies, parts, materials (such as toners and inks), software, or interfaces not furnished by Lexmark

**TO THE EXTENT PERMITTED BY APPLICABLE LAW, NEITHER LEXMARK NOR ITS THIRD PARTY SUPPLIERS OR REMARKETERS MAKE ANY OTHER WARRANTY OR CONDITION OF ANY KIND, WHETHER EXPRESS OR IMPLIED, WITH RESPECT TO THIS PRODUCT, AND SPECIFICALLY DISCLAIM THE IMPLIED WARRANTIES OR CONDITIONS OF MERCHANTABILITY, FITNESS FOR A PARTICULAR PURPOSE, AND SATISFACTORY QUALITY. ANY WARRANTIES THAT MAY NOT BE DISCLAIMED UNDER APPLICABLE LAW ARE LIMITED IN DURATION TO THE WARRANTY PERIOD. NO WARRANTIES, EXPRESS OR IMPLIED, WILL APPLY AFTER THIS PERIOD. ALL INFORMATION, SPECIFICATIONS, PRICES, AND SERVICES ARE SUBJECT TO CHANGE AT ANY TIME WITHOUT NOTICE.**

#### **Limitation of liability**

Your sole remedy under this limited warranty is set forth in this document. For any claim concerning performance or nonperformance of Lexmark or a Remarketer for this product under this limited warranty, you may recover actual damages up to the limit set forth in the following paragraph.

Lexmark's liability for actual damages from any cause whatsoever will be limited to the amount you paid for the product that caused the damages. This limitation of liability will not apply to claims by you for bodily injury or damage to real property or tangible personal property for which Lexmark is legally liable. **IN NO EVENT WILL LEXMARK BE LIABLE FOR ANY LOST PROFITS, LOST SAVINGS, INCIDENTAL DAMAGE, OR OTHER ECONOMIC OR CONSEQUENTIAL DAMAGES.** This is true even if you advise Lexmark or a Remarketer of the possibility of such damages. Lexmark is not liable for any claim by you based on a third party claim.

This limitation of remedies also applies to claims against any Suppliers and Remarketers of Lexmark. Lexmark's and its Suppliers' and Remarketers' limitations of remedies are not cumulative. Such Suppliers and Remarketers are intended beneficiaries of this limitation.

#### **Additional rights**

Some states do not allow limitations on how long an implied warranty lasts, or do not allow the exclusion or limitation of incidental or consequential damages, so the limitations or exclusions contained above may not apply to you.

This limited warranty gives you specific legal rights. You may also have other rights that vary from state to state.

#### **Patent acknowledgment**

The use of this product or service is subject to the reasonable, non-discriminatory terms in the Intellectual Property Rights (IPR) Disclosure of Certicom Corp. at the IETF for Elliptic Curve Cryptography (ECC) Cipher Suites for Transport Layer Security (TLS) implemented in the product or service.

The use of this product or service is subject to the reasonable, non-discriminatory terms in the Intellectual Property Rights (IPR) Disclosure of Certicom Corp. at the IETF for TLS Elliptic Curve Cipher Suites with SHA-256/382 and AES Galois Counter Mode (GCM) implemented in the product or service.

The use of this product or service is subject to the reasonable, non-discriminatory terms in the Intellectual Property Rights (IPR) Disclosure of Certicom Corp. at the IETF for TLS Suite B Profile for Transport Layer Security (TLS) implemented in the product or service.

The use of this product or service is subject to the reasonable, non-discriminatory terms in the Intellectual Property Rights (IPR) Disclosure of Certicom Corp. at the IETF for Addition of the Camellia Cipher Suites to Transport Layer Security (TLS) implemented in the product or service.

The use of certain patents in this product or service is subject to the reasonable, non-discriminatory terms in the Intellectual Property Rights (IPR) Disclosure of Certicom Corp. at the IETF for AES-CCM ECC Cipher Suites for TLS implemented in the product or service.

The use of this product or service is subject to the reasonable, non-discriminatory terms in the Intellectual Property Rights (IPR) Disclosure of Certicom Corp. at the IETF for IKE and IKEv2 Authentication Using the Eliptic Curve Digital Signature Algorithm (ECDSA) implemented in the product or service.

The use of this product or service is subject to the reasonable, non-discriminatory terms in the Intellectual Property Rights (IPR) Disclosure of Certicom Corp. at the IETF for Suite B Cryptographic Suites for IPSec implemented in the product or service.

The use of this product or service is subject to the reasonable, non-discriminatory terms in the Intellectual Property Rights (IPR) Disclosure of Certicom Corp. at the IETF for Algorithms for Internet Key Exchange version 1 (IKEv1) implemented in the product or service.

# **Index**

#### **Numerics**

300K maintenance kit ordering [212](#page-211-0)

#### **Symbols**

[x] maintenance kit very low [80.xy] [278](#page-277-0) [x]-page jam, clear manual feeder. [200.xx] [245](#page-244-0) [x]-page jam, detach the 3000‑sheet tray and open door F. [24y.xx] [252](#page-251-0) [x]-page jam, open door C and clear all jammed media. [2yy.xx] [245](#page-244-0) [x]-page jam, open door D and clear all jammed media. [24y.xx] [249](#page-248-0) [x]-page jam, open door H and rotate knob H6 clockwise. Leave paper in bin. [426.xx–428.xx] [264](#page-263-0) [x]-page jam, open doors G, H, and J and clear jammed paper. Leave paper in bin. [400–402] [255](#page-254-0) [x]-page jam, press latch at area E to open ADF's top cover. [28y.xx] printer messages [269](#page-268-0) [x]-page jam, press latch to access area G and clear jammed staples. Leave paper in bin. [402.93] [261](#page-260-0) [x]-page jam, press latch to access area G. Leave paper in bin. [40y.xx] [258](#page-257-0) [x]-page jam, slide the 3000-sheet tray and open door C. [2yy.xx] [247](#page-246-0) [x]-page jam, slide the 3000-sheet tray and open door D. [24y.xx] [251](#page-250-0)

#### **A**

accessing the controller board [27](#page-26-0) accessing the Embedded Web Server [20](#page-19-0) Active NIC menu [129](#page-128-0) adapter plug [99](#page-98-0) adding hardware options print driver [45](#page-44-0) ADF scan pad replacing [235](#page-234-0)

adjusting brightness Embedded Web Server [200](#page-199-0) printer display [200](#page-199-0) adjusting copy quality [79](#page-78-0) adjusting display brightness [200](#page-199-0) adjusting Sleep mode [200](#page-199-0) adjusting toner darkness [71](#page-70-0) advanced options, touch‑screen copy [83](#page-82-0) e‑mail [88](#page-87-0) fax [111](#page-110-0) FTP [116](#page-115-0) answering machine setting up [91](#page-90-0) AppleTalk menu [134](#page-133-0) applications home screen [22](#page-21-0) understanding [21](#page-20-0) attaching cables [44](#page-43-0) automatic document feeder (ADF) using [14](#page-13-0) available internal options [27](#page-26-0) avoiding jams [63](#page-62-0) avoiding paper jams [242](#page-241-0)

#### **B**

Bin Setup menu [126](#page-125-0) blocking junk faxes [108](#page-107-0) buttons, control panel [15](#page-14-0) buttons, touch screen using [18](#page-17-0)

#### **C**

cables Ethernet [44](#page-43-0) USB [44](#page-43-0) canceling a fax job [109](#page-108-0) canceling a print job from a computer [75](#page-74-0) from the printer control panel [75](#page-74-0) canceling an e-mail [86](#page-85-0) cannot open Embedded Web Server [333](#page-332-0) Card Copy setting up [23](#page-22-0) card stock tips [58](#page-57-0) Cartridge low [88.xy] [271](#page-270-0)

Cartridge nearly low [88.xy] [271](#page-270-0) Cartridge very low [88.xy] [271](#page-270-0) Change [paper source] to [custom string] load [orientation] [271](#page-270-0) Change [paper source] to [custom type name] load [orientation] [271](#page-270-0) Change [paper source] to [paper size] load [orientation] [271](#page-270-0) Change [paper source] to [paper type] [paper size] load [orientation] [272](#page-271-0) changing output file type e‑mailing [86](#page-85-0) charger cleaning [206](#page-205-0) checking an unresponsive printer [287](#page-286-0) checking status of parts and supplies [210](#page-209-0) checking the status of parts and supplies [210](#page-209-0) checking the virtual display using the Embedded Web Server [239](#page-238-0) checking virtual display using the Embedded Web Server [239](#page-238-0) cleaning exterior of the printer [205](#page-204-0) scanner glass [205](#page-204-0) cleaning the charger [206](#page-205-0) cleaning the printer [205](#page-204-0) cleaning the printhead lens [206](#page-205-0) Close door [x] [272](#page-271-0) collate copy options [82](#page-81-0) collating copies copying [79](#page-78-0) Complex page, some data may not have printed [39] [272](#page-271-0) confidential data information on securing [204](#page-203-0) confidential jobs modifying print settings [74](#page-73-0) confidential print jobs [73](#page-72-0) printing from a Macintosh computer [73](#page-72-0) printing from Windows [73](#page-72-0)

Confidential Print menu [143](#page-142-0) Configuration change, some held jobs were not restored [57] [272](#page-271-0) configuration information wireless network [46](#page-45-0) Configure MP menu [121](#page-120-0) configuring multiple printers [240](#page-239-0) configuring e‑mail settings [84](#page-83-0) configuring port settings [49](#page-48-0) configuring supply notifications [240](#page-239-0) connecting printer to distinctive ring service [104](#page-103-0) connecting the printer to an outlet [10](#page-9-0) connecting to a wireless network using PIN (Personal Identification Number) method [48](#page-47-0) using Push Button Configuration method [48](#page-47-0) using the Embedded Web Server [49](#page-48-0) using wireless setup wizard [47](#page-46-0) conservation settings brightness, adjusting [200](#page-199-0) conserving supplies [198](#page-197-0) Eco‑Mode [199](#page-198-0) Hibernate mode [199](#page-198-0) Sleep Mode [200](#page-199-0) conserving supplies [198](#page-197-0) contacting customer support [334](#page-333-0) content e-mail settings [87](#page-86-0) content source e‑mail settings [87](#page-86-0) fax options [111](#page-110-0) content type e‑mail settings [87](#page-86-0) fax options [111](#page-110-0) control panel [15](#page-14-0) factory defaults, restoring [241](#page-240-0) control panel, printer indicator light [15](#page-14-0) Sleep button light [15](#page-14-0) controller board accessing [27](#page-26-0) copies copy options [82](#page-81-0) copy options collate [82](#page-81-0) copies [82](#page-81-0) darkness [82](#page-81-0)

Save As Shortcut [82](#page-81-0) sides (duplex) [82](#page-81-0) copy quality adjusting [79](#page-78-0) copy screen advanced options [83](#page-82-0) content source [82](#page-81-0) content type [82](#page-81-0) options [81,](#page-80-0) [82](#page-81-0) Copy Settings menu [157](#page-156-0) copy troubleshooting copier does not respond [320](#page-319-0) partial document or photo copies [320](#page-319-0) poor copy quality [321](#page-320-0) poor scanned image quality [329](#page-328-0) scanner unit does not close [331](#page-330-0) copying canceling a copy job [81](#page-80-0) creating shortcuts using the printer control panel [77](#page-76-0) on both sides of the paper (two‑sided) [79](#page-78-0) copying different paper sizes [78](#page-77-0) copying from selected tray [78](#page-77-0) copying multiple pages on one sheet [80](#page-79-0) copying on both sides of the paper (two‑sided) [79](#page-78-0) copying on letterhead [77](#page-76-0) copying on transparencies [77](#page-76-0) copying photos [76](#page-75-0) copying to a different size [78](#page-77-0) creating a fax destination shortcut using the Embedded Web Server [107](#page-106-0) creating an e‑mail shortcut using the control panel [85](#page-84-0) creating an FTP shortcut using the Embedded Web Server [112](#page-111-0) Custom Bin Names menu [125](#page-124-0) custom job copying [80](#page-79-0) Custom Names menu [125](#page-124-0) custom paper type assigning [57](#page-56-0) custom paper type name creating [57](#page-56-0) Custom Scan Sizes menu [125](#page-124-0) Custom Types menu [125](#page-124-0)

customer support contacting [334](#page-333-0)

#### **D**

darkness copy options [82](#page-81-0) e‑mail options [87](#page-86-0) fax options [110](#page-109-0) scan options [115](#page-114-0) date and time, fax setting [104](#page-103-0) daylight saving time, faxing [105](#page-104-0) Default Source menu [118](#page-117-0) Defective flash detected [51] [272](#page-271-0) delayed send fax options [111](#page-110-0) device and network settings information erasing [203](#page-202-0) different paper sizes, copying [78](#page-77-0) different size copying to [78](#page-77-0) Digital Subscriber Line (DSL) fax setup [95](#page-94-0) digital telephone service fax setup [98](#page-97-0) directory list printing [75](#page-74-0) Disk full [62] [273](#page-272-0) Disk full, scan job canceled [273](#page-272-0) Disk must be formatted for use in this device [273](#page-272-0) display troubleshooting printer display is blank [289](#page-288-0) display, control panel [15](#page-14-0) display, printer control panel adjusting brightness [200](#page-199-0) disposing of printer hard disk [202](#page-201-0) distinctive ring service, fax connecting to [104](#page-103-0) documents, printing from Macintosh [70](#page-69-0) from Windows [70](#page-69-0) door C paper jams, clearing [245](#page-244-0)[, 247](#page-246-0) door D paper jams, clearing [249](#page-248-0)[, 251](#page-250-0) DSL filter [95](#page-94-0)

#### **E**

Eco‑Mode setting [199](#page-198-0)

Edit Security Setups menu [141](#page-140-0) embedded solutions information erasing [203](#page-202-0) Embedded Web Server accessing [20](#page-19-0) checking the status of parts [210](#page-209-0) checking the status of supplies [210](#page-209-0) copying settings to other printers [240](#page-239-0) creating a fax destination shortcut [107](#page-106-0) creating an FTP shortcut [112](#page-111-0) creating e‑mail shortcuts [85](#page-84-0) initial fax setup [90](#page-89-0) modifying confidential print settings [74](#page-73-0) problem accessing [333](#page-332-0) setting up e-mail alerts [239](#page-238-0) Embedded Web Server—Security: Administrator's Guide where to find [204](#page-203-0) emission notices [337,](#page-336-0) [341](#page-340-0), [342](#page-341-0), [346](#page-345-0) Empty the hole punch box [273](#page-272-0) emptying the hole punch box [209](#page-208-0) encrypting the printer hard disk [204](#page-203-0) enlarging a copy [79](#page-78-0) envelopes tips on using [58](#page-57-0) environmental settings conserving supplies [198](#page-197-0) display brightness, adjusting [200](#page-199-0) Eco‑Mode [199](#page-198-0) Hibernate mode [199](#page-198-0) Sleep Mode [200](#page-199-0) Erase Temporary Data Files menu [144](#page-143-0) erasing hard disk memory [203](#page-202-0) erasing non‑volatile memory [203](#page-202-0) erasing volatile memory [203](#page-202-0) Error reading USB drive. Remove USB. [273](#page-272-0) Error reading USB hub. Remove hub. [273](#page-272-0) Ethernet network preparing to set up for Ethernet printing [46](#page-45-0) Ethernet port [44](#page-43-0) Ethernet setup preparing for an [46](#page-45-0)

exhaust filter replacing [225](#page-224-0) exporting a configuration using the Embedded Web Server [26](#page-25-0) EXT port [44](#page-43-0) exterior of the printer cleaning [205](#page-204-0) e‑mail canceling [86](#page-85-0) e‑mail alerts low supply levels [239](#page-238-0) paper jam [239](#page-238-0) setting up [239](#page-238-0) e‑mail options darkness [87](#page-86-0) message [87](#page-86-0) original size [87](#page-86-0) page setup [88](#page-87-0) recipient(s) [86](#page-85-0) resolution [87](#page-86-0) Save As Shortcut [87](#page-86-0) Send As [87](#page-86-0) subject [86](#page-85-0) e‑mail screen advanced options [88](#page-87-0) options [87,](#page-86-0) [88](#page-87-0) E‑mail Settings menu [170](#page-169-0) e‑mail shortcut, creating using the control panel [85](#page-84-0) e‑mail shortcuts, creating using the Embedded Web Server [85](#page-84-0) e‑mail, sending using a shortcut number [86](#page-85-0) e‑mailing configuring e‑mail settings [84](#page-83-0) creating shortcuts using the Embedded Web Server [85](#page-84-0) using a shortcut number [86](#page-85-0) using the address book [86](#page-85-0) e‑mailing a document using the control panel [85](#page-84-0)

#### **F**

factory defaults restoring [241](#page-240-0) fax sending at a scheduled time [106](#page-105-0) fax and e‑mail functions setting up [326](#page-325-0)

fax and e‑mail functions are not set up [326](#page-325-0) fax job canceling [109](#page-108-0) Fax memory full [274](#page-273-0) Fax Mode (Analog Fax Setup) menu [162](#page-161-0) fax name, setting [104](#page-103-0) fax number, setting [104](#page-103-0) fax options content source [111](#page-110-0) content type [111](#page-110-0) darkness [110](#page-109-0) delayed send [111](#page-110-0) page setup [111](#page-110-0) resolution [110](#page-109-0) scan preview [111](#page-110-0) Fax partition inoperative. Contact system administrator. [274](#page-273-0) fax port [44](#page-43-0) fax screen advanced options [111](#page-110-0) options [111](#page-110-0) Fax server 'To Format' not set up. Contact system administrator. [274](#page-273-0) fax setup country‑ or region‑specific [99](#page-98-0) digital telephone service [98](#page-97-0) DSL connection [95](#page-94-0) standard telephone line connection [91](#page-90-0) VoIP [96](#page-95-0) Fax Station Name not set up. Contact system administrator. [274](#page-273-0) Fax Station Number not set up. Contact system administrator. [274](#page-273-0) fax troubleshooting caller ID is not shown [322](#page-321-0) can receive but not send faxes [325](#page-324-0) can send but not receive faxes [326](#page-325-0) cannot send or receive a fax [323](#page-322-0) received fax has poor print quality [327](#page-326-0) faxing blocking junk faxes [108](#page-107-0) changing resolution [108](#page-107-0) configuring the printer to observe daylight saving time [105](#page-104-0) creating shortcuts using the Embedded Web Server [107](#page-106-0)

creating shortcuts using the printer control panel [107](#page-106-0) distinctive ring service [104](#page-103-0) fax setup [90](#page-89-0) forwarding faxes [110](#page-109-0) holding faxes [109](#page-108-0) making a fax lighter or darker [108](#page-107-0) sending a fax at a scheduled time [106](#page-105-0) setting the date and time [104](#page-103-0) setting the fax number [104](#page-103-0) setting the outgoing fax name [104](#page-103-0) viewing a fax log [108](#page-107-0) FCC notices [337,](#page-336-0) [342,](#page-341-0) [346](#page-345-0) feet stabilizing [38](#page-37-0) file name scan options [115](#page-114-0) finding more information about the printer [9](#page-8-0) finding printer IP address [20](#page-19-0) finisher supported paper sizes [67](#page-66-0) supported paper types [67](#page-66-0) supported paper weights [67](#page-66-0) Finishing menu [186](#page-185-0) firmware card [27](#page-26-0) flash drive printing from [71](#page-70-0) scanning [114](#page-113-0) Flash Drive menu [179](#page-178-0) flash drives supported file types [72](#page-71-0) font sample list printing [74](#page-73-0) Forms and Favorites setting up [22](#page-21-0) forwarding faxes [110](#page-109-0) FTP FTP options [115](#page-114-0) FTP address creating shortcuts using the printer control panel [113](#page-112-0) FTP address, scanning to using the control panel [113](#page-112-0) FTP options FTP [115](#page-114-0) FTP screen advanced options [116](#page-115-0) FTP Settings menu [175](#page-174-0)

#### **G**

General Settings menu [148](#page-147-0) green settings Eco‑Mode [199](#page-198-0) Hibernate mode [199](#page-198-0)

#### **H**

hardware options, adding print driver [45](#page-44-0) held jobs [73](#page-72-0) printing from a Macintosh computer [73](#page-72-0) printing from Windows [73](#page-72-0) Help menu [196](#page-195-0) Hibernate mode using [199](#page-198-0) hiding icons on the home screen [21](#page-20-0) holding faxes [109](#page-108-0) hole punch [82](#page-81-0) hole punch box emptying [209](#page-208-0) home screen customizing [21](#page-20-0) hiding icons [21](#page-20-0) showing icons [21](#page-20-0) home screen applications configuring [22](#page-21-0) finding information [22](#page-21-0) home screen buttons and icons description [16](#page-15-0) HTML menu [195](#page-194-0)

#### **I**

icons on the home screen hiding [21](#page-20-0) showing [21](#page-20-0) Image menu [196](#page-195-0) importing a configuration using the Embedded Web Server [26](#page-25-0) Incorrect paper size, open [paper source] [34] [274](#page-273-0) indicator light [15](#page-14-0) individual settings information erasing [203](#page-202-0) initial fax setup [90](#page-89-0) using the Embedded Web Server [90](#page-89-0) Insert hole punch box [275](#page-274-0) Insert Tray [x] [275](#page-274-0)

inserting a header or footer copying [81](#page-80-0) installing a memory card [30](#page-29-0) installing an optional card [31](#page-30-0) installing hardware options order of installation [38](#page-37-0) installing printer [45](#page-44-0) installing the optional trays [38](#page-37-0) Insufficient memory for Flash Memory Defragment operation [37] [275](#page-274-0) Insufficient memory to collate job [37] [275](#page-274-0) Insufficient memory to support Resource Save feature [35] [275](#page-274-0) Insufficient memory, some Held Jobs were deleted [37] [275](#page-274-0) Insufficient memory, some held jobs will not be restored [37] [275](#page-274-0) Insufficient space between paper stacks in Tray 3 [275](#page-274-0) internal options [27](#page-26-0) internal print server troubleshooting [290](#page-289-0) Internal Solutions Port changing port settings [49](#page-48-0) troubleshooting [290](#page-289-0) Internal Solutions Port (ISP) installing [32](#page-31-0) IP address of computer finding [20](#page-19-0) IP address, printer finding [20](#page-19-0) IPv6 menu [132](#page-131-0)

#### **J**

jams avoiding [242](#page-241-0) locating jam areas [243](#page-242-0) locations [243](#page-242-0) numbers [243](#page-242-0) jams, clearing in 3000‑sheet tray [252](#page-251-0) in door C [252](#page-251-0) in door F [252](#page-251-0) in multipurpose feeder [245](#page-244-0) in top ADF door [269](#page-268-0) Job Accounting menu [189](#page-188-0)

#### **L**

labels, paper tips [59](#page-58-0) letterhead copying on [77](#page-76-0) loading, multipurpose feeder [59](#page-58-0) loading, trays [59](#page-58-0) line filter [95](#page-94-0) LINE port [44](#page-43-0) linking trays [56](#page-55-0)[, 57](#page-56-0) Load [paper source] with [custom string] [paper orientation] [276](#page-275-0) Load [paper source] with [custom type name] [paper orientation] [276](#page-275-0) Load [paper source] with [paper size] [paper orientation] [276](#page-275-0) Load [paper source] with [paper type] [paper size] [paper orientation] [276](#page-275-0) Load Multipurpose Feeder with [custom string] [paper orientation] [276](#page-275-0) Load Multipurpose Feeder with [custom type name] [paper orientation] [277](#page-276-0) Load Multipurpose Feeder with [paper size] [paper orientation] [277](#page-276-0) Load Multipurpose Feeder with [paper type] [paper size] [paper orientation] [277](#page-276-0) Load staples [277](#page-276-0) Load staples [G11, G12] [278](#page-277-0) loading letterhead paper orientation [59](#page-58-0) loading the multipurpose feeder [53](#page-52-0) loading trays [51](#page-50-0) lock, security [202](#page-201-0)

#### **M**

maintenance counter, resetting [235](#page-234-0) making copies using paper from selected tray [78](#page-77-0) memory types installed on printer [202](#page-201-0) memory card [27](#page-26-0) installing [30](#page-29-0) Memory full [38] [278](#page-277-0) Memory full, cannot print faxes [278](#page-277-0)

Memory full, cannot send faxes [278](#page-277-0) menu settings loading on multiple printers [240](#page-239-0) menu settings page printing [50](#page-49-0) menus Active NIC [129](#page-128-0) AppleTalk [134](#page-133-0) Bin Setup [126](#page-125-0) Confidential Print [143](#page-142-0) Configure MP [121](#page-120-0) Copy Settings [157](#page-156-0) Custom Bin Names [125](#page-124-0) Custom Names [125](#page-124-0) Custom Scan Sizes [125](#page-124-0) Custom Types [125](#page-124-0) Default Source [118](#page-117-0) diagram of [117](#page-116-0) Edit Security Setups [141](#page-140-0) Erase Temporary Data Files [144](#page-143-0) E‑mail Settings [170](#page-169-0) Fax Mode (Analog Fax Setup) [162](#page-161-0) Finishing [186](#page-185-0) Flash Drive [179](#page-178-0) FTP Settings [175](#page-174-0) General Settings [148](#page-147-0) Help [196](#page-195-0) HTML [195](#page-194-0) Image [196](#page-195-0) IPv6 [132](#page-131-0) Job Accounting [189](#page-188-0) Miscellaneous Security Settings [142](#page-141-0) Network [x] [129](#page-128-0) Network Card [131](#page-130-0) Network Reports [130](#page-129-0) Paper Loading [123](#page-122-0) Paper Size/Type [118](#page-117-0) Paper Texture [122](#page-121-0) Parallel [x] [136](#page-135-0) PCL Emul [192](#page-191-0) PDF [191](#page-190-0) PostScript [192](#page-191-0) Quality [188](#page-187-0) Reports [128](#page-127-0) Security Audit Log [145](#page-144-0) Serial [x] [138](#page-137-0) Set Date and Time [146](#page-145-0) Setup [184](#page-183-0) SMTP Setup [140](#page-139-0) Standard Network [129](#page-128-0)

Standard USB [134](#page-133-0) Substitute Size [122](#page-121-0) TCP/IP [131](#page-130-0) Universal Setup [126](#page-125-0) Utilities [190](#page-189-0) Wireless [133](#page-132-0) XPS [191](#page-190-0) menus diagram [117](#page-116-0) message e‑mail options [87](#page-86-0) Miscellaneous Security Settings menu [142](#page-141-0) mobile device printing from [72](#page-71-0) moving the printer [10](#page-9-0), [237](#page-236-0)[, 238](#page-237-0) Multi Send adding a profile [24](#page-23-0) setting up [24](#page-23-0) multipurpose feeder loading [53](#page-52-0) MyShortcut about [23](#page-22-0)

#### **N**

Network [x] menu [129](#page-128-0) Network [x] software error [54] [278](#page-277-0) Network Card menu [131](#page-130-0) Network Reports menu [130](#page-129-0) network setup page printing [50](#page-49-0) No analog phone line connected to modem, fax is disabled. [278](#page-277-0) noise emission levels [337](#page-336-0) non‑volatile memory [202](#page-201-0) erasing [203](#page-202-0) Not enough free space in flash memory for resources [52] [279](#page-278-0) notices [336,](#page-335-0) [337](#page-336-0), [338](#page-337-0), [339](#page-338-0)[, 340,](#page-339-0) [341](#page-340-0), [342](#page-341-0), [343](#page-342-0)[, 344,](#page-343-0) [346](#page-345-0)[, 347](#page-346-0) number of remaining pages estimate [210](#page-209-0)

#### **O**

Open door H and remove paper from beneath area H10 [279](#page-278-0) optional 2 x 500‑sheet tray installing [38](#page-37-0) optional 2500‑sheet tray installing [38](#page-37-0)

optional card installing [31](#page-30-0) optional trays installing [38](#page-37-0) options firmware cards [27](#page-26-0) Internal Solutions Port (ISP) [32](#page-31-0) memory card [27](#page-26-0), [30](#page-29-0) printer hard disk, removing [36](#page-35-0) options, copy screen copy from [81](#page-80-0) scale [82](#page-81-0) options, touch‑screen copy [81](#page-80-0) e‑mail [87,](#page-86-0) [88](#page-87-0) fax [111](#page-110-0) ordering 300K maintenance kit [212](#page-211-0) photoconductor unit [211](#page-210-0) staple cartridges [212](#page-211-0) ordering supplies toner cartridge [211](#page-210-0) waste toner bottle [211](#page-210-0) organizing cables [44](#page-43-0) original size e‑mail options [87](#page-86-0) scan options [115](#page-114-0) output file type changing [86](#page-85-0) scan image [115](#page-114-0) ozone filter replacing [225](#page-224-0)

#### **P**

page setup e‑mail options [88](#page-87-0) fax options [111](#page-110-0) scan options [116](#page-115-0) paper characteristics [60](#page-59-0) different sizes, copying [78](#page-77-0) letterhead [61](#page-60-0) preprinted forms [61](#page-60-0) recycled [61](#page-60-0) saving [80](#page-79-0) selecting [61](#page-60-0) storing [60](#page-59-0)[, 63](#page-62-0) unacceptable [61](#page-60-0) using recycled [198](#page-197-0) Paper changes needed [279](#page-278-0) paper characteristics [60](#page-59-0)

paper feed troubleshooting message remains after jam is cleared [293](#page-292-0) paper jams avoiding [242](#page-241-0) paper jams, clearing door C [245](#page-244-0)[, 247](#page-246-0) door D [249](#page-248-0), [251](#page-250-0) in 3000‑sheet tray [252](#page-251-0) in bottom ADF door [269](#page-268-0) in door C [252](#page-251-0) in door F [252](#page-251-0) in multipurpose feeder [245](#page-244-0) Paper Loading menu [123](#page-122-0) paper size setting [51](#page-50-0) Paper Size/Type menu [118](#page-117-0) paper sizes supported [63](#page-62-0) Paper Texture menu [122](#page-121-0) paper type setting [51](#page-50-0) paper types supported by printer [66](#page-65-0) paper weights supported by printer [66](#page-65-0) Parallel [x] menu [136](#page-135-0) Parallel port [x] disabled [56] [279](#page-278-0) parts checking status [210](#page-209-0) checking, from printer control panel [210](#page-209-0) checking, using the Embedded Web Server [210](#page-209-0) storing [212](#page-211-0) using genuine Lexmark [211](#page-210-0) parts, ordering 300K maintenance kit [212](#page-211-0) PCL Emul menu [192](#page-191-0) PDF menu [191](#page-190-0) Personal Identification Number method using [48](#page-47-0) phone splitter [96](#page-95-0) Photoconductor low [84.xy] [279](#page-278-0) photoconductor unit ordering [211](#page-210-0) replacing [213](#page-212-0) Photoconductor very low [84.xy] [279](#page-278-0) photos copying [76](#page-75-0)

placing separator sheets between copies copying [80](#page-79-0) port settings configuring [49](#page-48-0) PostScript menu [192](#page-191-0) power cord socket [44](#page-43-0) preparing to set up the printer on an Ethernet network [46](#page-45-0) print driver hardware options, adding [45](#page-44-0) print irregularities [307](#page-306-0) print job canceling, from computer [75](#page-74-0) print quality cleaning the scanner glass [205](#page-204-0) replacing a photoconductor unit [213](#page-212-0) print quality troubleshooting blank pages [306](#page-305-0) characters have jagged edges [301](#page-300-0) clipped pages or images [301](#page-300-0) gray background on prints [303](#page-302-0) horizontal voids appear on prints [303](#page-302-0) print irregularities [307](#page-306-0) print is too dark [309](#page-308-0) print is too light [310](#page-309-0) printer is printing solid black pages [307](#page-306-0) repeating defects appear on prints [311](#page-310-0) shadow images appear on prints [312](#page-311-0) skewed print [313](#page-312-0) streaked horizontal lines appear on prints [314](#page-313-0) streaked vertical lines [315](#page-314-0) toner fog or background shading appears on prints [316](#page-315-0) toner rubs off [317](#page-316-0) toner specks appear on prints [317](#page-316-0) transparency print quality is poor [318](#page-317-0) uneven print density [318](#page-317-0) white streaks [318](#page-317-0) print quality, troubleshooting cleaning the charger [206](#page-205-0) cleaning the printhead lens [206](#page-205-0) print troubleshooting envelope seals when printing [295](#page-294-0) error reading flash drive [295](#page-294-0)

held jobs do not print [294](#page-293-0) incorrect characters print [296](#page-295-0) incorrect margins on prints [304](#page-303-0) jammed pages are not reprinted [292](#page-291-0) job prints from wrong tray [296](#page-295-0) job prints on wrong paper [296](#page-295-0) jobs do not print [299](#page-298-0) Large jobs do not collate [297](#page-296-0) multiple‑language PDF files do not print [297](#page-296-0) paper curl [305](#page-304-0) paper frequently jams [293](#page-292-0) print job takes longer than expected [298](#page-297-0) tray linking does not work [300](#page-299-0) unexpected page breaks occur [300](#page-299-0) printer [45](#page-44-0) basic model [11](#page-10-0) connecting to an outlet [10](#page-9-0) fully configured [11](#page-10-0) minimum clearances [10](#page-9-0) moving [10](#page-9-0), [237,](#page-236-0) [238](#page-237-0) selecting a location [10](#page-9-0) shipping [238](#page-237-0) printer configurations [11](#page-10-0) printer control panel indicator light [15](#page-14-0) Sleep button light [15](#page-14-0) Printer had to restart. Last job may be incomplete. [280](#page-279-0) printer hard disk disposing of [202](#page-201-0) encrypting [204](#page-203-0) removing [36](#page-35-0) printer hard disk encryption [204](#page-203-0) printer hard disk memory erasing [203](#page-202-0) printer information where to find [9](#page-8-0) printer IP address finding [20](#page-19-0) printer is printing blank pages [306](#page-305-0) printer messages [x] maintenance kit very low [80.xy] [278](#page-277-0) [x]-page jam, clear manual feeder. [200.xx] [245](#page-244-0) [x]-page jam, detach the 3000‑sheet tray and open door F. [24y.xx] [252](#page-251-0)

[x]-page jam, open door C and clear all jammed media. [2yy.xx] [245](#page-244-0) [x]-page jam, open door D and clear all jammed media. [24y.xx] [249](#page-248-0) [x]-page jam, open door H and rotate knob H6 clockwise. Leave paper in bin. [426.xx– 428.xx] [264](#page-263-0) [x]-page jam, open doors G, H, and J and clear jammed paper. Leave paper in bin. [400–402] [255](#page-254-0) [x]-page jam, press latch at area E to open ADF's top cover. [28y.xx] [269](#page-268-0) [x]-page jam, press latch to access area G and clear jammed staples. Leave paper in bin. [402.93] [261](#page-260-0) [x]-page jam, press latch to access area G. Leave paper in bin. [40y.xx] [258](#page-257-0) [x]‑page jam, slide the 3000‑sheet tray and open door C. [2yy.xx] [247](#page-246-0) [x]-page jam, slide the 3000-sheet tray and open door D. [24y.xx] [251](#page-250-0) Cartridge low [88.xy] [271](#page-270-0) Cartridge nearly low [88.xy] [271](#page-270-0) Cartridge very low [88.xy] [271](#page-270-0) Change [paper source] to [custom string] load [orientation] [271](#page-270-0) Change [paper source] to [custom type name] load [orientation] [271](#page-270-0) Change [paper source] to [paper size] load [orientation] [271](#page-270-0) Change [paper source] to [paper type] [paper size] load [orientation] [272](#page-271-0) Close door [x] [272](#page-271-0) Complex page, some data may not have printed [39] [272](#page-271-0) Configuration change, some held jobs were not restored [57] [272](#page-271-0) Defective flash detected [51] [272](#page-271-0) Disk full [62] [273](#page-272-0) Disk full, scan job canceled [273](#page-272-0) Disk must be formatted for use in this device [273](#page-272-0)

Disk near full. Securely clearing disk space. [273](#page-272-0) Empty the hole punch box [273](#page-272-0) Error reading USB drive. Remove USB. [273](#page-272-0) Error reading USB hub. Remove hub. [273](#page-272-0) Fax memory full [274](#page-273-0) Fax partition inoperative. Contact system administrator. [274](#page-273-0) Fax server 'To Format' not set up. Contact system administrator. [274](#page-273-0) Fax Station Name not set up. Contact system administrator. [274](#page-273-0) Fax Station Number not set up. Contact system administrator. [274](#page-273-0) Incorrect paper size, open [paper source] [34] [274](#page-273-0) Insert hole punch box [275](#page-274-0) Insert Tray [x] [275](#page-274-0) Insufficient memory for Flash Memory Defragment operation [37] [275](#page-274-0) Insufficient memory to collate job [37] [275](#page-274-0) Insufficient memory to support Resource Save feature [35] [275](#page-274-0) Insufficient memory, some Held Jobs were deleted [37] [275](#page-274-0) Insufficient memory, some held jobs will not be restored [37] [275](#page-274-0) Insufficient space between paper stacks in Tray 3 [275](#page-274-0) Load [paper source] with [custom string] [paper orientation] [276](#page-275-0) Load [paper source] with [custom type name [paper orientation] [276](#page-275-0) Load [paper source] with [paper size] [paper orientation] [276](#page-275-0) Load [paper source] with [paper type] [paper size] [paper orientation] [276](#page-275-0) Load Multipurpose Feeder with [custom string] [paper orientation] [276](#page-275-0)

Load Multipurpose Feeder with [custom type name] [paper orientation] [277](#page-276-0) Load Multipurpose Feeder with [paper size] [paper orientation] [277](#page-276-0) Load Multipurpose Feeder with [paper type] [paper size] [paper orientation] [277](#page-276-0) Load staples [277](#page-276-0) Load staples [G11, G12] [278](#page-277-0) Memory full [38] [278](#page-277-0) Memory full, cannot print faxes [278](#page-277-0) Memory full, cannot send faxes [278](#page-277-0) Network [x] software error [54] [278](#page-277-0) No analog phone line connected to modem, fax is disabled. [278](#page-277-0) Not enough free space in flash memory for resources [52] [279](#page-278-0) Open door H and remove paper from beneath area H10 [279](#page-278-0) Paper changes needed [279](#page-278-0) Parallel port [x] disabled [56] [279](#page-278-0) Photoconductor low [84.xy] [279](#page-278-0) Photoconductor very low [84.xy] [279](#page-278-0) Printer had to restart. Last job may be incomplete. [280](#page-279-0) Reinstall missing or unresponsive cartridge [31.xy] [280](#page-279-0) Reinstall missing or unresponsive photoconductor [31.xy] [280](#page-279-0) Remove defective disk [61] [280](#page-279-0) Remove packaging material, [area name] [280](#page-279-0) Remove packaging material, open door C, remove metal clips, remove all screws from scanner carriage [280](#page-279-0) Remove paper from [linked set bin name] [281](#page-280-0) Remove paper from all bins [280](#page-279-0) Remove paper from bin [x] [281](#page-280-0) Remove paper from standard output bin [281](#page-280-0) Replace [x] maintenance kit, 0 estimated pages remain [80.xy] [282](#page-281-0)

Replace all originals if restarting job. [281](#page-280-0) Replace cartridge, 0 estimated pages remain [88.xy] [281](#page-280-0) Replace cartridge, printer region mismatch [42.xy] [281](#page-280-0) Replace jammed originals if restarting job. [282](#page-281-0) Replace missing cartridge [31.xy] [282](#page-281-0) Replace missing photoconductor [31.xy] [282](#page-281-0) Replace missing waste toner bottle [82.xy] [282](#page-281-0) Replace paper pick rollers in [paper source], use parts and instructions in tray 1 or tray 2 compartment [80] [283](#page-282-0) Replace photoconductor, 0 pages remain [84.xy] [283](#page-282-0) Replace unsupported cartridge [32.xy] [283](#page-282-0) Replace unsupported photoconductor [32.xy] [283](#page-282-0) Replace waste toner bottle [82.xy] [283](#page-282-0) Restore held jobs? [283](#page-282-0) Scanner disabled by admin [840.01] [283](#page-282-0) Scanner disabled. Contact system administrator if problem persists. [840.02] [284](#page-283-0) Scanner jam, remove jammed originals from the scanner [2yy.xx] [284](#page-283-0) Scanner maintenance required soon, use ADF Kit [80] [284](#page-283-0) Scanner maintenance required, use ADF Kit [80] [284](#page-283-0) Serial port [x] disabled [56] [284](#page-283-0) SMTP server not set up. Contact system administrator. [284](#page-283-0) Some held jobs were not restored [284](#page-283-0) Standard network software error [54] [284](#page-283-0) Standard USB port disabled [56] [285](#page-284-0) Supply needed to complete job [285](#page-284-0) The device is operating in safe mode. Some print options may

be disabled or provide unexpected results. [285](#page-284-0) Too many flash options installed [58] [285](#page-284-0) Too many trays attached [58] [285](#page-284-0) Tray [x] paper size unsupported [286](#page-285-0) Unformatted flash detected [53] [286](#page-285-0) Unsupported disk [286](#page-285-0) Unsupported option in slot [x] [55] [286](#page-285-0) Unsupported USB hub, please remove [273](#page-272-0) Waste toner bottle nearly full [82.xy] [286](#page-285-0) Weblink server not set up. Contact system administrator. [286](#page-285-0) printer options troubleshooting internal option is not detected [289](#page-288-0) internal print server [290](#page-289-0) Internal Solutions Port [290](#page-289-0) tray problems [291](#page-290-0) USB/parallel interface card [292](#page-291-0) printer problems, solving basic [287](#page-286-0) printer security information on [204](#page-203-0) printhead lens cleaning [206](#page-205-0) printing canceling, from the printer control panel [75](#page-74-0) directory list [75](#page-74-0) font sample list [74](#page-73-0) forms [70](#page-69-0) from a mobile device [72](#page-71-0) from flash drive [71](#page-70-0) from Macintosh [70](#page-69-0) from Windows [70](#page-69-0) menu settings page [50](#page-49-0) network setup page [50](#page-49-0) printing a directory list [75](#page-74-0) printing a document [70](#page-69-0) printing a font sample list [74](#page-73-0) printing a menu settings page [50](#page-49-0) printing a network setup page [50](#page-49-0) printing confidential and other held jobs from a Macintosh computer [73](#page-72-0) from Windows [73](#page-72-0) printing forms [70](#page-69-0)

printing from a flash drive [71](#page-70-0) printing from a mobile device [72](#page-71-0) publications where to find [9](#page-8-0) Push Button Configuration method using [48](#page-47-0)

#### **Q**

Quality menu [188](#page-187-0)

#### **R**

recipient(s) e‑mail options [86](#page-85-0) recycled paper using [61](#page-60-0), [198](#page-197-0) recycling Lexmark packaging [201](#page-200-0) Lexmark products [201](#page-200-0) toner cartridges [201](#page-200-0) reducing a copy [79](#page-78-0) Reinstall missing or unresponsive cartridge [31.xy] [280](#page-279-0) Reinstall missing or unresponsive photoconductor [31.xy] [280](#page-279-0) Remote Operator Panel setting up [25](#page-24-0) Remove defective disk [61] [280](#page-279-0) Remove packaging material, [area name] [280](#page-279-0) Remove packaging material, open door C, remove metal clips, remove all screws from scanner carriage [280](#page-279-0) Remove paper from [linked set bin name] [281](#page-280-0) Remove paper from all bins [280](#page-279-0) Remove paper from bin [x] [281](#page-280-0) Remove paper from standard output bin [281](#page-280-0) removing printer hard disk [36](#page-35-0) repeat print jobs [73](#page-72-0) printing from a Macintosh computer [73](#page-72-0) printing from Windows [73](#page-72-0) repeating defects appear on prints [311](#page-310-0) Replace [x] maintenance kit, 0 estimated pages remain [80.xy] [282](#page-281-0) Replace all originals if restarting job. [281](#page-280-0)

Replace cartridge, 0 estimated pages remain [88.xy] [281](#page-280-0) Replace cartridge, printer region mismatch [42.xy] [281](#page-280-0) Replace jammed originals if restarting job. [282](#page-281-0) Replace missing cartridge [31.xy] [282](#page-281-0) Replace missing photoconductor [31.xy] [282](#page-281-0) Replace missing waste toner bottle [82.xy] [282](#page-281-0) Replace paper pick rollers in [paper source], use parts and instructions in tray 1 or tray 2 compartment [80] [283](#page-282-0) Replace photoconductor, 0 pages remain [84.xy] [283](#page-282-0) Replace unsupported cartridge [32.xy] [283](#page-282-0) Replace unsupported photoconductor [32.xy] [283](#page-282-0) Replace waste toner bottle [82.xy] [283](#page-282-0) replacing parts pick, feed, separator rollers [227](#page-226-0) transfer module [231](#page-230-0) transfer roller [234](#page-233-0) replacing supplies staple cartridge in booklet finisher [218](#page-217-0) staple cartridge in staple finisher [215](#page-214-0) staple cartridge in staple, hole punch finisher [220](#page-219-0) toner cartridge [221](#page-220-0) waste toner bottle [223](#page-222-0) replacing the ADF scan pad [235](#page-234-0) replacing the exhaust filter [225](#page-224-0) replacing the ozone filter [225](#page-224-0) replacing the pick, feed, and separator rollers [227](#page-226-0) replacing the staple cartridge in the booklet finisher [218](#page-217-0) replacing the staple cartridge in the staple finisher [215](#page-214-0) replacing the staple cartridge in the staple, hole punch finisher [220](#page-219-0) replacing the toner cartridge [221](#page-220-0) replacing the transfer module [231](#page-230-0) replacing the transfer roller [234](#page-233-0)

replacing the waste toner bottle [223](#page-222-0) reports viewing [239](#page-238-0) Reports menu [128](#page-127-0) reserve print jobs [73](#page-72-0) printing from a Macintosh computer [73](#page-72-0) printing from Windows [73](#page-72-0) resetting the maintenance counter [235](#page-234-0) resolution e‑mail options [87](#page-86-0) fax options [110](#page-109-0) scan options [115](#page-114-0) resolution, fax changing [108](#page-107-0) Restore held jobs? [283](#page-282-0) restoring factory default settings [241](#page-240-0) RJ‑11 adapter [99](#page-98-0) rollers replacing [227](#page-226-0)

#### **S**

safety information [7,](#page-6-0) [8](#page-7-0) Save As Shortcut copy options [82](#page-81-0) e-mail options [87](#page-86-0) scan options [115](#page-114-0) saving paper [80](#page-79-0) scan image output file type [115](#page-114-0) scan options darkness [115](#page-114-0) file name [115](#page-114-0) original size [115](#page-114-0) page setup [116](#page-115-0) resolution [115](#page-114-0) Save As Shortcut [115](#page-114-0) Scan Preview [116](#page-115-0) Send As [115](#page-114-0) Scan Preview scan options [116](#page-115-0) scan preview fax options [111](#page-110-0) scan screen content source [115](#page-114-0) content type [115](#page-114-0) Scan to Computer setting up [114](#page-113-0)
Scan to Network setting up [24](#page-23-0) using [112](#page-111-0) scan troubleshooting cannot scan from a computer [329](#page-328-0) partial document or photo scans [329](#page-328-0) scan job was not successful [330](#page-329-0) scanner unit does not close [331](#page-330-0) scanning takes too long or freezes the computer [331](#page-330-0) scanner functions [13](#page-12-0) Scanner disabled by admin [840.01] [283](#page-282-0) Scanner disabled. Contact system administrator if problem persists. [840.02] [284](#page-283-0) scanner glass cleaning [205](#page-204-0) using [14](#page-13-0) Scanner jam, remove jammed originals from the scanner [2yy.xx] [284](#page-283-0) Scanner maintenance required soon, use ADF Kit [80] [284](#page-283-0) Scanner maintenance required, use ADF Kit [80] [284](#page-283-0) scanning to an FTP address [113](#page-112-0) scanning to a computer [114](#page-113-0) scanning to a flash drive [114](#page-113-0) scanning to an FTP address creating shortcuts using the computer [112](#page-111-0) using the control panel [113](#page-112-0) scanning to network destinations [112](#page-111-0) security modifying confidential print settings [74](#page-73-0) Security Audit Log menu [145](#page-144-0) security lock [202](#page-201-0) security settings information erasing [203](#page-202-0) security Web page printer security information [204](#page-203-0) selecting a location for the printer [10](#page-9-0) selecting paper [61](#page-60-0) Send As e‑mail options [87](#page-86-0)

scan options [115](#page-114-0) sending a fax using the computer [105](#page-104-0) sending a fax using the control panel [105](#page-104-0) sending an e-mail using the control panel [85](#page-84-0) sending fax at a scheduled time [106](#page-105-0) Serial [x] menu [138](#page-137-0) Serial port [x] disabled [56] [284](#page-283-0) serial printing setting up [50](#page-49-0) Set Date and Time menu [146](#page-145-0) setting paper size [51](#page-50-0) paper type [51](#page-50-0) TCP/IP address [131](#page-130-0) setting the fax number [104](#page-103-0) setting the outgoing fax name [104](#page-103-0) setting the Universal paper size [51](#page-50-0) setting up e-mail alerts [239](#page-238-0) setting up fax country‑ or region‑specific [99](#page-98-0) digital telephone service [98](#page-97-0) DSL connection [95](#page-94-0) standard telephone line connection [91](#page-90-0) VoIP connection [96](#page-95-0) setting up fax and e-mail functions [326](#page-325-0) setting up serial printing [50](#page-49-0) Setup menu [184](#page-183-0) shipping the printer [238](#page-237-0) shortcuts, creating copy screen [77](#page-76-0) e‑mail [85](#page-84-0) fax destination [107](#page-106-0) FTP address [113](#page-112-0) FTP destination [112](#page-111-0) showing icons on the home screen [21](#page-20-0) sides (duplex) copy options [82](#page-81-0) Sleep Mode adjusting [200](#page-199-0) SMTP server not set up. Contact system administrator. [284](#page-283-0) SMTP Setup menu [140](#page-139-0) Some held jobs were not restored [284](#page-283-0) stabilizing feet [38](#page-37-0)

Standard Network menu [129](#page-128-0) Standard network software error 54] [284](#page-283-0) Standard USB menu [134](#page-133-0) Standard USB port disabled [56] [285](#page-284-0) staple [82](#page-81-0) staple cartridge in booklet finisher replacing [218](#page-217-0) staple cartridge in staple finisher replacing [215](#page-214-0) staple cartridge in staple, hole punch finisher replacing [220](#page-219-0) staple cartridges ordering [212](#page-211-0) statement of volatility [202](#page-201-0) status of parts checking [210](#page-209-0) status of supplies checking [210](#page-209-0) storing paper [63](#page-62-0) parts [212](#page-211-0) supplies [212](#page-211-0) storing print jobs [73](#page-72-0) streaked horizontal lines appear on prints [314](#page-313-0) streaked vertical lines appear on prints [315](#page-314-0) streaks appear [318](#page-317-0) Substitute Size menu [122](#page-121-0) supplies checking status [210](#page-209-0) checking, from printer control panel [210](#page-209-0) checking, using the Embedded Web Server [210](#page-209-0) conserving [198](#page-197-0) storing [212](#page-211-0) using genuine Lexmark [211](#page-210-0) using recycled paper [198](#page-197-0) supplies, ordering photoconductor unit [211](#page-210-0) staple cartridges [212](#page-211-0) toner cartridge [211](#page-210-0) waste toner bottle [211](#page-210-0) Supply needed to complete job [285](#page-284-0) supply notifications configuring [240](#page-239-0) supported flash drives [72](#page-71-0)

supported paper sizes [63](#page-62-0) finisher [67](#page-66-0) supported paper types [66](#page-65-0) finisher [67](#page-66-0) supported paper weights [66](#page-65-0) finisher [67](#page-66-0)

# **T**

TCP/IP menu [131](#page-130-0) telecommunication notices [342,](#page-341-0) [343](#page-342-0), [344](#page-343-0) The device is operating in safe mode. Some print options may be disabled or provide unexpected results. [285](#page-284-0) the scanner does not respond [332](#page-331-0) tips card stock [58](#page-57-0) labels, paper [59](#page-58-0) on using envelopes [58](#page-57-0) transparencies [60](#page-59-0) tips on using envelopes [58](#page-57-0) tips on using letterhead [59](#page-58-0) toner cartridge ordering [211](#page-210-0) replacing [221](#page-220-0) toner cartridges recycling [201](#page-200-0) toner darkness adjusting [71](#page-70-0) Too many flash options installed [58] [285](#page-284-0) Too many trays attached [58] [285](#page-284-0) touch screen buttons [18](#page-17-0) transfer module replacing [231](#page-230-0) transfer roller replacing [234](#page-233-0) transparencies copying on [77](#page-76-0) tips [60](#page-59-0) Tray [x] paper size unsupported [286](#page-285-0) trays linking [56](#page-55-0)[, 57](#page-56-0) loading [51](#page-50-0) unlinking [56,](#page-55-0) [57](#page-56-0) troubleshooting an application error has occurred [333](#page-332-0)

cannot open Embedded Web Server [333](#page-332-0) checking an unresponsive printer [287](#page-286-0) contacting customer support [334](#page-333-0) fax and e‑mail functions are not set up [326](#page-325-0) solving basic printer problems [287](#page-286-0) the scanner does not respond [332](#page-331-0) troubleshooting, copy copier does not respond [320](#page-319-0) partial document or photo copies [320](#page-319-0) poor copy quality [321](#page-320-0) poor scanned image quality [329](#page-328-0) scanner unit does not close [331](#page-330-0) troubleshooting, display printer display is blank [289](#page-288-0) troubleshooting, fax caller ID is not shown [322](#page-321-0) can receive but not send faxes [325](#page-324-0) can send but not receive faxes [326](#page-325-0) cannot send or receive a fax [323](#page-322-0) received fax has poor print quality [327](#page-326-0) troubleshooting, paper feed message remains after jam is cleared [293](#page-292-0) troubleshooting, print envelope seals when printing [295](#page-294-0) error reading flash drive [295](#page-294-0) held jobs do not print [294](#page-293-0) incorrect characters print [296](#page-295-0) incorrect margins on prints [304](#page-303-0) jammed pages are not reprinted [292](#page-291-0) job prints from wrong tray [296](#page-295-0) job prints on wrong paper [296](#page-295-0) jobs do not print [299](#page-298-0) Large jobs do not collate [297](#page-296-0) multiple‑language PDF files do not print [297](#page-296-0) paper curl [305](#page-304-0) paper frequently jams [293](#page-292-0) print job takes longer than expected [298](#page-297-0) tray linking does not work [300](#page-299-0) unexpected page breaks occur [300](#page-299-0)

troubleshooting, print quality blank pages [306](#page-305-0) characters have jagged edges [301](#page-300-0) clipped pages or images [301](#page-300-0) gray background on prints [303](#page-302-0) horizontal voids appear on prints [303](#page-302-0) print irregularities [307](#page-306-0) print is too dark [309](#page-308-0) print is too light [310](#page-309-0) printer is printing solid black pages [307](#page-306-0) repeating defects appear on prints [311](#page-310-0) shadow images appear on prints [312](#page-311-0) skewed print [313](#page-312-0) streaked horizontal lines appear on prints [314](#page-313-0) streaked vertical lines [315](#page-314-0) toner fog or background shading appears on prints [316](#page-315-0) toner rubs off [317](#page-316-0) toner specks appear on prints [317](#page-316-0) transparency print quality is poor [318](#page-317-0) uneven print density [318](#page-317-0) white streaks on a page [318](#page-317-0) troubleshooting, printer options internal option is not detected [289](#page-288-0) internal print server [290](#page-289-0) Internal Solutions Port [290](#page-289-0) tray problems [291](#page-290-0) USB/parallel interface card [292](#page-291-0) troubleshooting, scan cannot scan from a computer [329](#page-328-0) partial document or photo scans [329](#page-328-0) scan job was not successful [330](#page-329-0) scanner unit does not close [331](#page-330-0) scanning takes too long or freezes the computer [331](#page-330-0) two‑sided copying [79](#page-78-0)

### **U**

understanding the home screen buttons and icons [16](#page-15-0) uneven print density [318](#page-317-0) Unformatted flash detected [53] [286](#page-285-0)

Universal paper size setting [51](#page-50-0) Universal Setup menu [126](#page-125-0) unlinking trays [56,](#page-55-0) [57](#page-56-0) Unsupported option in slot [x] [55] [286](#page-285-0) Unsupported USB hub, please remove [273](#page-272-0) USB port [44](#page-43-0) USB/parallel interface card troubleshooting [292](#page-291-0) using Forms and Favorites [70](#page-69-0) using Hibernate mode [199](#page-198-0) using recycled paper [198](#page-197-0) using the address book e‑mailing 86 using the ADF copying [76](#page-75-0) using the automatic document feeder (ADF) [14](#page-13-0) using the scanner glass [14](#page-13-0) copying [76](#page-75-0) using the touch ‑screen buttons [18](#page-17-0) Utilities menu [190](#page-189-0)

### **V**

verify print jobs [73](#page-72-0) printing from a Macintosh computer [73](#page-72-0) printing from Windows [73](#page-72-0) vertical voids appear [318](#page-317-0) viewing reports [239](#page-238-0) virtual display checking, using Embedded Web Server [239](#page-238-0) voice mail setting up [91](#page-90-0) Voice over Internet Protocol (VoIP) fax setup [96](#page-95-0) voids appear [318](#page-317-0) VoIP adapter [96](#page-95-0) volatile memory [202](#page-201-0) erasing [203](#page-202-0) volatility statement of [202](#page-201-0)

## **W**

waste toner bottle ordering [211](#page-210-0) replacing [223](#page-222-0)

Waste toner bottle nearly full [82.xy] [286](#page-285-0) Weblink server not set up. Contact system administrator. [286](#page-285-0) Wireless menu [133](#page-132-0) wireless network configuration information [46](#page-45-0) wireless network setup using the Embedded Web Server [49](#page-48-0) wireless setup wizard using [47](#page-46-0)

# **X**

XPS menu [191](#page-190-0)